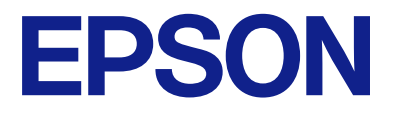

# **WF-M5399 Series Guide d'utilisation**

**[Impression](#page-82-0)**

**[Entretien de l'imprimante](#page-126-0)**

**[Résolution de problèmes](#page-152-0)**

# *Table des matières*

#### *[Guide du présent manuel](#page-5-0)*

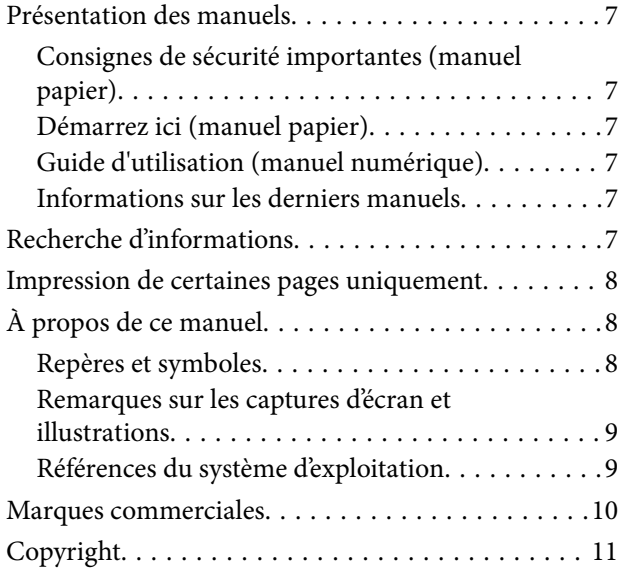

### *[Consignes importantes](#page-12-0)*

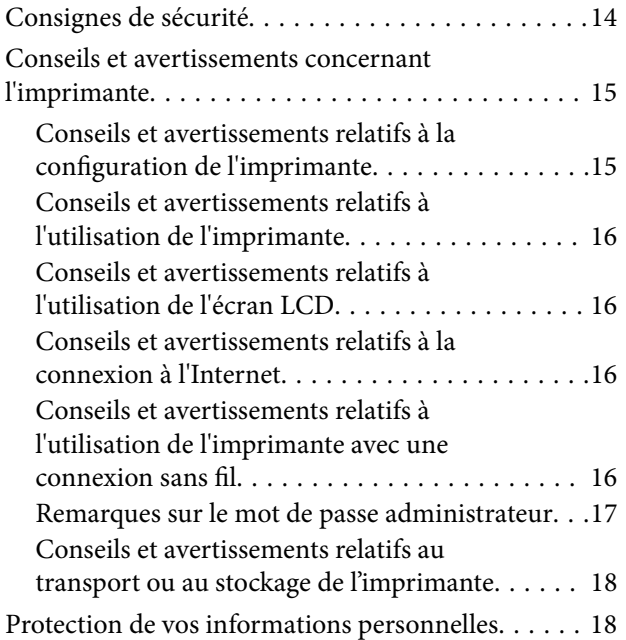

### *[Nom et fonction des pièces](#page-18-0)*

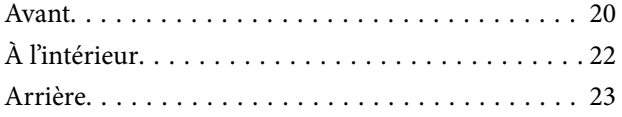

#### *[Guide du panneau de commande](#page-23-0)*

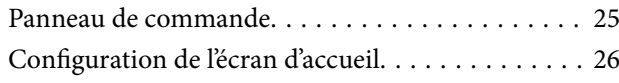

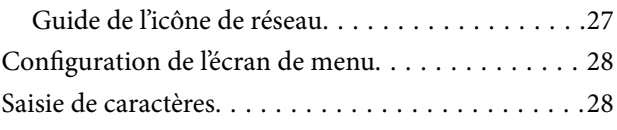

### *[Préparation de l'imprimante et](#page-29-0)  [réglages initiaux](#page-29-0)*

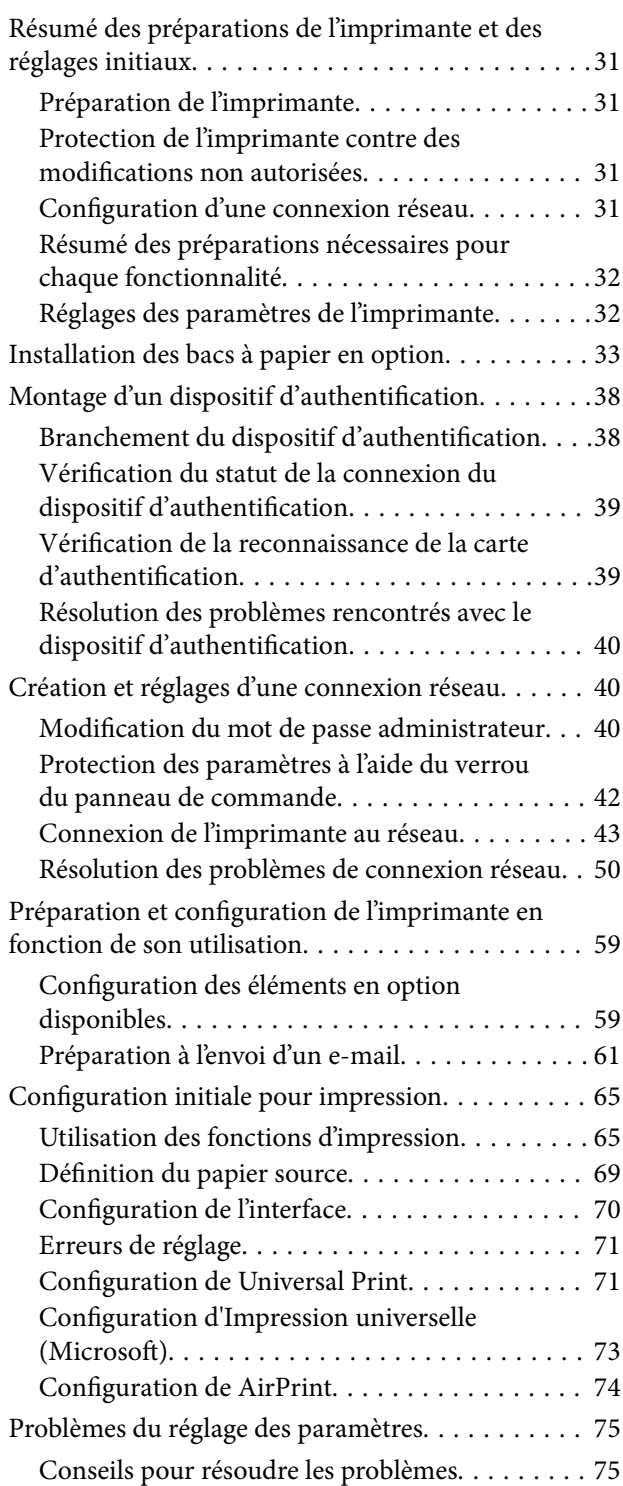

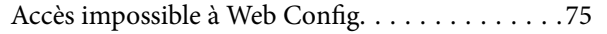

# *[Chargement du papier](#page-76-0)*

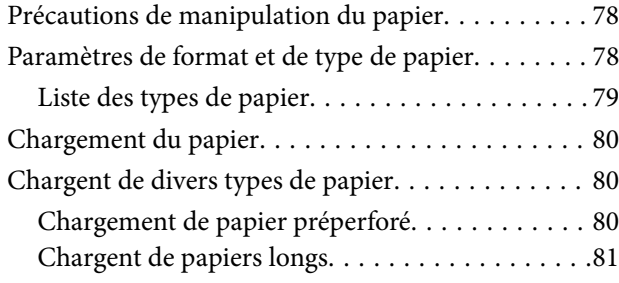

# *[Impression](#page-82-0)*

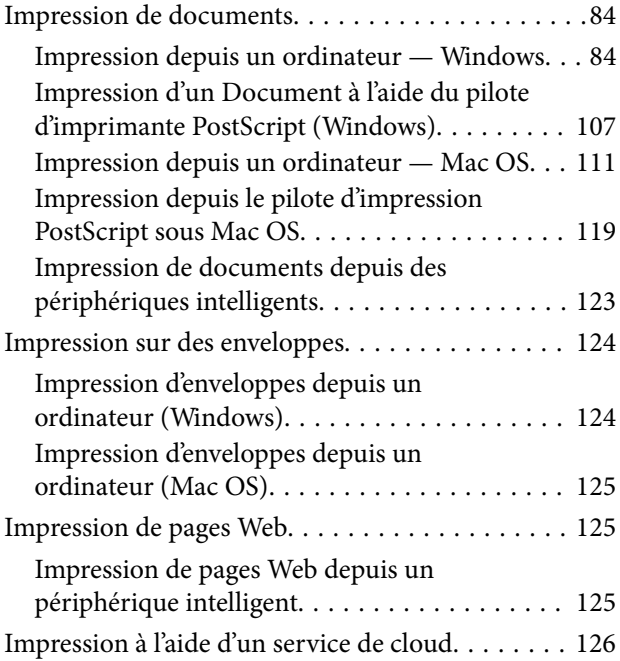

## *[Entretien de l'imprimante](#page-126-0)*

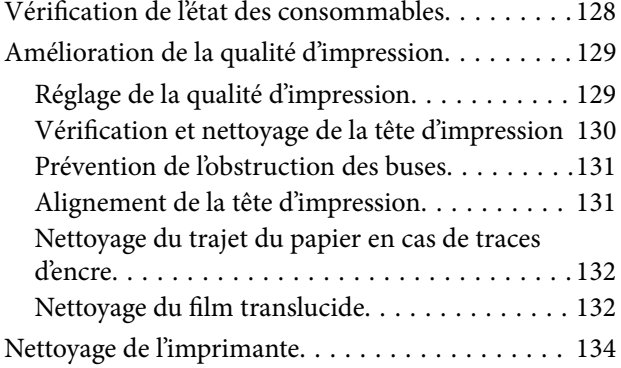

### *[Dans ces situations](#page-135-0)*

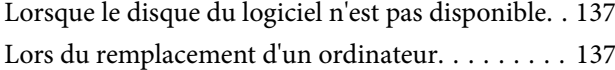

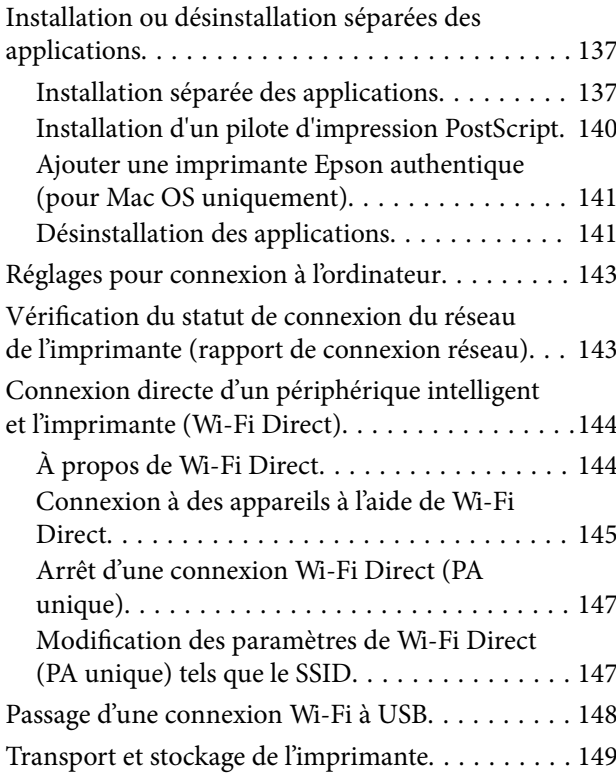

## *[Résolution de problèmes](#page-152-0)*

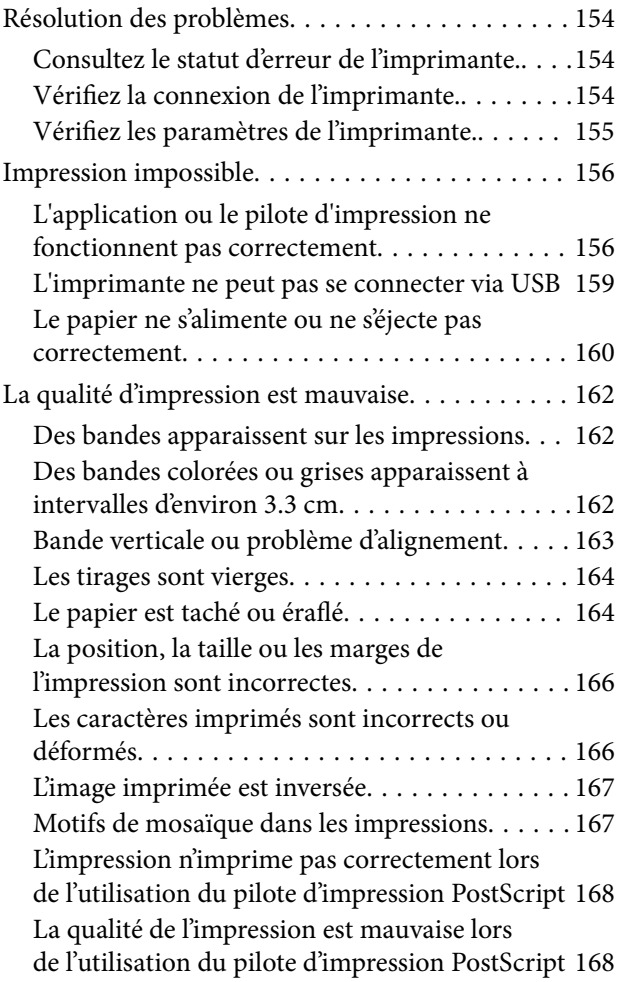

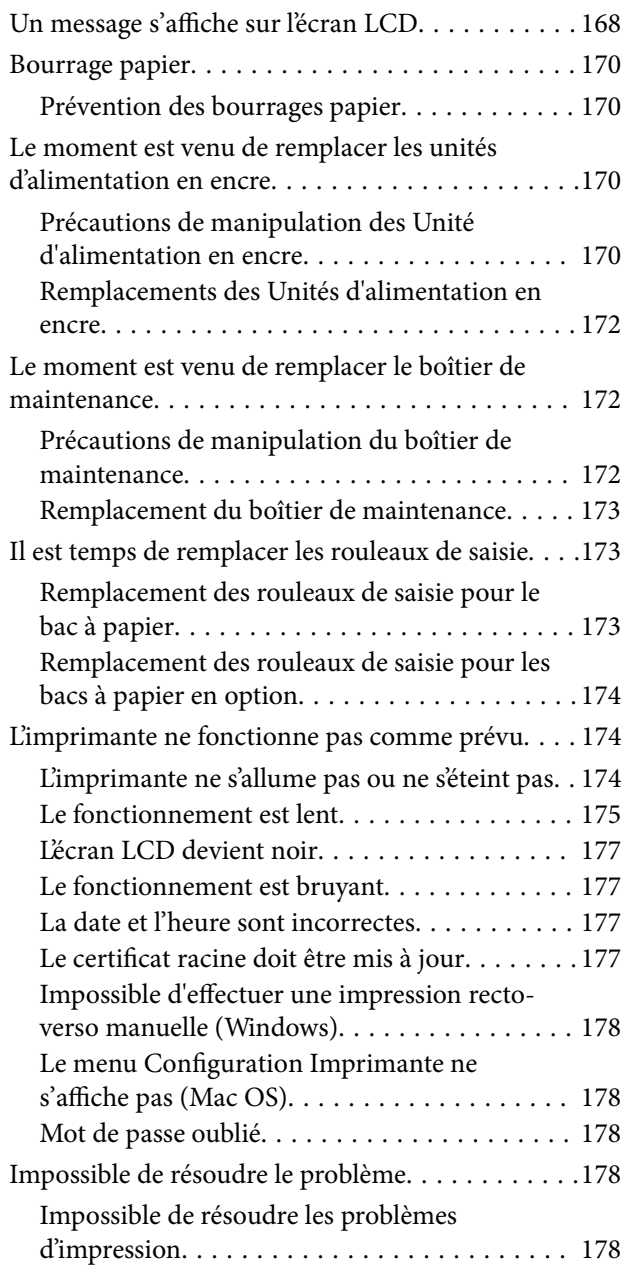

# *[Informations sur l'appareil](#page-179-0)*

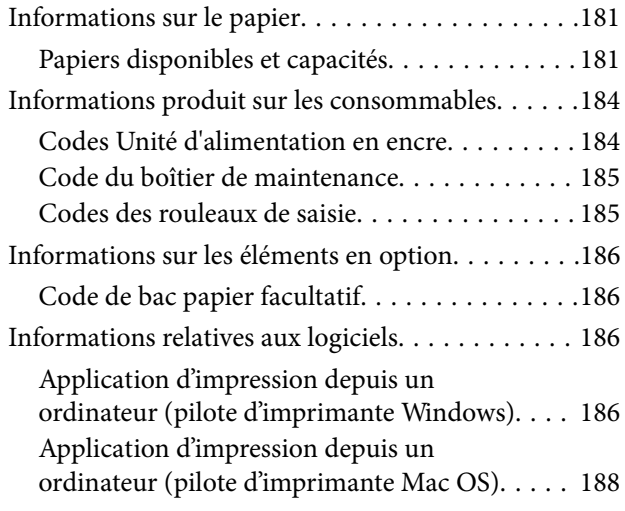

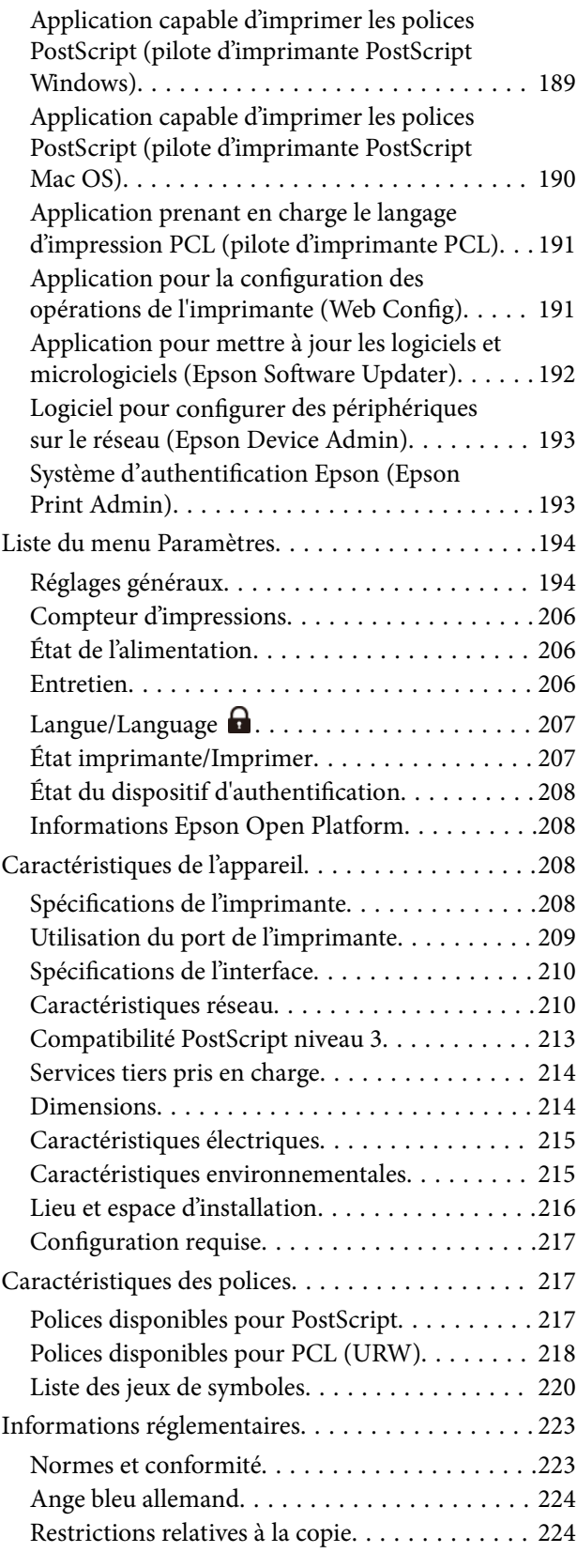

## *[Informations sur l'administrateur](#page-225-0)*

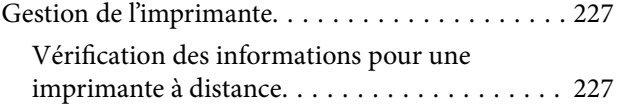

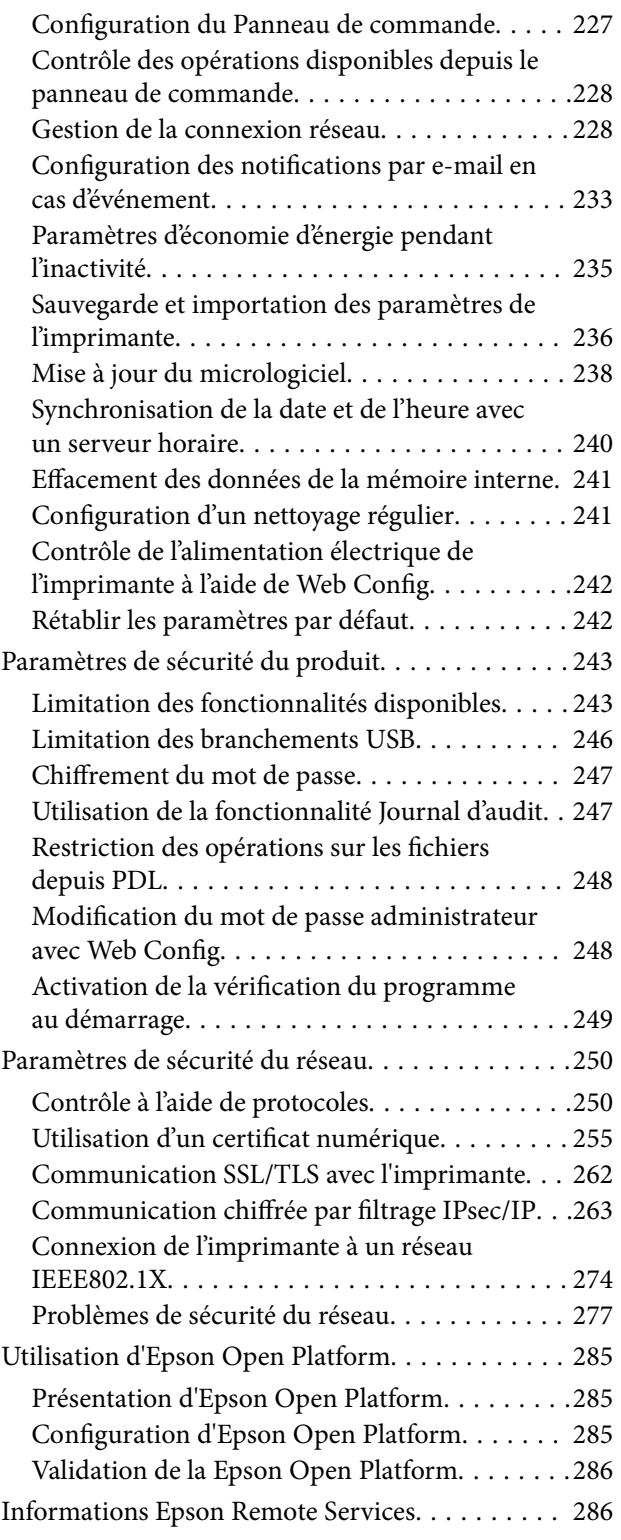

# *[Où trouver de l'aide](#page-286-0)*

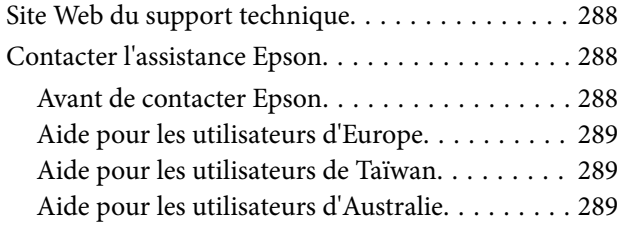

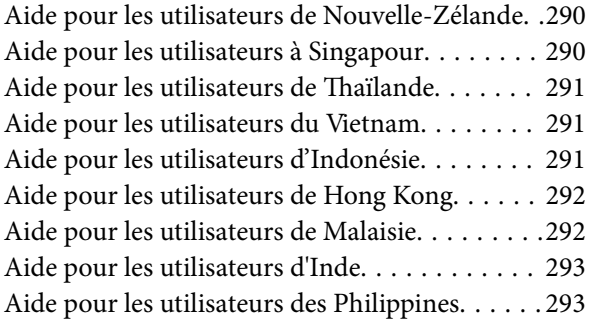

# <span id="page-5-0"></span>**Guide du présent manuel**

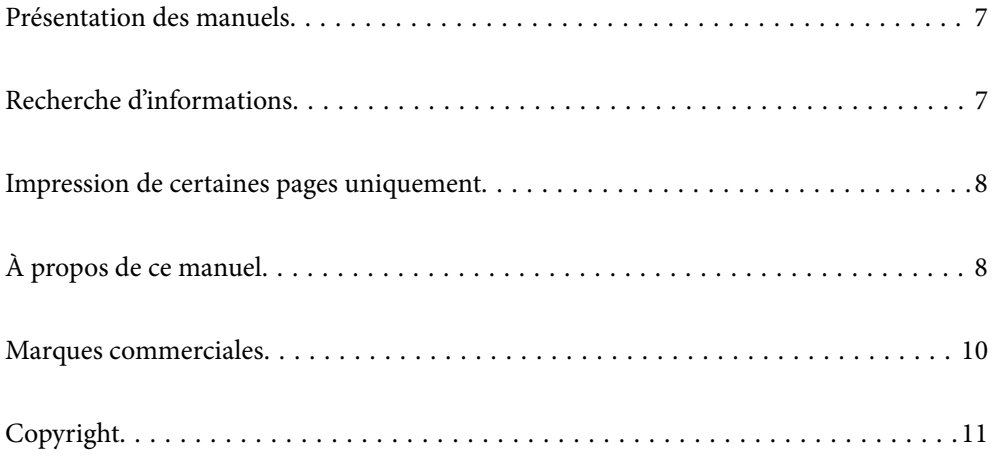

# <span id="page-6-0"></span>**Présentation des manuels**

Les manuels suivants sont fournis avec votre imprimante Epson. En plus des manuels, vous pouvez consulter les différents types d'informations d'aide disponibles à partir de l'imprimante ou des applications logicielles Epson.

#### Consignes de sécurité importantes (manuel papier)

Fournit des consignes de sécurité pour une utilisation sûre de cette imprimante.

#### Démarrez ici (manuel papier)

Fournit des informations de configuration de l'imprimante et d'installation des logiciels.

#### Guide d'utilisation (manuel numérique)

Le présent manuel. Disponible en version PDF et Web. Contient des informations et des instructions détaillées sur l'utilisation de l'imprimante et la résolution des problèmes.

#### Informations sur les derniers manuels

❏ Manuel papier

Consultez le site Web d'assistance de Epson Europe à l'adresse <http://www.epson.eu/support> ou le site Web d'assistance de Epson international à l'adresse [http://support.epson.net/.](http://support.epson.net/)

❏ Manuel numérique

Visitez le site Web suivant, entrez le nom du produit, puis allez dans la section **Support**. <https://epson.sn>

# **Recherche d'informations**

Le manuel au format PDF permet de trouver les informations recherchées en utilisant des mots clés ou en passant directement aux sections spécifiques à l'aide de signets. Cette section explique comment utiliser un manuel au format PDF ouvert sous Adobe Acrobat Reader DC sur votre ordinateur.

#### **Recherche par mot-clé**

Cliquez sur **Modifier** > **Recherche avancée**. Saisissez le mot-clé (texte) des informations que vous souhaitez trouver dans la fenêtre de recherche, puis cliquez sur **Rechercher**. Les correspondances apparaissent sous forme de liste. Cliquez sur une des correspondances affichées pour accéder à la page.

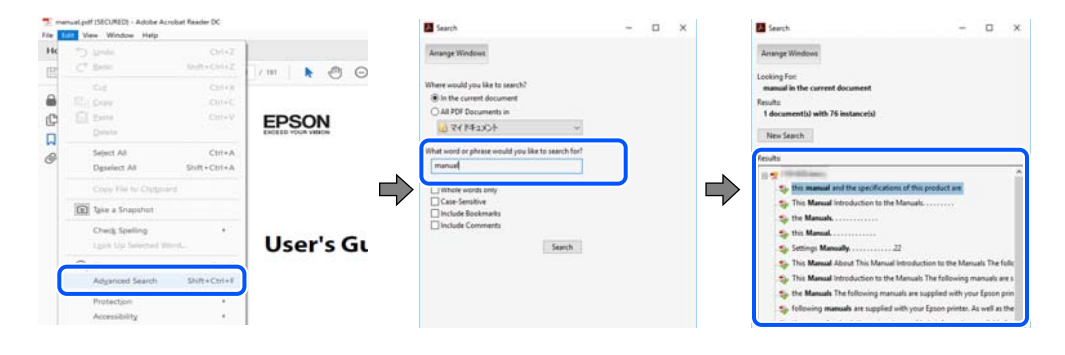

#### **Saut direct aux pages grâce aux signets**

Cliquez sur un titre pour sauter à la page correspondante. Cliquez sur + ou > pour afficher les titres de niveau inférieur de cette section. Pour retourner à la page précédente, effectuez l'opération suivante sur votre clavier.

- <span id="page-7-0"></span>❏ Windows : maintenez la touche **Alt** enfoncée et appuyez sur **←**.
- ❏ Mac OS : maintenez la touche de commande enfoncée et appuyez sur **←**.

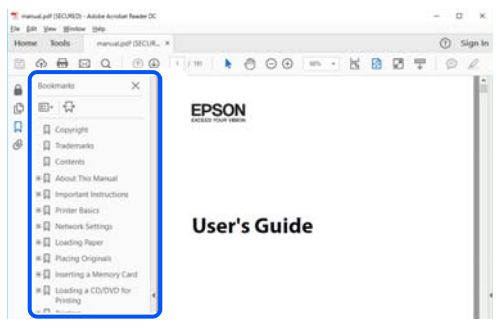

# **Impression de certaines pages uniquement**

Vous pouvez extraire et n'imprimer que certaines pages. Cliquez sur **Imprimer** dans le menu **File**, puis précisez les pages à imprimer dans **Pages**, dans **Pages à imprimer**.

- ❏ Pour préciser une série de pages, saisissez un tiret entre la première et la dernière page.
	- Par exemple : 20 à 25
- ❏ Pour indiquer des pages qui ne se suivent pas, séparez-les par des virgules. Par exemple : 5, 10 et 15

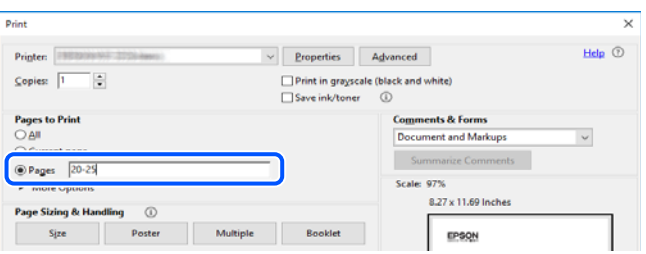

# **À propos de ce manuel**

Cette section détaille la signification des marques, symboles, notes de description et références de système d'exploitation utilisés dans ce manuel.

#### **Repères et symboles**

!*Attention:*

Instructions à suivre à la lettre pour éviter des blessures corporelles.

#### c*Important:*

Mises en garde à respecter pour éviter d'endommager votre équipement.

#### <span id="page-8-0"></span>*Remarque:*

Fournit des informations complémentaires et de références.

#### **Informations connexes**

 $\blacktriangleright$  Liens vers les sections correspondantes.

Fournit des Manuels de film Web des instructions d'utilisation. Reportez-vous au lien vers des informations complémentaires.

Les éléments des menus du panneau de commande sont limités lorsque le verrou administrateur est actif.

#### **Remarques sur les captures d'écran et illustrations**

- ❏ Les captures d'écran du pilote de l'imprimante ont été réalisées sous Windows 10 ou macOS High Sierra (10.13). Le contenu affiché sur les écrans dépend du modèle et de la situation.
- ❏ Les illustrations utilisées dans ce manuel sont fournies à titre d'exemple seulement. Bien qu'il puisse y avoir de légères différences selon le modèle, la méthode de fonctionnement est identique.
- ❏ Certaines options de menu affichées sur l'écran LCD varient selon le modèle et les paramètres.
- ❏ Vous pouvez lire le code QR en utilisant l'application dédiée.

### **Références du système d'exploitation**

#### **Windows**

Dans ce manuel, des termes tels que « Windows 11 », « Windows 10 », « Windows 8.1 », « Windows 8 », « Windows 7 », « Windows Vista », « Windows XP », « Windows Server 2022 », « Windows Server 2019 », « Windows Server 2016 », « Windows Server 2012 R2 », « Windows Server 2012 », « Windows Server 2008 R2 », « Windows Server 2008 », « Windows Server 2003 R2 », et « Windows Server 2003 » se réfère aux systèmes d'exploitation suivants. De plus, « Windows » est utilisé pour faire référence à toutes les versions.

- ❏ Système d'exploitation Microsoft® Windows® 11
- ❏ Système d'exploitation Microsoft® Windows® 10
- □ Système d'exploitation Microsoft<sup>®</sup> Windows<sup>®</sup> 8.1
- ❏ Système d'exploitation Microsoft® Windows® 8
- ❏ Système d'exploitation Microsoft® Windows® 7
- ❏ Système d'exploitation Microsoft® Windows Vista®
- ❏ Système d'exploitation Microsoft® Windows® XP
- ❏ Système d'exploitation Microsoft® Windows® XP Professional x64 Edition
- ❏ Système d'exploitation Microsoft® Windows Server® 2022
- ❏ Système d'exploitation Microsoft® Windows Server® 2019
- ❏ Système d'exploitation Microsoft® Windows Server® 2016
- ❏ Système d'exploitation Microsoft® Windows Server® 2012 R2
- ❏ Système d'exploitation Microsoft® Windows Server® 2012
- <span id="page-9-0"></span>❏ Système d'exploitation Microsoft® Windows Server® 2008 R2
- ❏ Système d'exploitation Microsoft® Windows Server® 2008
- ❏ Système d'exploitation Microsoft® Windows Server® 2003 R2
- ❏ Système d'exploitation Microsoft® Windows Server® 2003

#### **Mac OS**

Dans ce manuel, « Mac OS » désigne Mac OS X 10.9.5 ou version ultérieure ainsi que macOS 11 ou version ultérieure.

# **Marques commerciales**

- ❏ Microsoft®, Windows®, Windows Server®, and Windows Vista® are registered trademarks of Microsoft Corporation.
- ❏ Apple, Mac, macOS, OS X, Bonjour, ColorSync, Safari, AirPrint, iPad, iPhone, iPod touch, TrueType, and iBeacon are trademarks of Apple Inc., registered in the U.S. and other countries.
- ❏ Use of the Works with Apple badge means that an accessory has been designed to work specifically with the technology identified in the badge and has been certified by the developer to meet Apple performance standards.
- ❏ Chrome, Chrome OS, Google Play and Android are trademarks of Google LLC.
- ❏ Albertus, Arial, Coronet, Gill Sans, Joanna and Times New Roman are trademarks of The Monotype Corporation registered in the United States Patent and Trademark Office and may be registered in certain jurisdictions.
- ❏ ITC Avant Garde Gothic, ITC Bookman, Lubalin Graph, Mona Lisa, ITC Symbol, Zapf Chancery and Zapf Dingbats are trademarks of International Typeface Corporation registered in the U.S. Patent and Trademark Office and may be registered in certain other jurisdictions.
- ❏ Clarendon, Eurostile and New Century Schoolbook are trademarks of Linotype GmbH registered in the U.S. Patent and Trademark Office and may be registered in certain other jurisdictions.
- ❏ Wingdings is a registered trademark of Microsoft Corporation in the United States and other countries.
- ❏ CG Omega, CG Times, Garamond Antiqua, Garamond Halbfett, Garamond Kursiv, Garamond Halbfett Kursiv are trademarks of Monotype Imaging, Inc. and may be registered in certain jurisdictions.
- ❏ Antique Olive is a trademark of M. Olive.
- ❏ Marigold and Oxford are trademarks of AlphaOmega Typography.
- ❏ Helvetica, Optima, Palatino, Times and Univers are trademarks of Linotype Corp. registered in the U.S. Patent and Trademark Office and may be registered in certain other jurisdictions in the name of Linotype Corp. or its licensee Linotype GmbH.
- ❏ ITC Avant Garde Gothic, Bookman, Zapf Chancery and Zapf Dingbats are trademarks of International Typeface Corporation registered in the United States Patent and Trademark Office and may be registered in certain jurisdictions.
- ❏ PCL is the registered trademark of Hewlett-Packard Company.
- ❏ Adobe, Acrobat, Photoshop, PostScript®3™, and Reader are either registered trademarks or trademarks of Adobe in the United States and/or other countries.

#### <span id="page-10-0"></span>❏ Arcfour

This code illustrates a sample implementation of the Arcfour algorithm.

Copyright © April 29, 1997 Kalle Kaukonen. All Rights Reserved.

Redistribution and use in source and binary forms, with or without modification, are permitted provided that this copyright notice and disclaimer are retained.

THIS SOFTWARE IS PROVIDED BY KALLE KAUKONEN AND CONTRIBUTORS ''AS IS'' AND ANY EXPRESS OR IMPLIED WARRANTIES, INCLUDING, BUT NOT LIMITED TO, THE IMPLIED WARRANTIES OF MERCHANTABILITY AND FITNESS FOR A PARTICULAR PURPOSE ARE DISCLAIMED. IN NO EVENT SHALL KALLE KAUKONEN OR CONTRIBUTORS BE LIABLE FOR ANY DIRECT, INDIRECT, INCIDENTAL, SPECIAL, EXEMPLARY, OR CONSEQUENTIAL DAMAGES (INCLUDING, BUT NOT LIMITED TO, PROCUREMENT OF SUBSTITUTE GOODS OR SERVICES; LOSS OF USE, DATA, OR PROFITS; OR BUSINESS INTERRUPTION) HOWEVER CAUSED AND ON ANY THEORY OF LIABILITY, WHETHER IN CONTRACT, STRICT LIABILITY, OR TORT (INCLUDING NEGLIGENCE OR OTHERWISE) ARISING IN ANY WAY OUT OF THE USE OF THIS SOFTWARE, EVEN IF ADVISED OF THE POSSIBILITY OF SUCH DAMAGE.

- ❏ QR Code is a registered trademark of DENSO WAVE INCORPORATED in Japan and other countries.
- ❏ Firefox is a trademark of the Mozilla Foundation in the U.S. and other countries.
- ❏ Mopria® and the Mopria® Logo are registered and/or unregistered trademarks and service marks of Mopria Alliance, Inc. in the United States and other countries. Unauthorized use is strictly prohibited.
- ❏ microSDHC Logo is a trademark of SD-3C, LLC.

Note: microSDHC is built into the product and cannot be removed.

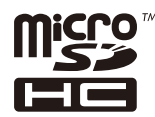

❏ Avis général : les autres noms de produit utilisés dans ce manuel sont donnés uniquement à titre d'identification et peuvent être des noms de marque de leur détenteur respectif.Epson dénie toute responsabilité vis-à-vis de ces marques.

# **Copyright**

Aucune partie de cette publication ne peut être reproduite, stockée dans un système de système de récupération de données, ni transmise, sous quelque forme que ce soit ni par aucun procédé électronique ou mécanique, y compris la photocopie, l'enregistrement ou autrement, sans le consentement écrit préalable de Seiko Epson Corporation. Aucune responsabilité ne sera engagée relative à l'utilisation des informations contenues dans ce manuel. Aucune responsabilité n'est assumée pour les dommages résultant des informations contenues dans ce manuel. L'information contenue dans la présente ne peut être utilisée qu'avec ce produit Epson. Epson décline toute responsabilité de l'utilisation de ces informations appliquées à d'autres produits.

Neither Seiko Epson Corporation et ses filiales ne peuvent être tenus responsables par l'acheteur de ce produit ou des tiers de tout dommage, perte, coût ou dépense encourus par l'acheteur ou des tiers à la suite d'un accident, d'une mauvaise utilisation, d'un abus ou des modifications, réparations ou altérations non autorisées de ce produit, ou (sauf aux États-Unis) le non-respect strict des instructions d'exploitation et de maintenance de Seiko Epson Corporation.

Seiko Epson Corporation et ses filiales ne peuvent être tenus responsables des dommages ou des problèmes découlant de l'utilisation d'options ou de consommables autres que ceux désignés comme des produits Epson authentiques approuvés par Seiko Epson Corporation.

Seiko Epson Corporation ne pourra être tenu pour responsable des dommages résultant des interférences électromagnétiques dues à l'utilisation de câbles d'interface autres que ceux désignés comme produits Epson approuvés par Seiko Epson Corporation.

© 2023 Seiko Epson Corporation

Le contenu de ce manuel et les caractéristiques de ce produit sont modifiables sans préavis.

# <span id="page-12-0"></span>**Consignes importantes**

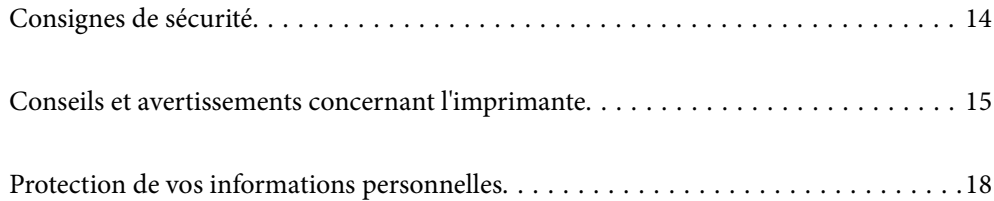

# <span id="page-13-0"></span>**Consignes de sécurité**

Lisez et suivez ces instructions pour garantir une utilisation sûre de l'imprimante. Veillez à conserver ce manuel pour pouvoir vous y reporter ultérieurement. Veillez également à suivre l'ensemble des avertissements et des instructions figurant sur l'imprimante.

❏ Certains des symboles utilisés sur votre imprimante sont destinés à garantir la sécurité et l'utilisation correcte de l'imprimante. Rendez-vous sur le site Web suivant pour connaître la signification des symboles.

<http://support.epson.net/symbols/>

- ❏ Utilisez uniquement le cordon d'alimentation fourni avec l'imprimante et ne l'utilisez avec aucun autre équipement. L'utilisation d'autres cordons avec cette imprimante ou l'utilisation de ce cordon d'alimentation avec un autre équipement pourrait vous exposer à des risques d'incendie ou d'électrocution.
- ❏ Veillez à ce que votre cordon d'alimentation soit conforme aux normes de sécurité locales applicables.
- ❏ Sauf indication contraire spécifique dans les guides de l'imprimante, ne procédez jamais à des travaux de démontage, de modification ou de réparation au niveau du cordon d'alimentation, de sa fiche, du module imprimante ou des accessoires.
- ❏ Débranchez l'imprimante et faites appel à un technicien qualifié dans les circonstances suivantes :

Le cordon d'alimentation ou sa fiche est endommagé, du liquide a coulé dans l'imprimante, l'imprimante est tombée ou le boîtier a été endommagé, l'imprimante ne fonctionne pas normalement ou ses performances ont changé de manière sensible. N'ajustez pas les commandes non traitées dans les instructions de fonctionnement.

- ❏ Placez l'imprimante à proximité d'une prise de courant permettant un débranchement facile du cordon d'alimentation.
- ❏ Ne placez et ne rangez pas l'imprimante à l'extérieur, dans des lieux particulièrement sales ou poussiéreux, à proximité de points d'eau ou de sources de chaleur, ou dans des lieux soumis à des chocs, des vibrations, des températures élevées ou de l'humidité.
- ❏ Veillez à ne pas renverser de liquide sur l'imprimante et à ne pas la manipuler les mains mouillées.
- ❏ Maintenez l'imprimante à au moins 22 cm de distance des stimulateurs cardiaques. Les ondes radio générées par l'imprimante peuvent affecter de manière négative le fonctionnement des stimulateurs cardiaques.
- ❏ Si l'écran LCD est endommagé, contactez votre revendeur. En cas de contact de la solution à base de cristaux liquides avec vos mains, lavez-les soigneusement avec de l'eau et du savon. En cas de contact de la solution à base de cristaux liquides avec vos yeux, rincez-les abondamment avec de l'eau. Si une gêne ou des problèmes de vision subsistent après un nettoyage approfondi, consultez immédiatement un médecin.
- ❏ L'imprimante est lourde et doit être soulevée ou transportée par au moins deux personnes. Si des bacs papier autres que Bac papier 1 sont installés, désinstallez-les avant de soulever l'imprimante. Pour soulever l'imprimante, les deux personnes (au minimum) doivent adopter la position correcte illustrée ci-dessous.

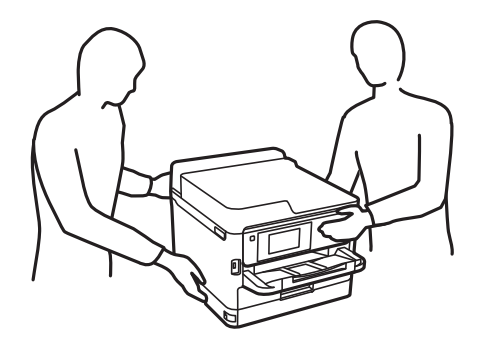

- <span id="page-14-0"></span>❏ Manipulez les unités d'alimentation en encre usagées avec précaution. En effet, le port d'alimentation en encre peut être légèrement tâché d'encre.
	- ❏ En cas de contact de l'encre avec la peau, nettoyez énergiquement la région à l'eau et au savon.
	- ❏ En cas de contact avec les yeux, rincez-les abondamment avec de l'eau. Si une gêne ou des problèmes de vision subsistent après un nettoyage approfondi, consultez immédiatement un médecin.
	- ❏ En cas de contact de l'encre avec l'intérieur de votre bouche, consultez un médecin dans les plus brefs délais.
- ❏ Ne désassemblez pas la unité d'alimentation en encre ni le boîtier de maintenance, afin d'éviter tout contact de l'encre avec vos yeux ou votre peau.
- ❏ Ne secouez pas trop fortement les unités d'alimentation en encre afin d'éviter tout risque de fuite des unités d'alimentation en encre.
- ❏ Maintenez les unités d'alimentation en encre ainsi que boîtier de maintenance hors de portée des enfants.

# **Conseils et avertissements concernant l'imprimante**

Lisez et suivez ces consignes pour éviter d'endommager l'imprimante ou vos installations. Veillez à conserver ce manuel pour pouvoir le consulter ultérieurement.

### **Conseils et avertissements relatifs à la configuration de l'imprimante**

- ❏ Veillez à ne pas obstruer ou recouvrir les ouvertures de l'imprimante.
- ❏ Utilisez uniquement le type de source d'alimentation indiqué sur l'étiquette de l'imprimante.
- ❏ Évitez l'utilisation de prises de courant reliées au même circuit que les photocopieurs ou les systèmes de climatisation qui sont fréquemment arrêtés et mis en marche.
- ❏ Évitez d'utiliser des prises de courant commandées par un interrupteur mural ou une temporisation automatique.
- ❏ Placez l'ensemble du système informatique à l'écart des sources potentielles de parasites électromagnétiques telles que les haut-parleurs ou les bases fixes des téléphones sans fil.
- ❏ Les cordons d'alimentation électrique doivent être placés de manière à éviter tout phénomène d'abrasion, de coupure, de frottement, de recourbement ou de pliure. Ne placez aucun objet sur les cordons d'alimentation électrique et faites en sorte que l'on ne puisse pas marcher ou rouler sur les cordons d'alimentation électrique. Veillez à ce que les cordons d'alimentation restent bien droits aux extrémités.
- ❏ Si vous utilisez une rallonge avec l'imprimante, veillez à ce que l'ampérage maximum des périphériques reliés à la rallonge ne dépasse pas celui du cordon. De même, veillez à ce que l'ampérage total des périphériques branchés sur la prise de courant ne dépasse pas le courant maximum que celle-ci peut supporter.
- ❏ Si vous devez utiliser l'imprimante en Allemagne, le réseau électrique de l'immeuble doit être protégé par un disjoncteur de 10 ou 16 ampères pour assurer une protection adéquate contre les courts-circuits et les surintensités.
- ❏ Lors du raccordement de l'imprimante à un ordinateur ou un autre périphérique à l'aide d'un câble, assurezvous que les connecteurs sont orientés correctement. Les connecteurs ne disposent que d'une seule orientation correcte. Si les connecteurs ne sont pas insérés correctement, les deux périphériques reliés par le câble risquent d'être endommagés.
- ❏ Placez l'imprimante sur une surface plane et stable sensiblement plus grande que la base du produit. L'imprimante ne fonctionnera pas correctement si elle est placée dans une position inclinée.
- <span id="page-15-0"></span>❏ Laissez suffisamment d'espace au-dessus de l'imprimante pour pouvoir entièrement lever le capot de l'imprimante.
- ❏ Laissez suffisamment de place devant l'imprimante pour que le papier puisse être éjecté sans problème.
- ❏ Évitez les emplacements soumis à des variations rapides de température et d'humidité. Maintenez également l'imprimante à l'écart du rayonnement solaire direct, des fortes lumières et des sources de chaleur.

### **Conseils et avertissements relatifs à l'utilisation de l'imprimante**

- ❏ N'insérez aucun objet à travers les orifices de l'imprimante.
- ❏ Ne placez pas vos mains à l'intérieur de l'imprimante au cours de l'impression.
- ❏ Ne touchez pas le câble plat blanc situé à l'intérieur de l'imprimante.
- ❏ N'utilisez pas de produits en aérosol contenant des gaz inflammables à l'intérieur ou autour de l'imprimante, faute de quoi vous risquez de provoquer un incendie.
- ❏ Ne retirez pas la tête d'impression manuellement. Vous pourriez endommager l'imprimante.
- ❏ Mettez toujours l'imprimante hors tension en appuyant sur le bouton P. Ne débranchez pas l'imprimante et ne la mettez pas hors tension au niveau de la prise tant que le voyant  $\mathcal O$  clignote.
- ❏ Si vous ne comptez pas utiliser l'imprimante pendant une période de temps prolongée, veillez à retirer le cordon d'alimentation de la prise électrique.

### **Conseils et avertissements relatifs à l'utilisation de l'écran LCD**

- ❏ Il est possible que l'écran LCD affiche quelques petits points lumineux ou foncés. De même, il peut présenter, en raison de ses caractéristiques, une luminosité non uniforme. Il s'agit de phénomènes normaux qui ne signifient en aucun cas que l'écran est endommagé.
- ❏ Utilisez uniquement un chiffon doux et sec pour le nettoyage. N'utilisez pas de produits nettoyants liquides ou chimiques.
- ❏ Le couvercle extérieur LCD pourrait se casser en cas de choc important. Contactez votre revendeur si la surface de l'écran se fêle ou se fissure, ne touchez pas les pièces cassées et ne tentez pas de les retirer.

### **Conseils et avertissements relatifs à la connexion à l'Internet**

Ne connectez pas ce produit directement à l'Internet. Connectez-le uniquement à un réseau protégé par un routeur ou un pare-feu.

## **Conseils et avertissements relatifs à l'utilisation de l'imprimante avec une connexion sans fil**

❏ Les ondes radio générées par l'imprimante peuvent avoir un effet négatif sur le fonctionnement des équipements électroniques médicaux et entraîner des dysfonctionnements.Lors de l'utilisation de l'imprimante dans des établissements médicaux ou à proximité d'équipements médicaux, respectez les consignes du personnel autorisé représentant l'établissement et l'ensemble des avertissements et des consignes figurant sur l'équipement médical.

<span id="page-16-0"></span>❏ Les ondes radio générées par l'imprimante peuvent avoir un effet négatif sur le fonctionnement des dispositifs contrôlés de manière automatique, tels que les portes automatiques ou les alarmes incendie, par exemple, et causer des accidents liés à des dysfonctionnements.Lors de l'utilisation de l'imprimante à proximité de dispositifs contrôlés de manière automatique, respectez l'ensemble des avertissements et des consignes figurant sur les dispositifs.

### **Remarques sur le mot de passe administrateur**

Cette imprimante vous permet de définir un mot de passe administrateur afin d'empêcher les accès non autorisés ou la modification des paramètres du périphérique et des paramètres réseau qui sont enregistrés sur le produit lors de la connexion à un réseau.

#### **Mot de passe administrateur par défaut**

Le mot de passe administrateur par défaut est imprimé sur l'étiquette du produit, comme celle illustrée. L'emplacement de l'étiquette dépend du produit, par exemple sur le côté où le couvercle s'ouvre, à l'arrière ou audessous.

L'illustration suivante est un exemple de la position de l'étiquette sur le côté de l'imprimante où le couvercle s'ouvre.

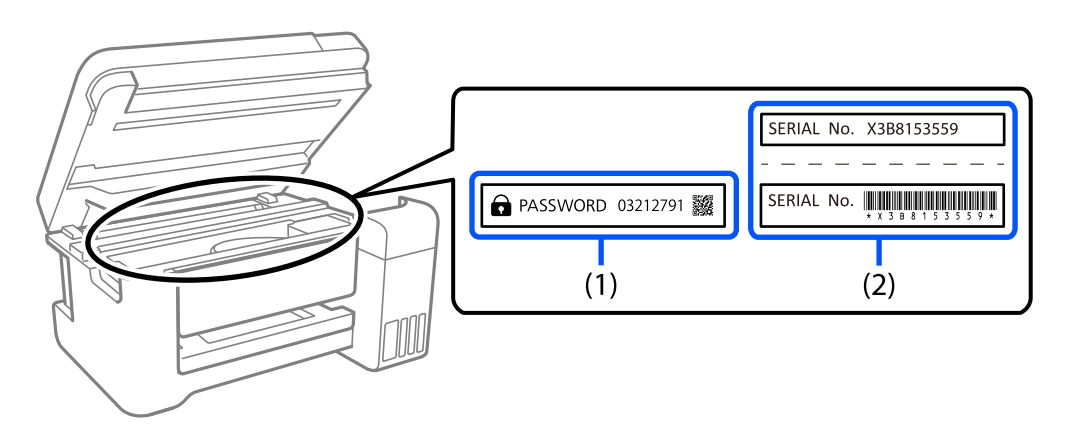

Si deux étiquettes (1) et (2) sont attachées, la valeur à côté de PASSWORD sur l'étiquette de (1) est le mot de passe par défaut. Dans cet exemple, le mot de passe par défaut est 03212791.

Si seule l'étiquette (2) est attachée, le numéro de série imprimé sur l'étiquette de (2) est le mot de passe par défaut. Dans cet exemple, le mot de passe par défaut est X3B8153559.

#### **Changement du mot de passe administrateur**

Il peut être changé dans le panneau de commande de l'imprimante et dans Web Config. Lorsque vous changez le mot de passe, choisissez un nouveau avec au moins 8 caractères alphanumériques à un octet et des symboles.

#### **Informations connexes**

- & [« Modification du mot de passe administrateur depuis le panneau de commande » à la page 40](#page-39-0)
- & [« Modification du mot de passe administrateur depuis un ordinateur » à la page 41](#page-40-0)

#### <span id="page-17-0"></span>**Opérations qui requiert la saisie du mot de passe administrateur**

Si vous êtes invité à saisir le mot de passe administrateur lorsque vous exécutez les opérations suivantes, saisissez le mot de passe administrateur qui a été défini sur l'imprimante.

- ❏ Lorsque vous mettez à jour le firmware de l'imprimante avec un ordinateur ou un périphérique intelligent
- ❏ Lorsque vous vous connectez aux paramètres avancés de Web Config
- ❏ Lorsque vous effectuez des réglages avec une application qui peut modifier les paramètres de l'imprimante.
- ❏ Lorsque vous sélectionnez un menu du panneau de commande de l'imprimante qui a été verrouillé par votre administrateur.

#### **Informations connexes**

& [« Éléments faisant l'objet de Verrouiller le réglage » à la page 228](#page-227-0)

#### **Initialisation du mot de passe administrateur**

Vous pouvez restaurer le mot de passe administrateur par défaut avec le menu des paramètres de l'administrateur. Si vous avez oublié votre mot de passe et que vous ne pouvez pas restaurer les paramètres par défaut, vous devez contacter l'assistance d'Epson pour obtenir de l'assistance.

#### **Informations connexes**

- & [« Modification du mot de passe administrateur depuis le panneau de commande » à la page 40](#page-39-0)
- & [« Modification du mot de passe administrateur depuis un ordinateur » à la page 41](#page-40-0)
- & [« Où trouver de l'aide » à la page 287](#page-286-0)

### **Conseils et avertissements relatifs au transport ou au stockage de l'imprimante**

- ❏ Lors du stockage ou du transport de l'imprimante, évitez de l'incliner, de la placer verticalement ou de la renverser, faute de quoi de l'encre risque de fuir.
- ❏ Avant de transporter l'imprimante, assurez-vous que la tête d'impression est en position initiale (à l'extrême droite) et que l'unité d'alimentation en encre a été installée.

# **Protection de vos informations personnelles**

Si vous donnez l'imprimante à une autre personne ou que vous la mettez au rebut, effacez toutes les informations personnelles enregistrées dans la mémoire de l'imprimante en sélectionnant **Param.** > **Réglages généraux** > **Administration système** > **Rest param défaut** > **Tous les paramètres** depuis le panneau de commande. En outre, effacez les données de la mémoire interne de l'imprimante en sélectionnant **Param.** > **Réglages généraux** > **Administration système** > **Effacer les données de la mém interne** > **Police PDL, Macro et Espace de travail** depuis le panneau de commande.

# <span id="page-18-0"></span>Nom et fonction des pièces

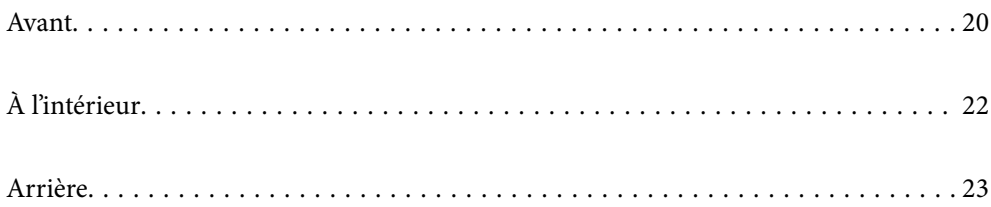

# <span id="page-19-0"></span>**Avant**

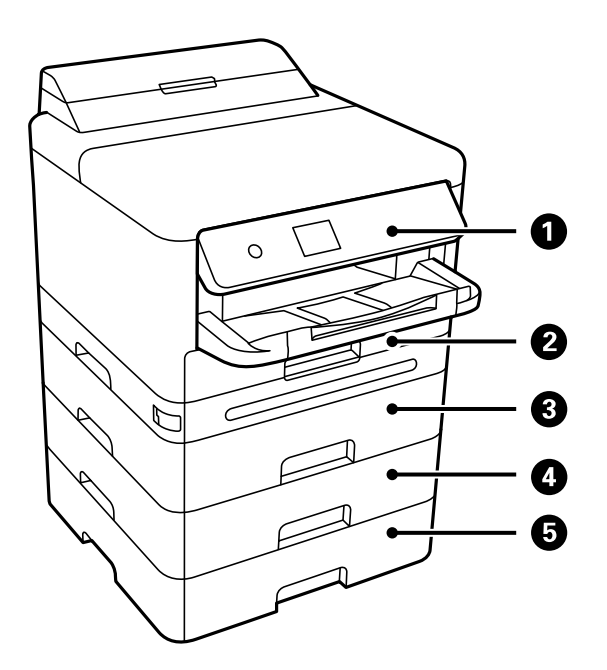

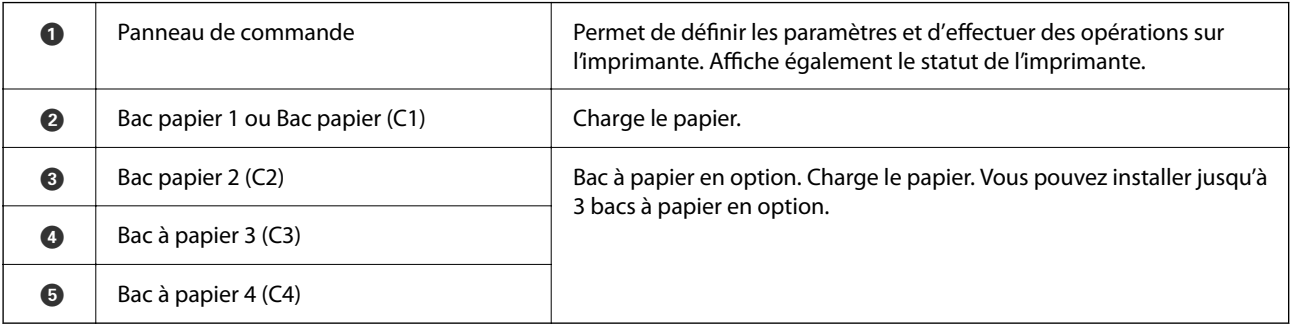

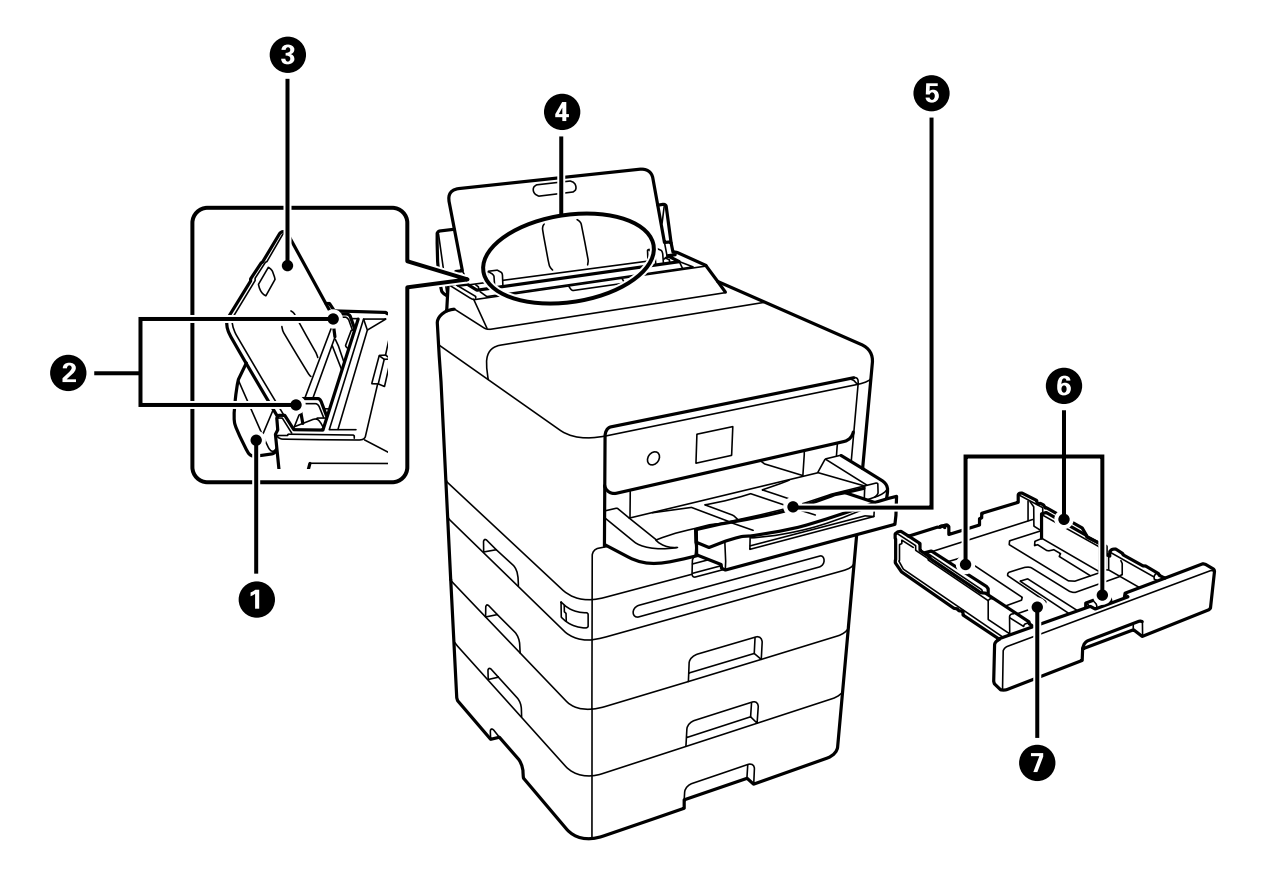

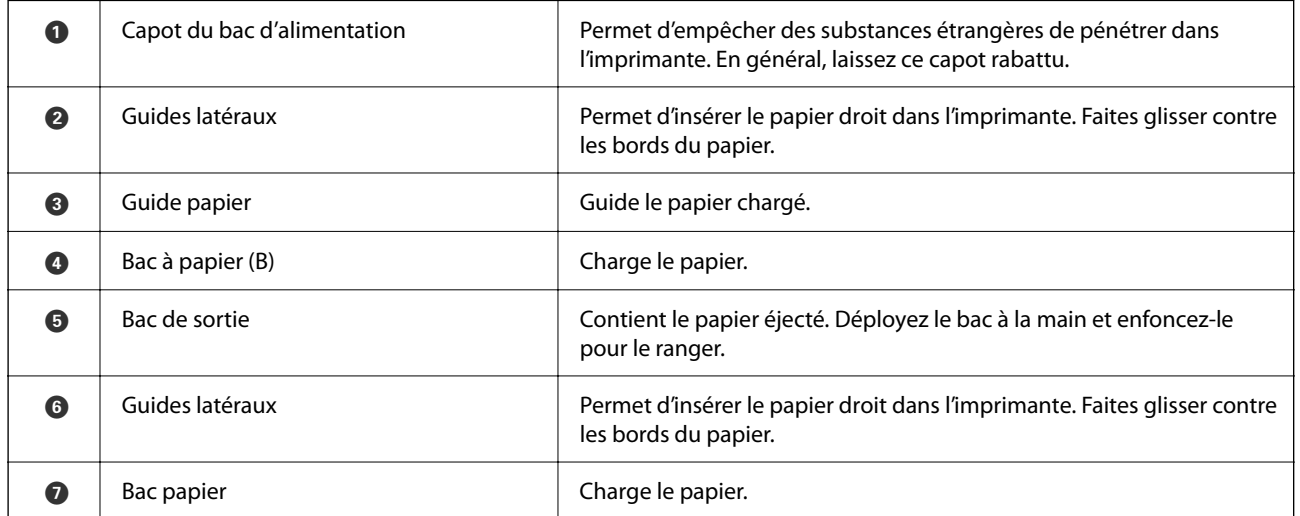

# <span id="page-21-0"></span>**À l'intérieur**

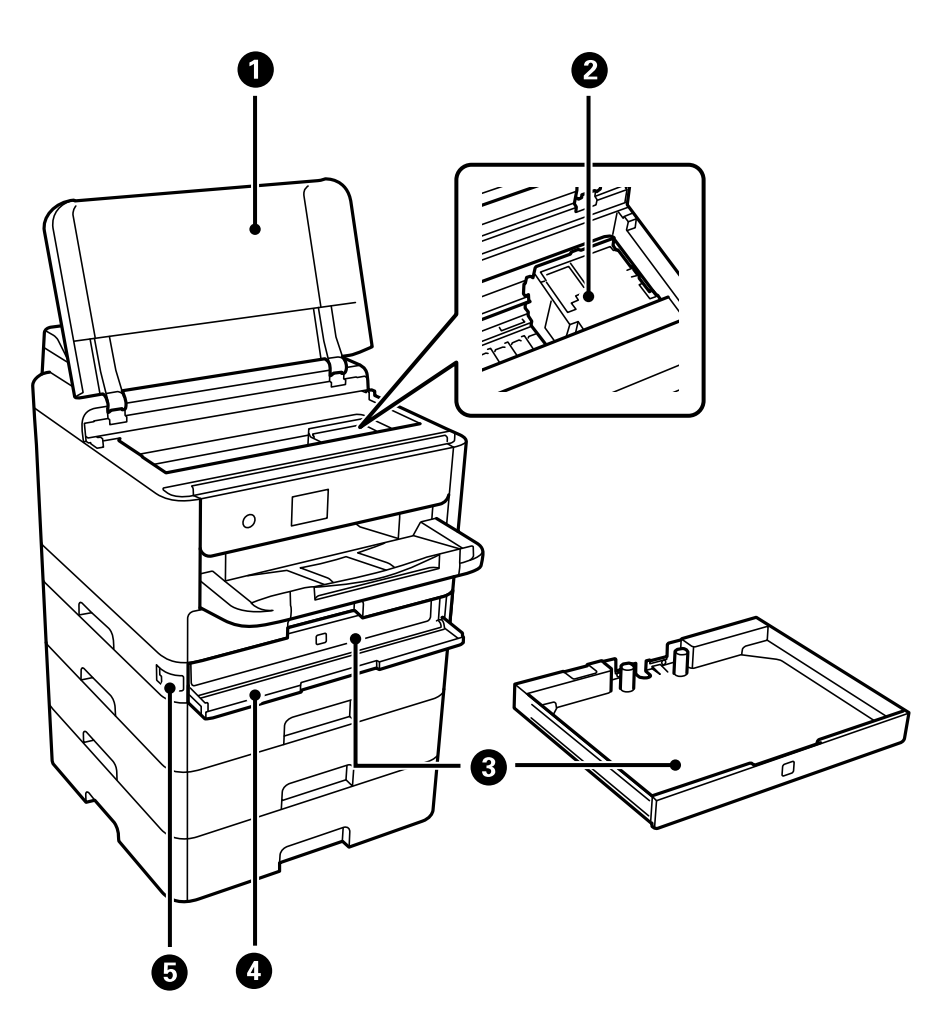

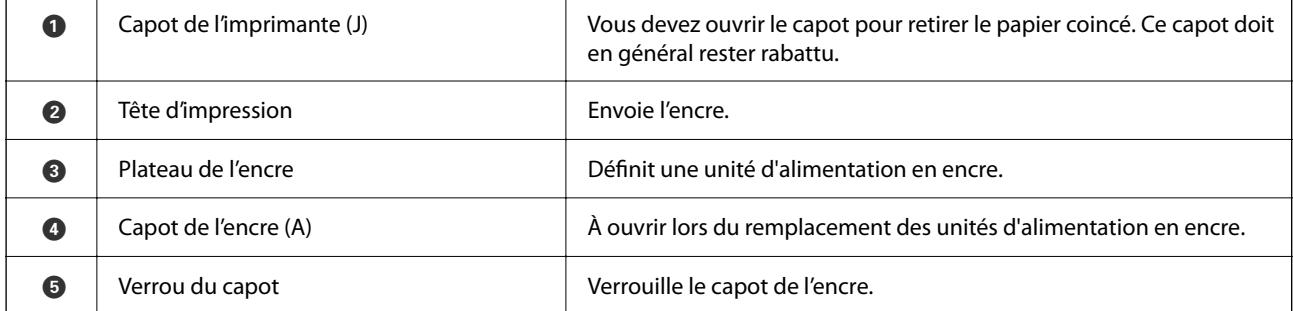

# <span id="page-22-0"></span>**Arrière**

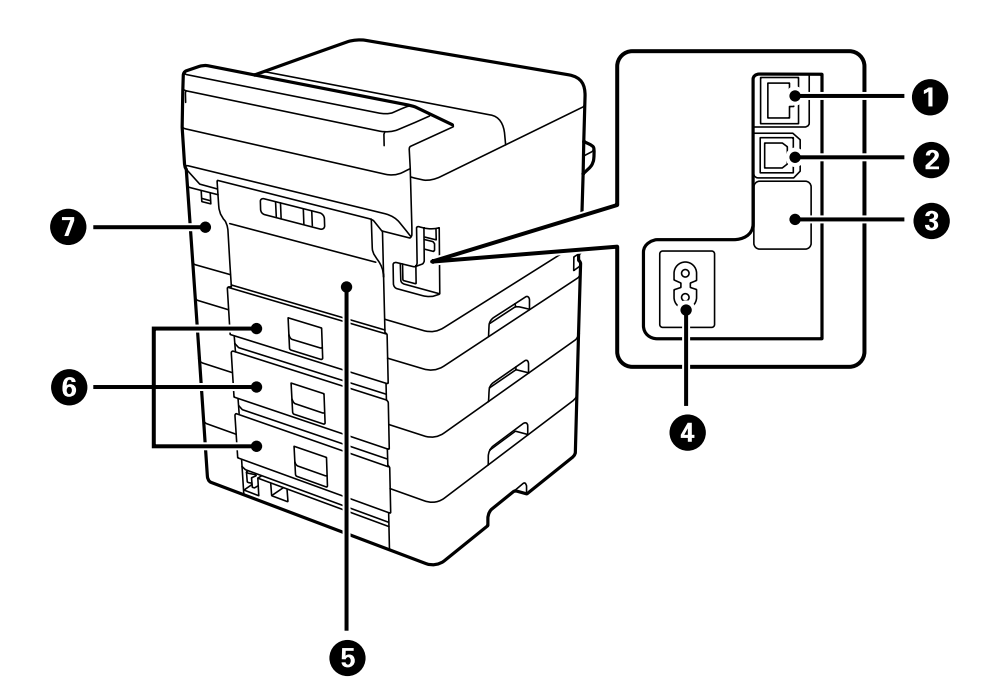

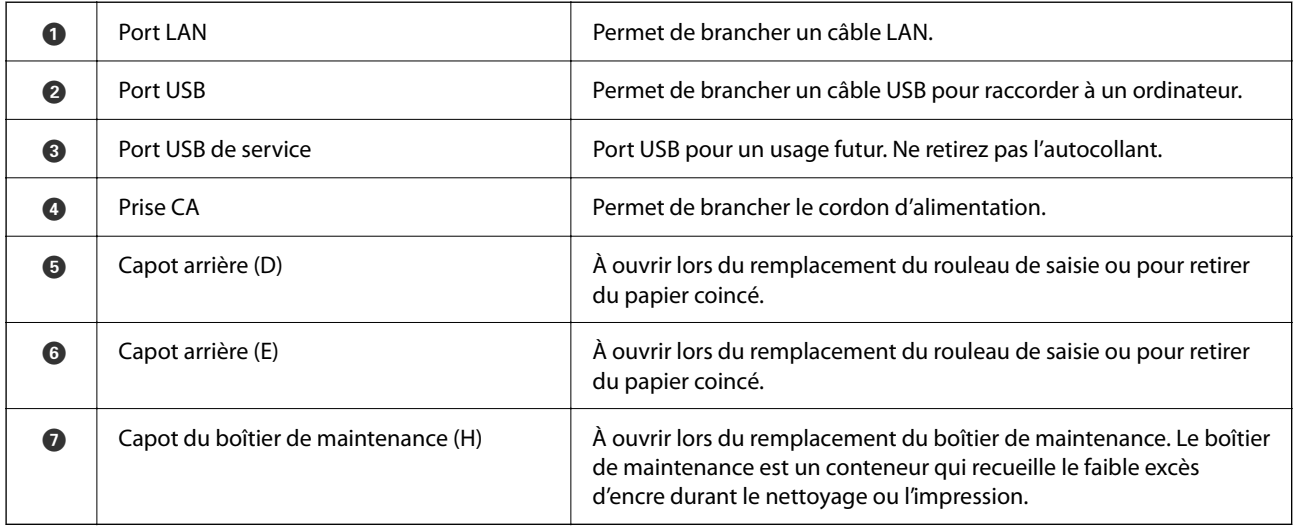

# <span id="page-23-0"></span>**Guide du panneau de commande**

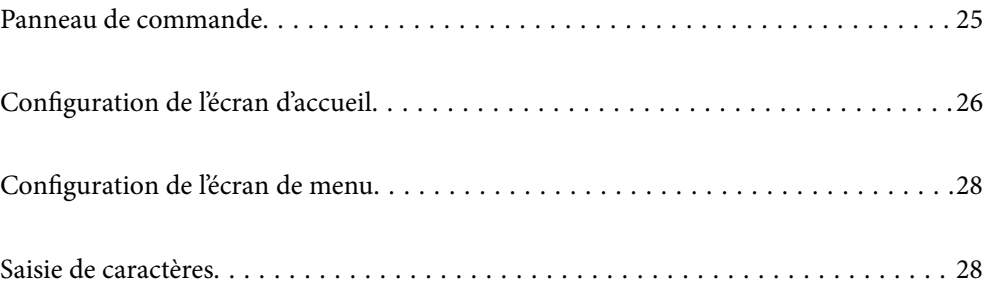

<span id="page-24-0"></span>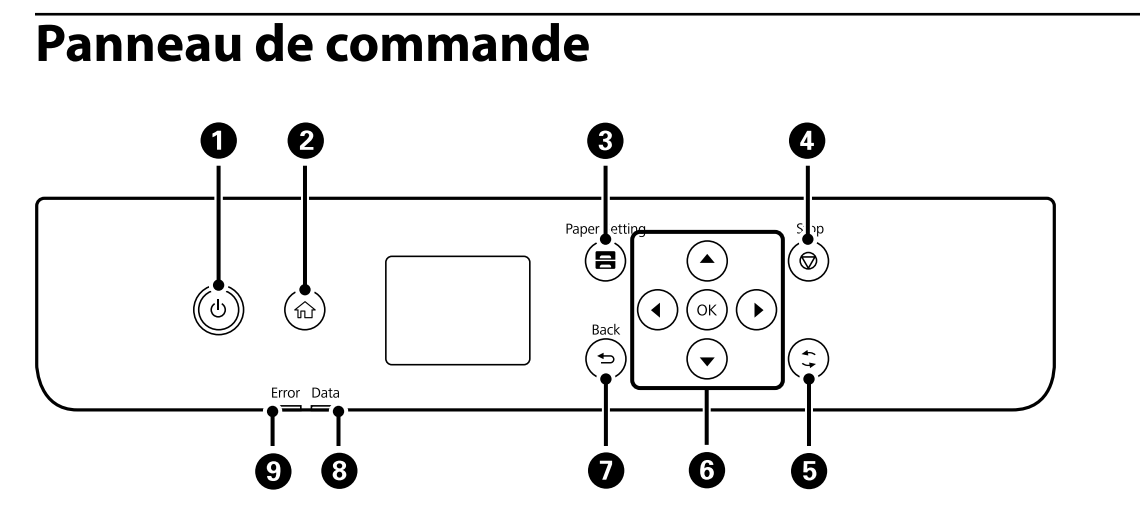

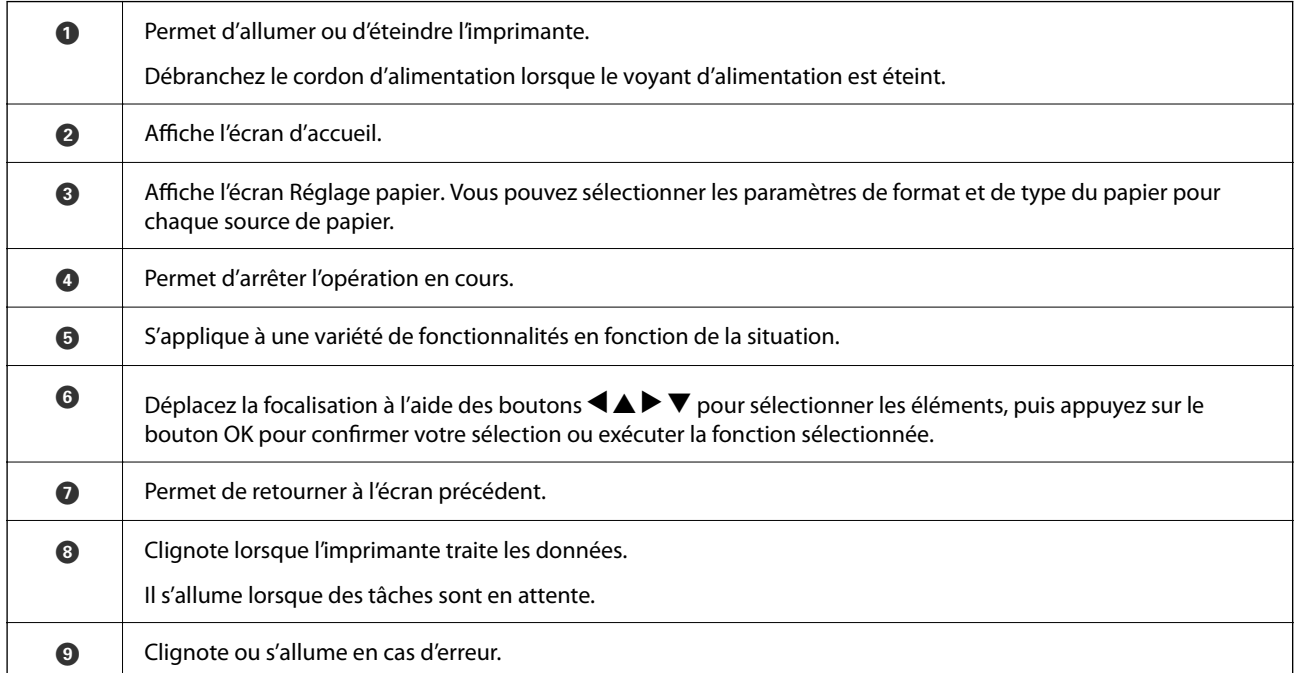

# <span id="page-25-0"></span>**Configuration de l'écran d'accueil**

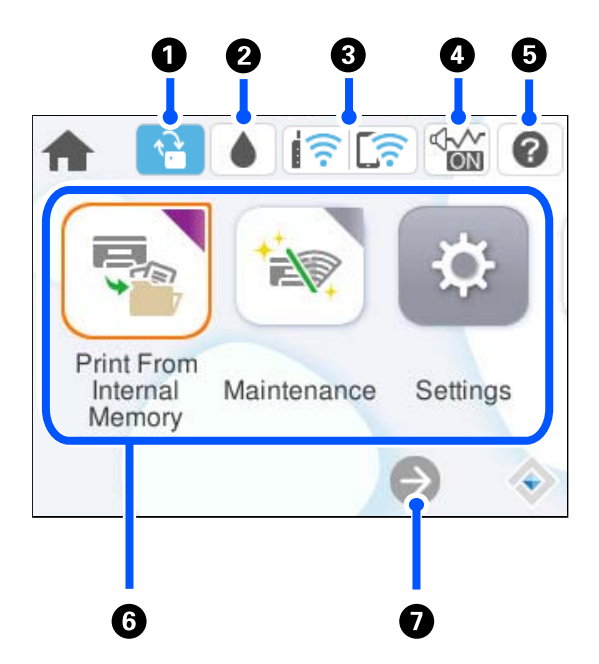

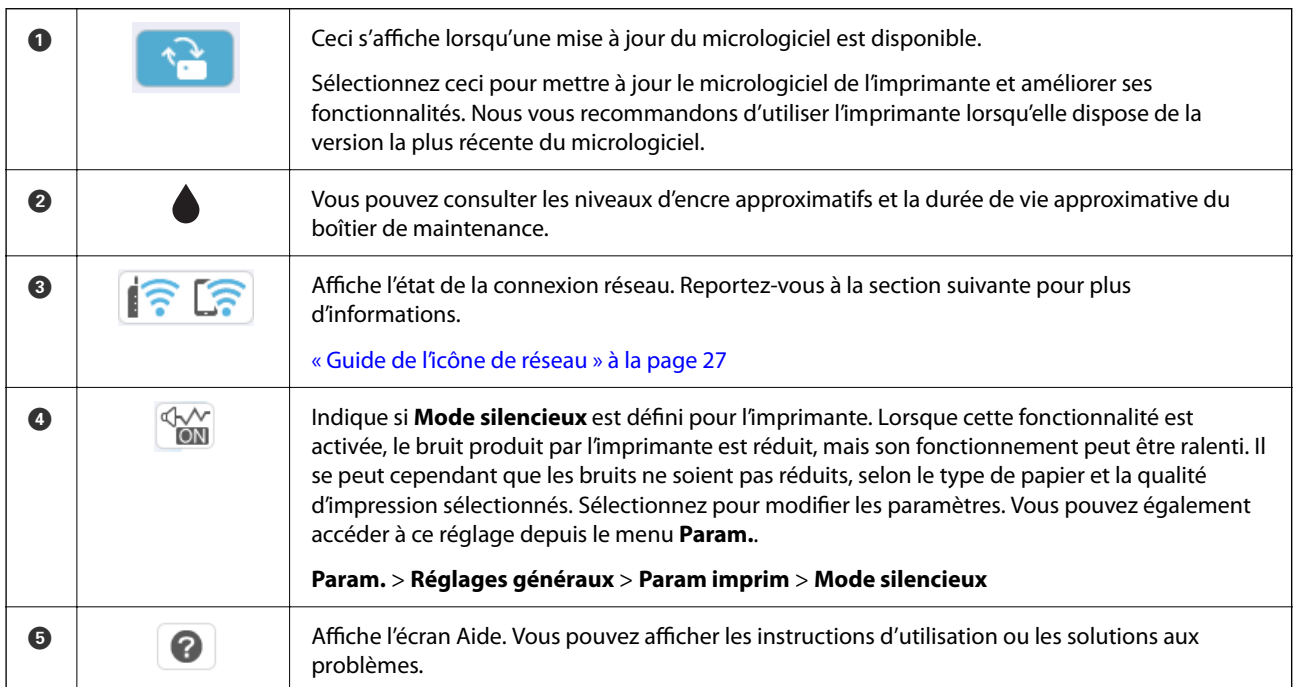

<span id="page-26-0"></span>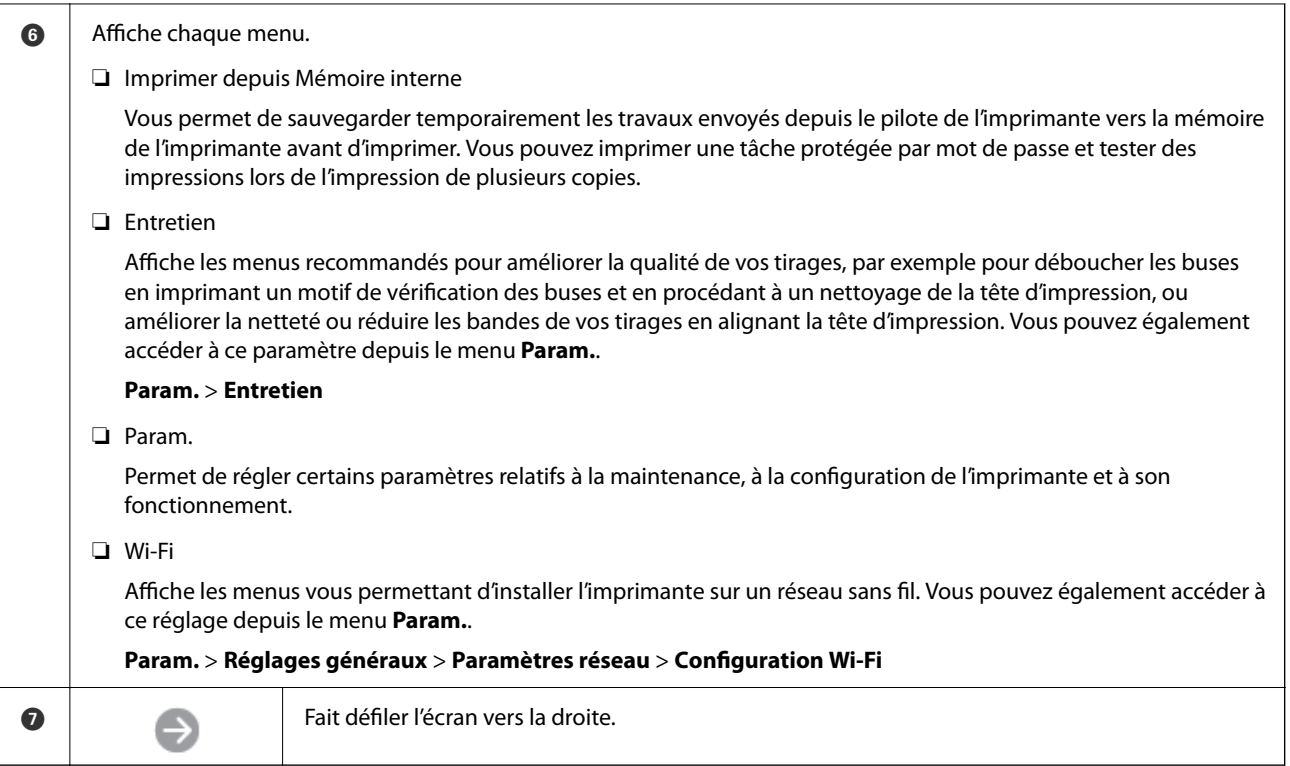

# **Guide de l'icône de réseau**

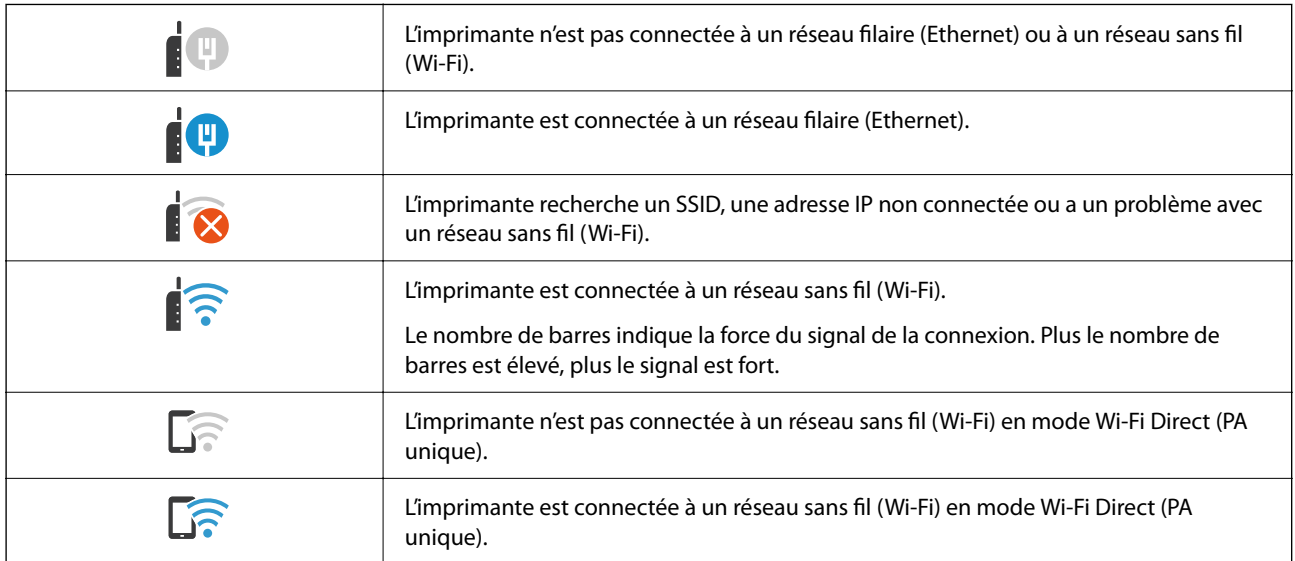

# <span id="page-27-0"></span>**Configuration de l'écran de menu**

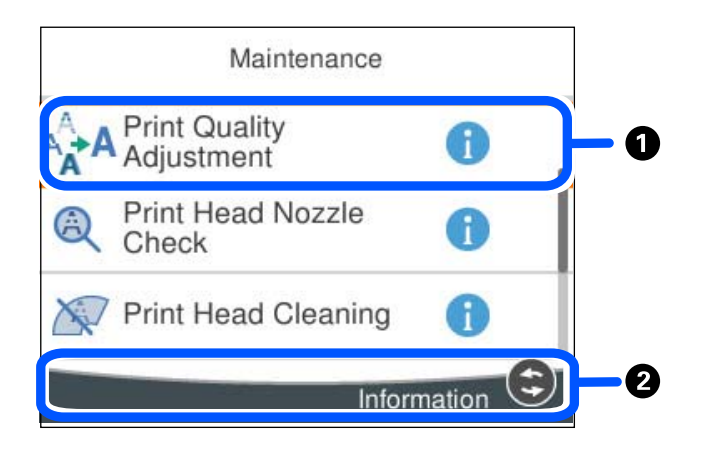

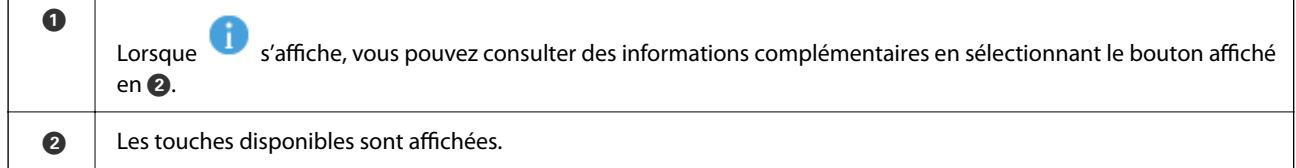

# **Saisie de caractères**

Vous pouvez saisir des caractères et des symboles en utilisant le clavier visuel lorsque vous définissez les paramètres réseau, et ainsi de suite.

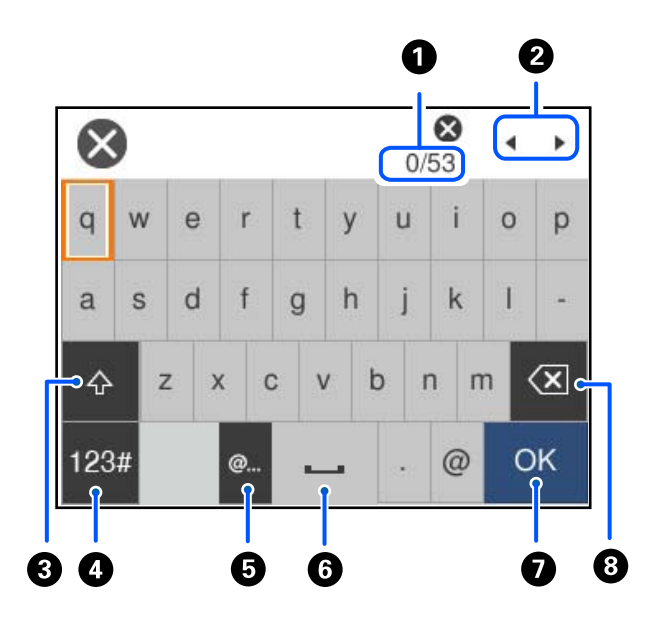

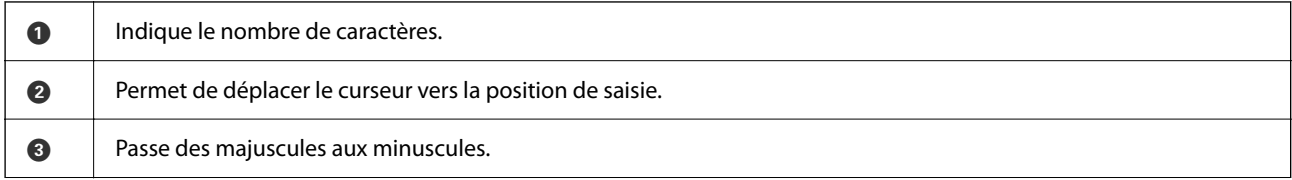

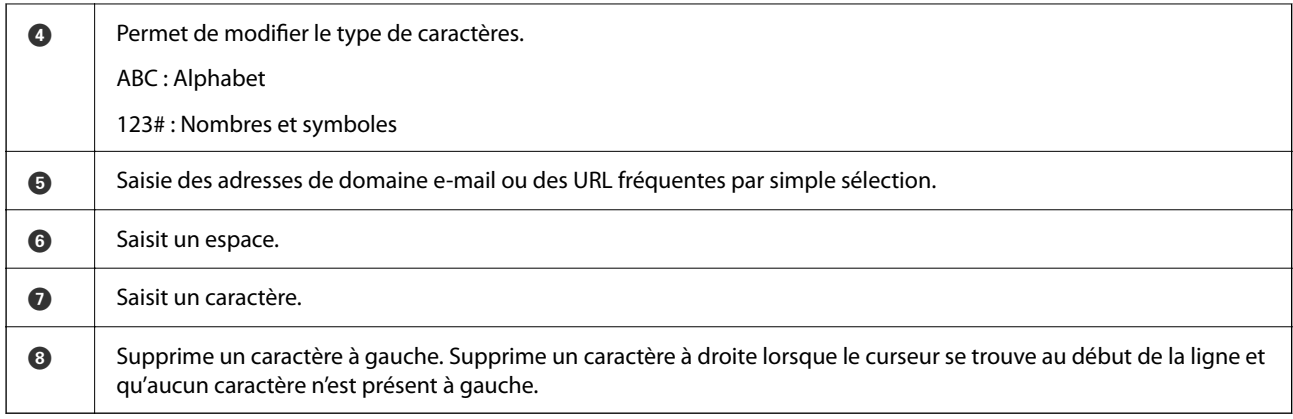

# <span id="page-29-0"></span>**Préparation de l'imprimante et réglages initiaux**

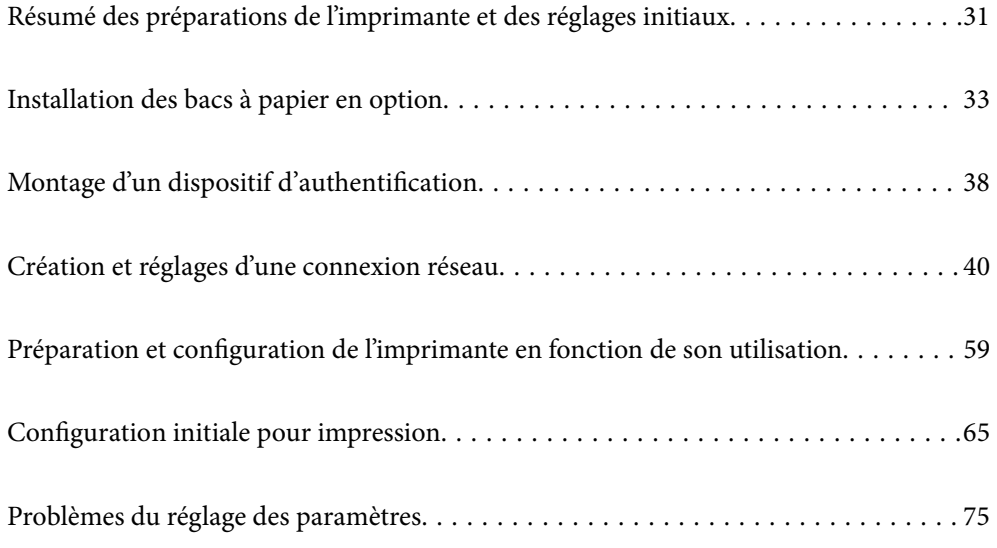

# <span id="page-30-0"></span>**Résumé des préparations de l'imprimante et des réglages initiaux**

Cette section décrit ce qui est nécessaire pour connecter l'imprimante à un réseau et l'utiliser comme imprimante partagée.

Ces opérations doivent être effectuées par l'administrateur de l'imprimante.

#### **Informations connexes**

- & « Préparation de l'imprimante » à la page 31
- & [« Protection des paramètres à l'aide du verrou du panneau de commande » à la page 42](#page-41-0)
- & « Configuration d'une connexion réseau » à la page 31
- & [« Résumé des préparations nécessaires pour chaque fonctionnalité » à la page 32](#page-31-0)
- & [« Réglages des paramètres de l'imprimante » à la page 32](#page-31-0)

### **Préparation de l'imprimante**

Lors de la phase préparatoire, installez les éléments en option ou le dispositif d'authentification si nécessaire.

#### **Informations connexes**

- & [« Installation des bacs à papier en option » à la page 33](#page-32-0)
- & [« Branchement du dispositif d'authentification » à la page 38](#page-37-0)

### **Protection de l'imprimante contre des modifications non autorisées**

Nous vous recommandons de réaliser l'opération suivante pour empêcher les utilisateurs de modifier les paramètres de l'imprimante.

- ❏ Modification du mot de passe administrateur
- ❏ Activez le **Verrouillage du panneau**, une fonction qui permet à l'administrateur de l'imprimante de verrouiller les éléments du menu du panneau de commande.

#### **Informations connexes**

- & [« Modification du mot de passe administrateur » à la page 40](#page-39-0)
- & [« Protection des paramètres à l'aide du verrou du panneau de commande » à la page 42](#page-41-0)

### **Configuration d'une connexion réseau**

Connectez l'imprimante à un réseau pour qu'elle puisse être utilisée comme imprimante partagée.

Si vous vous connectez à un réseau qui autorise les connexions externes telles que TCP/IP et Internet, réglez le serveur proxy selon vos besoins.

#### <span id="page-31-0"></span>**Informations connexes**

& [« Création et réglages d'une connexion réseau » à la page 40](#page-39-0)

### **Résumé des préparations nécessaires pour chaque fonctionnalité**

Procédez aux opérations suivantes selon la manière dont vous utiliserez l'imprimante et son environnement d'utilisation.

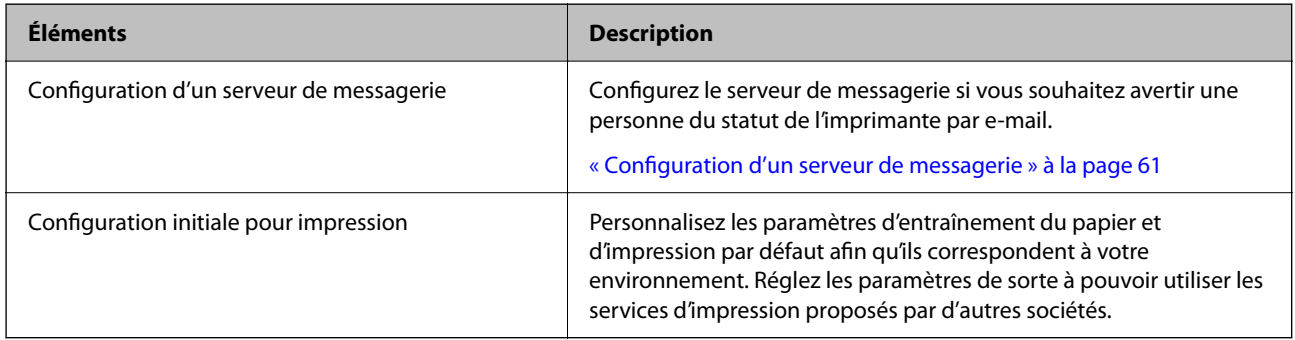

Pour régler les paramètres de sécurité et la gestion de l'imprimante, reportez-vous aux informations complémentaires ci-dessous.

#### **Informations connexes**

- & [« Préparation et configuration de l'imprimante en fonction de son utilisation » à la page 59](#page-58-0)
- & [« Configuration initiale pour impression » à la page 65](#page-64-0)
- & [« Informations sur l'administrateur » à la page 226](#page-225-0)

### **Réglages des paramètres de l'imprimante**

Plusieurs méthodes s'offrent à vous pour régler l'imprimante.

#### **Informations connexes**

- & « Configuration depuis le panneau de commande de l'imprimante » à la page 32
- & [« Configuration à l'aide de Web Config depuis un ordinateur » à la page 33](#page-32-0)
- & [« Configuration à l'aide d'Epson Device Admin depuis un ordinateur \(Windows uniquement\) » à la page 33](#page-32-0)

#### **Configuration depuis le panneau de commande de l'imprimante**

Si le panneau de commande est verrouillé, vous aurez besoin d'un mot de passe administrateur pour utiliser les éléments verrouillés.

Reportez-vous aux informations complémentaires pour en savoir plus.

#### **Informations connexes**

& [« Changement du mot de passe administrateur » à la page 17](#page-16-0)

#### <span id="page-32-0"></span>**Configuration à l'aide de Web Config depuis un ordinateur**

Web Config est une page Web intégrée à l'imprimante qui permet de régler ses paramètres. Vous pouvez utiliser l'imprimante connectée au réseau depuis un ordinateur.

Pour accéder au logiciel Web Config, vous devez d'abord attribuer une adresse IP à l'imprimante.

#### *Remarque:*

- ❏ Avant de configurer l'adresse IP, vous pouvez ouvrir Web Config en reliant directement l'ordinateur et l'imprimante à l'aide d'un câble LAN en définissant l'adresse IP par défaut.
- ❏ Étant donné que l'imprimante utilise un certificat autosigné lors d'un accès HTTPS, un avertissement s'affiche lorsque vous lancez Web Config ; mais il n'indique pas de problème particulier et vous pouvez l'ignorer.
- ❏ Pour ouvrir la page d'administration après avoir lancé Web Config, vous devez vous connecter à l'imprimante à l'aide du mot de passe administrateur.

Reportez-vous aux informations complémentaires pour en savoir plus.

#### **Informations connexes**

- & [« Changement du mot de passe administrateur » à la page 17](#page-16-0)
- & [« Application pour la configuration des opérations de l'imprimante \(Web Config\) » à la page 191](#page-190-0)

#### **Configuration à l'aide d'Epson Device Admin depuis un ordinateur (Windows uniquement)**

Utilisez Epson Device Admin pour configurer plusieurs imprimantes en lots.

# **Installation des bacs à papier en option**

Vous pouvez installer jusqu'à 3 bas à papier en option.

#### !*Attention:*

- ❏ Prenez soin d'éteindre l'imprimante, de débrancher le cordon d'alimentation de l'imprimante ainsi que les autres câbles avant de commencer l'installation. Dans le cas contraire, le cordon d'alimentation pourrait être endommagé et entraîner une décharge électrique, voire un incendie.
- ❏ L'imprimante est lourde et doit être soulevée ou transportée par au moins deux personnes. Si des bacs papier autres que Bac papier 1 sont installés, désinstallez-les avant de soulever l'imprimante. Pour soulever l'imprimante, les deux personnes (au minimum) doivent adopter la position correcte illustrée ci-dessous.

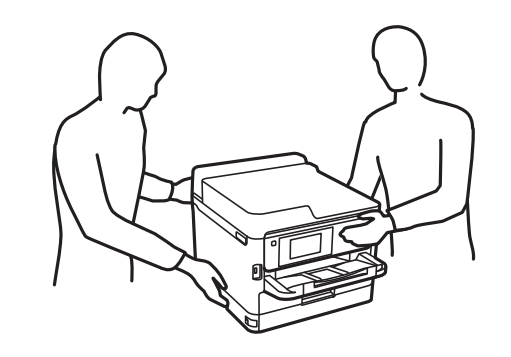

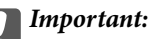

- ❏ Munissez-vous d'un tournevis pour installer et désinstaller les bacs à papier en option.
- ❏ Utilisez un tournevis de type et de taille appropriés. Dans le cas contraire, vous risqueriez de ne pas pouvoir faire tourner la vis, ou d'en retirer une autre involontairement.
- 1. Éteignez l'imprimante en appuyant sur le bouton  $\mathcal{O}$ , puis débranchez le cordon d'alimentation.
- 2. Déconnectez tous les câbles branchés.
- 3. Si les bacs à papier en option ont été installés, retirez-les à l'aide d'un tournevis.

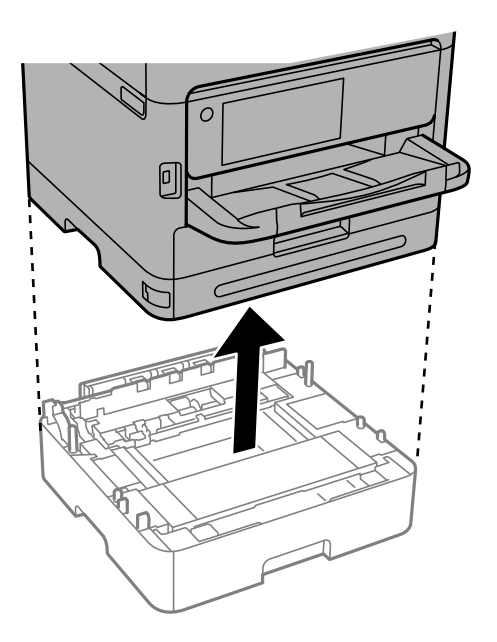

4. Retirez la pièce à l'arrière de l'imprimante.

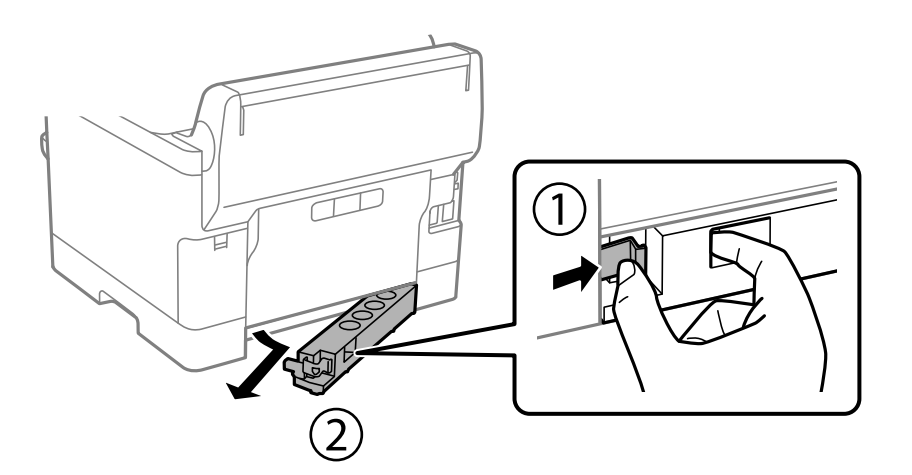

5. Retirez le bac à papier en option de son emballage, puis retirez tous les matériaux de protection.

6. Vérifiez les éléments fournis.

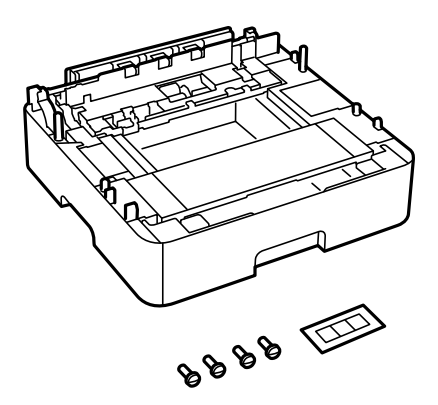

- 7. Placez le bac à papier en option le plus bas à l'endroit où vous souhaitez installer l'imprimante.
- 8. Si vous comptez utiliser un seul bac à papier en option, passez à l'étape 11. Si vous comptez utiliser deux ou trois bacs à papier en option, passez à l'étape suivante.
- 9. Empilez les bacs à papier en option sur le bac le plus bas, puis fixez-les à l'aide de vis.

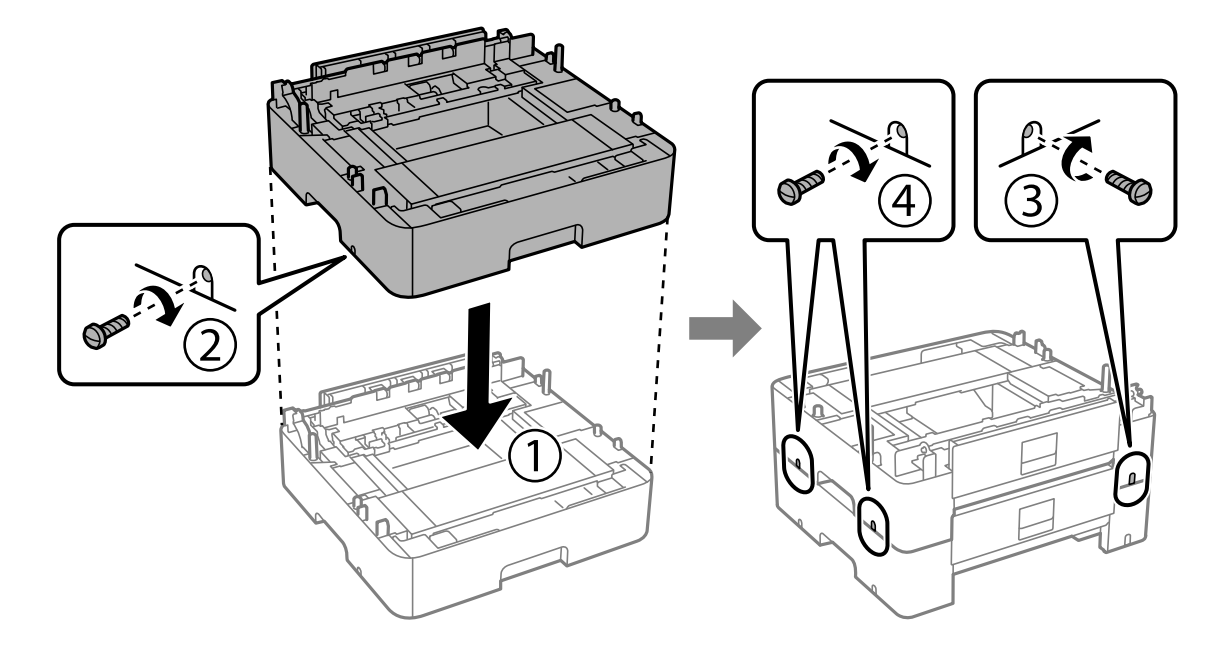

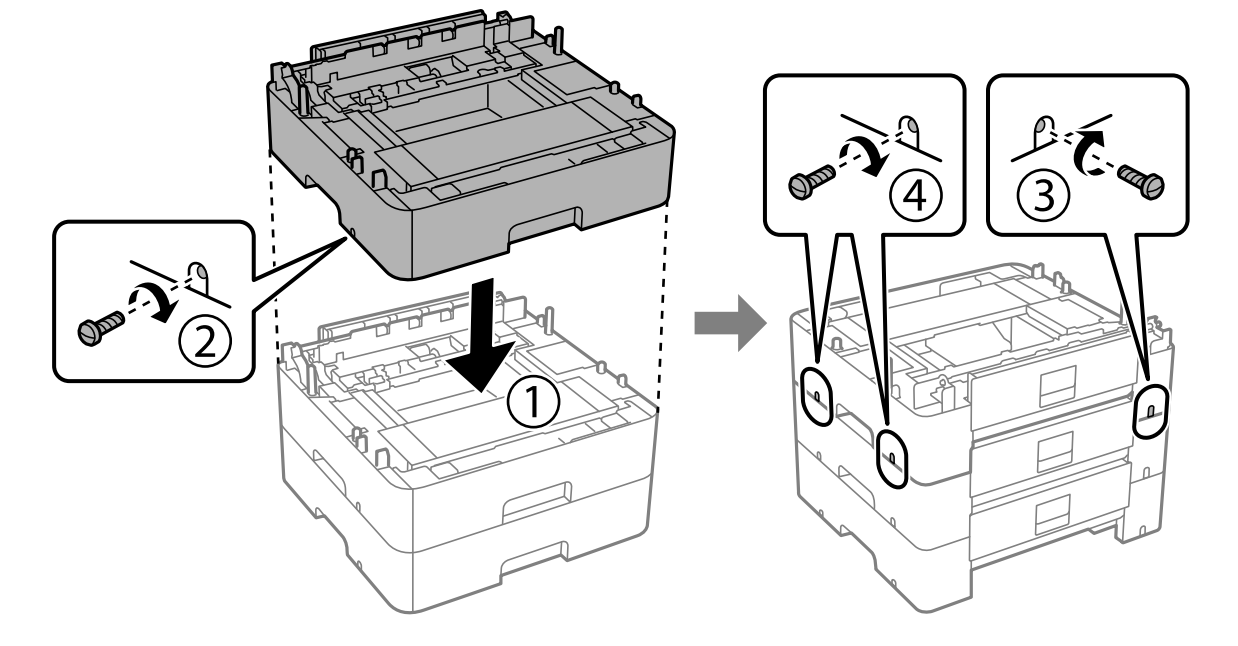

10. Répétez l'étape précédente si vous souhaitez ajouter d'autres bacs à papier en option.

11. Abaissez délicatement l'imprimante sur les bacs à papier en option en veillant à aligner les coins, puis vissez-les pour les fixer.

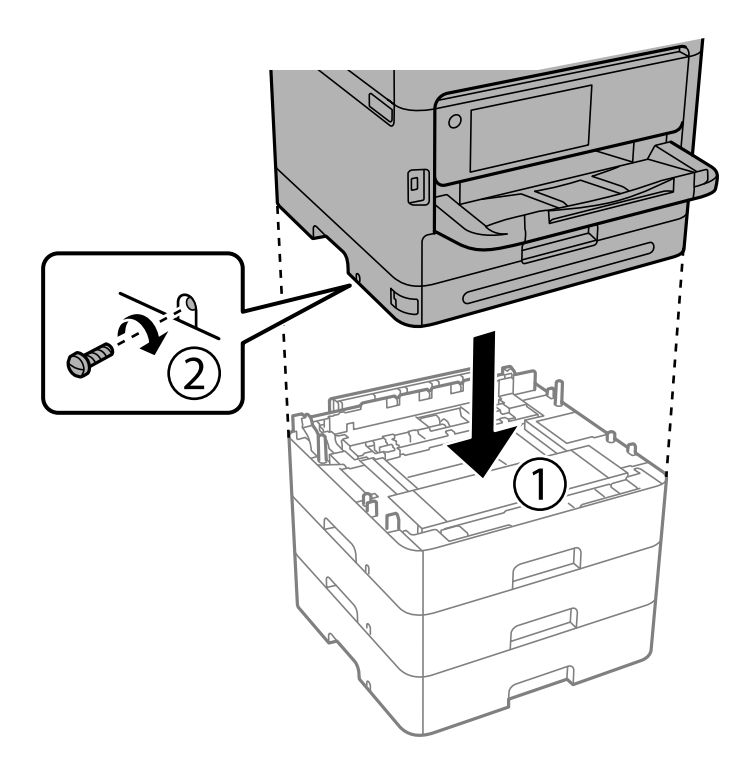
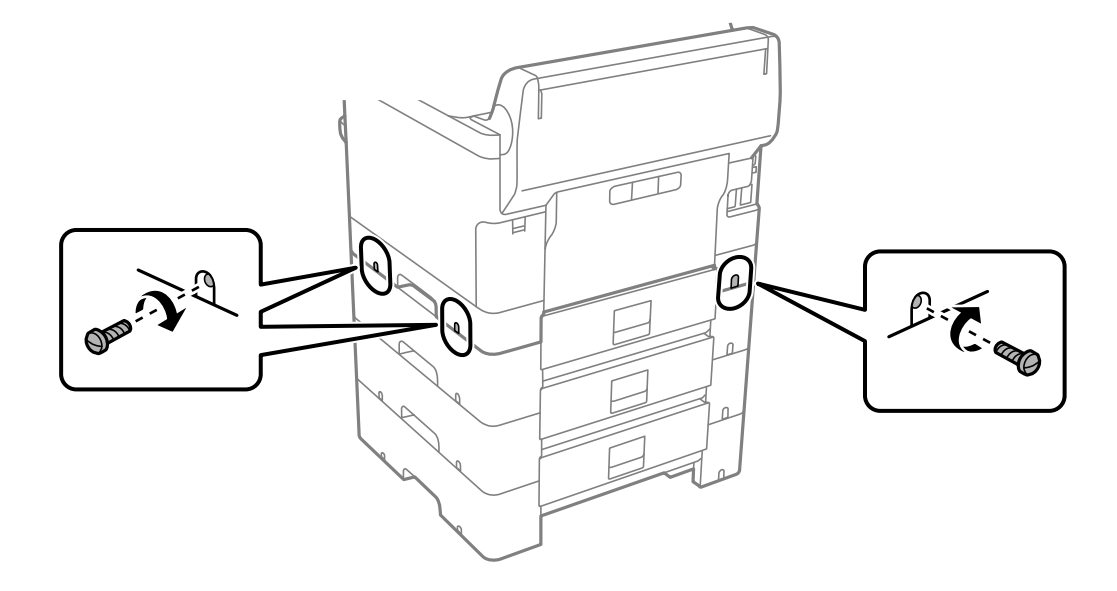

12. Fixez les bacs à papier en option et l'imprimante à l'arrière et sur le côté droit à l'aide de vis.

13. Installez la pièce que vous avez retirée à l'étape 4 à l'arrière du bac à papier en option le plus bas.

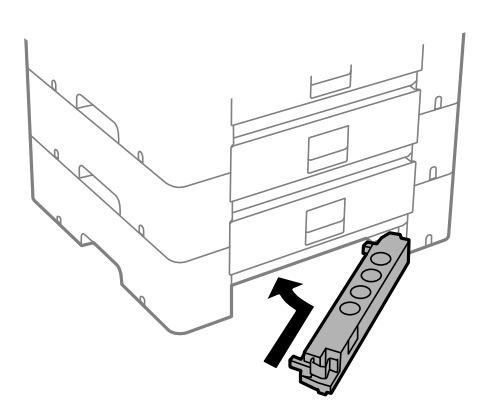

14. Placez l'autocollant indiquant le numéro du bac.

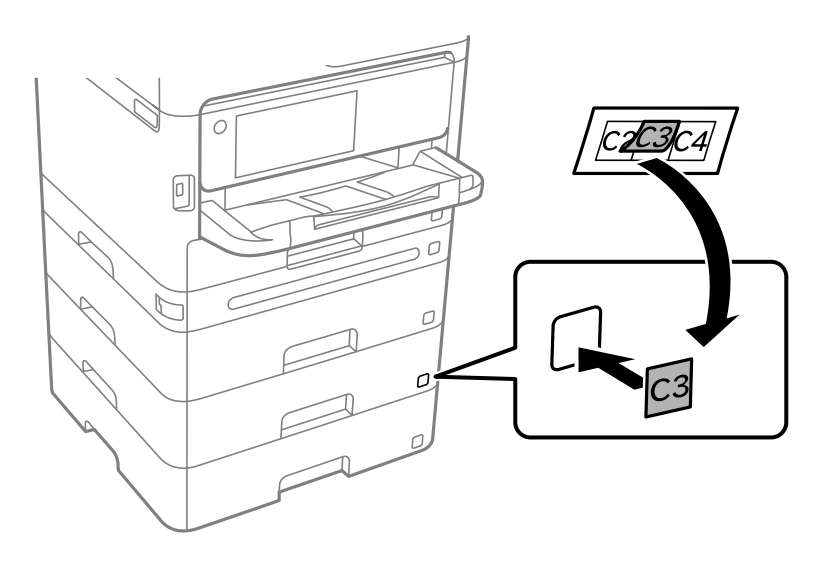

- <span id="page-37-0"></span>15. Reconnectez le cordon d'alimentation et les autres câbles, puis branchez l'imprimante.
- 16. Allumez l'imprimante en appuyant sur le bouton  $\mathcal{O}$ .
- 17. Appuyez sur le bouton  $\blacksquare$  et vérifiez que le bac à papier en option que vous avez installé est affiché sur l'écran **Réglage papier**.

#### *Remarque:*

Lorsque vous désinstallez le bac à papier en option, éteignez l'imprimante, débranchez le cordon d'alimentation ainsi que tous les autres câbles, puis effectuez la procédure d'installation dans l'ordre inverse.

Ajustez les paramètres du pilote d'impression.

#### **Informations connexes**

- & [« Configuration des éléments en option disponibles » à la page 59](#page-58-0)
- & [« Code de bac papier facultatif » à la page 186](#page-185-0)

# **Montage d'un dispositif d'authentification**

# **Branchement du dispositif d'authentification**

Vous pouvez brancher un dispositif d'authentification à l'aide d'un câble USB.

#### *Remarque:*

Vous pouvez utiliser le dispositif d'authentification avec un système d'authentification.

# !*Attention:*

Branchez un dispositif d'authentification du même modèle que celui qui a servi à vérifier la carte d'authentification.

1. Ôtez l'autocollant du port de service (a) à l'arrière de l'imprimante.

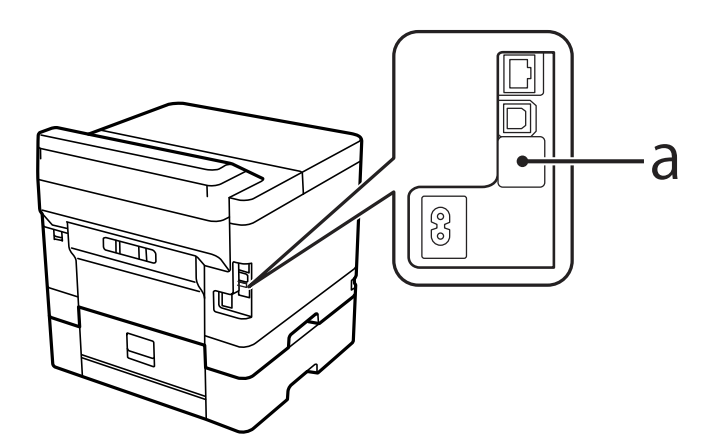

2. Branchez le câble USB du dispositif d'authentification sur le port de service.

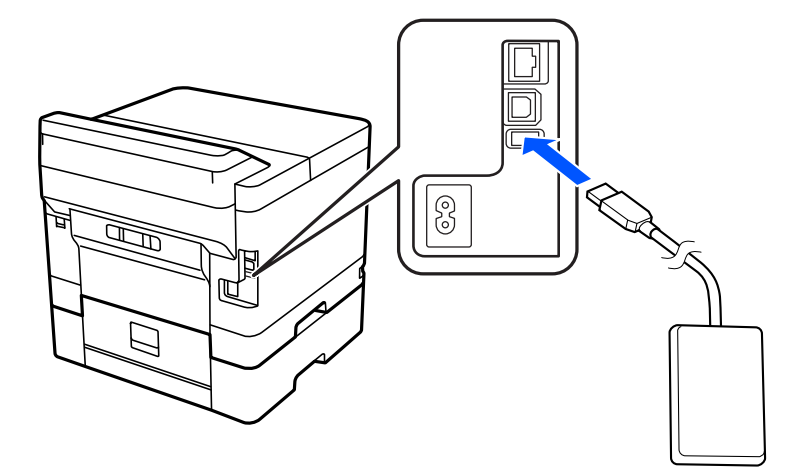

# **Vérification du statut de la connexion du dispositif d'authentification**

Plusieurs méthodes sont possibles pour vérifier le statut de la connexion du dispositif d'authentification.

# **Panneau de commande de l'imprimante**

**Param.** > **État du dispositif d'authentification**

## **Web Config**

Vous pouvez procéder à la vérification depuis l'un des menus suivants.

- ❏ Onglet **État** > **État du produit** > **Statut du lecteur de carte**
- ❏ Onglet **Gestion des périphériques** > **Lecteur de carte** > **Contrôler**

# **Vérification de la reconnaissance de la carte d'authentification**

Vous pouvez vérifier que la carte d'authentification est bien reconnue à l'aide de Web Config.

- 1. Saisissez l'adresse IP de l'imprimante dans un navigateur pour accéder à Web Config. Saisissez l'adresse IP de l'imprimante depuis un ordinateur connecté au même réseau que celle-ci. Vous pouvez consulter l'adresse IP de l'imprimante dans le menu suivant. **Param.** > **Réglages généraux** > **Paramètres réseau** > **État réseau** > **État LAN câblé/Wi-Fi**
- 2. Saisissez le mot de passe administrateur pour vous identifier en tant qu'administrateur.
- 3. Sélectionnez les éléments suivants dans l'ordre indiqué : Onglet **Gestion des périphériques** > **Lecteur de carte**
- 4. Passez la carte d'authentification sur le dispositif d'authentification.

<span id="page-39-0"></span>5. Cliquez sur **Contrôler**.

Le résultat s'affiche.

# **Résolution des problèmes rencontrés avec le dispositif d'authentification**

# **Impossible de lire la carte d'authentification**

Vérifiez ce qui suit.

- ❏ Vérifiez que le périphérique d'authentification est bien connecté à l'imprimante. Veillez à connecter le périphérique d'authentification au port de service de l'imprimante.
- ❏ Vérifiez que le périphérique d'authentification et la carte d'authentification sont certifiés.

Contactez votre revendeur pour plus d'informations sur les périphériques et cartes d'authentification pris en charge.

# **Création et réglages d'une connexion réseau**

Cette section explique comment effectuer les réglages nécessaires pour que les utilisateurs d'un même réseau puissent utiliser l'imprimante.

# **Modification du mot de passe administrateur**

Un mot de passe administrateur est défini pour l'imprimante. Nous vous recommandons de modifier le mot de passe d'origine avant d'utiliser l'imprimante.

Si vous avez oublié le mot de passe administrateur, vous ne pourrez pas modifier la valeur des paramètres que vous avez verrouillés avec le **Verrouillage du panneau**, et vous devrez contacter l'assistance pour procéder à leur déverrouillage.

#### **Informations connexes**

- & [« Remarques sur le mot de passe administrateur » à la page 17](#page-16-0)
- & « Modification du mot de passe administrateur depuis le panneau de commande » à la page 40
- & [« Modification du mot de passe administrateur depuis un ordinateur » à la page 41](#page-40-0)

# **Modification du mot de passe administrateur depuis le panneau de commande**

- 1. Sélectionnez **Param.** sur le panneau de commande de l'imprimante.
- 2. Sélectionnez **Réglages généraux** > **Administration système** > **Param. de sécurité** > **Param admin** > **Mot de passe Admin** > **Changer**.

<span id="page-40-0"></span>3. Saisissez un mot de passe actif.

#### *Remarque:*

Reportez-vous aux informations complémentaires ci-dessous pour restaurer le mot de passe administrateur par défaut.

4. Suivez les instructions à l'écran pour définir un nouveau mot de passe.

#### *Remarque:*

Pour restaurer le mot de passe administrateur à sa valeur d'origine, sélectionnez les menus suivants sur le panneau de commande.

*Réglages généraux* > *Administration système* > *Param. de sécurité* > *Param admin* > *Mot de passe Admin* > *Rest param défaut*

#### **Informations connexes**

& [« Changement du mot de passe administrateur » à la page 17](#page-16-0)

# **Modification du mot de passe administrateur depuis un ordinateur**

Vous pouvez définir le mot de passe administrateur à l'aide de Web Config. Si vous utilisez Web Config, vous devrez connecter l'imprimante au réseau. Si l'imprimante n'est pas connectée au réseau, reliez-la directement à l'ordinateur à l'aide d'un câble Ethernet.

1. Saisissez l'adresse IP de l'imprimante dans un navigateur pour accéder à Web Config.

Saisissez l'adresse IP de l'imprimante depuis un ordinateur connecté au même réseau que celle-ci.

Vous pouvez consulter l'adresse IP de l'imprimante dans le menu suivant.

#### **Param.** > **Réglages généraux** > **Paramètres réseau** > **État réseau** > **État LAN câblé/Wi-Fi**

2. Saisissez le mot de passe administrateur pour vous identifier en tant qu'administrateur.

Sélectionnez **Connexion**, puis saisissez le mot de passe administrateur et cliquez sur **OK**.

- 3. Sélectionnez **Sécurité produit**-**Modifier le MdPasse administrateur**.
- 4. Saisissez un mot de passe dans **MdPasse actuel** et **Nouveau MdPasse** et **Confirmez le nouveau MdPasse**. Si nécessaire, saisissez le nom de l'utilisateur.

#### *Remarque:*

Reportez-vous aux informations complémentaires ci-dessous pour restaurer le mot de passe administrateur par défaut.

5. Sélectionnez **OK**.

#### *Remarque:*

Pour restaurer le mot de passe administrateur à sa valeur d'origine, sélectionnez *Restaurer param. par défaut* à l'écran *Modifier le MdPasse administrateur*.

#### **Informations connexes**

& [« Changement du mot de passe administrateur » à la page 17](#page-16-0)

# **Protection des paramètres à l'aide du verrou du panneau de commande**

Pour empêcher tout utilisateur non autorisé et connecté au réseau de consulter ou de modifier les paramètres de l'imprimante ou du réseau, les administrateurs peuvent verrouiller les éléments des menus à l'aide du verrou du panneau de commande. Il est alors nécessaire de se connecter en tant qu'administrateur pour accéder aux éléments ainsi verrouillés.

#### *Remarque:*

Vous pouvez modifier le mot de passe par la suite.

#### **Informations connexes**

& [« Configuration du Panneau de commande » à la page 227](#page-226-0)

# **Activation de Verrouiller le réglage depuis le Panneau de commande**

- 1. Sélectionnez **Param.** sur le panneau de commande de l'imprimante.
- 2. Sélectionnez **Réglages généraux** > **Administration système** > **Param. de sécurité** > **Param admin**.
- 3. Sélectionnez **On** sur **Verrouiller le réglage**.

Sélectionnez **Param.** > **Réglages généraux** > **Paramètres réseau**, et vérifiez que le mot de passe est requis.

### **Informations connexes**

& [« Mot de passe administrateur par défaut » à la page 17](#page-16-0)

# **Activation de Verrouiller le réglage depuis un ordinateur**

- 1. Saisissez l'adresse IP de l'imprimante dans un navigateur pour accéder à Web Config. Saisissez l'adresse IP de l'imprimante depuis un ordinateur connecté au même réseau que celle-ci. Vous pouvez consulter l'adresse IP de l'imprimante dans le menu suivant. **Param.** > **Réglages généraux** > **Paramètres réseau** > **État réseau** > **État LAN câblé/Wi-Fi**
- 2. Saisissez le mot de passe, puis cliquez sur **OK**.
- 3. Sélectionnez, dans l'ordre, onglet **Gestion des périphériques** > **Panneau de commande**
- 4. Dans **Verrouillage du panneau**, sélectionnez **MARCHE**.
- 5. Cliquez sur **OK**.
- 6. Sélectionnez **Param.** > **Réglages généraux** > **Paramètres réseau** sur le panneau de commande de l'imprimante, puis vérifiez que le mot de passe est requis.

#### <span id="page-42-0"></span>**Informations connexes**

- & [« Mot de passe administrateur par défaut » à la page 17](#page-16-0)
- & [« Application pour la configuration des opérations de l'imprimante \(Web Config\) » à la page 191](#page-190-0)

# **Connexion de l'imprimante au réseau**

Vous pouvez connecter l'imprimante au réseau de plusieurs manières.

- ❏ Vous pouvez la connecter en utilisant les paramètres avancé du panneau de commande.
- ❏ Vous pouvez la connecter à l'aide du programme d'installation du site Web ou du disque du logiciel.

Ce chapitre décrit la procédure de connexion d'une imprimante au réseau à l'aide du panneau de commande de l'imprimante.

# **Avant de configurer une connexion réseau**

Pour vous connecter au réseau, vérifiez au préalable la méthode de connexion et les informations de configuration pour la connexion.

# *Collecte d'informations sur les paramètres de connexion*

Préparez les informations de réglage nécessaires pour la connexion. Vérifiez les informations suivantes à l'avance.

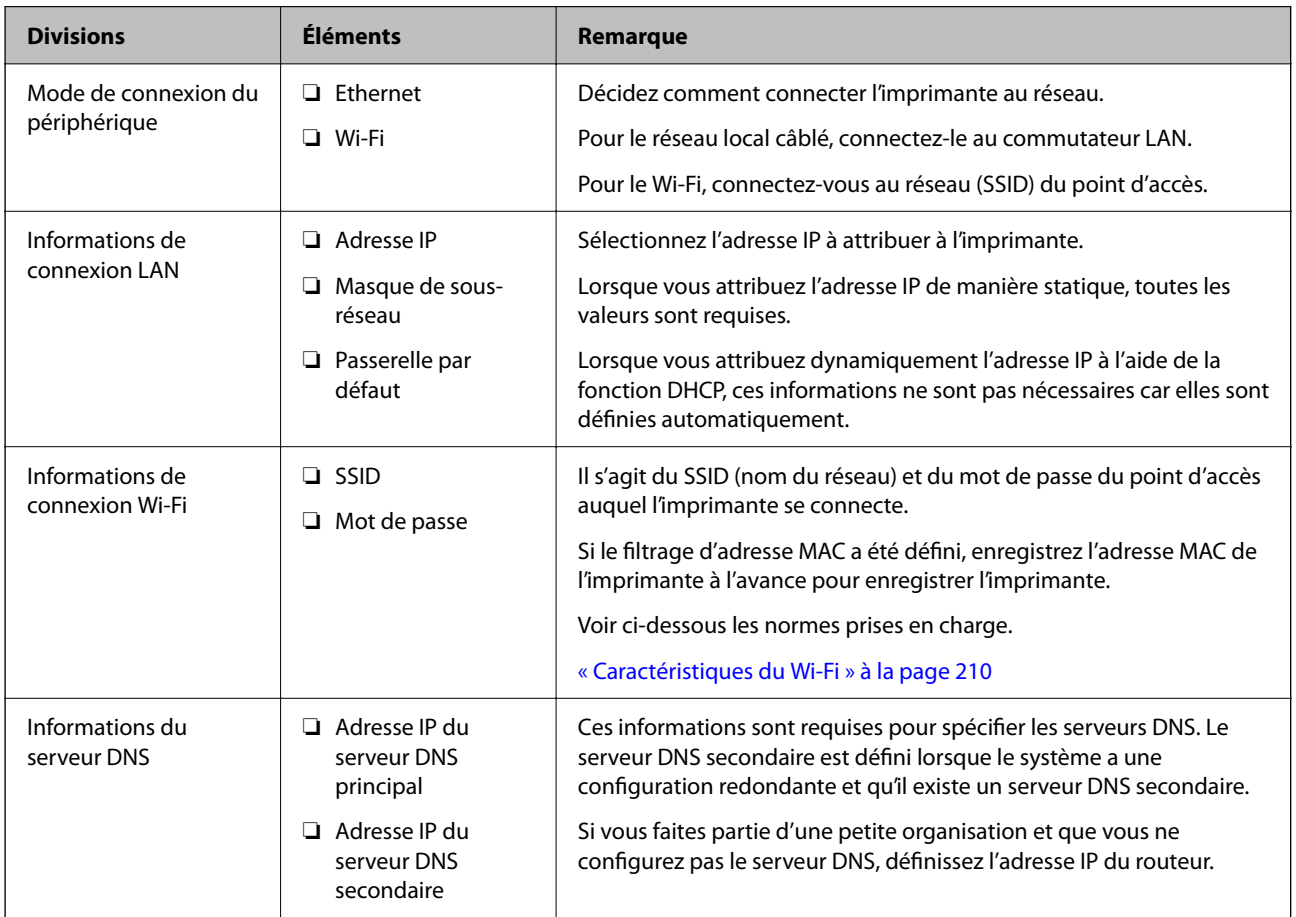

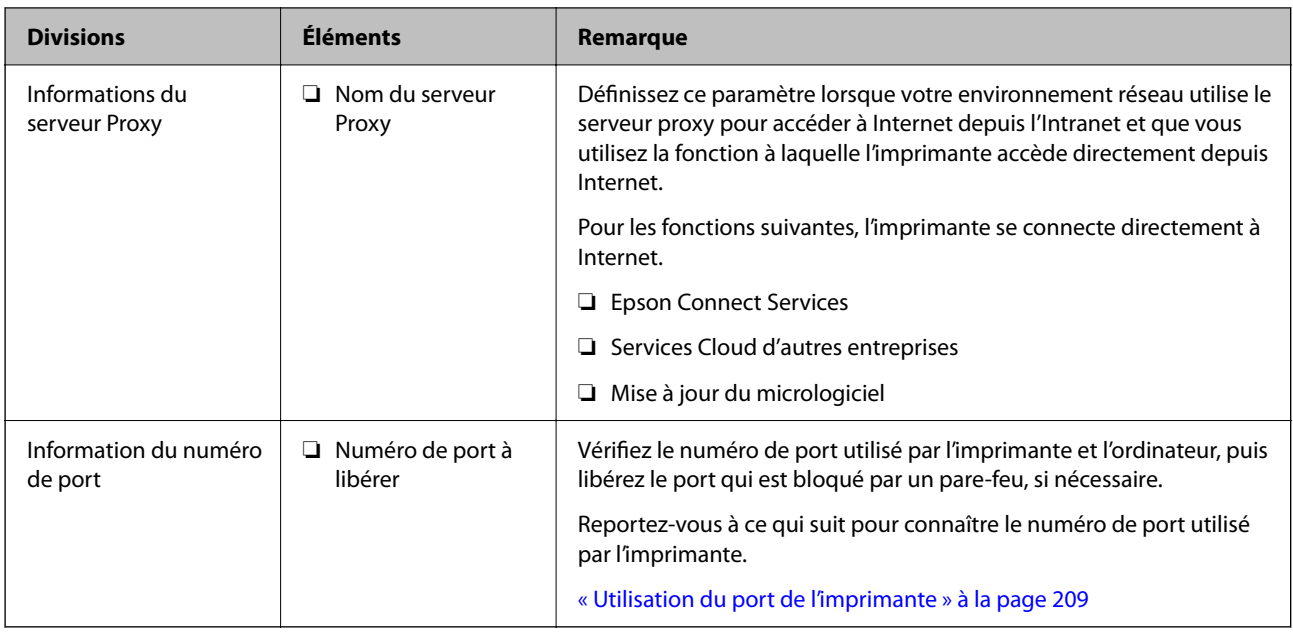

# *Attribution d'adresse IP*

Voici les types d'attribution d'adresse IP.

# **Adresse IP statique :**

Attribuer manuellement à l'imprimante (hôte) l'adresse IP prédéterminée.

Les informations de connexion au réseau (masque de sous-réseau, passerelle par défaut, serveur DNS, etc.) doivent être définies manuellement.

L'adresse IP ne change jamais, même lorsque l'appareil est éteint. Cela est par conséquent utile lorsque vous voulez gérer des appareils au sein d'un environnement dans lequel vous ne pouvez pas changer l'adresse IP, ou si vous voulez gérer des appareils utilisant l'adresse IP. Nous recommandons des paramètres pour les imprimantes, serveurs, etc. auxquels de nombreux ordinateurs accèdent. Attribuez également une adresse IP fixe afin que l'adresse IP ne change pas lors de l'utilisation de fonctions de sécurité telles que le filtrage IPsec/IP.

## **Attribution automatique à l'aide de la fonction DHCP (adresse IP dynamique) :**

Attribuez automatiquement l'adresse IP à l'imprimante (hôte) en utilisant la fonction DHCP du serveur DHCP ou du routeur.

Les informations de connexion au réseau (masque de sous-réseau, passerelle par défaut, serveur DNS, etc.) sont définies automatiquement, de sorte que vous puissiez facilement connecter le périphérique au réseau.

Si le périphérique ou le routeur est éteint, ou en fonction des paramètres du serveur DHCP, l'adresse IP peut changer lors de la reconnexion.

Nous vous recommandons de gérer les périphériques et non l'adresse IP, et de communiquer avec les protocoles pouvant suivre l'adresse IP.

#### *Remarque:*

Lorsque vous utilisez la fonction de réservation d'adresse IP du DHCP, vous pouvez attribuer la même adresse IP aux périphériques à tout moment.

## <span id="page-44-0"></span>*Serveur DNS et serveur proxy*

Le serveur DNS a un nom d'hôte, un nom de domaine pour l'adresse e-mail, etc. en association avec les informations d'adresse IP.

La communication est impossible si l'autre partie est décrite par un nom d'hôte, un nom de domaine, etc. lorsque l'ordinateur ou l'imprimante réalise une communication IP.

Interroge le serveur DNS pour obtenir ces informations et obtient l'adresse IP de l'autre partie. Ce processus est appelé une résolution de nom.

Par conséquent, les périphériques tels que les ordinateurs et les imprimantes peuvent communiquer en utilisant l'adresse IP.

La résolution de nom est nécessaire pour que l'imprimante puisse communiquer en utilisant la fonction d'e-mail ou de connexion Internet.

Définissez les paramètres du serveur DNS lorsque vous utilisez ces fonctions.

Lorsque vous attribuez l'adresse IP de l'imprimante à l'aide de la fonction DHCP du serveur DHCP ou du routeur, elle est automatiquement définie.

Le serveur proxy est placé au niveau de la passerelle entre le réseau et Internet, et il communique avec l'ordinateur, l'imprimante et Internet (serveur opposé) pour le compte de chacun d'eux. Le serveur opposé communique uniquement avec le serveur proxy. Par conséquent, des informations sur l'imprimante telles que l'adresse IP et le numéro de port ne peuvent être lues et une sécurité renforcée est attendue.

Lorsque vous vous connectez à Internet via un serveur proxy, configurez le serveur proxy sur l'imprimante.

# **Connexion au réseau depuis le panneau de commande**

Connectez l'imprimante au réseau, depuis le panneau de commande de l'imprimante.

# *Attribution de l'adresse IP*

Réglez les paramètres de base tels que **Adresse IP**, **Masque de s-réseau**, **Passerelle par défaut**.

Ce chapitre décrit la procédure de configuration d'une adresse IP statique.

- 1. Allumez l'imprimante.
- 2. Sélectionnez **Param.** > **Réglages généraux** > **Paramètres réseau** > à l'écran d'accueil du panneau de commande de l'imprimante.
- 3. Sélectionnez **Avancé** > **TCP/IP**.

*Remarque:* Vous devez saisir le mot de passe administrateur pour le réseau.

4. Sélectionnez **Manuel** pour **Obtenir l'adresse IP**.

Pour configurer l'adresse IP automatiquement à l'aide de la fonction DHCP du routeur, sélectionnez **Auto**. Dans ce cas, l'**Adresse IP**, le **Masque de s-réseau** et la **Passerelle par défaut** décrits aux étapes 5 à 6 sont également définis automatiquement, vous pouvez donc passer à l'étape 7.

5. Saisissez l'adresse IP.

Vérifiez la valeur affichée à l'écran précédent.

#### 6. Configurez les options **Masque de s-réseau** et **Passerelle par défaut**.

Vérifiez la valeur affichée à l'écran précédent.

#### c*Important:*

Si la combinaison des paramètres *Adresse IP*, *Masque de s-réseau* et *Passerelle par défaut* est incorrecte, l'option *Démarrer configuration* sera inactive et vous ne pouvez pas poursuivre la configuration. Vérifiez que la saisie est exempte d'erreur.

7. Saisissez l'adresse IP du serveur DNS principal.

Vérifiez la valeur affichée à l'écran précédent.

Si vous avez sélectionné **Auto** comme paramètre d'attribution de l'adresse IP, vous pouvez sélectionner régler le serveur DNS sur **Manuel** ou **Auto**. Si vous ne pouvez pas obtenir automatiquement l'adresse du serveur DNS, sélectionnez **Manuel**, puis saisissez l'adresse du serveur DNS. Saisissez ensuite directement l'adresse du serveur DNS secondaire. Si vous avez sélectionné **Auto**, passez à l'étape 9.

8. Saisissez l'adresse IP du serveur DNS secondaire.

Vérifiez la valeur affichée à l'écran précédent.

9. Sélectionnez **Démarrer configuration**.

## **Configuration du serveur proxy**

Configurez le serveur proxy si les deux conditions suivantes sont remplies.

- ❏ Le serveur proxy est conçu pour une connexion Internet.
- ❏ Lorsque vous utilisez une fonction pour laquelle une imprimante se connecte directement à Internet, comme le service Epson Connect ou les services Cloud d'une autre entreprise.
- 1. Sélectionnez **Param.** à l'écran d'accueil.

Lorsque vous effectuez des réglages après la configuration de l'adresse IP, l'écran **Avancé** s'affiche. Passez à l'étape 3.

- 2. Sélectionnez **Réglages généraux** > **Paramètres réseau** > **Avancé**.
- 3. Sélectionnez **Serveur Proxy**.
- 4. Sélectionnez **Utiliser** pour **Param. Serveur proxy**.
- 5. Entrez l'adresse du serveur proxy au format IPv4 ou FQDN. Vérifiez la valeur affichée à l'écran précédent.
- 6. Saisissez le numéro de port du serveur proxy. Vérifiez la valeur affichée à l'écran précédent.
- 7. Sélectionnez **Démarrer configuration**.

# *Connexion à Ethernet*

Connectez l'imprimante au réseau à l'aide d'un câble Ethernet, puis vérifiez la connexion.

- <span id="page-46-0"></span>1. Connectez l'imprimante et le concentrateur (commutateur LAN) au moyen du câble Ethernet.
- 2. Sélectionnez **Param.** à l'écran d'accueil.
- 3. Sélectionnez **Réglages généraux** > **Paramètres réseau** > **Vérification de la connexion au réseau**.

Le résultat du diagnostic de la connexion est affiché. Confirmez que la connexion est correcte.

# *Connexion au réseau local sans fil (Wi-Fi)*

Vous pouvez connecter l'imprimante au réseau local sans fil (Wi-Fi) de plusieurs manières. Choisissez la méthode de connexion correspondant à l'environnement et aux conditions que vous utilisez.

Si vous connaissez les informations de routeur sans fil, comme le SSID et le mot de passe, vous pouvez définir les paramètres manuellement.

Si le routeur sans fil prend en charge WPS, vous pouvez effectuer les réglages par simple pression sur un bouton.

Après avoir connecté l'imprimante au réseau, connectez-vous à l'imprimante à partir du dispositif que vous voulez utiliser (ordinateur, périphérique intelligent, tablette, etc.)

#### **Informations connexes**

- $\blacktriangleright$  « Remarque quant à l'utilisation d'une connexion Wi-Fi 5 GHz » à la page 47
- & « Définissez les paramètres Wi-Fi en saisissant le SSID et le mot de passe » à la page 47
- & [« Réglage des paramètres Wi-Fi par pression sur une touche \(WPS\) » à la page 48](#page-47-0)
- & [« Réglage des paramètres Wi-Fi par code PIN \(WPS\) » à la page 49](#page-48-0)

#### **Remarque quant à l'utilisation d'une connexion Wi-Fi 5 GHz**

L'imprimante utilise normalement le canal W52 (c36) lors d'une connexion à Wi-Fi Direct (PA unique). Étant donné que le canal d'une connexion LAN sans fil (Wi-Fi) est choisi manuellement, il peut être différent de celui utilisé pour une connexion Wi-Fi Direct simultanée. L'envoi de données vers l'imprimante peut être retardé si les canaux sont différents. Si cela n'interfère pas avec votre utilisation, connectez-vous au SSID dans la bande 2,4 GHz. Dans la bande de fréquences 2,4 GHz, les canaux utilisés correspondent.

Si vous souhaitez vous connecter au LAN sans fil 5 GHz, nous vous recommandons de désactiver Wi-Fi Direct.

#### **Définissez les paramètres Wi-Fi en saisissant le SSID et le mot de passe**

Vous pouvez configurer un réseau Wi-Fi en saisissant manuellement les informations nécessaires à la connexion à un point d'accès à partir du panneau de commande de l'imprimante. Pour procéder à la configuration à l'aide de cette méthode, vous devez disposer du SSID et du mot de passe du routeur sans fil.

#### <span id="page-47-0"></span>*Remarque:*

Si vous utilisez un routeur sans fil dont les paramètres par défaut n'ont pas été modifiés, le SSID et le mot de passe figurent sur l'étiquette. Si vous ne connaissez pas le SSID et le mot de passe, contactez la personne qui a configuré le routeur sans fil ou reportez-vous à la documentation fournie avec le routeur sans fil.

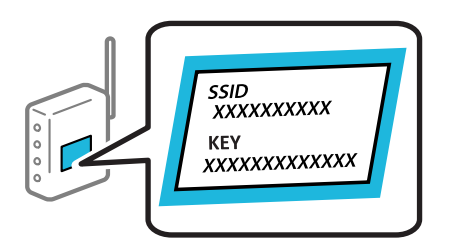

1. Sélectionnez **Wi-Fi** à l'écran d'accueil.

Pour sélectionner un élément, utilisez les touches  $\blacktriangle \blacktriangledown \blacktriangle \blacktriangleright$  et appuyez sur OK.

#### 2. Sélectionnez **Routeur**.

3. Appuyez sur la touche OK.

Si la connexion réseau est déjà définie, les informations de connexion s'affichent. Sélectionnez **Passez en connexion Wi-Fi.** ou **Modifier les param.** pour modifier les paramètres.

- 4. Sélectionnez **Assistant de configuration Wi-Fi**.
- 5. Suivez les instructions à l'écran pour sélectionner le SSID, saisissez le mot de passe pour le routeur sans fil, et démarrez la configuration.

Si vous souhaitez vérifier le statut de connexion réseau pour l'imprimante après que la configuration est terminée, voir le lien d'informations liées ci-dessous pour plus d'informations.

#### *Remarque:*

- ❏ Si vous ne connaissez pas le SSID, déterminez s'il figure sur l'étiquette du routeur sans fil. Si vous utilisez un routeur sans fil dont les paramètres par défaut n'ont pas été modifiés, le SSID à utiliser figure sur l'étiquette. Si vous ne trouvez aucune information, consultez la documentation fournie avec le routeur sans fil.
- ❏ Le mot de passe est sensible à la casse.
- ❏ Si vous ne connaissez pas le mot de passe, déterminez s'il figure sur l'étiquette du point d'accès. Sur l'étiquette, le mot de passe peut être écrit « Network Key », « Wireless Password », etc. Si vous utilisez un routeur sans fil dont les paramètres par défaut n'ont pas été modifiés, le mot de passe à utiliser figure sur l'étiquette.

#### **Informations connexes**

- & [« Vérification du statut de connexion du réseau de l'imprimante \(rapport de connexion réseau\) » à la page 143](#page-142-0)
- & [« Impression d'un rapport de connexion réseau » à la page 50](#page-49-0)

#### **Réglage des paramètres Wi-Fi par pression sur une touche (WPS)**

Vous pouvez configurer automatiquement un réseau Wi-Fi en appuyant sur une touche au niveau du routeur sans fil. Vous pouvez procéder à la configuration de cette manière si les conditions suivantes sont remplies.

- ❏ Le routeur sans fil prend en charge WPS (Wi-Fi Protected Setup).
- ❏ L'actuelle connexion Wi-Fi a été établie en appuyant sur une touche au niveau du routeur sans fil.

#### <span id="page-48-0"></span>*Remarque:*

Si vous ne parvenez pas à trouver la touche ou si vous procédez à la configuration à l'aide du logiciel, reportez-vous à la documentation fournie avec le routeur sans fil.

1. Sélectionnez **Wi-Fi** à l'écran d'accueil.

Pour sélectionner un élément, utilisez les touches  $\blacktriangle \blacktriangledown \blacktriangle \blacktriangleright$  et appuyez sur OK.

- 2. Sélectionnez **Routeur**.
- 3. Appuyez sur la touche OK.

Si la connexion réseau est déjà définie, les informations de connexion s'affichent. Sélectionnez **Passez en connexion Wi-Fi.** ou **Modifier les param.** pour modifier les paramètres.

- 4. Sélectionnez **Config. boutons poussoirs (WPS)**.
- 5. Suivez les instructions affichées à l'écran.

Si vous souhaitez vérifier le statut de connexion réseau pour l'imprimante après que la configuration est terminée, voir le lien d'informations liées ci-dessous pour plus d'informations.

#### *Remarque:*

En cas d'échec de la connexion, redémarrez le routeur sans fil, rapprochez-le de l'imprimante et réessayez. Si cela ne fonctionne toujours pas, imprimez un rapport de connexion réseau et consultez la solution préconisée.

#### **Informations connexes**

& [« Impression d'un rapport de connexion réseau » à la page 50](#page-49-0)

#### **Réglage des paramètres Wi-Fi par code PIN (WPS)**

Vous pouvez automatiquement vous connecter à un routeur sans fil en utilisant un code PIN. Vous pouvez utiliser cette méthode de configuration si votre routeur sans fil est compatible WPS (Wi-Fi Protected Setup). Utilisez un ordinateur pour saisir un code PIN au niveau du routeur sans fil.

1. Sélectionnez **Wi-Fi** à l'écran d'accueil.

Pour sélectionner un élément, utilisez les touches  $\blacktriangle \blacktriangledown \blacktriangle \blacktriangleright$  et appuyez sur OK.

- 2. Sélectionnez **Routeur**.
- 3. Appuyez sur le bouton OK.

Si la connexion réseau est déjà définie, les informations de connexion s'affichent. Sélectionnez **Passez en connexion Wi-Fi.** ou **Modifier les param.** pour modifier les paramètres.

#### 4. Sélectionnez **Autres** > **Config. code PIN (WPS)**

5. Suivez les instructions affichées à l'écran.

Si vous souhaitez vérifier le statut de connexion réseau pour l'imprimante après la fin de la configuration, reportez-vous au lien d'informations complémentaires ci-dessous pour en savoir plus.

#### *Remarque:*

Reportez-vous à la documentation fournie avec votre routeur sans fil pour plus de détails concernant la saisie du code PIN.

### <span id="page-49-0"></span>**Informations connexes**

& « Impression d'un rapport de connexion réseau » à la page 50

# **Résolution des problèmes de connexion réseau**

# **Impression d'un rapport de connexion réseau**

Vous pouvez imprimer un rapport de connexion réseau pour vérifier le statut de la connexion entre l'imprimante et le routeur sans fil.

1. Sélectionnez **Param.** à l'écran d'accueil.

Pour sélectionner un élément, utilisez les touches  $\blacktriangle \blacktriangledown \blacktriangle \blacktriangleright$  et appuyez sur OK.

- 2. Sélectionnez **Réglages généraux** > **Paramètres réseau** > **Vérification de la connexion au réseau**. La vérification de la connexion démarre.
- 3. Sélectionnez **Imprimer le rapport de vérification**.
- 4. Imprimez le rapport de connexion réseau.

En cas d'erreur, consultez le rapport de connexion réseau, puis suivez les solutions préconisées.

### **Informations connexes**

- & [« Paramètres réseau » à la page 200](#page-199-0)
- & [« Messages et solutions sur le rapport de connexion réseau » à la page 53](#page-52-0)

# **Impossible de se connecter au réseau**

## *L'adresse IP n'est pas correctement attribuée.*

Si l'adresse IP attribuée à l'imprimante est 169.254.XXX.XXX et le masque de sous-réseau 255.255.0.0, l'adresse IP peut ne pas être correctement attribuée.

**Param.** > **Réglages généraux** > **Paramètres réseau** > **Avancé** > **TCP/IP** sur le panneau de commande de l'imprimante, puis vérifiez l'adresse IP et le masque de sous-réseau attribués à l'imprimante.

Redémarrez le routeur sans fil ou réinitialisez les paramètres réseau de l'imprimante.

Si les paramètres réseau de l'imprimante ne sont pas corrects, ajustez les paramètres réseau en accord avec l'environnement réseau de l'imprimante.

#### **Informations connexes**

& [« Connexion au réseau depuis le panneau de commande » à la page 45](#page-44-0)

# *L'imprimante est connectée en Ethernet par le biais de périphériques compatibles avec la norme IEEE 802.3az (Green Ethernet).*

Selon votre concentrateur ou routeur, vous pourrez rencontrer les problèmes suivants lorsque vous connectez l'imprimante par Ethernet à l'aide d'appareils compatibles avec la norme IEEE 802.3az (Green Ethernet).

- ❏ La connexion est instable, l'imprimante est sans cesse déconnectée et reconnectée.
- ❏ La connexion à l'imprimante est impossible.
- ❏ La vitesse de communication est basse.

Procédez comme suit pour désactiver IEEE 802.3az au niveau l'imprimante et établir une connexion.

- 1. Débranchez le câble Ethernet reliant l'ordinateur à l'imprimante.
- 2. Si l'option IEEE 802.3az est activée sur l'ordinateur, désactivez-la.

Reportez-vous à la documentation fournie avec l'ordinateur pour plus de détails.

- 3. Connectez directement l'ordinateur à l'imprimante à l'aide d'un câble Ethernet.
- 4. Imprimez un rapport de connexion réseau avec l'imprimante. [« Impression d'un rapport de connexion réseau » à la page 50](#page-49-0)
- 5. Vérifiez l'adresse IP de l'imprimante sur le rapport de connexion réseau.
- 6. Sur l'ordinateur, lancez Web Config.

Ouvrez un navigateur Web et saisissez l'adresse IP de l'imprimante. [« Exécution de Web Config sur un navigateur Web » à la page 192](#page-191-0)

- 7. Sélectionnez l'onglet **Réseau** > **Réseau local câblé**.
- 8. Sélectionnez **ARRÊT** pour **IEEE 802.3az**.
- 9. Cliquez sur **Suivant**.
- 10. Cliquez sur **OK**.
- 11. Débranchez le câble Ethernet reliant l'ordinateur à l'imprimante.
- 12. Si vous avez désactivé l'option IEEE 802.3az sur l'ordinateur à l'étape 2, réactivez-la.
- 13. Rebranchez le câble Ethernet que vous avez débranché à l'étape 1 entre l'ordinateur et l'imprimante.

Si le problème persiste, c'est qu'il vient d'un autre appareil que l'imprimante.

## *Un problème est survenu au niveau de la connexion Wi-Fi des périphériques réseau.*

Essayez la procédure suivante si vous êtes en mesure de réinitialiser le routeur LAN de votre environnement.

Éteignez les périphériques que vous voulez connecter au réseau. Attendez 10 secondes, puis allumez les appareils dans l'ordre suivant : routeur sans fil, ordinateur ou périphérique intelligent, puis imprimante. Rapprochez

l'imprimante et l'ordinateur ou le périphérique intelligent du routeur sans fil, pour faciliter les communications radio, puis essayez de redéfinir les paramètres réseau.

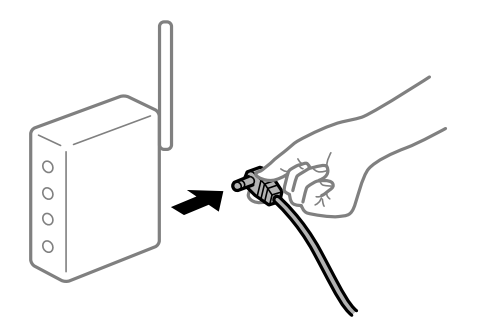

# *Les appareils ne reçoivent aucun signal du routeur sans fil, car ils sont trop éloignés.*

Essayez ce qui suit si vous êtes en mesure de déplacer l'appareil à une distance de configuration.

Après avoir rapproché l'ordinateur ou le périphérique intelligent du routeur sans fil, éteignez ce dernier et rallumez-le.

# *Lorsque vous changez de routeur sans fil, les paramètres ne correspondent plus au nouveau routeur.*

Modifiez les paramètres de connexion afin qu'ils correspondent au nouveau routeur sans fil.

### **Informations connexes**

& [« Connexion au réseau depuis le panneau de commande » à la page 45](#page-44-0)

# *Les SSID utilisés par l'ordinateur et le périphérique intelligent ne sont pas les mêmes.*

Si vous utilisez plusieurs routeurs sans fil en même temps ou si votre routeur sans fil diffuse plusieurs SSID et que les périphériques sont connectés à des SSID différents, vous ne pouvez pas vous connecter au routeur sans fil.

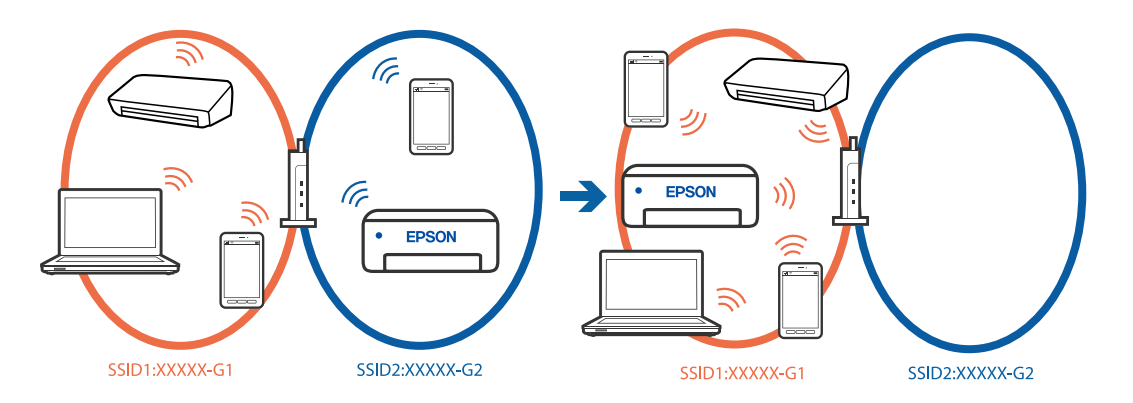

Connectez l'ordinateur ou le périphérique connecté au même SSID que l'imprimante.

- ❏ Vérifiez le SSID auquel l'imprimante est connectée en imprimant le rapport de vérification de la connexion réseau.
- ❏ Sur tous les ordinateurs et les périphériques intelligents que vous voulez connecter à l'imprimante, vérifiez le nom du Wi-Fi ou du réseau auquel vous êtes connecté.

<span id="page-52-0"></span>❏ Si l'imprimante et votre ordinateur ou périphérique intelligent sont connectés à des réseaux différents, veuillez connecter ces périphériques au SSID auquel l'imprimante est connectée.

### *Votre routeur sans fil propose une fonction d'isolation.*

La plupart des routeurs sans fil ont une fonction d'isolation qui bloque la communication entre les appareils avec le même SSID. Si vous ne parvenez pas à établir de communication entre l'imprimante et l'ordinateur ou le périphérique connecté, pourtant sur le même réseau, désactivez cette fonction d'isolation au niveau du routeur sans fil. Reportez-vous au manuel fourni avec le routeur sans fil pour plus de détails.

# **Messages et solutions sur le rapport de connexion réseau**

Vérifiez les messages et les codes d'erreur dans le rapport de connexion réseau, puis suivez les solutions.

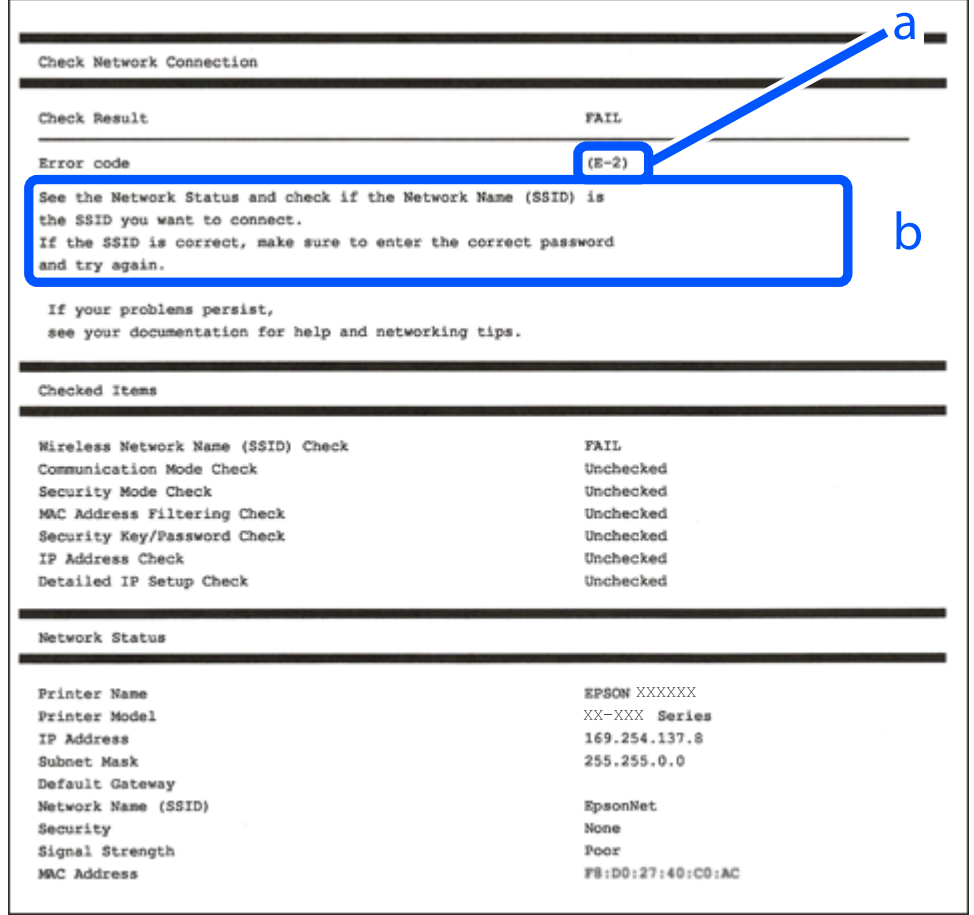

a. Code d'erreur

b. Messages dans l'environnement réseau

#### **Informations connexes**

- & [« E-1 » à la page 54](#page-53-0)
- $\blacktriangleright$  [« E-2, E-3, E-7 » à la page 54](#page-53-0)
- & [« E-5 » à la page 55](#page-54-0)
- & [« E-6 » à la page 55](#page-54-0)
- <span id="page-53-0"></span> $\blacktriangleright$  [« E-8 » à la page 56](#page-55-0)
- $\blacktriangleright$  [« E-9 » à la page 56](#page-55-0)
- $\blacktriangleright$  [« E-10 » à la page 56](#page-55-0)
- $\blacktriangleright$  [« E-11 » à la page 57](#page-56-0)
- $\blacktriangleright$  [« E-12 » à la page 57](#page-56-0)
- $\blacktriangleright$  [« E-13 » à la page 58](#page-57-0)
- & [« Message dans l'environnement réseau » à la page 58](#page-57-0)

# *E-1*

# **Solutions :**

- ❏ Assurez-vous que le câble Ethernet est bien connecté à votre imprimante, à votre concentrateur ou à un autre périphérique réseau.
- ❏ Assurez-vous que votre concentrateur ou votre autre périphérique réseau est sous tension.
- ❏ Si vous souhaitez connecter l'imprimante en Wi-Fi, redéfinissez les paramètres Wi-Fi pour l'imprimante, car celui-ci est désactivé.

# *E-2, E-3, E-7*

# **Solutions :**

- ❏ Assurez-vous que votre routeur sans fil est allumé.
- ❏ Confirmez que votre ordinateur ou périphérique est correctement connecté au routeur sans fil.
- ❏ Éteignez le routeur sans fil. Attendez environ 10 secondes, puis rallumez-le.
- ❏ Rapprochez l'imprimante de votre routeur sans fil et retirez tout obstacle entre les deux.
- ❏ Si vous avez saisi le SSID manuellement, vérifiez qu'il est correct. Vérifiez le SSID dans la partie **État réseau** du rapport de connexion réseau.
- ❏ Si un routeur sans fil comporte plusieurs SSID, sélectionnez le SSID qui s'affiche. Lorsque le SSID utilise une fréquence qui n'est pas conforme, l'imprimante ne l'affiche pas.
- ❏ Si vous utilisez la configuration via une touche pour établir une connexion réseau, assurez-vous que votre routeur sans fil prend en charge le WPS. Vous ne pouvez pas utiliser la configuration via une touche si votre routeur sans fil ne prend pas en charge le WPS.
- ❏ Assurez-vous que votre SSID n'utilise que des caractères ASCII (caractères alphanumériques et symboles). L'imprimante ne peut afficher un SSID qui contient des caractères non-ASCII.
- ❏ Avant de vous connecter au routeur sans fil, assurez-vous de connaître le SSID et le mot de passe. Si vous utilisez un routeur sans fil dont les paramètres par défaut n'ont pas été modifiés, le SSID et le mot de passe figurent sur une étiquette du routeur sans fil. Si vous ne connaissez pas votre SSID et votre mot de passe, contactez la personne qui a configuré le routeur sans fil ou reportez-vous à la documentation fournie avec le routeur sans fil.
- ❏ Si vous vous connectez à un SSID généré par un périphérique intelligent d'affiliation, vérifiez le SSID et le mot de passe dans la documentation fournie avec l'appareil connecté.

<span id="page-54-0"></span>❏ Si votre connexion Wi-Fi se déconnecte soudainement, vérifiez les conditions ci-dessous. Si l'une de ces conditions s'applique, réinitialisez vos paramètres réseau en téléchargeant et en exécutant le logiciel à partir du site Web suivant.

[https://epson.sn](https://epson.sn/?q=2) > **Installation**

- ❏ Un autre appareil connecté a été ajouté au réseau par configuration via une touche.
- ❏ Le réseau Wi-Fi a été configuré en utilisant une méthode autre que la configuration via une touche.

### **Informations connexes**

- & [« Réglages pour connexion à l'ordinateur » à la page 143](#page-142-0)
- & [« Connexion au réseau local sans fil \(Wi-Fi\) » à la page 47](#page-46-0)

# *E-5*

## **Solutions :**

Assurez-vous que le type de sécurité du routeur sans fil est réglé sur l'un des éléments suivants. Si ce n'est pas le cas, modifiez le type de sécurité sur le routeur sans fil, puis réinitialisez les paramètres réseau de l'imprimante.

- ❏ WEP 64 bits (40 bits)
- ❏ WEP 128 bits (104 bits)
- ❏ WPA PSK (TKIP/AES)\*
- ❏ WPA2 PSK (TKIP/AES)\*
- ❏ WPA (TKIP/AES)
- ❏ WPA2 (TKIP/AES)
- ❏ WPA3-SAE (AES)
- ❏ WPA2/WPA3-Enterprise
- \* WPA PSK est également appelé WPA Personal. WPA2 PSK est également appelé WPA2 Personal.

# *E-6*

## **Solutions :**

- ❏ Vérifiez si le filtrage d'adresses MAC est désactivé. S'il est activé, enregistrez l'adresse MAC de l'imprimante pour qu'elle ne soit pas filtrée. Consultez la documentation fournie avec le routeur sans fil pour plus de détails. Vous pouvez vérifier l'adresse MAC de l'imprimante dans la partie **État réseau** sur le rapport de connexion réseau.
- ❏ Si votre routeur sans fil se sert d'une authentification partagée avec la sécurité WEP, assurez-vous que la clé d'authentification et l'index sont corrects.
- ❏ Si le nombre de périphériques pouvant être connectés au routeur sans fil est inférieur au nombre de périphériques réseau que vous souhaitez connecter, effectuez le paramétrage sur le routeur sans fil afin d'augmenter le nombre de périphériques pouvant être connectés. Consultez la documentation fournie avec le routeur sans fil pour effectuer le paramétrage.

#### <span id="page-55-0"></span>**Informations connexes**

& [« Réglages pour connexion à l'ordinateur » à la page 143](#page-142-0)

# *E-8*

## **Solutions :**

- ❏ Activez la fonction DHCP sur le routeur sans fil si le paramètre Obtenir l'adresse IP de l'imprimante est réglé sur Auto.
- ❏ Si le paramètre Obtenir l'adresse IP de l'imprimante est réglé sur Manuel, l'adresse IP définie manuellement est invalide, car hors de la plage (par exemple 0.0.0.0). Définissez une adresse IP valide depuis le panneau de commande de l'imprimante.

#### **Informations connexes**

& [« Attribution de l'adresse IP » à la page 45](#page-44-0)

# *E-9*

#### **Solutions :**

Vérifiez les éléments suivants.

- ❏ Les périphériques sont sous tension.
- ❏ Vous pouvez accéder à Internet et aux autres ordinateurs ou périphériques réseau sur le même réseau à partir des périphériques que vous souhaitez connecter à l'imprimante.

Si votre imprimante et vos périphériques réseau ne se connectent toujours pas suite à la confirmation des éléments ci-dessus, éteignez le routeur sans fil. Attendez environ 10 secondes, puis rallumez-le. Réinitialisez ensuite vos paramètres réseau en téléchargeant et en exécutant le programme d'installation à partir du site Web suivant.

#### [https://epson.sn](https://epson.sn/?q=2) > **Installation**

## **Informations connexes**

& [« Réglages pour connexion à l'ordinateur » à la page 143](#page-142-0)

# *E-10*

### **Solutions :**

Vérifiez les éléments suivants.

- ❏ Les autres périphériques réseau sont sous tension.
- ❏ Les adresses réseau (adresse IP, masque de sous-réseau et passerelle par défaut) sont correctes si vous avez réglé l'option Obtenir l'adresse IP de l'imprimante sur Manuel.

Réinitialisez les adresses réseau si elles sont incorrectes. Vous pouvez vérifier l'adresse IP, le masque de sous-réseau et la passerelle par défaut dans la partie **État réseau** du rapport de connexion réseau.

#### <span id="page-56-0"></span>**Informations connexes**

& [« Attribution de l'adresse IP » à la page 45](#page-44-0)

# *E-11*

## **Solutions :**

Vérifiez ce qui suit.

- ❏ L'adresse de passerelle par défaut est correcte si vous définissez le réglage Configuration TCP/IP de l'imprimante sur Manuel.
- ❏ L'appareil défini comme passerelle par défaut est allumé.

Définissez la bonne adresse de passerelle par défaut. Vous pouvez vérifier l'adresse de la passerelle par défaut depuis la partie **État réseau** sur le rapport de connexion réseau.

#### **Informations connexes**

& [« Attribution de l'adresse IP » à la page 45](#page-44-0)

# *E-12*

### **Solutions :**

Vérifiez les éléments suivants.

- ❏ Les autres périphériques réseau sont sous tension.
- ❏ Les adresses réseau (adresse IP, masque de sous-réseau et passerelle par défaut) sont correctes si vous les saisissez manuellement.
- ❏ Les adresses réseau pour les autres périphériques (masque de sous-réseau et passerelle par défaut) sont les mêmes.
- ❏ L'adresse IP n'est pas en conflit avec d'autres périphériques.

Si votre imprimante et vos périphériques réseau ne se connectent toujours pas suite à la confirmation des éléments ci-dessus, procédez comme suit.

- ❏ Éteignez le routeur sans fil. Attendez environ 10 secondes, puis rallumez-le.
- ❏ Définissez de nouveau les paramètres réseau à l'aide du programme d'installation. Vous pouvez l'exécuter depuis le site web suivant.

#### [https://epson.sn](https://epson.sn/?q=2) > **Installation**

❏ Vous pouvez enregistrer plusieurs mots de passe sur un routeur sans fil qui utilise le type de sécurité WEP. Si plusieurs mots de passe sont enregistrés, vérifiez que le premier mot de passe enregistré est configuré sur l'imprimante.

#### **Informations connexes**

- & [« Attribution de l'adresse IP » à la page 45](#page-44-0)
- & [« Réglages pour connexion à l'ordinateur » à la page 143](#page-142-0)

# <span id="page-57-0"></span>*E-13*

### **Solutions :**

Vérifiez les éléments suivants.

- ❏ Les périphériques réseau (routeur sans fil, concentrateur, hub, etc.) sont sous tension.
- ❏ La configuration TCP/IP pour les périphériques réseau n'a pas été effectuée manuellement. (Si la configuration TCP/IP de l'imprimante est effectuée automatiquement alors que la configuration TCP/IP d'autres périphériques réseau est manuelle, il se peut que le réseau de l'imprimante ne corresponde pas à celui des autres périphériques)
- Si vous ne pouvez toujours pas vous connecter après avoir vérifié les points ci-dessus, essayez ce qui suit.
- ❏ Éteignez le routeur sans fil. Attendez environ 10 secondes, puis rallumez-le.
- ❏ Définissez les paramètres réseau de l'ordinateur appartenant au même réseau que l'imprimante, en vous servant du programme d'installation. Vous pouvez l'exécuter depuis le site web suivant.

[https://epson.sn](https://epson.sn/?q=2) > **Installation**

❏ Vous pouvez enregistrer plusieurs mots de passe sur un routeur sans fil qui utilise le type de sécurité WEP. Si plusieurs mots de passe sont enregistrés, vérifiez que le premier mot de passe enregistré est configuré sur l'imprimante.

#### **Informations connexes**

- & [« Attribution de l'adresse IP » à la page 45](#page-44-0)
- & [« Réglages pour connexion à l'ordinateur » à la page 143](#page-142-0)

## *Message dans l'environnement réseau*

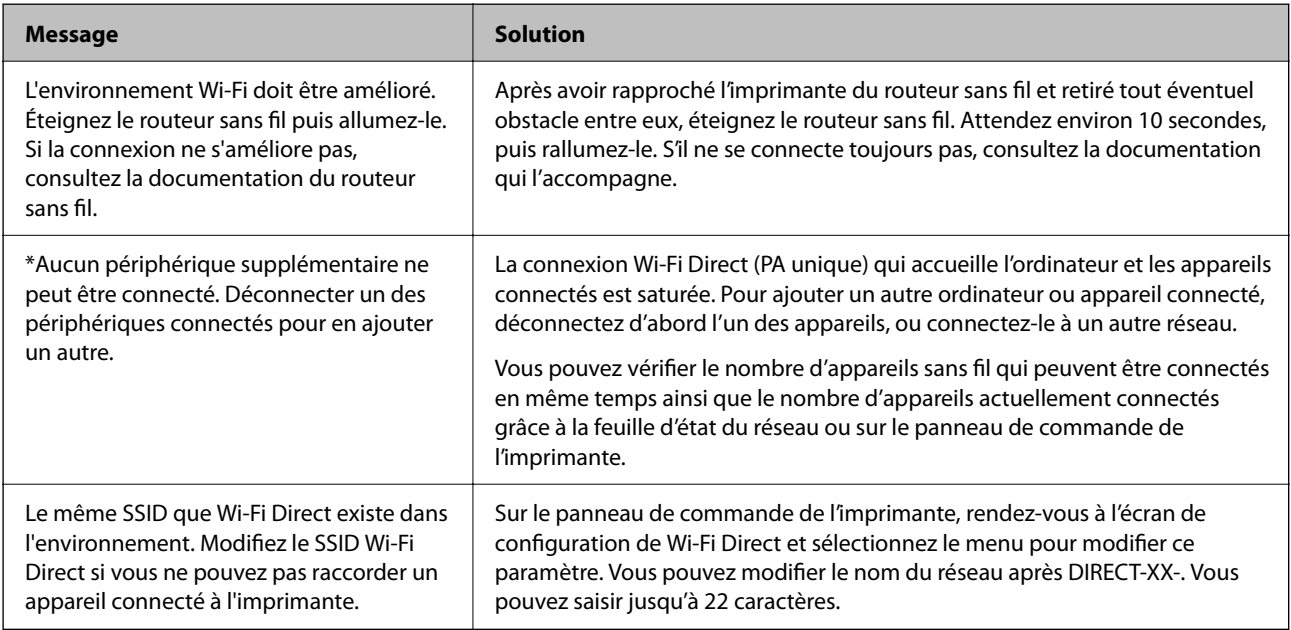

### **Informations connexes**

 $\blacktriangleright$  [« feuil. état : » à la page 201](#page-200-0)

# <span id="page-58-0"></span>**Préparation et configuration de l'imprimante en fonction de son utilisation**

# **Configuration des éléments en option disponibles**

Pour utiliser une source de papier auxiliaire depuis un ordinateur, vous devez effectuer les réglages nécessaires depuis le pilote de l'imprimante.

# **Configuration des éléments en option — Windows**

## *Remarque:*

Connectez-vous à votre ordinateur en tant qu'administrateur.

- 1. Ouvrez l'onglet **Paramètres optionnels** dans les propriétés de l'imprimante.
	- ❏ Windows 11

Cliquez sur le bouton Démarre, puis sélectionnez **Toutes les applications** > **Outils Windows** > **Panneau de configuration** > **Afficher les périphériques et imprimantes** dans **Matériel et audio**. Faites un clic droit sur l'imprimante ou maintenez la pression dessus et sélectionnez **Options d'imprimante**, puis cliquez sur l'onglet **Paramètres optionnels**.

❏ Windows 10/Windows Server 2022/Windows Server 2019/Windows Server 2016

Cliquez sur le bouton Démarrer, puis sélectionnez **Système Windows** > **Panneau de configuration** > **Afficher les périphériques et imprimantes** sous **Matériel et audio**. Faites un clic droit sur l'imprimante ou maintenez la pression dessus et sélectionnez **Options d'imprimante**, puis cliquez sur l'onglet **Paramètres optionnels**.

❏ Windows 8.1/Windows 8/Windows Server 2012 R2/Windows Server 2012

Sélectionnez **Bureau** > **Paramètres** > **Panneau de configuration** > **Afficher les périphériques et imprimantes** sous **Matériel et audio**. Faites un clic droit sur l'imprimante ou maintenez la pression dessus et sélectionnez **Options d'imprimante**, puis cliquez sur l'onglet **Paramètres optionnels**.

❏ Windows 7/Windows Server 2008 R2

Cliquez sur le bouton Démarrer, sélectionnez **Panneau de configuration** > **Matériel et audio** > **Scanner et appareils photo**, puis regardez si l'imprimante est affichée. Faites un clic droit sur l'imprimante, sélectionnez **Propriétés de l'imprimante**, puis cliquez sur l'onglet **Paramètres optionnels**.

❏ Windows Vista/Windows Server 2008

Cliquez sur le bouton Démarrer, puis sélectionnez **Panneau de configuration** > **Imprimantes** (sous **Matériel et audio**). Faites un clic droit sur l'imprimante, sélectionnez **Propriétés**, puis cliquez sur **Paramètres optionnels**.

❏ Windows XP/Windows Server 2003 R2/Windows Server 2003

Cliquez sur le bouton Démarrer et sélectionnez **Panneau de configuration** > **Imprimantes et autres périphériques** > **Scanneurs et appareils photo**, puis regardez si l'imprimante est affichée.

- 2. Sélectionnez **Obtenir de l'imprimante**, puis cliquez sur **Obtenir**.
- 3. Cliquez sur **OK**.

# **Configuration des éléments en option — Windows PostScript**

#### *Remarque:*

Connectez-vous à votre ordinateur en tant qu'administrateur.

- 1. Ouvrez l'onglet **Paramètres optionnels** dans les propriétés de l'imprimante.
	- ❏ Windows 11

Cliquez sur le bouton Démarre, puis sélectionnez **Toutes les applications** > **Outils Windows** > **Panneau de configuration** > **Afficher les périphériques et imprimantes** dans **Matériel et audio**. Faites un clic droit sur l'imprimante ou maintenez la pression dessus, puis sélectionnez **Options de l'imprimante**. Dans l'onglet **Paramètres du périphérique**.

❏ Windows 10//Windows Server 2022/Windows Server 2019/Windows Server 2016

Cliquez sur le bouton Démarrer, puis sélectionnez **Système Windows** > **Panneau de configuration** > **Afficher les périphériques et imprimantes** sous **Matériel et audio**. Faites un clic droit sur votre imprimante, ou maintenez la pression dessus, puis sélectionnez **Propriétés de l'imprimante** et cliquez sur l'onglet **Paramètres du périphérique**.

❏ Windows 8.1/Windows 8/Windows Server 2012 R2/Windows Server 2012

Sélectionnez **Bureau** > **Paramètres** > **Panneau de configuration** > **Afficher les périphériques et imprimantes** sous **Matériel et audio**. Faites un clic droit sur votre imprimante, ou maintenez la pression dessus, puis sélectionnez **Propriétés de l'imprimante** et cliquez sur l'onglet **Paramètres du périphérique**.

❏ Windows 7/Windows Server 2008 R2

Cliquez sur le bouton Démarrer, puis sélectionnez **Panneau de configuration** > **Afficher les périphériques et imprimantes** sous **Matériel et audio**. Faites un clic droit sur votre imprimante et sélectionnez **Propriétés de l'imprimante**, puis cliquez sur l'onglet **Paramètres du périphérique**.

❏ Windows Vista/Windows Server 2008

Cliquez sur le bouton Démarrer, puis sélectionnez **Panneau de configuration** > **Imprimantes** (sous **Matériel et audio**). Faites un clic droit sur votre imprimante et sélectionnez **Propriétés**, puis cliquez sur l'onglet **Paramètres du périphérique**.

❏ Windows XP/Windows Server 2003 R2/Windows Server 2003

Cliquez sur le bouton Démarrer, puis sélectionnez **Panneau de configuration** > **Imprimantes et autre matériel** > **Imprimantes et télécopieurs**. Faites un clic droit sur votre imprimante et sélectionnez **Propriétés**, puis cliquez sur l'onglet **Paramètres du périphérique**.

- 2. Sélectionnez le périphérique en option dans le paramètre **Options installables**.
- 3. Cliquez sur **OK**.

# **Configuration des éléments en option — Mac OS**

- 1. Sélectionnez **Préférences Système** dans le menu Apple > **Imprimantes et scanners** (ou **Impression et numérisation**, **Impression et télécopie**), puis sélectionnez l'imprimante. Cliquez sur **Options et fournitures** > **Options** (ou **Pilote**).
- 2. Procédez aux réglages en fonction du type d'unité en option.
- 3. Cliquez sur **OK**.

# **Configuration des éléments en option — Mac OSPostScript**

- 1. Sélectionnez **Préférences Système** dans le menu Apple > **Imprimantes et scanners** (ou **Impression et numérisation**, **Impression et télécopie**), puis sélectionnez l'imprimante. Cliquez sur **Options et fournitures** > **Options** (ou **Pilote**).
- 2. Procédez aux réglages en fonction du type d'unité en option.
- 3. Cliquez sur **OK**.

# **Préparation à l'envoi d'un e-mail**

# **Configuration d'un serveur de messagerie**

Définissez le serveur de messagerie depuis Web Config.

Vérifiez les indications ci-dessous avant la configuration.

- ❏ L'imprimante est connectée au réseau qui peut accéder au serveur de messagerie.
- ❏ Informations de configuration de l'e-mail de l'ordinateur qui utilise le même serveur de messagerie que l'imprimante.

#### *Remarque:*

Lorsque vous utilisez le serveur de messagerie sur Internet, confirmez les informations de paramètre depuis le fournisseur ou le site Web.

1. Saisissez l'adresse IP de l'imprimante dans un navigateur pour accéder à Web Config.

Saisissez l'adresse IP de l'imprimante depuis un ordinateur connecté au même réseau que celle-ci.

Vous pouvez consulter l'adresse IP de l'imprimante dans le menu suivant.

## **Param.** > **Réglages généraux** > **Paramètres réseau** > **État réseau** > **État LAN câblé/Wi-Fi**

- 2. Saisissez le mot de passe administrateur pour vous identifier en tant qu'administrateur.
- 3. Sélectionnez les éléments suivants dans l'ordre indiqué :

Onglet **Réseau** > **Serveur d'email** > **De base**

- 4. Saisissez une valeur pour chaque élément.
- 5. Sélectionnez **OK**.

Les paramètres que vous avez sélectionnés s'affichent.

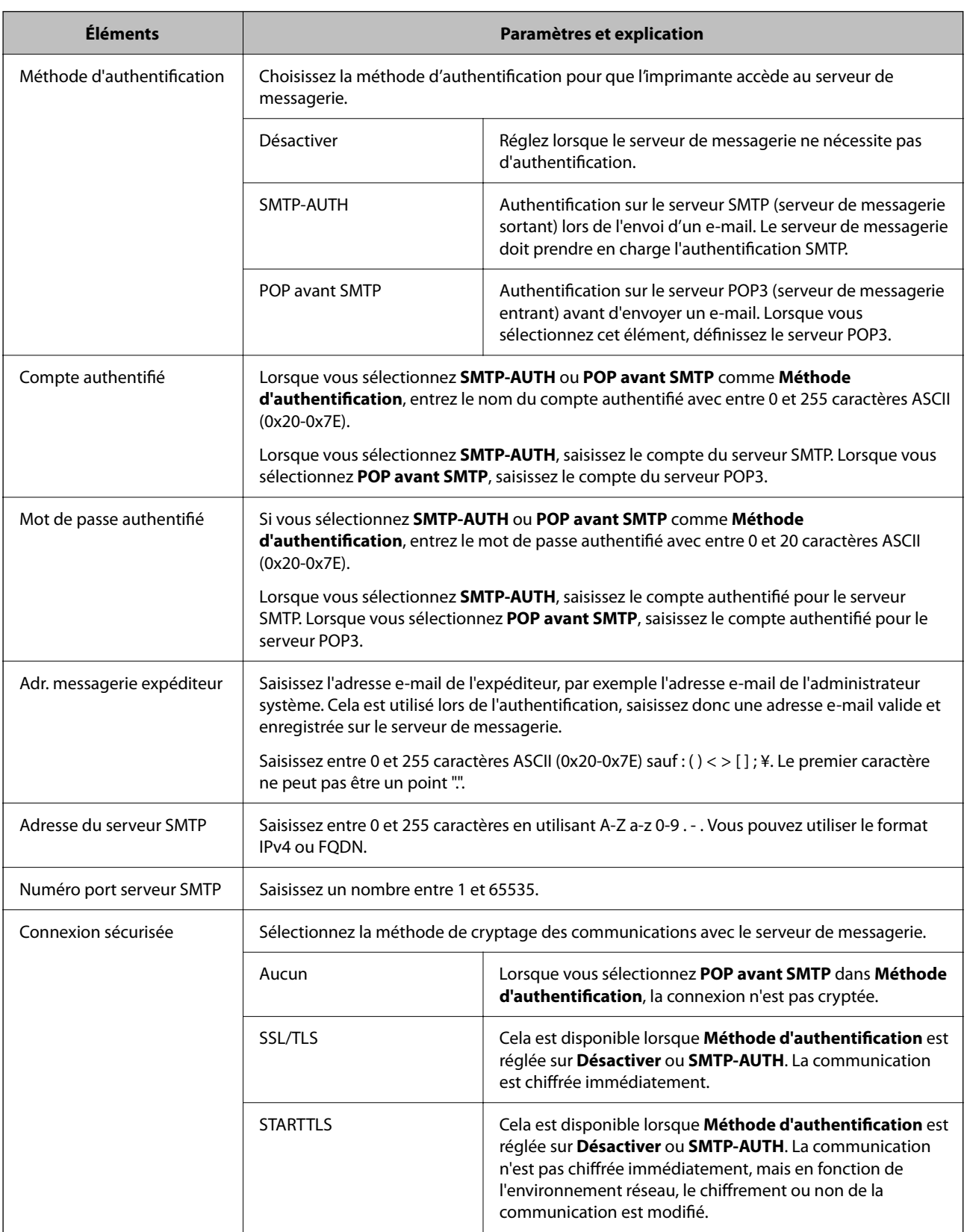

# *Éléments de configuration du serveur de messagerie*

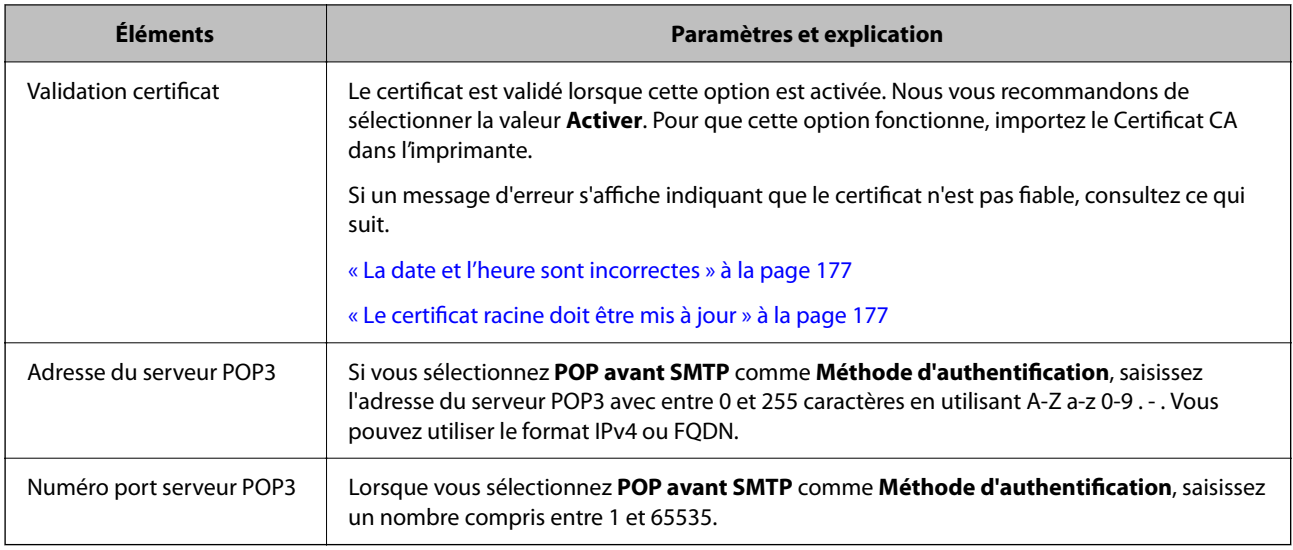

# *Vérification de la connexion au serveur de messagerie*

Procédez à une vérification de la connexion pour tester la connexion au serveur de messagerie.

1. Saisissez l'adresse IP de l'imprimante dans le navigateur et lancez Web Config.

Saisissez l'adresse IP de l'imprimante depuis un ordinateur connecté au même réseau que celle-ci.

- 2. Saisissez le mot de passe administrateur pour vous identifier en tant qu'administrateur.
- 3. Sélectionnez les éléments suivants dans l'ordre indiqué :

Onglet **Réseau** > **Serveur d'email** > **Test de connexion**

4. Sélectionnez **Démarrer**.

Le test de connexion au serveur de messagerie est lancé. Le rapport de vérification s'affiche le fois le test terminé.

#### **Références du test de connexion au serveur de messagerie**

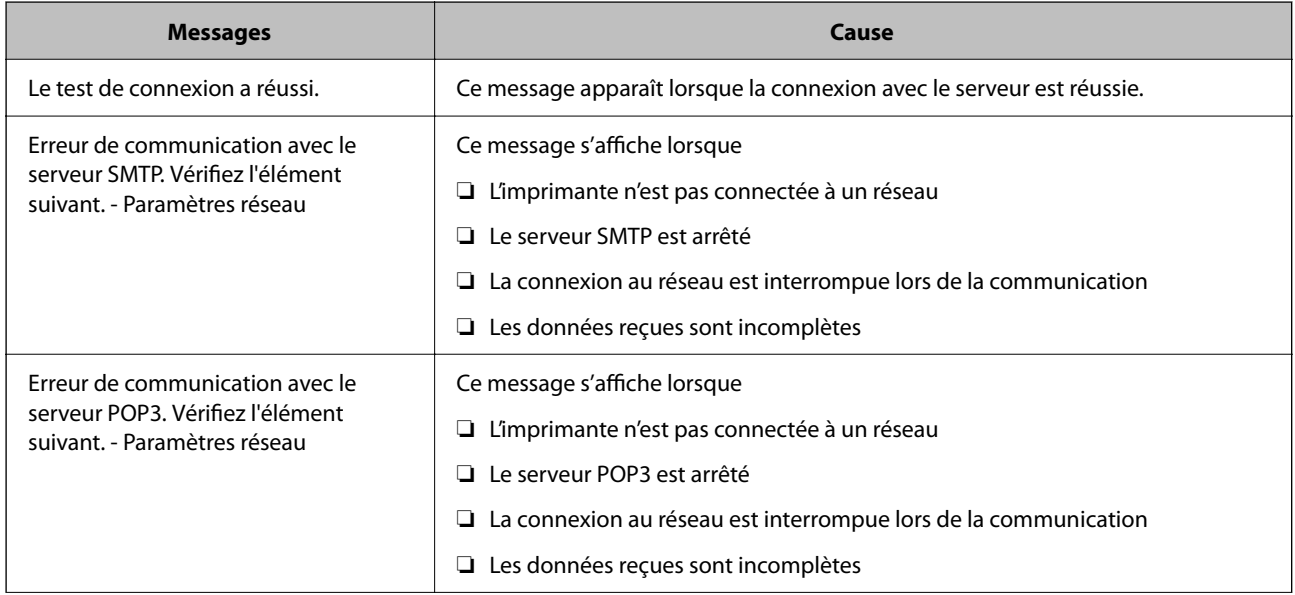

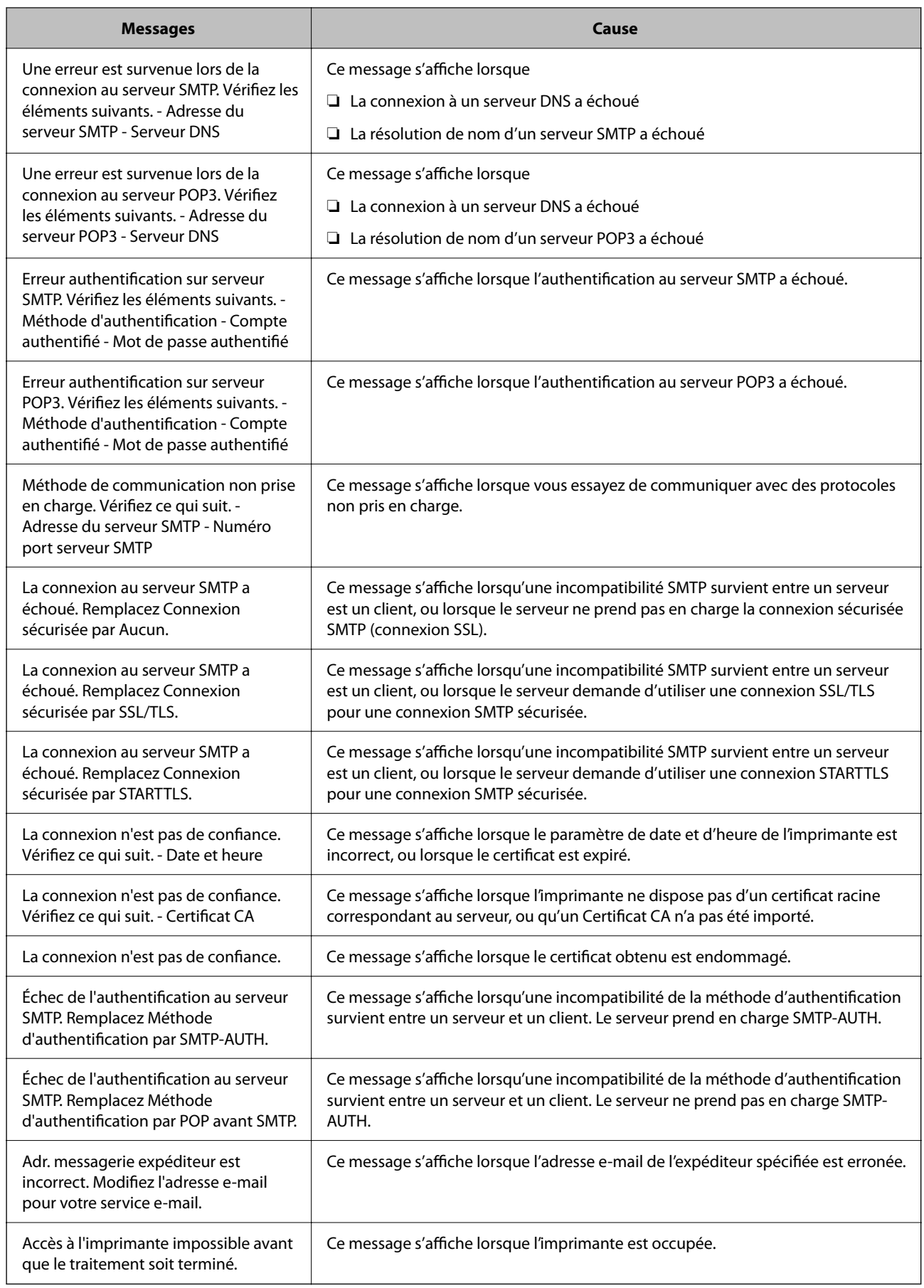

# <span id="page-64-0"></span>**Configuration initiale pour impression**

Ajustez les paramètres de l'imprimante, comme le format du papier ou les erreurs d'impression.

# **Utilisation des fonctions d'impression**

Activer pour utiliser la fonction d'impression sur l'ensemble du réseau.

Pour utiliser l'imprimante sur le réseau, vous devez définir le port pour la connexion réseau sur l'ordinateur ainsi que la connexion de l'imprimante au réseau.

# **Types de connexion à l'imprimante**

Les deux méthodes suivantes sont disponibles pour la connexion au réseau de l'imprimante.

- ❏ Connexion de pair-à-pair (impression directe)
- ❏ Connexion serveur/client (partage d'imprimante à l'aide du serveur de Windows)

# *Paramètres de connexion de pair-à-pair*

C'est la connexion pour connecter l'imprimante au réseau et à l'ordinateur directement. Seul un modèle ayant une capacité de mise en réseau peut être connecté.

## **Méthode de connexion :**

Connectez l'imprimante directement au réseau via un concentrateur ou un point d'accès.

## **Pilote d'imprimante :**

Installez le pilote de l'imprimante sur chaque ordinateur client.

Lorsque vous utilisez EpsonNet SetupManager, vous pouvez fournir le pack du pilote qui inclut les paramètres de l'imprimante.

## **Fonctions :**

- ❏ Le travail d'impression commence immédiatement parce que le travail d'impression est envoyé directement à l'imprimante.
- ❏ Vous pouvez imprimer tant que l'imprimante fonctionne.

## *Paramètres de serveur/connexion client*

C'est la connexion que l'ordinateur du serveur partage avec l'imprimante. Pour interdire la connexion sans passer par l'ordinateur du serveur, vous pouvez améliorer la sécurité.

Lorsque vous utilisez la connexion USB, l'imprimante sans fonction réseau peut également être partagée.

## **Méthode de connexion :**

Connectez l'imprimante au réseau via un commutateur LAN ou un point d'accès.

Vous pouvez également connecter l'imprimante au serveur directement par câble USB.

#### **Pilote d'imprimante :**

Installez le pilote de l'imprimante sur le serveur Windows en fonction du système d'exploitation des ordinateurs clients.

En accédant au serveur Windows et en liant l'imprimante, le pilote de l'imprimante est installé sur l'ordinateur client et peut être utilisé.

#### **Fonctions :**

❏ Gérer l'imprimante et le pilote de l'imprimante en lot.

- ❏ En fonction des spécifications du serveur, cela peut prendre du temps de démarrer le travail d'impression parce que tous les travaux d'impression passent par le serveur d'impression.
- ❏ Vous ne pouvez pas imprimer parce que le serveur Windows est désactivé.

# **Paramètres d'impression pour la connexion de pair-à-pair**

Pour la connexion de pair-à-pair (impression directe), une imprimante et un ordinateur client ont une relation directe.

Le pilote d'imprimante doit être installé sur chaque ordinateur client.

# **Paramètres d'impression pour la connexion serveur/client**

Activez pour imprimer à partir de l'imprimante connectée en tant que connexion serveur/client.

Pour la connexion serveur/client, configurez d'abord le serveur d'impression, puis partagez l'imprimante sur le réseau.

Lorsque vous utilisez le câble USB pour vous connecter au serveur, configurez d'abord le serveur d'impression, puis partagez l'imprimante sur le réseau.

## *Configuration des ports réseau*

Créez la file d'attente d'impression pour l'impression réseau sur le serveur d'impression à l'aide du protocole TCP/IP, puis configurez le port réseau.

Cet exemple utilise Windows Server 2012 R2.

1. Ouvrez l'écran des périphériques et imprimantes.

**Bureau** > **Paramètres** > **Panneau de configuration** > **Matériel et audio** ou **Matériel** > **Périphériques et imprimantes**.

2. Ajoutez une imprimante.

Cliquez sur **Ajouter une imprimante**, puis sélectionnez **L'imprimante que je veux n'est pas répertoriée**.

3. Ajoutez une imprimante locale.

Sélectionnez **Ajouter une imprimante locale ou réseau avec des paramètres manuels**, puis cliquez sur **Suivant**.

4. Sélectionnez **Créer un nouveau port**, sélectionnez **Port TCP/IP standard** pour le type de port et cliquez sur **Suivant**.

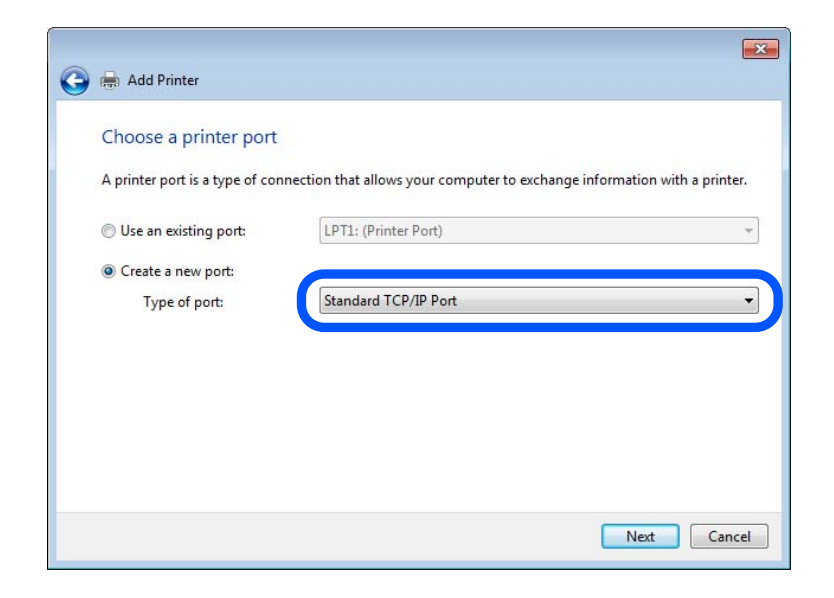

5. Saisissez l'adresse IP ou le nom de l'imprimante sous **Nom d'hôte ou adresse IP** ou **Nom d'imprimante ou adresse IP**, puis cliquez sur **Suivant**.

Exemple :

- ❏ Nom de l'imprimante : EPSONA1A2B3C
- ❏ Adresse IP : 192.0.2.111

Ne modifiez pas le paramètre **Nom du port**.

Cliquez sur **Continuer** lorsque l'écran **Contrôle de compte d'utilisateur** s'affiche.

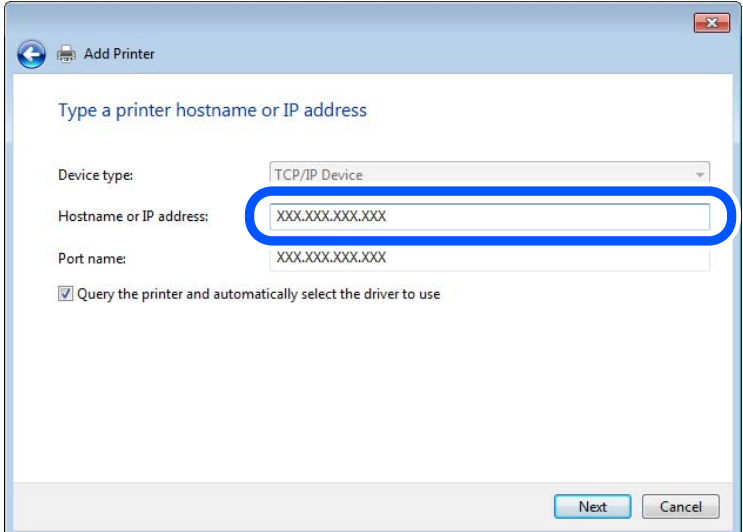

## *Remarque:*

Si vous précisez le nom de l'imprimante sur un réseau prenant en charge la résolution de nom, l'adresse IP est suivie même si l'adresse IP de l'imprimante a été modifiée par DHCP. Vous pouvez vérifier le nom de l'imprimante depuis l'écran d'état du réseau sur le panneau de commande de l'imprimante ou la feuille d'état du réseau.

- 6. Configurez le pilote d'impression.
	- ❏ Si le pilote d'impression est déjà installé :

Sélectionnez **Fabricant** et **Imprimantes**. Cliquez sur **Suivant**.

7. Suivez les instructions affichées à l'écran.

Lorsque vous utilisez l'imprimante via la connexion serveur/client (partage d'imprimante par le biais du serveur Windows), continuez en définissant les paramètres de partage.

# **Vérification de la configuration du port — Windows**

Vérifiez si le port adéquat est défini pour la file d'attente d'impression.

1. Ouvrez l'écran des périphériques et imprimantes.

## **Bureau** > **Paramètres** > **Panneau de configuration** > **Matériel et audio** ou **Matériel** > **Périphériques et imprimantes**.

2. Ouvrez l'écran des propriétés de l'imprimante.

Cliquez avec le bouton droit de la souris sur l'icône de l'imprimante, puis cliquez sur **Propriétés de l'imprimante**.

- 3. Cliquez sur l'onglet **Ports**, sélectionnez **Port TCP/IP standard** et cliquez sur **Configurer le port**.
- 4. Vérifiez la configuration du port.
	- ❏ Pour RAW

Vérifiez que l'option **Raw** est sélectionnée sous **Protocole** et cliquez sur **OK**.

❏ Pour LPR

Vérifiez que l'option **LPR** est sélectionnée sous **Protocole**. Saisissez PASSTHRU sous **Nom de la file d'attente** au niveau des **Paramètres LPR**. Sélectionnez **Comptage des octets LPR activé** et cliquez sur **OK**.

# *Partage de l'imprimante (Windows seulement)*

Lorsque vous utilisez l'imprimante via la connexion serveur/client (partage d'imprimante par le biais du serveur Windows), configurez le partage d'imprimante à partir du serveur d'impression.

- 1. Sélectionnez **Panneau de configuration** > **Afficher les périphériques et imprimantes** sur le serveur d'impression.
- 2. Faites un clic droit sur l'icône de l'imprimante (file d'attente d'impression) que vous souhaitez partager, puis sélectionnez **Propriétés de l'imprimante** > onglet **Partage**.
- 3. Sélectionnez **Partager cette imprimante**, puis saisissez le **nom de partage**.

Sous Windows Server 2012, cliquez sur **Modifier les options de partage**, puis configurez les paramètres.

# *Installation de pilotes supplémentaires (Windows uniquement)*

Si le serveur et les clients n'utilisent pas la même version de Windows, il est conseillé d'installer des pilotes supplémentaires sur le serveur d'impression.

- 1. Sélectionnez **Panneau de configuration** > **Afficher les périphériques et imprimantes** sur le serveur d'impression.
- 2. Cliquez avec le bouton droit de la souris sur l'icône de l'imprimante que vous souhaitez partager avec les clients, puis cliquez sur **Propriétés de l'imprimante** > onglet **Partage**.
- 3. Cliquez sur **Pilotes supplémentaires**.

Sous Windows Server 2012, cliquez sur Change Sharing Options et configurez les paramètres.

- 4. Sélectionnez les versions Windows des clients, puis cliquez sur OK.
- 5. Sélectionnez le fichier d'information du pilote d'imprimante (\*.inf) puis installez le pilote.

## *Utilisation de l'imprimante partagée – Windows*

L'administrateur doit informer les clients du nom d'ordinateur attribué au serveur d'impression et leur expliquer comment l'ajouter à leur ordinateur. Si le ou les pilotes supplémentaires n'ont pas encore été configurés, indiquez aux clients comment utiliser l'option **Périphériques et imprimantes** pour ajouter l'imprimante partagée.

Procédez comme suit si un ou plusieurs pilotes supplémentaires ont déjà été configurés sur le serveur d'impression :

- 1. Sélectionnez le nom attribué au serveur d'impression dans l' **Explorateur Windows**.
- 2. Double-cliquez sur l'imprimante que vous souhaitez utiliser.

# **Définition du papier source**

Définissez le format et le type de papier à charger dans chaque source de papier.

1. Saisissez l'adresse IP de l'imprimante dans un navigateur pour accéder à Web Config.

Saisissez l'adresse IP de l'imprimante depuis un ordinateur connecté au même réseau que celle-ci.

Vous pouvez consulter l'adresse IP de l'imprimante dans le menu suivant.

**Param.** > **Réglages généraux** > **Paramètres réseau** > **État réseau** > **État LAN câblé/Wi-Fi**

- 2. Saisissez le mot de passe administrateur pour vous identifier en tant qu'administrateur.
- 3. Sélectionnez les éléments suivants dans l'ordre indiqué :

## Onglet **Imprimer** > **Réglages source papier**

4. Configurez chaque élément.

Les éléments affichés peuvent varier en fonction de la situation.

❏ Nom de la source de papier

Affichez le nom de la source de papier cible, par exemple **bac d'alimentation**, **Bac 1**.

❏ **Taille du papier**

Sélectionnez le format papier que vous souhaitez définir dans le menu déroulant.

❏ **Unité**

Sélectionnez l'unité du format défini par l'utilisateur. Vous pouvez sélectionner ceci lorsque **Personnalisée** est sélectionné dans **Taille du papier**.

## ❏ **Largeur**

Définissez la longueur horizontale du format défini par l'utilisateur.

La gamme que vous pouvez saisir ici dépend de la source de papier, qui est indiquée sur le côté de **Largeur**.

Lorsque vous sélectionnez **mm** dans **Unité**, vous pouvez saisir jusqu'à une décimale.

Lorsque vous sélectionnez **pouce** dans **Unité**, vous pouvez saisir jusqu'à deux décimales.

## ❏ **Hauteur**

Définissez la longueur verticale du format défini par l'utilisateur. La gamme que vous pouvez saisir ici dépend de la source de papier, qui est indiquée sur le côté de **Hauteur**. Lorsque vous sélectionnez **mm** dans **Unité**, vous pouvez saisir jusqu'à une décimale. Lorsque vous sélectionnez **pouce** dans **Unité**, vous pouvez saisir jusqu'à deux décimales.

## ❏ **Type de papier**

Sélectionnez le type de papier que vous souhaitez définir dans le menu déroulant.

5. Vérifiez les paramètres, puis cliquez sur **OK**.

# **Configuration de l'interface**

Réglez le délai des tâches d'impression ou le langage d'impression affectés à chaque interface. Ceci ne s'affiche que sur les imprimantes compatibles avec PostScript ou PCL.

1. Saisissez l'adresse IP de l'imprimante dans un navigateur pour accéder à Web Config. Saisissez l'adresse IP de l'imprimante depuis un ordinateur connecté au même réseau que celle-ci. Vous pouvez consulter l'adresse IP de l'imprimante dans le menu suivant.

**Param.** > **Réglages généraux** > **Paramètres réseau** > **État réseau** > **État LAN câblé/Wi-Fi**

- 2. Saisissez le mot de passe administrateur pour vous identifier en tant qu'administrateur.
- 3. Sélectionnez les éléments suivants dans l'ordre indiqué :

## Onglet **Imprimer** > **Param interface**

4. Configurez chaque élément.

## ❏ **Param temporisation**

Réglez le délai des tâches d'impression envoyées directement par USB. Vous pouvez régler ce délai entre 5 et 300 secondes par incréments d'une seconde. Si vous ne souhaitez pas définir de délai, saisissez 0.

## ❏ **Langue impr**

Sélectionnez le langage d'impression pour chaque interface USB et chaque interface réseau. Si vous sélectionnez **Auto**, le langage d'impression sera automatiquement détecté par les tâches d'impression envoyées.

5. Vérifiez les paramètres, puis cliquez sur **OK**.

# <span id="page-70-0"></span>**Erreurs de réglage**

Définissez l'erreur qui s'affiche pour l'appareil.

1. Saisissez l'adresse IP de l'imprimante dans un navigateur pour accéder à Web Config.

Saisissez l'adresse IP de l'imprimante depuis un ordinateur connecté au même réseau que celle-ci.

Vous pouvez consulter l'adresse IP de l'imprimante dans le menu suivant.

**Param.** > **Réglages généraux** > **Paramètres réseau** > **État réseau** > **État LAN câblé/Wi-Fi**

- 2. Saisissez le mot de passe administrateur pour vous identifier en tant qu'administrateur.
- 3. Sélectionnez les éléments suivants dans l'ordre indiqué :

## Onglet **Imprimer** > **Réglages d'erreur**

- 4. Configurez chaque élément.
	- ❏ Avis de taille papier

Choisissez si vous souhaitez afficher une erreur sur le panneau de commande lorsque le format du papier dans la source indiquée est différent de celui du papier dans les données imprimées.

❏ Avis de type papier

Choisissez si vous souhaitez afficher une erreur sur le panneau de commande lorsque le type du papier de la source indiquée est différent de celui du papier dans les données imprimées.

❏ Solveur d'erreur auto

Choisissez si vous souhaitez supprimer automatiquement l'erreur si aucune opération n'est réalisée sur le panneau de commande pendant 5 secondes après avoir affiché l'erreur.

5. Vérifiez les paramètres, puis cliquez sur **OK**.

# **Configuration de Universal Print**

Choisissez quand imprimer depuis des périphériques externes sans utiliser le pilote de l'imprimante.

Selon le langage d'impression de votre imprimante, certains éléments ne s'afficheront pas.

1. Saisissez l'adresse IP de l'imprimante dans un navigateur pour accéder à Web Config.

Saisissez l'adresse IP de l'imprimante depuis un ordinateur connecté au même réseau que celle-ci.

Vous pouvez consulter l'adresse IP de l'imprimante dans le menu suivant.

## **Param.** > **Réglages généraux** > **Paramètres réseau** > **État réseau** > **État LAN câblé/Wi-Fi**

- 2. Saisissez le mot de passe administrateur pour vous identifier en tant qu'administrateur.
- 3. Sélectionnez les éléments suivants dans l'ordre indiqué :

## Onglet **Imprimer** > **Param. d'impr univ**

- 4. Configurez chaque élément.
- 5. Vérifiez les paramètres, puis cliquez sur **OK**.

# **De base**

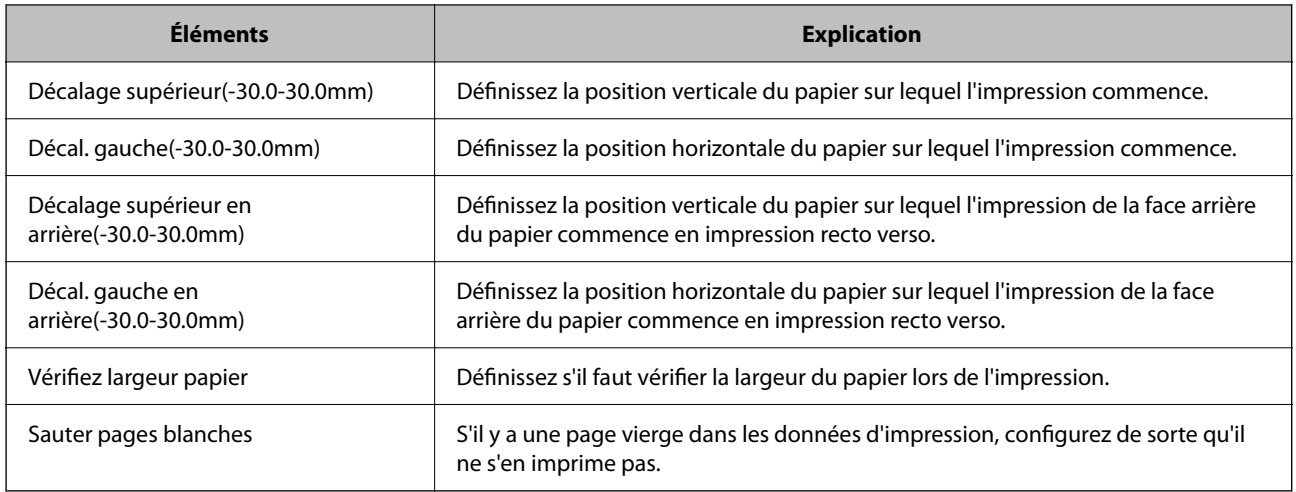

# **Configuration impr PDL**

Vous pouvez définir des paramètres pour l'impression PCL ou PostScript.

Cet élément s'affiche sur une imprimante compatible PCL ou PostScript.

# **Paramètres communs**

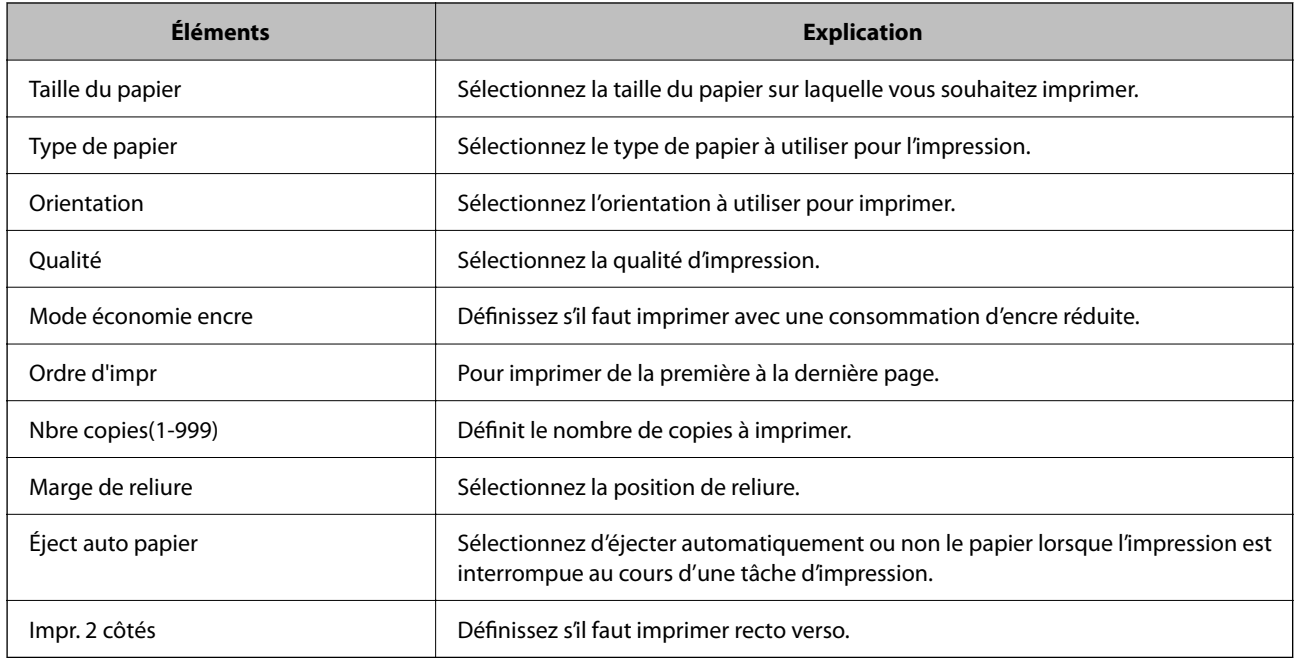

# **Menu PCL**

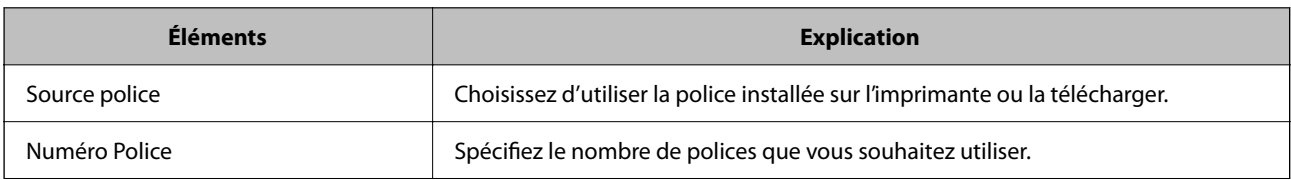
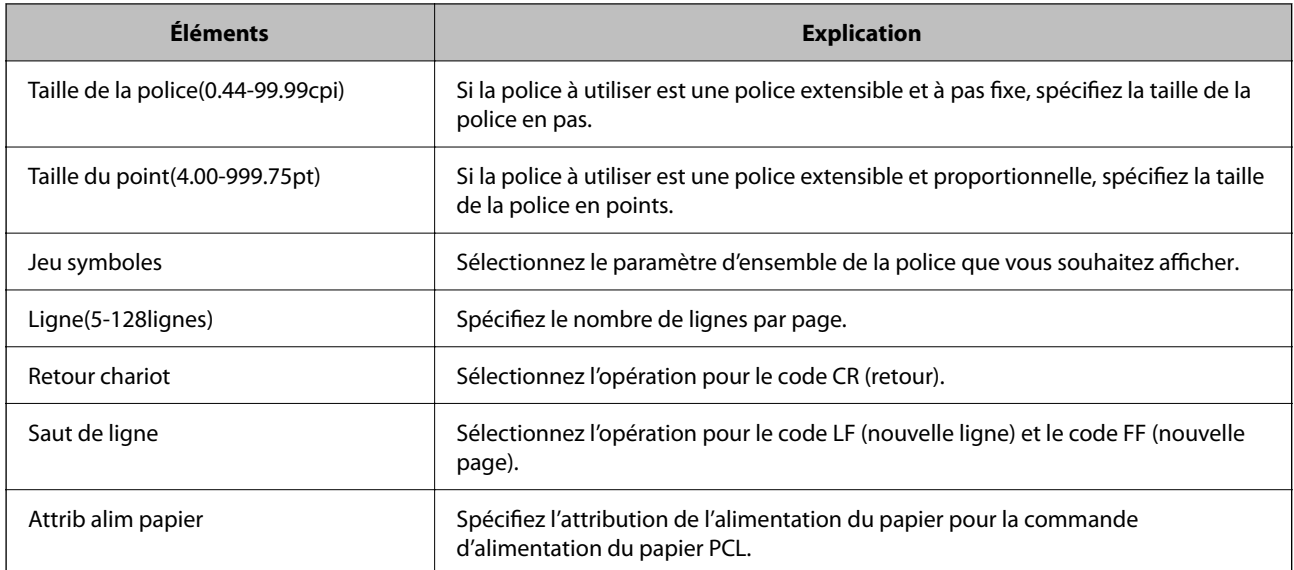

#### **Menu PS**

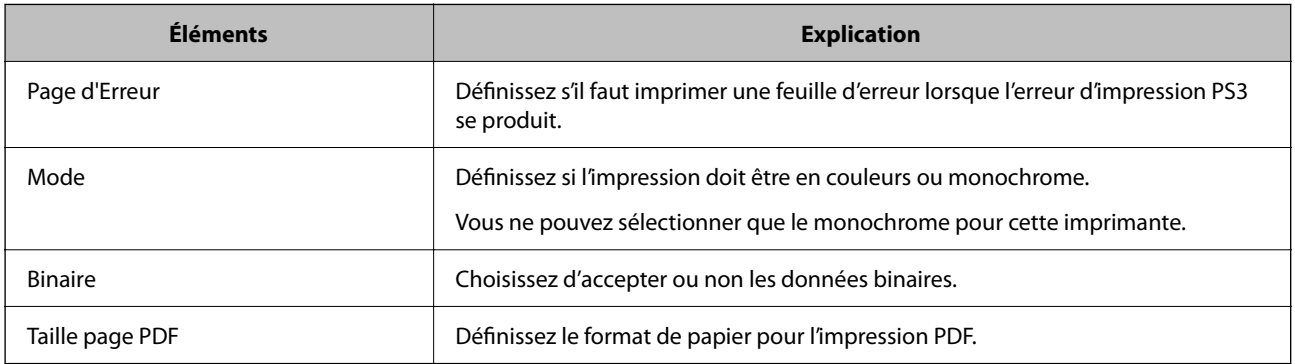

# **Configuration d'Impression universelle (Microsoft)**

Vous pouvez configurer votre imprimante pour qu'elle utilise Impression universelle. Pour utiliser cette fonction, vous devrez utiliser Microsoft 365 ainsi que le service Azure Active Directory.

1. Saisissez l'adresse IP de l'imprimante dans un navigateur pour accéder à Web Config.

Saisissez l'adresse IP de l'imprimante depuis un ordinateur connecté au même réseau que celle-ci.

Vous pouvez consulter l'adresse IP de l'imprimante dans le menu suivant.

**Param.** > **Réglages généraux** > **Paramètres réseau** > **État réseau** > **État LAN câblé/Wi-Fi**

- 2. Saisissez le mot de passe administrateur pour vous identifier en tant qu'administrateur.
- 3. Sélectionnez les éléments suivants dans l'ordre indiqué :

#### Onglet **Réseau** > **Impression universelle**

- 4. Cliquez sur **Inscrire**.
- 5. Lisez le message qui s'affiche, puis cliquez sur le lien.

6. Suivez les instructions à l'écran pour enregistrer l'imprimante.

Si le statut de l'enregistrement indique **Inscrit** à l'écran Web Config après avoir procédé à l'enregistrement, alors la configuration est terminée.

#### *Remarque:*

Pour savoir comment utiliser le Azure Active Directory, par exemple comment utiliser Impression universelle, reportezvous au site Web de Microsoft.

# **Configuration de AirPrint**

Définissez à quel moment utiliser l'impression d'AirPrint.

Accédez à Web Config et sélectionnez l'onglet **Réseau** > **Configuration d'AirPrint**.

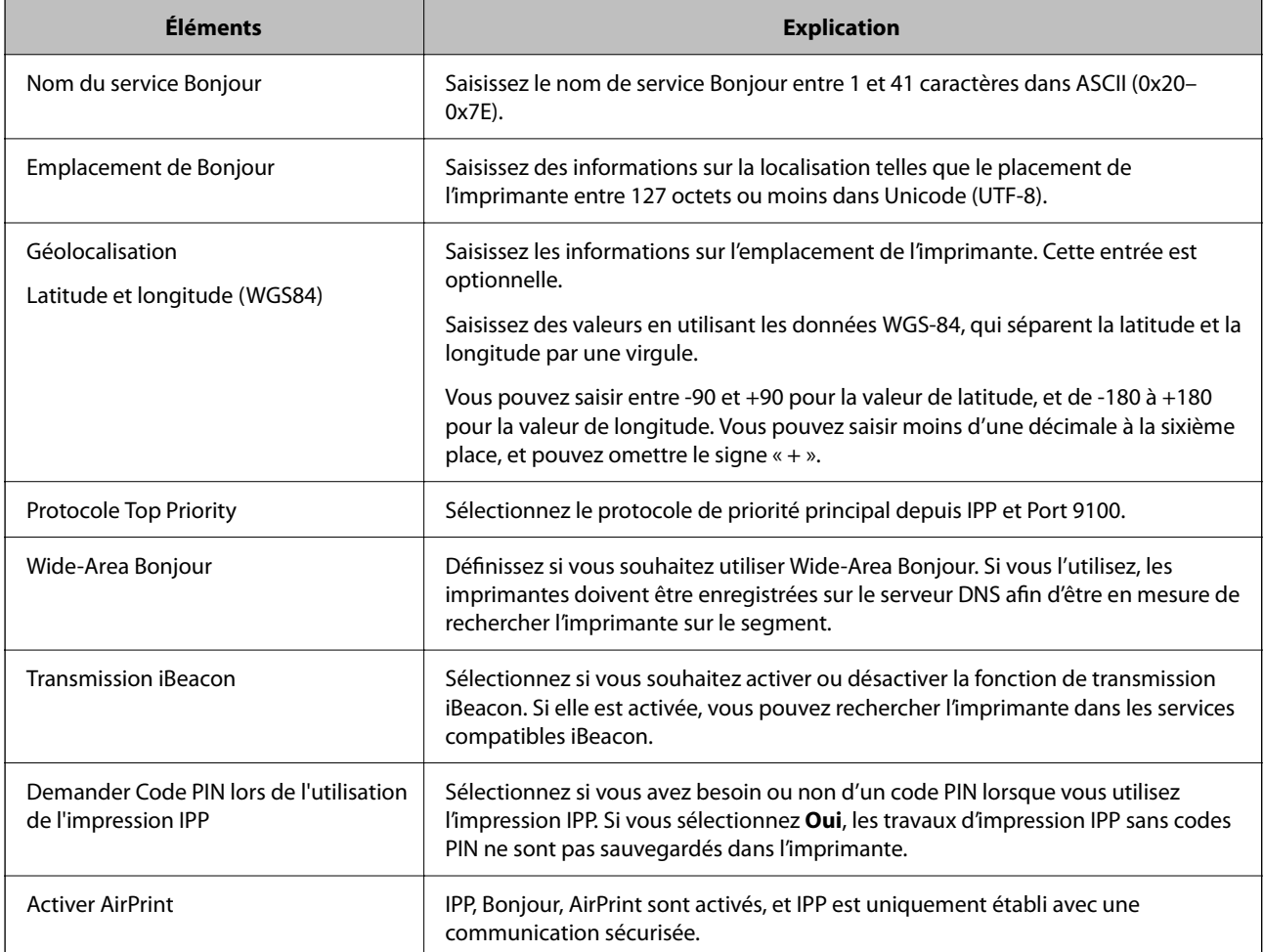

# <span id="page-74-0"></span>**Problèmes du réglage des paramètres**

# **Conseils pour résoudre les problèmes**

❏ Vérification du message d'erreur

En cas de problème, vérifiez d'abord la précense de messages sur le panneau de commande de l'imprimante ou sur l'écran du pilote. Si l'option de notification par e-mail est active lorsque les événements se produisent, vous pouvez rapidement connaître le statut actuel.

❏ Rapport de connexion réseau

Diagnostiquez le réseau et l'état de l'imprimante, puis imprimez le résultat.

Vous pouvez trouver l'erreur diagnostiquée du côté de l'imprimante.

❏ Vérification du statut de communication

Vérifiez l'état de la communication de l'ordinateur serveur ou de l'ordinateur client à l'aide de la commande ping et ipconfig.

❏ Test de connexion

Pour vérifier la connexion entre l'imprimante et le serveur de messagerie, effectuez un test de connexion à partir de l'imprimante. Vérifiez également la connexion entre l'ordinateur client et le serveur pour vérifier l'état de la communication.

❏ Initialisation des paramètres

Si les paramètres et l'état de la communication ne présentent aucun problème, le problème peut être résolus en désactivant ou en initialisant les paramètres réseau de l'imprimante avant de les reconfigurer.

## **Accès impossible à Web Config**

#### **L'adresse IP n'est pas attribuée à l'imprimante.**

#### **Solutions**

Aucune adresse IP valide n'est attribuée à l'imprimante. Configurez l'adresse IP depuis le panneau de commande de l'imprimante. Vous pouvez confirmer les informations de réglage actuelles à l'aide d'une feuille d'état du réseau ou depuis le panneau de commande de l'imprimante.

#### **La version TLS n'est pas prise en charge**

#### **Solutions**

Vous devez communiquer en utilisant la version TLS 1.2 ou ultérieure.

La version 1.0 ou 1.1 de TLS est initialement désactivée.

Si vous souhaitez communiquer avec la Version TLS 1.0 ou 1.1, accédez d'abord à Web Config depuis un périphérique qui peut communiquer avec la Version TLS 1.2 ou ultérieure, puis activer la Version TLS 1.0 ou 1.1.

& [« Configuration des paramètres SSL/TLS de base » à la page 262](#page-261-0)

#### **Le navigateur Web ne prend pas en charge le niveau de chiffrement pour SSL/TLS.**

#### **Solutions**

SSL/TLS a le Force du cryptage. Vous pouvez ouvrir Web Config dans un navigateur Web qui prend en charge les chiffrements en masse, comme indiqué ci-dessous. Vérifiez que vous utilisez un navigateur pris en charge.

- ❏ 80 bits : AES256/AES128/3DES
- ❏ 112 bits : AES256/AES128/3DES
- ❏ 128 bits : AES256/AES128
- ❏ 192 bits : AES256
- ❏ 256 bits : AES256

#### **Le Certificat signé CA a expiré.**

#### **Solutions**

En cas de problème avec la date d'expiration du certificat, le message « Le certificat a expiré » est affiché lors de la connexion à Web Config via une communication SSL/TLS (https). Si le message s'affiche avant la date d'expiration, assurez-que la date de l'imprimante est correctement configurée.

#### **Le nom commun au certificat et à l'imprimante ne correspond pas.**

#### **Solutions**

Si le nom commun au certificat et à l'imprimante ne correspond pas, le message « Le nom commun au certificat de sécurité et à l'imprimante··· » s'affiche lors de l'accès à Web Config via une communication SSL/TLS (https). Ce message s'affiche car les adresses IP suivantes ne correspondent pas.

- ❏ L'adresse IP de l'imprimante saisie pour le nom commun lors de la création d'un Certificat auto-signé ou CSR
- ❏ L'adresse IP saisie sur le navigateur Web lors de l'exécution de Web Config

Pour un Certificat auto-signé, mettez à jour le certificat.

Pour un Certificat signé CA, prenez à nouveau le certificat pour l'imprimante.

**Le paramètre du serveur proxy de l'adresse locale n'est pas réglé sur le navigateur Web.**

#### **Solutions**

Lorsque l'imprimante est configurée pour utiliser un serveur proxy, configurez le navigateur Web afin qu'il ne se connecte pas à l'adresse locale via le serveur proxy.

❏ Windows :

Sélectionnez **Panneau de commande** > **Réseau et Internet** > **Options Internet** > **Connexions** > **Paramètres LAN** > **Serveur Proxy**, puis effectuez une configuration qui empêche l'utilisation du serveur Proxy pour le réseau local (adresses locales).

❏ Mac OS :

Sélectionnez **Préférences système** > **Réseau** > **Avancé** > **Proxy**, puis enregistrez l'adresse locale de **Ignorer les paramètres du proxy pour ces hôtes et domaines**.

Exemple :

192.168.1.\* : Adresse locale 192.168.1.XXX, masque de sous-réseau 255.255.255.0

192.168.\*.\* : Adresse locale 192.168.XXX.XXX, masque de sous-réseau 255.255.0.0

# <span id="page-76-0"></span>**Chargement du papier**

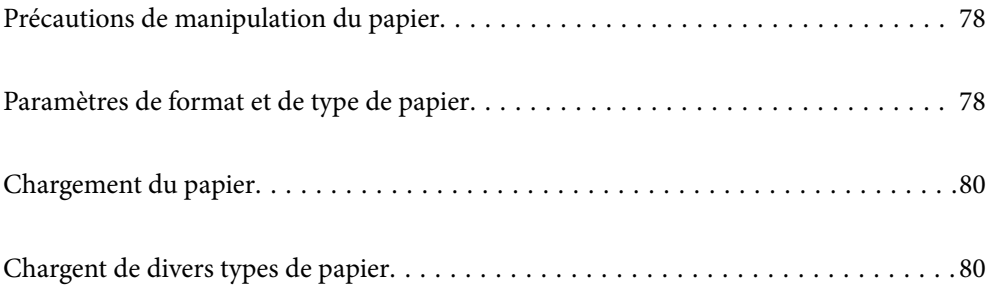

# <span id="page-77-0"></span>**Précautions de manipulation du papier**

- ❏ Lisez les fiches d'instruction fournies avec le papier.
- ❏ Pour obtenir des impressions de haute qualité avec du papier d'origine Epson, utilisez le papier dans l'environnement indiqué sur les feuilles d'information fournies avec le papier.
- ❏ Ventilez et alignez les bords du papier avant de le charger. Ne ventilez pas et ne gondolez pas le papier photo. Vous risquez sinon d'endommager la surface d'impression.

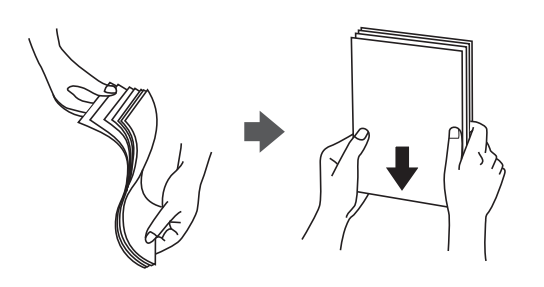

❏ Si le papier gondole ou est plié, aplatissez-le ou courbez-le légèrement dans le sens inverse avant de le charger. Une impression sur du papier gondolé ou plié peut entraîner des problèmes d'alimentation du papier et faire des taches sur les impressions.

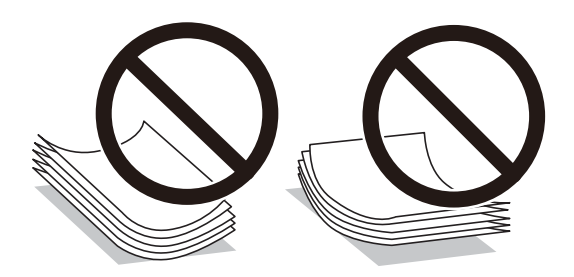

- ❏ Des problèmes d'entraînement du papier peuvent survenir dans le cadre d'une impression recto verso manuelle, lors de l'impression sur un côté du papier préimprimé. Réduisez le nombre de feuilles de moitié ou plus, ou chargez une seule feuille à la fois si les bourrages continuent.
- ❏ Ventilez et alignez les enveloppes avant de les charger. Lorsque les enveloppes empilées sont gonflées d'air, appuyez dessus pour les aplatir avant de les charger.

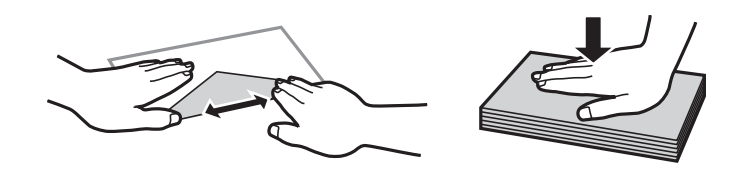

#### **Informations connexes**

- & [« Papiers disponibles et capacités » à la page 181](#page-180-0)
- & [« Types de papier non disponibles » à la page 184](#page-183-0)

# **Paramètres de format et de type de papier**

Assurez-vous d'enregistrer le format et le type de papier sur l'écran affiché lorsque vous chargez le papier. L'imprimante vous informera lorsque les informations enregistrées et les paramètres d'impression diffèrent. Ceci <span id="page-78-0"></span>vous évite de gâcher du papier et de l'encre en vérifiant que vous n'imprimez pas sur un mauvais format de papier ou avec une qualité d'impression médiocre à cause de paramètres qui ne correspondraient pas au type de papier.

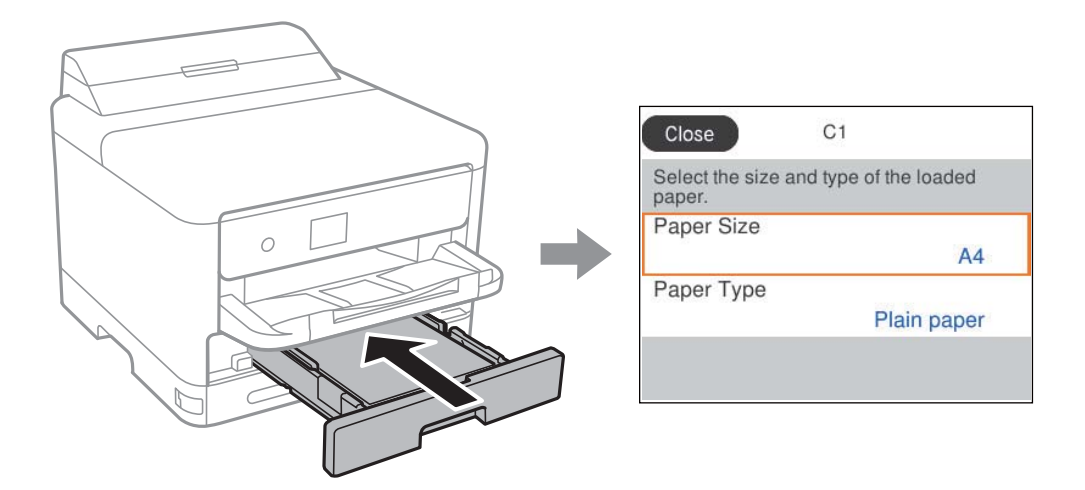

Si le format et le type de papier affichés ne s'appliquent pas au papier chargé, sélectionnez l'élément à modifier. Si les paramètres correspondent au papier chargé, fermez cet écran.

Pour sélectionner un élément, utilisez les touches  $\blacktriangle \blacktriangledown \blacktriangle \blacktriangleright$  et appuyez sur OK.

#### *Remarque:*

Si vous ne souhaitez pas afficher automatiquement l'écran des paramètres du papier lorsque vous chargez du papier, sélectionnez les menus de l'écran d'accueil comme décrit ci-dessous.

*Param.* > *Réglages généraux* > *Param imprim* > *Réglages source papier* > *Affichage auto Config. papier* > *Arrêt*

#### **Informations connexes**

& [« Affichage auto Config. papier : » à la page 196](#page-195-0)

# **Liste des types de papier**

Pour des résultats optimaux, sélectionnez le type de papier adapté au papier.

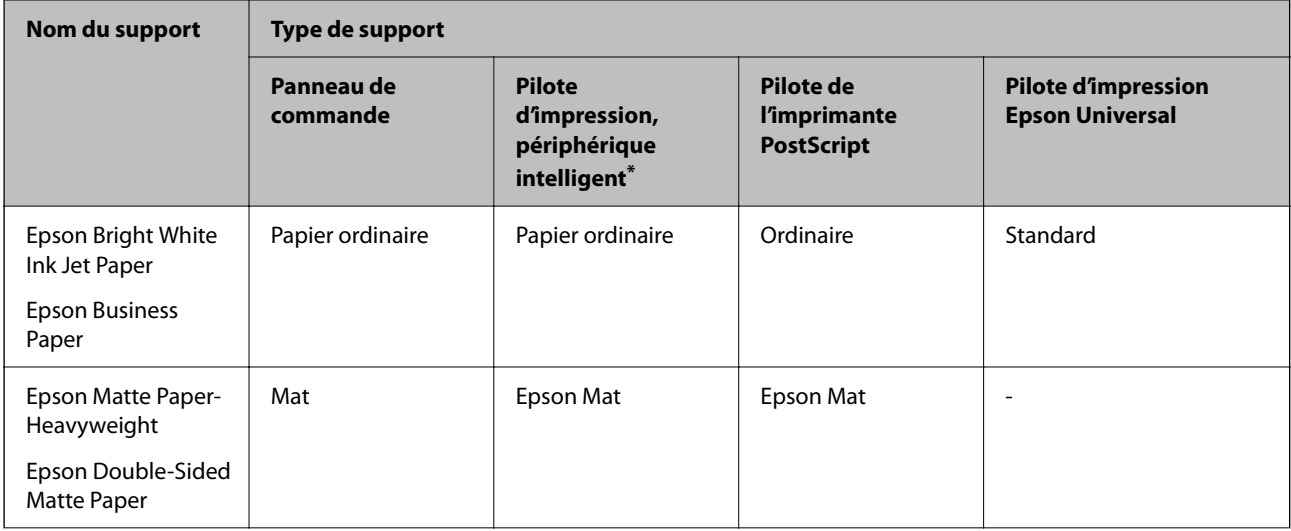

<span id="page-79-0"></span>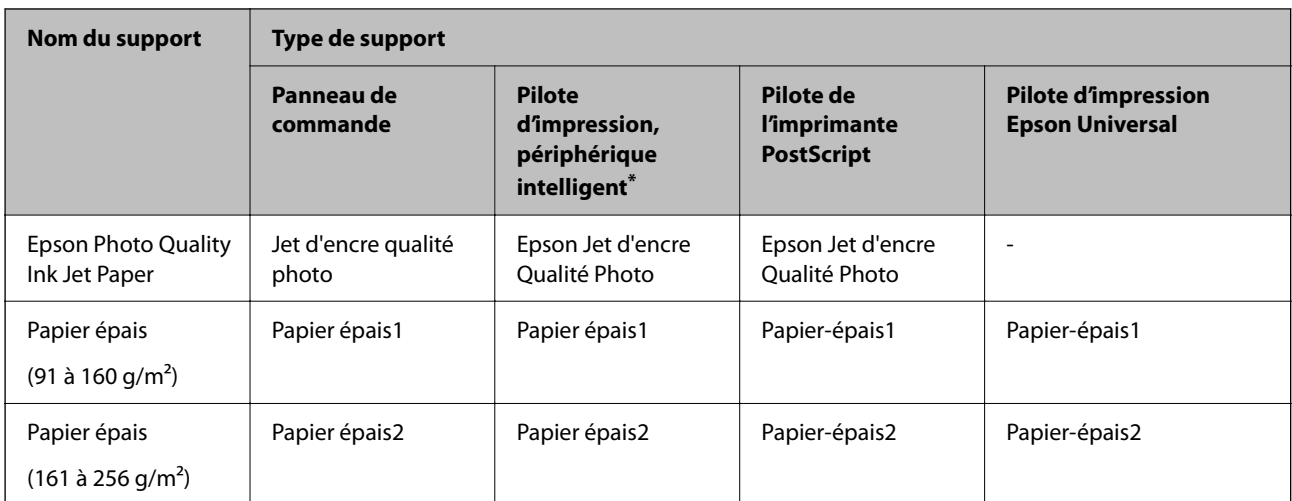

Pour les appareils intelligents, ces types de supports peuvent être sélectionnés lors de l'impression à l'aide de l'application Epson Smart Panel.

# **Chargement du papier**

Vous pouvez charger du papier ou des enveloppes en vous référant aux animations affichées sur l'écran LCD de l'imprimante.

Sélectionnez  $\mathcal{O}$ , puis sélectionnez **Comment faire pour...** > **Chargez du papier**.

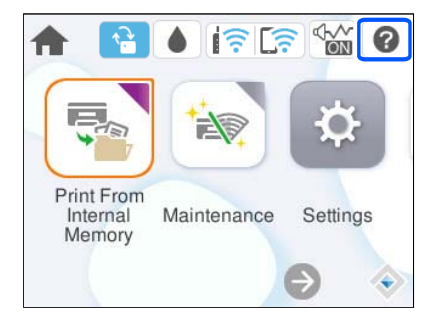

Sélectionnez le type de papier et la source de papier que vous souhaitez utiliser pour afficher les animations. Sélectionnez **Terminer** pour fermer l'écran d'animation.

# **Chargent de divers types de papier**

# **Chargement de papier préperforé**

Chargez une feuille simple de papier préperforé dans le bac papier.

#### <span id="page-80-0"></span>Format papier : A4, B5, A5, A6, Letter, Legal

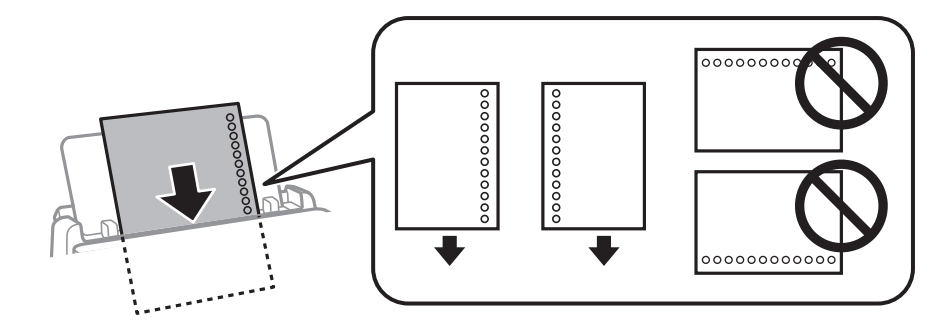

- ❏ Ajustez la position d'impression de votre fichier pour éviter d'imprimer sur les trous.
- ❏ L'impression recto verso automatique n'est pas disponible pour le papier pré-imprimé.

#### **Informations connexes**

- & [« Papiers disponibles et capacités » à la page 181](#page-180-0)
- & [« Types de papier non disponibles » à la page 184](#page-183-0)

# **Chargent de papiers longs**

Chargez du papier long dans le bac à papier en laissant le bord avant du papier s'enrouler. Sélectionnez **Personnalisée** comme format de papier.

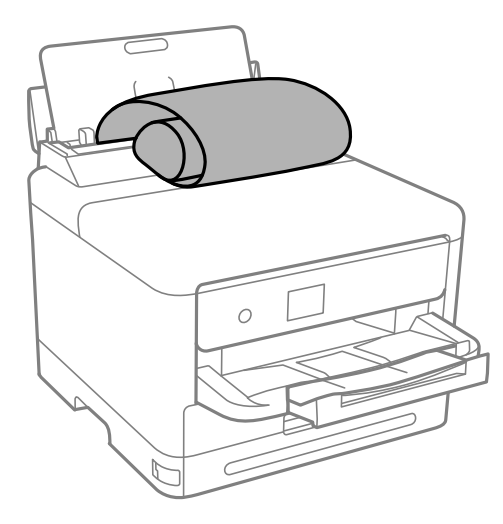

- ❏ Assurez-vous que l'extrémité du papier est coupée perpendiculairement. Une coupe diagonale pourrait causer des problèmes d'entraînement du papier.
- ❏ Il est impossible pour le bac de sortie de contenir des papiers longs. Préparez une boîte ou assimilé pour vous assurer que le papier ne tombe pas au sol.
- ❏ Ne touchez pas le papier en cours d'entraînement. Vous risqueriez de vous blesser aux mains ou de provoquer une baisse de la qualité d'impression.

#### **Informations connexes**

& [« Papiers disponibles et capacités » à la page 181](#page-180-0)

 $\blacktriangleright$ [« Types de papier non disponibles » à la page 184](#page-183-0)

# <span id="page-82-0"></span>**Impression**

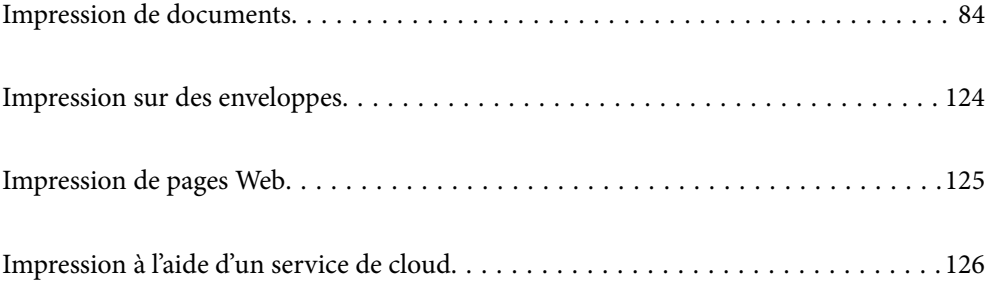

# <span id="page-83-0"></span>**Impression de documents**

# **Impression depuis un ordinateur — Windows**

Si vous ne pouvez pas modifier certains paramètres du pilote d'impression, ceux-ci ont peut-être été restreints par l'administrateur. Contactez votre administrateur d'imprimante pour obtenir de l'aide.

### **Impression à l'aide des paramètres simples**

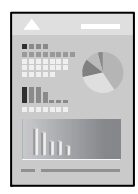

#### *Remarque:*

Le fonctionnement peut varier selon l'application. Pour plus de détails, reportez-vous à l'aide de l'application.

- 1. Chargez du papier dans l'imprimante.
	- [« Chargement du papier » à la page 80](#page-79-0)
- 2. Ouvrez le fichier que vous souhaitez imprimer.
- 3. Sélectionnez **Imprimer** ou **Configuration de l'impression** dans le menu **Fichier**.
- 4. Sélectionnez votre imprimante.

5. Sélectionnez **Préférences** ou **Propriétés** pour ouvrir la fenêtre du pilote d'impression.

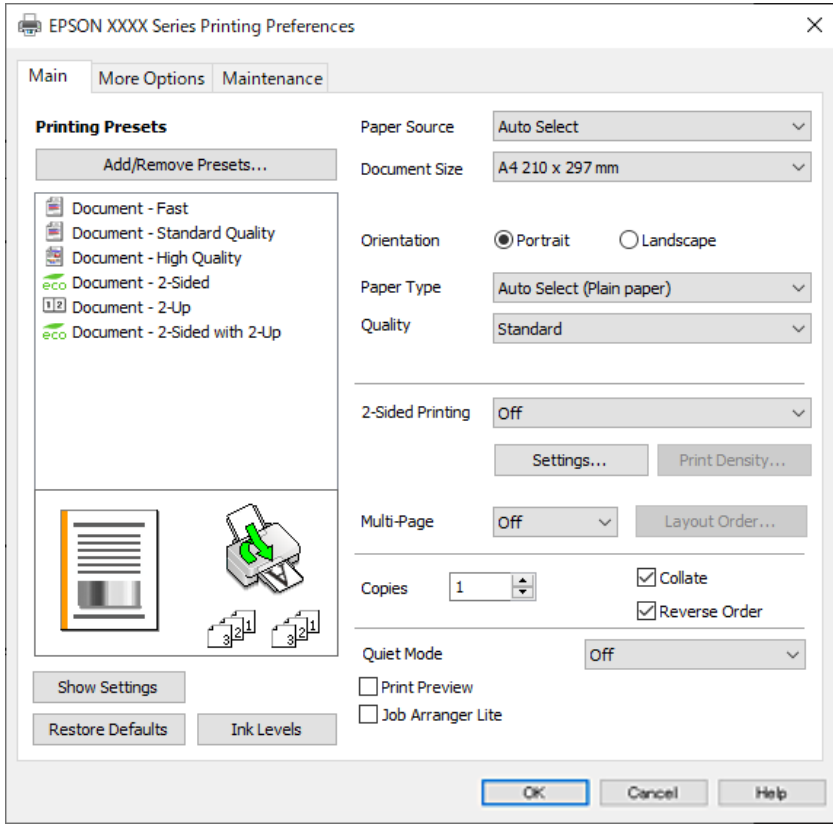

6. Modifiez les paramètres selon les besoins.

Reportez-vous aux options de menu du pilote d'impression pour plus de détails.

#### *Remarque:*

- ❏ Vous pouvez également vous reporter à l'aide en ligne pour plus d'explications sur les éléments de paramétrage. Un clic droit sur un élément affiche l'*Aide*.
- ❏ Lorsque vous sélectionnez *Aperçu avant impression*, vous pouvez afficher un aperçu de votre document avant impression.
- 7. Cliquez sur **OK** pour fermer la fenêtre du pilote d'impression.

#### 8. Cliquez sur **Imprimer**.

#### *Remarque:*

- ❏ Lorsque vous sélectionnez *Aperçu avant impression*, une fenêtre d'aperçu s'affiche. Pour modifier les paramètres, cliquez sur *Annuler*, puis répétez la procédure depuis l'étape 3.
- ❏ Si vous souhaitez annuler l'impression, faites un clic droit sur votre imprimante dans *Périphériques et imprimantes*, *Imprimante*, ou dans *Imprimantes et télécopieurs* sur votre ordinateur. Cliquez sur *Voir ce qui s'imprime*, faites un clic droit sur la tâche que vous souhaitez annuler et sélectionnez *Annuler*. Toutefois, vous ne pouvez pas annuler une tâche d'impression une fois que celle-ci est entièrement envoyée à l'imprimante. Dans ce cas, vous devez annuler le travail d'impression à l'aide du panneau de commande sur l'imprimante.

#### **Informations connexes**

- & [« Papiers disponibles et capacités » à la page 181](#page-180-0)
- & [« Liste des types de papier » à la page 79](#page-78-0)
- & [« Options de menu du pilote d'impression » à la page 86](#page-85-0)

#### <span id="page-85-0"></span>*Options de menu du pilote d'impression*

Ouvrez la fenêtre d'impression dans une application, sélectionnez l'imprimante et accédez à la fenêtre du pilote d'impression.

#### *Remarque:*

Les menus varient selon l'option sélectionnée.

#### **Onglet Principal**

#### Présélections impression :

Ajouter/supprimer les éléments prédéfinis :

Vous pouvez ajouter ou retirer vos propres préréglages pour les paramètres d'impression que vous utilisez fréquemment. Sélectionnez dans la liste le préréglage que vous souhaitez utiliser.

#### Afficher les paramètres/Masquer les paramètres :

Affiche une liste d'éléments actuellement définis dans les onglets **Principal** et **Plus d'options**. Vous pouvez afficher ou cacher l'écran de la liste des paramètres.

#### Restauration des paramètres par défaut :

Rétablit les valeurs par défaut de tous les paramètres. Les paramètres de l'onglet **Plus d'options** sont également rétablis à leurs valeurs par défaut.

#### Niveaux d'encre :

Affiche le niveau d'encre approximatif.

#### Alimentation :

Sélectionnez la source depuis laquelle le papier est alimenté. Sélectionnez **Automatique** pour sélectionner automatiquement la source de papier sélectionnée dans les paramètres d'impression de l'imprimante.

#### Format document :

Sélectionnez la taille du papier sur laquelle vous souhaitez imprimer. Si vous sélectionnez **Personnalisée**, indiquez la largeur et la hauteur du papier, puis enregistrez la taille.

#### Orientation :

Sélectionnez l'orientation à utiliser pour imprimer.

#### Type de papier :

Sélectionnez le type de papier à utiliser pour l'impression.

#### Qualité :

Sélectionnez la qualité d'impression. Les paramètres disponibles dépendent du type de papier sélectionné. L'option **Supérieure** permet d'obtenir une impression de meilleure qualité, mais l'impression peut cependant être plus lente.

#### Impression recto verso :

Pour procéder à une impression recto verso.

#### <span id="page-86-0"></span>Configuration poster :

Vous pouvez spécifier le bord et les marges de reliure. Lors de l'impression de documents de plusieurs pages, vous pouvez choisir d'imprimer en commençant par le recto ou le verso de la page.

#### Densité d'impression :

Sélectionnez le type de document pour ajuster la densité d'impression. Sélectionner la densité d'impression appropriée permet d'éviter que les images ne transpercent le papier. Sélectionnez **Personnalisée** pour ajuster la densité d'impression manuellement.

#### Multi-Pages :

Permet d'imprimer plusieurs pages sur une feuille ou d'imprimer une affiche. Cliquez sur **Ord dispos** pour préciser l'ordre d'impression des pages.

#### Copies :

Définit le nombre de copies à imprimer.

#### Assemblées :

Pour imprimer des documents de plusieurs pages assemblés dans l'ordre et organisés par groupes.

#### Ordre inversé :

Permet d'imprimer à partir de la dernière page de sorte que les pages soient empilées dans le bon ordre après l'impression.

#### Mode silencieux :

Atténue le bruit de l'imprimante. L'activation de cette option peut cependant réduire la vitesse d'impression.

#### Aperçu avant impression :

Affiche un aperçu de votre document avant impression.

#### Arrangeur d'impressions simple :

Job Arranger Lite vous permet de combiner plusieurs fichiers créés par différentes applications et de les imprimer comme une tâche d'impression unique.

#### **Onglet Plus d'options**

Présélections impression :

Ajouter/supprimer les éléments prédéfinis :

Vous pouvez ajouter ou retirer vos propres préréglages pour les paramètres d'impression que vous utilisez fréquemment. Sélectionnez dans la liste le préréglage que vous souhaitez utiliser.

#### Afficher les paramètres/Masquer les paramètres :

Affiche une liste d'éléments actuellement définis dans les onglets **Principal** et **Plus d'options**. Vous pouvez afficher ou cacher l'écran de la liste des paramètres.

#### Restauration des paramètres par défaut :

Rétablit les valeurs par défaut de tous les paramètres. Les paramètres de l'onglet **Principal** sont également rétablis à leurs valeurs par défaut.

#### Format document :

Sélectionnez la taille du papier sur laquelle vous souhaitez imprimer.

#### Sortie papier :

Sélectionnez la taille du papier sur laquelle vous souhaitez imprimer. Si **Format document** diffère de **Sortie papier**, **Réduire/Agrandir le document** est sélectionné automatiquement. Vous ne devez pas le sélectionner lors de l'impression sans réduire ou agrandir la taille d'un document.

#### Réduire/Agrandir le document :

Permet de réduire ou agrandir la taille d'un document.

#### Ajuster à la page :

Réduisez ou agrandissez automatiquement le document en fonction du format de papier sélectionné dans **Sortie papier**.

#### Zoom :

Imprime avec un pourcentage spécifique.

#### Centre :

Imprime des images au centre du papier.

#### Correction du ton :

#### Automatique :

Ajuste automatiquement le ton des images.

#### Perso. :

Permet de corriger le ton manuellement. Cliquez sur **Plus d'options** pour effectuer d'autres réglages.

#### Options d'image :

Active des options de qualité d'impression telles que Accentuer le texte. Vous pouvez également épaissir des lignes fines pour les rendre visibles sur les impressions.

#### Caractéristiques des filigranes :

Permet de procéder aux réglages des motifs de protection, des filigranes, des en-têtes contre la copie ou filigranes.

#### Personnalisé :

Vous permet d'ajouter ou de supprimer tous les motifs de protection ou filigranes que vous souhaitez utiliser.

#### Configuration :

Vous permet de définir la méthode d'impression pour les motifs de protection contre la copie ou filigranes.

#### En-tête/Pied de page :

Vous pouvez imprimer des informations comme le nom d'utilisateur ou la date d'impression sur l'en-tête ou le bas de page. Vous pouvez ensuite définir la police, le format et le style.

#### Job confidentiel :

Active la protection par mot de passe des documents confidentiels lors de l'impression. Si vous utilisez cette fonctionnalité, les données d'impression sont conservées dans l'imprimante et peuvent seulement être imprimées lorsque le mot de passe a été saisi sur le panneau de commande de l'imprimante. Cliquez sur **Configuration filigrane** pour modifier les paramètres.

#### Paramètres supplémentaires :

#### Rotation 180° :

Fait pivoter les pages de 180 degrés avant l'impression. Sélectionnez cet élément lorsque vous imprimez sur du papier tel que des enveloppes chargées dans l'imprimante et dans une direction fixe.

#### Impression bidirectionnelle :

Permet de procéder à l'impression avec la tête d'impression qui se déplace dans les deux sens. La vitesse d'impression est plus élevée, mais la qualité peut décliner.

#### Image miroir :

Inverse l'image pour l'imprimer comme si elle apparaissait dans un miroir.

#### **Onglet Utilitaire**

#### Tête d'impr Vérification des buses :

Imprime un motif de vérification des buses pour vérifier si les buses de la tête d'impression sont obstruées.

#### Nettoyage tête d'impr. :

Permet de nettoyer les buses obstruées de la tête d'impression. Cette fonction utilise de l'encre. Par conséquent, nettoyez la tête d'impression uniquement si les buses sont bouchées. Imprimez un motif de vérification des buses, puis sélectionnez **Nettoyage**.

#### Arrangeur d'impressions simple :

Ouvre la fenêtre Arrangeur d'impressions simple. Vous pouvez y ouvrir et y modifier les données précédemment enregistrées.

#### EPSON Status Monitor 3 :

Ouvre la fenêtre EPSON Status Monitor 3. Vous pouvez y vérifier le statut de l'imprimante et des consommables.

#### Préférences du contrôle :

Permet de définir des paramètres dans la fenêtre EPSON Status Monitor 3.

#### Paramètres étendus :

Permet de procéder à divers réglages. Faites un clic droit sur chaque élément afin d'afficher l'Aide pour obtenir des informations complémentaires.

#### File d'attente :

Affiche les tâches en attente d'impression. Vous pouvez contrôler, mettre en pause ou reprendre les tâches d'impression.

#### Informations imprimante et options :

Vous pouvez enregistrer des comptes utilisateur. Si le contrôle d'accès est paramétré sur l'imprimante, vous devez enregistrer votre compte.

#### Langue :

Modifie la langue à utiliser dans la fenêtre du pilote d'imprimante. Pour appliquer les paramètres, fermez le pilote d'imprimante et ouvrez-le à nouveau.

#### Mise à jour du logiciel :

Démarre EPSON Software Updater pour vérifier la version la plus récente des applications sur Internet.

#### Support technique :

Si le manuel est installé sur votre ordinateur, alors celui-ci s'affiche. Si ce n'est pas le cas, vous pouvez vous connecter au site Web Epson pour consulter le manuel et l'assistance technique disponible.

### **Ajout de préréglages d'impression pour une impression simplifiée**

Si vous créez votre propre préréglage de paramètres d'impression fréquemment utilisés sur le pilote d'impression, vous pourrez facilement procéder à l'impression en sélectionnant le préréglage dans une liste.

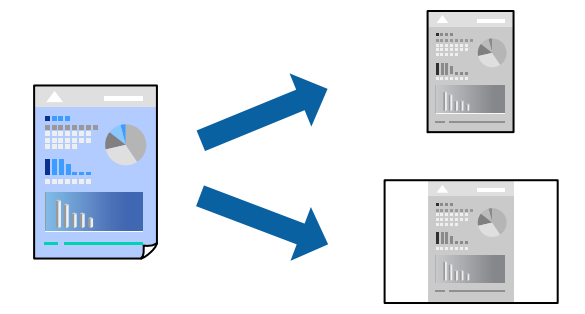

- 1. Dans l'onglet **Principal** du pilote de l'imprimante ou sur **Plus d'options**, définissez chaque élément (tel que **Format document** et **Type de papier**).
- 2. Cliquez sur **Ajouter/supprimer les éléments prédéfinis** dans **Présélections impression**.
- 3. Saisissez un **Nom** et un commentaire si nécessaire.
- 4. Cliquez sur **Enregistrer**.

#### *Remarque:*

Pour supprimer un ensemble de paramètres prédéfinis, cliquez sur *Ajouter/supprimer les éléments prédéfinis*, sélectionnez le nom de l'ensemble que vous souhaitez supprimer de la liste et supprimez-le.

- [« Onglet Principal » à la page 86](#page-85-0)
- [« Onglet Plus d'options » à la page 87](#page-86-0)
- 5. Cliquez sur **Imprimer**.

La prochaine fois que vous voudrez imprimer en appliquant les mêmes paramètres, sélectionnez le nom du réglage enregistré dans **Présélections impression** et cliquez sur **OK**.

#### **Informations connexes**

- & [« Chargement du papier » à la page 80](#page-79-0)
- & [« Impression à l'aide des paramètres simples » à la page 84](#page-83-0)

#### **Impression recto verso**

Vous pouvez utiliser l'une des deux méthodes suivantes pour imprimer sur les deux côtés du papier.

- ❏ Impression recto verso automatique
- ❏ Impression recto verso manuelle

Une fois l'impression du premier côté terminée, retournez le papier pour imprimer l'autre côté.

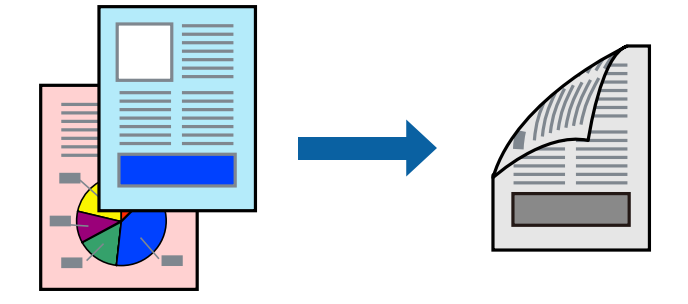

#### *Remarque:*

- ❏ Si vous n'utilisez pas du papier adapté à l'impression recto verso, la qualité d'impression peut diminuer et des bourrages papier peuvent se produire.
	- [« Papier pour impression recto verso » à la page 183](#page-182-0)
- ❏ Selon le papier et les données, il est possible que l'encre traverse le papier.
- ❏ Vous ne pouvez pas effectuer d'impression recto verso manuelle si *EPSON Status Monitor 3* n'est pas activé. Si *EPSON Status Monitor 3* est désactivé, rendez-vous dans la fenêtre du pilote de l'imprimante, cliquez sur *Paramètres étendus* dans l'onglet *Utilitaire*, et sélectionnez *Activer EPSON Status Monitor 3*.
- ❏ Cependant, l'impression recto verso manuelle peut ne pas être disponible si vous accédez à l'imprimante depuis un réseau ou si elle est utilisée en tant qu'imprimante partagée.
- 1. Dans l'onglet **Principal**, sélectionnez la méthode de **Impression recto verso**.
- 2. Cliquez sur **Paramètres**, réglez les paramètres selon vos besoins et cliquez sur **OK**.
- 3. Cliquez sur **Densité d'impression**, définissez les paramètres appropriés, puis cliquez sur **OK**.

Le réglage de **Densité d'impression** vous permet d'ajuster la densité d'impression en fonction du type de document.

#### *Remarque:*

- ❏ Ce paramètre n'est pas disponible lorsque vous sélectionnez l'impression recto verso manuelle.
- ❏ L'impression peut être lente selon la combinaison d'options sélectionnées pour *Sélectionner le type de document* dans la fenêtre Réglage de la densité d'impression et pour *Qualité* dans l'onglet *Principal*.
- 4. Réglez les autres éléments des onglets **Principal** et **Plus d'options** selon vos besoins, puis cliquez sur **OK**.
	- [« Onglet Principal » à la page 86](#page-85-0)
	- [« Onglet Plus d'options » à la page 87](#page-86-0)
- 5. Cliquez sur **Imprimer**.

Dans le cas de l'impression recto verso manuelle, une fois le premier côté imprimé, une fenêtre contextuelle s'affiche sur l'ordinateur. Suivez les instructions affichées à l'écran.

#### **Informations connexes**

- & [« Papiers disponibles et capacités » à la page 181](#page-180-0)
- & [« Chargement du papier » à la page 80](#page-79-0)
- & [« Impression à l'aide des paramètres simples » à la page 84](#page-83-0)

### **Impression d'un livret**

Vous pouvez également imprimer un livret qui peut être créé en réordonnant les pages et en pliant les tirages.

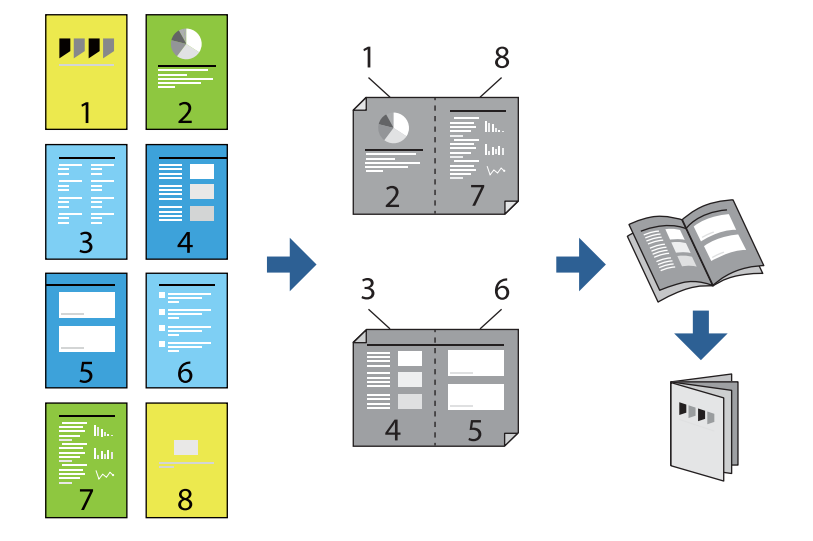

#### *Remarque:*

❏ Si vous n'utilisez pas du papier adapté à l'impression recto verso, la qualité d'impression peut diminuer et des bourrages papier peuvent se produire.

[« Papier pour impression recto verso » à la page 183](#page-182-0)

- ❏ Selon le papier et les données, il est possible que l'encre traverse le papier.
- ❏ Vous ne pouvez pas effectuer d'impression recto verso manuelle si *EPSON Status Monitor 3* n'est pas activé. Si *EPSON Status Monitor 3* est désactivé, rendez-vous dans la fenêtre du pilote de l'imprimante, cliquez sur *Paramètres étendus* dans l'onglet *Utilitaire*, et sélectionnez *Activer EPSON Status Monitor 3*.
- ❏ Cependant, l'impression recto verso manuelle peut ne pas être disponible si vous accédez à l'imprimante depuis un réseau ou si elle est utilisée en tant qu'imprimante partagée.
- 1. Dans l'onglet **Principal** du pilote de l'imprimante, sélectionnez le type de reliure sur la longueur de votre choix dans **Impression recto verso**.
- 2. Cliquez sur **Paramètres**, sélectionnez **Livret**, puis sélectionnez **Reliure centrale** ou **Reliure latérale**.
	- ❏ Reliure centrale : sélectionnez cette méthode lorsque vous imprimez un petit nombre de pages, facilement pliables en deux.
	- ❏ Reliure latérale. Sélectionnez cette méthode lorsque vous imprimez une feuille (4 pages) à la fois pour les plier en deux et les assembler en un seul volume.
- 3. Cliquez sur **OK**.
- 4. Lorsque vous imprimez des données comportant de nombreuses photos et images, cliquez sur **Densité d'impression**, puis sélectionnez les paramètres appropriés et cliquez sur **OK**.

Le réglage de **Densité d'impression** vous permet d'ajuster la densité d'impression en fonction du type de document.

#### *Remarque:*

L'impression peut être lente selon la combinaison d'options sélectionnées pour *Sélectionner le type de document* dans la fenêtre Réglage de la densité d'impression et pour *Qualité* dans l'onglet *Principal*.

- 5. Réglez les autres éléments des onglets **Principal** et **Plus d'options** selon vos besoins, puis cliquez sur **OK**.
	- [« Onglet Principal » à la page 86](#page-85-0)
	- [« Onglet Plus d'options » à la page 87](#page-86-0)
- 6. Cliquez sur **Imprimer**.

#### **Informations connexes**

- & [« Papiers disponibles et capacités » à la page 181](#page-180-0)
- & [« Chargement du papier » à la page 80](#page-79-0)
- & [« Impression à l'aide des paramètres simples » à la page 84](#page-83-0)

### **Impression de plusieurs pages sur une seule feuille**

Vous pouvez imprimer plusieurs pages de données sur une seule feuille de papier.

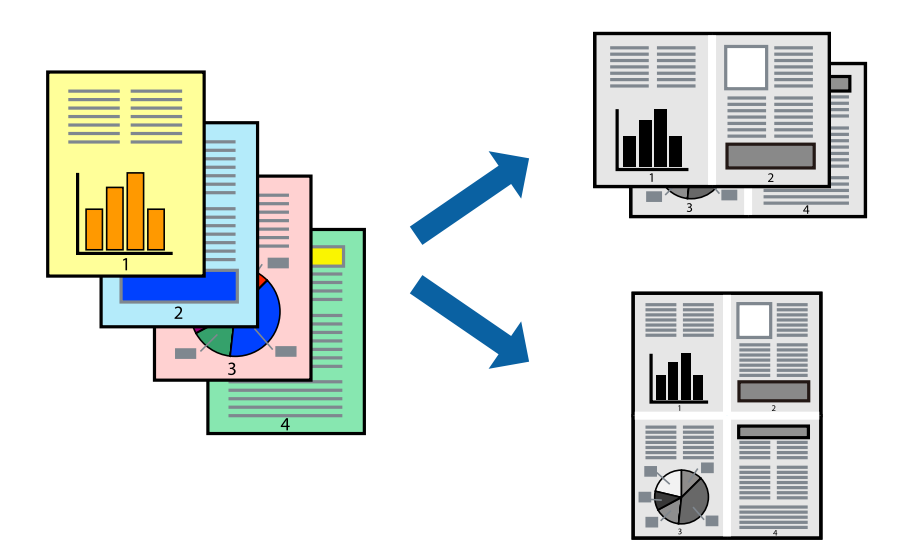

1. Dans l'onglet **Principal** du pilote de l'imprimante, sélectionnez **2-haut**, **4-haut**, **6 en 1**, **8-haut**, **9 en 1**, ou **16 en 1** comme paramètre **Multi-Pages**.

- 2. Cliquez sur **Ord dispos**, réglez les paramètres selon vos besoins, puis cliquez sur **OK**.
- 3. Réglez les autres éléments des onglets **Principal** et **Plus d'options** selon vos besoins, puis cliquez sur **OK**.
	- [« Onglet Principal » à la page 86](#page-85-0)
	- [« Onglet Plus d'options » à la page 87](#page-86-0)
- 4. Cliquez sur **Imprimer**.

#### **Informations connexes**

- & [« Chargement du papier » à la page 80](#page-79-0)
- & [« Impression à l'aide des paramètres simples » à la page 84](#page-83-0)

### **Adaptation à la taille du papier**

Sélectionnez le format du papier que vous avez chargé dans l'imprimante dans Format du papier de destination.

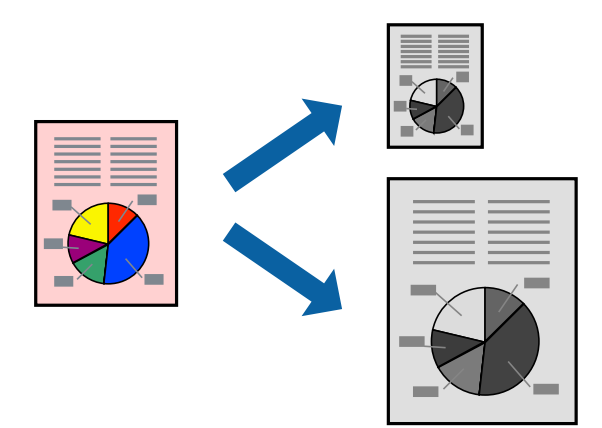

- 1. Dans l'onglet **Plus d'options**, effectuez les réglages suivants.
	- ❏ Format document : sélectionnez le format du papier défini dans l'application.
	- ❏ Sortie papier : sélectionnez la taille du papier chargé dans l'imprimante. **Ajuster à la page** est automatiquement sélectionné.

#### *Remarque:*

Cliquez sur *Centre* pour imprimer l'image réduite au centre du papier.

- 2. Définissez d'autres éléments dans les onglets **Principal** et **Plus d'options** selon vos besoins, puis cliquez sur **OK**.
	- [« Onglet Principal » à la page 86](#page-85-0)
	- [« Onglet Plus d'options » à la page 87](#page-86-0)
- 3. Cliquez sur **Imprimer**.

#### **Informations connexes**

- & [« Chargement du papier » à la page 80](#page-79-0)
- & [« Impression à l'aide des paramètres simples » à la page 84](#page-83-0)

# **Impression d'un document agrandi ou réduit à n'importe quel niveau d'agrandissement**

Vous pouvez réduire ou agrandir la taille d'un document d'une valeur en pourcentage donnée.

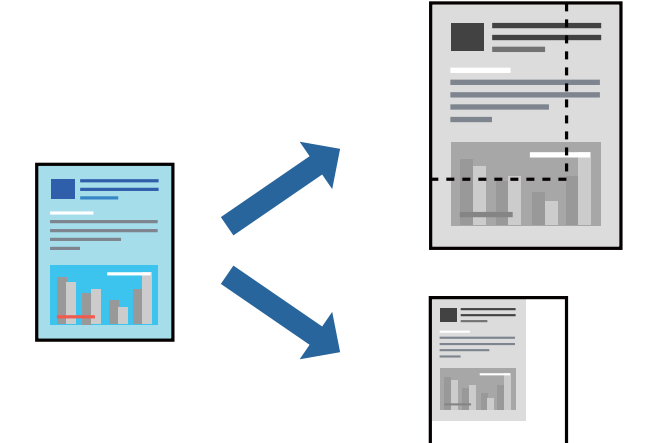

- 1. Dans l'onglet **Plus d'options** du pilote d'impression, sélectionnez la taille du document depuis le paramètre **Format document**.
- 2. Sélectionnez le format du papier sur lequel vous souhaitez imprimer dans le paramètre **Sortie papier**.
- 3. Sélectionnez **Réduire/Agrandir le document**, **Zoom**, puis saisissez un pourcentage. Sélectionnez **Centre** pour imprimer les images au centre de la page.
- 4. Réglez les autres éléments des onglets **Principal** et **Plus d'options** selon vos besoins, puis cliquez sur **OK**.
	- [« Onglet Principal » à la page 86](#page-85-0)
	- [« Onglet Plus d'options » à la page 87](#page-86-0)
- 5. Cliquez sur **Imprimer**.

#### **Informations connexes**

- & [« Chargement du papier » à la page 80](#page-79-0)
- & [« Impression à l'aide des paramètres simples » à la page 84](#page-83-0)

# **Impression d'une image sur plusieurs feuilles en vue d'un agrandissement (création d'une affiche)**

Cette fonctionnalité vous permet d'imprimer une image sur plusieurs feuilles de papier. Vous pouvez créer une affiche plus grande en les assemblant.

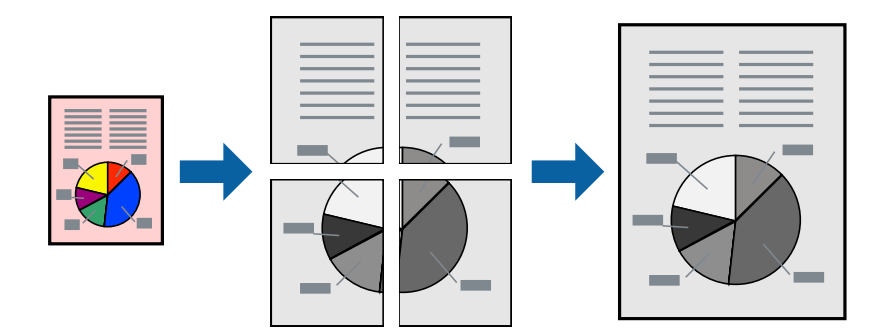

#### *Remarque:*

Cette fonction n'est pas disponible pour l'impression recto verso.

- 1. Dans l'onglet **Principal** du pilote de l'imprimante, réglez **Multi-Pages** sur **2x1 Poster**, **2x2 Poster**, **Poster 3 x 3**, ou **Poster 4 x 4**.
- 2. Cliquez sur **Configuration**, définissez les paramètres appropriés, puis cliquez sur **OK**.

#### *Remarque:*

*Imprimer les marques de coupe* vous permet d'imprimer un guide pour le découpage.

- 3. Réglez les autres éléments des onglets **Principal** et **Plus d'options** selon vos besoins, puis cliquez sur **OK**.
	- [« Onglet Principal » à la page 86](#page-85-0)
	- [« Onglet Plus d'options » à la page 87](#page-86-0)
- 4. Cliquez sur **Imprimer**.

#### **Informations connexes**

- & [« Chargement du papier » à la page 80](#page-79-0)
- & [« Impression à l'aide des paramètres simples » à la page 84](#page-83-0)

#### *Réalisation de posters à l'aide des marques de chevauchement*

Voici un exemple de la procédure de création d'un poster lorsque **Poster 2 x 2** est sélectionné, et **Guides de recouvrement** est sélectionné dans **Imprimer les marques de coupe**.

Les guides réels sont imprimés en monochrome. Toutefois, pour cette explication, ils sont représentés par des lignes bleues et rouges.

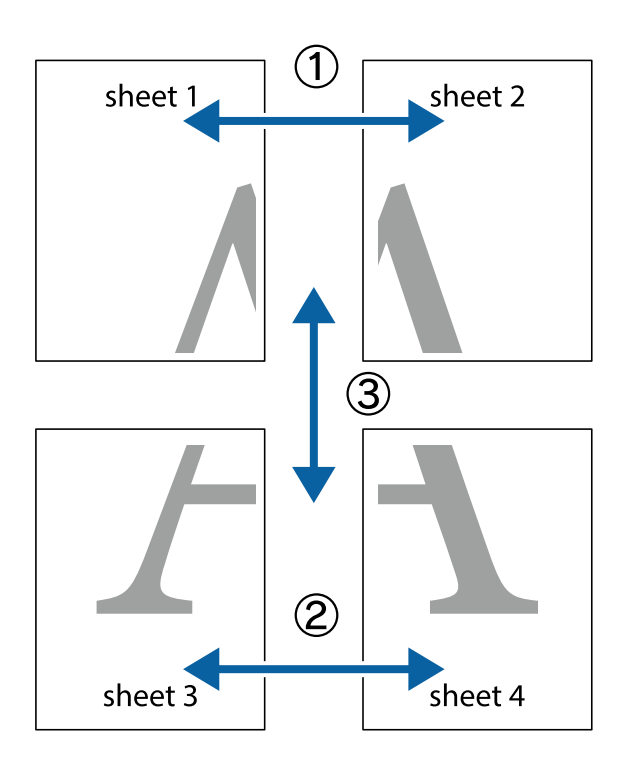

1. Préparez Sheet 1 et Sheet 2. Coupez les marges de Sheet 1 le long de la ligne bleue verticale en passant par le centre des croix inférieure et supérieure.

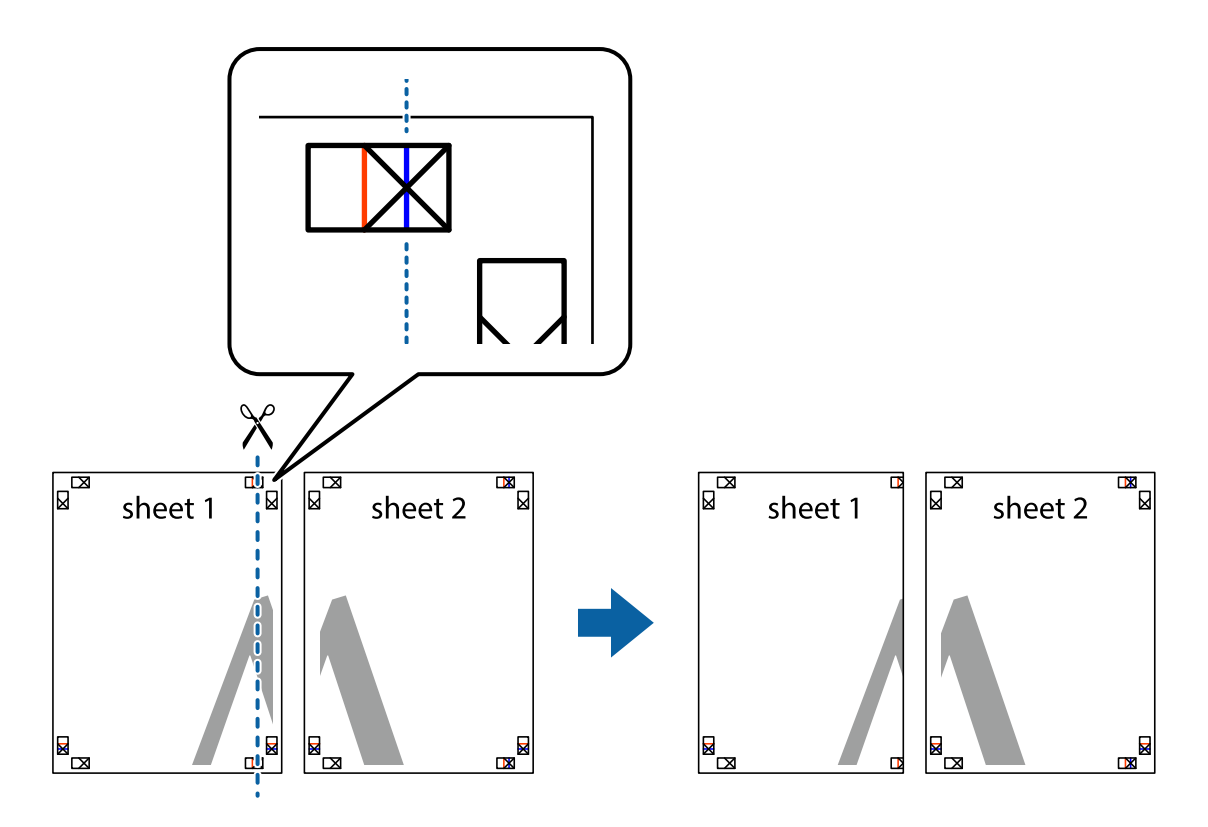

2. Placez le bord de Sheet 1 en haut de Sheet 2 et alignez les croix, puis collez temporairement les deux feuilles ensemble par l'arrière.

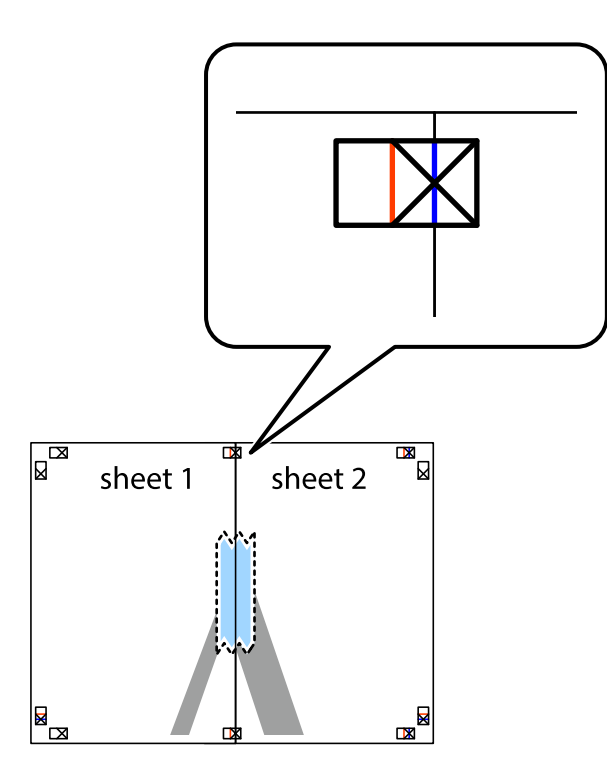

3. Coupez les feuilles collées en deux le long de la ligne rouge verticale en passant par les guides de recouvrement (cette fois, la ligne à gauche des croix).

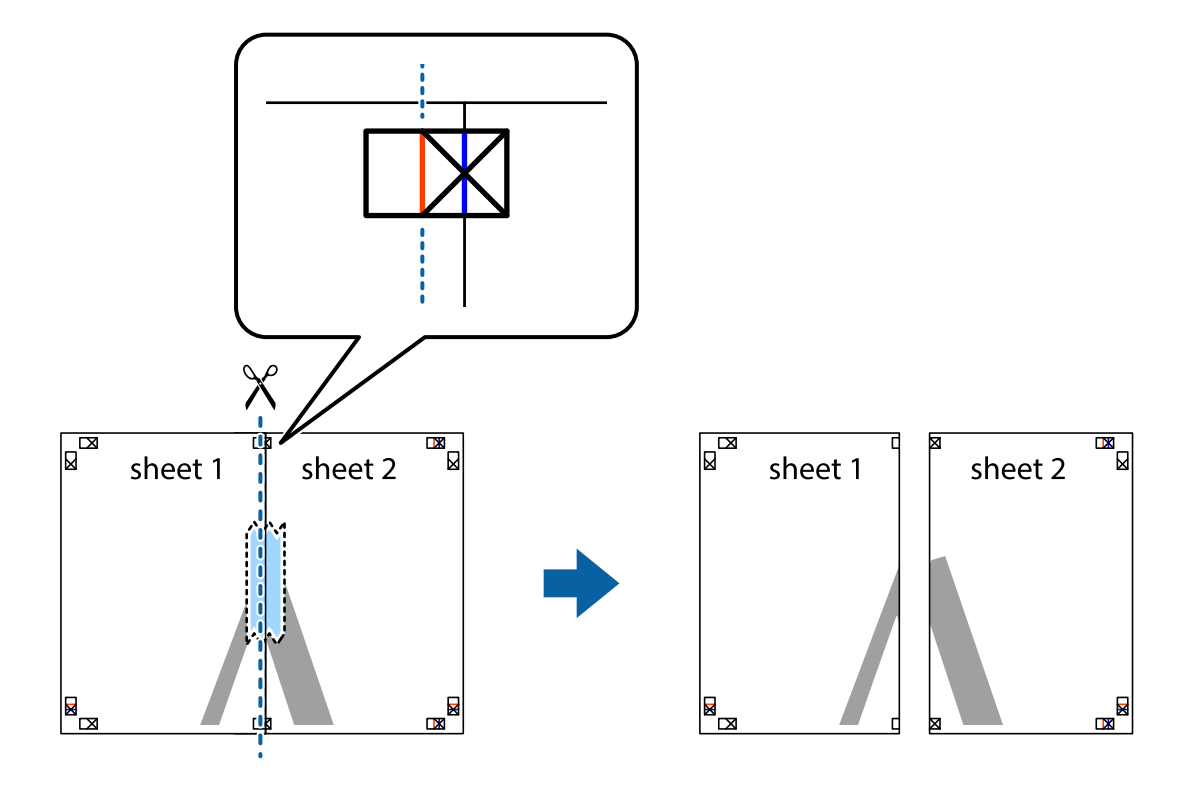

4. Collez les feuilles ensemble par l'arrière.

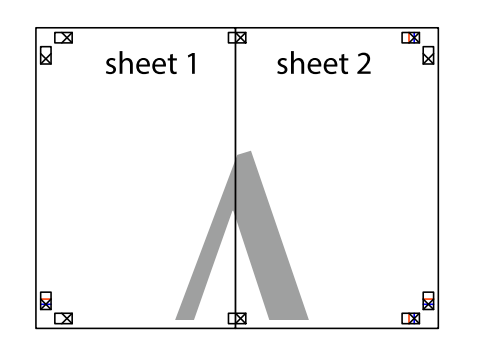

- 5. Répétez les étapes 1 à 4 pour coller Sheet 3 à Sheet 4.
- 6. Coupez les marges des Sheet 1 et Sheet 2 le long de la ligne bleue horizontale en passant par le centre des croix gauche et droite.

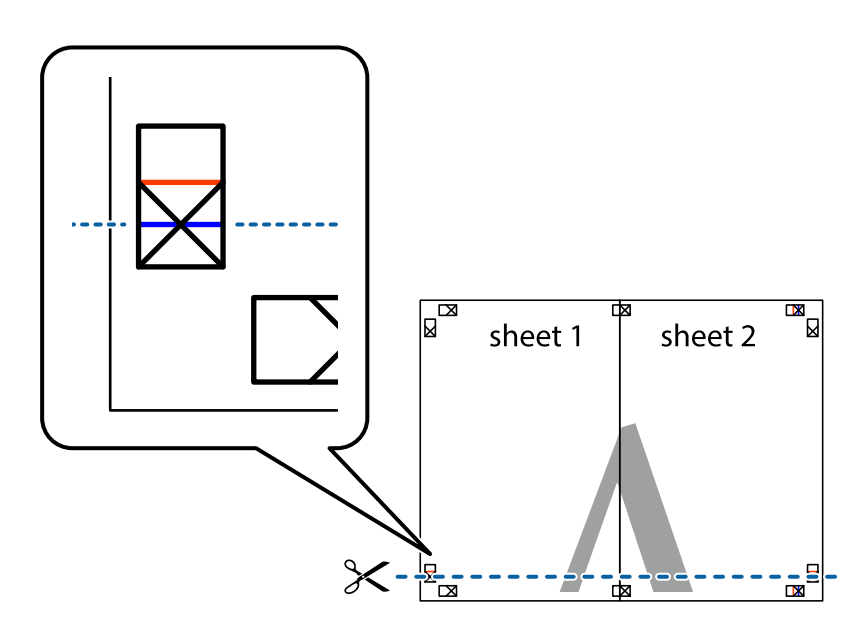

7. Placez le bord de Sheet 1 et Sheet 2 en haut de Sheet 3 et Sheet 4, et alignez les croix, puis collez-les temporairement par l'arrière.

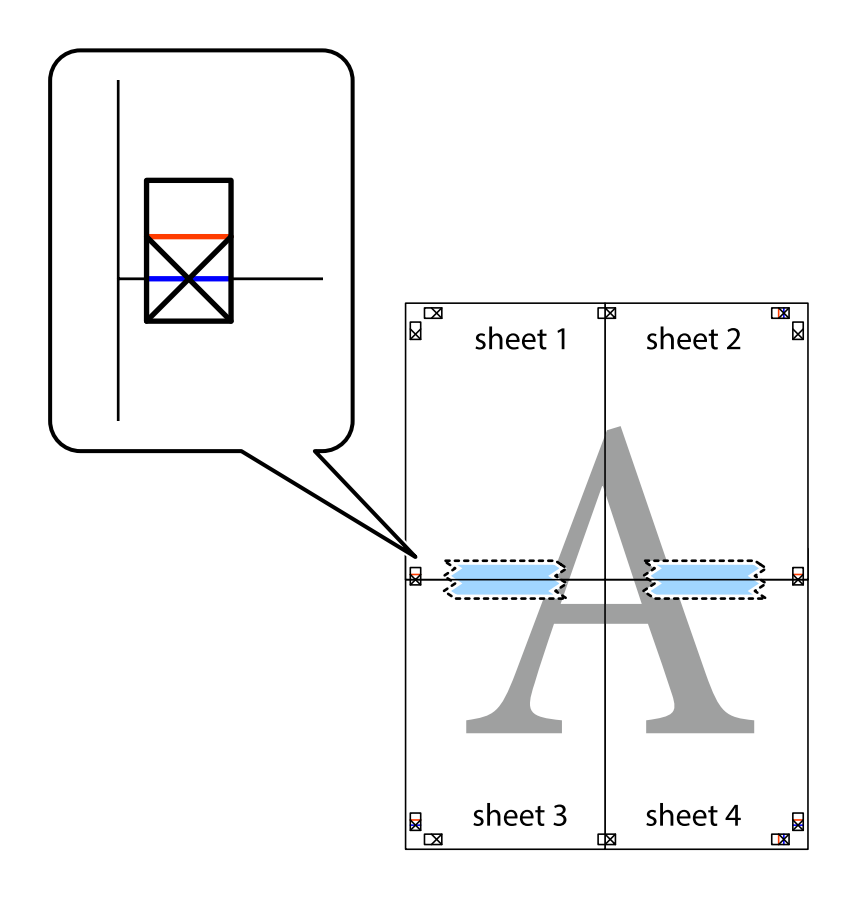

8. Coupez les feuilles collées en deux le long de la ligne rouge horizontale en passant par les guides de recouvrement (cette fois, la ligne au-dessus des croix).

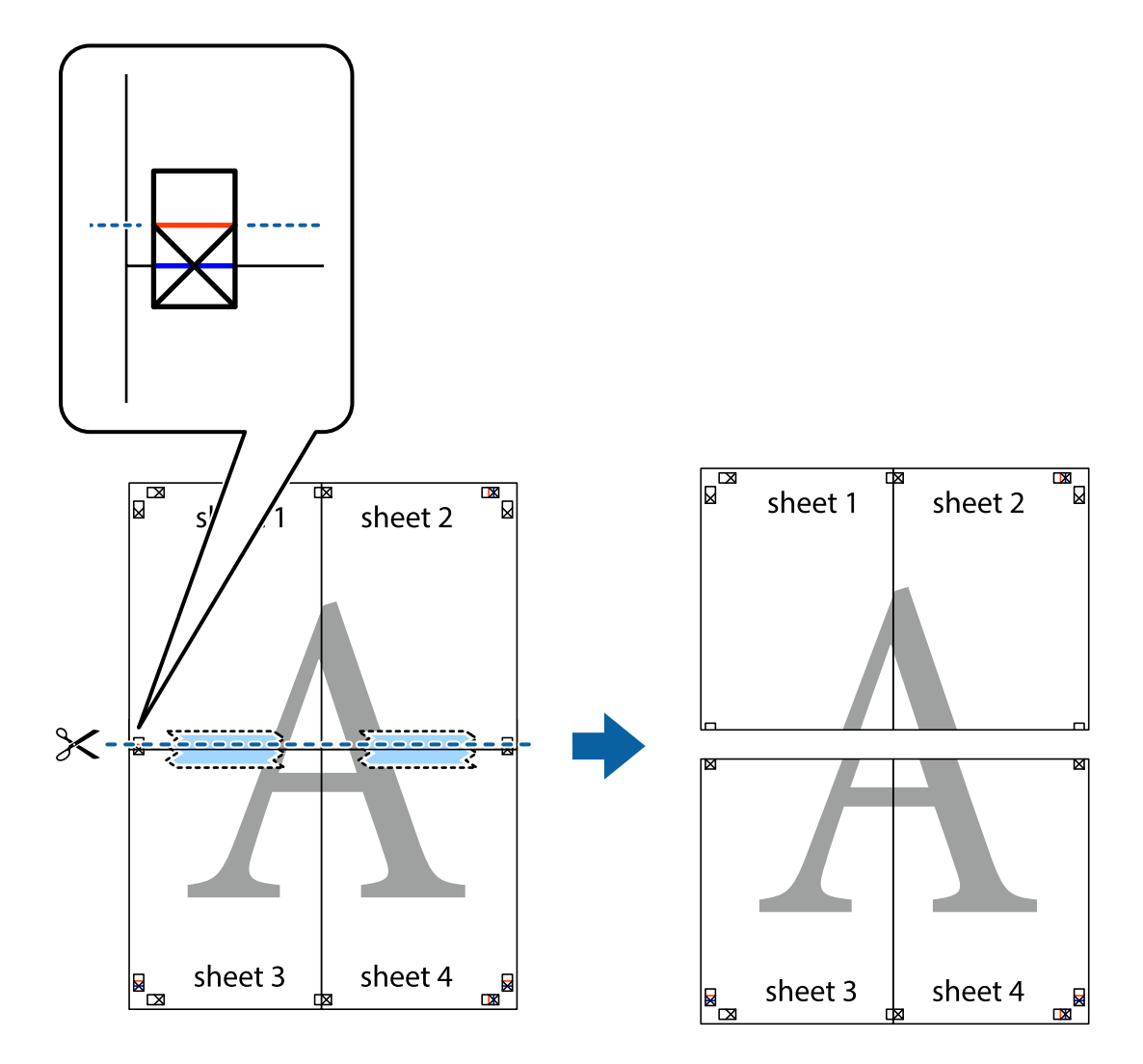

9. Collez les feuilles ensemble par l'arrière.

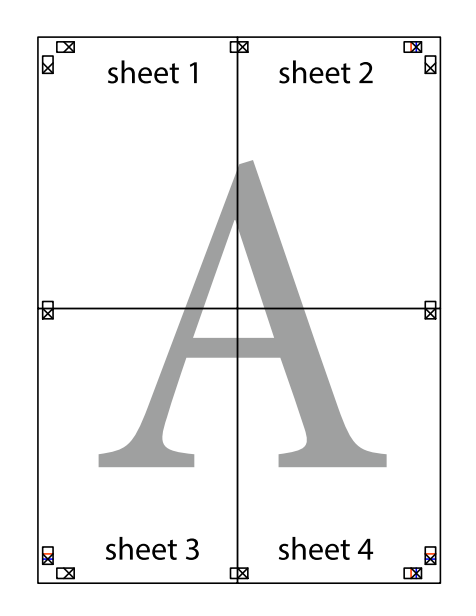

10. Coupez les bords restants le long du guide extérieur.

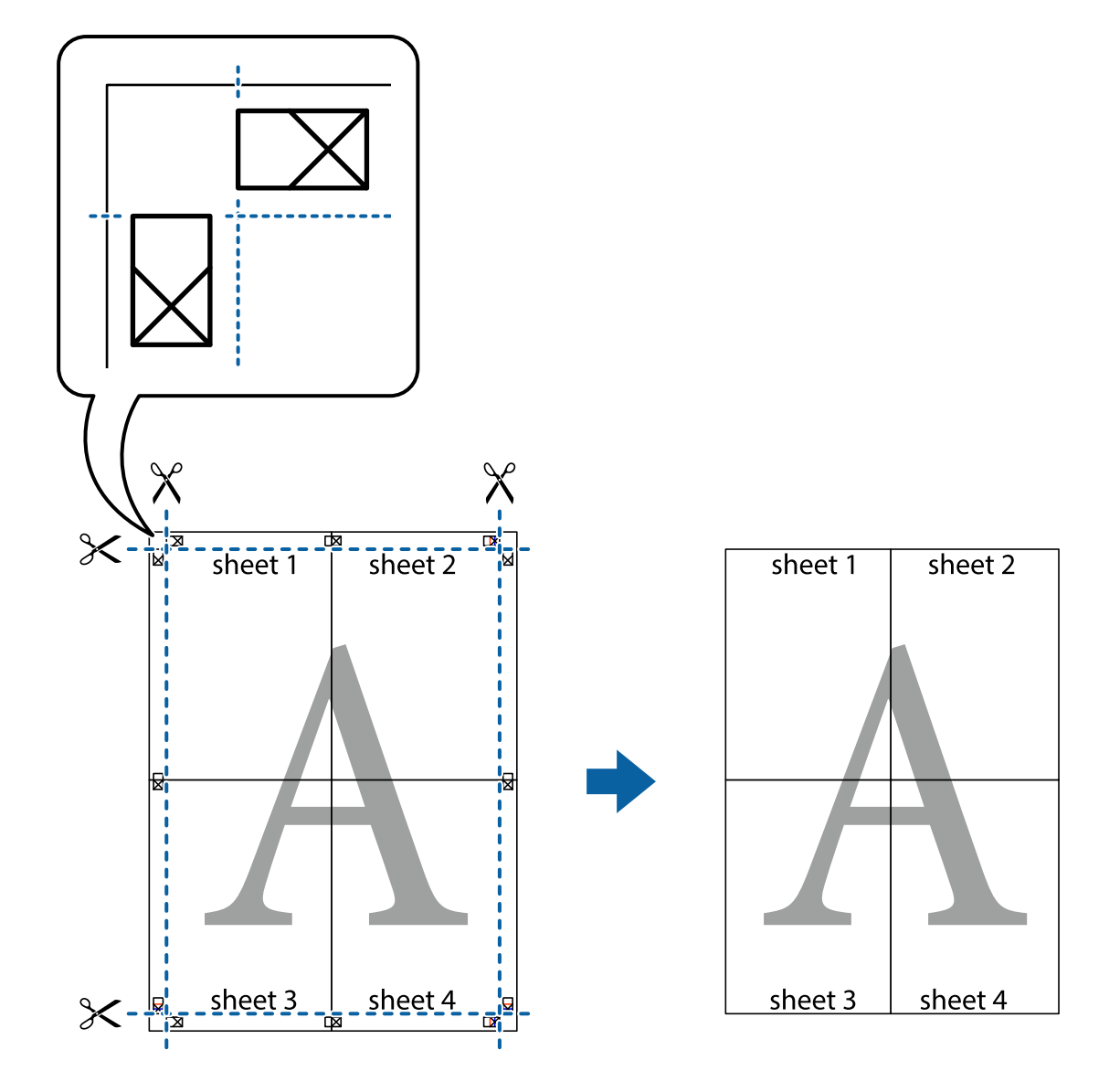

### **Impression avec en-tête et pied de page**

Vous pouvez imprimer des informations comme le nom d'utilisateur ou la date d'impression sur l'en-tête ou le bas de page.

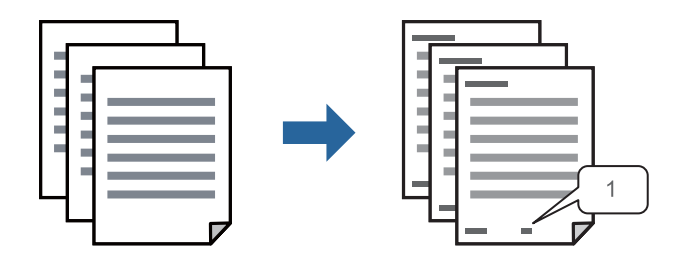

1. Dans l'onglet **Plus d'options**, cliquez sur **Caractéristiques des filigranes**, puis sélectionnez **En-tête/Pied de page**.

2. **Configuration**, puis sélectionnez les éléments à imprimer et cliquez sur OK.

#### *Remarque:*

- ❏ Pour indiquer le numéro de la première page, sélectionnez *Numéro de page* dans l'en-tête ou le pied de page à l'endroit que vous souhaitez imprimer, puis sélectionnez le numéro dans *Numéro de départ*.
- ❏ Si vous souhaitez imprimer du texte dans l'en-tête ou le pied de page, sélectionnez l'endroit que vous souhaitez imprimer, puis sélectionnez *Texte*. Saisissez dans la zone de texte le texte que vous souhaitez imprimer.
- 3. Réglez les autres éléments des onglets **Principal** et **Plus d'options** selon vos besoins, puis cliquez sur **OK**.
	- [« Onglet Principal » à la page 86](#page-85-0)
	- [« Onglet Plus d'options » à la page 87](#page-86-0)
- 4. Cliquez sur **Imprimer**.

#### **Informations connexes**

- & [« Chargement du papier » à la page 80](#page-79-0)
- & [« Impression à l'aide des paramètres simples » à la page 84](#page-83-0)

### **Impression d'un motif anticopie**

Vous avez la possibilité d'imprimer un motif anticopie sur vos tirages. Lors d'une impression, les lettres ne sont pas réellement imprimées et le tirage apparaît légèrement tramé. Les lettres cachées se révèlent lors de la photocopie afin de distinguer aisément l'original des copies.

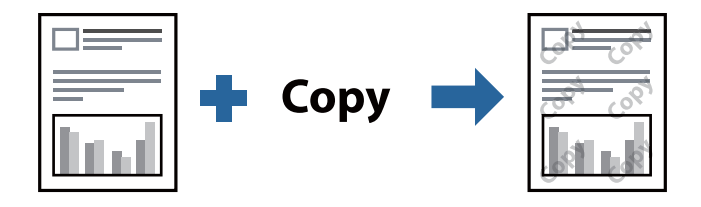

Motif de protection contre la copie est disponible dans les conditions suivantes :

- ❏ Type de papier : Papier ordinaire, En tête, Recyclé, Couleur, Pré-imprimé, Papier ordinaire haute qualité ou Papier épais1
- ❏ Qualité : Standard
- ❏ Impression recto verso : Non, Manuel (reliure côté long), ou Manuel (reliure côté court)
- ❏ Correction du ton : Automatique

#### *Remarque:*

Vous pouvez également ajouter votre propre motif de protection contre la copie.

- 1. Dans l'onglet **Plus d'options** du pilote d'impression, cliquez sur **Caractéristiques des filigranes**, puis sélectionnez Motif de protection contre la copie.
- 2. Cliquez sur **Configuration** pour modifier des paramètres tels que la taille et la densité du motif.
- 3. Réglez les autres éléments des onglets **Principal** et **Plus d'options** selon vos besoins, puis cliquez sur **OK**.
	- [« Onglet Principal » à la page 86](#page-85-0)
	- [« Onglet Plus d'options » à la page 87](#page-86-0)

4. Cliquez sur **Imprimer**.

#### **Informations connexes**

- & [« Chargement du papier » à la page 80](#page-79-0)
- & [« Impression à l'aide des paramètres simples » à la page 84](#page-83-0)

### **Impression d'une tâche protégée par mot de passe**

Vous pouvez définir un mot de passe pour une tâche d'impression afin que l'impression ne commence qu'après la saisie d'un mot de passe sur le panneau de commande de l'imprimante.

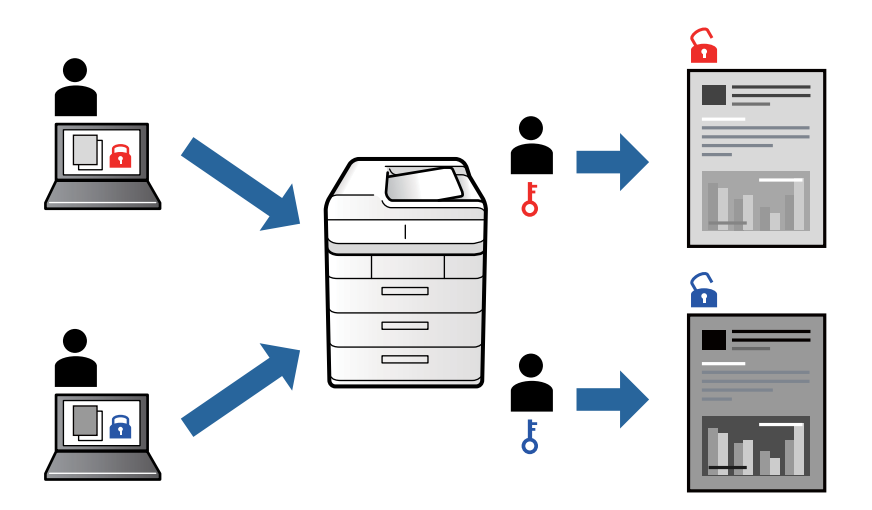

- 1. Dans l'onglet **Plus d'options** du pilote de l'imprimante, sélectionnez **Job confidentiel**, puis saisissez un mot de passe et cliquez sur **OK**.
- 2. Réglez les autres paramètres selon vos besoins et cliquez sur **OK**.
- 3. Cliquez sur **Imprimer**.
- 4. Pour imprimer une tâche, sélectionnez **Imprimer depuis Mémoire interne** sur l'écran d'accueil du panneau de commande de l'imprimante. Sélectionnez la tâche que vous souhaitez imprimer, puis saisissez le mot de passe.

#### **Informations connexes**

- & [« Chargement du papier » à la page 80](#page-79-0)
- & [« Impression à l'aide des paramètres simples » à la page 84](#page-83-0)

### **Impression combinée de plusieurs fichiers**

L'Arrangeur d'impressions simple vous permet de combiner plusieurs fichiers créés par différentes applications et de les imprimer comme une tâche d'impression unique. Vous pouvez définir les paramètres d'impression pour les fichiers combinés, comme la mise en page pour plusieurs pages et l'impression recto verso.

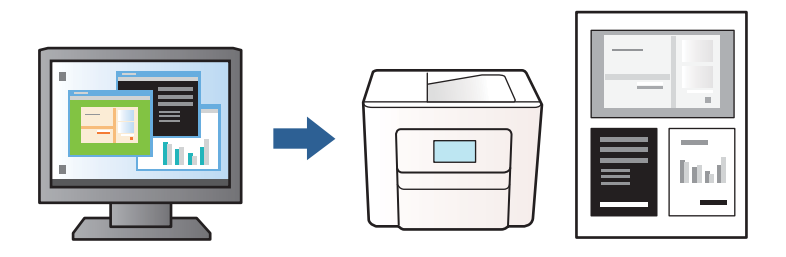

1. Sur l'onglet **Principal** du pilote de l'imprimante, sélectionnez **Arrangeur d'impressions simple**, puis cliquez sur **OK**.

#### [« Onglet Principal » à la page 86](#page-85-0)

#### 2. Cliquez sur **Imprimer**.

Lorsque vous lancez l'impression, la fenêtre Arrangeur d'impressions simple s'affiche.

- 3. Avec la fenêtre Arrangeur d'impressions simple ouverte, ouvrez le fichier que vous souhaitez combiner avec le fichier actuel, puis répétez les étapes ci-dessus.
- 4. Lorsque vous sélectionnez un travail d'impression ajouté à Projet d'impression dans la fenêtre Arrangeur d'impressions simple, vous pouvez modifier la mise en page.
- 5. Cliquez sur **Imprimer** dans le menu **Fichier** pour lancer l'impression.

#### *Remarque:*

Si vous fermez la fenêtre Arrangeur d'impressions simple avant d'ajouter toutes les données d'impression au Projet d'impression, la tâche d'impression en cours est annulée. Cliquez sur *Enregistrer* dans le menu *Fichier* pour enregistrer la tâche en cours. L'extension des fichiers enregistrés est « ecl ».

Pour ouvrir un Projet d'impression, cliquez sur *Arrangeur d'impressions simple* sur l'onglet *Utilitaire* pour ouvrir la fenêtre Arrangeur d'impressions simple. Sélectionnez ensuite *Ouvrir* dans le menu *Fichier* pour sélectionner le fichier.

#### **Informations connexes**

- & [« Chargement du papier » à la page 80](#page-79-0)
- & [« Impression à l'aide des paramètres simples » à la page 84](#page-83-0)

### **Réglage de la teinte d'impression**

Vous pouvez régler la teinte utilisée pour la tâche d'impression. Ces réglages ne sont pas appliqués aux données d'origine.

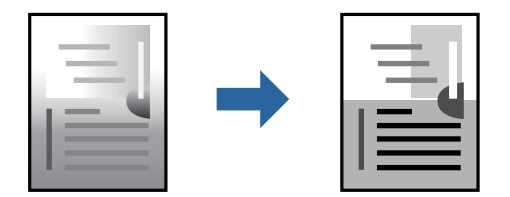

- 1. Dans l'onglet **Plus d'options** du pilote de l'imprimante, sélectionnez la méthode de correction de la teinte à l'aide du paramètre **Correction du ton**.
	- ❏ Automatique : ce paramètre ajuste automatiquement la teinte en fonction du type de papier et de la qualité d'impression.
	- ❏ Perso. : vous pouvez définir vos paramètres personnalisés en cliquant sur **Plus d'options**.
- 2. Réglez les autres éléments des onglets **Principal** et **Plus d'options** selon vos besoins, puis cliquez sur **OK**.
	- [« Onglet Principal » à la page 86](#page-85-0)
	- [« Onglet Plus d'options » à la page 87](#page-86-0)
- 3. Cliquez sur **Imprimer**.

#### **Informations connexes**

- & [« Chargement du papier » à la page 80](#page-79-0)
- $\blacklozenge$  [« Impression à l'aide des paramètres simples » à la page 84](#page-83-0)

### **Impression pour épaissir les lignes fines**

Vous pouvez épaissir les lignes trop fines pour être imprimées.

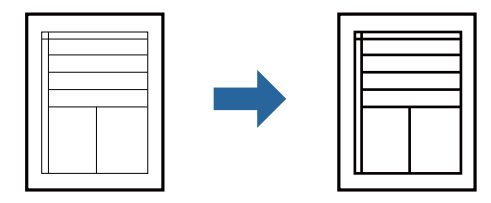

- 1. Sur l'onglet du pilote de l'imprimante **Plus d'options**, cliquez sur **Options d'image** dans le paramètre **Correction du ton**.
- 2. Sélectionnez **Accentuer les lignes fines**.
- 3. Définissez d'autres éléments dans les onglets **Principal** et **Plus d'options** selon vos besoins, puis cliquez sur **OK**.
	- [« Onglet Principal » à la page 86](#page-85-0)
	- [« Onglet Plus d'options » à la page 87](#page-86-0)
- 4. Cliquez sur **Imprimer**.

#### **Informations connexes**

- & [« Chargement du papier » à la page 80](#page-79-0)
- & [« Impression à l'aide des paramètres simples » à la page 84](#page-83-0)

# <span id="page-106-0"></span>**Impression de codes-barres lisibles**

Si vous ne parvenez pas à lire correctement les codes-barres imprimés, vous pouvez les imprimer plus nettement grâce à la réduction des coulures. N'activez cette fonctionnalité que si le code-barres que vous avez imprimé ne peut pas être scanné.

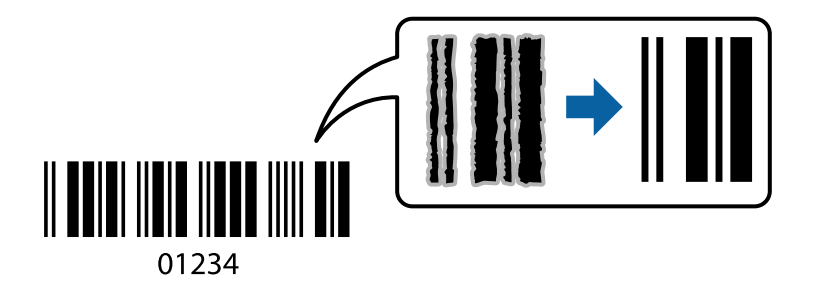

Vous pouvez utiliser cette fonctionnalité dans les conditions suivantes.

❏ Type de papier : Papier ordinaire, En tête, Recyclé, Couleur, Pré-imprimé, Papier ordinaire haute qualité, Papier épais1, Papier épais2, Epson Mat, Epson Jet d'encre Qualité Photo ou Enveloppe

#### ❏ Qualité : **Standard**

- 1. Dans l'onglet **Utilitaire**, cliquez sur **Paramètres étendus**, puis sélectionnez **Mode code à barres**.
- 2. Réglez les autres éléments des onglets **Principal** et **Plus d'options** selon vos besoins, puis cliquez sur **OK**.
	- [« Onglet Principal » à la page 86](#page-85-0)
	- [« Onglet Plus d'options » à la page 87](#page-86-0)
- 3. Cliquez sur **Imprimer**.

#### *Remarque:*

Selon les circonstances, il est possible que l'amélioration de l'impression ne puisse pas toujours être effectuée.

#### **Informations connexes**

- & [« Chargement du papier » à la page 80](#page-79-0)
- & [« Impression à l'aide des paramètres simples » à la page 84](#page-83-0)

# **Impression d'un Document à l'aide du pilote d'imprimante PostScript (Windows)**

Un pilote d'impression PostScript est un pilote qui émet des commandes d'impression vers une imprimante en utilisant un langage de description de page PostScript.

1. Ouvrez le fichier que vous souhaitez imprimer.

Si ce n'est pas encore fait, chargez le papier dans l'imprimante.

- 2. Sélectionnez **Imprimer** ou **Configuration de l'impression** dans le menu **Fichier**
- 3. Sélectionnez votre imprimante.

4. Sélectionnez **Préférences** ou **Propriétés** pour ouvrir la fenêtre du pilote de l'imprimante.

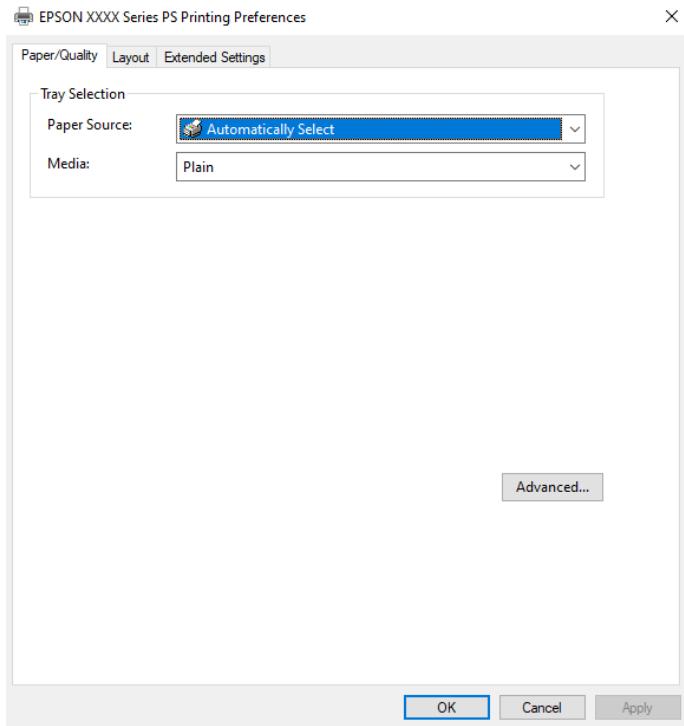

5. Modifiez les paramètres selon les besoins.

Reportez-vous aux options de menu du pilote de l'imprimante pour plus de détails.

- 6. Cliquez sur **OK** pour fermer le pilote de l'imprimante.
- 7. Cliquez sur **Imprimer**.

#### **Informations connexes**

- & [« Papiers disponibles et capacités » à la page 181](#page-180-0)
- & [« Chargement du papier » à la page 80](#page-79-0)
- & [« Liste des types de papier » à la page 79](#page-78-0)
- & [« Onglet Papier/Qualité » à la page 109](#page-108-0)
- & [« Onglet Organisation » à la page 109](#page-108-0)

### **Options de menu du pilote d'impression PostScript**

Ouvrez la fenêtre d'impression dans une application, sélectionnez l'imprimante et accédez à la fenêtre du pilote d'impression.

#### *Remarque:*

Les menus varient selon l'option sélectionnée.
#### *Onglet Papier/Qualité*

#### Sélection du bac :

Sélectionnez la source du papier et le support.

#### Source papier :

Sélectionnez la source depuis laquelle le papier est alimenté.

Choisissez **Sélection automatique** pour sélectionner automatiquement la source de papier indiquée dans **Réglage papier** sur l'imprimante.

#### Support :

Sélectionnez le type de papier à utiliser pour l'impression. Si vous sélectionnez **Non spécifié**, l'impression est effectuée à partir de la source de papier pour laquelle le type de papier est défini sur les paramètres suivants de l'imprimante.

Papier ordinaire, Recyclé, Papier ordinaire haute qualité

Toutefois, le papier ne peut pas être alimenté à partir d'une source de papier pour laquelle la source de papier est désactivée dans les paramètres **Sélect. auto param.** de l'imprimante.

#### *Onglet Organisation*

#### Orientation :

Sélectionnez l'orientation à utiliser pour imprimer.

#### Impression recto verso :

Pour procéder à une impression recto verso.

#### Ordre des pages :

Pour imprimer de la première à la dernière page. Si vous sélectionnez **Dernière à première**, les pages sont empilées dans le bon ordre en fonction des numéros de page après impression.

#### Format de page :

#### Pages par feuille :

Disposition des pages par feuille :

Permet d'indiquer la disposition de la page en cas d'impression de plusieurs pages sur une feuille.

#### Livret :

Reliure du livret :

Pour sélectionner la position de la reliure du livret.

#### Tracer des bordures :

Choisissez si vous souhaitez placer une ligne de bordure pour chaque page lorsque vous imprimez plusieurs pages sur une feuille ou lorsque vous créez un livret.

#### *Onglet Paramètres étendus*

Paramètres du contrôle des accès :

Si l'utilisation de l'imprimante a été limitée par l'administrateur, l'impression est possible une fois que vous avez enregistré votre compte sur le pilote d'impression. Contactez l'administrateur de votre compte utilisateur.

Enregistrer les paramètres de contrôle des accès :

Permet de saisir un nom d'utilisateur et un mot de passe.

#### Nom de l'utilisateur :

Saisissez un nom d'utilisateur.

#### Mot de passe :

Saisissez un mot de passe.

#### Paramètres de gestion des jobs :

Définissez les paramètres des tâches d'impression conservées dans la mémoire de l'imprimante.

#### Job confidentiel :

Sélectionnez **Job confidentiel** et entrez le mot de passe. L'imprimante n'imprimera pas tant que vous n'avez pas entré le mot de passe sur le panneau de commande de l'imprimante.

#### Mot de passe :

Entrez le mot de passe de la tâche confidentielle.

#### Nom de l'utilisateur :

Saisissez un nom d'utilisateur.

#### Nom de job :

Saisissez un nom de tâche.

#### *Options avancées*

#### Papier/sortie :

Sélectionnez la taille du papier et le nombre de copies.

#### Format du papier :

Sélectionnez la taille du papier sur laquelle vous souhaitez imprimer.

#### Copies :

Définit le nombre de copies à imprimer.

#### Graphique :

Réglez les éléments de menu suivants.

<span id="page-110-0"></span>Qualité :

Sélectionnez la qualité d'impression.

Mise à l'échelle :

Permet de réduire ou d'agrandir le document.

Police TrueType :

Définit la police de remplacement de la police TrueType.

Options du document :

Fonctions d'impression avancées :

Permet de procéder à des réglages détaillés des fonctionnalités d'impression.

Options PostScript :

Permet de procéder à des réglages en option.

Fonctionnalités de l'imprimante :

Réglez les éléments de menu suivants.

Ink Save Mode :

Économise l'encre en réduisant la densité d'impression.

Pivoter de 180º :

Fait pivoter les données de 180 degrés avant l'impression.

## **Impression depuis un ordinateur — Mac OS**

### **Impression à l'aide des paramètres simples**

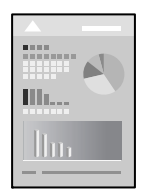

*Remarque:* Le fonctionnement et les écrans varient en fonction de l'application. Pour plus de détails, reportez-vous à l'aide de l'application.

- 1. Chargez du papier dans l'imprimante.
	- [« Chargement du papier » à la page 80](#page-79-0)
- 2. Ouvrez le fichier que vous souhaitez imprimer.

3. Sélectionnez **Imprimer** dans le menu **Fichier** ou une autre commande pour accéder à la zone de dialogue d'impression.

Si nécessaire, cliquez sur **Afficher les détails** ou  $\nabla$  pour agrandir la fenêtre d'impression.

- 4. Sélectionnez votre imprimante.
- 5. Sélectionnez **Configuration Imprimante** dans le menu contextuel.

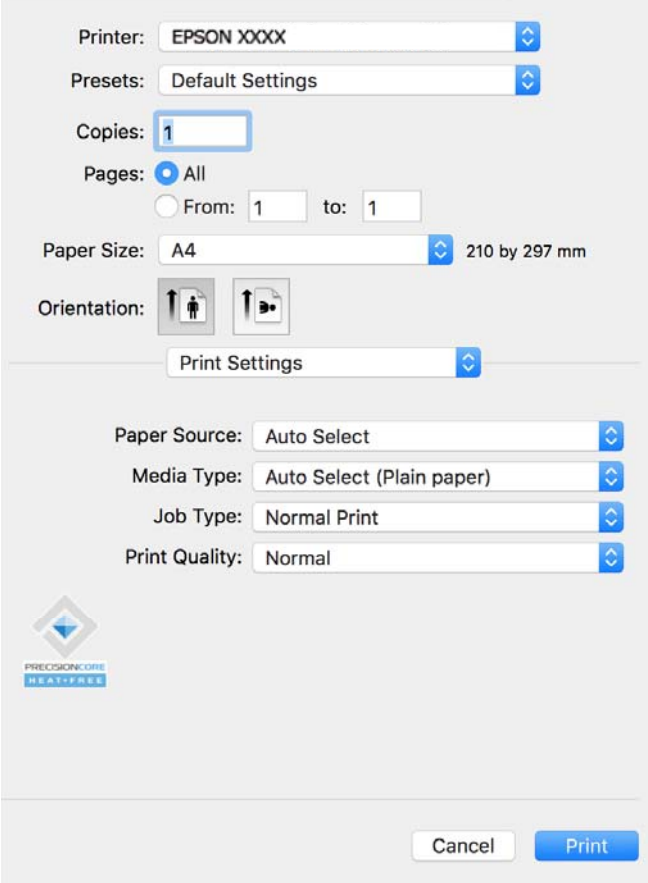

#### *Remarque:*

Si le menu *Configuration Imprimante* ne s'affiche pas sur macOS Catalina (10.15) ou version ultérieure, macOS High Sierra (10.13), macOS Sierra (10.12), OS X El Capitan (10.11), OS X Yosemite (10.10), OS X Mavericks (10.9) le pilote d'impression Epson n'a pas été installé correctement. Activez-le dans le menu suivant.

Sélectionnez *Préférences Système* dans le menu Apple > *Imprimantes et scanners* (ou *Impression et numérisation*, *Impression et télécopie*), supprimez l'imprimante, puis ajoutez-la à nouveau. Voir la section suivante pour savoir comment ajouter une imprimante.

[« Ajouter une imprimante Epson authentique \(pour Mac OS uniquement\) » à la page 141](#page-140-0)

macOS Mojave (10.14) ne peut pas accéder aux *Configuration Imprimante* dans les applications développées par Apple, par exemple TextEdit.

6. Modifiez les paramètres selon les besoins.

Reportez-vous aux options de menu du pilote d'impression pour plus de détails.

#### <span id="page-112-0"></span>7. Cliquez sur **Imprimer**.

#### *Remarque:*

Si vous souhaitez annuler l'impression, cliquez sur l'icône de l'imprimante sur votre ordinateur dans la *Station*

d'accueil. Sélectionnez la tâche à annuler puis cliquez sur  $\otimes$  à coté de la barre de progression. Toutefois, vous ne pouvez pas annuler une tâche d'impression une fois que celle-ci est entièrement envoyée à l'imprimante. Dans ce cas, vous devez annuler la tâche d'impression à l'aide du panneau de commande de l'imprimante.

#### **Informations connexes**

- & [« Papiers disponibles et capacités » à la page 181](#page-180-0)
- & [« Liste des types de papier » à la page 79](#page-78-0)
- & [« Options de menu pour Configuration Imprimante » à la page 114](#page-113-0)

#### *Options de menu du pilote d'impression*

Ouvrez la fenêtre d'impression dans une application, sélectionnez l'imprimante et accédez à la fenêtre du pilote d'impression.

#### *Remarque:*

Les menus varient selon l'option sélectionnée.

#### **Options de menu pour la mise en page**

#### Pages par feuille :

Pour sélectionner le nombre de pages à imprimer sur une feuille.

#### Sens de la mise en page :

Pour préciser l'ordre d'impression des pages.

#### Marge :

Pour imprimer une marge autour des pages.

#### Inverser l'orientation des pages :

Fait pivoter les pages de 180 degrés avant l'impression. Sélectionnez cet élément lorsque vous imprimez sur du papier tel que des enveloppes chargées dans l'imprimante et dans une direction fixe.

#### Retourner horizontalement :

Inverse une image pour l'imprimer comme si elle apparaissait dans un miroir.

#### **Options de menu pour la correspondance des couleurs**

#### ColorSync/Calibration EPSON :

Sélectionnez la méthode d'ajustement des couleurs. Ces options ajustent les couleurs entre l'imprimante et l'écran de l'ordinateur pour réduire les différences de teinte.

#### <span id="page-113-0"></span>**Options de menu pour la manipulation du papier**

#### Assembler les pages :

Pour imprimer des documents de plusieurs pages assemblés dans l'ordre et organisés par groupes.

#### Pages à imprimer :

Pour choisir de n'imprimer que les pages impaires ou paires.

#### Ordre des pages :

Pour imprimer de la première à la dernière page.

#### Adapter à la taille du papier :

Pour adapter l'impression à la taille du papier chargé.

❏ Taille du papier de destination :

Pour sélectionner le format de papier sur lequel imprimer.

❏ Réduction uniquement :

Sélectionnez ceci lorsque vous souhaitez réduire le format uniquement si les données d'impression sont trop grandes pour le format papier chargé dans l'imprimante.

#### **Options de menu pour la page de couverture**

#### Imprimer page de couverture :

Pour indiquer si vous souhaitez imprimer une page de couverture. Lorsque vous voulez ajouter une page de couverture à la fin, sélectionnez **Après le document**.

#### Type de page de couverture :

Pour sélectionner le contenu de la page de couverture.

#### **Options de menu pour Configuration Imprimante**

#### Alimentation :

Sélectionnez la source depuis laquelle le papier est alimenté. Sélectionnez **Automatique** pour sélectionner automatiquement la source de papier sélectionnée dans les paramètres d'impression de l'imprimante.

#### Support :

Sélectionnez le type de papier à utiliser pour l'impression. Si vous sélectionnez **Sélec. Auto (papier ordinaire)**, l'impression est effectuée à partir de la source de papier pour laquelle le type de papier est défini sur les paramètres suivants de l'imprimante.

Papier ordinaire, Recyclé, Papier ordinaire haute qualité

Toutefois, le papier ne peut pas être alimenté à partir d'une source de papier pour laquelle la source de papier est désactivée dans les paramètres **Sélect. auto param.** de l'imprimante.

#### Type de travail :

Si vous avez sélectionné **Job confidentiel**, les données d'impression sont conservées dans l'imprimante et ne pourront être imprimées qu'après avoir saisi le mot de passe sur le panneau de commande de

l'imprimante. Définissez le mot de passe dans **Paramètres des travaux confidentiels** à l'écran Utilitaires.

Qualité :

Sélectionnez la qualité d'impression. Les options varient en fonction du type de papier.

#### **Options de menu pour Options couleur**

Vous pouvez ajuster la luminosité et le contraste.

#### **Options de menu pour Param. d'impr. recto verso**

Impr. recto verso :

Pour imprimer sur les deux faces de la feuille.

### **Ajout de préréglages d'impression pour une impression simplifiée**

Si vous créez votre propre présélection de paramètres d'impression fréquemment utilisés sur le pilote d'impression, vous pouvez facilement procéder à l'impression en sélectionnant la présélection dans une liste.

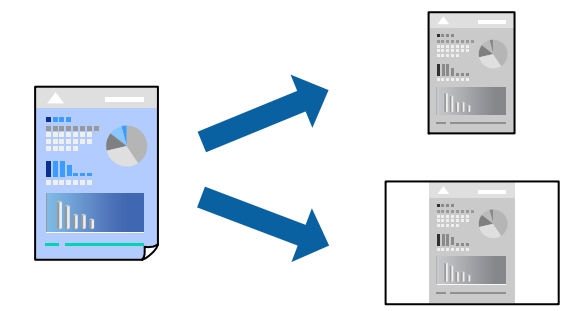

- 1. Réglez chaque paramètre comme **Configuration Imprimante** et **Mise en page** (**Taille papier**, **Support**, etc.).
- 2. Cliquez sur **Préréglages** pour enregistrer les paramètres actuels en tant que préréglage.
- 3. Cliquez sur **OK**.

#### *Remarque:*

Pour supprimer un ensemble de paramètres prédéfinis ajouté, cliquez sur *Préréglages* > *Afficher les préréglages*, sélectionnez le nom de l'ensemble que vous souhaitez supprimer de la liste et supprimez-le.

4. Cliquez sur **Imprimer**.

La prochaine fois que vous voudrez imprimer en appliquant les mêmes paramètres, sélectionnez le nom du préréglage enregistré dans **Préréglages**.

#### **Informations connexes**

- & [« Chargement du papier » à la page 80](#page-79-0)
- & [« Impression à l'aide des paramètres simples » à la page 111](#page-110-0)

### **Impression recto verso**

Vous pouvez imprimer sur les deux faces de la feuille.

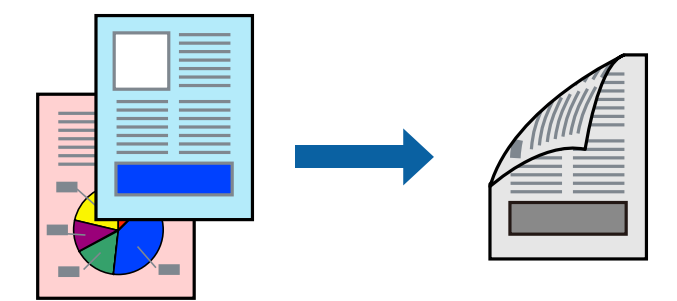

#### *Remarque:*

❏ Si vous n'utilisez pas du papier adapté à l'impression recto verso, la qualité d'impression peut diminuer et des bourrages papier peuvent se produire.

[« Papier pour impression recto verso » à la page 183](#page-182-0)

❏ Selon le papier et les données, il est possible que l'encre traverse le papier.

- 1. Sélectionnez **Param. d'impr. recto verso** dans le menu contextuel.
- 2. Sélectionnez les reliures sous **Impr. recto verso**.
- 3. Définissez les autres éléments si nécessaire.
- 4. Cliquez sur **Imprimer**.

#### **Informations connexes**

- & [« Papiers disponibles et capacités » à la page 181](#page-180-0)
- & [« Chargement du papier » à la page 80](#page-79-0)
- & [« Impression à l'aide des paramètres simples » à la page 111](#page-110-0)

## **Impression de plusieurs pages sur une seule feuille**

Vous pouvez imprimer plusieurs pages de données sur une seule feuille de papier.

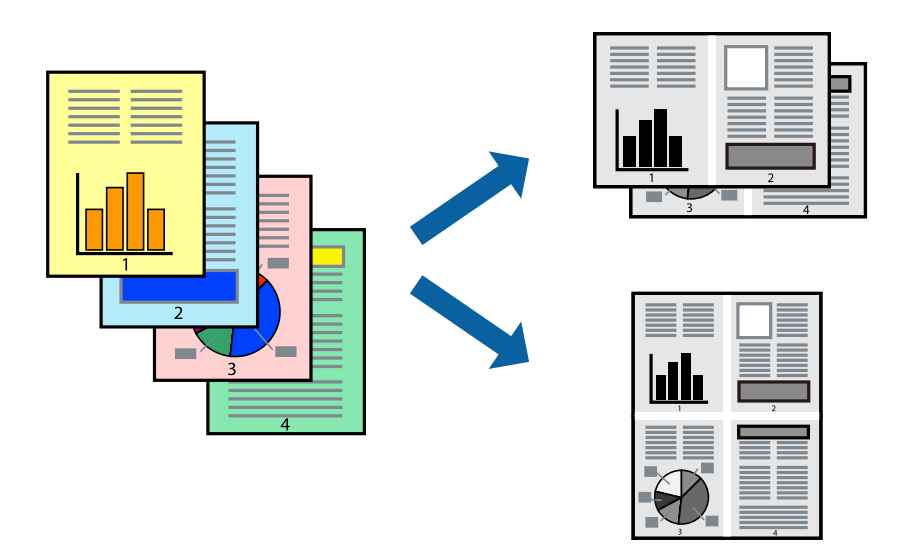

- 1. Sélectionnez **Mise en page** dans le menu contextuel.
- 2. Définissez le nombre de pages dans **Pages par feuille**, et les options **Sens de la mise en page** (ordre des pages) et **Bordure**.

[« Options de menu pour la mise en page » à la page 113](#page-112-0)

- 3. Définissez les autres éléments si nécessaire.
- 4. Cliquez sur **Imprimer**.

#### **Informations connexes**

- & [« Chargement du papier » à la page 80](#page-79-0)
- & [« Impression à l'aide des paramètres simples » à la page 111](#page-110-0)

## **Adaptation à la taille du papier**

Sélectionnez le format du papier que vous avez chargé dans l'imprimante dans Format du papier de destination.

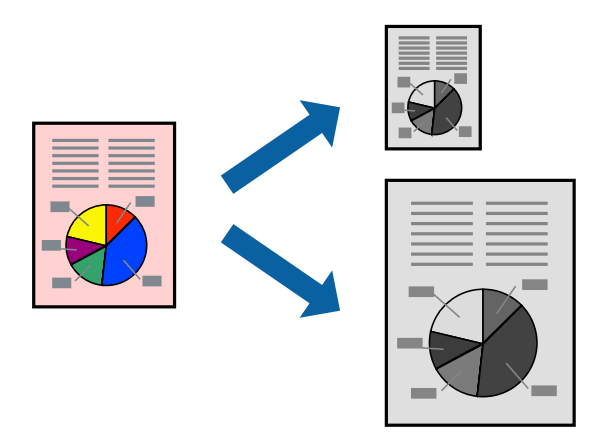

- 1. Sélectionnez la taille de papier définie dans l'application comme paramètre **Taille papier**.
- 2. Sélectionnez **Gestion du papier** dans le menu contextuel.
- 3. Sélectionnez **Adapter à la taille du papier**.
- 4. Sélectionnez le format du papier que vous avez chargé dans l'imprimante dans **Format du papier de destination**.
- 5. Définissez les autres éléments si nécessaire.
- 6. Cliquez sur **Imprimer**.

#### **Informations connexes**

- & [« Chargement du papier » à la page 80](#page-79-0)
- & [« Impression à l'aide des paramètres simples » à la page 111](#page-110-0)

### **Impression d'un document agrandi ou réduit à n'importe quel niveau d'agrandissement**

Vous pouvez réduire ou agrandir la taille d'un document d'une valeur en pourcentage donnée.

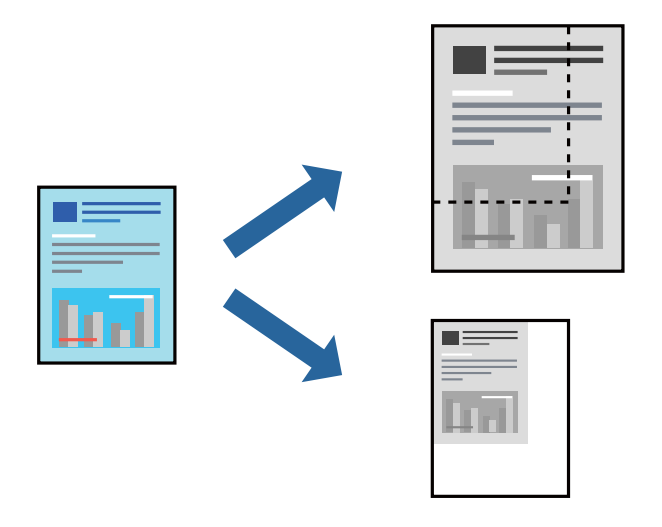

#### *Remarque:*

Le fonctionnement varie selon l'application. Pour plus de détails, reportez-vous à l'aide de l'application.

- 1. Procédez de l'une des manières suivantes.
	- ❏ Sélectionnez **Imprimer** dans le menu **Fichier** de l'application. Cliquez sur **Configuration de la page**, puis sélectionnez votre imprimante dans **Format pour**. Sélectionnez le format des données à imprimer depuis **Format papier**, saisissez un pourcentage dans **Échelle**, puis cliquez sur **OK**.
	- ❏ Sélectionnez **Format d'impression** dans le menu **Fichier** dans l'application. Sélectionnez votre imprimante dans **Format pour**. Sélectionnez le format des données à imprimer depuis **Format papier**, saisissez un pourcentage dans **Échelle**, puis cliquez sur **OK**. Sélectionnez **Imprimer** dans le menu **Fichier**.
- 2. Sélectionnez votre imprimante dans **Imprimante**.
- 3. Définissez les autres éléments si nécessaire.

<span id="page-118-0"></span>4. Cliquez sur **Imprimer**.

#### **Informations connexes**

- & [« Chargement du papier » à la page 80](#page-79-0)
- & [« Impression à l'aide des paramètres simples » à la page 111](#page-110-0)

### **Réglage du ton d'impression**

Vous pouvez régler le ton utilisé pour la tâche d'impression. Ces réglages ne sont pas appliqués aux données d'origine.

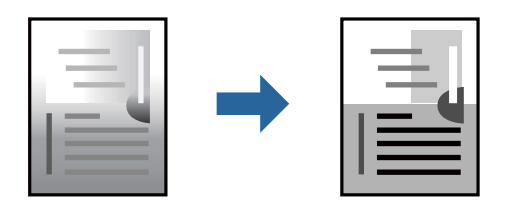

- 1. Sélectionnez **Options couleur** dans le menu déroulant, puis ajustez la luminosité et le contraste.
- 2. Réglez les autres paramètres si nécessaire.
- 3. Cliquez sur **Imprimer**.

#### **Informations connexes**

- & [« Chargement du papier » à la page 80](#page-79-0)
- & [« Impression à l'aide des paramètres simples » à la page 111](#page-110-0)

## **Impression depuis le pilote d'impression PostScript sous Mac OS**

Un pilote d'impression PostScript est un pilote qui émet des commandes d'impression vers une imprimante en utilisant un Langage de description de page PostScript.

1. Ouvrez le fichier que vous souhaitez imprimer.

Si ce n'est pas encore fait, chargez le papier dans l'imprimante.

2. Sélectionnez **Imprimer** ou **Configuration de l'impression** dans le menu **Fichier**.

Si nécessaire, cliquez sur Afficher les détails ou  $\nabla$  pour agrandir la fenêtre d'impression.

3. Sélectionnez votre imprimante.

4. Sélectionnez **Fonctionnalités d'impression** dans le menu contextuel.

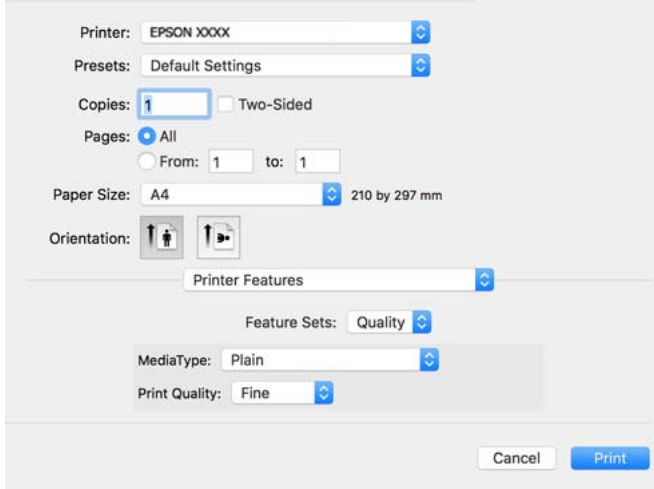

5. Modifiez les paramètres selon les besoins.

Reportez-vous aux options de menu du pilote d'impression pour plus de détails.

6. Cliquez sur **Imprimer**.

#### **Informations connexes**

- & [« Papiers disponibles et capacités » à la page 181](#page-180-0)
- & [« Chargement du papier » à la page 80](#page-79-0)
- & [« Liste des types de papier » à la page 79](#page-78-0)
- & [« Options de menus pour les fonctions d'impression » à la page 122](#page-121-0)

### **Options de menu du pilote d'impression PostScript**

Ouvrez la fenêtre d'impression dans une application, sélectionnez l'imprimante et accédez à la fenêtre du pilote d'impression.

#### *Remarque:*

Les menus varient selon l'option sélectionnée.

#### *Options de menu pour la mise en page*

Pages par feuille :

Pour sélectionner le nombre de pages à imprimer sur une feuille.

Sens de la mise en page :

Pour préciser l'ordre d'impression des pages.

#### Marge :

Pour imprimer une marge autour des pages.

#### Recto verso :

Pour procéder à une impression recto verso.

#### Inverser l'orientation des pages :

Fait pivoter les pages de 180 degrés avant l'impression.

#### Retourner horizontalement :

Inverse l'image pour l'imprimer comme si elle apparaissait dans un miroir.

#### *Options de menu pour la correspondance des couleurs*

#### ColorSync/Dans l'imprimante :

Sélectionnez la méthode d'ajustement des couleurs. Ces options ajustent les couleurs entre l'imprimante et l'écran de l'ordinateur pour réduire les différences de teinte.

#### *Options de menu pour la manipulation du papier*

#### Assembler les pages :

Pour imprimer des documents de plusieurs pages assemblés dans l'ordre et organisés en groupes.

#### Pages à imprimer :

Pour choisir de n'imprimer que les pages impaires ou paires.

#### Ordre des pages :

Pour imprimer de la première à la dernière page.

#### Adapter à la taille du papier :

Pour adapter l'impression à la taille du papier chargé.

Taille du papier de destination :

Pour sélectionner le format de papier sur lequel imprimer.

#### Réduction uniquement :

Pour réduire la taille du document.

#### *Options de menus pour l'alimentation du papier*

Sélectionnez la source depuis laquelle le papier est alimenté.

Toutes les pages à partir de :

**Sélection automatique** choisit automatiquement la source de papier correspondant au **Réglage papier** de l'imprimante.

#### Première page à partir de/Reste à partir de :

Vous pouvez aussi sélectionner la source de papier pour la page.

#### <span id="page-121-0"></span>*Options de menu pour la page de couverture*

#### Imprimer page de couverture :

Pour indiquer si vous souhaitez imprimer une page de couverture. Lorsque vous voulez ajouter une page de couverture à la fin, sélectionnez **Après le document**.

#### Type de page de couverture :

Pour sélectionner le contenu de la page de couverture.

#### *Options de menu pour les paramètres des tâches*

#### **Tâche confidentielle :**

Permet de saisir un mot de passe pour la tâche d'impression.

#### Nom d'utilisateur :

Saisissez un nom d'utilisateur.

#### Nom de la tâche :

Saisissez un nom de tâche.

#### Mot de passe :

Saisissez un mot de passe.

#### *Options de menus pour les fonctions d'impression*

#### Ensembles de fonctionnalités :

Qualité :

#### Type de papier :

Sélectionnez le type de papier à utiliser pour l'impression. Si vous sélectionnez **Non spécifié**, l'impression est effectuée à partir de la source de papier pour laquelle le type de papier est défini sur les paramètres suivants de l'imprimante.

Standard, Recyclé, Papier ordinaire haute qualité

Toutefois, le papier ne peut pas être alimenté à partir d'une source de papier pour laquelle la source de papier est désactivée dans les paramètres **Sélect. auto param.** de l'imprimante.

#### Qualité d'impression :

Sélectionnez la qualité d'impression.

#### Autres :

Ink Save Mode :

Économise l'encre en réduisant la densité d'impression.

## **Impression de documents depuis des périphériques intelligents**

Vous pouvez imprimer des documents depuis un périphérique intelligent tel qu'un smartphone ou une tablette.

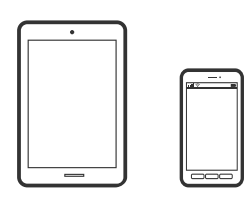

## **Impression à l'aide de l'application Epson Smart Panel**

Epson Smart Panel est une application qui vous permet d'effectuer facilement des opérations d'impression à partir d'un appareil intelligent tel qu'un smartphone ou une tablette. Vous pouvez connecter l'imprimante et l'appareil intelligent via un réseau sans fil, vérifier les niveaux d'encre et l'état de l'imprimante, et chercher des solutions en cas d'erreur.

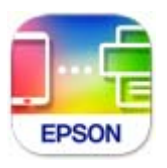

#### Installez Epson Smart Panel depuis l'adresse URL ou le code QR suivant.

<https://support.epson.net/smpdl/>

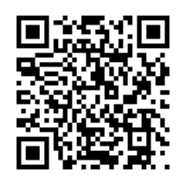

Démarrez Epson Smart Panel, puis sélectionnez le menu d'impression dans l'écran d'accueil.

## **Impression de documents à l'aide d'AirPrint**

AirPrint permet l'impression sans fil instantanée à partir de l'iPhone, de l'iPad, de l'iPod touch et d'un dispositif Mac sans avoir à installer de pilotes ni à télécharger de logiciel.

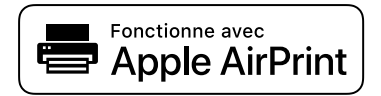

#### *Remarque:*

Vous ne pouvez pas utiliser AirPrint si vous avez désactivé les messages de configuration du papier sur le panneau de commande votre imprimante. Reportez-vous au lien ci-dessous pour activer les messages si nécessaire.

1. Configurez l'imprimante pour l'impression sans fil. Reportez-vous au lien ci-dessous.

[https://epson.sn](https://epson.sn/?q=2)

- 2. Connectez votre périphérique Apple au même réseau sans fil que celui utilisé par l'imprimante.
- 3. Imprimez depuis votre dispositif sur votre imprimante.

```
Remarque:
Pour plus de détails, reportez-vous à la page AirPrint du site Web Apple.
```
#### **Informations connexes**

 $\rightarrow$  [« Impression impossible, alors qu'une connexion a bien été établie \(iOS\) » à la page 159](#page-158-0)

### **Impression à l'aide d'Epson Print Enabler**

Vous pouvez imprimer sans fil vos documents, e-mails, photos et pages Web directement depuis votre téléphone ou tablette Android (version 4.4 ou supérieure). Quelques pressions suffisent pour que votre périphérique Android détecte une imprimante Epson connectée au même réseau sans fil.

Recherchez et installez Epson Print Enabler depuis Google Play.

Accédez aux **Paramètres** de votre périphérique Android, sélectionnez **Impression**, puis activez Epson Print Enabler. Ouvrez une application Android telle que Chrome, appuyez sur l'icône du menu et imprimez ce qui s'affiche à l'écran.

#### *Remarque:*

Si vous ne voyez pas votre imprimante, appuyez sur *Toutes les imprimantes* et sélectionnez votre imprimante.

### **Impression à l'aide de l'application Mopria Print Service**

Mopria Print Service permet une impression sans fil instantanée depuis les smartphones ou tablettes Android. Installez Mopria Print Service depuis Google Play.

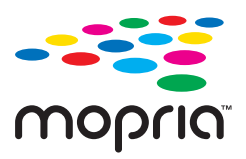

Pour plus d'informations, accédez au site Web Mopria à l'adresse<https://mopria.org>.

## **Impression sur des enveloppes**

## **Impression d'enveloppes depuis un ordinateur (Windows)**

- 1. Chargez les enveloppes dans l'imprimante.
	- [« Chargement du papier » à la page 80](#page-79-0)
- 2. Ouvrez le fichier que vous souhaitez imprimer.
- 3. Accédez à la fenêtre du pilote de l'imprimante.
- 4. Sélectionnez la taille des enveloppes dans **Format document** de l'onglet **Principal**, puis sélectionnez **Enveloppe** dans **Type de papier**.
- 5. Réglez les autres éléments des onglets **Principal** et **Plus d'options** selon vos besoins, puis cliquez sur **OK**.
- 6. Cliquez sur **Imprimer**.

## **Impression d'enveloppes depuis un ordinateur (Mac OS)**

- 1. Chargez les enveloppes dans l'imprimante.
	- [« Chargement du papier » à la page 80](#page-79-0)
- 2. Ouvrez le fichier que vous souhaitez imprimer.
- 3. Sélectionnez **Imprimer** dans le menu **Fichier** ou une autre commande pour accéder à la zone de dialogue d'impression.
- 4. Sélectionnez le format en tant que paramètre **Taille papier**.
- 5. Sélectionnez **Configuration Imprimante** dans le menu contextuel.
- 6. Sélectionnez **Enveloppe** en tant que paramètre **Support**.
- 7. Définissez les autres éléments si nécessaire.
- 8. Cliquez sur **Imprimer**.

## **Impression de pages Web**

## **Impression de pages Web depuis un périphérique intelligent**

Installez Epson Smart Panel depuis l'adresse URL ou le code QR suivant.

<https://support.epson.net/smpdl/>

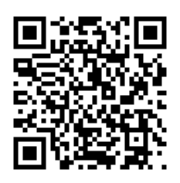

Ouvrez la page Web que vous souhaitez imprimer dans votre application de navigation Web. Appuyez sur **Partager** dans le menu de l'application du navigateur Web, sélectionnez **Panneau intelligent**, puis commencez l'impression.

## **Impression à l'aide d'un service de cloud**

Grâce au service Epson Connect disponible sur Internet, vous pouvez imprimer depuis votre smartphone, votre tablette PC ou votre ordinateur portable, à tout moment et quasiment partout. Pour utiliser ce service, vous devez enregistrer l'utilisateur et l'imprimante dans Epson Connect.

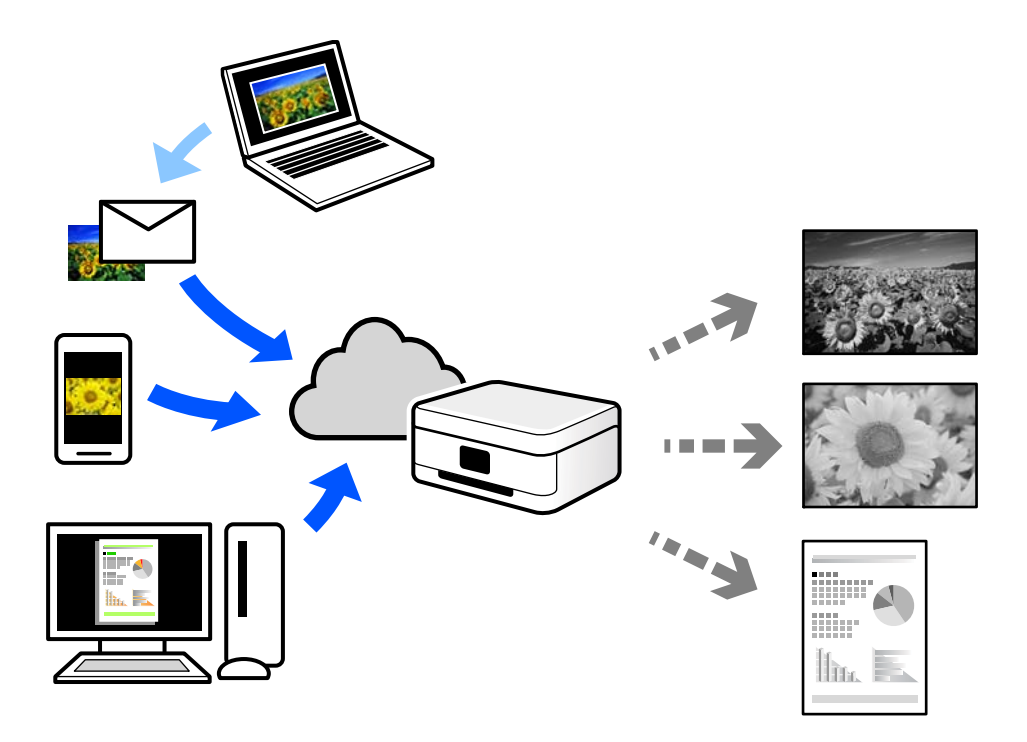

Les fonctionnalités disponibles sur Internet sont les suivantes.

❏ Email Print

Lorsque vous envoyez un e-mail contenant des pièces jointes telles que des documents ou images à une adresse e-mail affectée à l'imprimante, vous pouvez imprimer cet e-mail et les pièces jointes depuis des emplacements distants tels que l'imprimante de votre domicile ou celle de votre bureau.

❏ Remote Print Driver

Il s'agit d'un pilote partagé compatible avec Remote Print Driver. Lorsque vous imprimez sur une imprimante distante, vous pouvez imprimer en changeant d'imprimante dans la fenêtre d'applications habituelle.

Reportez-vous au portail Web d'Epson Connect pour en savoir plus sur la configuration ou l'impression.

<https://www.epsonconnect.com/>

[http://www.epsonconnect.eu](http://www.epsonconnect.eu/) (Europe uniquement)

# <span id="page-126-0"></span>**Entretien de l'imprimante**

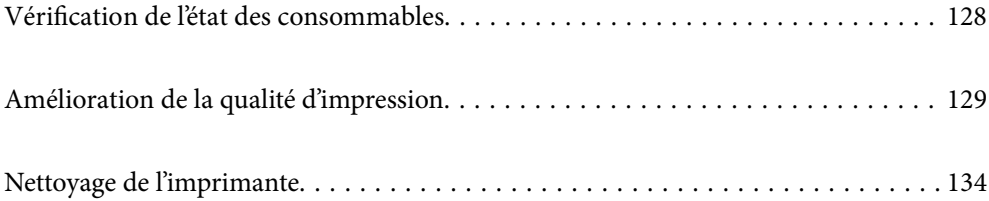

## <span id="page-127-0"></span>**Vérification de l'état des consommables**

Vous pouvez consulter les niveaux d'encre approximatifs et la durée de vie approximative du boîtier de

maintenance depuis le panneau de commande de l'imprimante. Sélectionnez à l'écran d'accueil.

Pour sélectionner un élément, utilisez les touches  $\blacktriangle \blacktriangledown \blacktriangle \blacktriangleright$  et appuyez sur OK.

#### *Remarque:*

Les éléments suivants indiquent la quantité d'espace libre restant dans le boîtier de maintenance.

A : espace libre

B : quantité d'encre usagée

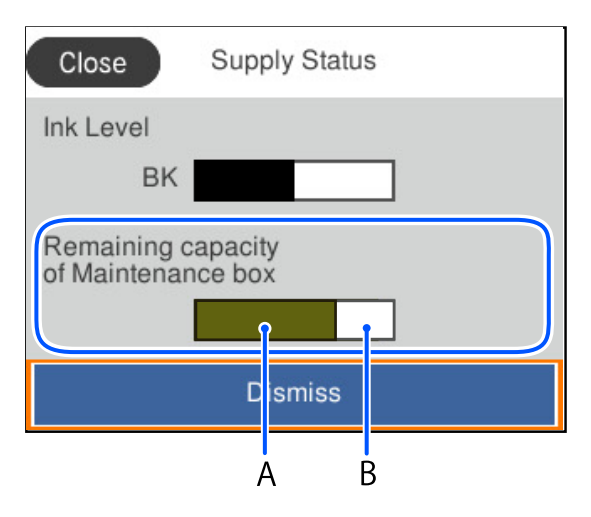

Vous pouvez continuer à imprimer, même si le message de niveau d'encre faible est affiché. Remplacez l'unité d'alimentation en encre lorsque cela est nécessaire.

#### *Remarque:*

- ❏ Vous pouvez également vérifier le niveau approximatif d'encre et la durée de vie approximative du boîtier de maintenance à partir de l'écran de statut sur le pilote de l'imprimante.
	- ❏ Windows

Cliquez sur **EPSON Status Monitor 3** au niveau de l'onglet **Utilitaire**.

Si **EPSON Status Monitor 3** est désactivé, cliquez sur **Paramètres étendus** dans l'onglet **Utilitaire**, puis sélectionnez **Activer EPSON Status Monitor 3**.

❏ Mac OS

```
Menu Apple > Préférences système > Imprimantes et scanners (ou Impression et numérisation,
Impression et télécopie) > Epson(XXXX) > Options et consommables > Utilitaire > Ouvrir l'utilitaire de
l'imprimante > EPSON Status Monitor
```
#### **Informations connexes**

- $\blacktriangleright$  [« Le moment est venu de remplacer les unités d'alimentation en encre » à la page 170](#page-169-0)
- & [« Le moment est venu de remplacer le boîtier de maintenance » à la page 172](#page-171-0)

## <span id="page-128-0"></span>**Amélioration de la qualité d'impression**

## **Réglage de la qualité d'impression**

Si vous constatez des lignes verticales mal alignées, des images floues ou des bandes horizontales, ajustez la qualité d'impression. Si vous souhaitez ajuster la qualité d'impression par papier, définissez d'abord ce paramètre.

- 1. Chargez du papier ordinaire au format A4 dans l'imprimante.
- 2. Sélectionnez **Entretien** sur le panneau de commande de l'imprimante.

Pour sélectionner un élément, utilisez les touches  $\blacktriangle \blacktriangledown \blacktriangle \blacktriangleright$  et appuyez sur OK.

- 3. Sélectionnez **Réglage de la qualité d'impression.**.
- 4. Suivez les instructions à l'écran pour imprimer les motifs d'alignement de la tête d'impression, puis alignez la tête d'impression.
	- ❏ Ce motif vous permet de réaliser l'alignement si vos impressions paraissent floues.

Recherchez et sélectionnez le numéro du motif le plus régulier.

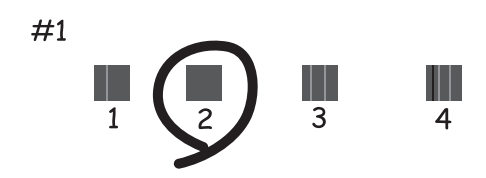

❏ Ce motif vous permet de réaliser l'alignement si les lignes verticales ne sont pas correctement alignées. Recherchez et sélectionnez le numéro du motif qui présente la ligne verticale la mieux alignée.

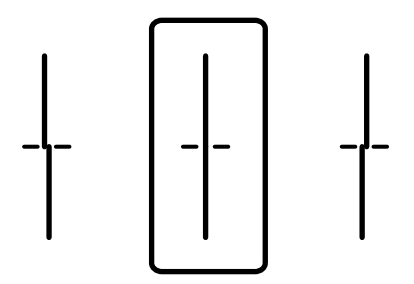

❏ Ce motif vous permet de réaliser l'alignement si vous constatez des bandes horizontales à intervalles réguliers.

Recherchez et saisissez le numéro pour le motif le moins séparé et qui se chevauche le moins.

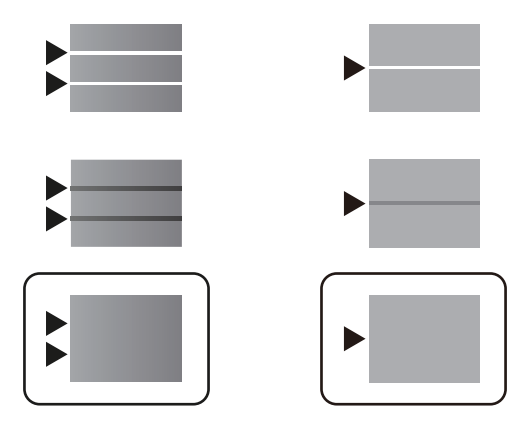

## **Vérification et nettoyage de la tête d'impression**

Si les buses sont obstruées, les impressions deviennent pâles, ou présentent des bandes. Si les buses sont très obstruées, la page imprimée est blanche. Lorsque la qualité d'impression diminue, utilisez d'abord la fonction de vérification des buses pour vérifier si ces dernières sont obstruées. Si les buses sont obstruées, nettoyez la tête d'impression.

#### c*Important:*

- ❏ N'ouvrez pas le capot de l'encre et n'éteignez pas l'imprimante lors du nettoyage de la tête d'impression. Si le nettoyage de la tête d'impression est incomplet, vous risquez de ne pas pouvoir imprimer.
- ❏ Le nettoyage de la tête consomme de l'encre et ne doit être réalisé que lorsqu'il est nécessaire.
- ❏ Si le niveau d'encre est faible, il est possible que vous ne puissiez pas nettoyer la tête d'impression.
- ❏ Si la qualité d'impression ne s'est pas améliorée après avoir vérifié les buses et nettoyé la tête 3 fois, attendez au moins 12 heures avant de lancer une impression, exécutez à nouveau le test de vérification des buses, et effectuez un nouveau nettoyage de la tête si nécessaire. Nous vous recommandons d'éteindre l'imprimante à l'aide de la

touche  $\mathcal O$ . Si la qualité d'impression ne s'améliore pas, contactez l'assistance Epson.

❏ Pour éviter que la tête d'impression ne sèche, ne débranchez pas l'imprimante lorsqu'elle est allumée.

Vous pouvez vérifier et nettoyer la tête d'impression en utilisant le panneau de commande de l'imprimante.

1. Sélectionnez **Entretien** sur le panneau de commande de l'imprimante.

Pour sélectionner un élément, utilisez les touches  $\blacktriangle \blacktriangledown \blacktriangle \blacktriangleright$  et appuyez sur OK.

- 2. Sélectionnez **Tête d'impr Vérification des buses**.
- 3. Suivez les instructions à l'écran pour charger du papier et imprimer le motif de vérification des buses.
- 4. Examinez le motif imprimé.
	- ❏ En cas de lignes incomplètes ou de segments manquants, comme indiqué sur le motif « NG », il est possible que les buses de la tête d'impression soient obstruées. Passez à l'étape suivante.

❏ Si vous ne voyez aucune ligne incomplète ou aucun segment manquant comme indiqué sur le motif OK, les buses ne sont pas obstruées. Un nettoyage de la tête n'est pas nécessaire. Sélectionnez **p**our quitter.

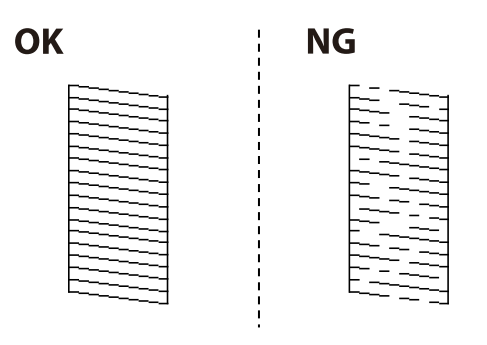

- 5. Sélectionnez  $\mathsf{\times}$
- 6. Suivez les instructions qui s'affichent à l'écran pour aligner la tête d'impression.
- 7. Une fois le nettoyage terminé, suivez les instructions affichées à l'écran pour imprimer de nouveau le motif de vérification. Répétez le nettoyage et l'impression du motif jusqu'à ce que toutes les lignes s'impriment correctement.

#### *Remarque:*

Vous pouvez également vérifier et nettoyer la tête d'impression depuis le pilote de l'imprimante.

❏ Windows

Cliquez sur *Tête d'impr Vérification des buses* au niveau de l'onglet *Utilitaire*.

❏ Mac OS

Menu Apple > *Préférences système* > *Imprimantes et scanners* (ou *Impression et numérisation*, *Impression et télécopie*) > Epson(XXXX) > *Options et consommables* > *Utilitaire* > *Ouvrir l'utilitaire de l'imprimante* > *Tête d'impr Vérification des buses*

## **Prévention de l'obstruction des buses**

Utilisez systématiquement le bouton d'alimentation pour allumer et éteindre l'imprimante.

Vérifiez que le voyant d'alimentation est éteint avant de débrancher le cordon d'alimentation.

L'encre elle-même peut sécher si elle n'est pas couverte. Assurez-vous que la tête d'impression est bien capuchonnée pour éviter le séchage de l'encre, de la même manière que vous capuchonneriez un stylo-plume ou un style à huile.

Lorsque le cordon d'alimentation est débranché ou qu'une coupure de courant se produit durant le fonctionnement de l'imprimante, il se peut que la tête d'impression ne soit pas correctement capuchonnée. Si la tête d'impression est laissée telle quelle, elle séchera et engendrera une obstruction des buses (sorties d'encre).

Dans ce cas, rallumez et éteignez l'imprimante dès que possible pour capuchonner la tête d'impression.

## **Alignement de la tête d'impression**

Si vous constatez un désalignement des lignes verticales ou des images floues, alignez la tête d'impression.

1. Sélectionnez **Entretien** sur le panneau de commande de l'imprimante.

Pour sélectionner un élément, utilisez les touches  $\blacktriangle \blacktriangledown \blacktriangle \blacktriangleright$  et appuyez sur OK.

- <span id="page-131-0"></span>2. Sélectionnez **Alignement de la tête**.
- 3. Sélectionnez l'un des menus d'alignement.
	- ❏ Si les lignes verticales semblent mal alignées ou si vos impressions semblent floues : sélectionnez **Alignement ligne règle**.
	- ❏ Les bandes horizontales se produisent à intervalles réguliers : sélectionnez **Alignement horizontal**.
- 4. Suivez les instructions affichées à l'écran.

## **Nettoyage du trajet du papier en cas de traces d'encre**

Si les impressions sont tachées ou rayées, nettoyez le rouleau à l'intérieur.

#### c*Important:*

N'utilisez pas de mouchoir en papier pour nettoyer l'intérieur de l'imprimante. Il est possible que les buses de la tête d'impression soient obstruées par de la poussière.

1. Sélectionnez **Entretien** sur le panneau de commande de l'imprimante.

Pour sélectionner un élément, utilisez les touches  $\blacktriangle \blacktriangledown \blacktriangle \blacktriangleright$  et appuyez sur OK.

- 2. Sélectionnez **Nettoyage guide papier**.
- 3. Suivez les instructions à l'écran pour charger du papier et nettoyer le trajet du papier.
- 4. Répétez cette procédure jusqu'à ce que le papier ne soit plus taché d'encre.

## **Nettoyage du film translucide**

Si l'impression ne s'améliore pas après avoir aligné la tête d'impression ou nettoyé le trajet du papier, cela peut signifier que le film translucide à l'intérieur de l'imprimante est taché.

Élément requis :

- ❏ Cotons-tiges (plusieurs)
- ❏ Eau avec quelques gouttes de détergent (2 à 3 gouttes de détergent dans 1/4 tasse d'eau du robinet)

❏ Lumière pour vérifier les taches

#### c*Important:*

N'utilisez que de l'eau avec quelques gouttes de détergent comme liquide de nettoyage.

1. Mettez l'imprimante hors tension en appuyant sur la touche  $\mathcal{O}$ .

2. Ouvrez le capot de l'imprimante.

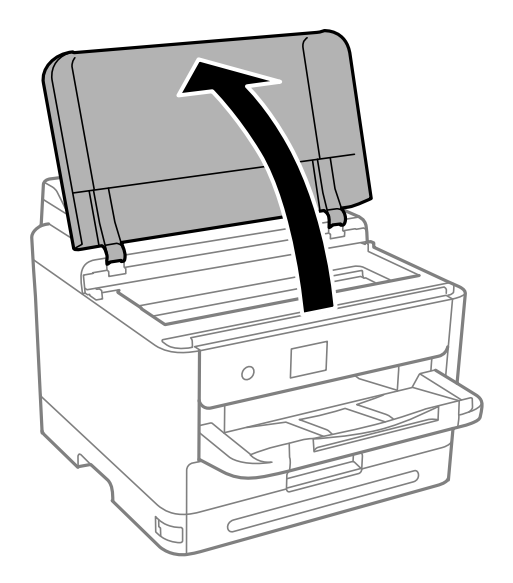

3. Vérifiez si le film translucide est taché. Les taches seront plus faciles à repérer si vous utilisez une lampe torche. S'il y a des taches (telles que des marques de doigts ou de graisse) sur le film translucide (A), passez à l'étape suivante.

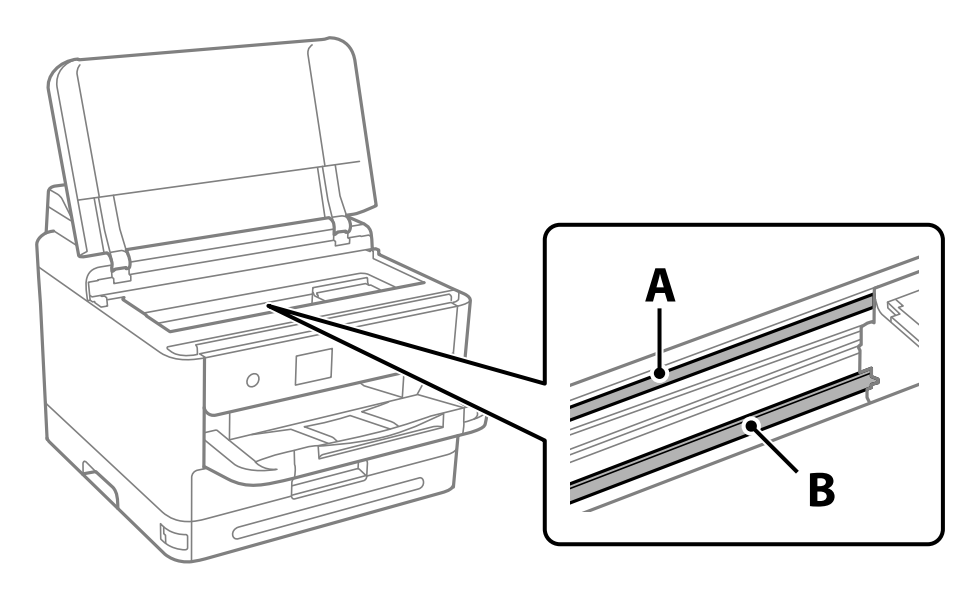

#### A : film translucide

B : rail

#### c*Important:*

Faites attention de ne pas toucher le rail (B). Vous pourriez ne plus être en mesure d'imprimer. Ne nettoyez pas la graisse du rail, car elle est indispensable au bon fonctionnement.

<span id="page-133-0"></span>4. Humidifiez un coton-tige avec de l'eau mélangée à quelques gouttes de détergent de sorte que l'eau ne s'écoule pas, puis essuyez la partie tachée.

Faites attention à ne pas toucher l'encre qui se trouve à l'intérieur de l'imprimante.

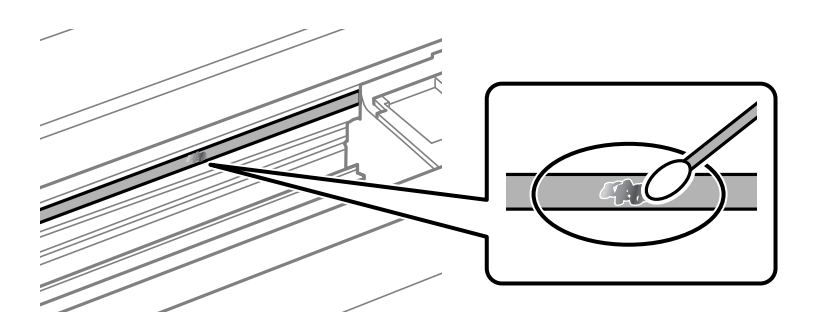

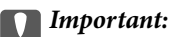

Essuyez doucement la tache. Si vous appuyez trop fort avec le coton-tige, les ressorts du film peuvent se disloquer et l'imprimante peut être endommagée.

5. Utilisez un nouveau coton-tige sec pour essayer le film.

#### c*Important:*

Ne laissez aucune fibre sur le film.

#### *Remarque:*

Pour éviter d'étaler la tache, remplacez fréquemment le coton-tige usagé.

- 6. Répétez les étapes 4 et 5 jusqu'à ce que le film ne soit plus taché.
- 7. Vérifiez visuellement que le film n'est pas taché.

## **Nettoyage de l'imprimante**

Si les composants et le boîtier sont sales ou poussiéreux, éteignez l'imprimante et nettoyez-les à l'aide d'un chiffon propre et doux humidifié avec de l'eau. Si vous ne parvenez pas à éliminer la saleté, essayez d'ajouter une petite quantité de détergent doux au chiffon humide.

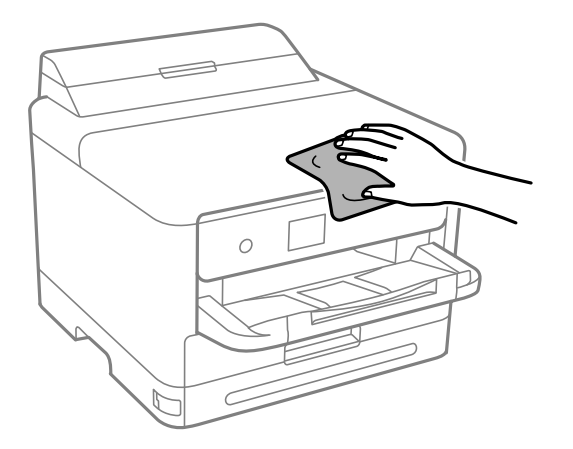

c*Important:*

- ❏ Veillez à ne pas faire rentrer d'eau dans le mécanisme de l'imprimante ni sur ses composants électriques. Cela risquerait d'endommager l'imprimante.
- ❏ Ne nettoyez jamais les composants ou le capot de l'imprimante avec de l'alcool ou des diluants. Ces produits chimiques peuvent les endommager.
- ❏ Ne touchez pas les pièces indiquées sur l'illustration suivante. Faute de quoi vous risquez de provoquer un dysfonctionnement.

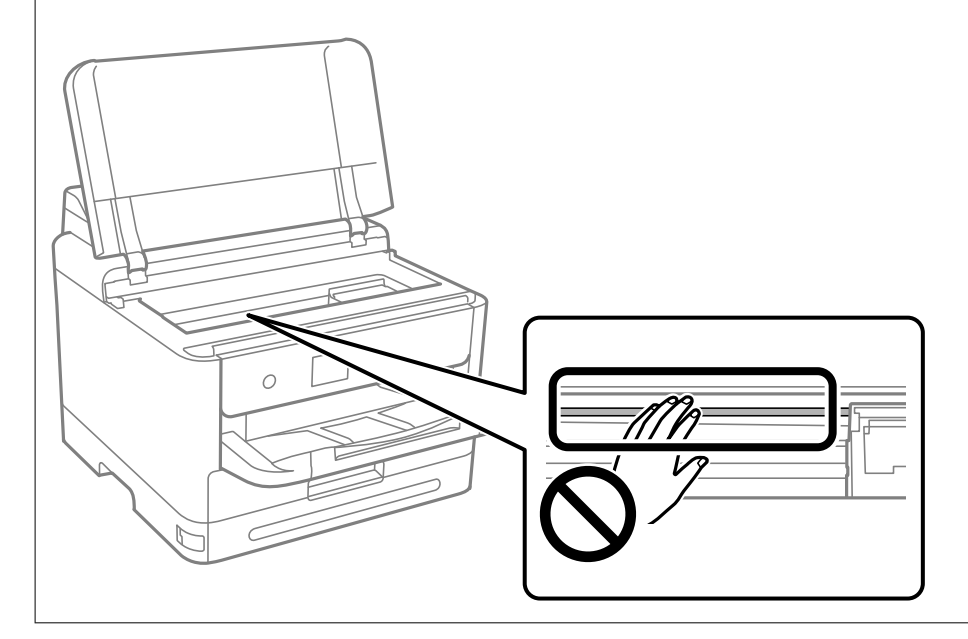

# <span id="page-135-0"></span>**Dans ces situations**

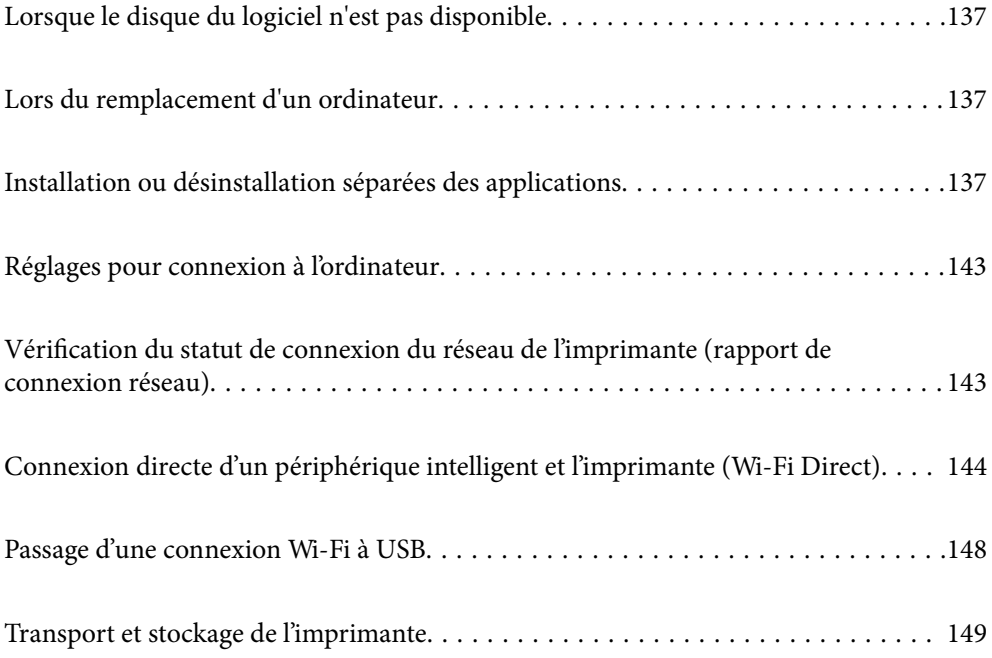

## <span id="page-136-0"></span>**Lorsque le disque du logiciel n'est pas disponible**

Les opérations suivantes ne doivent être effectuées que si les opérations de l'utilisateur sont autorisées.

Vous pouvez télécharger le même contenu que celui qui se trouve sur le disque du logiciel sur l'Internet.

Ceci est utile si votre ordinateur n'est pas équipé d'un lecteur de CD/DVD ou si vous avez perdu le disque du logiciel fourni avec le produit.

Accédez au site Web suivant, puis saisissez le nom du produit. Accédez à **Installation**, puis démarrez la configuration. Suivez les instructions affichées à l'écran.

[https://epson.sn](https://epson.sn/?q=2)

## **Lors du remplacement d'un ordinateur**

Les opérations suivantes ne doivent être effectuées que si les opérations de l'utilisateur sont autorisées.

Vous devez installer le pilote d'impression et d'autres logiciels sur le nouvel ordinateur.

Accédez au site Web suivant, puis saisissez le nom du produit. Accédez à **Installation**, puis démarrez la configuration. Suivez les instructions affichées à l'écran.

[https://epson.sn](https://epson.sn/?q=2)

## **Installation ou désinstallation séparées des applications**

Connectez votre ordinateur au réseau et installez la dernière version des applications depuis le site Web. Connectez-vous à votre ordinateur comme administrateur. Saisissez le mot de passe d'administrateur si l'ordinateur vous y invite.

## **Installation séparée des applications**

#### *Remarque:*

- ❏ Si vous réinstallez une application, vous devez d'abord la désinstaller.
- ❏ Vous pouvez télécharger les applications les plus récentes depuis le site Web Epson.

#### [http://www.epson.com](http://www.epson.com/)

- ❏ Sous Windows Server, vous ne pouvez pas utiliser Epson Software Updater. Téléchargez les applications les plus récentes depuis le site Web Epson.
- 1. Vérifiez que l'imprimante et l'ordinateur sont en mesure de communiquer et que l'imprimante est connectée à Internet.

2. Lancez l'application EPSON Software Updater.

La capture d'écran est un exemple sur Windows.

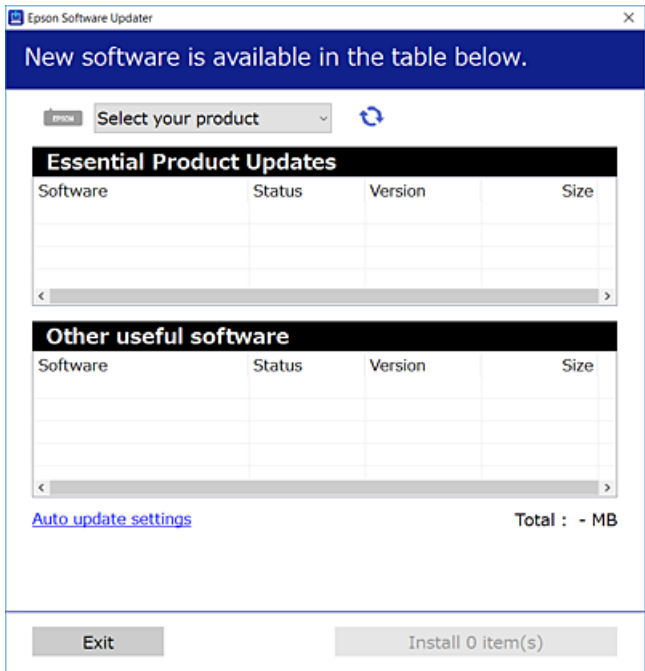

- 3. Pour Windows, sélectionnez votre imprimante, puis cliquez sur  $\bullet$  pour vérifier les dernières applications disponibles.
- 4. Sélectionnez les éléments que vous souhaitez installer ou mettre à jour, puis cliquez sur le bouton d'installation.

## c*Important:* N'éteignez et ne débranchez pas l'imprimante tant que la mise à jour n'est pas terminée. Vous risqueriez de perturber le fonctionnement de l'imprimante.

#### **Informations connexes**

- & [« Application pour mettre à jour les logiciels et micrologiciels \(Epson Software Updater\) » à la page 192](#page-191-0)
- & [« Désinstallation des applications » à la page 141](#page-140-0)

## **Vérifier qu'un pilote d'imprimante Epson authentique est installé — Windows**

Vous pouvez vérifier si un pilote d'imprimante Epson authentique est installé sur votre ordinateur en utilisant l'une des méthodes suivantes.

Sélectionnez **Panneau de commande** > **Afficher les périphériques et imprimantes** (**Imprimantes**, **Imprimantes et télécopieurs**), puis procédez comme suit pour ouvrir la fenêtre des propriétés du serveur d'impression.

❏ Windows 11/Windows 10/Windows 8.1/Windows 8/Windows 7/Windows Server 2022/Windows Server 2019/ Windows Server 2016/Windows Server 2012 R2/Windows Server 2012/Windows Server 2008 R2

Cliquez sur l'icône de l'imprimante, puis cliquez sur **Propriétés du serveur d'impression** en haut de la fenêtre.

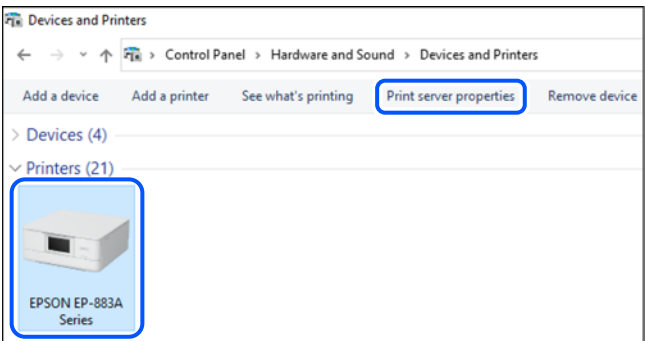

❏ Windows Vista/Windows Server 2008

Faites un clic droit sur le dossier **Imprimantes**, puis cliquez sur **Exécuter en tant qu'administrateur** > **Propriétés du serveur**.

❏ Windows XP/Windows Server 2003 R2/Windows Server 2003

Dans le menu **Fichier**, sélectionnez **Propriétés du serveur**.

Cliquez sur l'onglet **Pilotes**. Si le nom de votre imprimante est affiché dans la liste, un pilote d'imprimante Epson authentique est installé sur votre ordinateur.

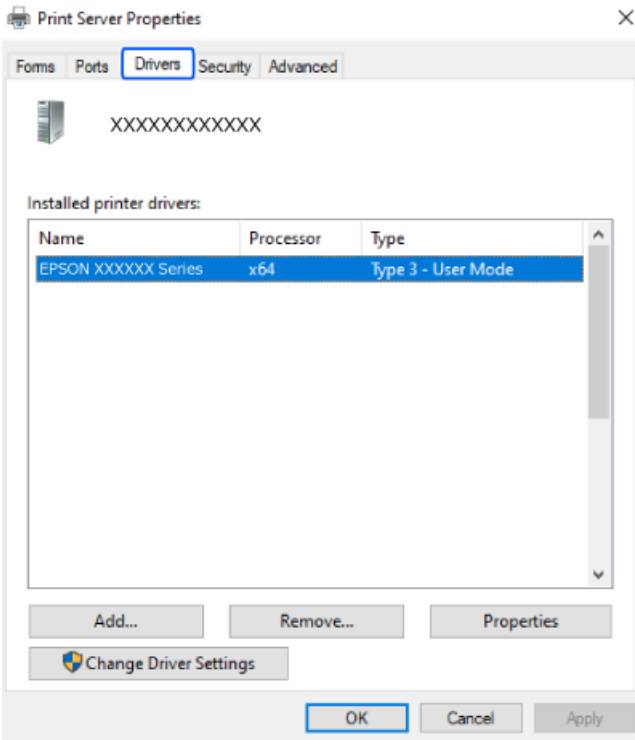

#### **Informations connexes**

& [« Installation séparée des applications » à la page 137](#page-136-0)

## **Vérifier qu'un pilote d'imprimante Epson authentique est installé — Mac OS**

Vous pouvez vérifier si un pilote d'imprimante Epson authentique est installé sur votre ordinateur en utilisant l'une des méthodes suivantes.

Sélectionnez **Préférences Système** dans le menu Apple > **Imprimantes et scanners** (ou **Impression et numérisation**, **Impression et télécopie**), puis sélectionnez l'imprimante. Cliquez sur **Options et fournitures**. Si les onglets **Options** et **Utilitaire** sont affichés dans la fenêtre, un pilote d'imprimante Epson authentique est installé sur votre ordinateur.

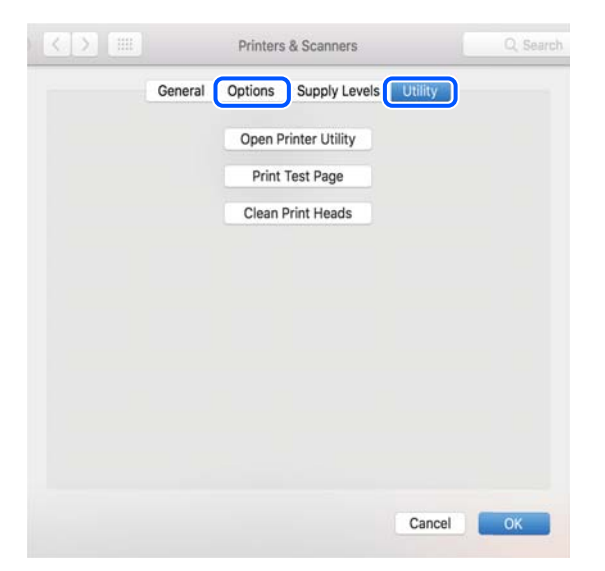

#### **Informations connexes**

& [« Installation séparée des applications » à la page 137](#page-136-0)

## **Installation d'un pilote d'impression PostScript**

## **Installation d'un pilote d'impression PostScript — Windows**

1. Lancez le processus d'installation à partir de l'une des options suivantes.

#### ❏ **Utilisez le disque logiciel fourni avec l'imprimante.**

Insérez le disque du logiciel dans l'ordinateur, accédez au chemin d'accès du dossier suivant, puis exécutez SETUP64.EXE (ou SETUP.EXE).

Driver\PostScript\WINX64 (ou WINX86)\SETUP\SETUP64.EXE (ou SETUP.EXE)

#### ❏ **Téléchargement depuis le site Web.**

Rendez-vous sur la page de votre imprimante depuis le site Web suivant, téléchargez le pilote d'imprimante PostScript, puis lancez le fichier d'exécution.

[http://www.epson.eu/Support](HTTP://WWW.EPSON.EU/SUPPORT) (Europe)

[http://support.epson.net/](HTTP://SUPPORT.EPSON.NET/) (hors d'Europe)

- 2. Sélectionnez votre imprimante.
- 3. Suivez les instructions affichées à l'écran.
- <span id="page-140-0"></span>4. Sélectionnez la méthode de connexion à partir de la connexion réseau ou USB.
	- ❏ **Pour une connexion réseau.**

Une liste des imprimantes disponibles dans le même réseau s'affiche.

Sélectionnez l'imprimante que vous souhaitez utiliser.

❏ **Pour une connexion USB.**

Suivez les instructions qui s'affichent pour connecter l'imprimante à l'ordinateur.

5. Suivez les instructions qui s'affichent pour installer le pilote d'imprimante PostScript.

### **Installation d'un pilote d'impression PostScript — Mac OS**

Téléchargez le pilote d'impression à partir du site Web de l'assistance Epson, puis installez-le.

<http://www.epson.eu/Support> (Europe)

<http://support.epson.net/> (hors d'Europe)

L'installation du pilote d'impression requiert l'adresse IP de l'imprimante.

Sélectionnez l'icône réseau affichée sur l'écran d'accueil de l'imprimante, puis sélectionnez la méthode de connexion active pour confirmer l'adresse IP de l'imprimante.

## **Ajouter une imprimante Epson authentique (pour Mac OS uniquement)**

- 1. Sélectionnez **Préférences système** dans le menu Apple > **Imprimantes et scanners** (ou **Impression et numérisation**, **Imprimantes et fax**).
- 2. Cliquez sur **+**, puis sélectionnez votre imprimante à l'écran affiché.
- 3. Procédez aux réglages suivants.
	- ❏ macOS Monterey (12.x) ou version ultérieure

Cliquez sur **Sélectionner le logiciel** sous **Utiliser**, sélectionnez votre imprimante à l'écran qui s'affiche, puis cliquez sur **OK**.

❏ Mac OS X Mavericks (10.9.5) à macOS Big Sur (11.x)

Sélectionnez votre imprimante dans **Utiliser**.

4. Cliquez sur **Ajouter**.

#### *Remarque:*

❏ Si votre imprimante n'est pas répertoriée, vérifiez qu'elle est bien branchée à votre ordinateur et qu'elle est allumée.

❏ Pour une connexion USB, IP ou Bonjour, réglez manuellement le bac à papier en option après avoir ajouté l'imprimante.

## **Désinstallation des applications**

Connectez-vous à votre ordinateur comme administrateur. Saisissez le mot de passe d'administrateur si l'ordinateur vous y invite.

### **Désinstallation des applications — Windows**

- 1. Appuyez sur la touche  $\bigcup$  pour éteindre l'imprimante.
- 2. Quittez toutes les applications en cours d'exécution.
- 3. Ouvrez le **Panneau de commande** :
	- ❏ Windows 11

Cliquez sur le bouton Démarrer, puis sélectionnez **Toutes les applications** > **Outils Windows** > **Panneau de commande**.

❏ Windows 10/Windows Server 2022/Windows Server 2019/Windows Server 2016

Cliquez sur le bouton Démarrer, puis sélectionnez **Système Windows** > **Panneau de commande**.

❏ Windows 8.1/Windows 8/Windows Server 2012 R2/Windows Server 2012

Sélectionnez **Bureau** > **Paramètres** > **Panneau de commande**.

❏ Windows 7/Windows Vista/Windows XP/Windows Server 2008 R2/Windows Server 2008/Windows Server 2003 R2/Windows Server 2003

Cliquez sur le bouton Démarrer, puis sélectionnez **Panneau de commande**.

- 4. Ouvrez **Désinstaller un programme** (ou **Ajouter ou supprimer des programmes**) :
	- ❏ Windows 11/Windows 10/Windows 8.1/Windows 8/Windows 7/Windows Vista/Windows Server 2022/ Windows Server 2019/Windows Server 2016/Windows Server 2012 R2/Windows Server 2012/Windows Server 2008 R2/Windows Server 2008

Sélectionnez **Désinstaller un programme** sous **Programmes**.

❏ Windows XP/Windows Server 2003 R2/Windows Server 2003

Cliquez sur **Ajouter ou supprimer des programmes**.

5. Sélectionnez l'application à désinstaller.

Vous ne pouvez pas désinstaller le pilote d'impression si une tâche d'impression est en cours. Supprimez la tâche ou attendez qu'elle soit terminée avant de procéder à la désinstallation.

- 6. Désinstallation des applications :
	- ❏ Windows 11/Windows 10/Windows 8.1/Windows 8/Windows 7/Windows Vista/Windows Server 2022/ Windows Server 2019/Windows Server 2016/Windows Server 2012 R2/Windows Server 2012/Windows Server 2008 R2/Windows Server 2008

Cliquez sur **Désinstaller/Modifier** ou **Désinstaller**.

❏ Windows XP/Windows Server 2003 R2/Windows Server 2003

Cliquez sur **Modifier/Supprimer** ou **Supprimer**.

#### *Remarque:*

Si la fenêtre *Contrôle de compte d'utilisateur* s'affiche, cliquez sur *Continuer*.

7. Suivez les instructions affichées à l'écran.

### <span id="page-142-0"></span>**Désinstallation des applications — Mac OS**

1. Téléchargez le Uninstaller à l'aide de EPSON Software Updater.

Une fois que vous avez téléchargé le Uninstaller, il n'est pas nécessaire de le télécharger de nouveau chaque fois que vous désinstallez l'application.

- 2. Appuyez sur la touche  $\bigcup$  pour éteindre l'imprimante.
- 3. Pour désinstaller le pilote de l'imprimante, sélectionnez **Préférences Système** dans le menu Apple > **Imprimantes et scanners** (ou **Impression et numérisation**, **Impression et fax**), puis supprimez l'imprimante de la liste des imprimantes activées.
- 4. Quittez toutes les applications en cours d'exécution.
- 5. Sélectionnez **Aller** > **Applications** > **Epson Software** > **Uninstaller**.
- 6. Sélectionnez l'application à désinstaller, puis cliquez sur **Désinstaller**.

#### c*Important:*

Le Uninstaller supprime tous les pilotes d'impression à jet d'encre Epson de l'ordinateur. Si vous utilisez plusieurs imprimantes à jet d'encre Epson et que vous souhaitez uniquement supprimer certains pilotes, commencez par supprimer tous les pilotes, puis réinstallez les pilotes d'impression nécessaires.

#### *Remarque:*

Si vous ne trouvez pas l'application que vous voulez désinstaller dans la liste des applications, vous ne pouvez pas procéder à la désinstallation à l'aide du Uninstaller. Dans ce cas, sélectionnez *Aller* > *Applications* > *Epson Software*, sélectionnez l'application à désinstaller, puis faites-la glisser sur l'icône de la corbeille.

#### **Informations connexes**

& [« Application pour mettre à jour les logiciels et micrologiciels \(Epson Software Updater\) » à la page 192](#page-191-0)

## **Réglages pour connexion à l'ordinateur**

Suivez les instructions de votre administrateur pour savoir comment connecter l'imprimante.

Rendez-vous sur le site Web suivant, puis saisissez le nom du produit. Rendez-vous dans **Installation**, puis procédez à la configuration.

#### [https://epson.sn](https://epson.sn/?q=2)

Pour configurer une imprimante partagée sur le réseau, sélectionnez une imprimante détectée sur le réseau et procédez à la configuration.

## **Vérification du statut de connexion du réseau de l'imprimante (rapport de connexion réseau)**

Vous pouvez imprimer un rapport de connexion réseau pour vérifier le statut de la connexion entre l'imprimante et le routeur sans fil.

<span id="page-143-0"></span>1. Sélectionnez  $\left( \widehat{\mathbb{R}} \right)$  a l'écran d'accueil.

Pour sélectionner un élément, utilisez les touches  $\blacktriangle \blacktriangledown \blacktriangle \blacktriangleright$  et appuyez sur OK.

2. Sélectionnez **Informations** > **Lorsque vous ne pouvez pas vous connecter au réseau** > **Vérification de la connexion au réseau**.

La vérification de la connexion démarre.

3. Suivez les instructions affichées sur l'écran de l'imprimante pour imprimer le rapport de connexion réseau. Si une erreur s'est produite, veuillez contacter votre administrateur.

#### **Informations connexes**

& [« Messages et solutions sur le rapport de connexion réseau » à la page 53](#page-52-0)

## **Connexion directe d'un périphérique intelligent et l'imprimante (Wi-Fi Direct)**

Wi-Fi Direct (PA unique) vous permet de connecter un périphérique intelligent à l'imprimante sans passer par un routeur sans fil, et ainsi imprimer directement depuis le périphérique intelligent.

## **À propos de Wi-Fi Direct**

Cette méthode de connexion est recommandée lorsque vous n'utilisez pas le Wi-Fi chez vous ou au bureau, ou lorsque vous voulez connecter directement l'imprimante et l'ordinateur ou le périphérique intelligent. En mode PA unique, l'imprimante fait office de routeur sans fil et vous pouvez connecter les périphériques à l'imprimante sans devoir utiliser un point d'accès standard. Les périphériques directement connectés à l'imprimante ne peuvent cependant communiquer les uns avec les autres via l'imprimante.

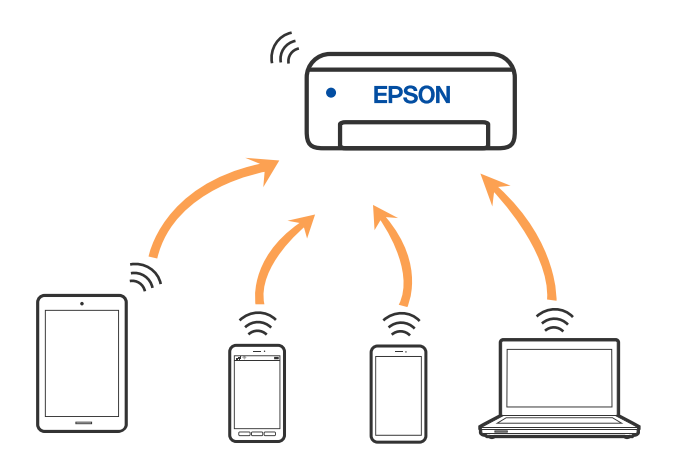

L'imprimante peut être connectée simultanément via Wi-Fi ou Ethernet et Wi-Fi Direct (PA unique). Cependant, si vous initiez une connexion réseau en mode Wi-Fi Direct (PA unique) lorsque l'imprimante est connectée en Wi-Fi, le Wi-Fi est temporairement déconnecté.
## <span id="page-144-0"></span>**Connexion à des appareils à l'aide de Wi-Fi Direct**

Cette méthode vous permet de connecter directement l'imprimante à des appareils sans passer par un routeur sans fil.

#### *Remarque:*

Pour les utilisateurs iOS ou Android, il est pratique d'effectuer la configuration depuis Epson Smart Panel.

Vous ne devez régler ces paramètres qu'une seule fois pour l'imprimante et l'appareil auxquels vous souhaitez vous connecter. Il est inutile de redéfinir ces paramètres, sauf si vous désactivez Wi-Fi Direct ou restaurez les paramètres réseau par défaut.

1. Sélectionnez **Wi-Fi** à l'écran d'accueil.

Pour sélectionner un élément, utilisez les touches  $\blacktriangle \blacktriangledown \blacktriangle \blacktriangleright$  et appuyez sur OK.

- 2. Sélectionnez **Wi-Fi Direct**.
- 3. Appuyez sur le bouton OK.
- 4. Sélectionnez **Autres méthodes**.
- 5. Sélectionnez **Autres SE d'appareil**.

6. À l'écran Wi-Fi de l'appareil, sélectionnez le SSID affiché sur le panneau de commande de l'imprimante pour vous connecter, puis saisissez le mot de passe.

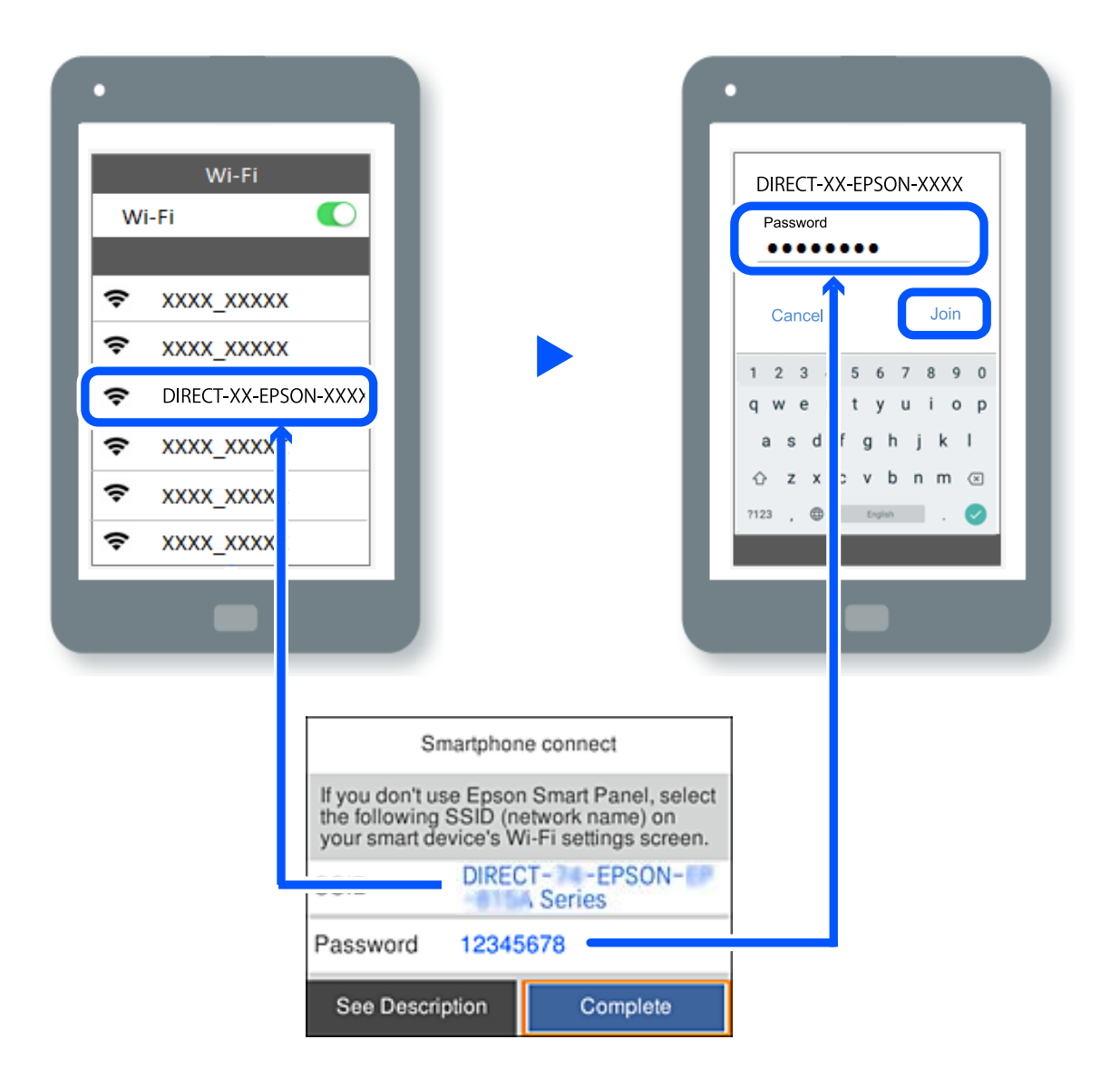

- 7. À l'écran de l'application d'impression sur l'appareil, sélectionnez l'imprimante à laquelle vous souhaitez vous connecter.
- 8. Sur le panneau de commande de l'imprimante, sélectionnez **Terminer**.

Pour les appareils qui ont déjà été connectés à l'imprimante, sélectionnez le nom du réseau (SSID) sur l'écran Wi-Fi de l'appareil pour le connecter à nouveau.

#### *Remarque:*

Si vous utilisez un appareil iOS, vous pouvez également vous connecter en scannant le code QR avec la caméra iOS standard. Reportez-vous au lien ci-dessous [https://epson.sn.](https://epson.sn/?q=2)

## **Arrêt d'une connexion Wi-Fi Direct (PA unique)**

#### *Remarque:*

Le fait de désactiver la connexion Wi-Fi Direct (PA unique) déconnecte tous les ordinateurs et périphériques intelligents connectés à l'imprimante par une connexion Wi-Fi Direct (PA unique). Si vous souhaitez déconnecter un appareil donné, procédez à la déconnexion depuis cet appareil plutôt que depuis l'imprimante.

1. Sélectionnez **Wi-Fi** à l'écran d'accueil de l'imprimante.

Pour sélectionner un élément, utilisez les touches  $\blacktriangle \blacktriangledown \blacktriangle \blacktriangledown$  et appuyez sur OK.

2. Sélectionnez **Wi-Fi Direct**.

Les informations du Wi-Fi Direct sont affichées.

- 3. Appuyez sur la touche OK.
- 4. Sélectionnez  $\boxed{\equiv}$
- 5. Sélectionnez **Désactiver Wi-Fi Direct**.
- 6. Suivez les instructions affichées à l'écran.

## **Modification des paramètres de Wi-Fi Direct (PA unique) tels que le SSID**

Lorsque la connexion Wi-Fi Direct (PA unique) est activée, vous pouvez modifier les paramètres dans **Wi-Fi** > **Wi-**

**Fi Direct** > **Commencer la configuration** >  $\left| \frac{\overline{m}}{m} \right|$ , puis les éléments suivants s'affichent.

#### **Changer le nom du réseau**

Modifiez le réseau (SSID) Wi-Fi Direct (PA unique) utilisé pour connecter l'imprimante et donnez-lui le nom de votre choix. Vous pouvez définir le nom du réseau (SSID) en caractères ASCII affichés sur le clavier virtuel du panneau de commande. Vous pouvez saisir jusqu'à 22 caractères.

Lorsque vous changez le nom du réseau (SSID), tous les appareils connectés sont déconnectés. Utilisez le nouveau nom de réseau (SSID) si vous souhaitez reconnecter l'appareil.

#### **Changer le mot de passe**

Modifiez le mot de passe Wi-Fi Direct (PA unique) utilisé pour connecter l'imprimante et donnez-lui la valeur de votre choix. Vous pouvez définir le mot de passe en caractères ASCII affichés sur le clavier virtuel du panneau de commande. Vous pouvez saisir de 8 à 22 caractères.

Lorsque vous changez le mot de passe, tous les appareils connectés sont déconnectés. Utilisez le nouveau mot de passe si vous souhaitez reconnecter l'appareil.

#### **Modifier la plage de fréquence**

Modifiez la plage de fréquences de Wi-Fi Direct utilisée pour vous connecter à l'imprimante. Vous avez le choix entre 2,4 et 5 GHz.

Lorsque vous changez de plage de fréquences, tous les appareils qui y sont connectés sont déconnectés. Reconnectez l'appareil.

Veuillez noter que si vous passez à la plage de fréquences de 5 GHz, vous ne pourrez pas reconnecter les appareils qui ne prennent pas en charge cette plage de fréquences.

#### **Désactiver Wi-Fi Direct**

Désactivez le paramètre Wi-Fi Direct (PA unique) de l'imprimante. Lorsque vous le désactivez, tous les appareils connectés à l'imprimante en connexion Wi-Fi Direct (PA unique) sont déconnectés.

#### **Rest param défaut**

Restaurez les valeurs par défaut de tous les paramètres Wi-Fi Direct (PA unique).

Les informations de connexion Wi-Fi Direct (PA unique) de l'appareil connecté à l'imprimante seront supprimées.

## **Passage d'une connexion Wi-Fi à USB**

Suivez les étapes ci-dessous si le Wi-Fi que vous utilisez est instable ou si vous souhaitez passer à une connexion USB plus stable.

- 1. Reliez l'imprimante à un ordinateur à l'aide d'un câble USB.
- 2. Sélectionnez une imprimante qui n'est pas étiquetée (XXXXX) lors de l'impression avec une connexion USB.

Le nom de votre imprimante ou « Réseau » est affiché avec XXXXX en fonction de la version du système d'exploitation.

Exemple sous Windows 11

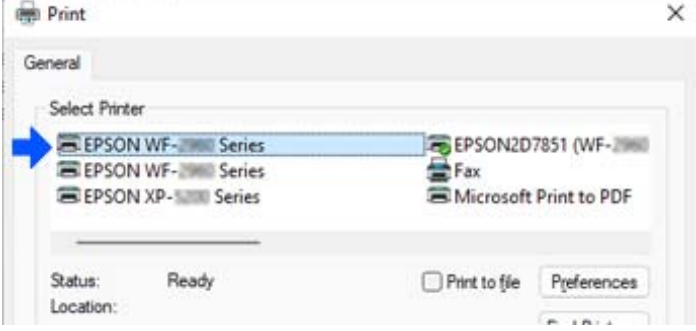

Exemple sous Windows 10

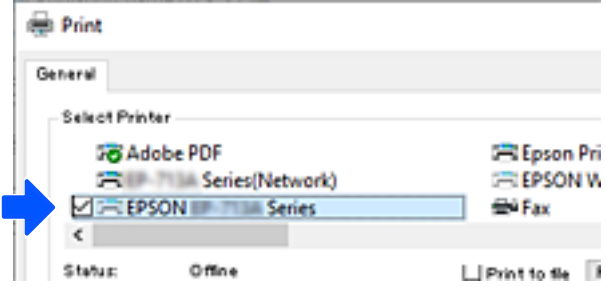

Si l'imprimante n'est pas reconnue une fois reliée à l'ordinateur par un câble USB, il se peut qu'un administrateur de l'imprimante ait restreint les branchements de l'interface externe. Contactez votre administrateur.

#### <span id="page-148-0"></span>**Informations connexes**

- & [« Arrière » à la page 23](#page-22-0)
- & [« Limitation des branchements USB » à la page 246](#page-245-0)

## **Transport et stockage de l'imprimante**

Si vous devez stocker ou transporter l'imprimante en cas de déménagement ou si des réparations sont nécessaires, suivez la procédure ci-dessous pour emballer l'imprimante.

## !*Attention:*

- ❏ Lorsque vous portez l'imprimante, assurez-vous de tenir une position stable. Si vous soulevez l'imprimante en tenant une position instable, vous risquez de vous blesser.
- ❏ En raison du poids de l'imprimante, celle-ci doit toujours être manipulée par deux personnes minimum lors de son déballage et de son transport.
- ❏ Pour soulever l'imprimante, les deux personnes (au minimum) doivent adopter la position correcte illustrée cidessous. Désinstallez le bac à papier en option, le cas échéant. Si vous soulevez l'imprimante dans d'autres positions, l'imprimante risque de tomber ou vous risquez de coincer vos doigts lorsque vous placez l'imprimante.

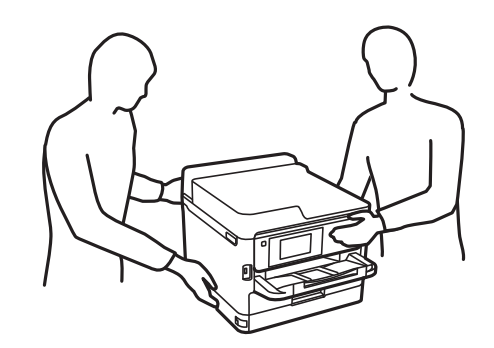

❏ Lorsque vous portez l'imprimante, ne l'inclinez pas de plus de 10 degrés ; autrement, l'imprimante pourrait tomber.

#### c*Important:*

- ❏ Lors du stockage ou du transport de l'imprimante, évitez de l'incliner, de la placer verticalement ou de la renverser, faute de quoi de l'encre risque de fuir.
- ❏ Laissez l'unité d'alimentation en encre en place. Le retrait de l'unité d'alimentation en encre peut assécher la tête d'impression et empêcher le bon fonctionnement de l'imprimante.

1. Mettez l'imprimante hors tension en appuyant sur la touche  $\mathcal O$ .

2. Vérifiez que le voyant d'alimentation s'éteint, puis débranchez le cordon d'alimentation.

#### c*Important:*

Débranchez le cordon d'alimentation lorsque le voyant d'alimentation est éteint. Sinon, la tête d'impression ne revient pas en position initiale. L'encre risque alors de sécher et il peut être impossible d'imprimer.

3. Débranchez tous les câbles, par exemple le cordon d'alimentation et le câble USB.

- 4. Si l'imprimante prend en charge les périphériques de stockage externes, assurez-vous qu'ils ne sont pas connectés.
- 5. Retirez tout le papier de l'imprimante.
- 6. Ouvrez le capot de l'imprimante. Fixez la tête d'impression sur l'imprimante avec du ruban adhésif.

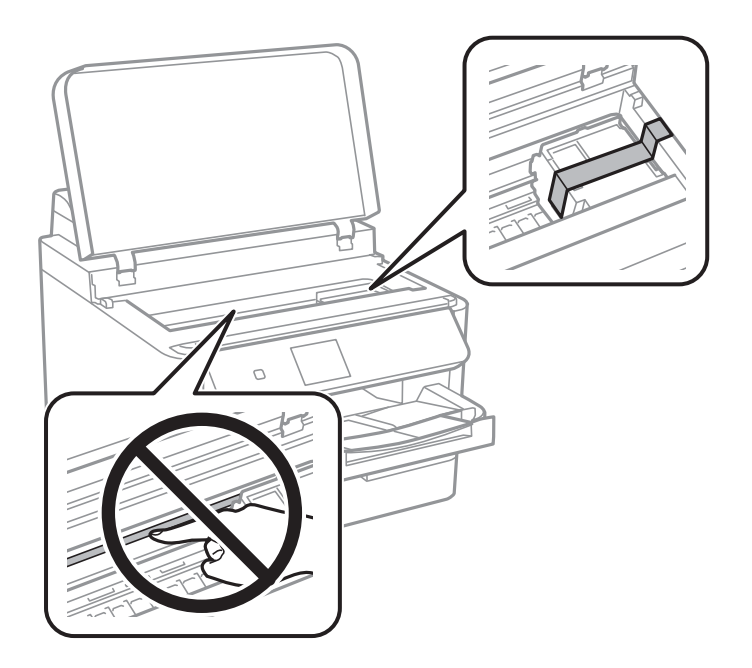

- 7. Fermez le capot de l'imprimante.
- 8. Ouvrez le capot de l'encre.

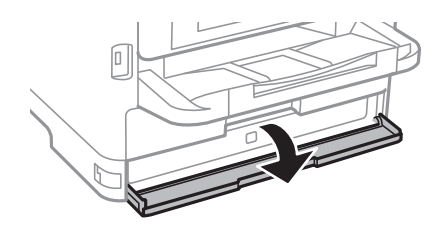

Si le capot de l'encre est verrouillé, vous ne pourrez pas l'ouvrir. Déverrouillez le capot.

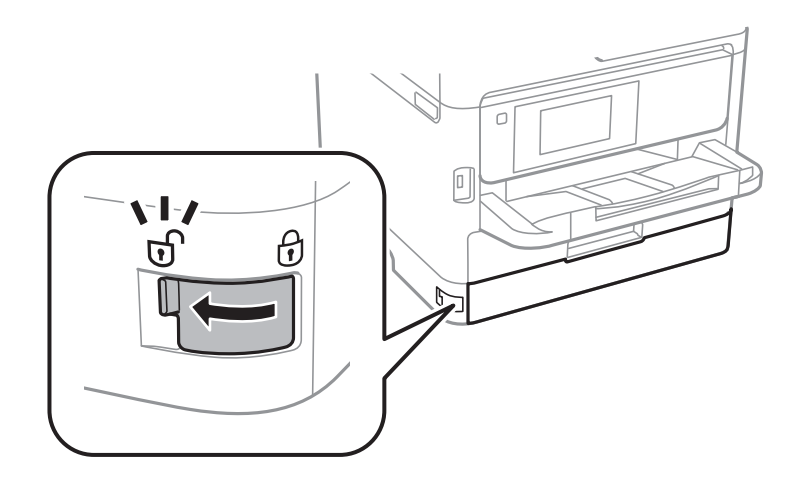

9. Calez le plateau de l'encre en fixant le matériau de protection fourni à l'aide d'un ruban adhésif afin d'empêcher le plateau de s'ouvrir.

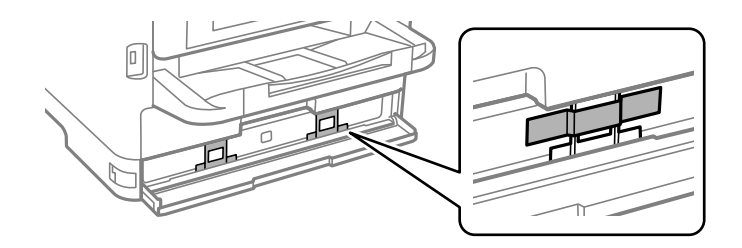

- 10. Fermez le capot de l'encre.
- 11. Désinstallez le bac à papier en option, le cas échéant.

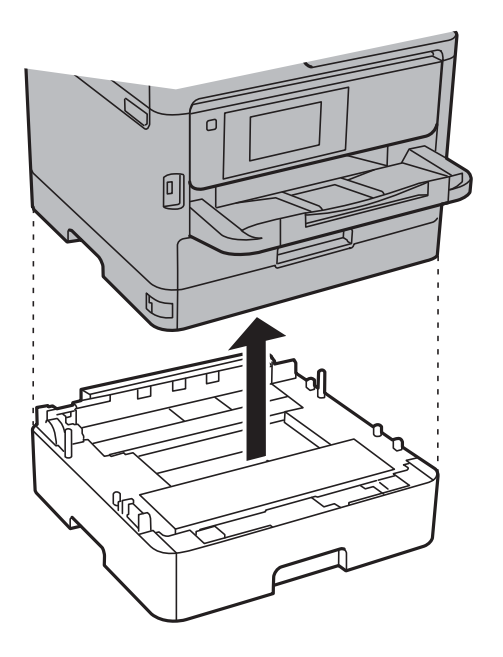

12. Préparez l'emballage de l'imprimante comme illustré ci-dessous.

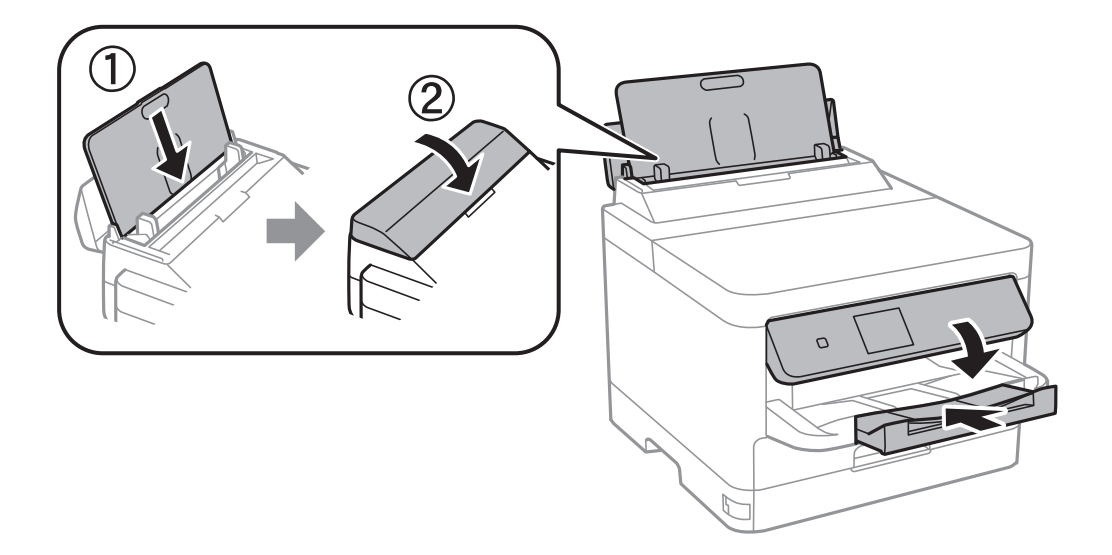

13. Retirez le bac de sortie de l'imprimante.

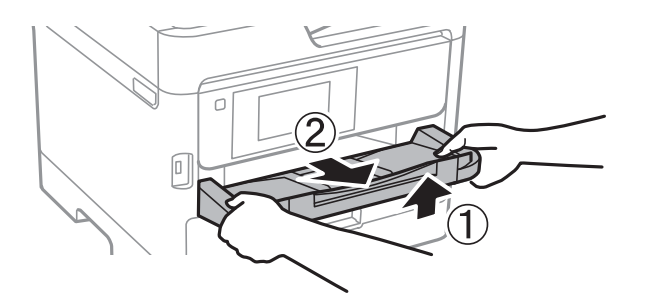

14. Emballez l'imprimante dans sa boîte en utilisant les matériaux de protection.

Lorsque vous utiliserez à nouveau l'imprimante, veillez à retirer le ruban adhésif qui maintient la tête d'impression en place, ainsi que le matériau de protection fixé au plateau de l'encre. Si la qualité d'impression a diminué lors de la prochaine impression, procédez à un nettoyage et un alignement de la tête d'impression.

#### **Informations connexes**

- & [« Vérification et nettoyage de la tête d'impression » à la page 130](#page-129-0)
- & [« Alignement de la tête d'impression » à la page 131](#page-130-0)

# <span id="page-152-0"></span>**Résolution de problèmes**

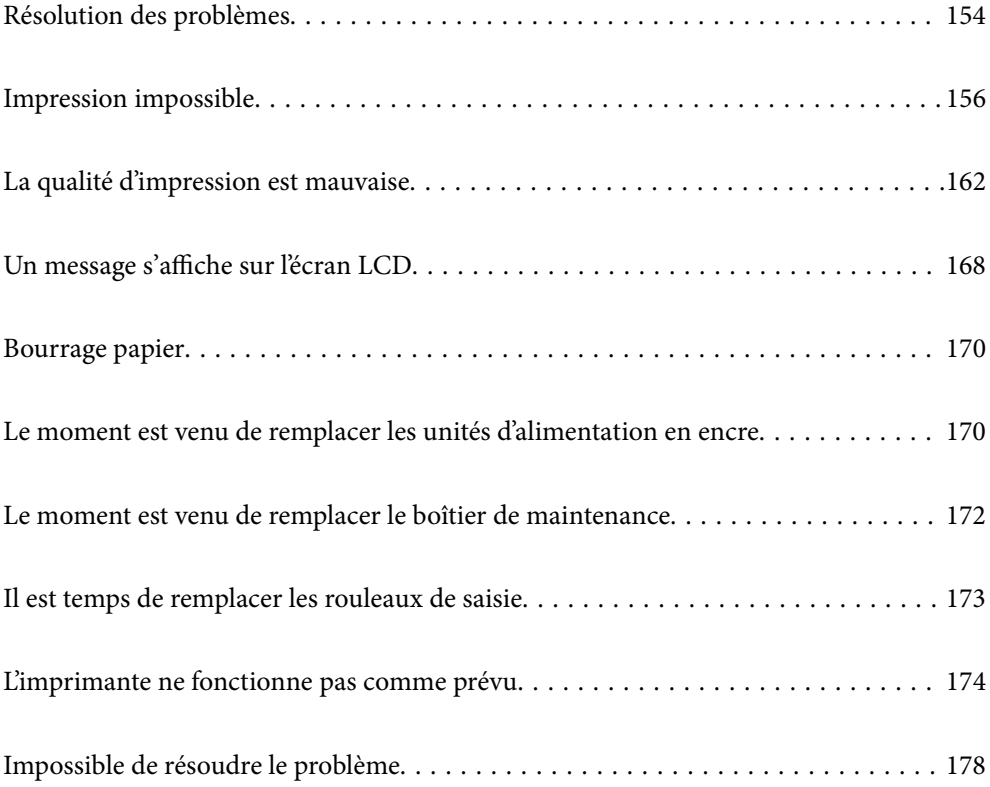

## <span id="page-153-0"></span>**Résolution des problèmes**

En cas de problème, suivez la procédure indiquée ci-dessous dans l'ordre pour en déterminer la cause.

## **Consultez le statut d'erreur de l'imprimante.**

Vérifiez si le problème s'est produit au niveau de l'imprimante elle-même.

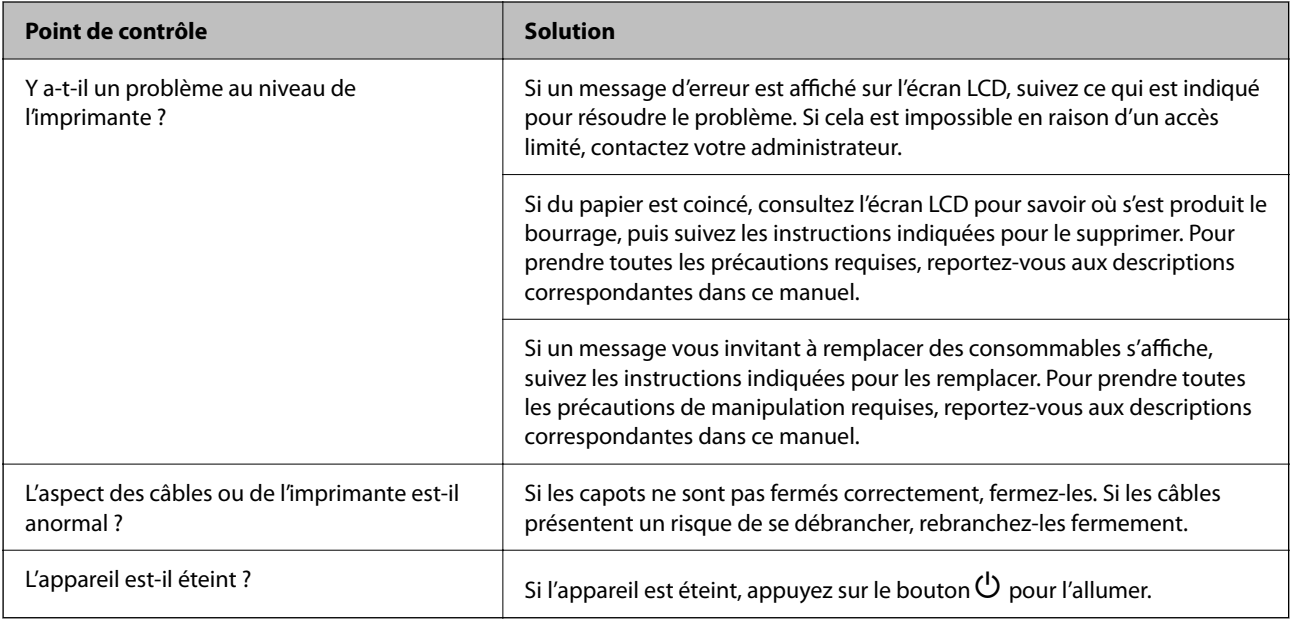

#### **Informations connexes**

- & [« Un message s'affiche sur l'écran LCD » à la page 168](#page-167-0)
- & [« Bourrage papier » à la page 170](#page-169-0)
- & [« Le moment est venu de remplacer les unités d'alimentation en encre » à la page 170](#page-169-0)
- & [« Le moment est venu de remplacer le boîtier de maintenance » à la page 172](#page-171-0)
- & [« Il est temps de remplacer les rouleaux de saisie » à la page 173](#page-172-0)

## **Vérifiez la connexion de l'imprimante.**

Vérifiez si le problème s'est produit au niveau de la connexion de l'imprimante.

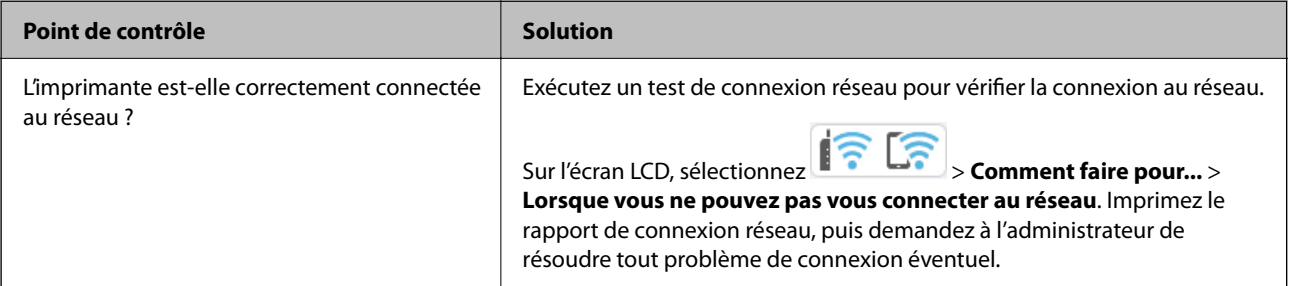

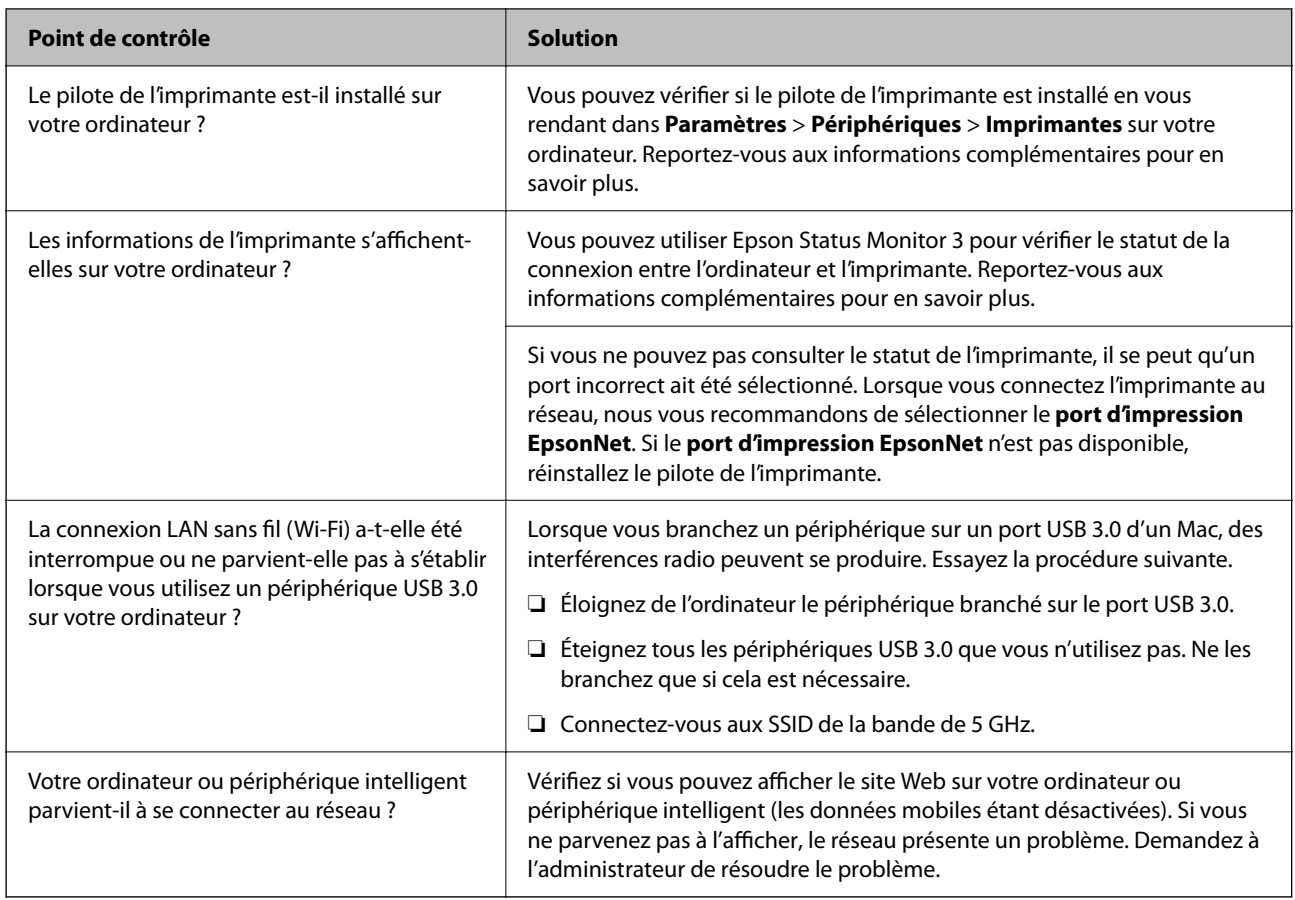

#### **Informations connexes**

- & [« Vérification du statut de connexion du réseau de l'imprimante \(rapport de connexion réseau\) » à la page 143](#page-142-0)
- & [« L'état de l'imprimante pose problème. » à la page 157](#page-156-0)
- & [« Le port de l'imprimante n'est pas défini correctement. » à la page 158](#page-157-0)
- & [« L'imprimante ne peut pas se connecter via USB » à la page 159](#page-158-0)
- & [« Installation séparée des applications » à la page 137](#page-136-0)

## **Vérifiez les paramètres de l'imprimante.**

Vérifiez les paramètres de l'imprimante. Les imprimantes gérées par l'administrateur peuvent faire l'objet d'une restriction empêchant toute modification des paramètres. Si vous ne parvenez pas à effectuer ces opérations, contactez l'administrateur.

<span id="page-155-0"></span>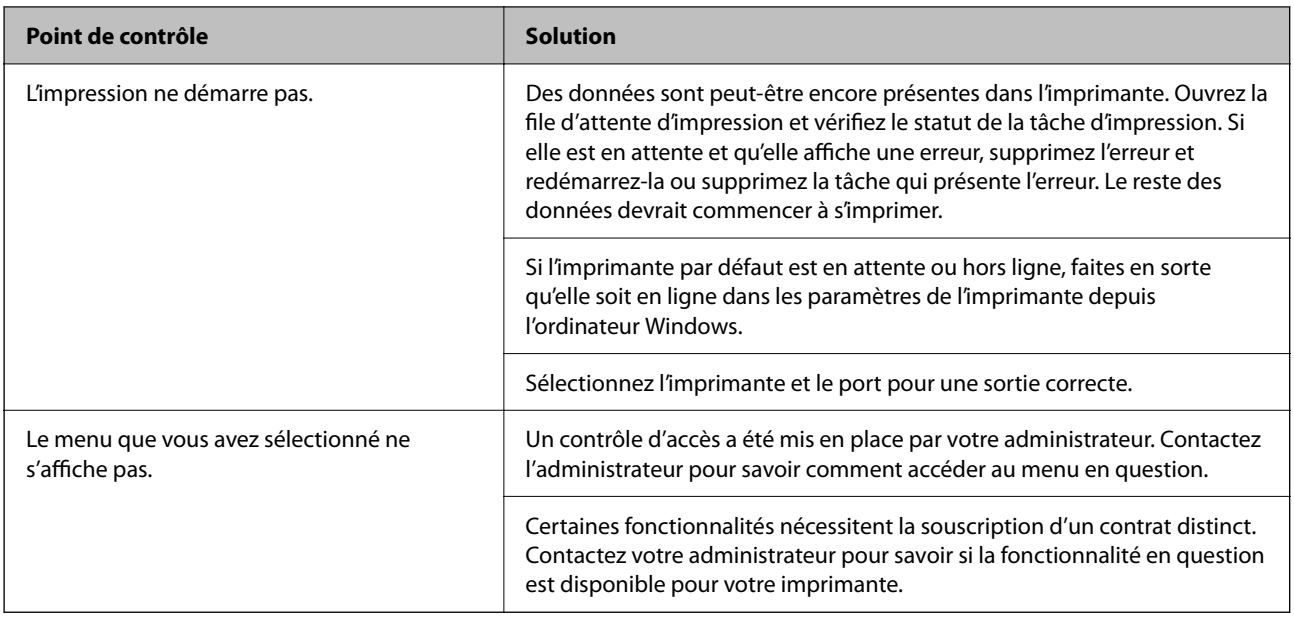

#### **Informations connexes**

- & [« Une tâche est toujours en attente d'impression. » à la page 157](#page-156-0)
- & « L'imprimante est en attente ou hors connexion. » à la page 156
- & [« Utilisation du port de l'imprimante » à la page 209](#page-208-0)

## **Impression impossible**

## **L'application ou le pilote d'impression ne fonctionnent pas correctement**

## **Impression impossible, alors qu'une connexion a bien été établie (Windows)**

Envisagez les possibilités suivantes.

### **L'imprimante est en attente ou hors connexion.**

#### **Solutions**

Cliquez sur **File d'attente** au niveau de l'onglet **Utilitaire** du pilote d'impression.

Si c'est le cas, désactivez les paramètres correspondants dans le menu **Imprimante**.

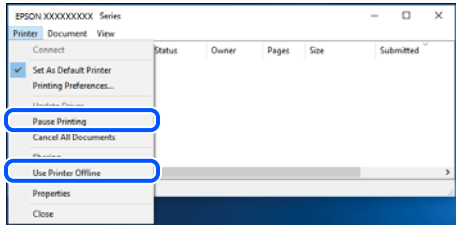

#### <span id="page-156-0"></span>**Le logiciel ou les données posent problème.**

#### **Solutions**

- ❏ Vérifiez qu'un pilote d'imprimante Epson authentique (EPSON XXXXX) est installé. Si un pilote d'imprimante Epson authentique n'est pas installé, les fonctions disponibles sont limitées. Nous vous recommandons d'utiliser un pilote d'imprimante Epson authentique.
- ❏ Il est possible que l'imprimante ne dispose pas de suffisamment de mémoire si vous imprimez une image comportant beaucoup de données. Sélectionnez une plus faible résolution ou une taille plus petite pour imprimer l'image.
- ❏ Si vous avez essayé toutes les solutions mais que le problème n'est pas résolu, essayez de désinstaller, puis réinstaller le pilote d'impression.
- ❏ Vous devez pouvoir régler le problème en mettant à jour le logiciel vers la dernière version. Pour vérifier le statut du logiciel, utilisez l'outil de mise à jour du logiciel.
- $\rightarrow$  [« Vérifier qu'un pilote d'imprimante Epson authentique est installé Windows » à la page 138](#page-137-0)
- $\rightarrow$  [« Vérifier qu'un pilote d'imprimante Epson authentique est installé Mac OS » à la page 140](#page-139-0)
- & [« Installation ou désinstallation séparées des applications » à la page 137](#page-136-0)

#### **L'état de l'imprimante pose problème.**

#### **Solutions**

Cliquez sur **EPSON Status Monitor 3** au niveau de l'onglet **Utilitaire** du pilote de l'imprimante, et vérifiez l'état de l'imprimante. Si **EPSON Status Monitor 3** est désactivé, cliquez sur **Paramètres étendus** dans l'onglet **Utilitaire**, puis sélectionnez **Activer EPSON Status Monitor 3**.

#### **Une tâche est toujours en attente d'impression.**

#### **Solutions**

Cliquez sur **File d'attente** au niveau de l'onglet **Utilitaire** du pilote d'impression. Si des données inutiles restent, sélectionnez **Annuler tous les documents** du menu **Imprimante**.

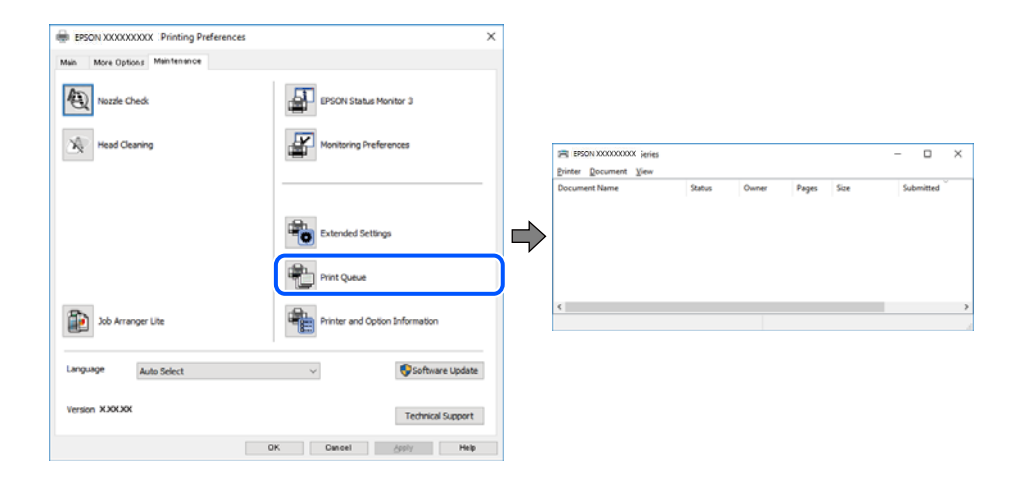

#### **L'imprimante n'est pas définie comme imprimante par défaut.**

#### **Solutions**

Faites un clic droit sur l'icône de l'imprimante dans **Panneau de configuration** > **Afficher les périphériques et imprimantes** (ou **Imprimantes**, **Imprimantes et télécopieurs**) et cliquez sur **Définir comme imprimante par défaut**.

#### <span id="page-157-0"></span>*Remarque:*

Si plusieurs icônes d'imprimante sont présentes, reportez-vous à ce qui suit pour sélectionner la bonne imprimante.

Exemple)

Connexion USB : EPSON série XXXX

Connexion réseau : EPSON série XXXX (réseau)

Si vous installez plusieurs fois le pilote de l'imprimante, des copies du pilote d'imprimante peuvent être créées. Si des copies telles que « EPSON série XXXX (copie 1) » sont créées, faites un clic droit sur l'icône du pilote copié, puis cliquez sur **Supprimer le périphérique**.

#### **Le port de l'imprimante n'est pas défini correctement.**

#### **Solutions**

Cliquez sur **File d'attente** au niveau de l'onglet **Utilitaire** du pilote de l'imprimante.

Vérifiez que le port de l'imprimante est défini comme illustré ci-dessous dans **Propriétés** > **Port** dans le menu **Imprimante**.

Connexion USB : **USBXXX**, Connexion réseau : **EpsonNet Print Port**

Si vous ne parvenez pas à changer le port, sélectionnez **Exécuter en tant qu'administrateur** dans le menu **Imprimante**. Si l'option **Exécuter en tant qu'administrateur** ne s'affiche pas, contactez votre administrateur système.

## **L'imprimante n'imprime pas lors de l'utilisation du pilote PostScript de l'imprimante (Windows)**

Envisagez les possibilités suivantes.

#### **Vous devez modifier le Langue impr.**

#### **Solutions**

Réglez le paramètre **Langue impr** sur **Auto** ou **PS** dans le panneau de commande.

#### **Un grand nombre de tâches a été envoyé.**

#### **Solutions**

Dans Windows, si une grande quantité de tâches est envoyée, l'imprimante risque de ne pas imprimer. Sélectionnez **Imprimer directement vers l'imprimante** dans l'onglet **Avancé** des propriétés de l'imprimante.

#### **Impression impossible, alors qu'une connexion a bien été établie (Mac OS)**

Envisagez les possibilités suivantes.

#### **Le logiciel ou les données posent problème.**

#### **Solutions**

❏ Vérifiez qu'un pilote d'imprimante Epson authentique (EPSON XXXXX) est installé. Si un pilote d'imprimante Epson authentique n'est pas installé, les fonctions disponibles sont limitées. Nous vous recommandons d'utiliser un pilote d'imprimante Epson authentique.

- <span id="page-158-0"></span>❏ Il est possible que l'imprimante ne dispose pas de suffisamment de mémoire si vous imprimez une image comportant beaucoup de données. Sélectionnez une plus faible résolution ou une taille plus petite pour imprimer l'image.
- ❏ Si vous avez essayé toutes les solutions mais que le problème n'est pas résolu, essayez de désinstaller, puis réinstaller le pilote d'impression.
- ❏ Vous devez pouvoir régler le problème en mettant à jour le logiciel vers la dernière version. Pour vérifier le statut du logiciel, utilisez l'outil de mise à jour du logiciel.
- & [« Vérifier qu'un pilote d'imprimante Epson authentique est installé Windows » à la page 138](#page-137-0)
- $\rightarrow$  [« Vérifier qu'un pilote d'imprimante Epson authentique est installé Mac OS » à la page 140](#page-139-0)
- $\blacktriangleright$  [« Installation ou désinstallation séparées des applications » à la page 137](#page-136-0)

#### **L'état de l'imprimante pose problème.**

#### **Solutions**

Assurez-vous que l'état de l'imprimante n'est pas **Pause**.

Sélectionnez **Préférences système** dans le menu **Apple** > **Imprimantes et scanners** (ou **Impression et numérisation**, **Impression et télécopie**), et double-cliquez sur l'imprimante. Si l'imprimante est en pause, cliquez sur **Reprendre**.

### **L'imprimante n'imprime pas lors de l'utilisation du pilote PostScript de l'imprimante (Mac OS)**

#### **Vous devez modifier le Langue impr.**

#### **Solutions**

Réglez le paramètre **Langue impr** sur **Auto** ou **PS** dans le panneau de commande.

### **Impression impossible, alors qu'une connexion a bien été établie (iOS)**

Envisagez les possibilités suivantes.

#### **L'option Affichage auto Config. papier est désactivée.**

#### **Solutions**

Activez l'option **Affichage auto Config. papier** dans le menu suivant.

**Param.** > **Réglages généraux** > **Param imprim** > **Réglages source papier** > **Affichage auto Config. papier**

#### **L'option AirPrint est désactivée.**

#### **Solutions**

Activez le paramètre AirPrint dans l'application Web Config.

& [« Application pour la configuration des opérations de l'imprimante \(Web Config\) » à la page 191](#page-190-0)

#### **L'imprimante ne peut pas se connecter via USB**

Envisagez les possibilités suivantes.

#### <span id="page-159-0"></span>**Le câble USB n'est pas correctement branché dans la prise USB.**

#### **Solutions**

Connectez fermement le cordon USB à l'imprimante et à l'ordinateur.

#### **Le concentrateur USB pose problème.**

#### **Solutions**

Si vous utilisez un concentrateur USB, essayez de connecter directement l'imprimante à l'ordinateur.

#### **Le câble USB ou la prise USB posent problème.**

#### **Solutions**

Si le câble USB n'est pas reconnu, changez le port ou le câble USB.

#### **L'imprimante est branchée par le biais d'un port USB SuperSpeed.**

#### **Solutions**

Si vous utilisez un câble USB 2.0 pour connecter l'imprimante à un port USB SuperSpeed, une erreur de communication peut se produire sur certains ordinateurs. Dans ce cas, connectez à nouveau l'imprimante en utilisant l'une des méthodes suivantes.

- ❏ Utilisez un câble USB 3.0 (modèles pris en charge uniquement).
- ❏ Connectez-la à un port Hi-Speed USB sur l'ordinateur.
- ❏ Connectez-la à un port USB SuperSpeed différent de celui qui a généré l'erreur de communication.
- & [« Spécifications de l'interface » à la page 210](#page-209-0)

## **Le papier ne s'alimente ou ne s'éjecte pas correctement**

### **Points à vérifier**

Vérifiez les points suivants, puis essayez les solutions correspondantes en fonction des problèmes.

#### **L'emplacement de l'installation ne convient pas.**

#### **Solutions**

Placez l'imprimante sur une surface plane et utilisez-la dans les conditions ambiantes recommandées.

& [« Caractéristiques environnementales » à la page 215](#page-214-0)

#### **Un papier non pris en charge a été utilisé.**

#### **Solutions**

Utilisez du papier pris en charge par cette imprimante.

- & [« Papiers disponibles et capacités » à la page 181](#page-180-0)
- & [« Types de papier non disponibles » à la page 184](#page-183-0)

#### <span id="page-160-0"></span>**Mauvaise manipulation du papier.**

#### **Solutions**

Veuillez observer les précautions de manipulation du papier.

& [« Précautions de manipulation du papier » à la page 78](#page-77-0)

#### **Trop de feuilles sont chargées dans l'imprimante.**

#### **Solutions**

Ne chargez pas plus de feuilles que le nombre maximum indiqué pour le papier. Si vous utilisez du papier ordinaire, ne chargez pas le papier au-delà de la ligne indiquée par le symbole triangulaire sur le guide latéral.

& [« Papiers disponibles et capacités » à la page 181](#page-180-0)

#### **Les paramètres papier de l'imprimante sont incorrects.**

#### **Solutions**

Assurez-vous que les paramètres de format et de type de papier correspondent au format et au type réels du papier chargé dans l'imprimante.

& [« Paramètres de format et de type de papier » à la page 78](#page-77-0)

#### **Le papier est entraîné de travers**

Envisagez les possibilités suivantes.

#### **Le papier n'est pas chargé correctement.**

#### **Solutions**

Chargez le papier dans le bon sens et faites glisser le guide latéral contre le bord du papier.

& [« Chargement du papier » à la page 80](#page-79-0)

#### **Plusieurs feuilles de papier sont entraînées en même temps**

Envisagez les possibilités suivantes.

#### **Le papier est humide ou mouillé.**

#### **Solutions**

Chargez du papier neuf.

#### **L'électricité statique colle les feuilles de papier ensemble.**

#### **Solutions**

Éventez le papier avant de le charger. Si le papier n'est toujours pas entraîné, chargez les feuilles une par une.

## <span id="page-161-0"></span>**Une erreur de manque de papier se produit**

#### **La papier n'est pas chargé au milieu du chargeur de papier.**

#### **Solutions**

Si une erreur de manque de papier survient malgré la présence de papier chargé dans le chargeur de papier, rechargez le papier au centre du chargeur de papier.

## **Le papier n'est pas entraîné depuis les bacs à papier**

## **Le réglage des paramètres optionnels n'a pas été effectué dans le pilote d'imprimante. Solutions**

Vous devez régler les paramètres dans le pilote de l'imprimante.

& [« Configuration des éléments en option disponibles » à la page 59](#page-58-0)

## **La qualité d'impression est mauvaise**

### **Des bandes apparaissent sur les impressions**

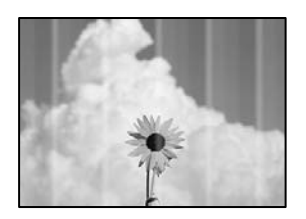

#### **Il est possible que les buses de la tête d'impression soient obstruées.**

#### **Solutions**

Utilisez la fonction **Réglage de la qualité d'impression.**. Si vous n'avez pas utilisé l'imprimante pendant une longue période, les buses des têtes d'impression peuvent être obstruées et les gouttes d'encre peuvent ne pas être libérées.

& [« Réglage de la qualité d'impression » à la page 129](#page-128-0)

## **Des bandes colorées ou grises apparaissent à intervalles d'environ 3.3 cm**

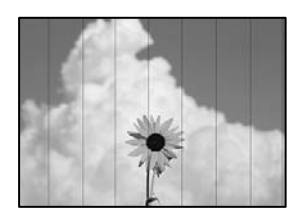

Envisagez les possibilités suivantes.

#### **Le type de papier ne correspond pas au papier chargé.**

#### **Solutions**

Sélectionnez le paramètre de type de papier adapté en fonction du type de papier chargé dans l'imprimante.

& [« Liste des types de papier » à la page 79](#page-78-0)

**La qualité d'impression est réglée sur une valeur trop basse.**

#### **Solutions**

Lors de l'impression sur du papier ordinaire, sélectionnez un paramètre de qualité plus élevé.

❏ Windows

Sélectionnez **Supérieure** au niveau de **Qualité** dans l'onglet **Principal** du pilote d'impression.

❏ Mac OS

Réglez **Qualité** sur **Fine** dans le menu **Configuration Imprimante** de la boîte de dialogue d'impression.

#### **La tête d'impression n'est pas alignée.**

#### **Solutions**

Alignez la tête d'impression avec la fonction **Réglage de la qualité d'impression.**.

## **Bande verticale ou problème d'alignement**

# enthalten alle r Aufdruck, W  $15008$  "Regel

Envisagez les possibilités suivantes. Vérifiez les causes et suivez les solutions dans l'ordre de haut en bas.

#### **La tête d'impression n'est pas alignée.**

#### **Solutions**

Alignez la tête d'impression avec la fonction **Réglage de la qualité d'impression.**.

#### **L'impression bidirectionnelle est activée.**

#### **Solutions**

Si la qualité d'impression ne s'améliore pas, même après avoir aligné la tête d'impression, désactivez le paramètre bidirectionnel.

Lors de l'impression bidirectionnelle (ou à haute vitesse), la tête d'impression imprime tout en se déplaçant dans les deux sens et il est possible que les lignes verticales ne soient pas alignées. La désactivation de ce paramètre peut réduire la vitesse d'impression, mais améliorera la qualité d'impression.

#### ❏ Windows

Désélectionnez **Impression bidirectionnelle** dans l'onglet **Plus d'options** du pilote de l'imprimante.

❏ Mac OS

Sélectionnez **Préférences Système** dans le menu Apple > **Imprimantes et scanners** (ou **Impression et numérisation**, **Impression et télécopie**), puis sélectionnez l'imprimante. Cliquez sur **Options et fournitures** > **Options** (ou **Pilote**). Sélectionnez **Non** pour le paramètre **Impression bidirectionnelle**.

### **Les tirages sont vierges**

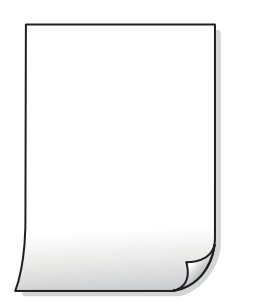

### **Il est possible que les buses de la tête d'impression soient obstruées.**

#### **Solutions**

Utilisez la fonction **Réglage de la qualité d'impression.**. Si vous n'avez pas utilisé l'imprimante pendant une longue période, les buses des têtes d'impression peuvent être obstruées et les gouttes d'encre peuvent ne pas être libérées.

& [« Réglage de la qualité d'impression » à la page 129](#page-128-0)

**Les paramètres d'impression ne correspondent pas au format du papier chargé.**

#### **Solutions**

Modifiez les paramètres d'impression pour correspondre à la taille du papier chargé dans le bac. Chargez dans l'imprimante du papier qui correspond aux paramètres d'impression.

#### **Plusieurs feuilles de papier sont entraînées dans l'imprimante à la fois.**

#### **Solutions**

Reportez-vous à ce qui suit pour empêcher que plusieurs feuilles de papier ne soient entraînées dans l'imprimante à la fois.

& [« Plusieurs feuilles de papier sont entraînées en même temps » à la page 161](#page-160-0)

## **Le papier est taché ou éraflé**

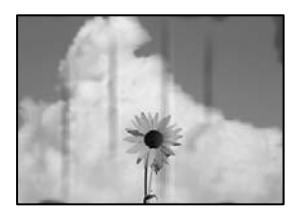

Envisagez les possibilités suivantes.

#### **Le papier n'est pas chargé correctement.**

#### **Solutions**

Si des bandes horizontales (perpendiculaires au sens d'impression) apparaissent ou si la partie supérieure ou inférieure du papier est tachée, chargez le papier dans le bon sens et faites glisser les guides latéraux contre les bords du papier.

#### **Le trajet du papier est sale.**

#### **Solutions**

Si des bandes verticales (parallèles au sens d'impression) apparaissent ou si le papier est taché, nettoyez le trajet du papier.

& [« Nettoyage du trajet du papier en cas de traces d'encre » à la page 132](#page-131-0)

#### **Le papier est gondolé.**

#### **Solutions**

Placez le papier sur une surface plane pour voir s'il est gondolé. Si c'est le cas, aplatissez-le.

#### **La tête d'impression frotte contre la surface du papier.**

#### **Solutions**

Lors de l'impression sur du papier épais, la tête d'impression est proche de la surface d'impression et peut engendrer une éraflure du papier. Dans ce cas, activez le paramètre de réduction d'éraflure. Si vous activez cette fonctionnalité, la qualité d'impression peut décliner ou la vitesse d'impression peut être réduite.

❏ Panneau de commande

Sélectionnez **Param.** > **Réglages généraux** > **Param imprim**, puis activez **Pap. épais**.

❏ Windows

Cliquez sur **Paramètres étendus** au niveau de l'onglet **Utilitaire** du pilote d'impression, puis sélectionnez **Papier épais et enveloppes**.

❏ Mac OS

Sélectionnez **Préférences Système** dans le menu Apple > **Imprimantes et scanners** (ou **Impression et numérisation**, **Impression et télécopie**), puis sélectionnez l'imprimante. Cliquez sur **Options et fournitures** > **Options** (ou **Pilote**). Sélectionnez **Oui** pour le paramètre **Papier épais et enveloppes**.

#### **Le verso du papier a été imprimé avant que l'autre côté ne soit sec.**

#### **Solutions**

Lorsque vous effectuez une impression recto verso manuelle, vérifiez que l'encre est complètement sèche avant de charger de nouveau du papier.

#### **Dans le cadre d'une impression recto verso automatique, la densité d'impression est trop élevée et le temps de séchage trop court.**

#### **Solutions**

Lors de l'utilisation de la fonctionnalité d'impression recto verso automatique et de l'impression de données haute densité telles que des images et des graphiques, réduisez la densité d'impression et augmentez la durée de séchage.

& [« Impression recto verso » à la page 91](#page-90-0)

## **La position, la taille ou les marges de l'impression sont incorrectes**

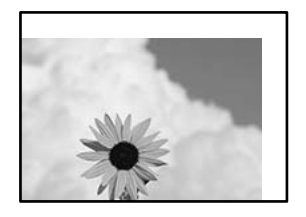

Envisagez les possibilités suivantes.

#### **Le papier n'est pas chargé correctement.**

#### **Solutions**

Chargez le papier dans le bon sens et faites glisser le guide latéral contre le bord du papier.

& [« Chargement du papier » à la page 80](#page-79-0)

#### **Le format du papier est mal défini.**

#### **Solutions**

Sélectionnez le paramètre de taille de papier adapté.

## **Les marges dans l'application logicielle ne sont pas comprises dans la zone d'impression. Solutions**

Réglez les marges dans l'application de manière à ce qu'elles soient incluses dans la zone imprimable.

### **Les caractères imprimés sont incorrects ou déformés**

<B図2] L冈·図斥彗二 ZAオ鋕・コ i2 薀・」・サー8Q図/ア図r ⊠b8 ⊠!\$ NB⊠X⊠• B7kBcT,⊠• B • ≯; JEE⊠Pク⊠J2; •⊠1ツ M⊠u

#### N ?NN ?▲N ?NNNNNNNNNNNNNNNNNNNNN

¤6æλ'Hcκ=<sup>—−</sup>¤È¤´o¤;Çð¼!"A;逤`r¤<br>ÔŐıcr^µaL¤÷‰+u)"\*mà∙Ñ−hƒûhãšÄ¤‰w¤æα<br>rý¤ÿ¤žπ,ü®ï¤—çËås—Æû¤£œwûzxıÈ}O'®—ç<br>¤ÑÂe™Ñ=¤PÉ"!?q}⊂"浞¿žáa»'(ÜÊ—¤ò£ổ

Envisagez les possibilités suivantes.

#### **Le câble USB n'est pas correctement branché.**

#### **Solutions**

Connectez fermement le cordon USB à l'imprimante et à l'ordinateur.

#### **Une tâche est en attente d'impression.**

#### **Solutions**

Si des tâches d'impression sont en pause, certains caractères imprimés peuvent être altérés.

## **L'ordinateur a été placé manuellement en mode Hibernation ou Veille lors de l'impression. Solutions**

Ne mettez pas l'ordinateur en mode **Hibernation** ou **Veille** manuellement lors de l'impression. Des pages de texte éraflé peuvent être imprimées la prochaine fois que vous démarrez l'ordinateur.

**Vous utilisez le pilote d'imprimante pour une imprimante différente.**

#### **Solutions**

Assurez-vous que le pilote d'imprimante que vous utilisez est bien pour cette imprimante. Vérifiez le nom de l'imprimante en haut de la fenêtre du pilote d'imprimante.

## **L'image imprimée est inversée**

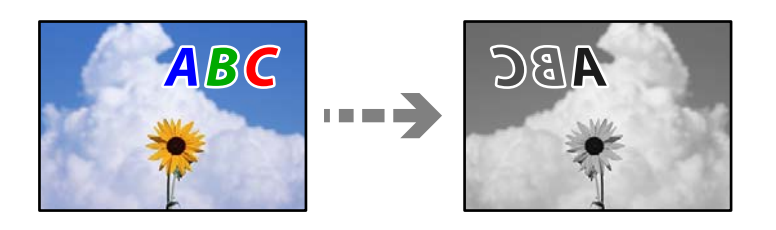

### **Les paramètres d'impression sont réglés pour inverser l'image horizontalement.**

#### **Solutions**

Désactivez les paramètres d'images miroirs dans le pilote de l'imprimante ou l'application.

❏ Windows

Désélectionnez **Image miroir** au niveau de l'onglet **Plus d'options** du pilote d'impression.

❏ Mac OS

Désélectionnez **Image miroir** dans le menu **Configuration Imprimante** de la boîte de dialogue d'impression.

## **Motifs de mosaïque dans les impressions**

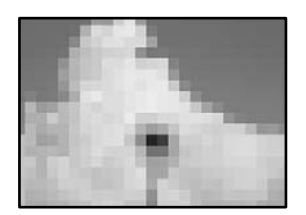

### **Des images ou photos ont été imprimées à basse résolution.**

#### **Solutions**

Si vous imprimez des images ou des photos, utilisez des données haute résolution. Si elles s'affichent bien sur un écran, les images provenant de sites Web ont souvent une faible résolution, ce qui peut diminuer la qualité d'impression.

## <span id="page-167-0"></span>**L'impression n'imprime pas correctement lors de l'utilisation du pilote d'impression PostScript**

Envisagez les possibilités suivantes.

#### **Certaines données posent problème.**

#### **Solutions**

- ❏ Si le fichier est créé dans une application qui vous permet de modifier le format des données, comme Adobe Photoshop, assurez-vous que les paramètres dans l'application correspondent aux paramètres dans le pilote de l'imprimante.
- ❏ Les fichiers EPS créés au format binaire risquent de ne pas pouvoir être imprimés correctement. Définissez le format sur ASCII lors de la création de fichiers EPS dans une application.
- ❏ Sous Windows, l'imprimante ne peut pas imprimer de données binaires si elle est connectée à l'ordinateur via une interface USB. Réglez le paramètre **Protocole d'envoi** de l'onglet **Paramètres du dispositif** dans les propriétés de l'imprimante sur **ASCII** ou **TBCP**.
- ❏ Pour Windows, sélectionnez les polices de substitution appropriées dans l'onglet **Paramètres de dispositif** des propriétés de l'imprimante.

## **La qualité de l'impression est mauvaise lors de l'utilisation du pilote d'impression PostScript**

### **Les paramètres de couleur n'ont pas été réglés.**

#### **Solutions**

Vous ne pouvez pas définir de paramètres de couleur sur l'onglet **Papier/Qualité** du pilote d'impression. Cliquez sur **Avancé**, puis définissez le paramètre **Coloration**.

## **Un message s'affiche sur l'écran LCD**

Si un message d'erreur est affiché sur l'écran LCD, suivez les instructions à l'écran ou les solutions ci-dessous pour résoudre le problème.

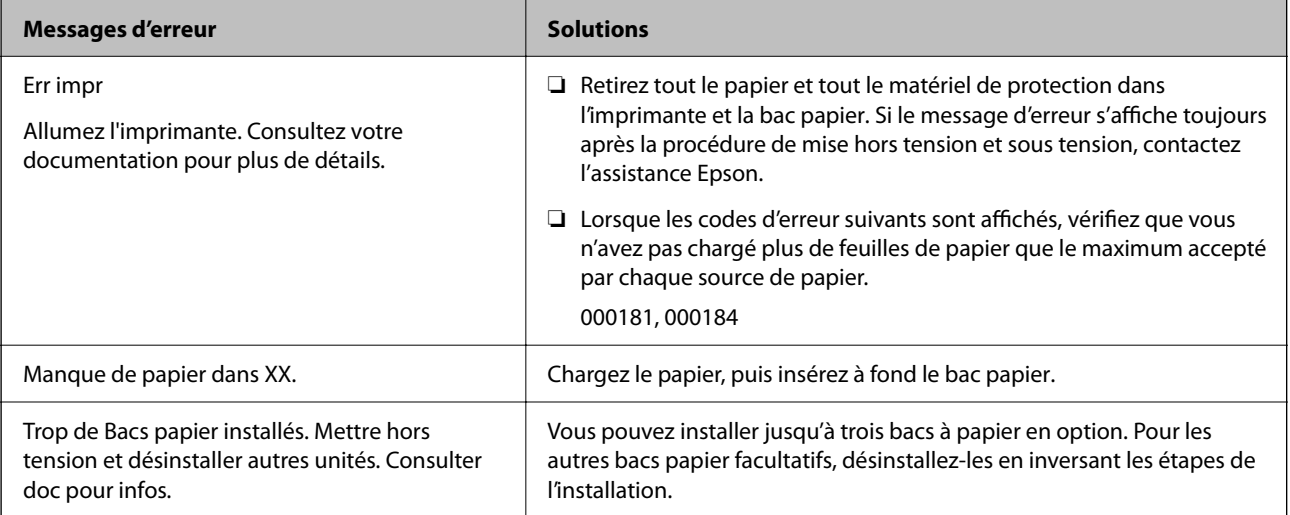

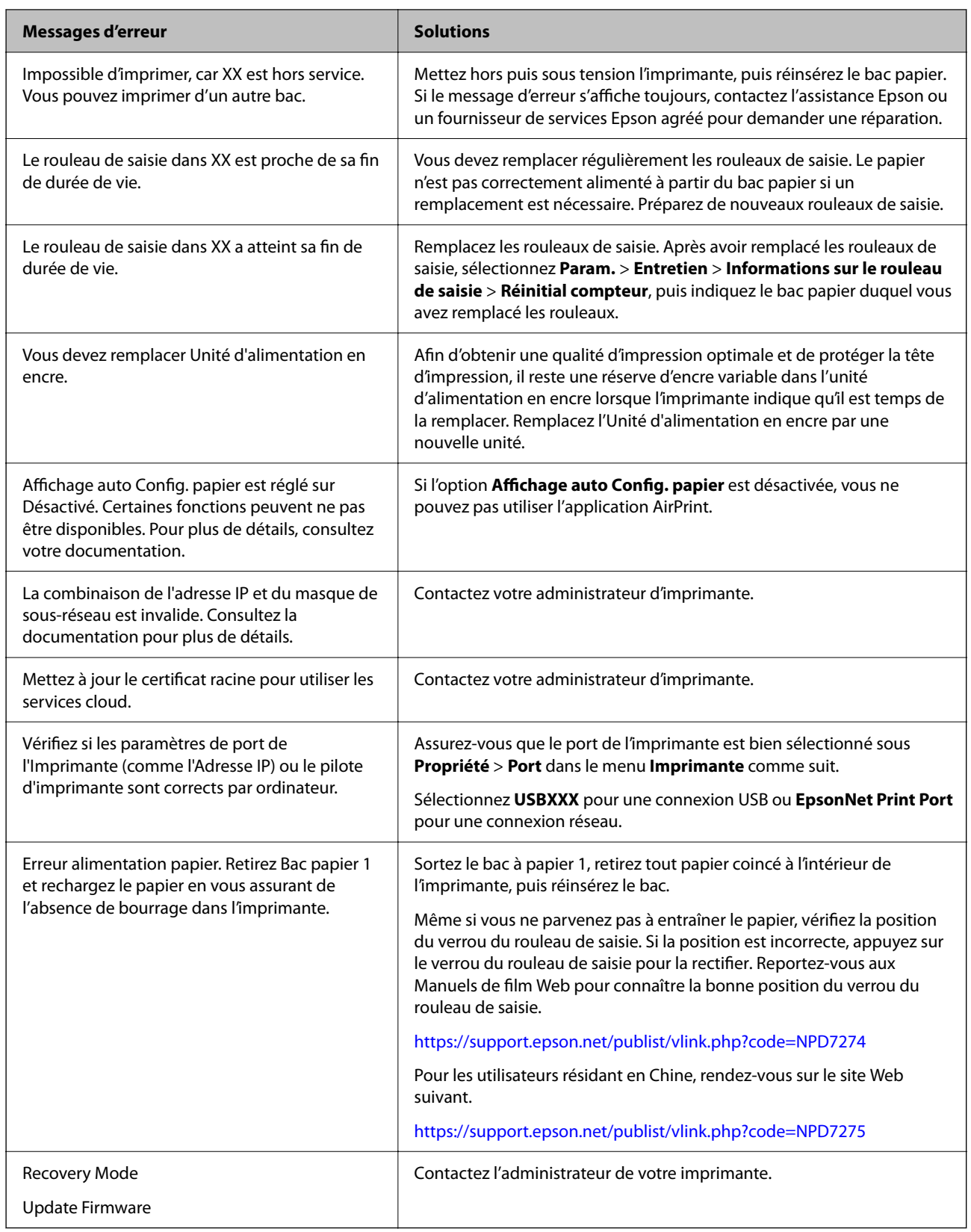

## <span id="page-169-0"></span>**Bourrage papier**

Consultez l'erreur affichée sur le panneau de commande et suivez les instructions pour dégager le papier coincé, y compris les morceaux déchirés. L'écran LCD affiche une animation vous montrant comment retirer le papier coincé.

## !*Attention:*

Ne touchez jamais les touches du panneau de commande lorsque votre main se trouve à l'intérieur de l'imprimante. Si l'imprimante se met à fonctionner, vous pourriez être blessé. Veillez à ne pas toucher les parties saillantes pour éviter toute blessure.

### c*Important:*

Retirez le papier coincé avec précaution. Si vous le retirez brusquement, vous risquez d'endommager l'imprimante.

## **Prévention des bourrages papier**

Si des bourrages papier se produisent fréquemment, vérifiez les points suivants.

- ❏ Placez l'imprimante sur une surface plane et utilisez-la dans les conditions ambiantes recommandées.
	- [« Caractéristiques environnementales » à la page 215](#page-214-0)
- ❏ Utilisez du papier pris en charge par cette imprimante.
	- [« Papiers disponibles et capacités » à la page 181](#page-180-0)
- ❏ Veuillez observer les précautions de manipulation du papier.
	- [« Précautions de manipulation du papier » à la page 78](#page-77-0)
- ❏ Chargez le papier dans le bon sens et faites glisser le guide latéral contre le bord du papier.

[« Chargement du papier » à la page 80](#page-79-0)

- ❏ Ne chargez pas plus de feuilles que le nombre indiqué pour le papier.
- ❏ Chargez une feuille de papier à la fois si vous avez chargé plusieurs feuilles de papier.
- ❏ Assurez-vous que les paramètres de format et de type de papier correspondent au format et au type réels du papier chargé dans l'imprimante.
	- [« Liste des types de papier » à la page 79](#page-78-0)

## **Le moment est venu de remplacer les unités d'alimentation en encre**

## **Précautions de manipulation des Unité d'alimentation en encre**

#### **Précautions de stockage pour l'encre**

- ❏ Maintenez les unités de consommable d'encre à l'abri de la lumière directe du soleil.
- ❏ N'entreposez pas les unités de consommable d'encre dans un endroit trop chaud ou trop froid.
- ❏ Epson vous recommande d'utiliser les unité d'alimentation en encre avant la date indiquée sur l'emballage.
- ❏ Pour obtenir des résultats optimaux, stockez les emballages de unité d'alimentation en encre d'encre avec la base vers le bas.
- ❏ Lorsque vous apportez à l'intérieur d'un local une unité d'alimentation en encre précédemment stockée dans un endroit froid, laissez-la se conditionner à la température de la pièce pendant au moins 12 heures avant de l'utiliser.
- ❏ Ne faites pas tomber la unité d'alimentation en encre ou ne la cognez pas contre des objets solides, afin d'éviter tout risque de fuite.

#### **Précautions de manipulation pour le remplissage de l'encre**

❏ Ne touchez pas aux parties indiquées sur l'illustration. Cela pourrait perturber le fonctionnement normal et l'impression.

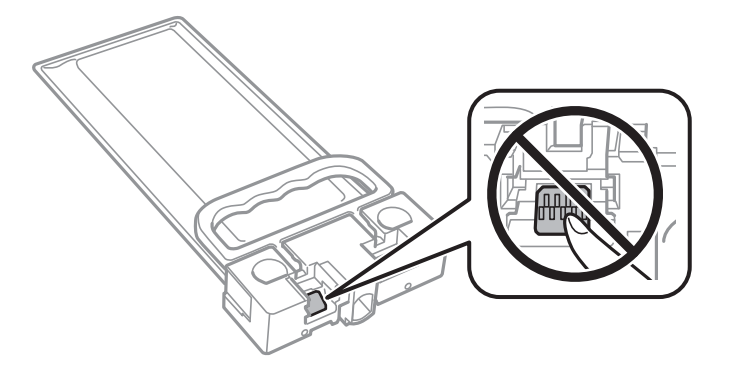

- ❏ Ne mettez pas l'imprimante hors tension pendant le chargement de l'encre. Si le chargement de l'encre est incomplet, vous risquez de ne pas pouvoir imprimer.
- ❏ Ne laissez pas l'imprimante sans unité d'alimentation en encre installée, car l'encre se trouvant sur les buses de la tête d'impression risquerait de sécher, ce qui pourrait vous empêcher d'imprimer.
- ❏ Si vous avez besoin de retirer temporairement une unité d'alimentation en encre, veillez à protéger la zone d'alimentation de l'encre contre la saletés et la poussière. Stockez la unité d'alimentation en encre dans le même environnement que l'imprimante. Le port d'alimentation en encre est équipé d'une valve conçue pour recueillir les résidus d'encre. Vous n'avez donc pas besoin de fournir vos propres capuchons ou bouchons.
- ❏ Il peut rester de l'encre au niveau du port d'alimentation en encre des unité d'alimentation en encre retirées. Veillez à éviter toute projection d'encre sur les pièces environnantes pendant que vous retirez les unité d'alimentation en encre.
- ❏ Cette imprimante utilise une unité d'alimentation en encre équipée d'une puce verte qui surveille les informations telles que le niveau d'encre restant. Cela signifie que même si la unité d'alimentation en encre est retirée de l'imprimante avant d'être épuisée, vous pouvez continuer d'utiliser la unité d'alimentation en encre après l'avoir réinsérée dans l'imprimante.
- ❏ Afin d'obtenir une qualité d'impression optimale et de protéger la tête d'impression, il reste une réserve d'encre variable dans la unité d'alimentation en encre lorsque l'imprimante indique qu'il est temps de remplacer cette unité d'alimentation en encre. Les rendements estimés excluent cette réserve.
- ❏ Ne désassemblez pas et ne modifiez pas la unité d'alimentation en encre. Sinon, vous ne pourrez plus imprimer normalement.
- ❏ N'utilisez pas les unité d'alimentation en encre fournies avec l'imprimante en tant que cartouches de remplacement.
- ❏ Si la unité d'alimentation en encre a été déformée suite à une chute ou autre, réparez les dégâts avant de l'insérer dans l'imprimante. Dans le cas contraire, elle risque de ne pas s'insérer correctement.

#### <span id="page-171-0"></span>**Consommation d'encre**

- ❏ Pour garantir les performances optimales de la tête d'impression, une certaine quantité d'encre provenant de l'unité d'alimentation en encre est consommée pendant l'impression et les opérations de maintenance, notamment lors du nettoyage de la tête d'impression. De l'encre peut également être utilisée lorsque vous allumez l'imprimante.
- ❏ L'encre contenue dans les unité d'alimentation en encre fournie avec votre imprimante est partiellement utilisée lors de la configuration initiale. Afin de produire des impressions de haute qualité, la tête d'impression est chargée d'encre. Ce processus unique consomme une certaine quantité d'encre. Par conséquent, cette unité d'alimentation en encre peut imprimer moins de pages que les unité d'alimentation en encre suivantes.
- ❏ Les rendements indiqués peuvent varier en fonction des images imprimées, du type de papier utilisé, de la fréquence des impressions et des conditions environnementales, telles que la température.
- ❏ Pour obtenir les meilleurs résultats, utilisez l'unité d'alimentation en encre dans les six mois suivant l'installation.

## **Remplacements des Unités d'alimentation en encre**

Lorsqu'un message vous demande de remplacer une unités d'alimentation en encre, sélectionnez **Comment faire pour...** et regardez les animations affichées sur le panneau de contrôle afin d'apprendre comment remplacer une unités d'alimentation en encre.

#### **Informations connexes**

- & [« Codes Unité d'alimentation en encre » à la page 184](#page-183-0)
- & [« Précautions de manipulation des Unité d'alimentation en encre » à la page 170](#page-169-0)

## **Le moment est venu de remplacer le boîtier de maintenance**

## **Précautions de manipulation du boîtier de maintenance**

Lisez les instructions suivantes avant de procéder au remplacement du boîtier de manipulation.

- ❏ Ne touchez pas la puce verte située sur le côté du boîtier de maintenance. Cela pourrait perturber le fonctionnement normal et l'impression.
- ❏ Ne laissez pas tomber le boîtier de maintenance et ne l'exposez pas à des chocs violents.
- ❏ Ne remplacez pas le boîtier de maintenance au cours de l'impression, car cela pourrait provoquer une fuite.
- ❏ Ne retirez pas le boîtier de maintenance ni son couvercle (sauf lors de son remplacement) afin d'éviter tout risque de fuite.
- ❏ N'inclinez pas le boîtier de maintenance usagé avant de l'avoir placé dans le sac en plastique fermé hermétiquement, car cela pourrait provoquer une fuite.
- ❏ Ne touchez pas les ouvertures de la boîte de maintenance au risque de vous tacher avec de l'encre.
- ❏ Ne réutilisez pas un boîtier de maintenance qui a été retiré et laissé de côté pendant une longue période. L'encre contenue dans le boîtier se sera solidifiée, empêchant l'absorption d'encre supplémentaire.
- ❏ Maintenez le boîtier de maintenance à l'abri de la lumière directe du soleil.

<span id="page-172-0"></span>❏ N'entreposez pas l'imprimante dans un endroit trop chaud ou trop froid.

## **Remplacement du boîtier de maintenance**

Au cours de certains cycles d'impression, une infime quantité d'encre en surplus peut être récupérée dans le boîtier de maintenance. Pour éviter la fuite d'encre depuis le boîtier de maintenance, l'imprimante est conçue pour stopper l'impression lorsque la capacité d'absorption du boîtier de maintenance a atteint ses limites. La nécessité et la fréquence de cette procédure dépendent du nombre de pages imprimées, du type de support et du nombre de cycles de nettoyage effectués par l'imprimante.

Lorsqu'un message vous demande de remplacer le boîtier de maintenance, reportez-vous aux animations affichées sur le panneau de commande. La nécessité de remplacer le boîtier ne signifie pas que votre imprimante ne fonctionne plus conformément aux spécifications. La garantie Epson ne couvre pas le coût de ce remplacement. L'utilisateur peut procéder lui-même à l'entretien de cette pièce.

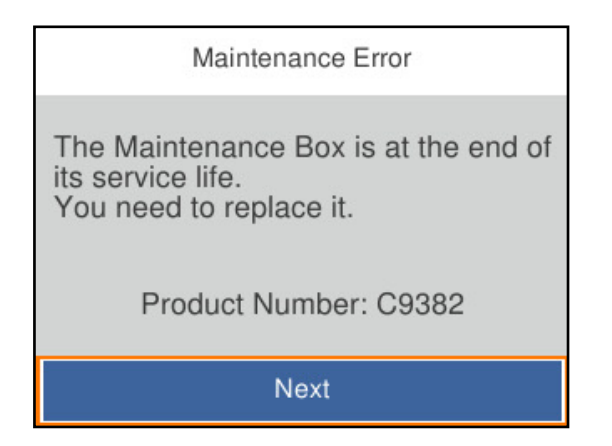

#### *Remarque:*

❏ Lorsque le boîtier de maintenance est plein, vous ne pouvez pas imprimer ni nettoyer la tête d'impression avant qu'il ne soit remplacé, et ce afin d'éviter toute fuite d'encre.

#### **Informations connexes**

- & [« Code du boîtier de maintenance » à la page 185](#page-184-0)
- & [« Précautions de manipulation du boîtier de maintenance » à la page 172](#page-171-0)

## **Il est temps de remplacer les rouleaux de saisie**

## **Remplacement des rouleaux de saisie pour le bac à papier**

Reportez-vous à la feuille intercalaire fournie avec la boîte des rouleaux de saisie pour les remplacer dans le bac à papier.

Vous pouvez également regarder la procédure dans les Manuels de film Web. Accédez au site web suivant.

<https://support.epson.net/publist/vlink.php?code=NPD6984>

Pour les utilisateurs résidant en Chine, rendez-vous sur le site Web suivant.

<https://support.epson.net/publist/vlink.php?code=NPD7069>

#### <span id="page-173-0"></span>**Informations connexes**

& [« Codes des rouleaux de saisie » à la page 185](#page-184-0)

## **Remplacement des rouleaux de saisie pour les bacs à papier en option**

Reportez-vous à la feuille intercalaire fournie avec la boîte des rouleaux de saisie pour les remplacer dans les bacs à papier en option.

Vous pouvez également regarder la procédure dans les Manuels de film Web. Accédez au site web suivant.

<https://support.epson.net/publist/vlink.php?code=NPD6986>

Pour les utilisateurs résidant en Chine, rendez-vous sur le site Web suivant.

<https://support.epson.net/publist/vlink.php?code=NPD7071>

#### **Informations connexes**

& [« Codes des rouleaux de saisie » à la page 185](#page-184-0)

## **L'imprimante ne fonctionne pas comme prévu**

## **L'imprimante ne s'allume pas ou ne s'éteint pas**

### **L'imprimante n'est pas mise sous tension**

Envisagez les possibilités suivantes.

## **Le cordon d'alimentation n'est pas bien branché dans la prise électrique.**

#### **Solutions**

Assurez-vous que le câble d'alimentation est fermement branché.

**La touche**  $\bigcup$  n'a pas été enfoncée assez longtemps.

#### **Solutions**

Maintenez la touche  $\bigcup$  enfoncée un peu plus longtemps.

## <span id="page-174-0"></span>**L'imprimante n'est pas mise hors tension**

## **La touche**  $\bigcup$  n'a pas été enfoncée assez longtemps.

#### **Solutions**

Maintenez la touche  $\mathcal O$  enfoncée un peu plus longtemps. Si vous ne pouvez toujours pas mettre l'imprimante hors tension, débranchez le cordon d'alimentation. Pour éviter que la tête d'impression ne

sèche, mettez de nouveau l'imprimante sous tension, puis hors tension en appuyant sur la touche  $\mathcal{O}$ .

### **Mise hors tension automatique**

#### **La fonctionnalité Réglages d'arrêt ou Temporisation arrêt est activée.**

#### **Solutions**

- ❏ Sélectionnez **Param.** > **Réglages généraux** > **Param de base** > **Réglages d'arrêt**, puis désactivez les paramètres **Arrêt si inactif** et **Arrêt si déconnecté**.
- ❏ Sélectionnez **Param.** > **Réglages généraux** > **Param de base**, puis désactivez le paramètre **Temporisation arrêt**.

#### *Remarque:*

Votre produit peut disposer de la fonction *Réglages d'arrêt* ou *Temporisation arrêt* selon le lieu d'achat.

## **Le fonctionnement est lent**

## **L'impression est trop lente**

Envisagez les possibilités suivantes.

#### **Des applications inutiles sont en cours d'exécution.**

#### **Solutions**

Fermez toutes les applications inutiles sur votre ordinateur ou périphérique intelligent.

#### **La qualité d'impression est réglée sur une valeur trop élevée.**

#### **Solutions**

Réduisez le paramètre de qualité.

#### **L'impression bidirectionnelle est désactivée.**

#### **Solutions**

Activez le paramètre bidirectionnel (ou haute vitesse). Lorsque ce paramètre est activé, la tête d'impression imprime tout en se déplaçant dans les deux sens et la vitesse d'impression augmente.

❏ Windows

Sélectionnez **Impression bidirectionnelle** au niveau de l'onglet **Plus d'options** du pilote d'impression.

#### ❏ Mac OS

Sélectionnez **Préférences Système** dans le menu Apple > **Imprimantes et scanners** (ou **Impression et numérisation**, **Impression et télécopie**), puis sélectionnez l'imprimante. Cliquez sur **Options et fournitures** > **Options** (ou **Pilote**). Sélectionnez **Oui** pour le paramètre **Impression bidirectionnelle**.

#### **Mode silencieux est activé.**

#### **Solutions**

Désactivez **Mode silencieux**. L'impression peut être ralentie lorsque l'imprimante fonctionne en **Mode silencieux**.

❏ Panneau de commande

Sélectionnez à l'écran d'accueil, puis sélectionnez **Arrêt**.

❏ Windows

Sélectionnez **Non** comme paramètre **Mode silencieux** dans l'onglet **Principal** du pilote de l'imprimante.

❏ Mac OS

Sélectionnez **Préférences Système** dans le menu Apple > **Imprimantes et scanners** (ou **Impression et numérisation**, **Impression et télécopie**), puis sélectionnez l'imprimante. Cliquez sur **Options et fournitures** > **Options** (ou **Pilote**). Sélectionnez **Mode silencieux** pour le paramètre Non.

#### **Les impressions recto verso mettent un certain temps à sécher.**

#### **Solutions**

Pour l'impression recto verso, une face du papier est imprimée et séchée, puis l'autre face est imprimée. Comme la durée du séchage dépend des conditions ambiantes, comme la température ou l'humidité, ou des données d'impression, la vitesse d'impression peut être réduite.

### **La vitesse d'impression est réduite de manière importante lors de l'impression en continu**

#### **La fonction qui empêche la surchauffe et la détérioration du mécanisme de l'imprimante est activée.**

#### **Solutions**

Vous pouvez continuer à imprimer. Pour revenir à une vitesse d'impression normale, laissez l'imprimante inactive pendant au moins 30 minutes. La vitesse d'impression ne revient pas à la normale si l'imprimante est hors tension.

### **L'impression est trop lente lors de l'utilisation du pilote d'impression PostScript**

#### **La qualité d'impression est réglée sur une valeur trop élevée.**

#### **Solutions**

Réglez le paramètre **Qualité d'impression** sur **Rapide** dans le pilote de l'imprimante.

## **L'écran LCD devient noir**

#### **L'imprimante est en mode de veille.**

#### **Solutions**

Appuyez sur n'importe quel bouton du panneau de commande pour que l'écran LCD retrouve son état antérieur.

### **Le fonctionnement est bruyant**

#### **Mode silencieux est désactivé au niveau de l'imprimante.**

#### **Solutions**

Activez **Mode silencieux** si l'imprimante est trop bruyante. L'activation de cette fonctionnalité peut réduire la vitesse d'impression.

❏ Panneau de commande

Appuyez sur à l'écran d'accueil, puis désactivez **Mode silencieux**.

❏ Windows

Activez le **Mode silencieux** dans l'onglet **Principal** du pilote de l'imprimante.

❏ Mac OS

Sélectionnez **Préférences Système** dans le menu Apple > **Imprimantes et scanners** (ou **Impression et numérisation**, **Impression et télécopie**), puis sélectionnez l'imprimante. Cliquez sur **Options et fournitures** > **Options** (ou **Pilote**). Activez le paramètre **Mode silencieux**.

## **La date et l'heure sont incorrectes**

#### **Erreur d'alimentation.**

#### **Solutions**

Après une coupure de courant causée par un orage ou si l'imprimante reste hors tension pendant une période prolongée, l'horloge peut afficher une heure incorrecte. Réglez correctement la date et l'heure dans **Param.** > **Réglages généraux** > **Param de base** > **Régl. Date/Heure** sur le panneau de commande.

### **Le certificat racine doit être mis à jour**

#### **Le certificat racine a expiré.**

#### **Solutions**

Exécutez Web Config, sélectionnez l'onglet **Sécurité réseau** > **Mise à jour du certificat racine**, et mettez le certificat racine à jour.

& [« Application pour la configuration des opérations de l'imprimante \(Web Config\) » à la page 191](#page-190-0)

### <span id="page-177-0"></span>**Impossible d'effectuer une impression recto-verso manuelle (Windows)**

#### **L'option EPSON Status Monitor 3 est désactivée.**

#### **Solutions**

Dans l'onglet **Utilitaire**, cliquez sur **Paramètres étendus**, puis sélectionnez **Activer EPSON Status Monitor 3**.

Cependant, il se peut que la fonctionnalité d'impression recto verso ne soit pas disponible lorsque l'imprimante est utilisée en réseau ou en tant qu'imprimante partagée.

#### **Le menu Configuration Imprimante ne s'affiche pas (Mac OS)**

#### **Le pilote d'impression Epson n'a pas été installé correctement.**

#### **Solutions**

Si le menu **Configuration Imprimante** ne s'affiche pas sur macOS Catalina (10.15) ou version ultérieure, macOS High Sierra (10.13), macOS Sierra (10.12), OS X El Capitan (10.11), OS X Yosemite (10.10), OS X Mavericks (10.9) le pilote d'impression Epson n'a pas été installé correctement. Activez-le dans le menu suivant.

Sélectionnez **Préférences système** dans le menu Apple > **Imprimantes et scanners** (ou **Impression et numérisation**, **Impression et télécopie**), supprimez l'imprimante, puis ajoutez-la à nouveau.

macOS Mojave (10.14) ne peut pas accéder aux **Configuration Imprimante** dans les applications développées par Apple, par exemple TextEdit.

### **Mot de passe oublié**

#### **Vous avez besoin d'aide de la part d'un personnel de service.**

#### **Solutions**

Si vous oubliez le mot de passe administrateur, contactez l'assistance Epson.

## **Impossible de résoudre le problème**

Si vous ne parvenez pas à résoudre un problème après avoir essayé toutes les solutions, contactez l'assistance Epson.

Si vous ne parvenez pas à résoudre un problème d'impression, reportez-vous aux informations suivantes.

#### **Informations connexes**

& « Impossible de résoudre les problèmes d'impression » à la page 178

## **Impossible de résoudre les problèmes d'impression**

Essayez les solutions suivantes dans l'ordre et en commençant par la première, jusqu'à ce que votre problème soit résolu.

❏ Vérifiez que le type de papier chargé dans l'imprimante et celui défini au niveau de celle-ci correspondent aux paramètres de type de papier choisi dans le pilote de l'imprimante.

[« Paramètres de format et de type de papier » à la page 78](#page-77-0)

- ❏ Choisissez une qualité supérieure au niveau du panneau de commande ou du pilote de l'imprimante.
- ❏ Réinstallez les unités d'alimentation en encre présentes dans l'imprimante.

Réinstaller les unités d'alimentation en encre peut désobstruer les buses de la tête d'impression et restaurer le bon écoulement de l'encre.

Cependant, étant donné que de l'encre est consommée lors de la réinstallation d'une unité d'alimentation en encre, un message vous invitant à remplacer celle-ci peut s'afficher, selon le niveau d'encre restant.

❏ Utilisez la fonction **Réglage de la qualité d'impression.**.

[« Réglage de la qualité d'impression » à la page 129](#page-128-0)

❏ Vérifiez que vous utilisez des unités d'alimentation en encre Epson authentiques.

Essayez d'utiliser des unités d'alimentation en encre Epson authentiques. L'utilisation d'unités d'alimentation en encre non authentiques peut entraîner une diminution de la qualité d'impression.

❏ Vérifiez si le film translucide est taché.

Si le film translucide est taché, nettoyez-le délicatement.

- [« Nettoyage du film translucide » à la page 132](#page-131-0)
- ❏ Vérifiez qu'aucun fragment de papier ne se trouve dans l'imprimante.
- ❏ Examinez le papier.
	- Vérifiez que le papier n'est pas gondolé et qu'il est chargé face à imprimer vers le haut.

[« Précautions de manipulation du papier » à la page 78](#page-77-0)

- [« Papiers disponibles et capacités » à la page 181](#page-180-0)
- [« Types de papier non disponibles » à la page 184](#page-183-0)

Si vous ne parvenez pas à résoudre le problème en appliquant les solutions ci-dessus, vous devrez peut-être faire réparer votre appareil. Contactez l'assistance Epson.

#### **Informations connexes**

- & [« Avant de contacter Epson » à la page 288](#page-287-0)
- & [« Contacter l'assistance Epson » à la page 288](#page-287-0)

# **Informations sur l'appareil**

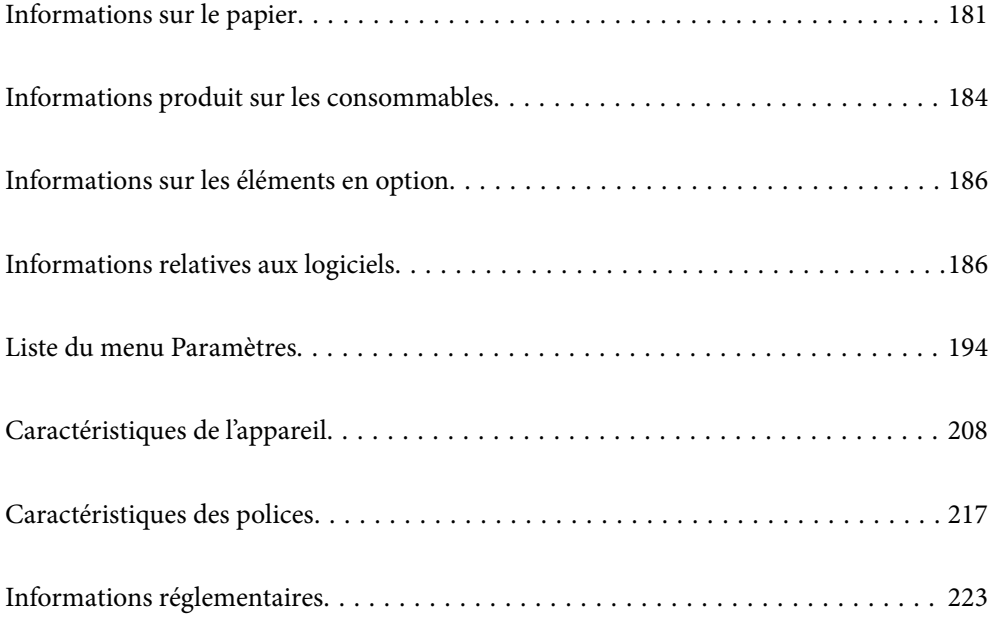
# <span id="page-180-0"></span>**Informations sur le papier**

## **Papiers disponibles et capacités**

## **Papier Epson authentique**

Epson vous recommande d'utiliser du papier d'origine Epson pour obtenir des impressions de haute qualité.

#### *Remarque:*

- ❏ Le papier d'origine Epson n'est pas disponible lors de l'impression avec le pilote d'impression universel Epson.
- ❏ La disponibilité du papier varie selon les régions. Pour les informations les plus récentes sur le papier disponible dans votre région, contactez l'assistance Epson.
- ❏ Reportez-vous aux informations suivantes pour savoir quels sont les types de papier disponible pour une impression recto verso.

[« Papier pour impression recto verso » à la page 183](#page-182-0)

❏ Lorsque vous imprimez sur du papier Epson authentique dans une taille personnalisée, seuls les paramètres de qualité d'impression *Standard* ou *Normal* sont disponibles. Bien que certains pilotes d'imprimante vous permettent de sélectionner une qualité d'impression supérieure, les documents sont imprimés en mode *Standard* ou *Normal*.

### **Papier adapté à l'impression de documents**

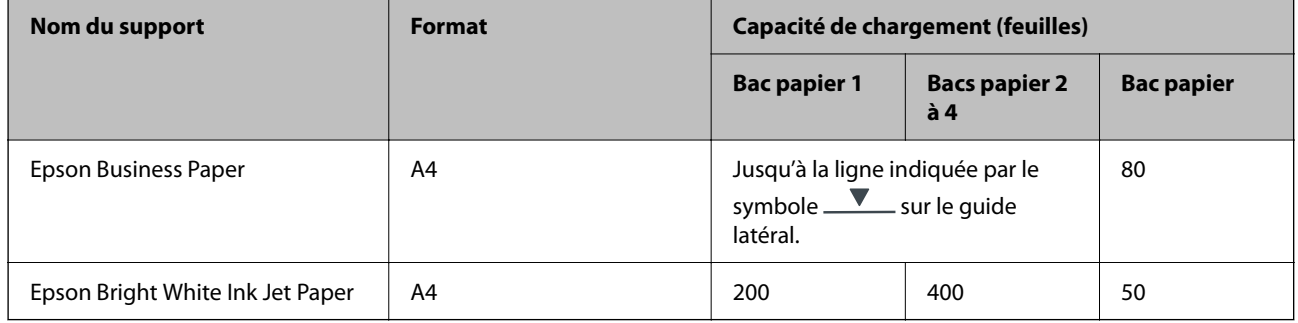

### **Papier adapté à l'impression de documents et de photos**

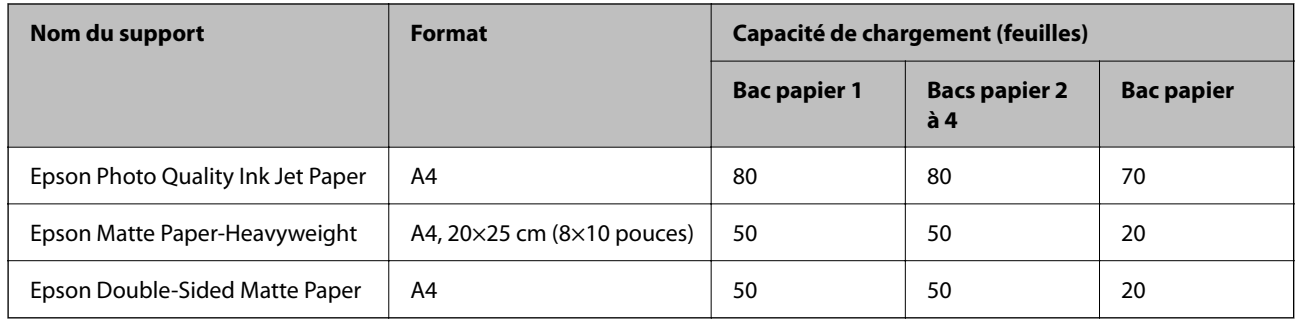

## **Papier disponible dans le commerce**

#### *Remarque:*

- ❏ Les formats Half Letter, SP1 (210 × 270 mm), SP2 (210 × 149 mm), SP3 (100 × 170 mm), SP4 (130 × 182 mm), SP5 (192 × 132 mm), 16K (195 × 270 mm) et Indian-Legal ne sont pas disponibles lors d'une impression avec le pilote PostScript.
- ❏ Reportez-vous aux informations suivantes pour savoir quels sont les types de papier disponible pour une impression recto verso.

[« Papier pour impression recto verso » à la page 183](#page-182-0)

#### **Papiers ordinaires**

Le papier ordinaire comprend le papier de copie, le papier préimprimé (sur lequel sont préimprimés divers formulaires tels que les bordereaux et titres), le papier à en-tête, le papier couleur et le papier recyclé.

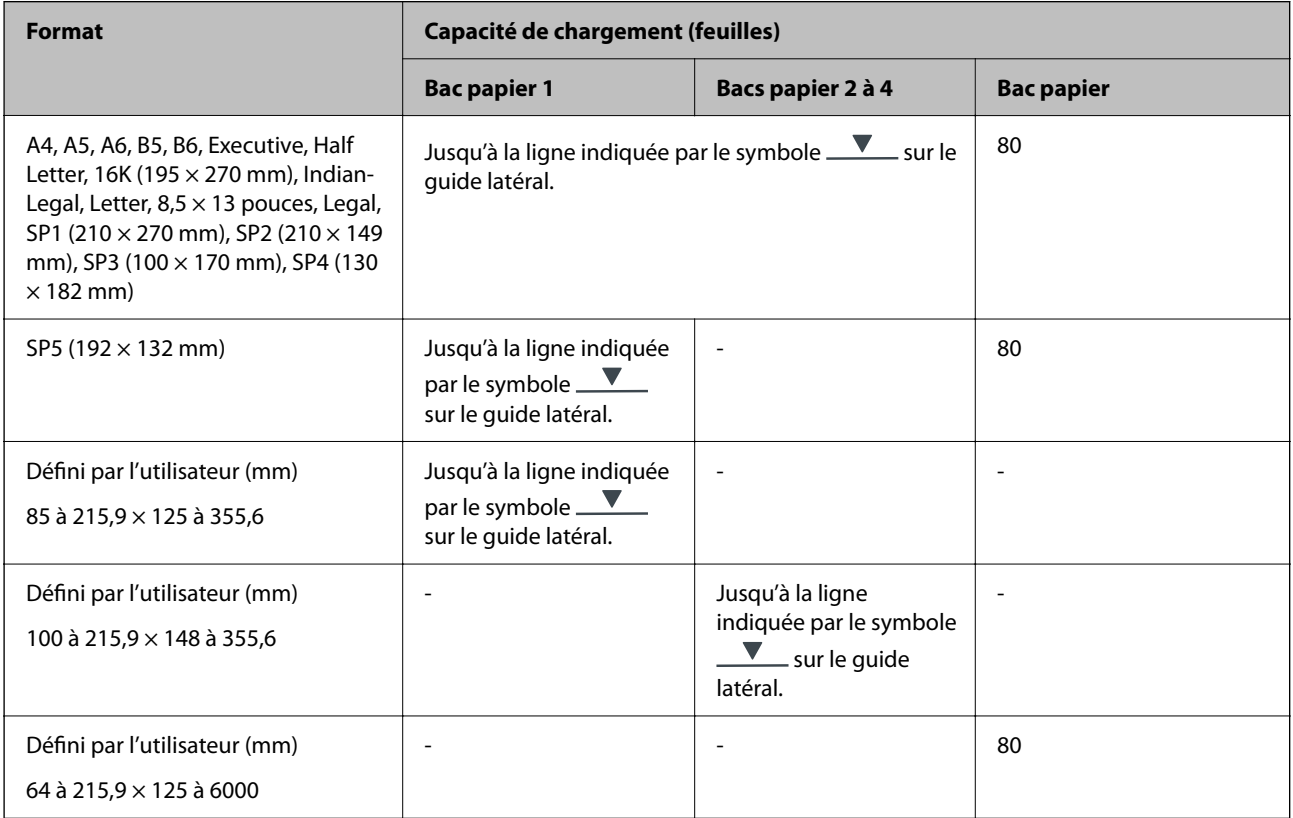

### **Papier épais (91 à 160 g/m2)**

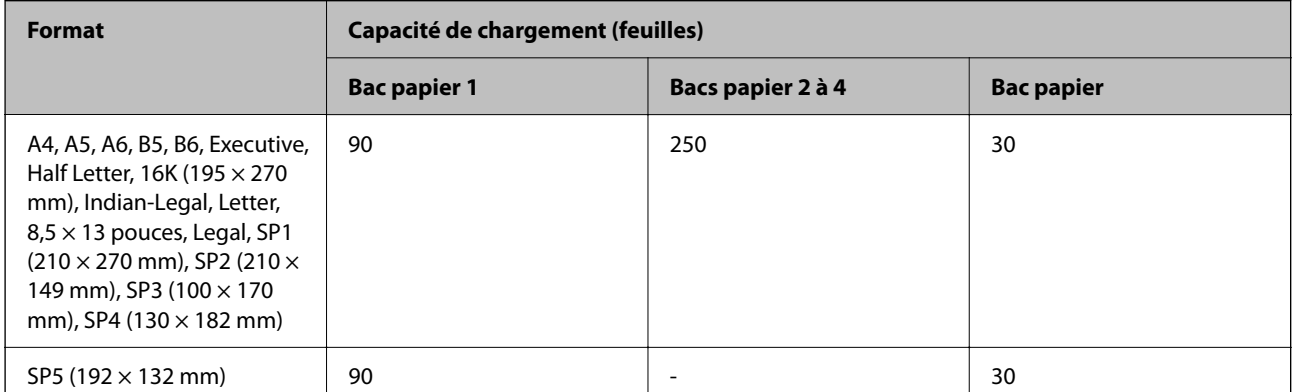

<span id="page-182-0"></span>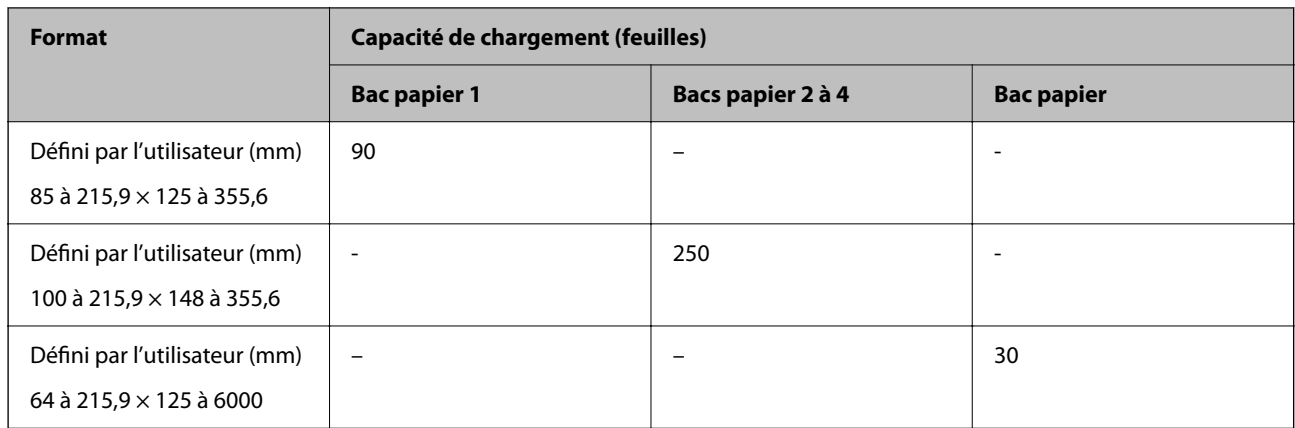

## **Papier épais (161 à 256 g/m2)**

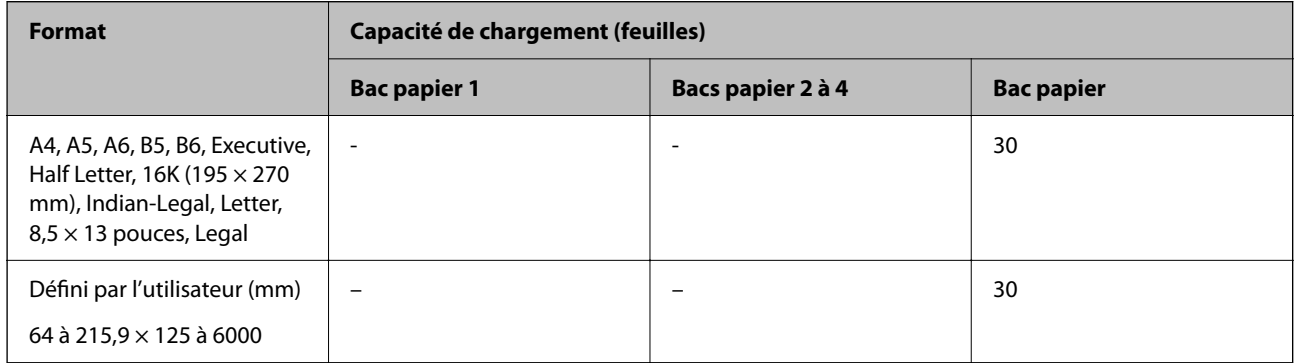

### **Enveloppe**

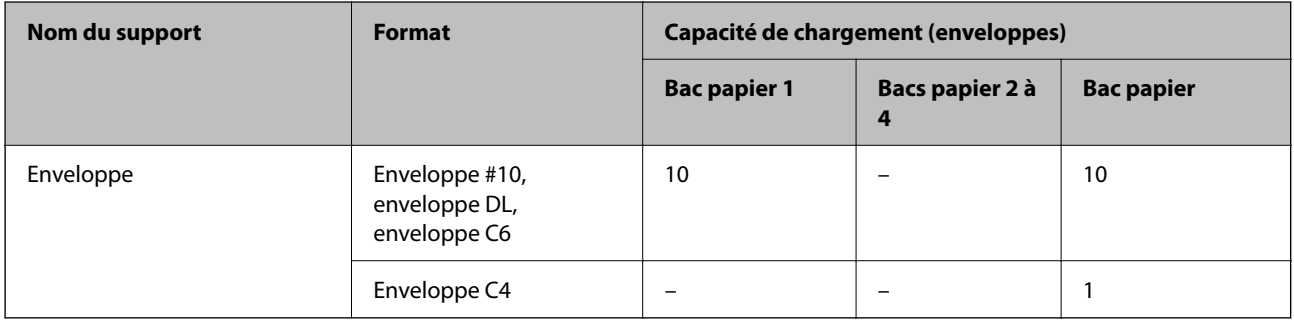

## **Papier pour impression recto verso**

## *Papier Epson authentique*

- ❏ Epson Business Paper
- ❏ Epson Bright White Ink Jet Paper

### **Informations connexes**

& [« Papiers disponibles et capacités » à la page 181](#page-180-0)

#### <span id="page-183-0"></span>*Papier disponible dans le commerce*

N'utilisez le bac à papier que pour imprimer manuellement des tâches d'impression recto verso.

- $\Box$  Papier ordinaire, papier de copie, papier préimprimé, papier à en-tête, papier couleur, papier recyclé<sup>\*1</sup>
- □ Papier épais (91 à 160 g/m<sup>2</sup>)<sup>\*1</sup>
- **□** Papier épais (161 à 256 g/m<sup>2</sup>)<sup>\*2</sup>
- \*1 Les formats A4, A5, B5, Executive, 16K, SP1 et défini par l'utilisateur (de 148 à 215,9 × 210 à 297 mm) sont pris en charge pour l'impression recto verso automatique.
- \*2 Impression recto verso manuelle uniquement.

#### **Informations connexes**

& [« Papiers disponibles et capacités » à la page 181](#page-180-0)

## **Types de papier non disponibles**

N'utilisez pas les papiers suivants. L'utilisation de ces types de papier peut provoquer des bourrages papier et maculer le tirage.

- ❏ Papier gondolé
- ❏ Papier déchiré ou découpé
- ❏ Papier plié
- ❏ Papier humide
- ❏ Papier trop épais ou trop fin
- ❏ Papier portant des autocollants

Ne pas utiliser les enveloppes suivantes. L'utilisation de ces types d'enveloppes peut provoquer des bourrages papier et maculer le tirage.

- ❏ Enveloppes gondolées ou pliées
- ❏ Enveloppes comportant des surfaces collantes sur les rabats, ou enveloppes avec fenêtre
- ❏ Enveloppes trop fines

Elles pourraient se recourber pendant l'impression.

# **Informations produit sur les consommables**

## **Codes Unité d'alimentation en encre**

Nous vous recommandons d'utiliser des unités d'alimentation en encre d'origine Epson. Epson ne saurait garantir la qualité ou la fiabilité de cartouches d'encre non authentiques. Leur utilisation peut causer des dommages non couverts par les garanties Epson et l'imprimante peut fonctionner de manière imprévisible, selon les circonstances. Les informations relatives aux niveaux d'encre des cartouches non authentiques peuvent ne pas s'afficher.

Les codes suivants correspondent aux unités d'alimentation en encre d'origine Epson.

#### *Remarque:*

- ❏ Les codes de Unité d'alimentation en encre peuvent varier selon la région. Pour connaître les codes utilisés dans votre région, contactez l'assistance Epson.
- ❏ Les unités d'alimentation en encre ne sont pas toutes disponibles dans toutes les régions.

#### **Pour l'Europe**

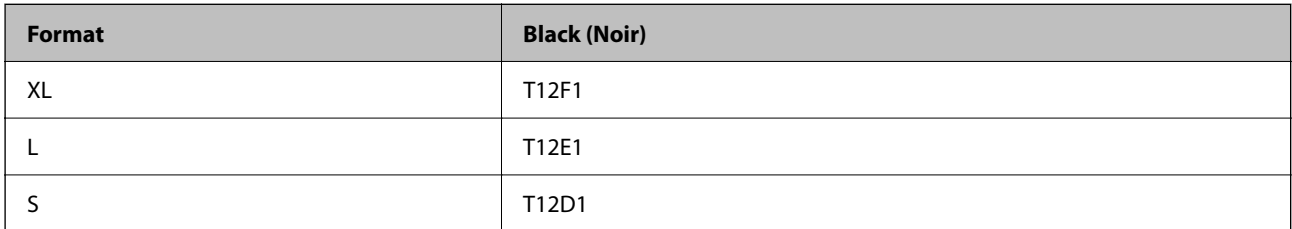

Rendez-vous sur le site Web suivant pour plus d'informations concernant le rendement par unité d'alimentation en encre Epson.

#### <http://www.epson.eu/pageyield>

### **For Australia and New Zealand**

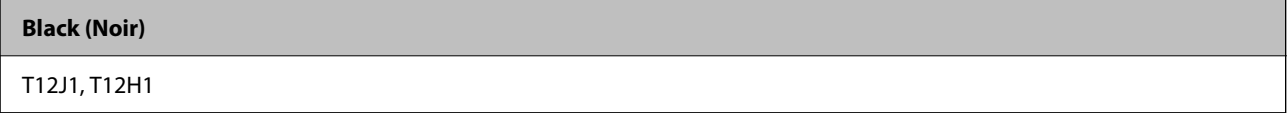

#### **Pour l'Asie**

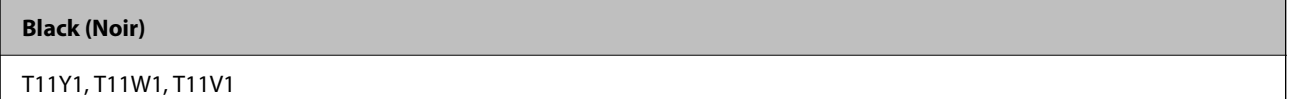

## **Code du boîtier de maintenance**

Nous vous recommandons d'utiliser un boîtier de maintenance d'origine Epson.

Code du boîtier de maintenance : C9382

## c*Important:*

Lorsqu'un boîtier de maintenance a été installé dans une imprimante, il ne peut plus être utilisé dans une autre.

## **Codes des rouleaux de saisie**

Epson recommande d'utiliser des rouleaux de saisie Epson authentiques.

Reportez-vous aux codes suivants.

#### **Pour tous les pays à l'exception de l'Inde, Bangladesh, Bhoutan, Maldives, Sri Lanka et Népal**

Bac papier 1 (Rouleau d'alimentation papier pour cassette A) : C12C938261

Bac papier 2 à 4 (Rouleau d'alimentation papier pour cassette B) : C12C938281

### <span id="page-185-0"></span>**Pour l'Inde, Bangladesh, Bhoutan, Maldives, Sri Lanka et Népal**

Bac papier 1 (Rouleau d'alimentation papier pour cassette A) : C12C938271 Bac papier 2 à 4 (Rouleau d'alimentation papier pour cassette B) : C12C938291

# **Informations sur les éléments en option**

## **Code de bac papier facultatif**

Le code suivant correspond au bac papier facultatif.

### **Pour tous les pays à l'exception de l'Inde, du Bangladesh, du Bhoutan, des Maldives, du Sri Lanka et du Népal**

Optional Single Cassette-P2 (C12C937901)

#### **Pour l'Inde, le Bangladesh, le Bhoutan, les Maldives, le Sri Lanka et le Népal**

Optional Single Cassette-P2 (C12C937911)

# **Informations relatives aux logiciels**

Cette section présente certaines des applications disponibles pour votre imprimante. Pour obtenir la liste des logiciels pris en charge, consultez le site Web Epson suivant ou lancez Epson Software Updater. Vous pouvez télécharger les dernières applications.

[http://www.epson.com](http://www.epson.com/)

#### **Informations connexes**

& [« Application pour mettre à jour les logiciels et micrologiciels \(Epson Software Updater\) » à la page 192](#page-191-0)

## **Application d'impression depuis un ordinateur (pilote d'imprimante Windows)**

Le pilote de l'imprimante contrôle l'imprimante en fonction des commandes d'une application. La définition des paramètres du pilote de l'imprimante permet d'obtenir des résultats d'impression optimaux. Vous pouvez également vérifier le statut de l'imprimante ou préserver son fonctionnement à l'aide de l'utilitaire du pilote de l'imprimante.

#### *Remarque:*

Vous pouvez modifier la langue du pilote de l'imprimante. Sélectionnez la langue que vous souhaitez utiliser sous le paramètre *Langue* au niveau de l'onglet *Utilitaire*.

#### **Accès au pilote de l'imprimante à partir des applications**

Pour définir des paramètres qui s'appliquent uniquement à l'application que vous utilisez, vous devez accéder au pilote de l'imprimante depuis l'application en question.

Sélectionnez **Imprimer** ou **Configuration de l'impression** dans le menu **Fichier**. Sélectionnez votre imprimante, puis cliquez sur **Préférences** ou **Propriétés**.

#### *Remarque:*

Le fonctionnement varie selon l'application. Pour plus de détails, reportez-vous à l'aide de l'application.

#### **Accès au pilote d'impression à partir du panneau de commande**

Pour configurer les paramètres qui s'appliquent à toutes les applications, accédez-y à partir du panneau de commande.

❏ Windows 11

Cliquez sur le bouton Démarrer, puis sélectionnez **Toutes les applications** > **Outils Windows** > **Panneau de commande** > **Afficher les périphériques et imprimantes** sous **Matériel et audio**. Cliquez avec le bouton droit de la souris sur l'imprimante, ou maintenez-le enfoncé et sélectionnez **Options d'impression**.

❏ Windows 10/Windows Server 2022/Windows Server 2019/Windows Server 2016

Cliquez sur le bouton Démarrer, puis sélectionnez **Système Windows** > **Panneau de commande** > **Afficher les périphériques et imprimantes** sous **Matériel et audio**. Cliquez avec le bouton droit de la souris sur l'imprimante, ou maintenez-le enfoncé et sélectionnez **Options d'impression**.

❏ Windows 8.1/Windows 8/Windows Server 2012 R2/Windows Server 2012

Sélectionnez **Bureau** > **Paramètres** > **Panneau de commande** > **Afficher les périphériques et imprimantes** sous **Matériel et audio**. Cliquez avec le bouton droit de la souris sur l'imprimante, ou maintenez-le enfoncé et sélectionnez **Options d'impression**.

❏ Windows 7/Windows Server 2008 R2

Cliquez sur le bouton Démarrer, puis sélectionnez **Panneau de commande** > **Afficher les périphériques et imprimantes** sous **Matériel et audio**. Faites un clic droit sur votre imprimante, puis sélectionnez **Options d'impression**.

❏ Windows Vista/Windows Server 2008

Cliquez sur le bouton Démarrer, puis sélectionnez **Panneau de commande** > **Imprimantes** (sous **Matériel et audio**). Faites un clic droit sur votre imprimante, puis sélectionnez **Options d'impression**.

❏ Windows XP/Windows Server 2003 R2/Windows Server 2003

Cliquez sur le bouton Démarrer, puis sélectionnez **Panneau de commande** > **Imprimantes et autre matériel** > **Imprimantes et télécopieurs**. Faites un clic droit sur votre imprimante, puis sélectionnez **Options d'impression**.

#### **Accès au pilote d'impression à partir de l'icône de l'imprimante dans la barre des tâches**

L'icône de l'imprimante dans la barre des tâches du bureau est une icône de raccourci vous permettant d'accéder rapidement au pilote de l'imprimante.

Si vous cliquez sur l'icône de l'imprimante et sélectionnez **Paramètres imprimante**, vous pouvez accéder à la même fenêtre de paramètres de l'imprimante que celle affichée sur le panneau de commande. Vous pouvez vérifier le statut de l'imprimante si vous double-cliquez sur cette icône.

#### *Remarque:*

Si l'icône de l'imprimante n'est pas affichée dans la barre des tâches, accédez à la fenêtre du pilote de l'imprimante, cliquez sur *Préférences du contrôle* au niveau de l'onglet *Utilitaire* et sélectionnez *Enregistrez l'icône du raccourci dans la barre des tâches*.

#### **Démarrage de l'utilitaire**

Accédez à la fenêtre du pilote d'impression. Cliquez sur l'onglet **Utilitaire**.

#### **Informations connexes**

& [« Options de menu du pilote d'impression » à la page 86](#page-85-0)

## **Application d'impression depuis un ordinateur (pilote d'imprimante Mac OS)**

Le pilote de l'imprimante contrôle l'imprimante en fonction des commandes d'une application. La définition des paramètres du pilote de l'imprimante permet d'obtenir des résultats d'impression optimaux. Vous pouvez également vérifier le statut de l'imprimante ou préserver son fonctionnement à l'aide de l'utilitaire du pilote de l'imprimante.

#### **Accès au pilote de l'imprimante à partir des applications**

Cliquez sur **Configuration de la page** ou **Imprimer** dans le menu **Fichier** de votre application. Si nécessaire,

cliquez sur **Afficher les détails** (ou  $\blacktriangledown$ ) pour agrandir la fenêtre d'impression.

#### *Remarque:*

En fonction de l'application utilisée, l'option *Mise en page* peut ne pas s'afficher dans le menu *Fichier*, et les opérations pour afficher l'écran d'impression peuvent varier. Reportez-vous à l'aide de l'application pour en savoir plus.

#### **Démarrage de l'utilitaire**

Sélectionnez **Préférences Système** dans le menu Apple > **Imprimantes et scanners** (ou **Impression et numérisation**, **Impression et télécopie**), puis sélectionnez l'imprimante. Cliquez sur **Options et fournitures** > **Utilitaire** > **Ouvrir l'utilitaire de l'imprimante**.

#### **Informations connexes**

& [« Options de menu du pilote d'impression » à la page 113](#page-112-0)

## **Guide du pilote d'impression Mac OS**

### **Epson Printer Utility**

Vous pouvez exécuter une fonctionnalité de maintenance telle que la vérification des buses et le nettoyage de la tête d'impression et vous pouvez, en lançant l'application **EPSON Status Monitor**, vérifier le statut de l'imprimante et consulter les informations relatives aux erreurs.

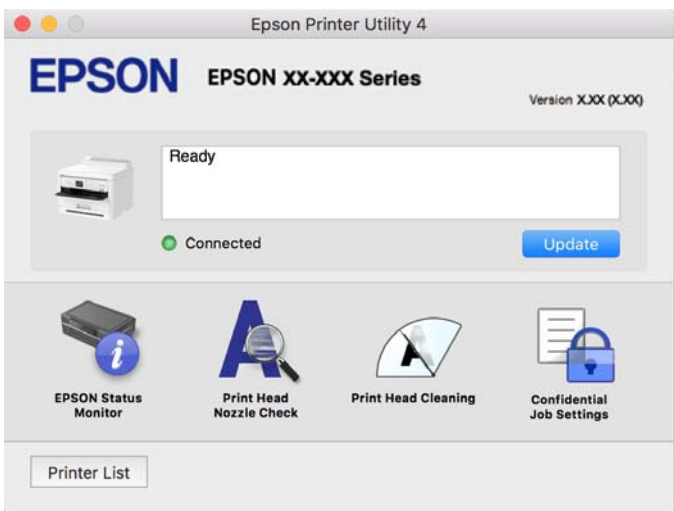

## **Application capable d'imprimer les polices PostScript (pilote d'imprimante PostScript Windows)**

Le pilote d'imprimante PostScript permet à l'imprimante de recevoir et d'interpréter les instructions dans le langage de description de page envoyées depuis l'ordinateur, et de les imprimer correctement. Ceci convient à l'impression depuis des applications compatibles avec PostScript utilisées pour la CAO.

### **Accès au pilote de l'imprimante à partir des applications**

Pour régler des paramètres qui s'appliquent uniquement à l'application que vous utilisez, vous devez accéder à sa configuration depuis l'application en question.

Sélectionnez **Imprimer** ou **Configuration de l'impression** dans le menu **Fichier**. Sélectionnez votre imprimante, puis cliquez sur **Préférences** ou **Propriétés**.

### *Remarque:*

Le fonctionnement varie selon l'application. Pour plus de détails, reportez-vous à l'aide de l'application.

### **Accès au pilote de l'imprimante à partir du panneau de commande**

Pour régler les paramètres qui s'appliquent à toutes les applications, accédez à la configuration à partir du panneau de commande.

❏ Windows 11

Cliquez sur le bouton Démarre, puis sélectionnez **Toutes les applications** > **Outils Windows** > **Panneau de configuration** > **Afficher les périphériques et imprimantes** dans **Matériel et audio**. Faites un clic droit sur l'imprimante ou maintenez la pression dessus, puis sélectionnez **Options d'impression**.

❏ Windows 10/Windows Server 2022/Windows Server 2019/Windows Server 2016

Cliquez sur le bouton Démarrer, puis sélectionnez **Système Windows** > **Panneau de configuration** > **Afficher les périphériques et imprimantes** sous **Matériel et audio**. Faites un clic droit sur l'imprimante ou maintenez la pression dessus, puis sélectionnez **Options d'impression**.

❏ Windows 8.1/Windows 8/Windows Server 2012 R2/Windows Server 2012

Sélectionnez **Bureau** > **Paramètres** > **Panneau de configuration** > **Afficher les périphériques et imprimantes** sous **Matériel et audio**. Faites un clic droit sur l'imprimante ou maintenez la pression dessus, puis sélectionnez **Options d'impression**.

❏ Windows 7/Windows Server 2008 R2

Cliquez sur le bouton Démarrer, puis sélectionnez **Panneau de configuration** > **Afficher les périphériques et imprimantes** sous **Matériel et audio**. Faites un clic droit sur votre imprimante, puis sélectionnez **Options d'impression**.

❏ Windows Vista/Windows Server 2008

Cliquez sur le bouton Démarrer, puis sélectionnez **Panneau de configuration** > **Imprimantes** (sous **Matériel et audio**). Faites un clic droit sur votre imprimante, puis sélectionnez **Options d'impression**.

❏ Windows XP/Windows Server 2003 R2/Windows Server 2003

Cliquez sur le bouton Démarrer, puis sélectionnez **Panneau de configuration** > **Imprimantes et autre matériel** > **Imprimantes et télécopieurs**. Faites un clic droit sur votre imprimante, puis sélectionnez **Options d'impression**.

### **Accès au pilote de l'imprimante à partir de l'icône de l'imprimante dans la barre des tâches**

L'icône de l'imprimante dans la barre des tâches du bureau est une icône de raccourci vous permettant d'accéder rapidement au pilote de l'imprimante.

Si vous cliquez sur l'icône de l'imprimante et sélectionnez **Paramètres imprimante**, vous pouvez accéder à la même fenêtre de paramètres de l'imprimante que celle affichée sur le panneau de commande. Vous pouvez vérifier le statut de l'imprimante si vous double-cliquez sur cette icône.

### **Informations connexes**

& [« Options de menu du pilote d'impression PostScript » à la page 108](#page-107-0)

## **Application capable d'imprimer les polices PostScript (pilote d'imprimante PostScript Mac OS)**

Le pilote d'imprimante PostScript permet à l'imprimante de recevoir et d'interpréter les instructions dans le langage de description de page envoyées depuis l'ordinateur, et de les imprimer correctement. Ceci convient à l'impression depuis des applications compatibles avec PostScript utilisées pour la CAO.

### **Accès au pilote de l'imprimante à partir des applications**

Cliquez sur **Configuration de la page** ou **Imprimer** dans le menu **Fichier** de votre application. Si nécessaire,

cliquez sur **Afficher les détails** (ou  $\blacktriangledown$ ) pour agrandir la fenêtre d'impression.

### *Remarque:*

En fonction de l'application utilisée, l'option *Mise en page* peut ne pas s'afficher dans le menu *Fichier*, et les opérations pour afficher l'écran d'impression peuvent varier. Reportez-vous à l'aide de l'application pour en savoir plus.

#### **Démarrage de l'utilitaire**

Sélectionnez **Préférences Système** dans le menu Apple > **Imprimantes et scanners** (ou **Impression et numérisation**, **Impression et télécopie**), puis sélectionnez l'imprimante. Cliquez sur **Options et fournitures** > **Utilitaire** > **Ouvrir l'utilitaire de l'imprimante**.

#### **Informations connexes**

& [« Options de menu du pilote d'impression PostScript » à la page 120](#page-119-0)

## **Application prenant en charge le langage d'impression PCL (pilote d'imprimante PCL)**

Le pilote d'imprimante PCL permet à l'imprimante de recevoir et d'interpréter les instructions dans le langage de description de page envoyées depuis l'ordinateur, et de les imprimer correctement. Ceci convient à l'impression depuis des applications génériques telles que Microsoft Office.

#### *Remarque:*

Mac OS n'est pas pris en charge.

Connectez l'imprimante au même réseau que l'ordinateur, puis suivez la procédure ci-dessous pour installer le pilote d'imprimante.

1. Téléchargez le fichier exécutable du pilote sur le site Web de support d'Epson.

[http://www.epson.eu/Support](HTTP://WWW.EPSON.EU/SUPPORT) (Europe uniquement)

[http://support.epson.net/](HTTP://SUPPORT.EPSON.NET/)

- 2. Double-cliquez sur le fichier exécutable.
- 3. Suivez les instructions qui s'affichent à l'écran pour le reste de l'installation.

#### *Remarque:*

Si votre produit a été livré avec un disque de logiciels, vous pouvez également procéder à l'installation à l'aide du disque. Rendez-vous dans « Driver\PCL Universal ».

## **Application pour la configuration des opérations de l'imprimante (Web Config)**

Web Config est une application qui fonctionne dans un navigateur Web, tel qu'Microsoft Edge ou Safari, sur un ordinateur ou un périphérique intelligent. Vous pouvez vérifier l'état de l'imprimante ou modifier les paramètres du service réseau et de l'imprimante. Pour utiliser l'application Web Config, connectez l'imprimante et l'ordinateur ou le périphérique au même réseau.

Les navigateurs suivants sont pris en charge. Utilisez la version la plus récente.

Microsoft Edge, Internet Explorer, Firefox, Chrome, Safari

#### *Remarque:*

Vous pourriez avoir à saisir le mot de passe de l'administrateur lorsque vous utilisez Web Config. Consultez les informations connexes ci-dessous pour plus de détails.

#### **Informations connexes**

& [« Mot de passe administrateur par défaut » à la page 17](#page-16-0)

## <span id="page-191-0"></span>**Exécution de Web Config sur un navigateur Web**

1. Vérifiez l'adresse IP de l'imprimante.

Sélectionnez l'icône réseau affichée sur l'écran d'accueil de l'imprimante, puis sélectionnez la méthode de connexion active pour confirmer l'adresse IP de l'imprimante.

Pour sélectionner un élément, utilisez les touches  $\blacktriangle \blacktriangledown \blacktriangle \blacktriangleright$  et appuyez sur OK.

#### *Remarque:*

Vous pouvez également vérifier l'adresse IP en imprimant le rapport de connexion réseau.

2. Lancez un navigateur Web depuis un ordinateur ou un périphérique connecté, puis saisissez l'adresse IP de l'imprimante.

Format :

IPv4 : http://adresse IP de l'imprimante/

IPv6 : http://[adresse IP de l'imprimante]/

Exemples :

IPv4 : http://192.168.100.201/

IPv6 : http://[2001:db8::1000:1]/

#### *Remarque:*

Grâce au périphérique connecté, vous pouvez également exécuter Web Config depuis l'écran d'informations du produit du Epson Smart Panel.

Étant donné que l'imprimante utilise un certificat autosigné lors d'un accès HTTPS, un avertissement s'affiche lorsque vous lancez Web Config ; mais il n'indique pas un problème et vous pouvez l'ignorer.

#### **Informations connexes**

- & [« Impression d'un rapport de connexion réseau » à la page 50](#page-49-0)
- & [« Impression à l'aide de l'application Epson Smart Panel » à la page 123](#page-122-0)

## **Application pour mettre à jour les logiciels et micrologiciels (Epson Software Updater)**

Epson Software Updater est une application qui installe de nouveaux logiciels, et met à jour les firmwares sur Internet. Si vous souhaitez vérifier les informations de mise à jour régulièrement, vous pouvez définir l'intervalle de vérification des mises à jour dans les paramètres de mise à jour automatique de Epson Software Updater.

#### *Remarque:*

Les systèmes d'exploitation Windows Server ne sont pas pris en charge.

#### **Démarrage sous Windows**

❏ Windows 11

Cliquez sur le bouton Démarrer, puis sélectionnez **Toutes les applications** > **EPSON Software** > **Epson Software Updater**.

❏ Windows 10

Cliquez sur le bouton Démarrer, puis sélectionnez **EPSON Software** > **Epson Software Updater**.

❏ Windows 8.1/Windows 8

Entrez le nom de l'application dans l'icône Rechercher, puis sélectionnez l'icône affichée.

❏ Windows 7/Windows Vista/Windows XP

Cliquez sur le bouton Démarrer, puis sélectionnez **Tous les programmes** (ou **Programmes**) > **EPSON Software** > **Epson Software Updater**.

#### *Remarque:*

Vous pouvez également lancer Epson Software Updater en cliquant sur l'icône de l'imprimante dans la barre des tâches du bureau et en sélectionnant *Mise à jour du logiciel*.

#### **Démarrage sous Mac OS**

Sélectionnez **Aller** > **Applications** > **Epson Software** > **Epson Software Updater**.

#### **Informations connexes**

& [« Installation séparée des applications » à la page 137](#page-136-0)

## **Logiciel pour configurer des périphériques sur le réseau (Epson Device Admin)**

Epson Device Admin est un logiciel d'application multifonction qui gère le périphérique sur le réseau.

Les fonctions suivantes sont disponibles.

- ❏ Surveiller ou gérer jusqu'à 2 000 imprimantes sur le segment
- ❏ Effectuer un rapport détaillé, par exemple pour l'état des consommables ou du produit
- ❏ Mettre à jour le micrologiciel du produit
- ❏ Introduire le périphérique sur le réseau
- ❏ Appliquez les paramètres unifiés à plusieurs périphériques.

Vous pouvez télécharger Epson Device Admin depuis le site Web d'assistance d'Epson. Pour plus d'informations, reportez-vous à la documentation ou à l'aide du logiciel Epson Device Admin.

## **Système d'authentification Epson (Epson Print Admin)**

Epson Print Admin est un système d'authentification qui vous permet de gérer les appareils Epson, favoriser la réduction des coûts et l'efficacité opérationnelle, tout en garantissant une bonne sécurité. Les fonctionnalités sont répertoriées ci-dessous.

Veuillez contacter votre revendeur pour en savoir plus.

- ❏ Imprimer après avoir authentifié l'appareil.
- ❏ Limiter les appareils, les fonctions et les périodes d'accès de l'appareil pour les utilisateurs.
- ❏ Conserver des archives sur tous les utilisateurs et appareils.
- ❏ Enregistrer des utilisateurs à l'aide de leurs informations dans Active Directory ou sur le serveur LDAP.

# <span id="page-193-0"></span>**Liste du menu Paramètres**

Sélectionnez **Param.** sur l'écran d'accueil de l'imprimante afin d'effectuer divers paramétrages.

## **Réglages généraux**

Sélectionnez les menus sur le panneau de commande comme indiqué ci-dessous.

#### **Param.** > **Réglages généraux**

## **Param de base**

Sélectionnez les menus sur le panneau de commande comme indiqué ci-dessous.

### **Param.** > **Réglages généraux** > **Param de base**

Luminosité LCD :

Règle la luminosité de l'écran LCD.

Minut. veille :  $\mathbf{\Theta}$ 

Définissez le délai avant d'entrer en mode veille (mode d'économie d'énergie) lorsque l'imprimante n'a effectué aucune opération. L'écran LCD devient noir lorsque le délai défini est écoulé.

### Temporisation arrêt : **Q**

Votre produit peut disposer de cette fonction ou de la fonction **Réglages d'arrêt** selon le lieu d'achat.

Sélectionnez ce paramètre pour que l'imprimante s'éteigne automatiquement lorsqu'elle n'est pas utilisée pendant une durée spécifiée. Vous pouvez régler la durée avant application de la fonction de gestion de l'énergie. Toute augmentation affecte l'efficacité énergétique du produit. Prenez en compte l'environnement avant d'apporter une modification.

### Réglages d'arrêt :

Votre produit peut disposer de cette fonction ou de la fonction **Temporisation arrêt** selon le lieu d'achat.

#### Arrêt si inactif :

Sélectionnez ce paramètre pour que l'imprimante s'éteigne automatiquement lorsqu'elle n'est pas utilisée pendant une durée spécifiée. Vous pouvez régler la durée avant application de la fonction de gestion de l'énergie. Toute augmentation affecte l'efficacité énergétique du produit. Prenez en compte l'environnement avant d'apporter une modification.

#### Arrêt si déconnecté:

Sélectionnez ce paramètre pour éteindre l'imprimante après une certaine durée de temps si tous les ports y compris le port USB sont déconnectés. Selon votre région, cette fonction peut ne pas être disponible.

Consultez le site Web suivant pour la durée de temps spécifiée.

<https://www.epson.eu/energy-consumption>

### Régl. Date/Heure :

### Date/Heure :

Saisissez la date et l'heure actuelles.

#### Heure d'été :

Sélectionnez le paramètre d'heure d'été qui s'applique à votre région.

#### Décalage horaire :

Saisissez le décalage horaire entre votre heure locale et l'heure UTC (Temps Universel Coordonné).

### Langue/Language:

Sélectionnez la langue utilisée sur l'écran LCD.

### Expiration opération :

Sélectionnez **On** pour revenir à l'écran initial lorsqu'aucune opération n'a été réalisée dans le délai spécifié.

### Clavier :

Modifiez la disposition du clavier sur l'écran LCD.

### **Informations connexes**

& [« Saisie de caractères » à la page 28](#page-27-0)

## **Param imprim**

Sélectionnez les menus sur le panneau de commande comme indiqué ci-dessous.

### **Param.** > **Réglages généraux** > **Param imprim**

Réglages source papier :

Réglage papier :

Sélectionnez la taille et le type du papier chargé dans la source de papier.

#### Bac d'alimentation priorité :

Sélectionnez **On** pour accorder une priorité d'impression au papier chargé dans le bac d'alimentation.

#### Modif auto A4/Lettre :

Sélectionnez **On** pour alimenter à partir de la source définie comme papier au format A4 lorsqu'aucune source de papier n'est définie au format Lettre, ou alimente à partir de la source de papier définie comme papier au format Lettre lorsqu'aucune source n'est définie au format A4.

#### Sélect. auto param. :

Si vous activez **Réglage papier** > **Auto**, le papier est automatiquement chargé à partir d'une source de papier comportant les mêmes paramètres que ceux définis pour le travail d'impression actuel lorsque le papier est épuisé. Dans ce menu, vous pouvez configurer la sélection automatique pour chaque source de papier. Vous ne pouvez pas tout désactiver.

Ce paramètre est désactivé lorsque vous sélectionnez une source de papier spécifique dans les paramètres de papier pour les tâches d'impression. Selon le type de papier sélectionné sur l'onglet **Principal** du pilote d'impression, le papier peut ne pas être chargé automatiquement.

Avis d'erreur :

Avis de taille papier :

Sélectionnez **On** pour afficher un message d'erreur si le format du papier ne correspond pas au papier qui est chargé.

Avis de type papier :

Sélectionnez **On** pour afficher un message d'erreur si le type du papier ne correspond pas au papier qui est chargé.

#### Affichage auto Config. papier :

Sélectionnez **On** pour afficher l'écran **Réglage papier** lors du chargement de papier dans la source de papier. Si vous désactivez cette fonction, vous ne pourrez pas imprimer depuis un iPhone, iPad ou iPod touch à l'aide d'AirPrint.

#### Langue impr:  $\blacksquare$

USB :

Sélectionnez le langage d'impression pour l'interface USB.

#### Réseau :

Sélectionnez le langage d'impression pour l'interface réseau.

#### Param. d'impr univ : **Q**

Ces paramètres d'impression sont appliqués lorsque vous imprimez à l'aide d'un dispositif externe sans utiliser le pilote de l'imprimante. Les paramètres de marge sont appliqués lorsque vous utilisez le pilote de l'imprimante.

#### Décalage supérieur :

Définissez la marge supérieure du papier.

Décal. gauche :

Définissez la marge gauche du papier.

#### Décalage supérieur en arrière :

Définissez la marge supérieure pour l'arrière de la page en cas d'impression recto verso.

#### Décal. gauche en arrière :

Définissez la marge de gauche pour l'arrière de la page en cas d'impression recto verso.

#### Vérifiez largeur papier :

Sélectionnez **On** pour vérifier la largeur du papier avant l'impression. Ceci empêche l'impression au-delà des bords du papier lorsque le paramètre de taille du papier est erroné, mais l'impression peut alors être ralentie.

#### Sauter pages blanches :

Saute automatiquement les pages blanches dans les données d'impression pour économiser du papier.

### Configuration impr PDL :

Sélectionnez les options Configuration impr PDL que vous souhaitez utiliser pour l'impression PCL ou PostScript.

#### Param. communs :

Permet de sélectionner les paramètres communs pour l'impression PCL ou PostScript.

#### Taille du papier :

Sélectionnez le format de papier par défaut pour l'impression.

#### Type de papier :

Sélectionnez le type de papier par défaut pour l'impression.

#### Orientation :

Sélectionnez l'orientation par défaut pour l'impression.

#### Qualité :

Permet de sélectionner la qualité d'impression.

#### Mode économie encre :

Sélectionnez **On** pour économiser de l'encre en réduisant la densité d'impression.

#### Ordre d'impr :

Permet de sélectionner si vous souhaitez imprimer la première ou la dernière page en premier.

#### Dernière pg au-dessus :

Imprime en commençant par la première page d'un fichier.

#### Première pg au-dessus :

Imprime en commençant par la dernière page d'un fichier.

#### Nbre copies :

Permet de sélectionner le nombre de pages à imprimer.

#### Marge de reliure :

Permet de sélectionner la position de reliure.

Éject auto papier :

Sélectionnez **On** pour éjecter automatiquement le papier lorsque l'impression est interrompue au cours d'une tâche d'impression.

#### Impr. 2 côtés :

Sélectionnez **On** pour effectuer une impression recto verso.

#### Menu PCL :

Permet de régler les paramètres d'impression PCL.

#### Source police :

#### Résidente :

Sélectionnez cette option pour utiliser une police préinstallée sur l'imprimante.

#### Téléchargée :

Sélectionnez cette option pour utiliser une police que vous avez téléchargée.

#### Numéro Police :

Sélectionnez le nombre de polices par défaut pour la Source police par défaut. Le nombre disponible varie selon les paramètres que vous avez définis.

#### Taille de la police :

Définissez le pas de la police par défaut si la police est évolutive et à hauteur fixe. Vous pouvez sélectionner une valeur comprise entre 0,44 et 99,99 cpi (caractères par pouce), par incréments de 0,01.

Cet élément peut ne pas apparaître selon les paramètres Source police ou Numéro Police.

#### Taille du point :

Permet de définir la hauteur de police par défaut si la police est extensible et proportionnelle. Vous pouvez sélectionner une valeur comprise entre 4,00 et 999,75 points, par incréments de 0,25.

Cet élément peut ne pas apparaître selon les paramètres Source police ou Numéro Police.

#### Jeu symboles :

Sélectionnez l'ensemble de symboles par défaut. Si la police que vous avez sélectionnée dans les paramètres Source police et Source police n'est pas disponible dans le nouveau paramètre d'ensemble de symboles, les paramètres Source police et Numéro Police sont automatiquement remplacés par la valeur par défaut, IBM-US.

#### Ligne :

Définissez le nombre de lignes pour la taille et l'orientation de papier sélectionnées. Cela provoque également une modification de l'interlignage (VMI), et la nouvelle valeur VMI est stockée dans l'imprimante. Cela signifie que les modifications ultérieures dans les paramètres de taille et d'orientation de page provoquent des modifications de la valeur Formulaire, en fonction du VMI stocké.

#### Retour chariot :

Sélectionnez la commande de saut de ligne lors de l'impression avec un pilote à partir d'un système d'exploitation en particulier.

#### Saut de ligne :

Sélectionnez la commande de saut de ligne lors de l'impression avec un pilote à partir d'un système d'exploitation en particulier.

#### Attrib alim papier :

Définissez l'affectation pour la commande de sélection de source de papier. Lorsque **4** est sélectionné, les commandes sont définies comme compatibles avec l'imprimante HP LaserJet 4. Lorsque **4K** est sélectionné, les commandes sont définies comme compatibles avec les imprimantes HP LaserJet 4000, 5000, et 8000. Lorsque **5S** est sélectionné, les commandes sont définies comme compatibles avec l'imprimante HP LaserJet 5S.

### Menu PS :

Permet de régler les paramètres d'impression PS.

#### Page d'Erreur :

Sélectionnez **On** pour imprimer une feuille indiquant le statut lorsqu'une erreur se produit durant une impression PostScript ou PDF.

#### Binaire :

Sélectionnez **On** lors de l'impression de données contenant des images binaires. L'application est susceptible d'envoyer les données binaires, même si le pilote de l'imprimante est réglé sur ASCII, mais vous pouvez imprimer les données lorsque cette fonctionnalité est activée.

#### Taille page PDF :

Sélectionnez le format du papier pour l'impression d'un fichier PDF.

#### Solveur d'erreur auto : **a**

Sélectionnez une action à effectuer en cas d'erreur d'impression recto verso ou d'erreur de mémoire pleine.

#### ❏ On

Affiche un message d'avertissement et imprime en mode recto lorsqu'une erreur se produit pendant une impression recto verso, ou n'imprime que ce que l'imprimante peut traiter lorsque se produit une erreur de mémoire pleine.

#### ❏ Arrêt

L'imprimante affiche un message d'erreur et annule l'impression.

#### Pap. épais : **a**

Sélectionnez **On** pour empêcher l'encre de tacher vos impressions. Cea peut cependant ralentir l'impression.

#### Mode silencieux : **a**

Sélectionnez **On** pour réduire le bruit pendant l'impression. Cela risque cependant de réduire la vitesse d'impression. Selon les paramètres sélectionnés pour le type de papier et la qualité

d'impression, il est possible qu'il n'y ait pas de différence au niveau du bruit de l'imprimante. Sélectionnez **On** pour privilégier la réduction du bruit de fonctionnement. Pour privilégier la vitesse d'impression, sélectionnez **Marche (Bas niveau)**.

Temps de séchage de l'encre :

Sélectionnez le temps de séchage de l'encre que vous désirez employer pour les impressions recto verso. L'imprimante imprime l'autre côté après avoir imprimé un côté. Si votre impression est tachée, augmentez le temps de séchage.

PC Connexion via USB : **Q** 

Sélectionnez **Activer** pour permettre à un ordinateur d'accéder à l'imprimante lorsqu'on la connecte par USB. Lorsque **Désactiver** est sélectionné, l'impression qui n'est pas envoyée via une connexion réseau est limitée.

### Régl expir I/F USB : **a**

Indique la durée en secondes qui doit s'écouler avant de mettre fin à la communication USB avec un ordinateur, après que l'imprimante reçoit une tâche d'impression à partir d'un pilote d'impression PostScript ou d'un pilote d'impression PCL. Si l'arrêt de la tâche n'est pas clairement défini à partir d'un pilote d'impression PostScript ou d'un pilote d'impression PCL, cela peut provoquer une communication USB sans fin. Dans ce cas, l'imprimante arrête la communication après la durée indiquée. Entrez 0 (zéro) si vous ne souhaitez pas arrêter la communication.

#### **Informations connexes**

- & [« Chargement du papier » à la page 80](#page-79-0)
- & [« Impression à l'aide des paramètres simples » à la page 84](#page-83-0)

## **Paramètres réseau**

Sélectionnez les menus sur le panneau de commande comme indiqué ci-dessous.

### **Param.** > **Réglages généraux** > **Paramètres réseau**

Configuration Wi-Fi :

Paramétrez ou modifiez les paramètres du réseau sans fil. Sélectionnez la méthode de connexion parmi les suivantes et suivez les instructions affichées sur le panneau de commande.

Routeur :

Assistant de configuration Wi-Fi :

Définit les paramètres Wi-Fi en saisissant le SSID et le mot de passe.

Config. boutons poussoirs (WPS) :

Effectue le réglage des paramètres Wi-Fi Config. boutons poussoirs (WPS).

Autres :

❏ Config. code PIN (WPS)

Effectue des réglages Wi-Fi via Config. code PIN (WPS).

❏ Connexion Wi-Fi auto

Effectue des réglages Wi-Fi en utilisant les informations Wi-Fi de l'ordinateur ou du périphérique intelligent.

❏ Désactiver le Wi-Fi

Désactive le Wi-Fi. Les connexions d'infrastructure seront déconnectées.

#### Wi-Fi Direct :

(Menu) :

❏ Changer le nom du réseau

Modifie le SSID Wi-Fi Direct (nom du réseau).

❏ Changer le mot de passe

Modifie le mot de passe pour la connexion Wi-Fi Direct.

❏ Modifier la plage de fréquence

Permet de sélectionner la bande de fréquences pour la connexion Wi-Fi Direct. Changer la fréquence déconnecte tous les appareils connectés.

La disponibilité de ces canaux et l'utilisation des produits en extérieur sur ces canaux varient en fonction de la localisation.

<http://support.epson.net/wifi5ghz/>

❏ Désactiver Wi-Fi Direct

Désactive la fonction Wi-Fi Direct.

❏ Rest param défaut

Restaure les réglages de Wi-Fi Direct.

#### Autres méthodes :

❏ iOS

Lit le code QR depuis votre iPhone, iPad, or iPod touch pour vous connecter à l'aide de Wi-Fi Direct.

❏ Autres SE d'appareil

Définit les paramètres Wi-Fi Direct en saisissant le SSID et le mot de passe.

#### Config LAN filaire :

Paramétrez ou modifiez une connexion réseau utilisant un câble LAN et un routeur. Lorsque cette option est utilisée, les connexions Wi-Fi sont désactivées.

#### État réseau :

État LAN câblé/Wi-Fi :

Affiche les informations sur le réseau de l'imprimante.

#### État Wi-Fi Direct :

Affiche les informations de paramétrage Wi-Fi Direct.

### feuil. état :

Permet d'imprimer une feuille d'état réseau.

Les informations sur l'Ethernet, le Wi-Fi, Wi-Fi Direct, etc. sont imprimées sur deux pages ou plus.

#### Vérification de la connexion au réseau :

Contrôle la connexion réseau actuelle et imprime un rapport. Si la connexion rencontre des problèmes, consultez le rapport pour les résoudre.

#### Avancé :

#### Nom dispositif :

Modifie le nom du périphérique sur n'importe quel nom comportant entre 2 et 53 caractères.

#### TCP/IP :

Configure les paramètres IP, si l'adresse IP est statique.

Pour une configuration automatique, utilisez l'adresse IP assignée par DHCP.

Pour la définir manuellement, passez sur « Manuel », puis saisissez l'adresse IP que vous souhaitez assigner.

#### Serveur Proxy :

Définissez cette option si vous utilisez un serveur proxy dans votre environnement réseau et souhaitez également le configurer pour l'imprimante.

#### Adresse IPv6 :

Définit s'il faut activer ou non l'adressage IPv6.

#### Liaison Speed & Duplex :

Sélectionnez une valeur appropriée pour la vitesse Ethernet et le mode duplex. Si vous sélectionnez un paramètre autre que Auto, assurez-vous que le paramètre correspond aux paramètres du concentrateur que vous utilisez.

#### Rediriger HTTP vers HTTPS :

Permet d'activer ou de désactiver la redirection de HTTP vers HTTPS.

#### Désactiver IPsec/filtrage IP :

Permet de désactiver l'option de IPsec/filtrage IP.

#### Désactiver IEEE802.1X :

Permet de désactiver l'option IEEE802.1X.

#### Transmission iBeacon :

Sélectionnez si vous souhaitez activer ou désactiver la fonction de transmission iBeacon. Si cette option est activée, vous pourrez rechercher l'imprimante dans les services compatibles iBeacon.

#### **Informations connexes**

- & [« Définissez les paramètres Wi-Fi en saisissant le SSID et le mot de passe » à la page 47](#page-46-0)
- & [« Réglage des paramètres Wi-Fi par pression sur une touche \(WPS\) » à la page 48](#page-47-0)
- & [« Réglage des paramètres Wi-Fi par code PIN \(WPS\) » à la page 49](#page-48-0)
- & [« Vérification du statut de connexion du réseau de l'imprimante \(rapport de connexion réseau\) » à la page 143](#page-142-0)

## **Paramètres du service Web**

Sélectionnez les menus sur le panneau de commande comme indiqué ci-dessous.

#### **Param.** > **Réglages généraux** > **Paramètres du service Web**

Services Epson Connect :

Indique si l'imprimante est enregistrée et connectée à Epson Connect.

Vous pouvez vous inscrire au service en sélectionnant **S'inscrire**, puis en suivant les instructions.

Pour accéder aux guides d'utilisation, consultez le portail Web suivant.

[https://www.epsonconnect.com/](HTTPS://WWW.EPSONCONNECT.COM/)

[http://www.epsonconnect.eu](http://www.epsonconnect.eu/) (Europe uniquement)

Lorsque vous avez procédé à l'enregistrement, vous pouvez modifier les paramètres suivants.

#### Suspendre/Reprendre :

Indiquez si vous souhaitez suspendre ou reprendre les services Epson Connect.

#### Désenregistrer :

Désinscrit l'imprimante depuis les services Epson Connect.

## **Administration système**

Vous pouvez maintenir le produit en tant qu'administrateur système à l'aide de ce menu. Il vous permet également de restreindre les fonctionnalités du produit pour que les utilisateurs individuels respectent les conditions de votre travail ou de votre bureau.

Sélectionnez les menus sur le panneau de commande comme indiqué ci-dessous.

#### **Param.** > **Réglages généraux** > **Administration système**

Nettoyage périodique :

Activez ce paramètre pour réaliser un nettoyage régulier de la tête, après impression d'un certain nombre de pages ou si l'imprimante détecte qu'un tel nettoyage est nécessaire. Sélectionnez toute autre option que **Arrêt** pour garantir une qualité d'impression optimale. Dans les conditions suivantes, effectuez vous-même une **Tête d'impr Vérification des buses** et un **Nettoyage tête d'impr.**.

- ❏ Problèmes d'impression
- ❏ Lorsque l'option **Arrêt** est sélectionnée pour **Nettoyage périodique**
- ❏ Lors d'une impression de haute qualité, par exemple des photos

#### Arrêt :

Désactive le nettoyage régulier de la tête.

#### Après l'impression :

Permet de procéder à un nettoyage régulier de la tête une fois l'impression terminée.

#### Planning :

Permet de procéder à un nettoyage de la tête à l'heure que vous avez choisie.

Si l'imprimante est éteinte à l'heure définie, le nettoyage de la tête s'effectuera lors du prochain allumage.

#### Effacer les données de la mém interne :

Ceci ne s'affiche que sur les imprimantes compatibles avec PostScript ou PCL.

Effacez les données de la mémoire interne de l'imprimante, comme les polices et les macro téléchargées pour l'impression PCL.

#### Police PDL, Macro et Espace de travail :

Ceci ne s'affiche que sur les imprimantes compatibles avec PostScript ou PCL.

Permet d'effacer les données de la mémoire interne de l'imprimante, comme les polices et les macros téléchargées pour l'impression PCL.

#### Suppr tous travaux mémoire int. :

Permet d'effacer les données de la mémoire interne de l'imprimante, comme les tâches avec mot de passe.

#### Param. de sécurité :

#### Param admin :

#### Mot de passe Admin :

Définissez, modifiez et effacez le mot de passe administrateur.

#### Verrouiller le réglage :

Sélectionnez de verrouiller ou non le panneau de commande à l'aide du mot de passe enregistré dans **Mot de passe Admin**.

#### Chiffrement mot de passe :

Sélectionnez **On** pour chiffrer votre mot de passe. Si vous coupez l'alimentation alors que le redémarrage est en cours, il se peut que les données soient endommagées et que les paramètres de l'imprimante soient rétablis à leurs valeurs par défaut. Si cela se produit, définissez à nouveau le mot de passe.

#### Journal d'audit :

Sélectionnez **On** pour enregistrer un journal d'audit.

#### Vérif. programme au démarrage :

Sélectionnez **On** pour vérifier le programme de l'imprimante au démarrage.

#### Recherche client :

Si vous acceptez de transmettre vos informations d'utilisation, des informations comme le nombre d'impressions réalisées vont être transmises à Seiko Epson Corporation.

Les informations ainsi recueillies nous permettent d'améliorer nos produits et services.

#### Fournir les données d'utilisation :

Affiche votre décision quant à la transmission de vos informations d'utilisation.

#### Pays/Région :

Affiche la zone géographique ou le pays depuis lequel vous utilisez le produit si vous avez accepté de transmettre vos informations d'utilisation.

#### Rest param défaut :

#### Paramètres réseau :

Permet de restaurer la valeur par défaut des paramètres réseau.

#### Tous sauf les Paramètres réseau :

Permet de réinitialiser tous les paramètres, sauf les paramètres réseau.

#### Tous les paramètres :

Permet d'effacer toutes les informations personnelles conservées dans la mémoire de l'imprimante et de restaurer la valeur par défaut de tous les paramètres.

#### Mise à jour firmware :

Vous pouvez obtenir des informations sur le micrologiciel, par exemple votre version actuelle, ainsi que sur les mises à jour disponibles.

#### Mise à jour :

Permet de mettre à jour le micrologiciel automatiquement.

#### Mise à jour automatique du firmware :

#### Mise à jour automatique du firmware :

Sélectionnez **On** pour mettre à jour automatiquement le micrologiciel et choisir le jour et l'heure pour procéder à la mise à jour.

#### Jour :

Permet de choisir le jour et l'heure de mise à jour du micrologiciel.

#### Heure :

Permet de choisir l'heure à laquelle vous souhaitez mettre à jour le micrologiciel.

#### Notification :

Sélectionnez **On** pour afficher l'icône de mise à jour du micrologiciel sur l'écran d'accueil.

#### Version du firmware :

Affiche la version du micrologiciel.

## **Compteur d'impressions**

Sélectionnez les menus sur le panneau de commande comme indiqué ci-dessous.

#### **Param.** > **Compteur d'impressions**

Affiche le nombre total d'impressions, telles que la feuille d'état depuis le moment où vous avez acheté l'imprimante. Si vous sélectionnez **Imprimer une feuille**, la feuille d'historique d'utilisation est imprimée.

Vous pouvez également consulter le nombre de pages imprimées à l'aide d'autres fonctions grâce à la Fiche d'historique d'utilisation.

## **État de l'alimentation**

Sélectionnez le menu sur le panneau de commande comme indiqué ci-dessous.

### **Param.** > **État de l'alimentation**

Affiche le niveau approximatif des cartouches d'encre et de la durée de vie du boîtier de maintenance.

Lorsque  $\Box$  s'affiche, l'encre est presque épuisée ou le boîtier de maintenance est presque plein. Lorsque  $\Box$ s'affiche, vous devez remplacer l'élément, car l'encre est épuisée ou le boîtier de maintenance est plein.

#### **Informations connexes**

& [« Le moment est venu de remplacer les unités d'alimentation en encre » à la page 170](#page-169-0)

## **Entretien**

Sélectionnez les menus sur le panneau de commande comme indiqué ci-dessous.

### **Param.** > **Entretien**

Réglage de la qualité d'impression. :

Sélectionnez cette fonctionnalité si vous rencontrez des problèmes avec vos impressions. Vous pouvez vérifier si des buses sont obstruées et nettoyer la tête d'impression si nécessaire, puis ajuster certains paramètres pour améliorer la qualité d'impression.

#### Tête d'impr Vérification des buses :

Sélectionnez cette fonctionnalité pour vérifier que les buses de la tête d'impression ne sont pas obstruées. L'imprimante un motif de vérification des buses.

#### Nettoyage tête d'impr. :

Sélectionnez cette fonctionnalité pour nettoyer les buses obstruées dans la tête d'impression.

#### Alignement de la tête :

Alignement ligne règle :

Sélectionnez cette fonctionnalité pour aligner les lignes verticales.

Alignement horizontal :

Sélectionnez cette fonctionnalité si des bandes horizontales s'affichent à intervalles réguliers dans vos impressions.

#### Nettoyage guide papier :

Sélectionnez cette fonctionnalité s'il y a des taches d'encre sur les rouleaux intérieurs. L'imprimante alimente en papier afin de nettoyer les rouleaux intérieurs.

#### Informations sur le rouleau de saisie :

Sélectionnez cette option pour consulter la durée de vie restante du rouleau de saisie dans le bac à papier. Vous pouvez également réinitialiser le compteur du rouleau de saisie.

#### **Informations connexes**

& [« Vérification et nettoyage de la tête d'impression » à la page 130](#page-129-0)

## **Langue/Language**

Sélectionnez les menus sur le panneau de commande comme indiqué ci-dessous.

### **Param.** > **Langue/Language**

Sélectionnez la langue utilisée sur l'écran LCD.

## **État imprimante/Imprimer**

Sélectionnez les menus sur le panneau de commande comme indiqué ci-dessous.

### **Param.** > **État imprimante/Imprimer**

Impr.feui.d'état :

Fiche d'état de config. :

Permet d'imprimer des feuilles d'information indiquant l'état et les paramètres actuels de l'imprimante.

#### Fiche d'état des consommables :

Imprime une feuille d'information indiquant l'état des consommables.

Fiche d'historique d'utilisation :

Permet d'imprimer des feuilles d'information indiquant l'historique de l'utilisation de l'imprimante.

Liste Polices PS :

Imprime une liste de polices de caractères disponibles pour une imprimante PostScript.

#### Liste police PCL :

Imprime une liste de polices de caractères disponibles pour une impression PCL.

<span id="page-207-0"></span>Réseau :

Affiche les réglages actuels du réseau. Vous pouvez également imprimer la feuille d'état du réseau.

## **État du dispositif d'authentification**

Sélectionnez les menus sur le panneau de commande comme indiqué ci-dessous.

### **Param.** > **État du dispositif d'authentification**

Affiche le statut du dispositif d'authentification.

## **Informations Epson Open Platform**

Sélectionnez les menus sur le panneau de commande comme indiqué ci-dessous.

### **Param.** > **Informations Epson Open Platform**

Affiche l'état de la plate-forme ouverte Epson.

# **Caractéristiques de l'appareil**

## **Spécifications de l'imprimante**

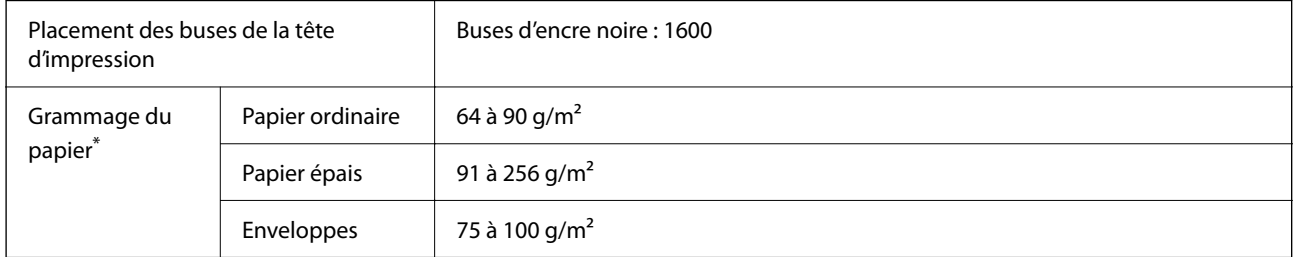

Même lorsque l'épaisseur du papier fait partie de cette plage, le papier peut ne pas s'alimenter dans l'imprimante ou la qualité d'impression peut s'amoindrir en fonction des propriétés ou de la qualité du papier.

## **Zone imprimable**

### *Zone imprimable des feuilles simples*

Il est possible que la qualité d'impression décline dans les zones foncées en raison du mécanisme de l'imprimante.

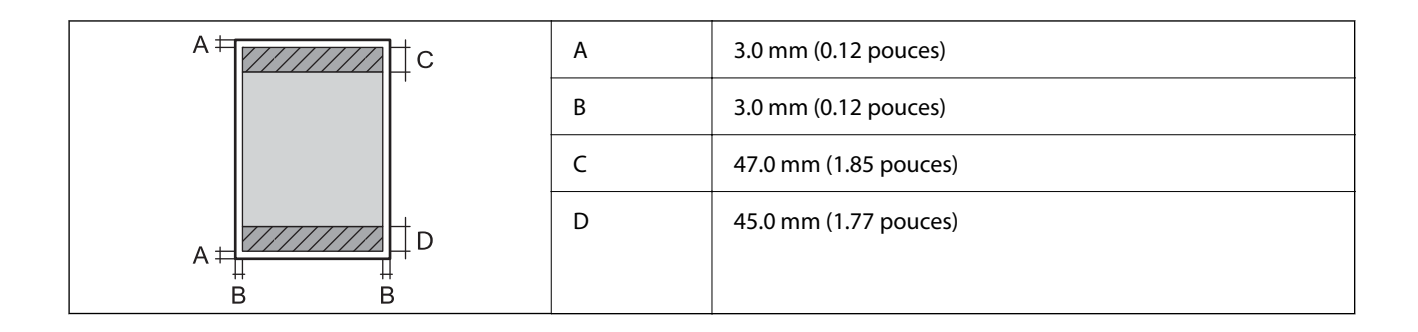

### *Zone imprimable pour enveloppes*

Il est possible que la qualité d'impression décline dans les zones foncées en raison du mécanisme de l'imprimante.

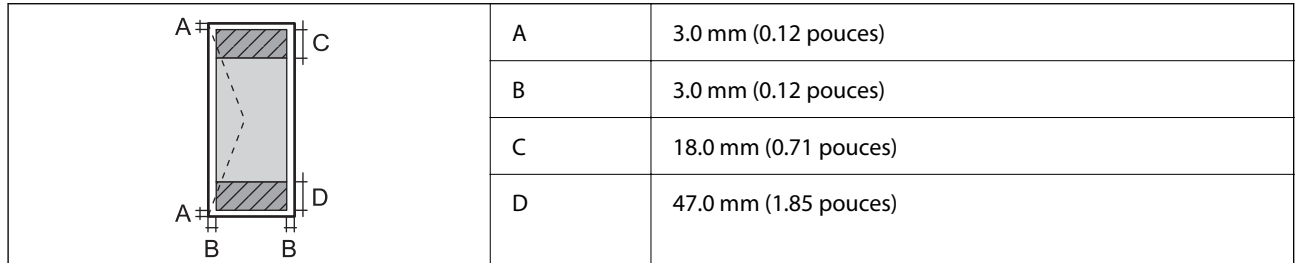

## **Utilisation du port de l'imprimante**

L'imprimante utilise le port suivant. L'administrateur réseau doit rendre ces ports disponibles, si nécessaire.

### **Lorsque le scanner (Client) est l'imprimante**

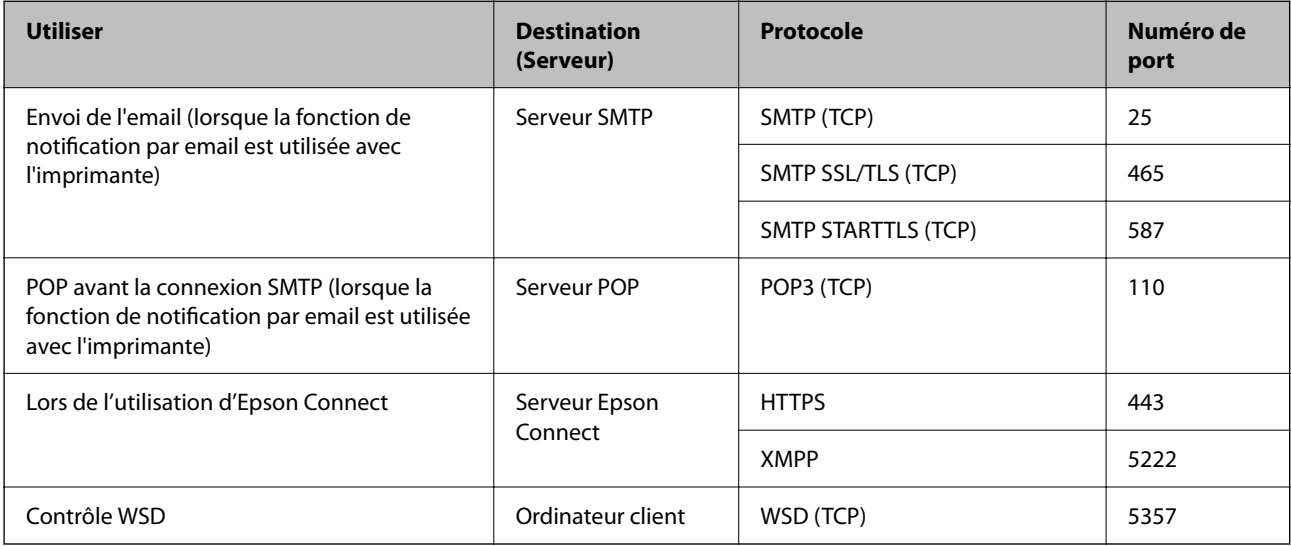

### <span id="page-209-0"></span>**Lorsque l'expéditeur (Client) est l'ordinateur client**

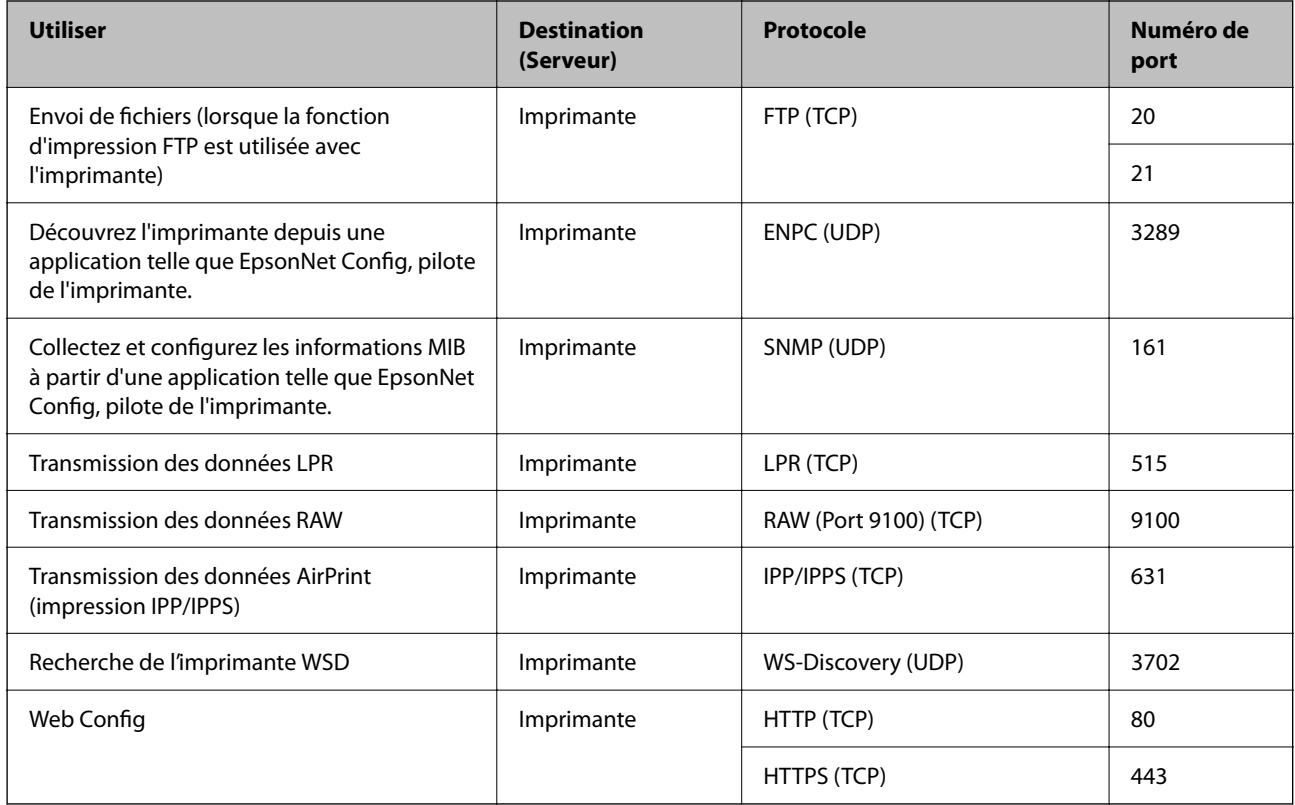

## **Spécifications de l'interface**

Pour l'ordinateur de la province de la USB haut débit<sup>\*</sup>

Les câbles USB 3.0 ne sont pas compatibles.

## **Caractéristiques réseau**

## **Caractéristiques du Wi-Fi**

Reportez-vous au tableau ci-dessous pour connaître les caractéristiques du Wi-Fi.

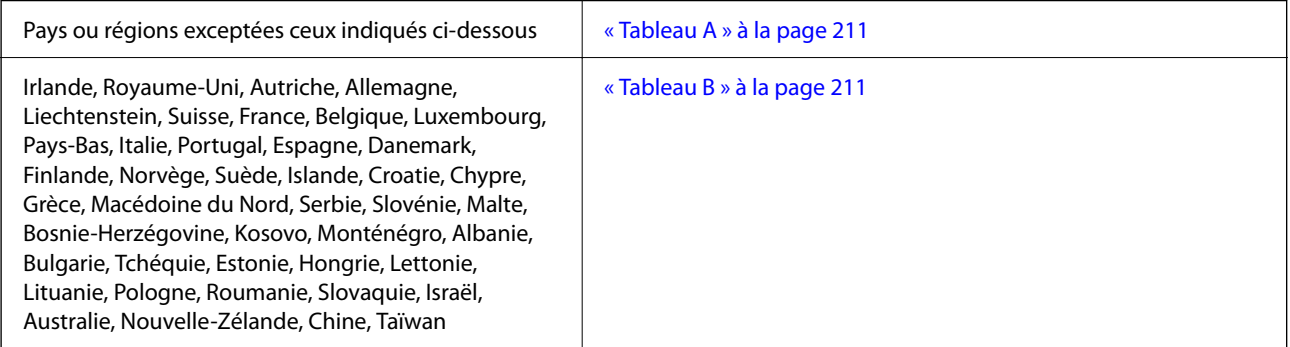

<span id="page-210-0"></span>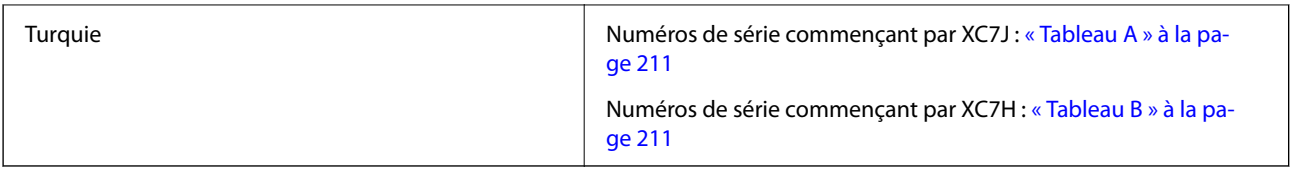

### *Tableau A*

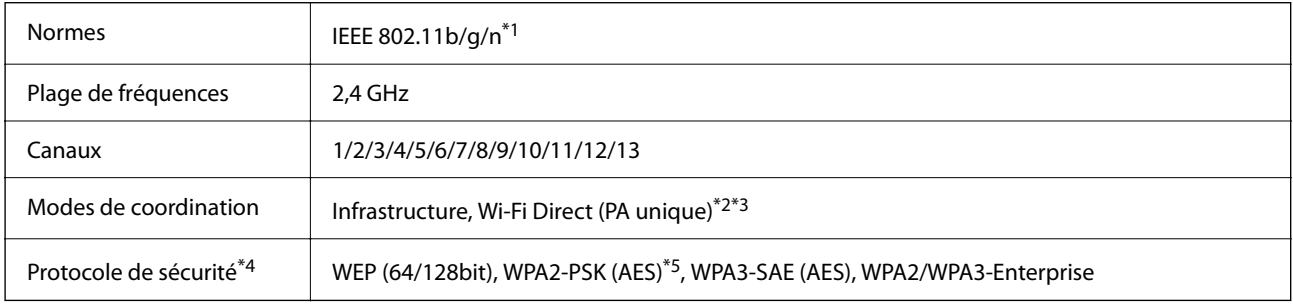

\*1 Disponible uniquement pour le HT20.

- \*2 Non géré pour la norme IEEE 802.11b.
- \*3 Les modes Infrastructure et Wi-Fi Direct ou une connexion Ethernet peuvent être utilisés simultanément.
- \*4 Le Wi-Fi Direct prend en charge le WPA2-PSK (AES) uniquement.
- \*5 Conforme aux normes WPA2 avec gestion de WPA/WPA2 Personal.

### *Tableau B*

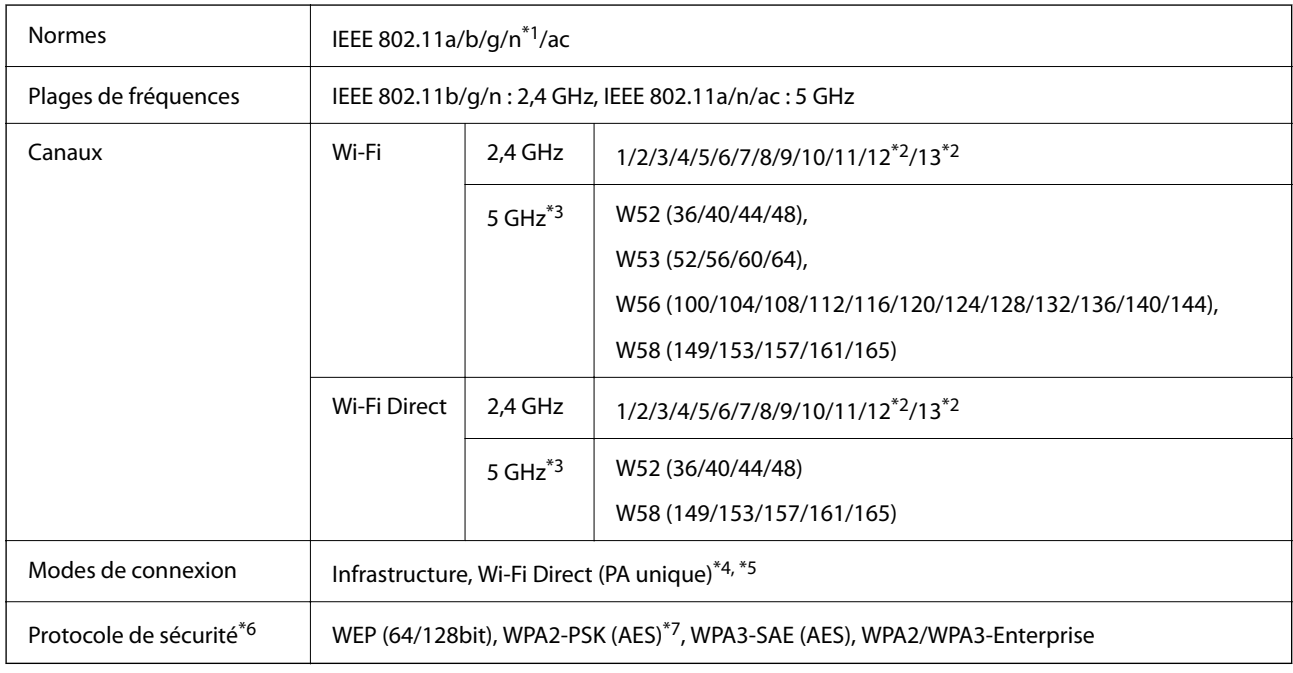

\*1 Disponible uniquement pour le HT20.

\*2 Non disponible à Taïwan.

\*3 La disponibilité de ces canaux et l'utilisation des produits en extérieur sur ces canaux varie en fonction de la localisation. Pour plus d'informations, consultez le site Web suivant.

<http://support.epson.net/wifi5ghz/>

- \*4 Non géré pour la norme IEEE 802.11b.
- \*5 Les modes Infrastructure et Wi-Fi Direct ou une connexion Ethernet peuvent être utilisés simultanément.
- \*6 Le Wi-Fi Direct ne prend en charge que le WPA2-PSK (AES).
- \*7 Conforme aux normes WPA2 avec gestion de WPA/WPA2 Personal.

## **Caractéristiques Ethernet**

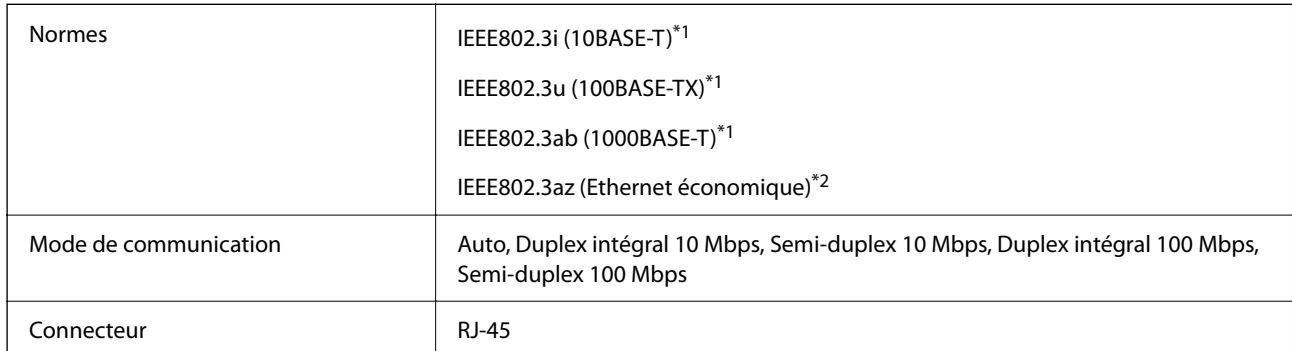

\*1 Utilisez un câble STP (paire torsadée blindée) de catégorie 5e ou supérieur pour prévenir le risque d'interférences radio.

\*2 L'appareil connecté doit être conforme aux normes IEEE802.3az.

## **Fonctions réseau et IPv4/IPv6**

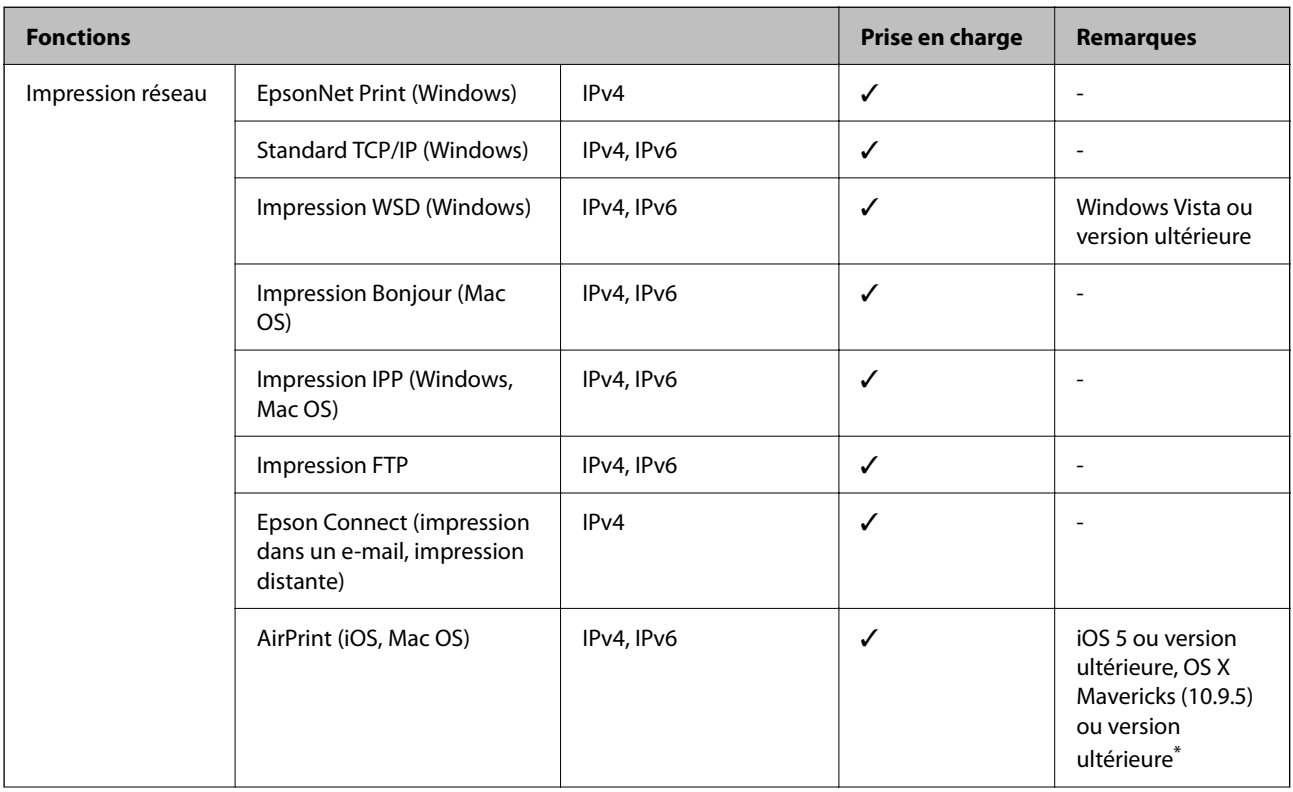

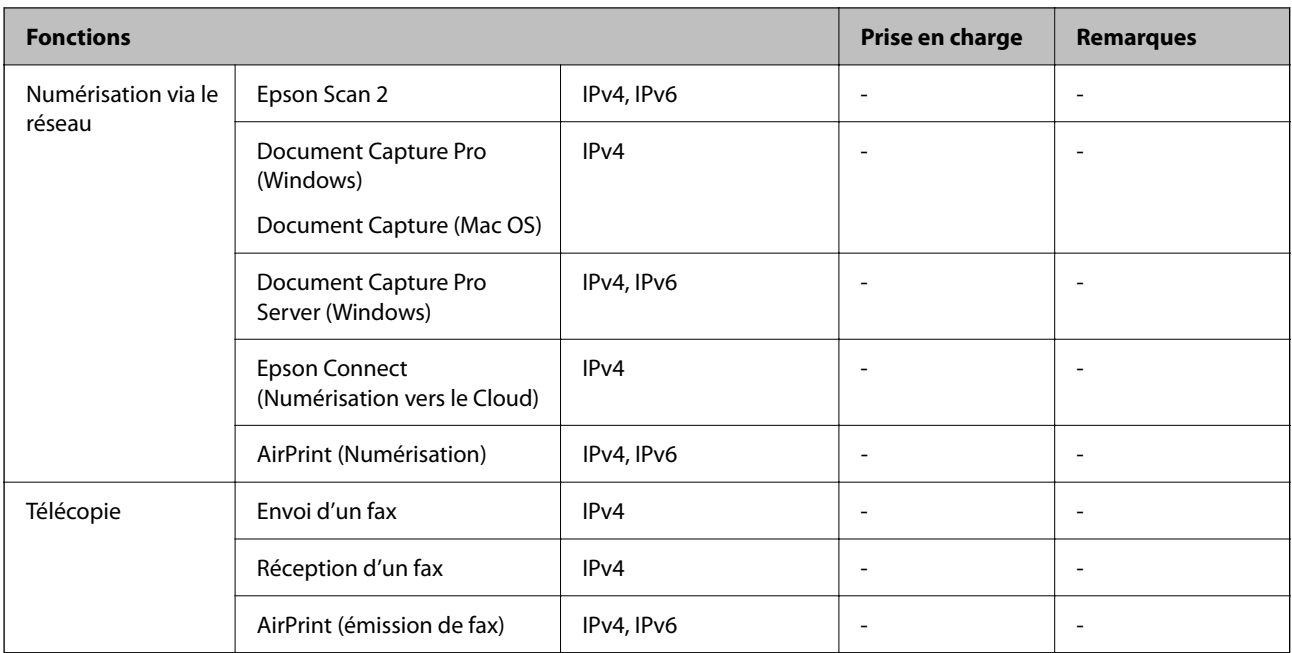

\* Nous vous recommandons d'utiliser la dernière version d'iOS ou de Mac OS.

## **Protocole de sécurité**

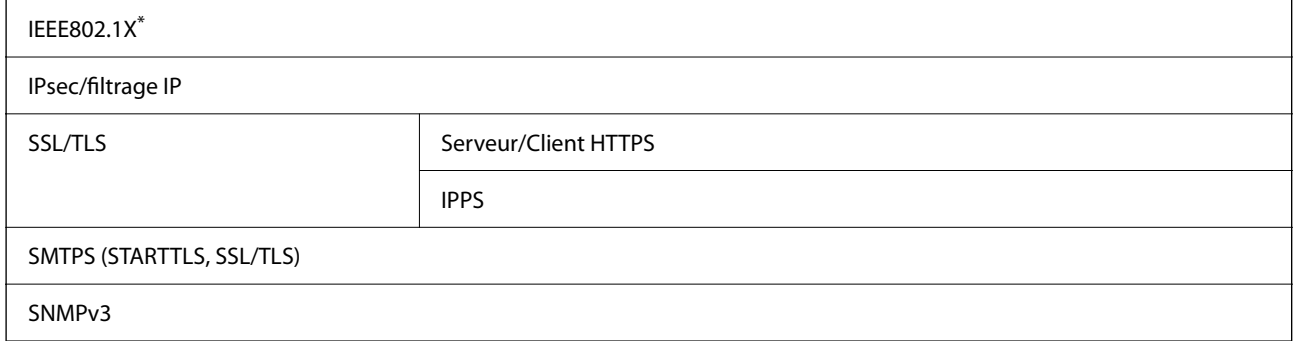

\* Vous devez utiliser un périphérique pour la connexion conforme à la norme IEEE802.1X.

## **Compatibilité PostScript niveau 3**

Le PostScript utilisé sur cette imprimante est compatible avec PostScript niveau 3.

## **Services tiers pris en charge**

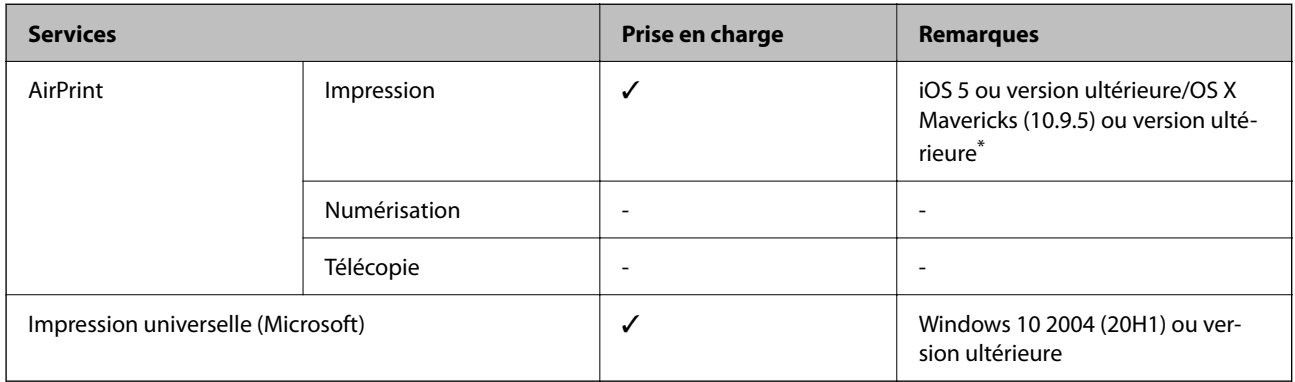

\* Nous vous recommandons d'utiliser la dernière version d'iOS ou de Mac OS.

## **Dimensions**

### **Dimensions\*1**

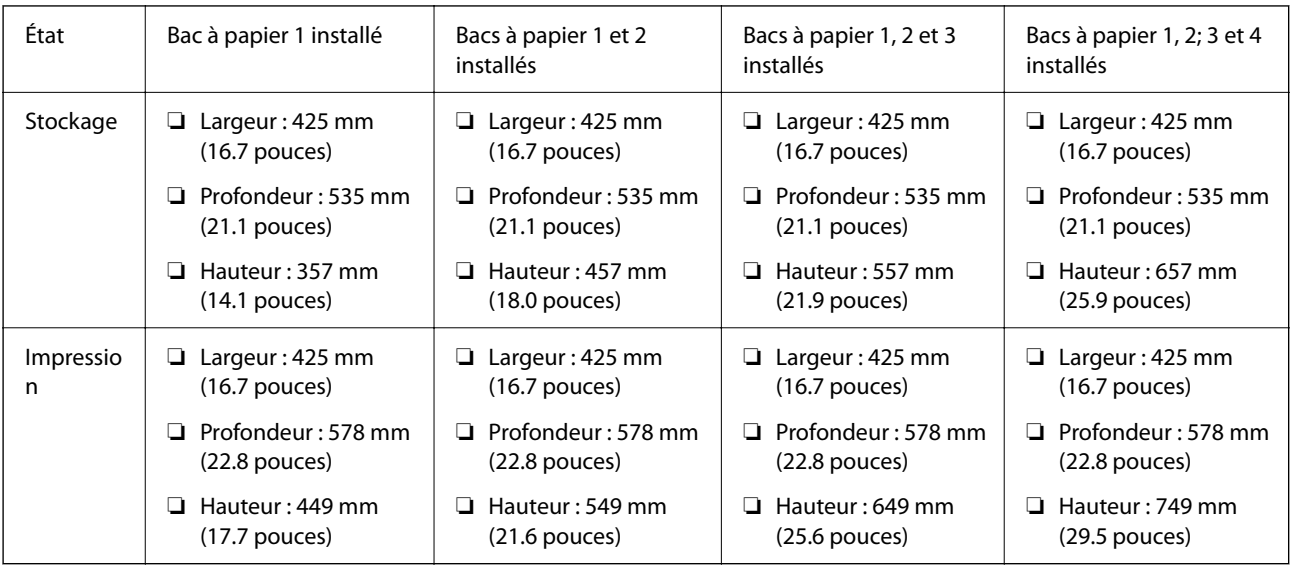

### **Poids\*1, \*2**

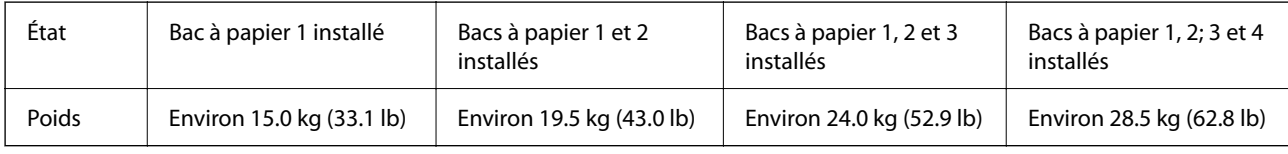

\*1 Avec le bac de sortie.

\*2 Sans unité d'alimentation en encre ni cordon d'alimentation.

## **Caractéristiques électriques**

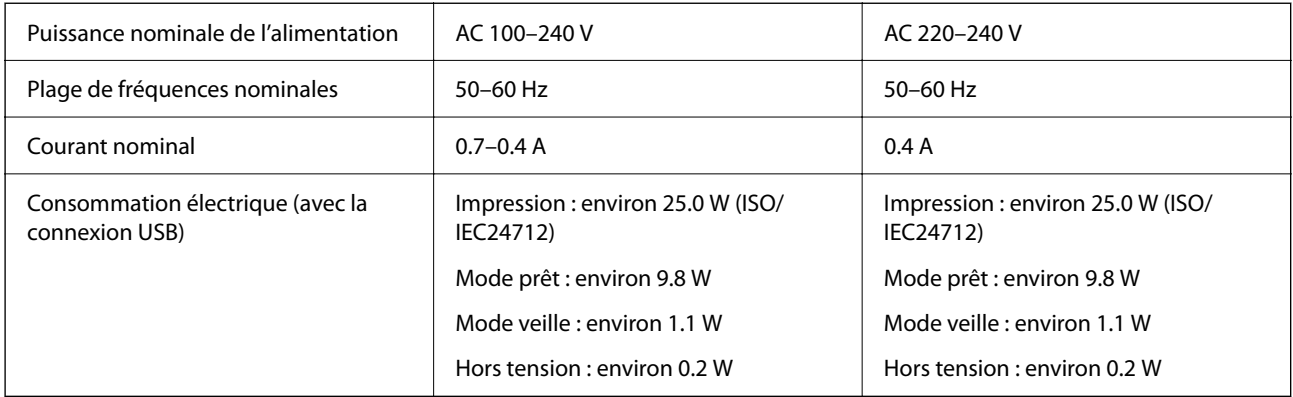

#### *Remarque:*

- ❏ Reportez-vous à l'étiquette présente sur l'imprimante pour connaître la tension du produit.
- ❏ Pour les utilisateurs européens, consultez le site Web suivant pour plus de détails concernant la consommation électrique. <http://www.epson.eu/energy-consumption>

## **Caractéristiques environnementales**

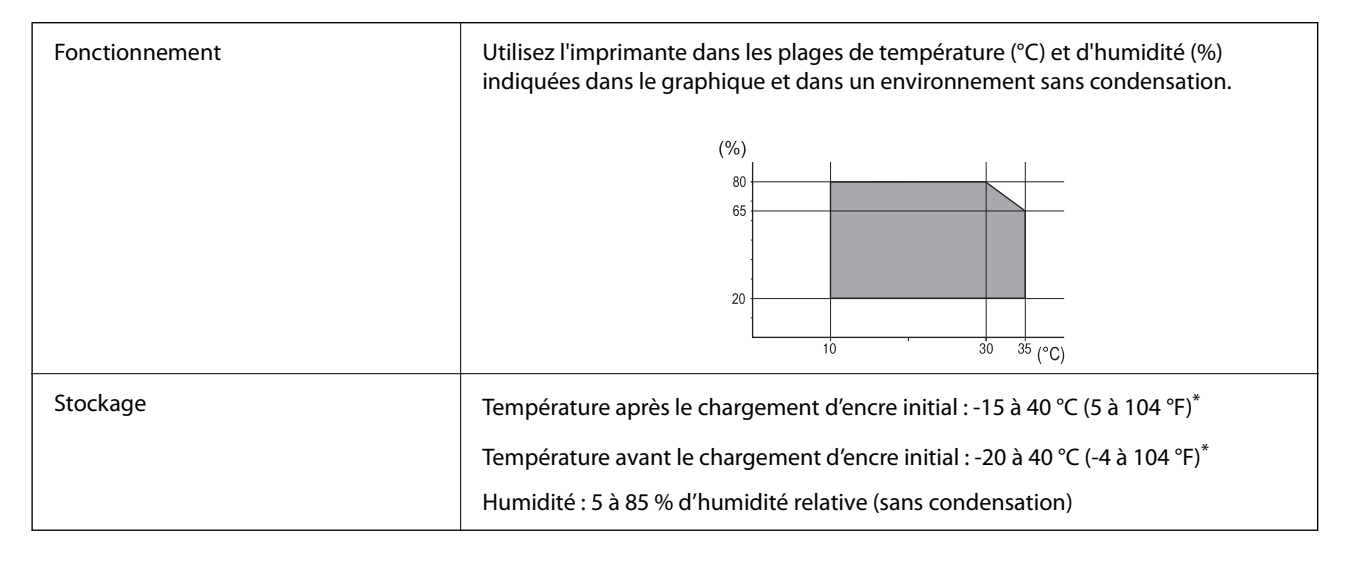

\* Stockage possible pendant un mois à 40 °C (104 °F).

## **Caractéristiques environnementales des Unités d'alimentation en encre**

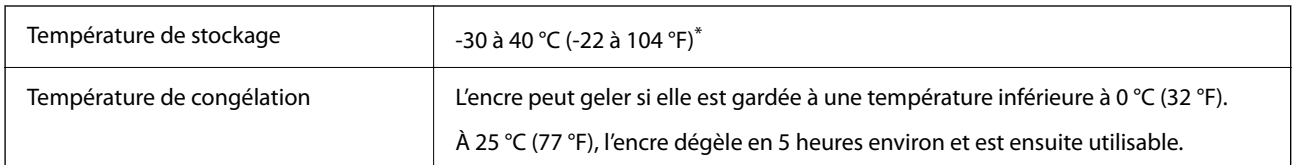

Stockage possible pendant un mois à 40 °C (104 °F).

## **Lieu et espace d'installation**

Placez l'imprimante dans un lieu qui répond aux conditions suivantes afin de garantir une utilisation en toute sécurité.

- ❏ Une surface plane et stable qui peut supporter le poids de l'imprimante
- ❏ Lieux qui n'obstruent ou ne recouvrent pas les ouvertures de l'imprimante
- ❏ Lieux dans lesquels vous pouvez charger et retirer facilement du papier
- ❏ Lieux répondant aux conditions de la section « Caractéristiques environnementales » de ce manuel

### c*Important:*

- Ne placez pas l'imprimante dans les lieux suivants, car un dysfonctionnement pourrait survenir.
- ❏ Exposée à la lumière directe du soleil
- ❏ Exposés aux variations rapides de température et d'humidité
- ❏ Exposée aux feux
- ❏ Exposée aux substances volatiles
- ❏ Exposée aux chocs ou aux vibrations
- ❏ À proximité d'une télévision ou d'une radio
- ❏ À proximité de saleté ou de poussière excessives
- ❏ À proximité d'un point d'eau
- ❏ À proximité d'un équipement de climatisation ou de chauffage
- $\Box$  À proximité d'un humidificateur

Utilisez un tapis antistatique disponible dans le commerce pour éviter la génération d'électricité statique dans les endroits susceptibles de générer de l'électricité statique.

Suffisamment d'espace pour installer et utiliser correctement l'imprimante.

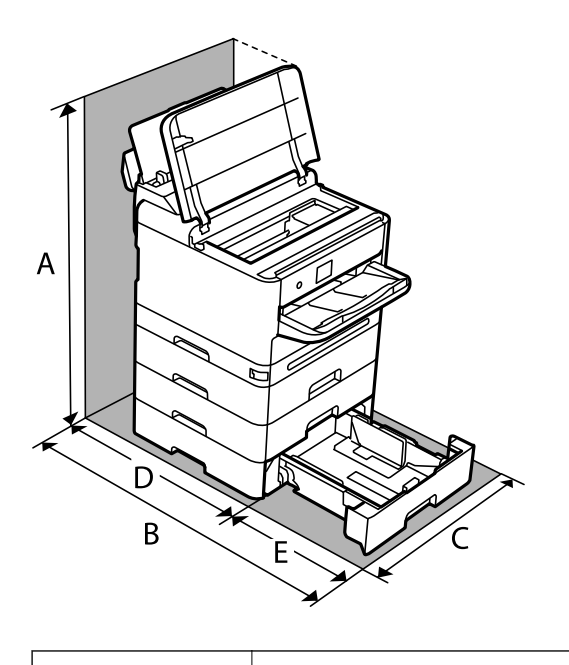

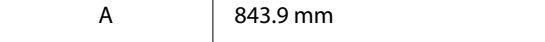
<span id="page-216-0"></span>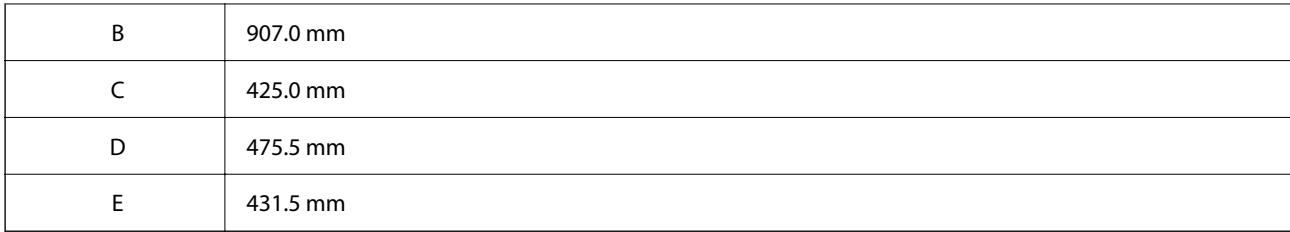

### **Configuration requise**

❏ Windows

Windows Vista, Windows 7, Windows 8/8.1, Windows 10, Windows 11 ou version ultérieure

Windows XP SP3 (32 bits)

Windows XP Professional x64 Edition SP2

Windows Server 2003 (SP2) ou version ultérieure

❏ Mac OS

Mac OS X 10.9.5 ou version ultérieure, macOS 11 ou version ultérieure

*Remarque:*

❏ Il se peut que Mac OS ne prenne pas en charge certaines applications et fonctionnalités.

❏ Le système de fichiers UNIX (UFS) pour Mac OS n'est pas pris en charge.

❏ Chrome OS

Chrome OS 89 ou version ultérieure

*Remarque:*

Ne prend en charge que les fonctions de base du système d'exploitation.

# **Caractéristiques des polices**

### **Polices disponibles pour PostScript**

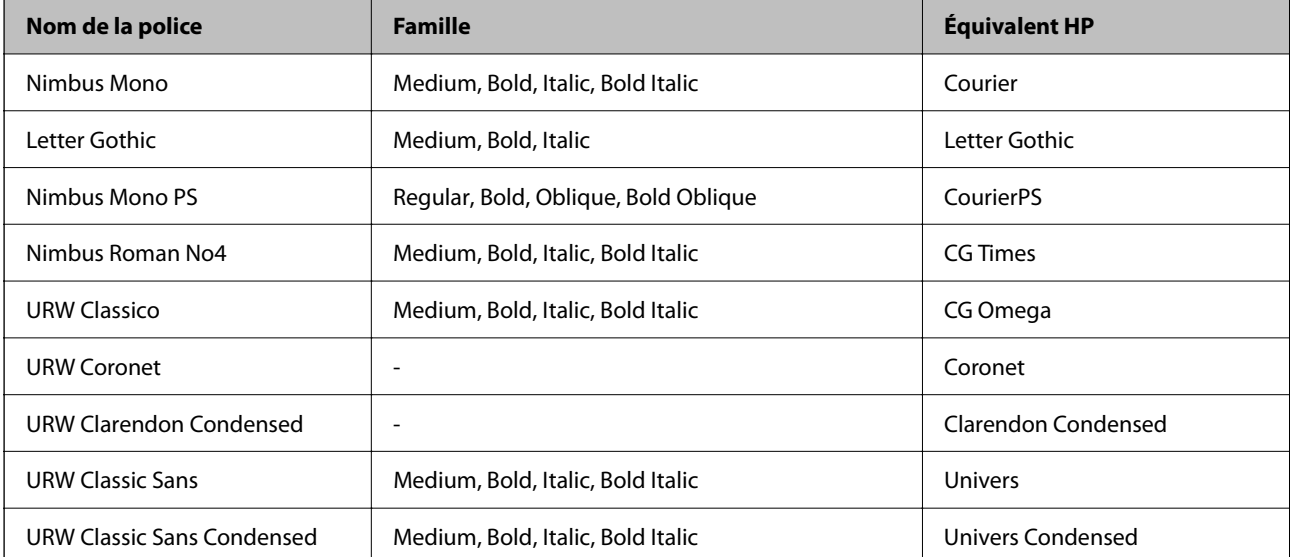

<span id="page-217-0"></span>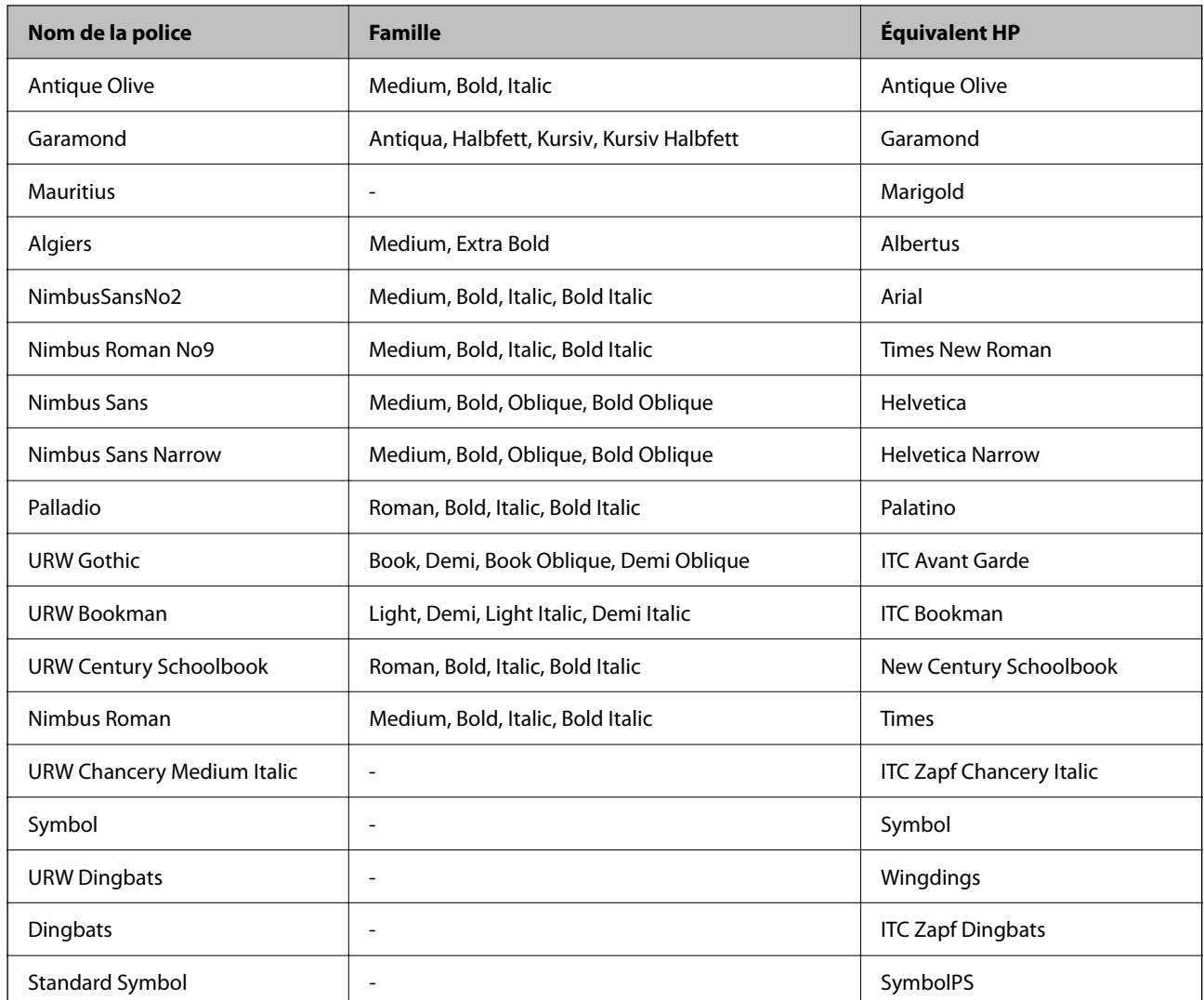

## **Polices disponibles pour PCL (URW)**

#### **Police extensible**

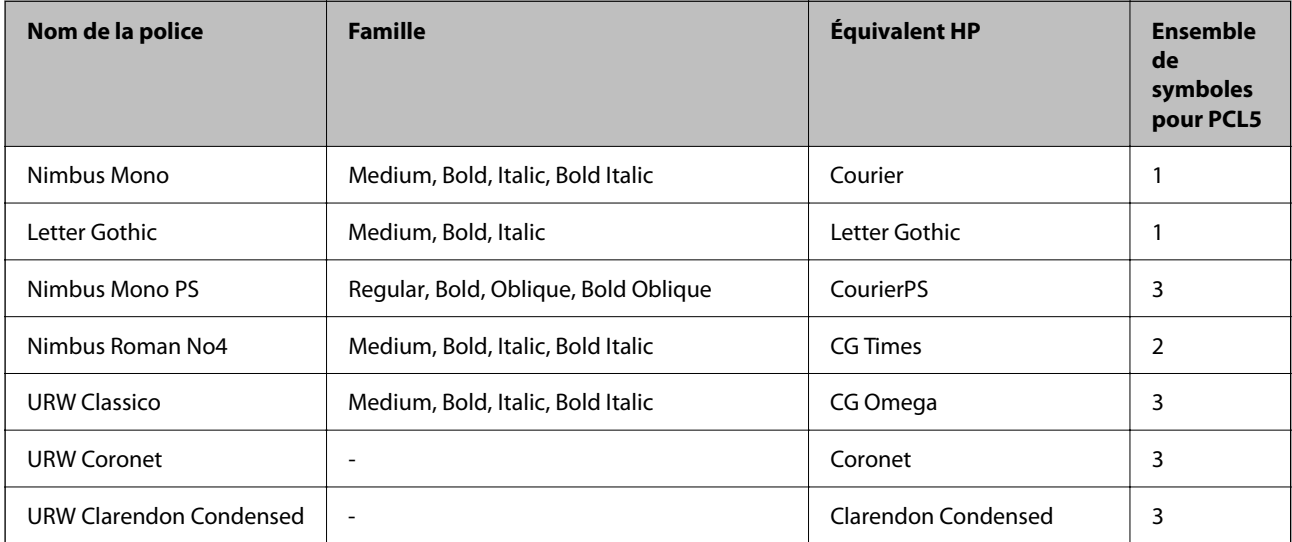

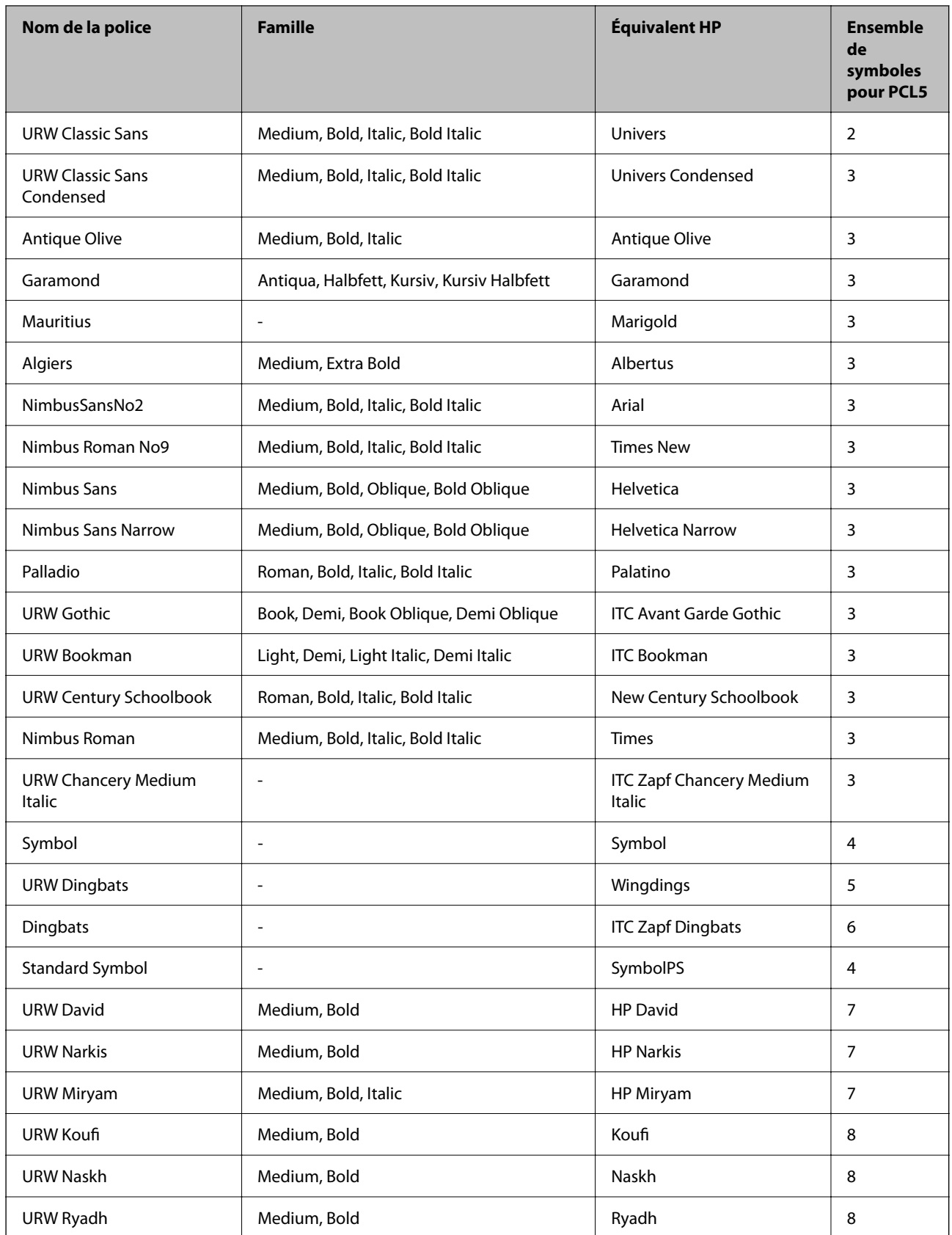

#### <span id="page-219-0"></span>**Police Bitmap**

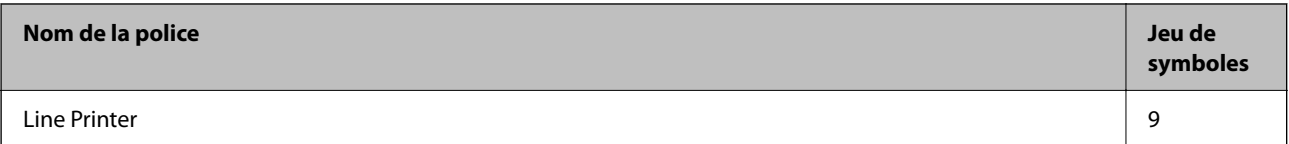

#### **Police Bitmap OCR/Code barre (uniquement pour PCL5)**

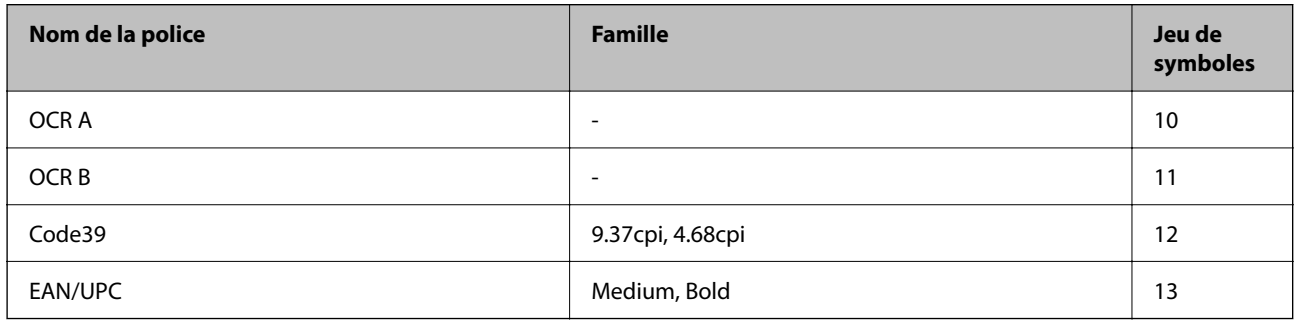

#### *Remarque:*

Selon la densité d'impression, la qualité ou la couleur du papier, les polices OCR A, OCR B, Code39 et EAN/UPC risquent de ne pas être lisibles. Imprimez un échantillon et assurez-vous que les polices sont lisibles avant de lancer de grandes quantités d'impressions.

### **Liste des jeux de symboles**

Votre imprimante peut accéder à une variété de jeux de symboles. Un grand nombre de ces jeux de symboles diffèrent uniquement dans les caractères internationaux spécifiques à chaque langue.

Lorsque vous choisissez la police à utiliser, vous devez également choisir le jeu de symboles à combiner avec la police.

#### *Remarque:*

La plupart des logiciels traitent les polices et les symboles automatiquement, c'est pourquoi vous n'aurez sûrement jamais à définir les paramètres de l'imprimante. Toutefois, si vous écrivez vos propres programmes de contrôle d'imprimante, ou que vous utilisez des logiciels anciens qui ne peuvent pas contrôler les polices, reportez-vous aux sections suivantes pour des informations détaillées sur les jeux de symboles.

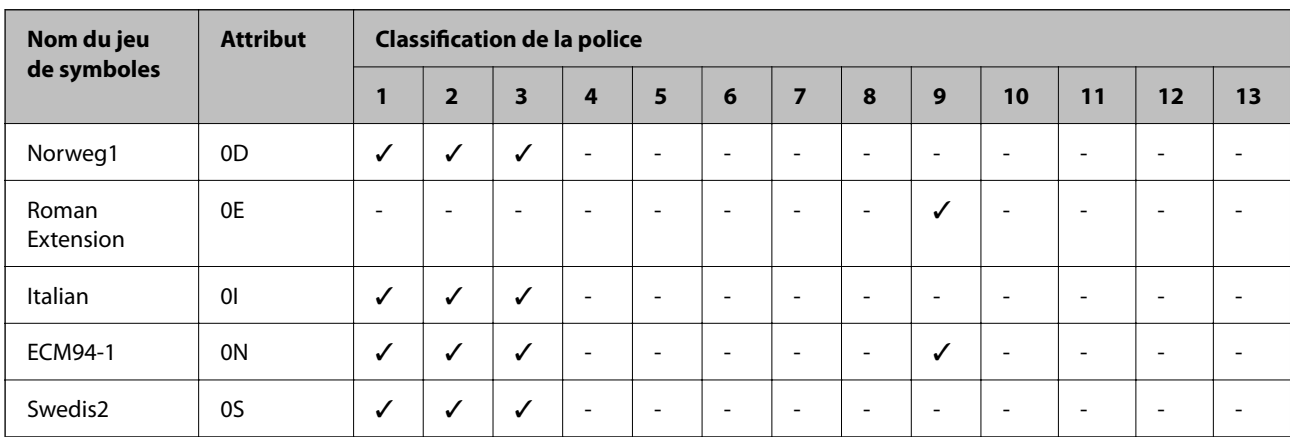

### **Liste des jeux de symboles pour PCL 5**

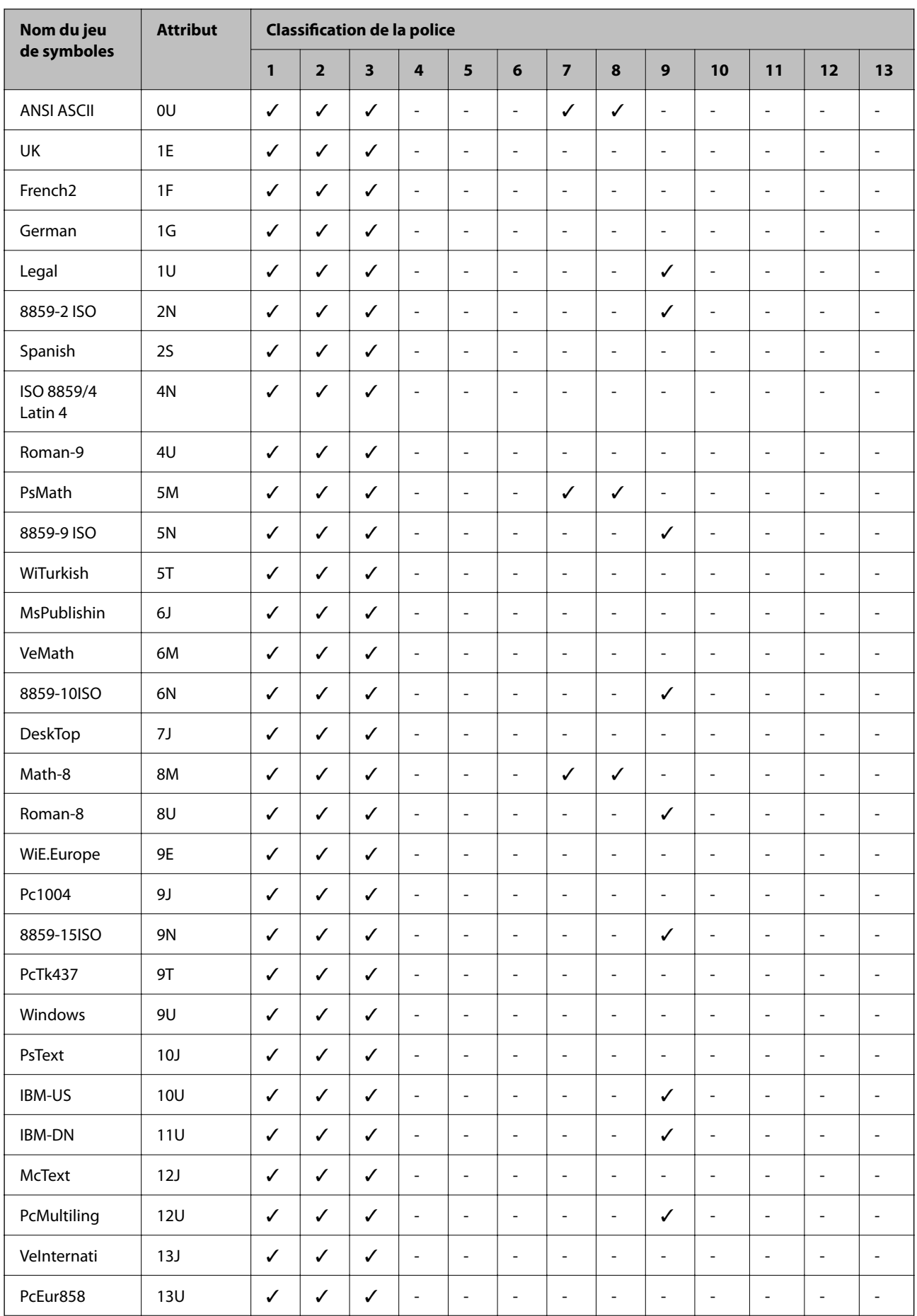

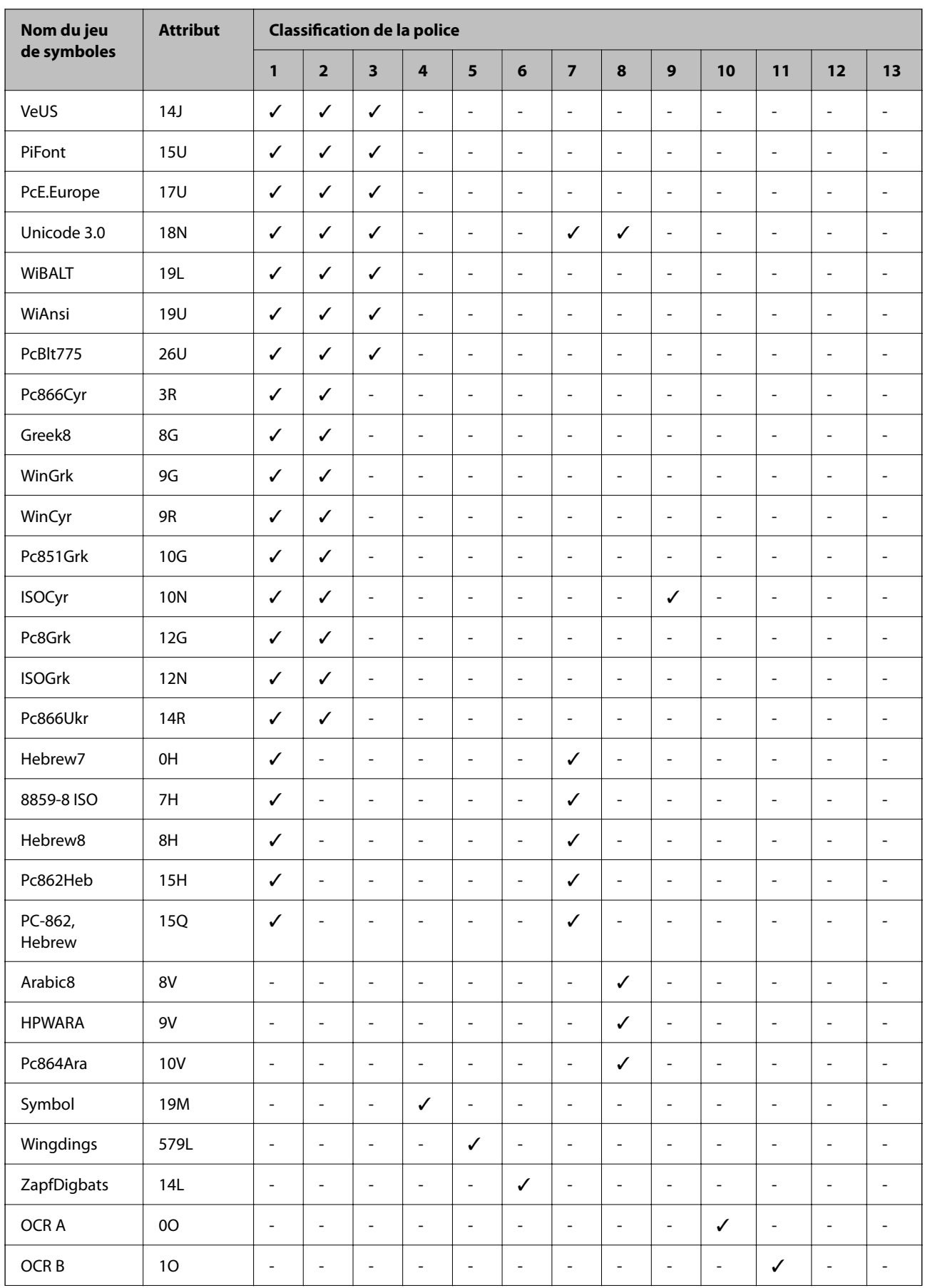

<span id="page-222-0"></span>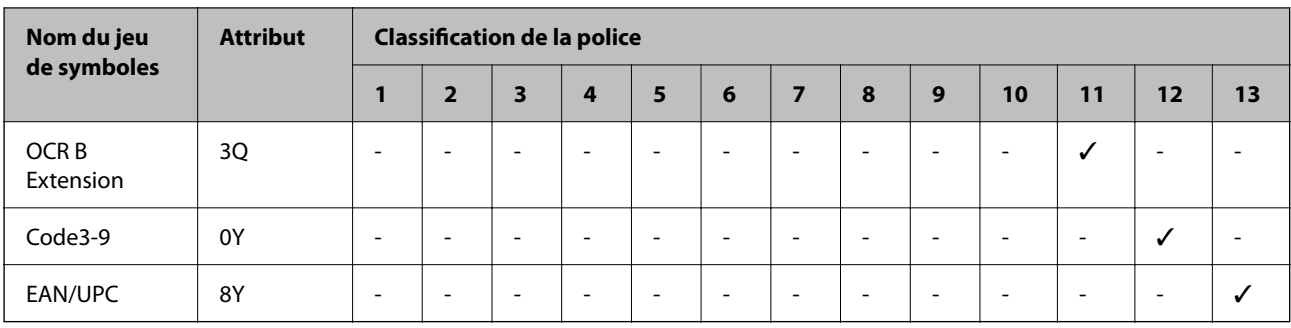

## **Informations réglementaires**

### **Normes et conformité**

### **Normes et homologations pour le modèle américain**

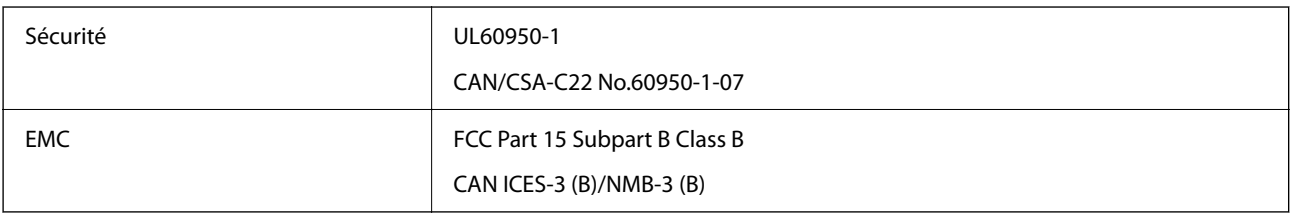

Cet équipement contient le module sans fil suivant.

Fabricant : Seiko Epson Corporation

Type : J26H005

Ce produit est conforme à la section 15 de la réglementation FCC et à la section RSS-210 de la réglementation IC. Epson ne peut être tenue responsable en cas de non-respect des exigences de protection suite à une modification non recommandée du produit. Le fonctionnement est soumis aux deux conditions suivantes : (1) le périphérique ne peut occasionner d'interférences nuisibles et (2) le périphérique doit accepter toutes les interférences reçues, y compris les interférences pouvant entraîner un fonctionnement indésirable du périphérique.

Afin d'éviter les interférences radio au niveau du service proposé sous licence, le périphérique est conçu pour fonctionner à l'intérieur et à l'écart des fenêtres, de manière à offrir un blindage maximal. Les équipements (ou leur antenne de transmission) installés à l'extérieur sont soumis à une licence.

Cet équipement est conforme aux limites d'exposition aux rayonnements de la FCC/IC pour un environnement non contrôlé, ainsi qu'aux Directives d'exposition aux fréquences radio de la FCC du Supplément C de OET65 et RSS-102 de la Réglementation de l'exposition aux fréquences radio de l'IC. Cet équipement doit être installé et utilisé de façon à ce que le radiateur soit distant d'au moins 7,9 po (20 cm) du corps d'une personne (à l'exception de ses extrémités : mains, poignets, pieds et chevilles).

### **Normes et conformité pour le modèle européen**

Le modèle suivant porte la marque CE/UKCA et est conforme aux exigences légales en vigueur.

Le texte complet de la déclaration de conformité est disponible sur le site Web suivant :

[https://www.epson.eu/conformity](http://www.epson.eu/conformity)

<span id="page-223-0"></span>B651E

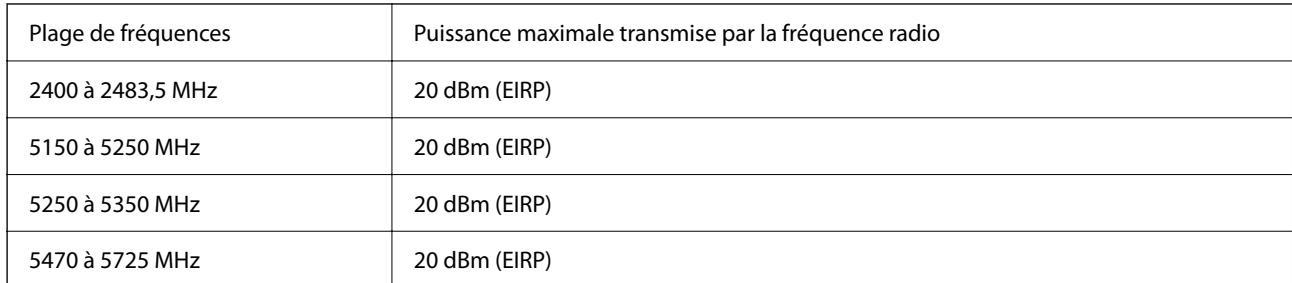

# $C \in$

#### **Normes et approbations pour le modèle australien**

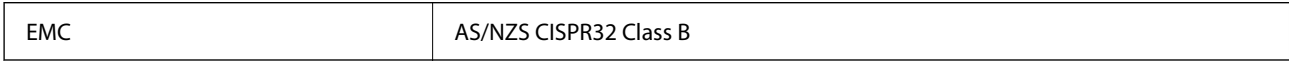

Epson déclare par la présente que l'équipement suivant est conforme aux exigences essentielles et autres dispositions pertinentes de la directive AS/NZS4268 :

B651E

Epson ne peut être tenue responsable en cas de non-respect des exigences de protection suite à une modification non recommandée du produit.

### **ZICTA Saisissez Autorisation pour les utilisateurs en Zambie**

Consultez le site Web suivant pour consulter les informations pour le Type d'Autorisation ZICTA.

<https://support.epson.net/zicta/>

### **Ange bleu allemand**

Reportez-vous au site suivant afin de vérifier si cette imprimante répond aux normes de l'Ange bleu allemand. <http://www.epson.de/blauerengel>

### **Restrictions relatives à la copie**

Respectez les restrictions suivantes de manière à garantir une utilisation responsable et légale de l'imprimante.

La copie des éléments suivants est interdite par la loi :

- ❏ Billets de banque, pièces, titres négociables émis par le gouvernement, titres de gage du gouvernement et titres municipaux
- ❏ Timbres-poste inutilisés, cartes postales prétimbrées et autres envois postaux timbrés au tarif en vigueur
- ❏ Timbres fiscaux émis par le gouvernement et titres émis selon des procédures légales

Faites preuve de circonspection lors de la copie des éléments suivants :

- ❏ Titres négociables privés (certificats d'action, billets au porteur, chèques, etc.), abonnements mensuels, billets de réduction, etc.
- ❏ Passeports, permis de conduire, certificats médicaux, titres de transport, bons d'alimentation, billets, etc.

#### *Remarque:*

Il est également possible que la copie de tels documents soit interdite par la loi.

Utilisation responsable de documents soumis à droits d'auteur :

Les imprimantes peuvent être utilisées incorrectement en cas de copie de documents soumis à droits d'auteur. À moins d'agir sur les conseils d'un avocat bien informé, prenez vos responsabilités et faites preuve de respect en sollicitant l'autorisation du détenteur des droits d'auteur avant de copier des documents publiés.

# <span id="page-225-0"></span>**Informations sur l'administrateur**

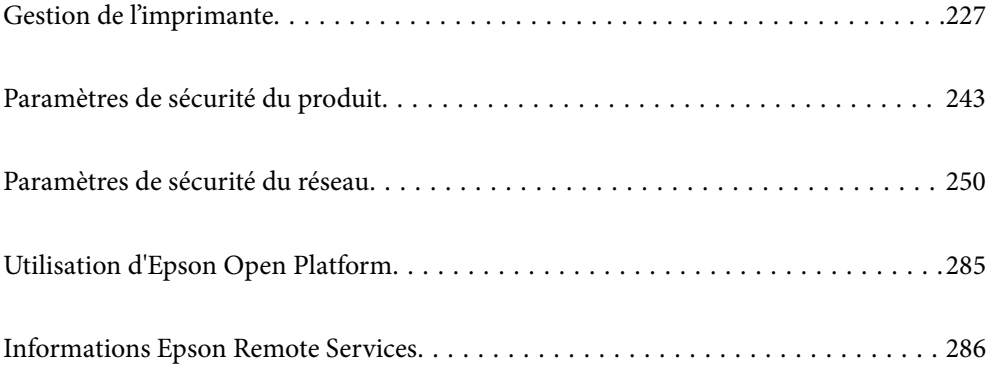

# <span id="page-226-0"></span>**Gestion de l'imprimante**

### **Vérification des informations pour une imprimante à distance**

Vous pouvez vérifier les informations suivantes pour l'imprimante en cours de fonctionnement depuis **État** à l'aide de Web Config.

❏ État du produit

Vérifiez le statut, le service cloud, le numéro du produit, l'adresse MAC, etc.

Si vous avez enregistré les informations dans **Nom de l'administrateur / Informations de contact** dans l'onglet **Gestion des périphériques**, les informations de l'administrateur s'affichent dans l'onglet Statut.

❏ État réseau

Vérifiez les informations du statut de connexion au réseau, l'adresse IP, le serveur DNS, etc.

❏ État d'utilisation

Vérifiez le premier jour des impressions, les pages imprimées, le nombre d'impressions pour chaque langue, etc.

❏ État matériel

Vérifiez le statut de chaque fonction de l'imprimante.

❏ Cliché panneau

Affichez un instantané de l'écran qui apparaît sur le panneau de commande de l'appareil.

### **Configuration du Panneau de commande**

Configuration du panneau de commande de l'imprimante. Vous pouvez le configurer comme suit.

- 1. Saisissez l'adresse IP de l'imprimante dans un navigateur pour accéder à Web Config. Saisissez l'adresse IP de l'imprimante depuis un ordinateur connecté au même réseau que celle-ci. Vous pouvez consulter l'adresse IP de l'imprimante dans le menu suivant. **Param.** > **Réglages généraux** > **Paramètres réseau** > **État réseau** > **État LAN câblé/Wi-Fi**
- 2. Saisissez le mot de passe administrateur pour vous identifier en tant qu'administrateur.
- 3. Sélectionnez les éléments suivants dans l'ordre indiqué :

#### Onglet **Gestion des périphériques** > **Panneau de commande**

- 4. Configurez les éléments suivants si nécessaire.
	- ❏ Langue

Sélectionnez la langue qui s'affiche sur le panneau de commande.

❏ Verrouillage du panneau

Si vous sélectionnez **MARCHE**, le mot de passe administrateur est requis lorsque vous effectuez une opération qui requiert l'autorisation de l'administrateur. Si le mot de passe administrateur n'est pas défini, le verrouillage du panneau est désactivé.

<span id="page-227-0"></span>❏ Expiration opération

Si vous sélectionnez **MARCHE**, lorsque vous vous connectez en tant qu'utilisateur ou administrateur du contrôle d'accès, vous êtes automatiquement déconnecté et vous rendez sur l'écran initial s'il n'y a pas d'activité pendant une certaine période.

Vous pouvez régler ce délai entre 10 secondes et 240 minutes par incréments d'une seconde.

#### *Remarque:*

Vous pouvez également effectuer la configuration depuis le panneau de commande de l'imprimante.

- ❏ Langue : *Param.* > *Réglages généraux* > *Param de base* > *Langue/Language*
- ❏ Verrouillage du panneau : *Param.* > *Réglages généraux* > *Administration système* > *Param. de sécurité* > *Param admin* > *Verrouiller le réglage*
- ❏ Expiration opération : *Param.* > *Réglages généraux* > *Param de base* > *Expiration opération* (Vous avez le choix entre Activé et Désactivé.)
- 5. Cliquez sur **OK**.

#### **Informations connexes**

& [« Mot de passe administrateur par défaut » à la page 17](#page-16-0)

### **Contrôle des opérations disponibles depuis le panneau de commande**

Si vous avez activé le paramètre Verrouiller le réglage, vous pouvez verrouiller les paramètres associés au système de l'imprimante, afin que les utilisateurs ne puissent pas les modifier.

### **Éléments faisant l'objet de Verrouiller le réglage**

Les éléments des menus du panneau de commande sont limités lorsque le verrou administrateur est actif. Reportez-vous aux informations complémentaires.

Les menus verrouillés sont accompagnés d'une icône  $\blacksquare$ . Les sous-menus sont également verrouillés.

#### **Informations connexes**

& [« Liste du menu Paramètres » à la page 194](#page-193-0)

### **Gestion de la connexion réseau**

Vous pouvez consulter et modifier la connexion réseau.

### **Vérification ou configuration des paramètres réseau de base**

1. Saisissez l'adresse IP de l'imprimante dans un navigateur pour accéder à Web Config. Saisissez l'adresse IP de l'imprimante depuis un ordinateur connecté au même réseau que celle-ci. Vous pouvez consulter l'adresse IP de l'imprimante dans le menu suivant.

#### **Param.** > **Réglages généraux** > **Paramètres réseau** > **État réseau** > **État LAN câblé/Wi-Fi**

- 2. Saisissez le mot de passe administrateur pour vous identifier en tant qu'administrateur.
- 3. Sélectionnez les éléments suivants dans l'ordre indiqué :

Onglet **Réseau** > **De base**

- 4. Configurez chaque élément.
- 5. Cliquez sur **Suivant**.

Un message de confirmation s'affiche.

6. Cliquez sur **OK**.

L'imprimante est mise à jour.

#### **Informations connexes**

- & [« Mot de passe administrateur par défaut » à la page 17](#page-16-0)
- & « Éléments de configuration du réseau » à la page 229

#### *Éléments de configuration du réseau*

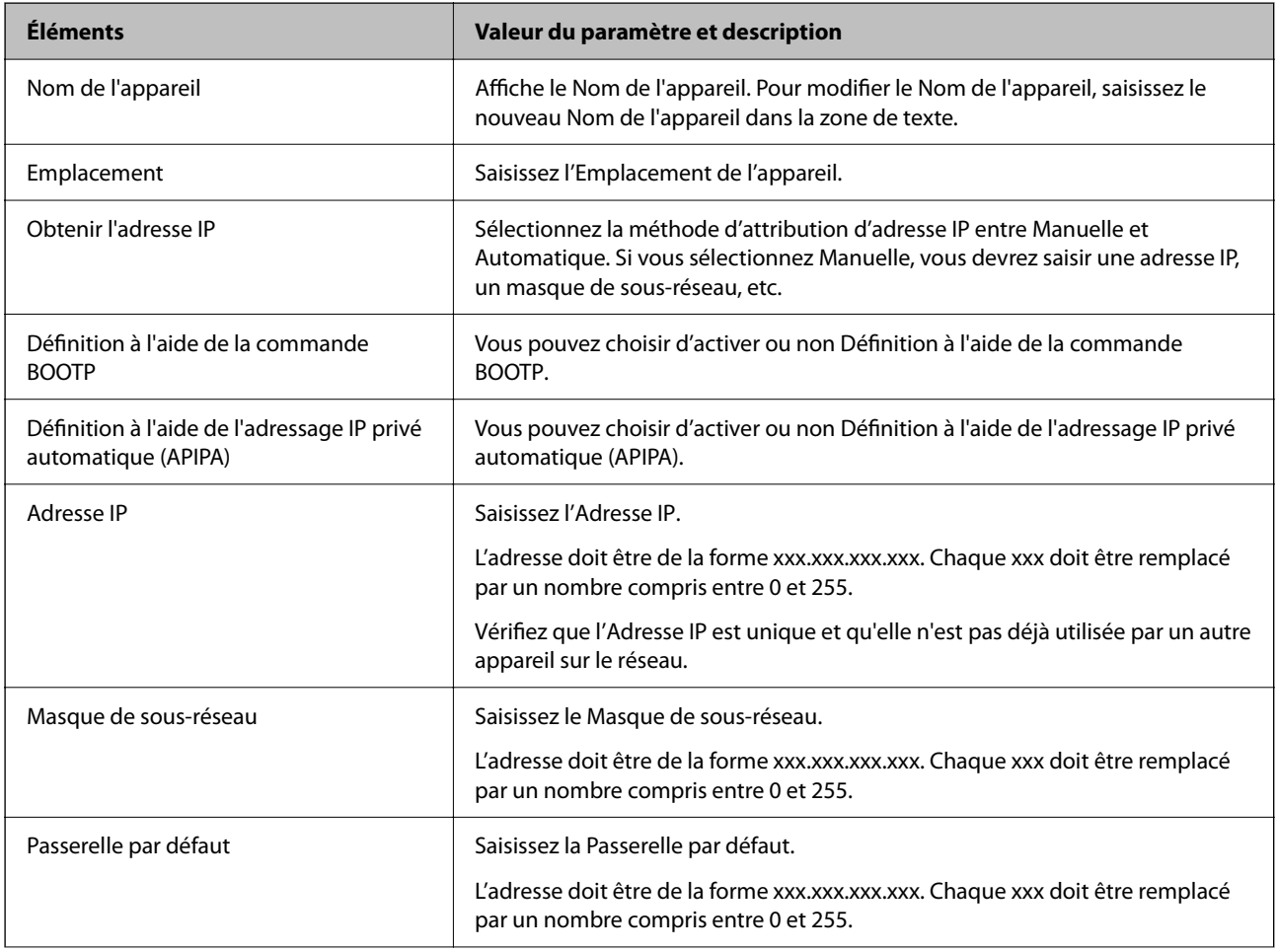

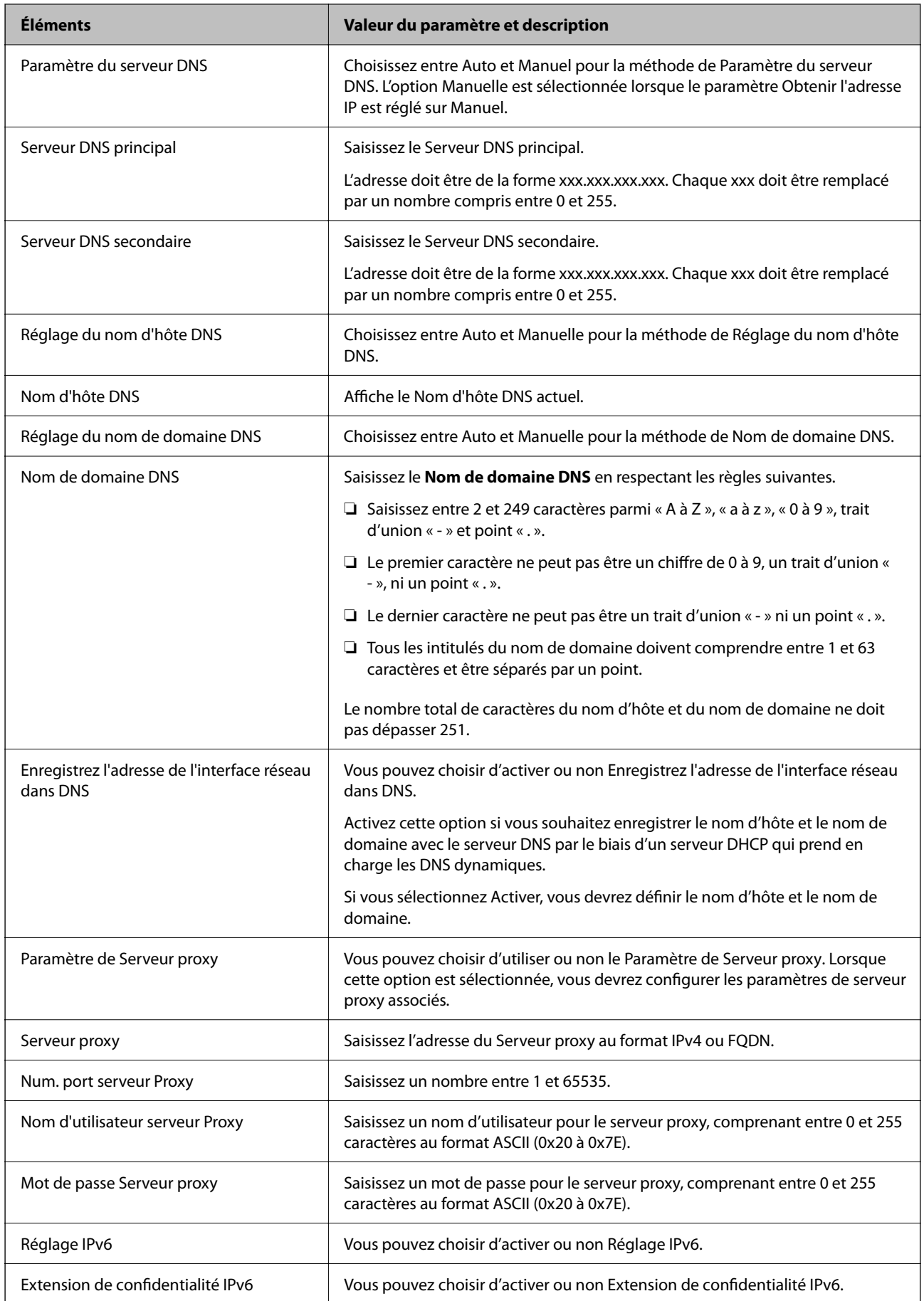

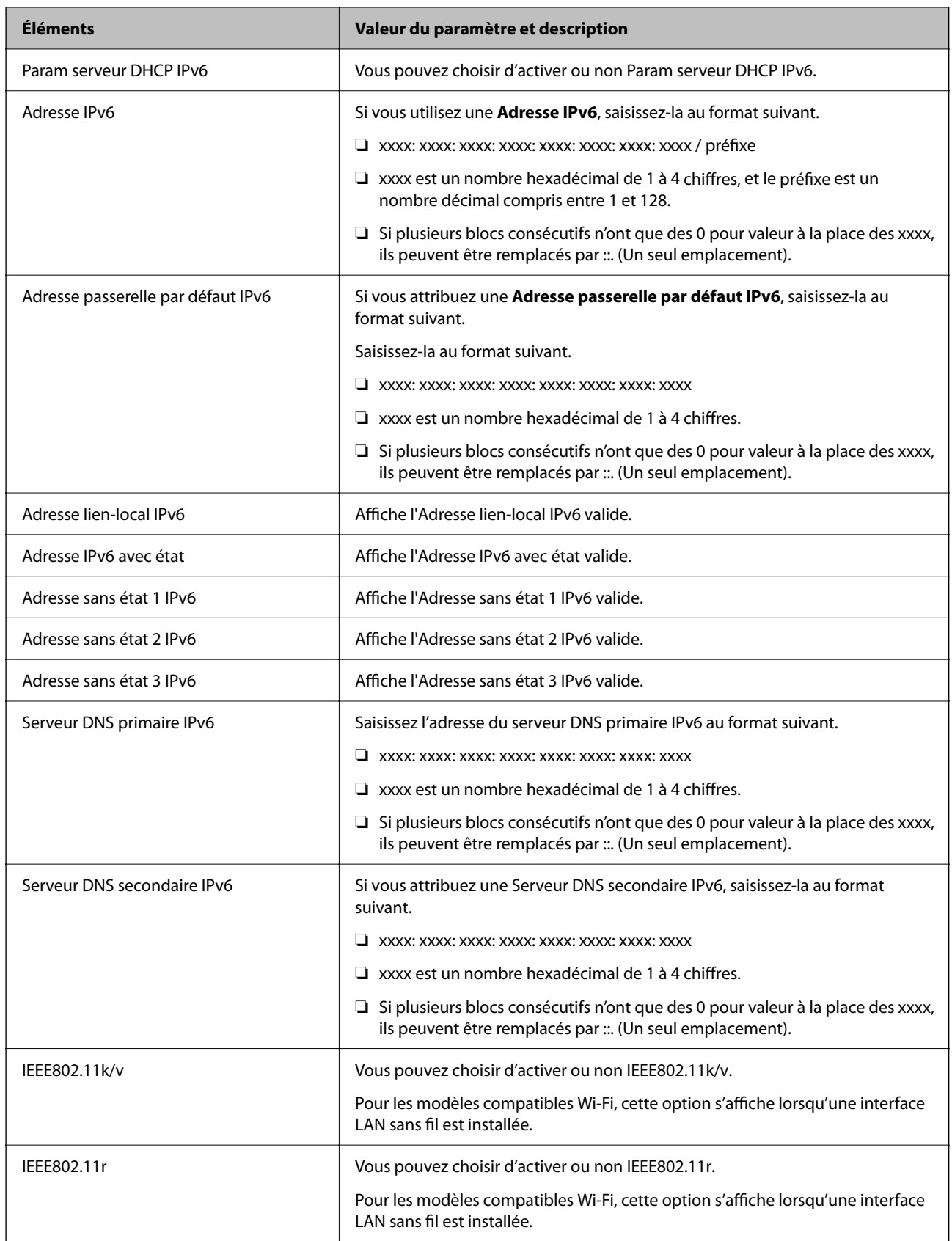

### **Wi-Fi**

Vous pouvez consulter le statut de la connexion Wi-Fi ou Wi-Fi.

Cliquez sur l'onglet Wi-Fi Direct pour afficher le statut de Wi-Fi Direct.

#### *Remarque:*

Pour les modèles compatibles Wi-Fi, cette option s'affiche lorsqu'une interface LAN sans fil est installée.

❏ Bouton Config.

Si vous cliquez sur le bouton Config., l'écran de configuration Wi-Fi s'affiche (mode infrastructure).

❏ Bouton Désactiver la Wi-Fi

Si vous cliquez sur le bouton Désactiver la Wi-Fi la fonction Wi-Fi (infrastructure mode) est désactivée.

Si vous aviez l'habitude d'utiliser le Wi-Fi (LAN sans fil), mais que vous n'en avez plus besoin en raison d'un changement de mode de connexion par exemple, vous pouvez réduire la consommation d'électricité en veille de l'imprimante en désactivant les signaux Wi-Fi inutiles.

#### *Remarque:*

Vous pouvez également procéder à ces réglages depuis le panneau de commande de l'imprimante.

**Param.** > **Réglages généraux** > **Paramètres réseau**

### **Configuration des paramètres LAN filaire**

1. Saisissez l'adresse IP de l'imprimante dans un navigateur pour accéder à Web Config.

Saisissez l'adresse IP de l'imprimante depuis un ordinateur connecté au même réseau que celle-ci.

Vous pouvez consulter l'adresse IP de l'imprimante dans le menu suivant.

#### **Param.** > **Réglages généraux** > **Paramètres réseau** > **État réseau** > **État LAN câblé/Wi-Fi**

- 2. Saisissez le mot de passe administrateur pour vous identifier en tant qu'administrateur.
- 3. Sélectionnez les éléments suivants dans l'ordre indiqué : Onglet **Réseau** >**Réseau local câblé**
- 4. Configurez chaque élément.
	- ❏ Vitesse de liaison & bidirectionnel Sélectionnez le mode de communication dans la liste.
	- ❏ IEEE 802.3az Vous pouvez choisir d'activer ou non IEEE 802.3az.
- 5. Cliquez sur **Suivant**.

Un message de confirmation s'affiche.

6. Cliquez sur **OK**.

L'imprimante est mise à jour.

#### **Informations connexes**

& [« Mot de passe administrateur par défaut » à la page 17](#page-16-0)

### <span id="page-232-0"></span>**Configuration des paramètres Wi-Fi Direct**

Vous pouvez consulter et modifier les paramètres Wi-Fi Direct.

#### *Remarque:*

Pour les modèles compatibles Wi-Fi, cette option s'affiche lorsqu'une interface LAN sans fil est installée.

- 1. Saisissez l'adresse IP de l'imprimante dans un navigateur pour accéder à Web Config. Saisissez l'adresse IP de l'imprimante depuis un ordinateur connecté au même réseau que celle-ci. Vous pouvez consulter l'adresse IP de l'imprimante dans le menu suivant. **Param.** > **Réglages généraux** > **Paramètres réseau** > **État réseau** > **État LAN câblé/Wi-Fi**
- 2. Saisissez le mot de passe administrateur pour vous identifier en tant qu'administrateur.
- 3. Sélectionnez les éléments suivants dans l'ordre indiqué :

Onglet **Réseau** >**Wi-Fi Direct**

- 4. Définissez chaque élément.
	- ❏ Wi-Fi Direct

Vous pouvez indiquer si vous souhaitez activer ou non Wi-Fi Direct.

❏ SSID

Vous pouvez modifier le nom du réseau (SSID).

❏ Mot de passe

Si vous modifiez le mot de passe Wi-Fi Direct, vous devez en saisir un nouveau.

❏ Plage de fréquence

Sélectionnez la plage de fréquences à utiliser pour Wi-Fi Direct.

❏ Adresse IP

Sélectionnez la méthode d'attribution d'adresse IP entre Manuelle et Automatique.

5. Cliquez sur **Suivant**.

Un message de confirmation s'affiche.

*Remarque:* Pour réinitialiser les paramètres Wi-Fi Direct, cliquez sur le bouton Restaurer param. par défaut.

6. Cliquez sur **OK**.

L'imprimante est mise à jour.

#### **Informations connexes**

& [« Mot de passe administrateur par défaut » à la page 17](#page-16-0)

### **Configuration des notifications par e-mail en cas d'événement**

Vous pouvez configurer des notifications de sorte qu'un e-mail est envoyé aux adresses indiquées lorsque des événements tels qu'une interruption d'impression ou une erreur de l'imprimante se produisent. Vous pouvez enregistrer jusqu'à cinq destinations et régler les notifications pour chacune d'entre elles.

Pour utiliser cette fonction, vous devez au préalable configurer le serveur de messagerie. Configurez le serveur de messagerie sur le réseau auquel vous souhaitez envoyer l'e-mail.

1. Saisissez l'adresse IP de l'imprimante dans un navigateur pour accéder à Web Config.

Saisissez l'adresse IP de l'imprimante depuis un ordinateur connecté au même réseau que celle-ci.

Vous pouvez consulter l'adresse IP de l'imprimante dans le menu suivant.

#### **Param.** > **Réglages généraux** > **Paramètres réseau** > **État réseau** > **État LAN câblé/Wi-Fi**

- 2. Saisissez le mot de passe administrateur pour vous identifier en tant qu'administrateur.
- 3. Sélectionnez les éléments suivants dans l'ordre indiqué :

#### Onglet **Gestion des périphériques** > **Notification par email**

4. Définissez le sujet de la notification par e-mail.

Sélectionnez le contenu qui s'affiche sur le sujet depuis les deux menus déroulants.

- ❏ Les contenus sélectionnés s'affichent en regard de **Sujet**.
- ❏ Les mêmes contenus ne peuvent pas être définis à gauche et à droite.
- ❏ Lorsque le nombre de caractères dans **Emplacement** dépasse 32 octets, les caractères qui dépassent 32 octets sont omis.
- 5. Saisissez l'adresse e-mail pour l'envoi de l'e-mail de notification.

Utilisez A à Z, a à z, 0 à 9, ! #  $\frac{1}{2}$  % & ' \* + - . /= ? ^ \_ { | } ~ @, et saisissez entre 1 et 255 caractères.

- 6. Sélectionnez la langue des notifications par e-mail.
- 7. Cochez la case de l'événement pour lequel vous souhaitez recevoir une notification.

Le nombre de **Paramètres notification** est lié au numéro de destination des **Param. adresse email**.

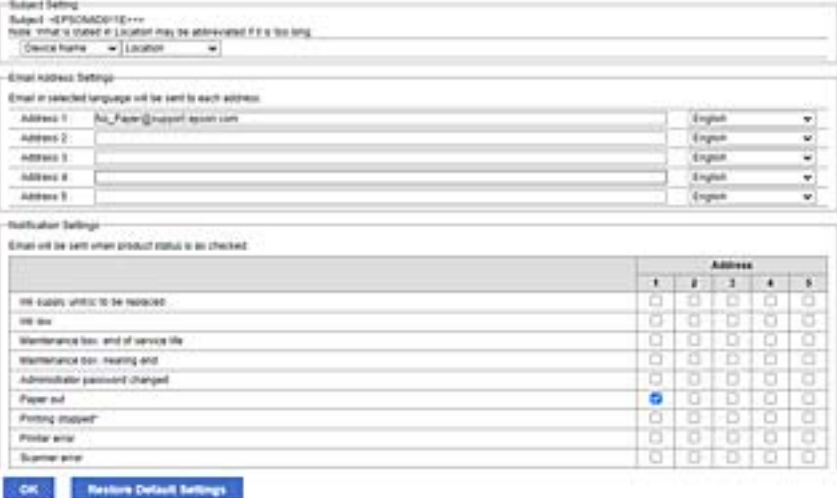

Si vous souhaitez qu'une notification soit envoyée à l'adresse e-mail définie pour le numéro 1 dans les **Param. adresse email** lorsque l'imprimante est à court de papier, cochez la case dans la colonne **1** à la ligne **0 papier**.

8. Cliquez sur **OK**.

Vérifiez qu'une notification par e-mail est bien envoyée en provoquant un événement.

Exemple : imprimez en indiquant la Alimentation où le papier n'est pas défini.

#### **Informations connexes**

- & [« Mot de passe administrateur par défaut » à la page 17](#page-16-0)
- & [« Configuration d'un serveur de messagerie » à la page 61](#page-60-0)

### **Éléments pour la notification par e-mail**

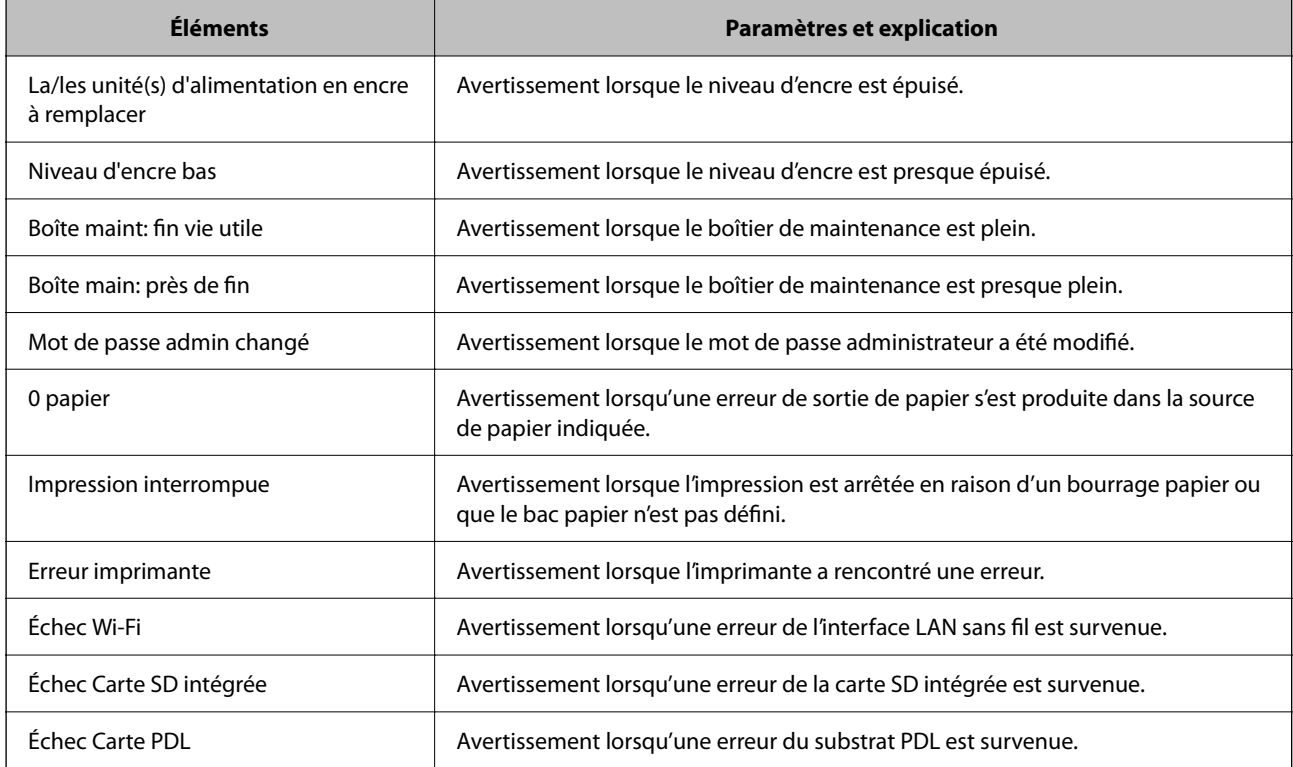

#### **Informations connexes**

& [« Configuration des notifications par e-mail en cas d'événement » à la page 233](#page-232-0)

### **Paramètres d'économie d'énergie pendant l'inactivité**

Vous pouvez configurer l'heure à laquelle vous souhaitez basculer en mode d'économie d'énergie ou éteindre l'alimentation si le panneau de commande de l'imprimante n'est pas activé pendant une certaine période. Choisissez l'heure en fonction de votre environnement d'utilisation.

1. Saisissez l'adresse IP de l'imprimante dans un navigateur pour accéder à Web Config.

Saisissez l'adresse IP de l'imprimante depuis un ordinateur connecté au même réseau que celle-ci.

Vous pouvez consulter l'adresse IP de l'imprimante dans le menu suivant.

#### **Param.** > **Réglages généraux** > **Paramètres réseau** > **État réseau** > **État LAN câblé/Wi-Fi**

2. Saisissez le mot de passe administrateur pour vous identifier en tant qu'administrateur.

<span id="page-235-0"></span>3. Sélectionnez les éléments suivants dans l'ordre indiqué :

#### Onglet **Gestion des périphériques** > **Économie d'énergie**

- 4. Saisissez le mot de passe administrateur pour vous identifier en tant qu'administrateur.
- 5. Configurez les éléments suivants si nécessaire.
	- ❏ Minut. veille

Choisissez l'heure à laquelle basculer en mode d'économie d'énergie en cas d'inactivité.

#### *Remarque:*

Vous pouvez également effectuer la configuration depuis le panneau de commande de l'imprimante.

*Param.* > *Réglages généraux* > *Param de base* > *Minut. veille*

❏ Minuterie d'arrêt alim ou Arrêt si inactif

Choisissez une heure à laquelle éteindre automatiquement l'imprimante après une période d'inactivité définie.

#### *Remarque:*

Vous pouvez également effectuer la configuration depuis le panneau de commande de l'imprimante.

#### *Param.* > *Réglages généraux* > *Param de base* > *Temporisation arrêt* ou *Réglages d'arrêt*

❏ Arrêt si déconnecté

Sélectionnez ce paramètre pour éteindre l'imprimante lorsque tous les ports (dont le port USB) sont débranchés pendant une période donnée. Selon votre région, cette fonction peut ne pas être disponible.

Consultez le site Web suivant pour connaître les périodes en question.

<https://www.epson.eu/energy-consumption>

#### *Remarque:*

Vous pouvez également effectuer la configuration depuis le panneau de commande de l'imprimante.

#### **Param.** > **Réglages généraux** > **Param de base** > **Réglages d'arrêt** > **Arrêt si déconnecté**

6. Cliquez sur **OK**.

#### **Informations connexes**

& [« Mot de passe administrateur par défaut » à la page 17](#page-16-0)

### **Sauvegarde et importation des paramètres de l'imprimante**

Vous pouvez exporter les paramètres définis avec Web Config dans le fichier. Vous pouvez importer dans l'imprimante le fichier exporté avec Web Config. Vous pouvez utiliser ce fichier pour appliquer des paramètres, remplacer l'imprimante, etc.

Vous ne pouvez pas modifier le fichier exporté, car il s'agit d'un fichier binaire.

### **Exporter les paramètres**

Exportez les paramètres pour l'imprimante.

1. Saisissez l'adresse IP de l'imprimante dans un navigateur pour accéder à Web Config. Saisissez l'adresse IP de l'imprimante depuis un ordinateur connecté au même réseau que celle-ci. Vous pouvez consulter l'adresse IP de l'imprimante dans le menu suivant.

**Param.** > **Réglages généraux** > **Paramètres réseau** > **État réseau** > **État LAN câblé/Wi-Fi**

- 2. Saisissez le mot de passe administrateur pour vous identifier en tant qu'administrateur.
- 3. Sélectionnez les éléments suivants dans l'ordre indiqué :

Onglet **Gestion des périphériques** > **Exporter et importer valeur de paramètre** > **Exporter**

4. Sélectionnez les paramètres que vous souhaitez exporter.

Sélectionnez les paramètres que vous souhaitez exporter. Si vous sélectionnez la catégorie parente, les souscatégories sont également sélectionnées. Cependant, les sous-catégories pouvant causer des erreurs de duplication sur un même réseau (adresses IP par exemple) ne peuvent pas être sélectionnées.

5. Saisissez un mot de passe pour déchiffrer le fichier exporté.

Vous aurez besoin du mot de passe pour importer le fichier. Laissez le champ vide si vous ne souhaitez pas chiffrer le fichier.

6. Cliquez sur **Exporter**.

#### c*Important:*

Si vous souhaitez exporter les paramètres réseau de l'imprimante, comme le nom du périphérique et l'adresse IPv6, sélectionnez *Activez pour sélectionner les paramètres individuels de l'appareil* et sélectionnez plus d'éléments. Utilisez uniquement les valeurs sélectionnées pour l'imprimante de remplacement.

#### **Informations connexes**

& [« Mot de passe administrateur par défaut » à la page 17](#page-16-0)

### **Importer les paramètres**

Importez le fichier Web Config exporté dans l'imprimante.

#### c*Important:*

Lors de l'importation de valeurs qui incluent des informations individuelles telles que le nom d'une imprimante ou une adresse IP, assurez-vous qu'une adresse IP similaire n'existe pas sur le même réseau.

1. Saisissez l'adresse IP de l'imprimante dans un navigateur pour accéder à Web Config.

Saisissez l'adresse IP de l'imprimante depuis un ordinateur connecté au même réseau que celle-ci.

Vous pouvez consulter l'adresse IP de l'imprimante dans le menu suivant.

**Param.** > **Réglages généraux** > **Paramètres réseau** > **État réseau** > **État LAN câblé/Wi-Fi**

- 2. Saisissez le mot de passe administrateur pour vous identifier en tant qu'administrateur.
- 3. Sélectionnez les éléments suivants dans l'ordre indiqué : Onglet **Gestion des périphériques** > **Exporter et importer valeur de paramètre** > **Importer**
- <span id="page-237-0"></span>4. Sélectionnez le fichier exporté, puis saisissez le mot de passe chiffré.
- 5. Cliquez sur **Suivant**.
- 6. Sélectionnez les paramètres que vous souhaitez importer, puis cliquez sur **Suivant**.
- 7. Cliquez sur **OK**.

Les paramètres sont appliqués à l'imprimante.

#### **Informations connexes**

& [« Mot de passe administrateur par défaut » à la page 17](#page-16-0)

### **Mise à jour du micrologiciel**

### **Mise à jour du micrologiciel de l'imprimante à l'aide du panneau de commande**

Si l'imprimante peut être connectée à Internet, vous pouvez mettre le micrologiciel de l'imprimante à jour à l'aide du panneau de commande. Vous pouvez également configurer l'imprimante de manière à ce qu'elle vérifie régulièrement les mises à jour du micrologiciel et vous informe lorsque des mises à jour sont disponibles.

1. Sélectionnez **Param.** à l'écran d'accueil.

Pour sélectionner un élément, utilisez les touches  $\blacktriangle \blacktriangledown \blacktriangle \blacktriangleright$  et appuyez sur OK.

2. Sélectionnez **Réglages généraux** > **Administration système** > **Mise à jour firmware** > **Mise à jour**.

#### *Remarque:*

Sélectionnez *Notification* > *On* de manière à ce que l'imprimante vérifie régulièrement les mises à jour du micrologiciel disponibles.

- 3. Vérifiez le message affiché sur l'écran et commencez à rechercher des mises à jour disponibles.
- 4. Si un message vous indiquant qu'une mise à jour du micrologiciel est disponible s'affiche sur l'écran LCD, suivez les instructions affichées à l'écran pour lancer la mise à jour.

#### c*Important:*

- ❏ N'éteignez pas l'imprimante et ne la débranchez pas avant la fin de la mise à jour, faute de quoi l'imprimante risque de ne pas fonctionner correctement.
- ❏ Si la procédure de mise à jour du micrologiciel n'est pas terminée ou échoue, l'imprimante ne redémarre pas normalement et le message Recovery Mode s'affiche sur l'écran LCD lors de la mise sous tension suivante de l'imprimante. Vous devez alors procéder de nouveau à la mise à jour du micrologiciel à l'aide d'un ordinateur. Connectez l'imprimante à l'ordinateur à l'aide d'un câble USB. Vous ne pouvez pas mettre le micrologiciel à jour via une connexion réseau si le message Recovery Mode s'affiche sur l'imprimante. Sur l'ordinateur, accédez au site Web Epson dans votre langue, puis téléchargez le micrologiciel de l'imprimante le plus récent. Reportez-vous aux instructions du site Web pour les étapes suivantes.

### **Mise à jour automatique du micrologiciel de l'imprimante**

Vous pouvez régler l'imprimante de manière à ce qu'elle mette à jour automatiquement son micrologiciel lorsqu'elle est connectée à Internet.

Lorsque le verrou administrateur est activé, seul l'administrateur peut exécuter cette fonction. Contactez votre administrateur d'imprimante pour obtenir de l'aide.

1. Sélectionnez **Param.** sur le panneau de commande de l'imprimante.

Pour sélectionner un élément, utilisez les touches  $\blacktriangle \blacktriangledown \blacktriangle \blacktriangleright$  et appuyez sur OK.

- 2. Sélectionnez **Réglages généraux** > **Administration système** > **Mise à jour firmware**.
- 3. Sélectionnez **Mise à jour automatique du firmware** pour afficher l'écran des paramètres.
- 4. Sélectionnez **Mise à jour automatique du firmware** pour activer cette fonctionnalité.

Sélectionnez **Accepter** à l'écran de confirmation pour revenir à l'écran des paramètres.

5. Réglez le jour et l'heure de la mise à jour, puis sélectionnez **OK**.

#### *Remarque:*

Vous pouvez indiquer plusieurs jours de la semaine, mais il ne sera alors pas possible de choisir une heure spécifique pour chaque jour.

Lorsque la connexion au serveur est confirmée, la configuration est terminée.

#### c*Important:*

- ❏ N'éteignez et ne débranchez pas l'imprimante tant que la mise à jour n'est pas terminée. La prochaine fois que vous allumerez votre imprimante, « Recovery Mode » peut s'afficher sur l'écran LCD, et il se peut que vous ne soyez pas en mesure d'utiliser l'imprimante.
- ❏ Si « Recovery Mode » s'affiche, procédez comme suit pour répéter la mise à jour du micrologiciel.

1. Reliez l'ordinateur à l'imprimante à l'aide d'un câble USB. (En mode de récupération, vous ne pouvez pas procéder à une mise à jour sur le réseau.)

2. Téléchargez la dernière version du micrologiciel depuis le site Web d'Epson et commencez la mise à jour. Pour en savoir plus, reportez-vous à la section « Méthode de mise à jour » sur la page de téléchargement.

#### *Remarque:*

Il n'est pas possible de mettre à jour le micrologiciel manuellement avec Web Config. Sélectionnez l'onglet *Gestion des périphériques* > *Mise à jour automatique du firmware*, activez ces paramètres, puis réglez le jour et l'heure.

### **Mise à jour du micrologiciel à l'aide de Web Config**

Si l'imprimante ne peut pas se connecter à Internet, vous pouvez mettre à jour le micrologiciel depuis Web Config.

1. Saisissez l'adresse IP de l'imprimante dans un navigateur pour accéder à Web Config.

Saisissez l'adresse IP de l'imprimante depuis un ordinateur connecté au même réseau que celle-ci.

Vous pouvez consulter l'adresse IP de l'imprimante dans le menu suivant.

#### **Param.** > **Réglages généraux** > **Paramètres réseau** > **État réseau** > **État LAN câblé/Wi-Fi**

2. Saisissez le mot de passe administrateur pour vous identifier en tant qu'administrateur.

3. Sélectionnez les éléments suivants dans l'ordre indiqué :

Onglet **Gestion des périphériques** > **Mise à jour du micrologiciel**

4. Cliquez sur **Démarrer**, puis suivez les instructions qui s'affichent à l'écran.

La confirmation du micrologiciel démarre, et les informations sur le micrologiciel s'affichent si le micrologiciel mis à jour existe.

#### *Remarque:*

Vous pouvez également mettre à jour le micrologiciel à l'aide d'Epson Device Admin. Vous pouvez vérifier visuellement les informations du micrologiciel sur la liste du périphérique. Cela est utile lorsque vous souhaitez mettre à jour le micrologiciel de plusieurs périphériques. Reportez-vous au guide d'Epson Device Admin ou à l'aide pour plus de détails.

### **Mise à jour du micrologiciel sans connexion à Internet**

Vous pouvez télécharger sur l'ordinateur le microprogramme du périphérique à partir du site web d'Epson, puis connecter le périphérique et l'ordinateur avec un câble USB afin de mettre à jour le microprogramme. Essayez cette méthode si vous ne parvenez pas à effectuer la mise à jour à partir du réseau.

- 1. Accédez au site web d'Epson et téléchargez le microprogramme.
- 2. Utilisez un câble USB pour connecter l'imprimante à l'ordinateur sur lequel vous avez téléchargé le microgramme.
- 3. Double-cliquez sur le fichier .exe téléchargé.

Epson Firmware Updater démarre.

4. Suivez les instructions affichées à l'écran.

### **Synchronisation de la date et de l'heure avec un serveur horaire**

En cas de synchronisation avec un serveur horaire (serveur NTP), vous pouvez synchroniser l'heure de l'imprimante et de l'ordinateur grâce au réseau. Le serveur horaire peut être géré par l'entreprise ou rendu public sur Internet.

En cas d'utilisation d'un certificat signé par une autorité de certification ou d'une authentification Kerberos, les problèmes liés à l'heure peuvent être évités grâce à une synchronisation avec le serveur horaire.

1. Saisissez l'adresse IP de l'imprimante dans un navigateur pour accéder à Web Config.

Saisissez l'adresse IP de l'imprimante depuis un ordinateur connecté au même réseau que celle-ci.

Vous pouvez consulter l'adresse IP de l'imprimante dans le menu suivant.

#### **Param.** > **Réglages généraux** > **Paramètres réseau** > **État réseau** > **État LAN câblé/Wi-Fi**

- 2. Saisissez le mot de passe administrateur pour vous identifier en tant qu'administrateur.
- 3. Sélectionnez les éléments suivants dans l'ordre indiqué :

Onglet **Gestion des périphériques** > **Date et heure** > **Serveur d'heure**.

4. Sélectionnez **Utiliser** pour **Utiliser le serveur d'heure**.

5. Saisissez l'adresse du serveur horaire dans **Adresse du serveur d'heure**.

Vous pouvez utiliser le format IPv4, IPv6 ou FQDN. Saisissez 252 caractères au maximum. Laissez le champ vide si vous ne voulez pas en spécifier.

6. Saisissez le paramètre **Intervalle de mise à jour (min)**.

Vous pouvez choisir une durée de 10 080 minutes au maximum, par incréments d'une minute.

7. Cliquez sur **OK**.

```
Remarque:
Vous pouvez vérifier l'état de la connexion avec le serveur horaire sur État du serveur d'heure.
```
#### **Informations connexes**

& [« Mot de passe administrateur par défaut » à la page 17](#page-16-0)

### **Effacement des données de la mémoire interne**

Vous pouvez effacer les données de la mémoire interne de l'imprimante, comme les polices et les macros téléchargées pour l'impression PCL, mais aussi les tâches d'impression avec mot de passe.

#### *Remarque:*

Vous pouvez également effectuer la configuration depuis le panneau de commande de l'imprimante.

#### *Param.* > *Réglages généraux* > *Administration système* > *Effacer les données de la mém interne*

1. Saisissez l'adresse IP de l'imprimante dans un navigateur pour accéder à Web Config.

Saisissez l'adresse IP de l'imprimante depuis un ordinateur connecté au même réseau que celle-ci.

Vous pouvez consulter l'adresse IP de l'imprimante dans le menu suivant.

**Param.** > **Réglages généraux** > **Paramètres réseau** > **État réseau** > **État LAN câblé/Wi-Fi**

- 2. Saisissez le mot de passe administrateur pour vous identifier en tant qu'administrateur.
- 3. Sélectionnez les éléments suivants dans l'ordre indiqué :

Onglet **Gestion des périphériques** > **Effacer les données de la mém interne**

4. Cliquez sur **Supprimer** pour **Police PDL, Macro et Espace de travail**.

### **Configuration d'un nettoyage régulier**

Vous pouvez programmer un nettoyage régulier de la tête d'impression.

- 1. Saisissez l'adresse IP de l'imprimante dans un navigateur pour accéder à Web Config. Saisissez l'adresse IP de l'imprimante depuis un ordinateur connecté au même réseau que celle-ci. Vous pouvez consulter l'adresse IP de l'imprimante dans le menu suivant. **Param.** > **Réglages généraux** > **Paramètres réseau** > **État réseau** > **État LAN câblé/Wi-Fi**
	-
- 2. Saisissez le mot de passe administrateur pour vous identifier en tant qu'administrateur.

3. Sélectionnez les éléments suivants dans l'ordre indiqué :

Onglet **Gestion des périphériques** > **Nettoyage périodique**

- 4. Sélectionnez une option dans la liste.
- 5. Si vous sélectionnez **Planning**, indiquez l'heure à laquelle effectuer le nettoyage dans la liste.
- 6. Cliquez sur **OK**.

#### **Informations connexes**

- & [« Mot de passe administrateur par défaut » à la page 17](#page-16-0)
- & [« Nettoyage périodique : » à la page 203](#page-202-0)

### **Contrôle de l'alimentation électrique de l'imprimante à l'aide de Web Config**

Vous pouvez éteindre ou redémarrer l'imprimante depuis un ordinateur à l'aide de Web Config, même si ce dernier se trouve à distance de l'imprimante.

1. Saisissez l'adresse IP de l'imprimante dans un navigateur pour accéder à Web Config.

Saisissez l'adresse IP de l'imprimante depuis un ordinateur connecté au même réseau que celle-ci.

Vous pouvez consulter l'adresse IP de l'imprimante dans le menu suivant.

**Param.** > **Réglages généraux** > **Paramètres réseau** > **État réseau** > **État LAN câblé/Wi-Fi**

- 2. Saisissez le mot de passe administrateur pour vous identifier en tant qu'administrateur.
- 3. Sélectionnez les éléments suivants dans l'ordre indiqué :

Onglet **Gestion des périphériques** > **Marche/Arrêt**

- 4. Sélectionnez **Éteindre** ou **Redémarrer**
- 5. Cliquez sur **Exécuter**.

#### **Informations connexes**

& [« Mot de passe administrateur par défaut » à la page 17](#page-16-0)

### **Rétablir les paramètres par défaut**

Vous pouvez sélectionner les paramètres réseau ou autres paramètres conservés dans l'imprimante et restaurer leurs valeurs par défaut.

1. Saisissez l'adresse IP de l'imprimante dans un navigateur pour accéder à Web Config.

Saisissez l'adresse IP de l'imprimante depuis un ordinateur connecté au même réseau que celle-ci.

Vous pouvez consulter l'adresse IP de l'imprimante dans le menu suivant.

**Param.** > **Réglages généraux** > **Paramètres réseau** > **État réseau** > **État LAN câblé/Wi-Fi**

- <span id="page-242-0"></span>2. Saisissez le mot de passe administrateur pour vous identifier en tant qu'administrateur.
- 3. Sélectionnez les éléments suivants dans l'ordre indiqué :

Onglet **Gestion des périphériques** > **Restaurer param. par défaut**

- 4. Sélectionnez une option dans la liste.
- 5. Cliquez sur **Exécuter**.

Suivez les instructions affichées à l'écran.

#### **Informations connexes**

& [« Mot de passe administrateur par défaut » à la page 17](#page-16-0)

# **Paramètres de sécurité du produit**

### **Limitation des fonctionnalités disponibles**

Vous pouvez enregistrer des comptes d'utilisateur sur l'imprimante, les lier avec des fonctions et contrôler les fonctions que les utilisateurs peuvent utiliser.

Vous pouvez imprimer à partir de l'ordinateur lorsque vous enregistrez les informations d'authentification dans le pilote d'imprimante. Consultez l'aide ou le manuel du pilote pour plus d'informations sur les paramètres du pilote.

### **Création d'un compte utilisateur**

Créez un compte utilisateur pour contrôler l'accès.

1. Saisissez l'adresse IP de l'imprimante dans un navigateur pour accéder à Web Config.

Saisissez l'adresse IP de l'imprimante depuis un ordinateur connecté au même réseau que celle-ci.

Vous pouvez consulter l'adresse IP de l'imprimante dans le menu suivant.

**Param.** > **Réglages généraux** > **Paramètres réseau** > **État réseau** > **État LAN câblé/Wi-Fi**

- 2. Saisissez le mot de passe administrateur pour vous identifier en tant qu'administrateur.
- 3. Sélectionnez les éléments suivants dans l'ordre indiqué :

Onglet **Sécurité produit** > **Réglages du contrôle d'accès** > **Paramètres utilisateur**

4. Cliquez sur **Ajouter** pour le numéro que vous souhaitez enregistrer.

#### c*Important:*

Si vous utilisez l'imprimante avec le système d'authentification d'Epson ou d'autres sociétés, enregistrez le nom d'utilisateur du paramètre de restriction dans les numéros 2 à 10.

Les applications logicielles telles que le système d'authentification utilisent le numéro 1, de sorte que le nom d'utilisateur ne s'affiche pas sur le panneau de commande de l'imprimante.

- 5. Configurez chaque élément.
	- ❏ Nom d'utilisateur :

Saisissez un nom composé de 1 à 14 caractères alphanumériques à afficher dans la liste des noms d'utilisateurs.

❏ Mot de passe :

Saisissez un mot de passe composé de 0 à 20 caractères au format ASCII (0x20–0x7E). Pour réinitialiser le mot de passe, laissez ce champ vide.

❏ Cochez la case pour activer ou désactiver chaque fonction.

Sélectionnez la fonction dont vous autorisez l'utilisation.

6. Cliquez sur **Appliquer**.

Revient à la liste des paramètres utilisateur après une durée déterminée.

Vérifiez que le nom d'utilisateur que vous avez saisi dans **Nom d'utilisateur** s'affiche et que **Ajouter** a été modifié en **Modifier**.

#### **Informations connexes**

& [« Mot de passe administrateur par défaut » à la page 17](#page-16-0)

#### *Modification d'un compte utilisateur*

Modifiez un compte enregistré pour contrôler l'accès.

1. Saisissez l'adresse IP de l'imprimante dans un navigateur pour accéder à Web Config. Saisissez l'adresse IP de l'imprimante depuis un ordinateur connecté au même réseau que celle-ci. Vous pouvez consulter l'adresse IP de l'imprimante dans le menu suivant.

**Param.** > **Réglages généraux** > **Paramètres réseau** > **État réseau** > **État LAN câblé/Wi-Fi**

- 2. Saisissez le mot de passe administrateur pour vous identifier en tant qu'administrateur.
- 3. Sélectionnez les éléments suivants dans l'ordre indiqué :

#### Onglet **Sécurité produit** > **Réglages du contrôle d'accès** > **Paramètres utilisateur**

- 4. Cliquez sur **Modifier** pour le numéro que vous souhaitez modifier.
- 5. Modifiez chaque élément.
- 6. Cliquez sur **Appliquer**.

Revient à la liste des paramètres utilisateur après une durée déterminée.

#### **Informations connexes**

& [« Mot de passe administrateur par défaut » à la page 17](#page-16-0)

#### *Suppression d'un compte utilisateur*

Supprimez un compte enregistré pour contrôler l'accès.

1. Saisissez l'adresse IP de l'imprimante dans un navigateur pour accéder à Web Config. Saisissez l'adresse IP de l'imprimante depuis un ordinateur connecté au même réseau que celle-ci. Vous pouvez consulter l'adresse IP de l'imprimante dans le menu suivant.

**Param.** > **Réglages généraux** > **Paramètres réseau** > **État réseau** > **État LAN câblé/Wi-Fi**

- 2. Saisissez le mot de passe administrateur pour vous identifier en tant qu'administrateur.
- 3. Sélectionnez les éléments suivants dans l'ordre indiqué : Onglet **Sécurité produit** > **Réglages du contrôle d'accès** > **Paramètres utilisateur**
- 4. Cliquez sur **Modifier** pour le numéro que vous souhaitez supprimer.
- 5. Cliquez sur **Supprimer**.

#### c*Important:*

Si vous cliquez sur *Supprimer*, le compte utilisateur est supprimé sans qu'un message de confirmation s'affiche. Faites bien attention lorsque vous supprimez un compte.

Revient à la liste des paramètres utilisateur après une durée déterminée.

#### **Informations connexes**

& [« Mot de passe administrateur par défaut » à la page 17](#page-16-0)

### **Activer un contrôle d'accès**

Lorsqu'un contrôle d'accès est activé, seul l'utilisateur enregistré sera en mesure d'utiliser l'imprimante.

#### *Remarque:*

Si l'option Réglages du contrôle d'accès est activée, vous devrez avertir l'utilisateur quant aux informations de son compte.

1. Saisissez l'adresse IP de l'imprimante dans un navigateur pour accéder à Web Config.

Saisissez l'adresse IP de l'imprimante depuis un ordinateur connecté au même réseau que celle-ci.

Vous pouvez consulter l'adresse IP de l'imprimante dans le menu suivant.

**Param.** > **Réglages généraux** > **Paramètres réseau** > **État réseau** > **État LAN câblé/Wi-Fi**

- 2. Saisissez le mot de passe administrateur pour vous identifier en tant qu'administrateur.
- 3. Sélectionnez les éléments suivants dans l'ordre indiqué :

Onglet **Sécurité produit** > **Réglages du contrôle d'accès** > **De base**

4. Sélectionnez **Permet le contrôle d'accès**.

Si vous activez le contrôle d'accès et que vous souhaitez imprimer à l'aide d'un périphérique intelligent qui ne dispose pas d'informations d'authentification, sélectionnez **Permettre l'impression et la numérisation sans informations d'authentification d'un ordinateur**.

5. Cliquez sur **OK**.

#### **Informations connexes**

- & [« Mot de passe administrateur par défaut » à la page 17](#page-16-0)
- & [« Options de menu du pilote d'impression » à la page 86](#page-85-0)

### **Limitation des branchements USB**

Vous pouvez désactiver l'interface utilisée pour connecter l'appareil à l'imprimante. Effectuez les paramétrages de restriction pour limiter l'impression autrement que par le réseau.

#### *Remarque:*

Vous pouvez également effectuer les paramétrages de restriction sur le panneau de commande de l'imprimante.

PC Connexion via USB : *Param.* > *Réglages généraux* > *Param imprim* > *PC Connexion via USB*

1. Saisissez l'adresse IP de l'imprimante dans un navigateur pour accéder à Web Config.

Saisissez l'adresse IP de l'imprimante depuis un ordinateur connecté au même réseau que celle-ci.

Vous pouvez consulter l'adresse IP de l'imprimante dans le menu suivant.

**Param.** > **Réglages généraux** > **Paramètres réseau** > **État réseau** > **État LAN câblé/Wi-Fi**

- 2. Saisissez le mot de passe administrateur pour vous identifier en tant qu'administrateur.
- 3. Sélectionnez les éléments suivants dans l'ordre indiqué :

Onglet **Sécurité produit** > **Interface externe**

4. Sélectionnez **Désactiver** au niveau des fonctions que vous souhaitez définir.

Sélectionnez **Activer** lorsque vous souhaitez annuler le contrôle.

PC Connexion via USB

Vous pouvez limiter l'utilisation de la connexion USB à partir de l'ordinateur. Si vous souhaitez la limiter, sélectionnez **Désactiver**.

- 5. Cliquez sur **OK**.
- 6. Vérifiez que le port désactivé ne peut pas être utilisé.

PC Connexion via USB

Si le pilote a été installé sur l'ordinateur

Connectez l'imprimante à l'ordinateur à l'aide d'un câble USB, puis vérifiez que l'imprimante n'imprime pas.

Si le pilote n'a pas été installé sur l'ordinateur

Windows :

Ouvrez le gestionnaire de périphériques et gardez-le ouvert, connectez l'imprimante à l'ordinateur à l'aide d'un câble USB, puis vérifiez que le contenu du gestionnaire de périphériques reste le même.

Mac OS:

Connectez l'imprimante à l'ordinateur à l'aide d'un câble USB, puis vérifiez que l'imprimante n'est pas répertoriée lorsque vous essayez ajouter l'imprimante depuis **Imprimantes et scanners**.

#### **Informations connexes**

& [« Mot de passe administrateur par défaut » à la page 17](#page-16-0)

### **Chiffrement du mot de passe**

Le chiffrement des mots de passe vous permet de chiffrer des informations confidentielles (tous les mots de passe et les clés privées des certificats) conservées dans l'imprimante.

1. Saisissez l'adresse IP de l'imprimante dans un navigateur pour accéder à Web Config.

Saisissez l'adresse IP de l'imprimante depuis un ordinateur connecté au même réseau que celle-ci.

Vous pouvez consulter l'adresse IP de l'imprimante dans le menu suivant.

#### **Param.** > **Réglages généraux** > **Paramètres réseau** > **État réseau** > **État LAN câblé/Wi-Fi**

- 2. Saisissez le mot de passe administrateur pour vous identifier en tant qu'administrateur.
- 3. Sélectionnez les éléments suivants dans l'ordre indiqué :

Onglet **Sécurité produit** > **Chiffrement mot de passe**

*Remarque:* Vous pouvez également effectuer la configuration depuis le panneau de commande de l'imprimante. *Param.* > *Réglages généraux* > *Administration système* > *Param. de sécurité* > *Chiffrement mot de passe*

- 4. Sélectionnez **MARCHE** pour activer le chiffrement.
- 5. Cliquez sur **OK**.

#### **Informations connexes**

& [« Mot de passe administrateur par défaut » à la page 17](#page-16-0)

### **Utilisation de la fonctionnalité Journal d'audit**

Vous pouvez activer la fonctionnalité Journal d'audit et exporter les données du journal.

Consulter régulièrement les journaux d'audit peut vous aider à identifier une utilisation incorrecte à temps et ainsi éviter de potentiels problèmes de sécurité.

1. Saisissez l'adresse IP de l'imprimante dans un navigateur pour accéder à Web Config.

Saisissez l'adresse IP de l'imprimante depuis un ordinateur connecté au même réseau que celle-ci.

Vous pouvez consulter l'adresse IP de l'imprimante dans le menu suivant.

**Param.** > **Réglages généraux** > **Paramètres réseau** > **État réseau** > **État LAN câblé/Wi-Fi**

- 2. Saisissez le mot de passe administrateur pour vous identifier en tant qu'administrateur.
- 3. Sélectionnez les éléments suivants dans l'ordre indiqué :

Onglet **Sécurité produit** > **Journal d'audit**

- 4. Modifiez les paramètres selon vos besoins.
	- ❏ **Paramétrage du journal d'audit**

Sélectionnez **MARCHE**, puis cliquez sur **OK** pour activer cette fonctionnalité.

#### *Remarque:*

Vous pouvez également effectuer la configuration depuis le panneau de commande de l'imprimante. *Param.* > *Réglages généraux* > *Administration système* > *Param. de sécurité* > *Journal d'audit*

#### ❏ **Exporte les journaux d'audit dans le fichier CSV.**

Cliquez sur **Exporter** pour exporter le journal au format CSV.

❏ **Supprime tous les journaux d'audit.**

Cliquez sur **Supprimer** pour supprimer toutes les données du journal.

#### **Informations connexes**

& [« Mot de passe administrateur par défaut » à la page 17](#page-16-0)

### **Restriction des opérations sur les fichiers depuis PDL**

Cette fonctionnalité protège les fichiers contre les opérations PDL non autorisées.

- 1. Saisissez l'adresse IP de l'imprimante dans un navigateur pour accéder à Web Config. Saisissez l'adresse IP de l'imprimante depuis un ordinateur connecté au même réseau que celle-ci. Vous pouvez consulter l'adresse IP de l'imprimante dans le menu suivant. **Param.** > **Réglages généraux** > **Paramètres réseau** > **État réseau** > **État LAN câblé/Wi-Fi**
- 2. Saisissez le mot de passe administrateur pour vous identifier en tant qu'administrateur.
- 3. Sélectionnez les éléments suivants dans l'ordre indiqué :

Onglet **Sécurité produit** > **Opérations sur les fichiers depuis PDL**

- 4. Choisissez d'autoriser ou non les **Opérations sur les fichiers depuis PDL**.
- 5. Cliquez sur **OK**.

#### **Informations connexes**

& [« Mot de passe administrateur par défaut » à la page 17](#page-16-0)

### **Modification du mot de passe administrateur avec Web Config**

Vous pouvez définir le mot de passe administrateur à l'aide de Web Config.

Changer le mot de passe empêche toute lecture ou modification non autorisée des informations stockées sur l'appareil, par exemple les identifiants, les mots de passe, les paramètres réseau, etc. Cela réduit également considérablement les risques de sécurité comme les fuites de données dans les environnements réseau et les politiques de sécurité.

1. Saisissez l'adresse IP de l'imprimante dans un navigateur pour accéder à Web Config. Saisissez l'adresse IP de l'imprimante depuis un ordinateur connecté au même réseau que celle-ci. Vous pouvez consulter l'adresse IP de l'imprimante dans le menu suivant.

**Param.** > **Réglages généraux** > **Paramètres réseau** > **État réseau** > **État LAN câblé/Wi-Fi**

- 2. Saisissez le mot de passe administrateur pour vous identifier en tant qu'administrateur.
- 3. Sélectionnez les éléments suivants dans l'ordre indiqué : Onglet **Sécurité produit** > **Modifier le MdPasse administrateur**
- 4. Saisissez le mot de passe actuel dans **MdPasse actuel**.
- 5. Saisissez le nouveau mot de passe dans **Nouveau MdPasse** et dans **Confirmez le nouveau MdPasse**. Si nécessaire, saisissez le nom de l'utilisateur.
- 6. Cliquez sur **OK**.

#### *Remarque:*

Pour restaurer le mot de passe administrateur à sa valeur d'origine, cliquez sur *Restaurer param. par défaut* à l'écran *Modifier le MdPasse administrateur*.

#### **Informations connexes**

& [« Mot de passe administrateur par défaut » à la page 17](#page-16-0)

### **Activation de la vérification du programme au démarrage**

Si vous activez la fonctionnalité de vérification du programme au démarrage, l'imprimante procèdera à une telle vérification au démarrage, pour vérifier qu'aucun tiers non autorisé n'a altéré le programme. Si un problème est détecté, l'imprimante ne démarre pas.

1. Saisissez l'adresse IP de l'imprimante dans un navigateur pour accéder à Web Config.

Saisissez l'adresse IP de l'imprimante depuis un ordinateur connecté au même réseau que celle-ci.

Vous pouvez consulter l'adresse IP de l'imprimante dans le menu suivant.

#### **Param.** > **Réglages généraux** > **Paramètres réseau** > **État réseau** > **État LAN câblé/Wi-Fi**

- 2. Saisissez le mot de passe administrateur pour vous identifier en tant qu'administrateur.
- 3. Sélectionnez les éléments suivants dans l'ordre indiqué :

#### Onglet **Sécurité produit** > **Vérification du programme au démarrage**

#### *Remarque:*

Vous pouvez également effectuer la configuration depuis le panneau de commande de l'imprimante. *Param.* > *Réglages généraux* > *Administration système* > *Param. de sécurité* > *Vérif. programme au démarrage*

- 4. Sélectionnez **MARCHE** pour activer **Vérification du programme au démarrage**.
- 5. Cliquez sur **OK**.

#### <span id="page-249-0"></span>**Informations connexes**

& [« Mot de passe administrateur par défaut » à la page 17](#page-16-0)

# **Paramètres de sécurité du réseau**

### **Contrôle à l'aide de protocoles**

Vous pouvez procéder à l'impression en utilisant divers chemins et protocoles.

Vous pouvez réduire les risques imprévus pour la sécurité en limitant l'impression à certains chemins ou en contrôlant les fonctions disponibles.

Procédez comme suit pour configurer les paramètres de protocole.

1. Saisissez l'adresse IP de l'imprimante dans un navigateur pour accéder à Web Config.

Saisissez l'adresse IP de l'imprimante depuis un ordinateur connecté au même réseau que celle-ci.

Vous pouvez consulter l'adresse IP de l'imprimante dans le menu suivant.

**Param.** > **Réglages généraux** > **Paramètres réseau** > **État réseau** > **État LAN câblé/Wi-Fi**

- 2. Saisissez le mot de passe administrateur pour vous identifier en tant qu'administrateur.
- 3. Sélectionnez les éléments suivants dans l'ordre indiqué :

Onglet **Sécurité réseau** > **Protocole**

- 4. Configurez chaque élément.
- 5. Cliquez sur **Suivant**.
- 6. Cliquez sur **OK**.

Les paramètres sont appliqués à l'imprimante.

#### **Informations connexes**

- & [« Mot de passe administrateur par défaut » à la page 17](#page-16-0)
- & « Protocoles que vous pouvez activer ou désactiver » à la page 250
- & [« Éléments de configuration du protocole » à la page 251](#page-250-0)

### **Protocoles que vous pouvez activer ou désactiver**

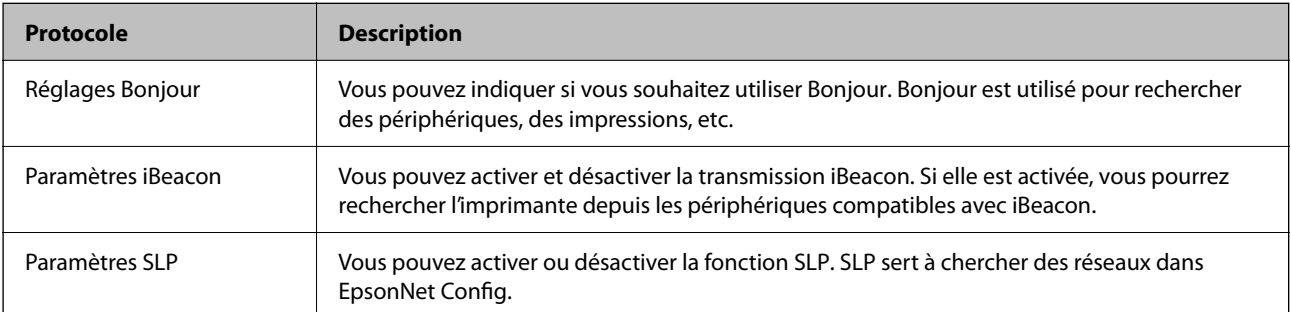

<span id="page-250-0"></span>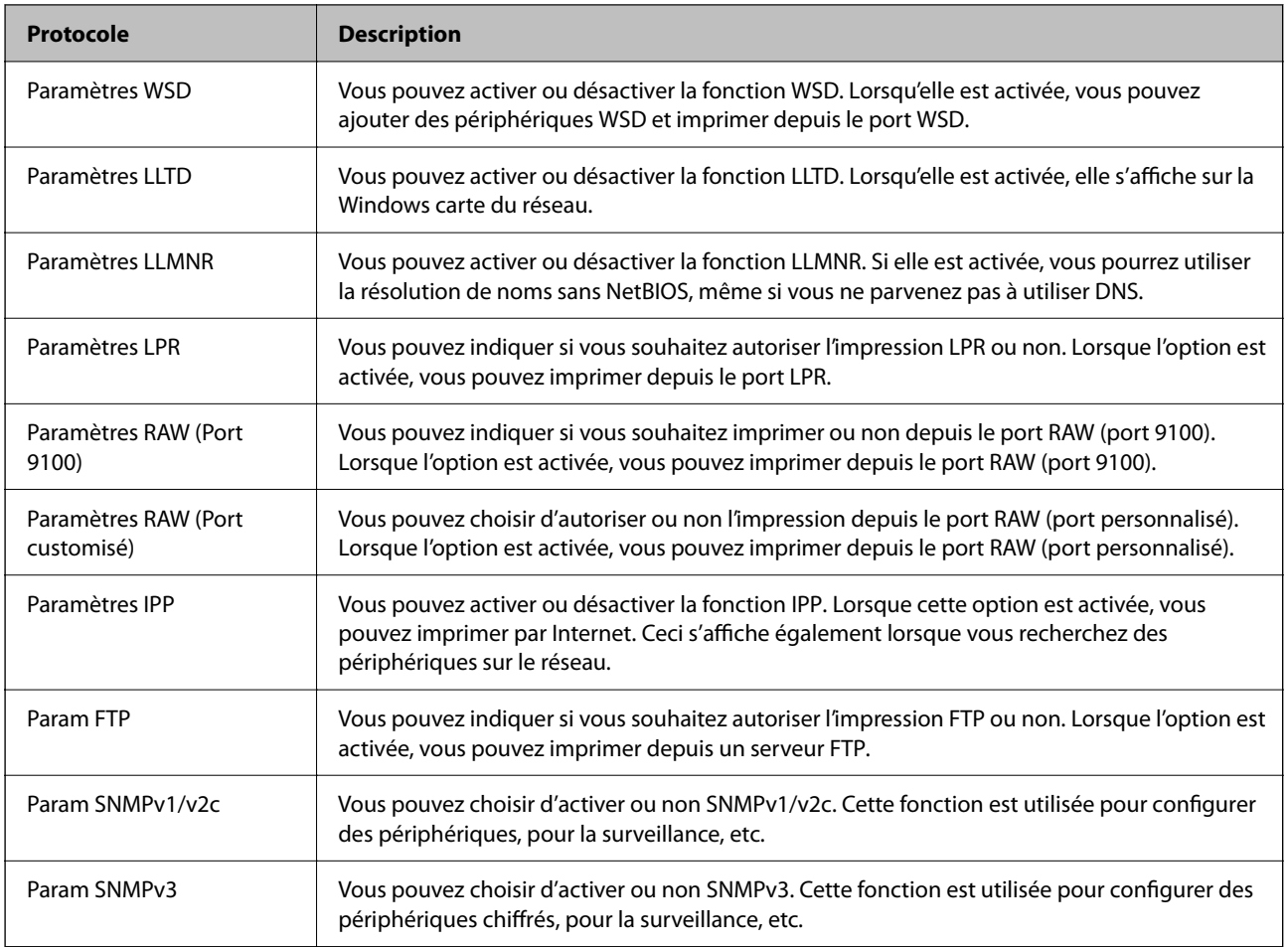

#### **Informations connexes**

- & [« Contrôle à l'aide de protocoles » à la page 250](#page-249-0)
- & « Éléments de configuration du protocole » à la page 251

### **Éléments de configuration du protocole**

Réglages Bonjour

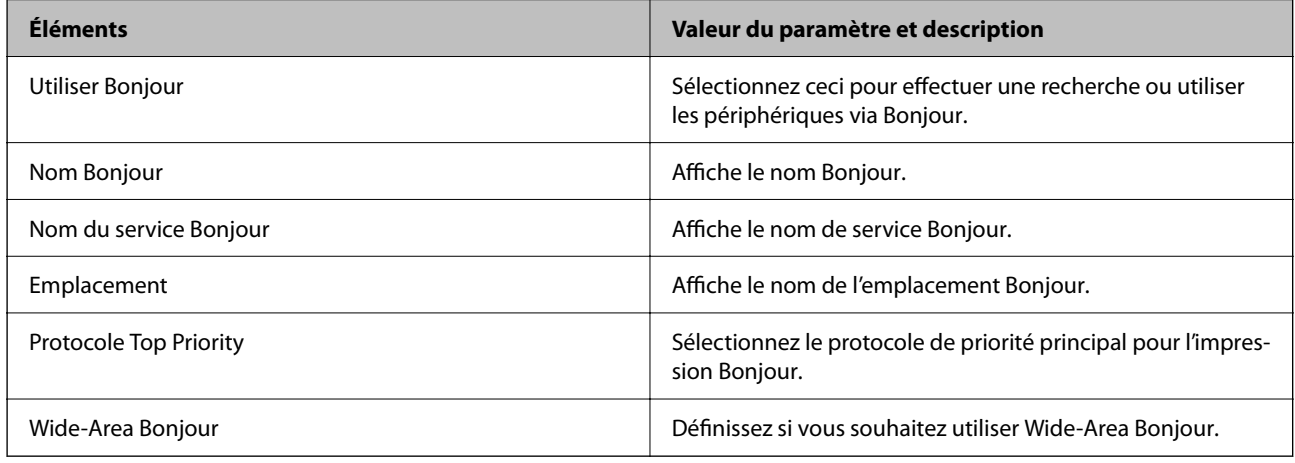

Paramètres iBeacon

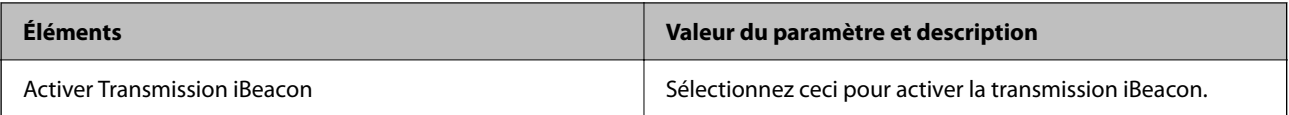

#### Paramètres SLP

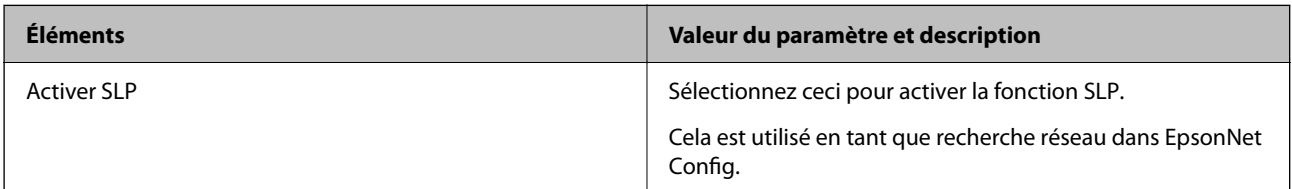

#### Paramètres WSD

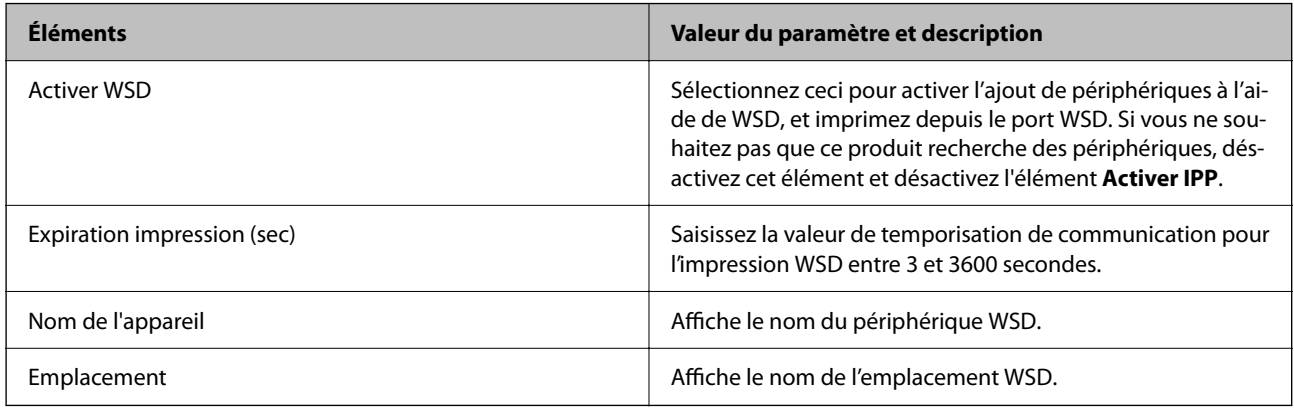

#### Paramètres LLTD

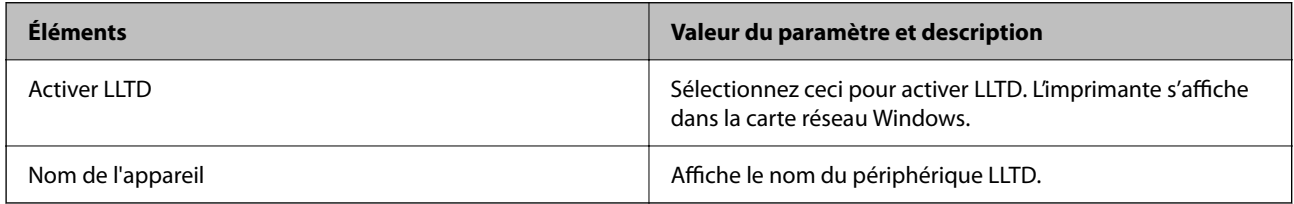

#### Paramètres LLMNR

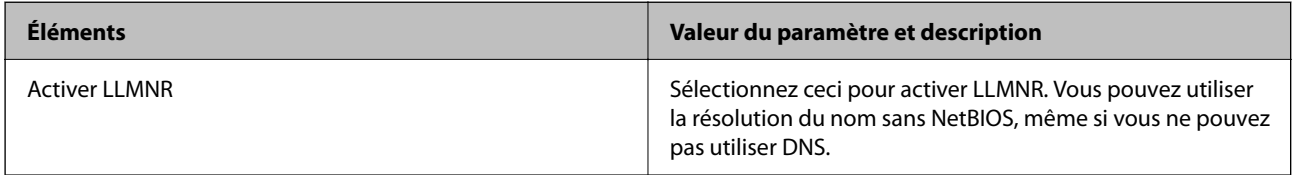

#### Paramètres LPR

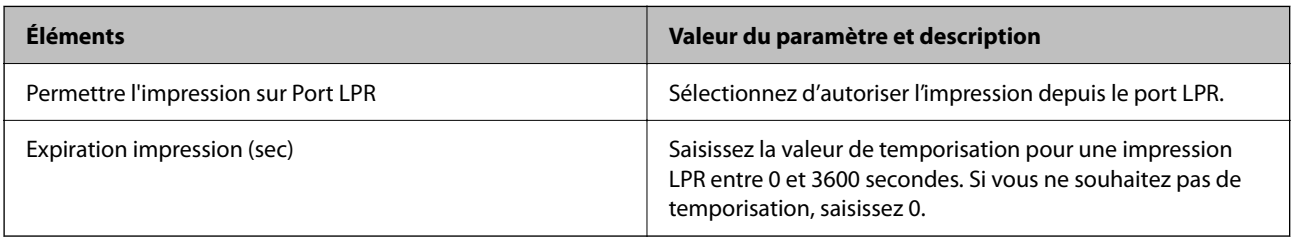

Paramètres RAW (Port 9100)
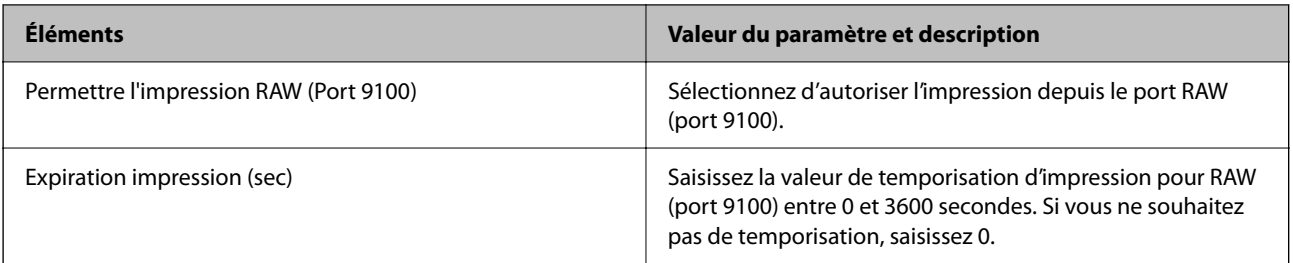

#### Paramètres RAW (Port customisé)

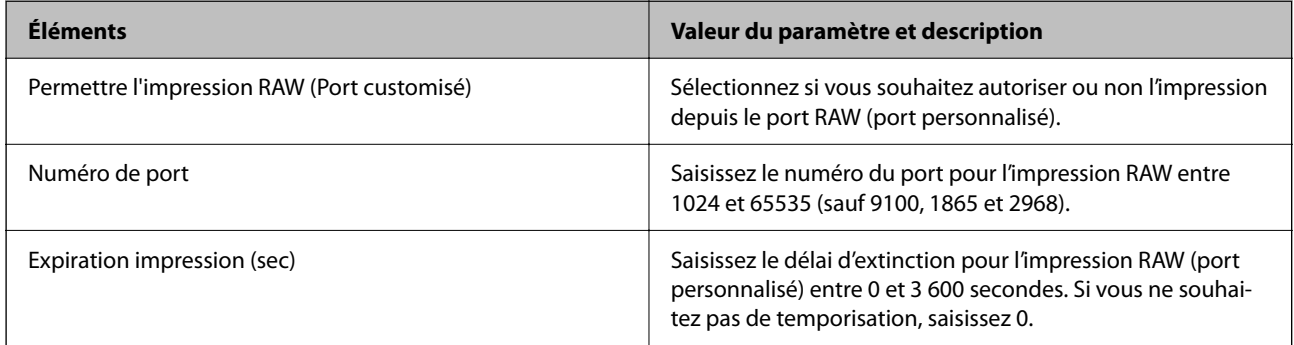

#### Paramètres IPP

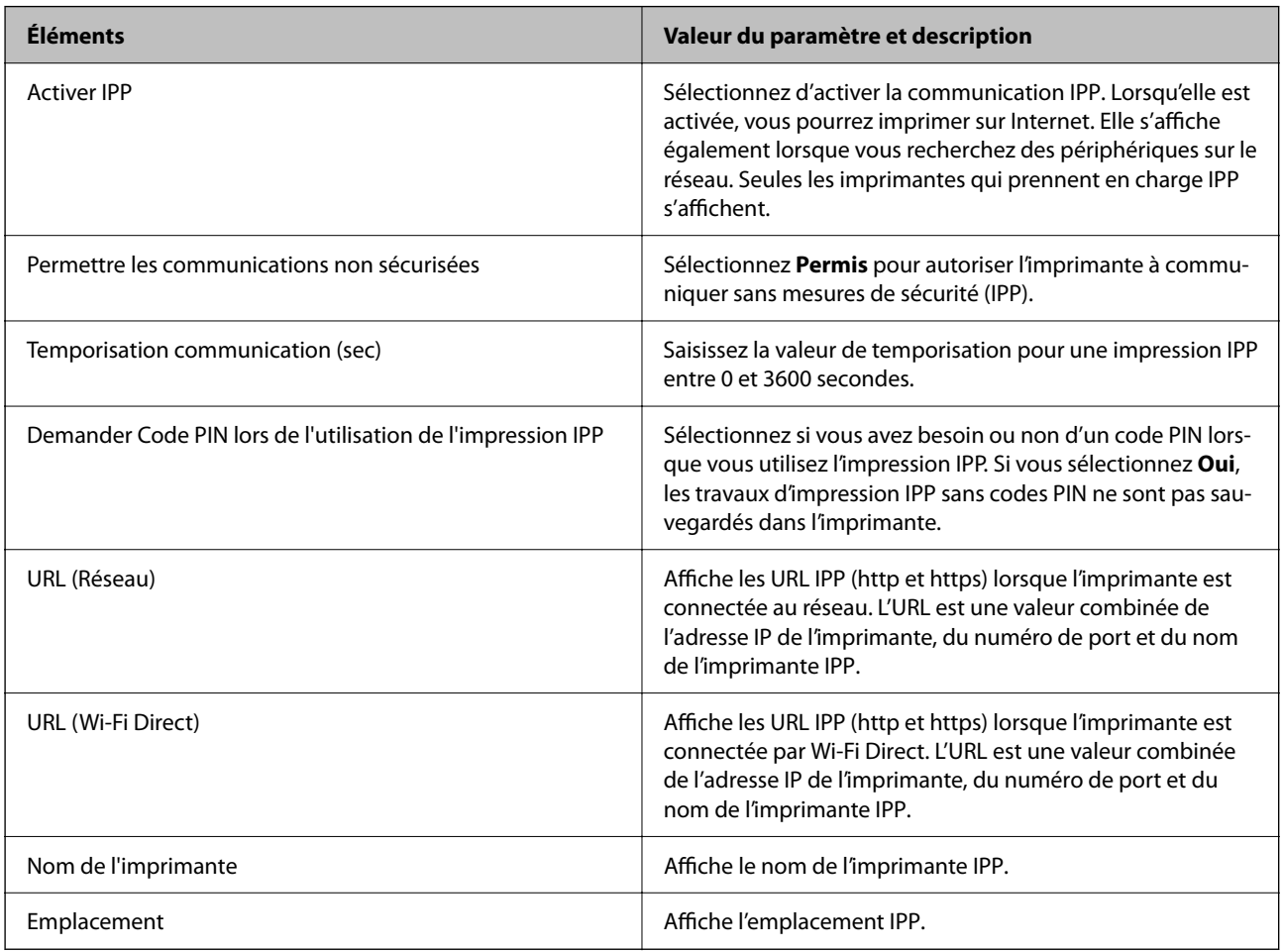

Param FTP

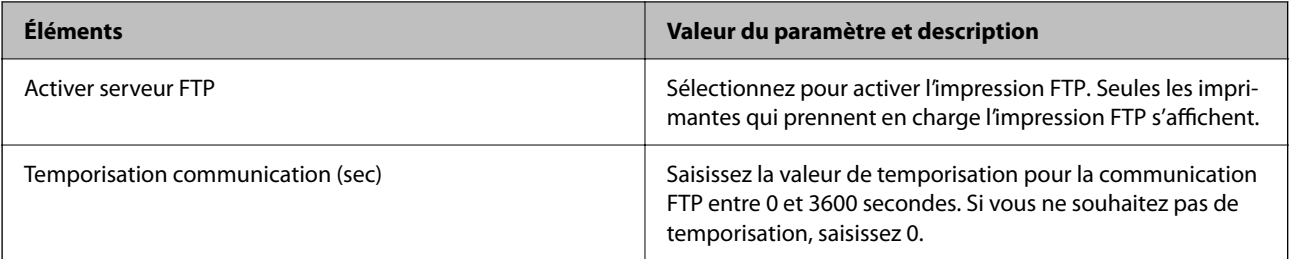

#### Param SNMPv1/v2c

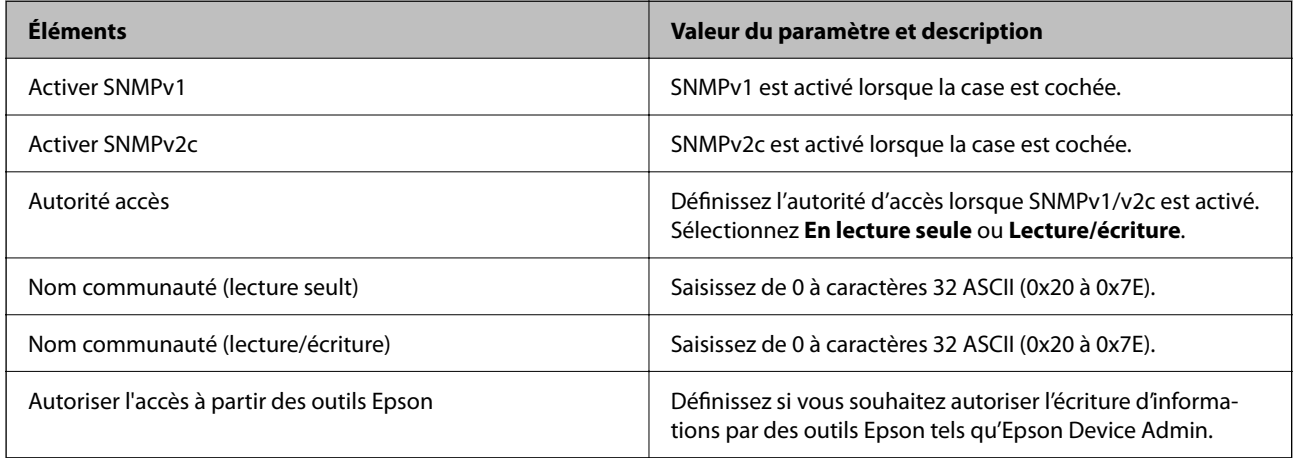

#### Param SNMPv3

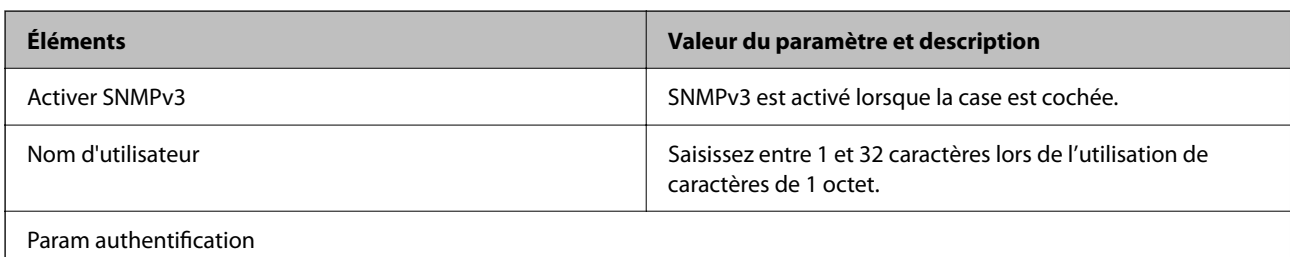

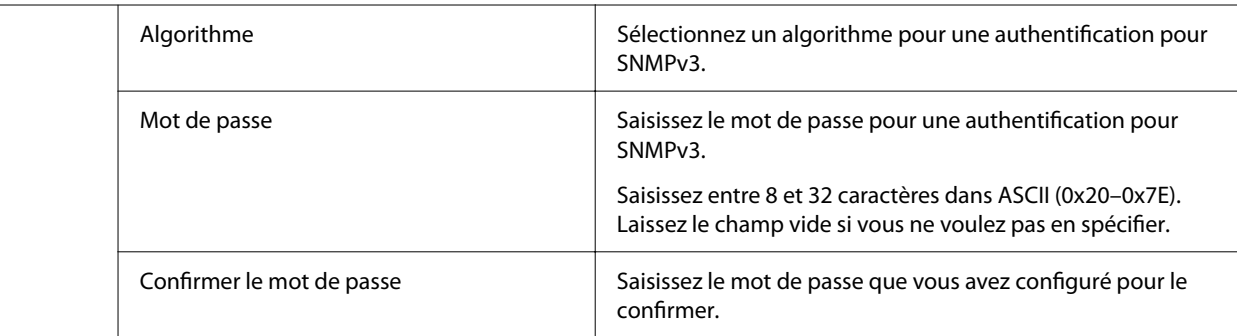

#### Param cryptage

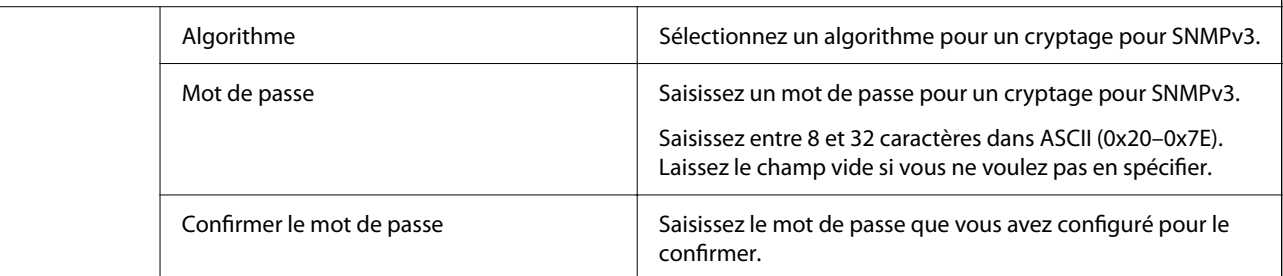

<span id="page-254-0"></span>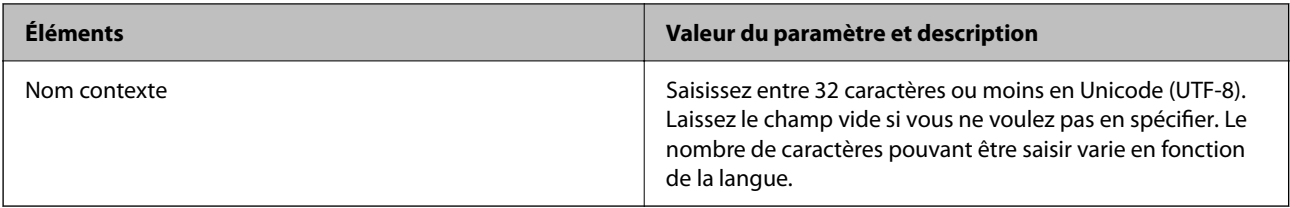

#### **Informations connexes**

- & [« Contrôle à l'aide de protocoles » à la page 250](#page-249-0)
- & [« Protocoles que vous pouvez activer ou désactiver » à la page 250](#page-249-0)

## **Utilisation d'un certificat numérique**

## **À propos de la certification numérique**

❏ Certificat signé CA

Ce certificat a été signé par l'autorité de certification (AC). Vous pouvez l'obtenir pour vous conformer à l'autorité de certification. Ce certificat atteste l'existence de l'imprimante et sert à garantir la sécurité des données de communications SSL/TLS.

Dans le cas de communications SSL/TLS, il sert de certificat serveur.

Lorsqu'il est utilisé pour un filtrage IPsec/IP ou une communication IEEE 802.1X, c'est un certificat de serveur.

❏ Certificat AC

Ce certificat fait partie de la chaîne du Certificat signé CA et est également appelé certificat AC intermédiaire. Il est utilisé par le navigateur Web pour valider le chemin du certificat de l'imprimante lors d'un accès au serveur distant ou Web Config.

Dans le cas d'un certificat AC, choisissez quand valider le chemin du certificat serveur lors d'un accès depuis l'imprimante. Pour l'imprimante, choisissez de valider le chemin du Certificat signé CA pour les connexions SSL/TLS.

Vous pouvez obtenir le certificat AC de l'imprimante auprès de l'autorité de certification qui a émis le certificat AC.

En outre, vous pouvez obtenir le certificat AC servant à valider le serveur distant auprès de l'autorité de certification qui a émis le Certificat signé CA de ce serveur.

❏ Certificat auto-signé

Ce certificat est émis et signé par l'imprimante elle-même. Il est également appelé certificat racine. Étant donné que l'imprimante s'atteste elle-même, il n'est pas digne de confiance et n'empêche pas l'usurpation.

Utilisez le certificat pour configurer les paramètres de sécurité et établir une communication SSL/TLS simple sans le Certificat signé CA.

Si vous utilisez ce certificat pour une communication SSL/TLS, il est possible qu'une alerte de sécurité s'affiche sur un navigateur Web, car ce certificat n'est pas enregistré au niveau d'un tel navigateur. Vous pouvez uniquement utiliser le Certificat auto-signé pour les communications SSL/TLS.

#### **Informations connexes**

- & [« Mise à jour d'un certificat à signature automatique » à la page 260](#page-259-0)
- & [« Configuration d'unCertificat CA » à la page 260](#page-259-0)

## <span id="page-255-0"></span>**Configuration d'unCertificat signé CA**

#### *Obtention d'un certificat signé par une autorité de certification*

Pour obtenir un certificat signé par une autorité de certification, créez une demande de signature de certificat (CSR, Certificate Signing Request) et envoyez-la à l'autorité de certification. Vous pouvez créer une CSR à l'aide du logiciel Web Config et d'un ordinateur.

Procédez comme suit pour créer une CSR et obtenir un certificat signé par une autorité de certification à l'aide du logiciel Web Config. Lors de la création de la CSR à l'aide du logiciel Web Config, le certificat est au format PEM/ DER.

1. Saisissez l'adresse IP de l'imprimante dans un navigateur pour accéder à Web Config.

Saisissez l'adresse IP de l'imprimante depuis un ordinateur connecté au même réseau que celle-ci.

Vous pouvez consulter l'adresse IP de l'imprimante dans le menu suivant.

#### **Param.** > **Réglages généraux** > **Paramètres réseau** > **État réseau** > **État LAN câblé/Wi-Fi**

- 2. Saisissez le mot de passe administrateur pour vous identifier en tant qu'administrateur.
- 3. Sélectionnez les éléments suivants dans l'ordre indiqué :

#### Onglet **Sécurité réseau**. > **SSL/TLS** > **Certificat** ou **IPsec/filtrage IP** > **Certificat client** ou **IEEE802.1X** > **Certificat client**

Quoi que vous choisissiez, vous pouvez obtenir et utiliser le même certificat.

4. Cliquez sur **Générer** sous **CSR**.

La page de création de CSR s'affiche.

5. Saisissez une valeur pour chaque élément.

#### *Remarque:*

Les abréviations et la longueur de clé disponibles varient en fonction de l'autorité de certification. Créez la demande en fonction des règles de chaque autorité de certification.

6. Cliquez sur **OK**.

Un message de finalisation s'affiche.

- 7. Sélectionnez l'onglet **Sécurité réseau**. Sélectionnez ensuite **SSL/TLS** > **Certificat** ou **IPsec/filtrage IP** > **Certificat client** ou **IEEE802.1X** > **Certificat client**.
- 8. Cliquez sur un des boutons de téléchargement **CSR** en fonction du format défini par chaque autorité de certification pour télécharger la demande de signature de certificat sur un ordinateur.

#### c*Important:*

Ne générez pas de nouvelle demande de signature de certificat. Si vous le faites, vous pourriez ne pas être en mesure d'importer un Certificat signé CA émis.

9. Envoyez la demande de signature de certificat à une autorité de certification et obtenez un Certificat signé CA. Respectez les règles de chaque autorité de certification en ce qui concerne la forme et la méthode d'envoi.

<span id="page-256-0"></span>10. Enregistrez le Certificat signé CA sur un ordinateur connecté à l'imprimante.

L'obtention du Certificat signé CA est terminée une fois le certificat enregistré au niveau de la destination.

#### **Informations connexes**

& [« Mot de passe administrateur par défaut » à la page 17](#page-16-0)

#### **Éléments de configuration CSR**

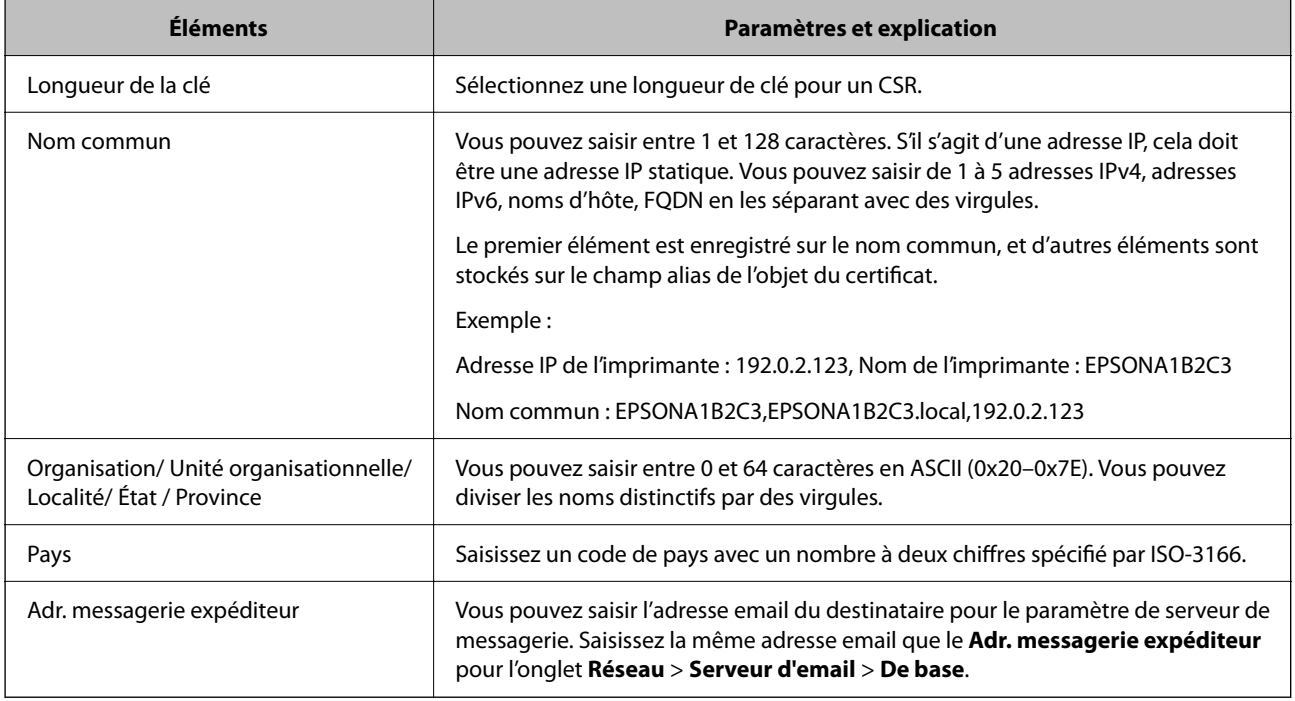

#### **Informations connexes**

& [« Obtention d'un certificat signé par une autorité de certification » à la page 256](#page-255-0)

#### *Importation d'un certificat signé par une autorité de certification*

Importez le Certificat signé CA dans l'imprimante.

#### c*Important:*

- ❏ Vérifiez que la date et l'heure de l'imprimante sont correctes. Le certificat peut être invalide.
- ❏ Si vous obtenez un certificat à l'aide d'une demande de signature de certificat créée à partir du logiciel Web Config, vous pouvez importer le certificat une fois.
- 1. Saisissez l'adresse IP de l'imprimante dans un navigateur pour accéder à Web Config.

Saisissez l'adresse IP de l'imprimante depuis un ordinateur connecté au même réseau que celle-ci.

Vous pouvez consulter l'adresse IP de l'imprimante dans le menu suivant.

#### **Param.** > **Réglages généraux** > **Paramètres réseau** > **État réseau** > **État LAN câblé/Wi-Fi**

2. Saisissez le mot de passe administrateur pour vous identifier en tant qu'administrateur.

3. Sélectionnez les éléments suivants dans l'ordre indiqué :

Onglet **Sécurité réseau**. > **SSL/TLS** > **Certificat** ou **IPsec/filtrage IP** > **Certificat client** ou **IEEE802.1X**

#### 4. Cliquez sur **Importer**

La page d'importation des certificats s'affiche.

5. Saisissez une valeur pour chaque élément. Définissez le **Certificat CA 1** et le **Certificat CA 2** lorsque vous vérifiez le chemin du certificat dans le navigateur Web qui accède à l'imprimante.

Les paramètres requis varient selon l'emplacement de création de la demande de signature de certificat et le format de fichier du certificat. Réglez les paramètres requis en fonction de ce qui suit.

- ❏ Certificat au format PEM/DER obtenu à partir du logiciel Web Config
	- ❏ **Clé privée** : ne configurez pas cette option, car l'imprimante contient une clé privée.
	- ❏ **Mot de passe** : ne pas configurer.
	- ❏ **Certificat CA 1**/**Certificat CA 2** : facultatif
- ❏ Certificat au format PEM/DER obtenu à partir d'un ordinateur
	- ❏ **Clé privée** : vous devez définir cette option.
	- ❏ **Mot de passe** : ne pas configurer.
	- ❏ **Certificat CA 1**/**Certificat CA 2** : facultatif
- ❏ Certificat au format PKCS#12 obtenu à partir d'un ordinateur
	- ❏ **Clé privée** : ne pas configurer.
	- ❏ **Mot de passe** : facultatif
	- ❏ **Certificat CA 1**/**Certificat CA 2** : ne pas configurer.
- 6. Cliquez sur **OK**.

Un message de finalisation s'affiche.

#### *Remarque:*

Cliquez sur *Confirmer* pour vérifier les informations du certificat.

#### **Informations connexes**

- & [« Mot de passe administrateur par défaut » à la page 17](#page-16-0)
- & [« Suppression d'un certificat signé par une autorité de certification » à la page 259](#page-258-0)

#### **Éléments de paramètre d'importation de certificat CA signé par une autorité de certification**

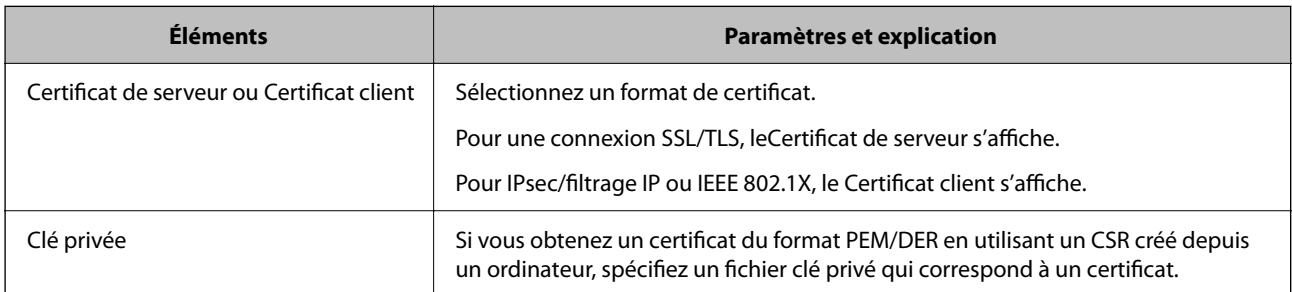

<span id="page-258-0"></span>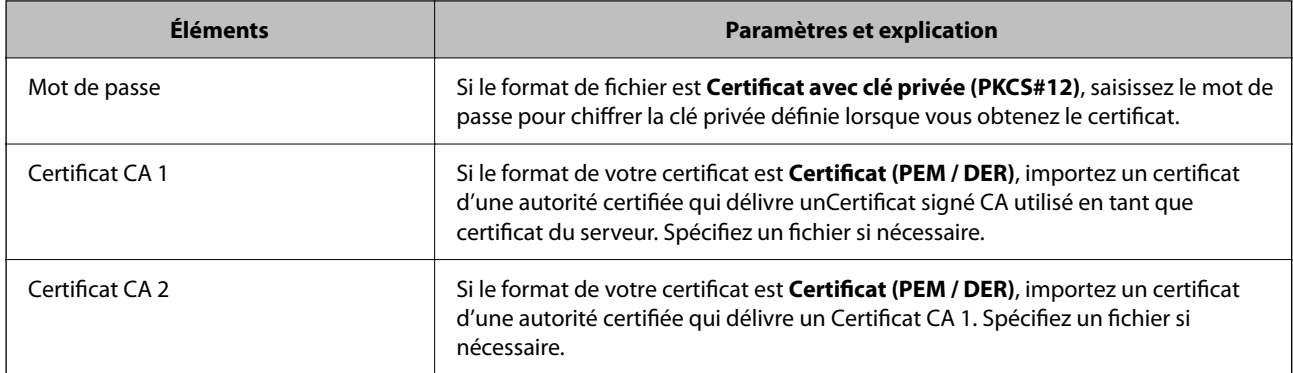

#### **Informations connexes**

 $\blacktriangleright$  [« Importation d'un certificat signé par une autorité de certification » à la page 257](#page-256-0)

#### *Suppression d'un certificat signé par une autorité de certification*

Vous pouvez supprimer un certificat importé une fois qu'il a expiré ou s'il n'est plus nécessaire de chiffrer la connexion.

#### c*Important:*

Si vous obtenez un certificat à l'aide d'une demande de signature de certificat effectuée à partir du logiciel Web Config, vous ne pouvez importer de nouveau un certificat supprimé. Vous devez alors créer une demande de signature de certificat et obtenir de nouveau un certificat.

1. Saisissez l'adresse IP de l'imprimante dans un navigateur pour accéder à Web Config.

Saisissez l'adresse IP de l'imprimante depuis un ordinateur connecté au même réseau que celle-ci.

Vous pouvez consulter l'adresse IP de l'imprimante dans le menu suivant.

#### **Param.** > **Réglages généraux** > **Paramètres réseau** > **État réseau** > **État LAN câblé/Wi-Fi**

- 2. Saisissez le mot de passe administrateur pour vous identifier en tant qu'administrateur.
- 3. Sélectionnez les éléments suivants dans l'ordre indiqué :

Onglet **Sécurité réseau**.

- 4. Sélectionnez l'une des options suivantes.
	- ❏ **SSL/TLS** > **Certificat**
	- ❏ **IPsec/filtrage IP** > **Certificat client**
	- ❏ **IEEE802.1X** > **Certificat client**
- 5. Cliquez sur **Supprimer**.
- 6. Confirmez que vous souhaitez supprimer le certificat dans le message qui s'affiche.

#### **Informations connexes**

& [« Mot de passe administrateur par défaut » à la page 17](#page-16-0)

### <span id="page-259-0"></span>**Mise à jour d'un certificat à signature automatique**

Puisque le Certificat auto-signé est émis par l'imprimante, vous pouvez le mettre à jour lorsqu'il a expiré ou si le contenu décrit a changé.

1. Saisissez l'adresse IP de l'imprimante dans un navigateur pour accéder à Web Config.

Saisissez l'adresse IP de l'imprimante depuis un ordinateur connecté au même réseau que celle-ci.

Vous pouvez consulter l'adresse IP de l'imprimante dans le menu suivant.

#### **Param.** > **Réglages généraux** > **Paramètres réseau** > **État réseau** > **État LAN câblé/Wi-Fi**

- 2. Saisissez le mot de passe administrateur pour vous identifier en tant qu'administrateur.
- 3. Sélectionnez les éléments suivants dans l'ordre indiqué :

Onglet **Sécurité réseau** > **SSL/TLS** > **Certificat**

- 4. Cliquez sur **Mettre à jour**.
- 5. Saisissez le **Nom commun**.

Vous pouvez saisir jusqu'à 5 adresses IPv4, adresses IPv6, noms d'hôte, FQDN de 1 à 128 caractères, en les séparant par des virgules. Le premier paramètre est conservé en tant que nom commun, tandis que les autres sont conservés en tant qu'alias pour l'objet du certificat.

Exemple :

Adresse IP de l'imprimante : 192.0.2.123, nom de l'imprimante : EPSONA1B2C3

Nom commun : EPSONA1B2C3,EPSONA1B2C3.local,192.0.2.123

- 6. Définissez la période de validité du certificat.
- 7. Cliquez sur **Suivant**.

Un message de confirmation s'affiche.

8. Cliquez sur **OK**.

L'imprimante est mise à jour.

#### *Remarque:*

Vous pouvez consulter les informations du certificat dans l'onglet *Sécurité réseau* > *SSL/TLS* > *Certificat* > *Certificat autosigné* en cliquant sur *Confirmer*.

#### **Informations connexes**

& [« Mot de passe administrateur par défaut » à la page 17](#page-16-0)

## **Configuration d'unCertificat CA**

Lorsque vous définissez le Certificat CA, vous pouvez valider le trajet vers le certificat CA du serveur auquel l'imprimante accède. Cela peut empêcher l'usurpation d'identité.

Vous pouvez obtenir le Certificat CA auprès de l'Autorité de certification où le Certificat signé CA a été délivré.

#### *Importation d'un Certificat CA*

Importez le Certificat CA dans l'imprimante.

- 1. Saisissez l'adresse IP de l'imprimante dans un navigateur pour accéder à Web Config. Saisissez l'adresse IP de l'imprimante depuis un ordinateur connecté au même réseau que celle-ci. Vous pouvez consulter l'adresse IP de l'imprimante dans le menu suivant. **Param.** > **Réglages généraux** > **Paramètres réseau** > **État réseau** > **État LAN câblé/Wi-Fi**
- 2. Saisissez le mot de passe administrateur pour vous identifier en tant qu'administrateur.
- 3. Sélectionnez les éléments suivants dans l'ordre indiqué :

Onglet **Sécurité réseau** > **Certificat CA**

- 4. Cliquez sur **Importer**.
- 5. Spécifiez le Certificat CA que vous souhaitez importer.
- 6. Cliquez sur **OK**.

Lorsque l'importation est terminée, vous êtes redirigé vers l'écran **Certificat CA**, et le Certificat CA s'affiche.

#### **Informations connexes**

& [« Mot de passe administrateur par défaut » à la page 17](#page-16-0)

#### *Suppression d'un Certificat CA*

Vous pouvez supprimer le Certificat CA importé.

1. Saisissez l'adresse IP de l'imprimante dans un navigateur pour accéder à Web Config. Saisissez l'adresse IP de l'imprimante depuis un ordinateur connecté au même réseau que celle-ci. Vous pouvez consulter l'adresse IP de l'imprimante dans le menu suivant.

**Param.** > **Réglages généraux** > **Paramètres réseau** > **État réseau** > **État LAN câblé/Wi-Fi**

- 2. Saisissez le mot de passe administrateur pour vous identifier en tant qu'administrateur.
- 3. Sélectionnez les éléments suivants dans l'ordre indiqué : Onglet **Sécurité réseau** > **Certificat CA**
- 4. Cliquez sur **Supprimer** en regard du Certificat CA que vous souhaitez supprimer.
- 5. Confirmez que vous souhaitez supprimer le certificat dans le message qui s'affiche.
- 6. Cliquez sur **Redémarrer réseau**, puis vérifiez que le certificat d'autorité de certification supprimé n'est plus répertorié sur l'écran mis à jour.

#### **Informations connexes**

& [« Mot de passe administrateur par défaut » à la page 17](#page-16-0)

## **Communication SSL/TLS avec l'imprimante**

Lorsque le certificat du serveur est défini pour utiliser des communications SSL/TLS (Secure Sockets Layer/ Transport Layer Security) avec l'imprimante, vous pouvez chiffrer le chemin de communication entre les ordinateurs. Procédez ainsi si vous voulez empêcher des accès à distance non autorisés.

## **Configuration des paramètres SSL/TLS de base**

Si l'imprimante prend en charge la fonction HTTPS du serveur, vous pouvez utiliser une communication SSL/TLS pour chiffrer les communications. Vous pouvez configurer et gérer l'imprimante à l'aide de Web Config tout en assurant la sécurité.

Configurez la force du chiffrement et la fonctionnalité de redirection.

1. Saisissez l'adresse IP de l'imprimante dans un navigateur pour accéder à Web Config.

Saisissez l'adresse IP de l'imprimante depuis un ordinateur connecté au même réseau que celle-ci.

Vous pouvez consulter l'adresse IP de l'imprimante dans le menu suivant.

**Param.** > **Réglages généraux** > **Paramètres réseau** > **État réseau** > **État LAN câblé/Wi-Fi**

- 2. Saisissez le mot de passe administrateur pour vous identifier en tant qu'administrateur.
- 3. Sélectionnez les éléments suivants dans l'ordre indiqué :

Onglet **Sécurité réseau** > **SSL/TLS** > **De base**

- 4. Sélectionnez une valeur pour chaque élément.
	- ❏ Force du cryptage

Sélectionnez le niveau de force du chiffrement.

❏ Rediriger HTTP vers HTTPS

Sélectionner Activé ou Désactivé. La valeur par défaut est « Activer ».

 $\Box$  TLS 1.0

Sélectionner Activé ou Désactivé. La valeur par défaut est « Désactiver ».

❏ TLS.1.1

Sélectionner Activé ou Désactivé. La valeur par défaut est « Désactiver ».

 $\Box$  TLS.1.2

Sélectionner Activé ou Désactivé. La valeur par défaut est « Activer ».

5. Cliquez sur **Suivant**.

Un message de confirmation s'affiche.

6. Cliquez sur **OK**.

L'imprimante est mise à jour.

#### **Informations connexes**

& [« Mot de passe administrateur par défaut » à la page 17](#page-16-0)

### <span id="page-262-0"></span>**Configuration d'un certificat de serveur pour l'imprimante**

1. Saisissez l'adresse IP de l'imprimante dans un navigateur pour accéder à Web Config. Saisissez l'adresse IP de l'imprimante depuis un ordinateur connecté au même réseau que celle-ci. Vous pouvez consulter l'adresse IP de l'imprimante dans le menu suivant. **Param.** > **Réglages généraux** > **Paramètres réseau** > **État réseau** > **État LAN câblé/Wi-Fi**

- 2. Saisissez le mot de passe administrateur pour vous identifier en tant qu'administrateur.
- 3. Sélectionnez les éléments suivants dans l'ordre indiqué :

Onglet **Sécurité réseau** > **SSL/TLS** > **Certificat**

- 4. Indiquez un certificat à utiliser sur **Certificat de serveur**.
	- ❏ Certificat auto-signé

Un certificat autosigné a été généré par l'imprimante. Si vous n'obtenez pas un certificat signé par une autorité de certification, sélectionnez l'élément suivant.

❏ Certificat signé CA

Si vous obtenez et importez un certificat signé par une autorité de certification à l'avance, vous pouvez l'indiquer.

5. Cliquez sur **Suivant**.

Un message de confirmation s'affiche.

6. Cliquez sur **OK**.

L'imprimante est mise à jour.

#### **Informations connexes**

- & [« Mot de passe administrateur par défaut » à la page 17](#page-16-0)
- & [« Configuration d'unCertificat signé CA » à la page 256](#page-255-0)
- & [« Mise à jour d'un certificat à signature automatique » à la page 260](#page-259-0)

## **Communication chiffrée par filtrage IPsec/IP**

## **À propos d'IPsec/filtrage IP**

Vous pouvez filtrer le trafic en fonction des adresses IP, des services et du port à l'aide de la fonction de filtrage IPsec/IP. En associant les filtres, vous pouvez configurer l'imprimante de manière à ce qu'elle accepte ou bloque certains clients et certaines données. Vous pouvez également améliorer le niveau de sécurité en utilisant un filtrage IPsec.

#### *Remarque:*

Les ordinateurs sous Windows Vista ou plus, ou sous Windows Server 2008 ou plus, gèrent l'IPsec.

## **Configuration de la politique par défaut**

Pour filtrer le trafic, configurez la politique par défaut. La politique par défaut s'applique à tous les utilisateurs ou groupes qui se connectent à l'imprimante. Pour un meilleur contrôle des utilisateurs et des groupes d'utilisateurs, configurez des politiques de groupes.

1. Saisissez l'adresse IP de l'imprimante dans un navigateur pour accéder à Web Config.

Saisissez l'adresse IP de l'imprimante depuis un ordinateur connecté au même réseau que celle-ci.

Vous pouvez consulter l'adresse IP de l'imprimante dans le menu suivant.

#### **Param.** > **Réglages généraux** > **Paramètres réseau** > **État réseau** > **État LAN câblé/Wi-Fi**

- 2. Saisissez le mot de passe administrateur pour vous identifier en tant qu'administrateur.
- 3. Sélectionnez les éléments suivants dans l'ordre indiqué :

Onglet **Sécurité réseau** > **IPsec/filtrage IP** > **De base**

- 4. Saisissez une valeur pour chaque élément.
- 5. Cliquez sur **Suivant**.

Un message de confirmation s'affiche.

6. Cliquez sur **OK**.

L'imprimante est mise à jour.

#### *Éléments de paramétrage Politique par défaut*

#### **Politique par défaut**

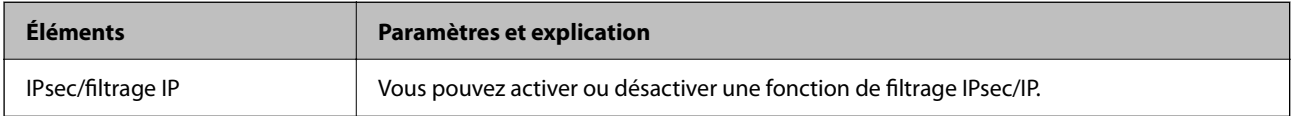

#### ❏ **Contrôle des accès**

Configurez la méthode de contrôle pour le trafic de paquets IP.

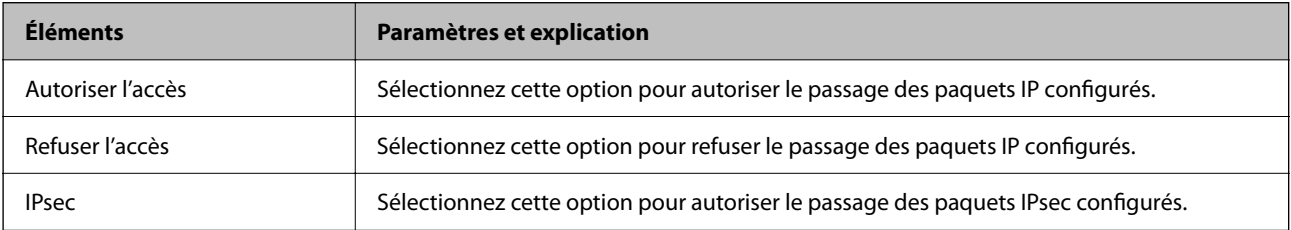

#### ❏ **Version IKE**

Sélectionnez **IKEv1** ou **IKEv2** pour **Version IKE**. Effectuez votre choix en fonction du périphérique auquel l'imprimante est connectée.

#### ❏ IKEv1

Les éléments suivants sont affichés lorsque vous sélectionnez **IKEv1** pour **Version IKE**.

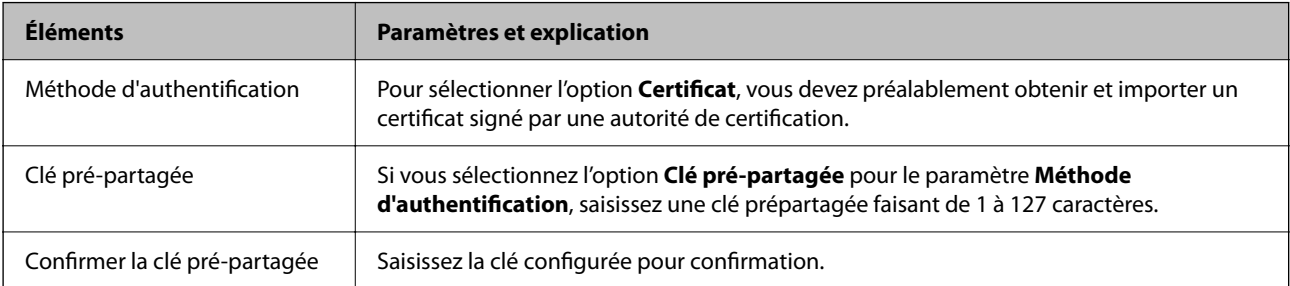

#### ❏ IKEv2

Les éléments suivants sont affichés lorsque vous sélectionnez **IKEv2** pour **Version IKE**.

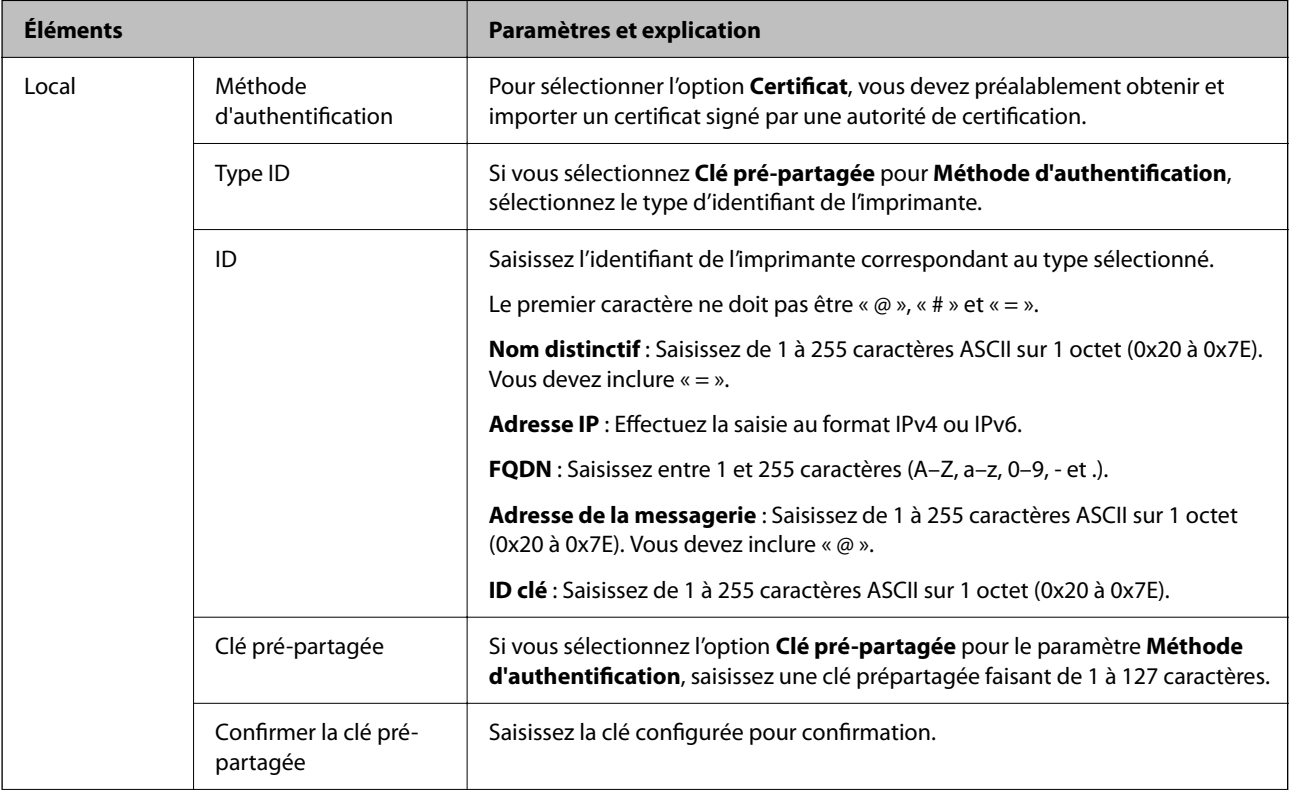

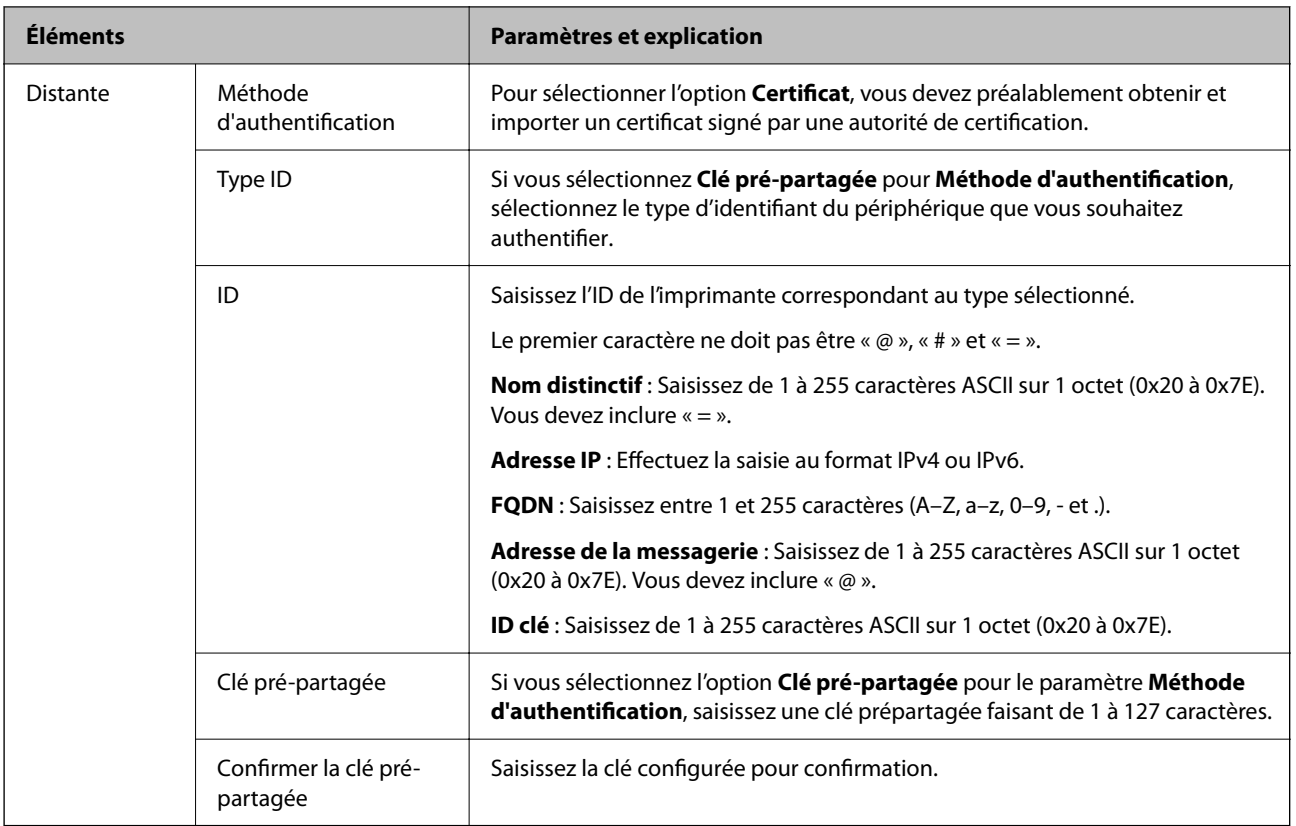

#### ❏ **Encapsulation**

Si vous sélectionnez l'option **IPsec** pour le paramètre **Contrôle des accès**, vous devez configurer un mode d'encapsulation.

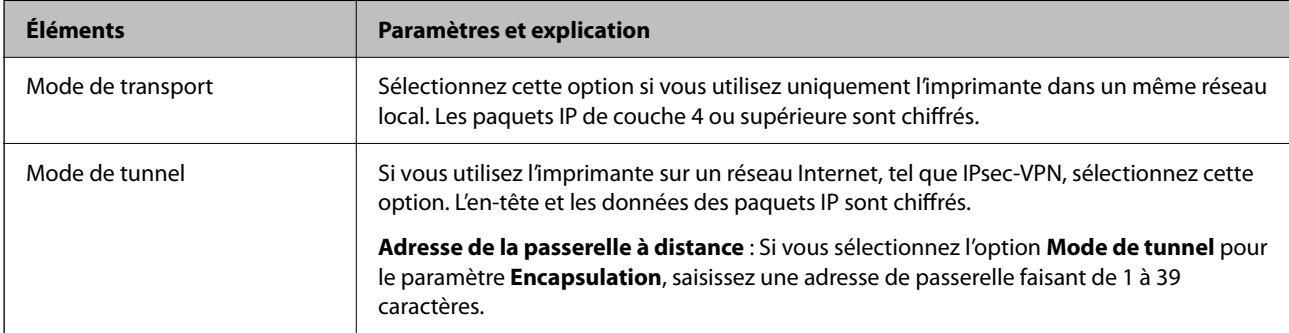

#### ❏ **Protocole de sécurité**

Si vous sélectionnez l'option **IPsec** pour le paramètre **Contrôle des accès**, vous devez sélectionner une option.

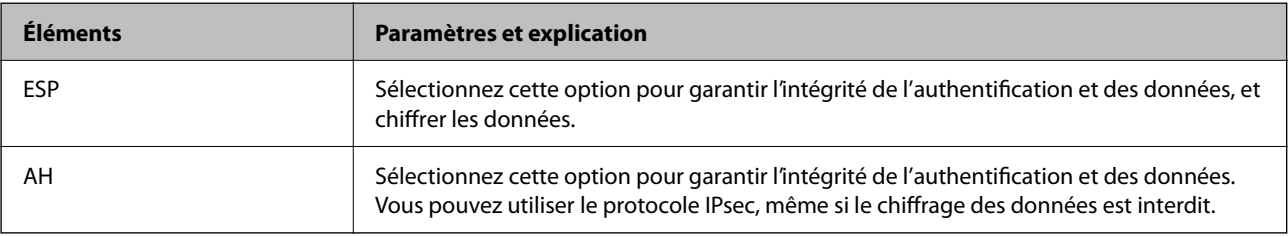

#### ❏ **Paramètres algorithme**

Il vous est recommandé de sélectionner **N'importe lequel** pour tous les paramètres ou sélectionnez autre chose que **N'importe lequel** pour chaque paramètre. Si vous sélectionnez **N'importe lequel** pour certains des paramètres, mais autre chose que **N'importe lequel** pour d'autres paramètres, l'appareil peut ne pas parvenir à communiquer en fonction de l'autre appareil que vous souhaitez authentifier.

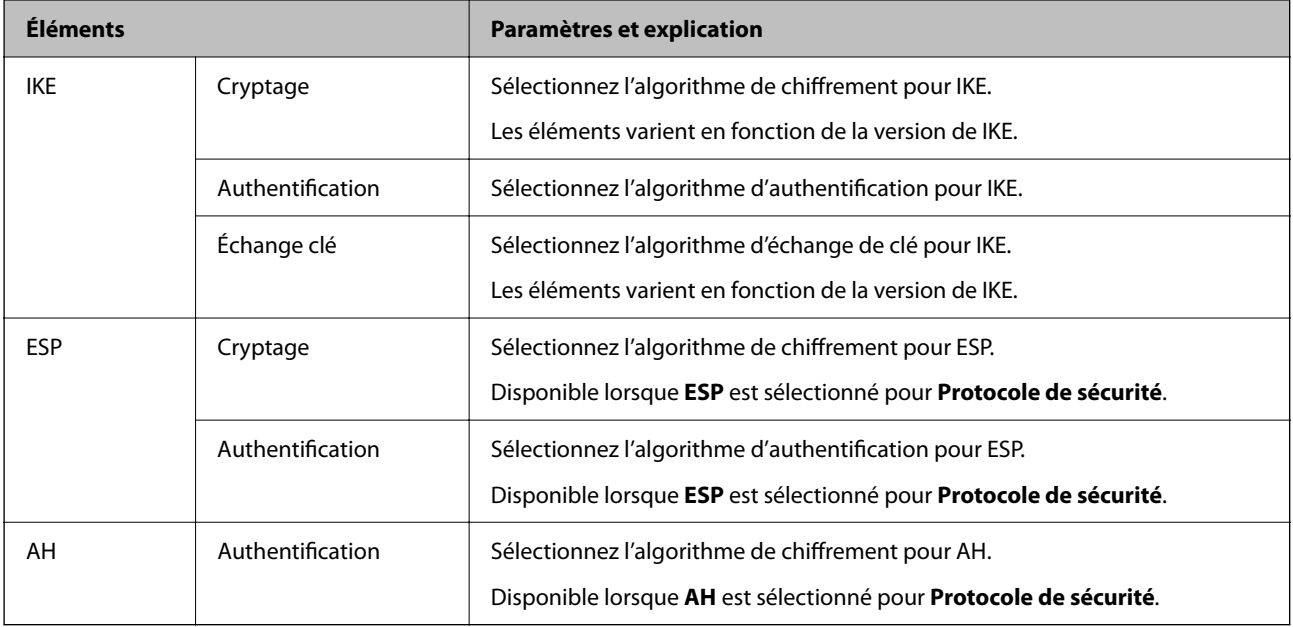

#### **Informations connexes**

& [« Mot de passe administrateur par défaut » à la page 17](#page-16-0)

## **Configuration de la politique de groupe**

Une politique de groupe est composée d'une ou plusieurs règles qui s'appliquent à un utilisateur ou à un groupe d'utilisateurs. L'imprimante contrôle les paquets IP qui correspondent aux politiques définies. Les paquets IP sont authentifiés dans l'ordre des politiques de groupe, de 1 à 10, puis en fonction de la politique par défaut.

1. Saisissez l'adresse IP de l'imprimante dans un navigateur pour accéder à Web Config.

Saisissez l'adresse IP de l'imprimante depuis un ordinateur connecté au même réseau que celle-ci.

Vous pouvez consulter l'adresse IP de l'imprimante dans le menu suivant.

**Param.** > **Réglages généraux** > **Paramètres réseau** > **État réseau** > **État LAN câblé/Wi-Fi**

- 2. Saisissez le mot de passe administrateur pour vous identifier en tant qu'administrateur.
- 3. Sélectionnez les éléments suivants dans l'ordre indiqué :

#### Onglet **Sécurité réseau** > **IPsec/filtrage IP** > **De base**

- 4. Cliquez sur un onglet numéroté à configurer.
- 5. Saisissez une valeur pour chaque élément.
- 6. Cliquez sur **Suivant**.

Un message de confirmation s'affiche.

7. Cliquez sur **OK**.

L'imprimante est mise à jour.

#### **Informations connexes**

& [« Mot de passe administrateur par défaut » à la page 17](#page-16-0)

#### *Éléments de paramétrage Politique de groupe*

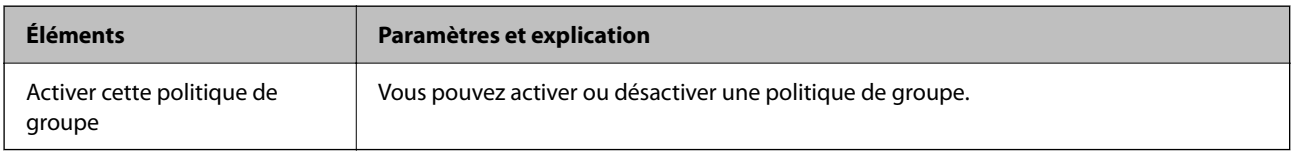

#### **Contrôle des accès**

Configurez la méthode de contrôle pour le trafic de paquets IP.

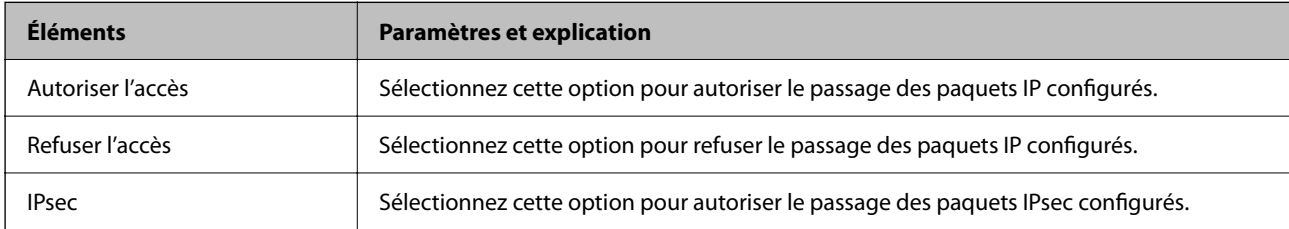

#### **Adresse locale (imprimante)**

Sélectionnez une adresse IPv4 ou IPv6 correspondant à votre environnement réseau. Si une adresse IP est affectée automatiquement, vous pouvez sélectionner **Utiliser l'adresse IPv4 obtenue automatiquement**.

#### *Remarque:*

Si une adresse IPv6 est automatiquement attribuée, il est possible que la connexion ne soit pas disponible. Configurez une adresse IPv6 statique.

#### **Adresse distante (hôte)**

Saisissez l'adresse IP d'un périphérique pour contrôler l'accès. L'adresse IP doit contenir 43 caractères maximum. Si vous ne saisissez aucune adresse IP, toutes les adresses sont contrôlées.

#### *Remarque:*

Si une adresse IP est automatiquement attribuée (attribuée par le serveur DHCP, par exemple), il est possible que la connexion ne soit pas disponible. Configurez une adresse IP statique.

#### **Mode de sélection du port**

Sélectionnez une méthode de désignation des ports.

❏ Nom du service

Si vous sélectionnez l'option **Nom du service** pour le paramètre **Mode de sélection du port**, vous devez sélectionner une option.

#### ❏ Protocole de transport

Si vous sélectionnez l'option **Numéro de port** pour le paramètre **Mode de sélection du port**, vous devez configurer un mode d'encapsulation.

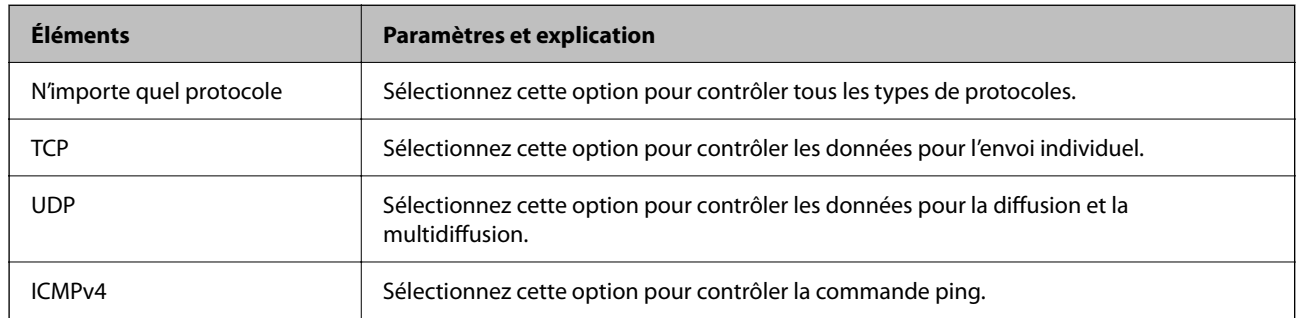

#### ❏ Port local

Si vous sélectionnez **Numéro de port** pour **Mode de sélection du port** et si vous sélectionnez **TCP** ou **UDP** pour **Protocole de transport**, saisissez des numéros de port pour contrôler les paquets reçus en les séparant par des virgules. Vous pouvez saisir un maximum de dix numéros de ports.

Exemple : 20,80,119,5220

Si vous ne saisissez aucun numéro de port, tous les ports sont contrôlés.

#### ❏ Port distant

Si vous sélectionnez **Numéro de port** pour **Mode de sélection du port** et si vous sélectionnez **TCP** ou **UDP** pour **Protocole de transport**, saisissez des numéros de port pour contrôler les paquets envoyés en les séparant par des virgules. Vous pouvez saisir un maximum de dix numéros de ports.

Exemple : 25,80,143,5220

Si vous ne saisissez aucun numéro de port, tous les ports sont contrôlés.

#### **Version IKE**

Sélectionnez **IKEv1** ou **IKEv2** pour **Version IKE**. Effectuez votre choix en fonction du périphérique auquel l'imprimante est connectée.

#### ❏ IKEv1

Les éléments suivants sont affichés lorsque vous sélectionnez **IKEv1** pour **Version IKE**.

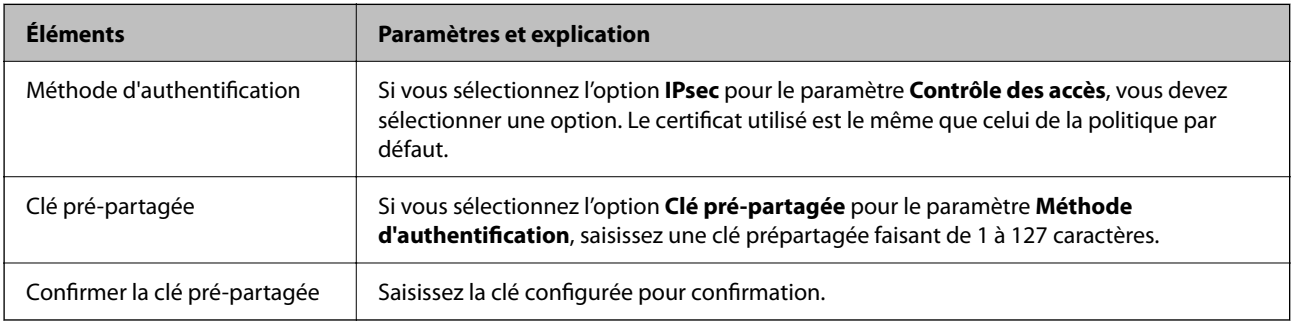

#### ❏ IKEv2

Les éléments suivants sont affichés lorsque vous sélectionnez **IKEv2** pour **Version IKE**.

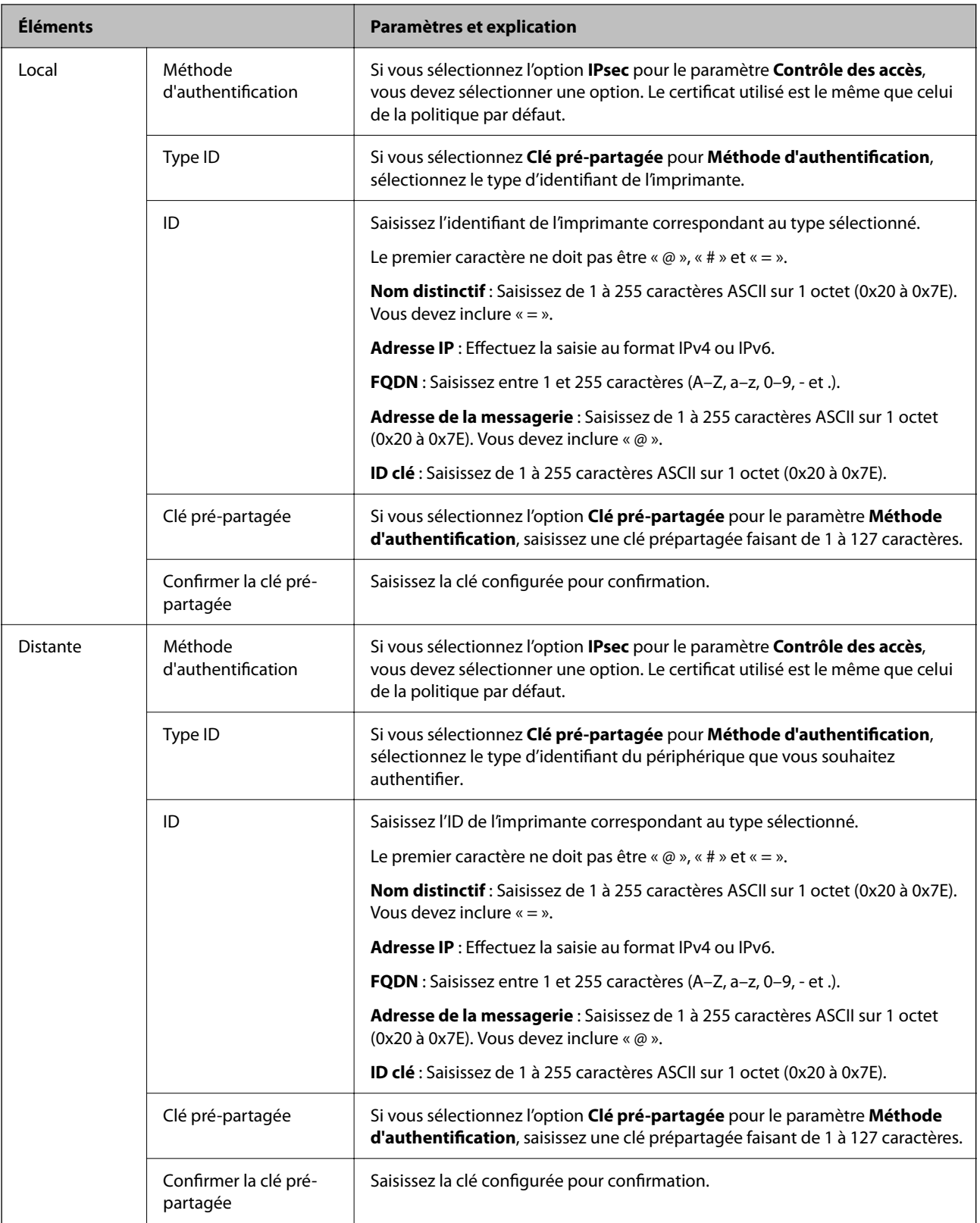

#### **Encapsulation**

Si vous sélectionnez l'option **IPsec** pour le paramètre **Contrôle des accès**, vous devez configurer un mode d'encapsulation.

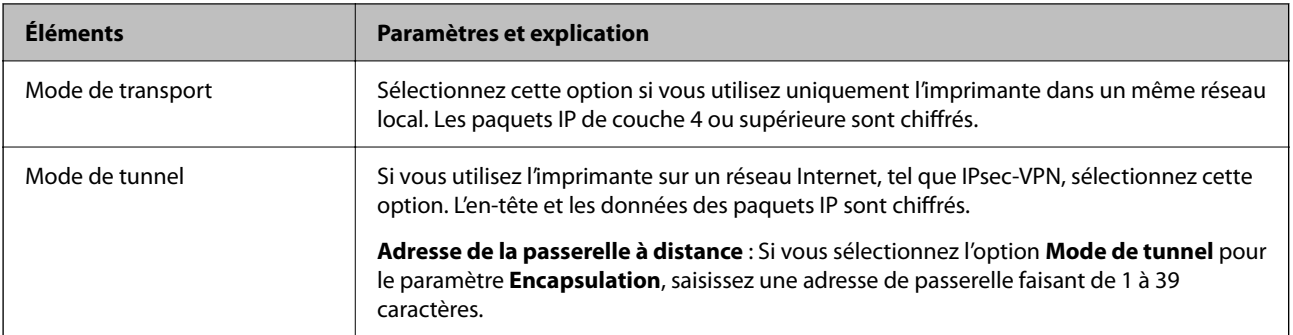

#### **Protocole de sécurité**

Si vous sélectionnez l'option **IPsec** pour le paramètre **Contrôle des accès**, vous devez sélectionner une option.

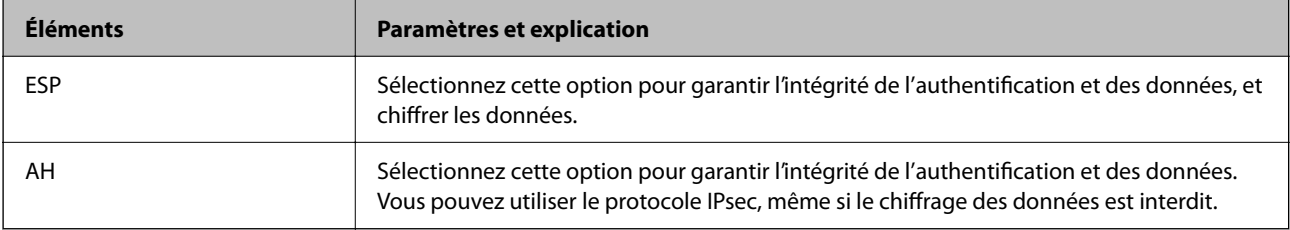

#### **Paramètres algorithme**

Il vous est recommandé de sélectionner **N'importe lequel** pour tous les paramètres ou sélectionnez autre chose que **N'importe lequel** pour chaque paramètre. Si vous sélectionnez **N'importe lequel** pour certains des paramètres, mais autre chose que **N'importe lequel** pour d'autres paramètres, l'appareil peut ne pas parvenir à communiquer en fonction de l'autre appareil que vous souhaitez authentifier.

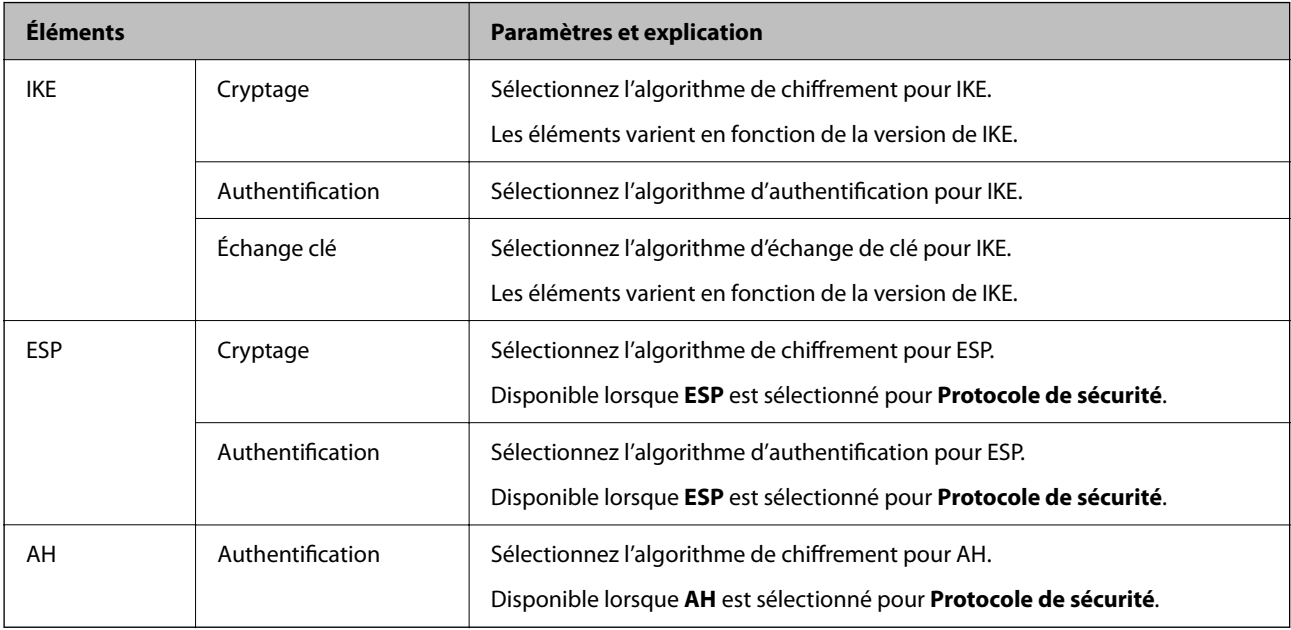

#### *Combinaison de Adresse locale (imprimante) et Adresse distante (hôte) dans Politique de groupe*

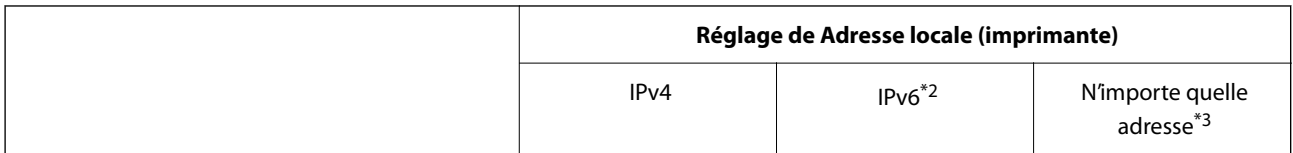

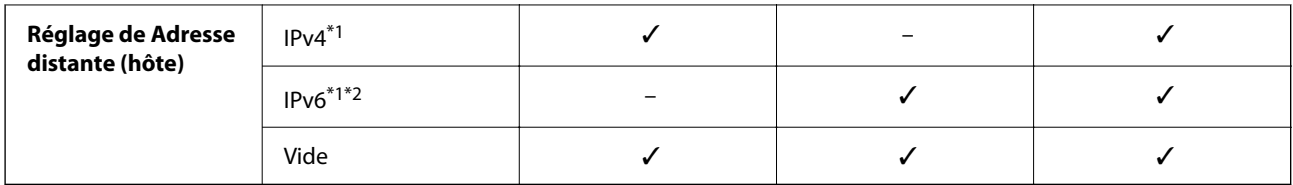

\*1 : si **IPsec** a été sélectionné pour **Contrôle des accès**, vous ne pouvez pas spécifier la longueur du préfixe.

\*2 : si **IPsec** a été sélectionné pour **Contrôle des accès**, vous pouvez sélectionner une adresse locale de liaison (fe80::) mais la politique de groupe sera désactivée.

\*3 : sauf pour les adresses locales de liaison IPv6.

#### *Références du nom de service sur la politique de groupe*

#### *Remarque:*

Des services indisponibles s'affichent mais ne peuvent pas être sélectionnés.

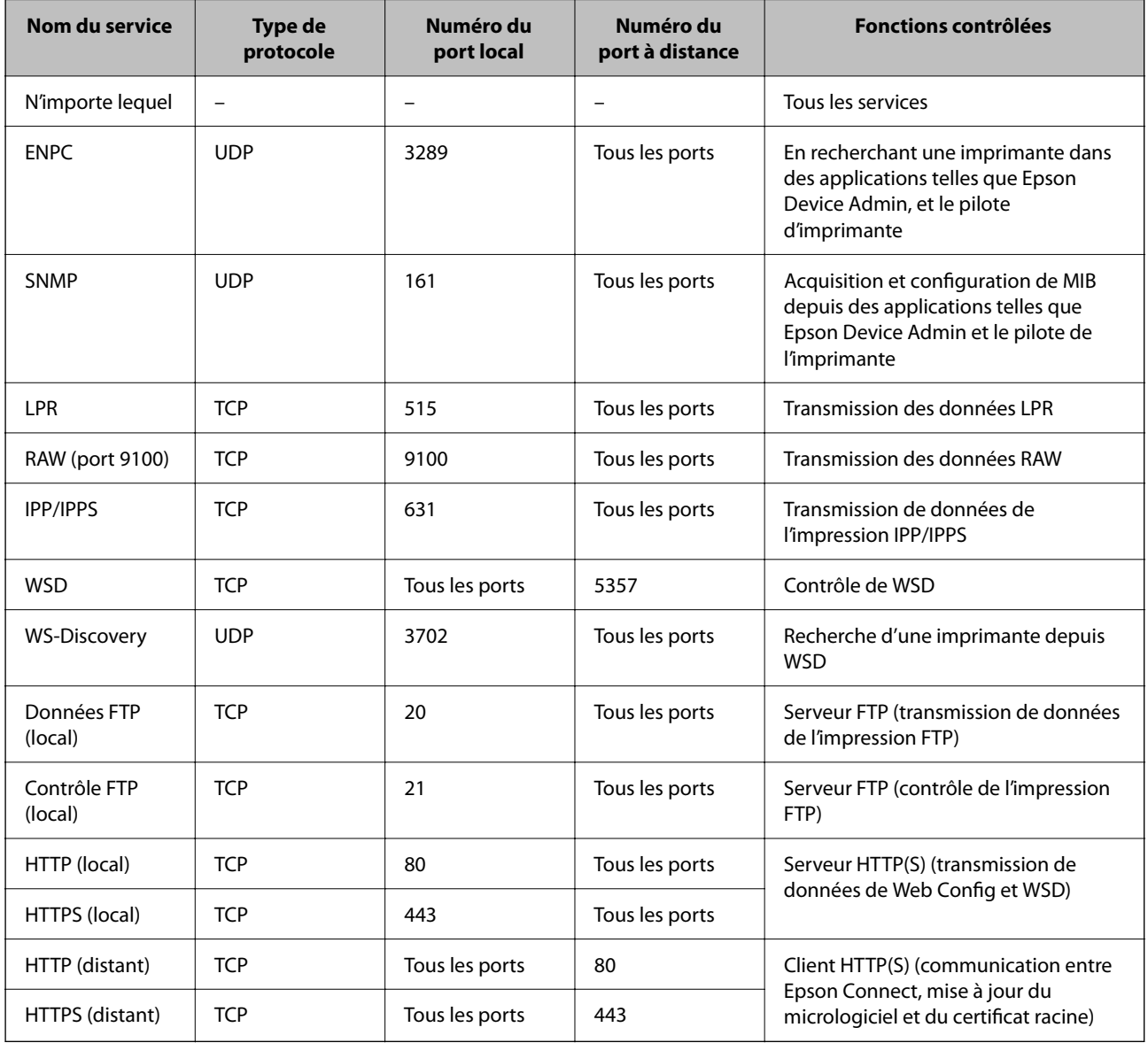

## **Exemples de configuration de IPsec/filtrage IP**

#### **Réception de paquets IPsec uniquement**

Cet exemple concerne uniquement la configuration d'une police par défaut.

**Politique par défaut** :

- ❏ **IPsec/filtrage IP**: **Activer**
- ❏ **Contrôle des accès**: **IPsec**
- ❏ **Méthode d'authentification**: **Clé pré-partagée**
- ❏ **Clé pré-partagée** : Saisir jusqu'à 127 caractères.

**Politique de groupe** : Ne pas configurer.

#### **Réception des données d'impression et des paramètres de l'imprimante**

Cet exemple permet les communications de données imprimées et la configuration de l'imprimante depuis des services spécifiés.

**Politique par défaut** :

- ❏ **IPsec/filtrage IP**: **Activer**
- ❏ **Contrôle des accès**: **Refuser l'accès**

**Politique de groupe** :

- ❏ **Activer cette politique de groupe** : Cocher la case.
- ❏ **Contrôle des accès**: **Autoriser l'accès**
- ❏ **Adresse distante (hôte)** : Adresse IP d'un client
- ❏ **Mode de sélection du port**: **Nom du service**
- ❏ **Nom du service** : Cocher la case de **ENPC**, **SNMP**, **HTTP (local)**, **HTTPS (local)** et **RAW (port 9100)**.

#### *Remarque:*

Pour éviter de recevoir HTTP (local) et HTTPS (local), effacez les cases à cocher dans *Politique de groupe*. Lorsque vous faites cela, désactivez le filtre IPsec/IP du panneau de commande de l'imprimante temporairement pour modifier les paramètres de l'imprimante.

#### **Recevoir un accès depuis une adresse IP spécifique uniquement**

Cet exemple permet à une adresse IP spécifiée d'accéder à l'imprimante.

**Politique par défaut** :

- ❏ **IPsec/filtrage IP**: **Activer**
- ❏ **Contrôle des accès**:**Refuser l'accès**

#### **Politique de groupe** :

- ❏ **Activer cette politique de groupe** : Cocher la case.
- ❏ **Contrôle des accès**: **Autoriser l'accès**
- ❏ **Adresse distante (hôte)** : Adresse IP d'un client d'un administrateur

#### *Remarque:*

Indépendamment de la configuration de la politique, le client sera en mesure d'accéder à l'imprimante et de la configurer.

## <span id="page-273-0"></span>**Configuration d'un certificat pour IPsec/filtrage IP**

Configurez le certificat client pour IPsec/filtrage IP. Lorsque vous le définissez, vous pouvez utiliser le certificat comme méthode d'authentification pour IPsec/filtrage IP. Si vous souhaitez configurer l'autorité de certification, rendez-vous sur **Certificat CA**.

1. Saisissez l'adresse IP de l'imprimante dans un navigateur pour accéder à Web Config.

Saisissez l'adresse IP de l'imprimante depuis un ordinateur connecté au même réseau que celle-ci.

Vous pouvez consulter l'adresse IP de l'imprimante dans le menu suivant.

#### **Param.** > **Réglages généraux** > **Paramètres réseau** > **État réseau** > **État LAN câblé/Wi-Fi**

- 2. Saisissez le mot de passe administrateur pour vous identifier en tant qu'administrateur.
- 3. Sélectionnez les éléments suivants dans l'ordre indiqué :

Onglet **Sécurité réseau** > **IPsec/filtrage IP** > **Certificat client**

4. Importez le certificat dans **Certificat client**.

Si vous avez déjà importé un certificat publié par une autorité de certification, vous pouvez copier le certificat et l'utiliser dans IPsec/filtrage IP. Pour effectuer une copie, sélectionnez le certificat dans **Copier de**, puis cliquez sur **Copie**.

#### **Informations connexes**

- & [« Mot de passe administrateur par défaut » à la page 17](#page-16-0)
- & [« Configuration d'unCertificat signé CA » à la page 256](#page-255-0)
- & [« Configuration d'unCertificat CA » à la page 260](#page-259-0)

## **Connexion de l'imprimante à un réseau IEEE802.1X**

### **Configuration d'un réseau IEEE 802.1X**

Lorsque vous activez IEEE 802.1X pour l'imprimante, vous pouvez l'utiliser sur le réseau connecté à un serveur RADIUS, à un commutateur LAN avec fonction d'authentification, ou à un point d'accès.

TLS version 1.3 ne prend pas en charge cette fonction.

1. Saisissez l'adresse IP de l'imprimante dans un navigateur pour accéder à Web Config.

Saisissez l'adresse IP de l'imprimante depuis un ordinateur connecté au même réseau que celle-ci.

Vous pouvez consulter l'adresse IP de l'imprimante dans le menu suivant.

#### **Param.** > **Réglages généraux** > **Paramètres réseau** > **État réseau** > **État LAN câblé/Wi-Fi**

- 2. Saisissez le mot de passe administrateur pour vous identifier en tant qu'administrateur.
- 3. Sélectionnez les éléments suivants dans l'ordre indiqué :

Onglet **Sécurité réseau** > **IEEE802.1X** > **De base**

4. Saisissez une valeur pour chaque élément.

Si vous voulez utiliser l'imprimante sur un réseau Wi-Fi, cliquez sur **Configuration du Wi-Fi** et saisissez ou sélectionnez un SSID.

#### *Remarque:*

Vous pouvez partager les paramètres entre Ethernet et Wi-Fi.

5. Cliquez sur **Suivant**.

Un message de confirmation s'affiche.

6. Cliquez sur **OK**.

L'imprimante est mise à jour.

#### **Informations connexes**

& [« Mot de passe administrateur par défaut » à la page 17](#page-16-0)

#### *Éléments de paramétrage du réseau IEEE 802.1X*

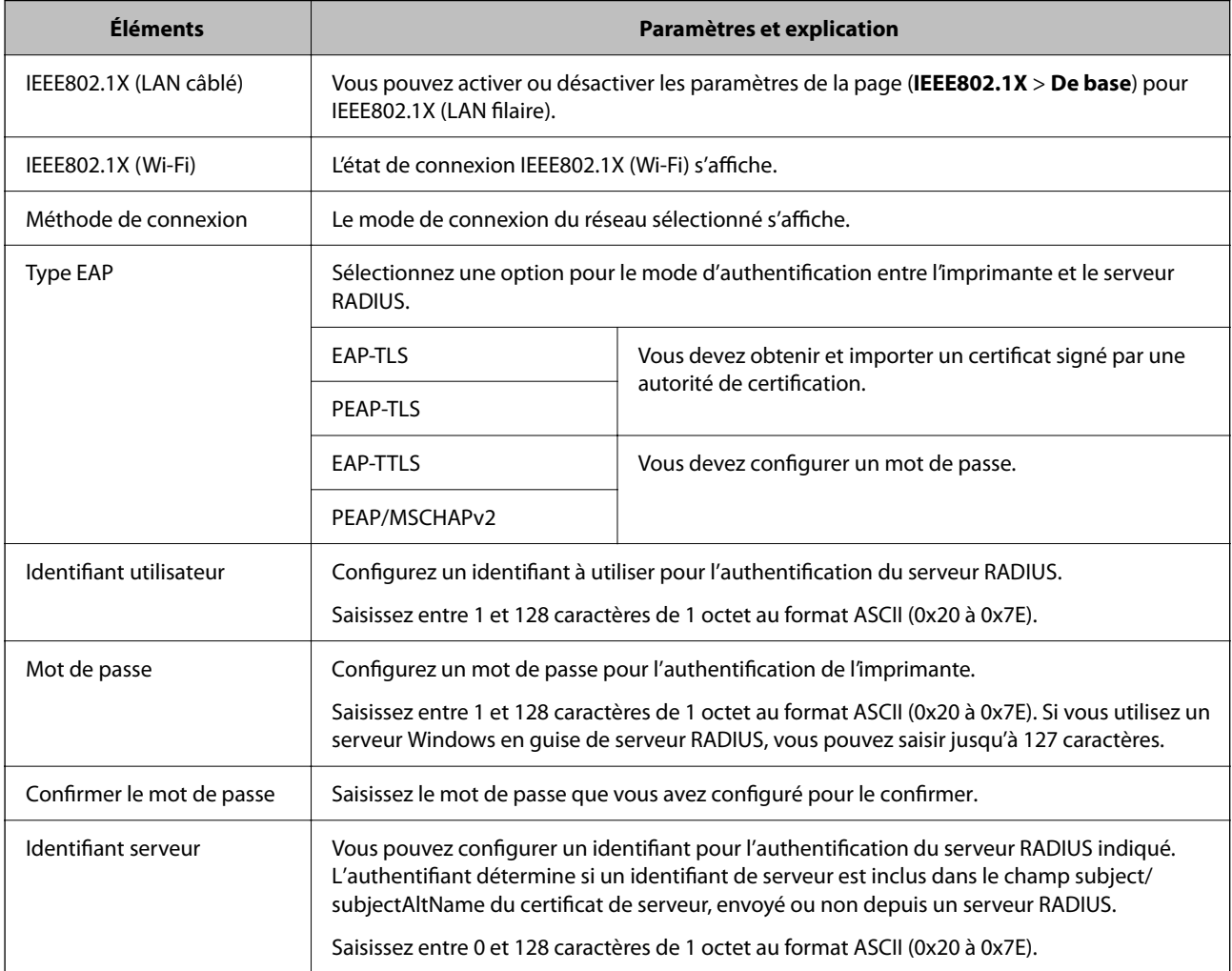

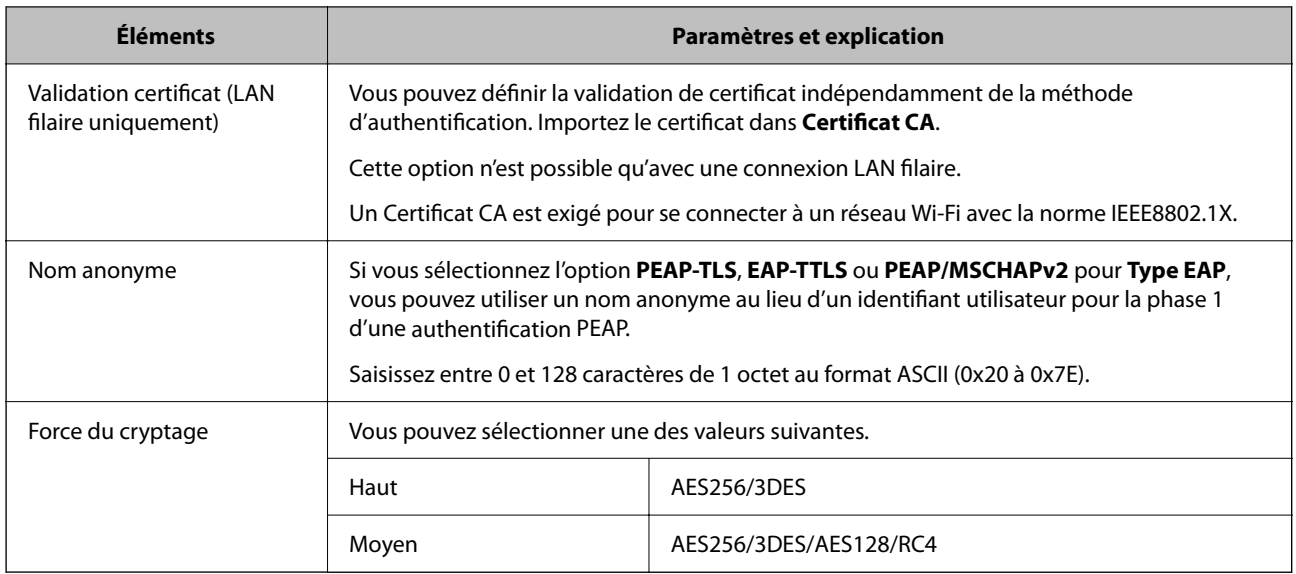

#### **Informations connexes**

& [« Configuration d'un réseau IEEE 802.1X » à la page 274](#page-273-0)

## **Configuration d'un certificat pour IEEE 802.1X**

Configurez le certificat client pour IEEE802.1X. Lorsque vous le définissez, vous pouvez utiliser **EAP-TLS** et **PEAP-TLS** comme méthode d'authentification pour IEEE 802.1X. Si vous souhaitez configurer le certificat d'autorité de certification, rendez-vous sur **Certificat CA**.

1. Saisissez l'adresse IP de l'imprimante dans un navigateur pour accéder à Web Config.

Saisissez l'adresse IP de l'imprimante depuis un ordinateur connecté au même réseau que celle-ci.

Vous pouvez consulter l'adresse IP de l'imprimante dans le menu suivant.

**Param.** > **Réglages généraux** > **Paramètres réseau** > **État réseau** > **État LAN câblé/Wi-Fi**

- 2. Saisissez le mot de passe administrateur pour vous identifier en tant qu'administrateur.
- 3. Sélectionnez les éléments suivants dans l'ordre indiqué :

Onglet **Sécurité réseau** > **IEEE802.1X** > **Certificat client**

4. Saisissez un certificat dans le **Certificat client**.

Si vous avez déjà importé un certificat publié par une autorité de certification, vous pouvez copier le certificat et l'utiliser dans IEEE802.1X. Pour effectuer une copie, sélectionnez le certificat dans **Copier de**, puis cliquez sur **Copie**.

#### **Informations connexes**

- & [« Mot de passe administrateur par défaut » à la page 17](#page-16-0)
- & [« Configuration d'unCertificat signé CA » à la page 256](#page-255-0)
- & [« Configuration d'unCertificat CA » à la page 260](#page-259-0)

## <span id="page-276-0"></span>**Vérification de l'état du réseau IEEE 802.1X**

Vous pouvez vérifier l'état de IEEE 802.1X en imprimant une feuille d'état réseau.

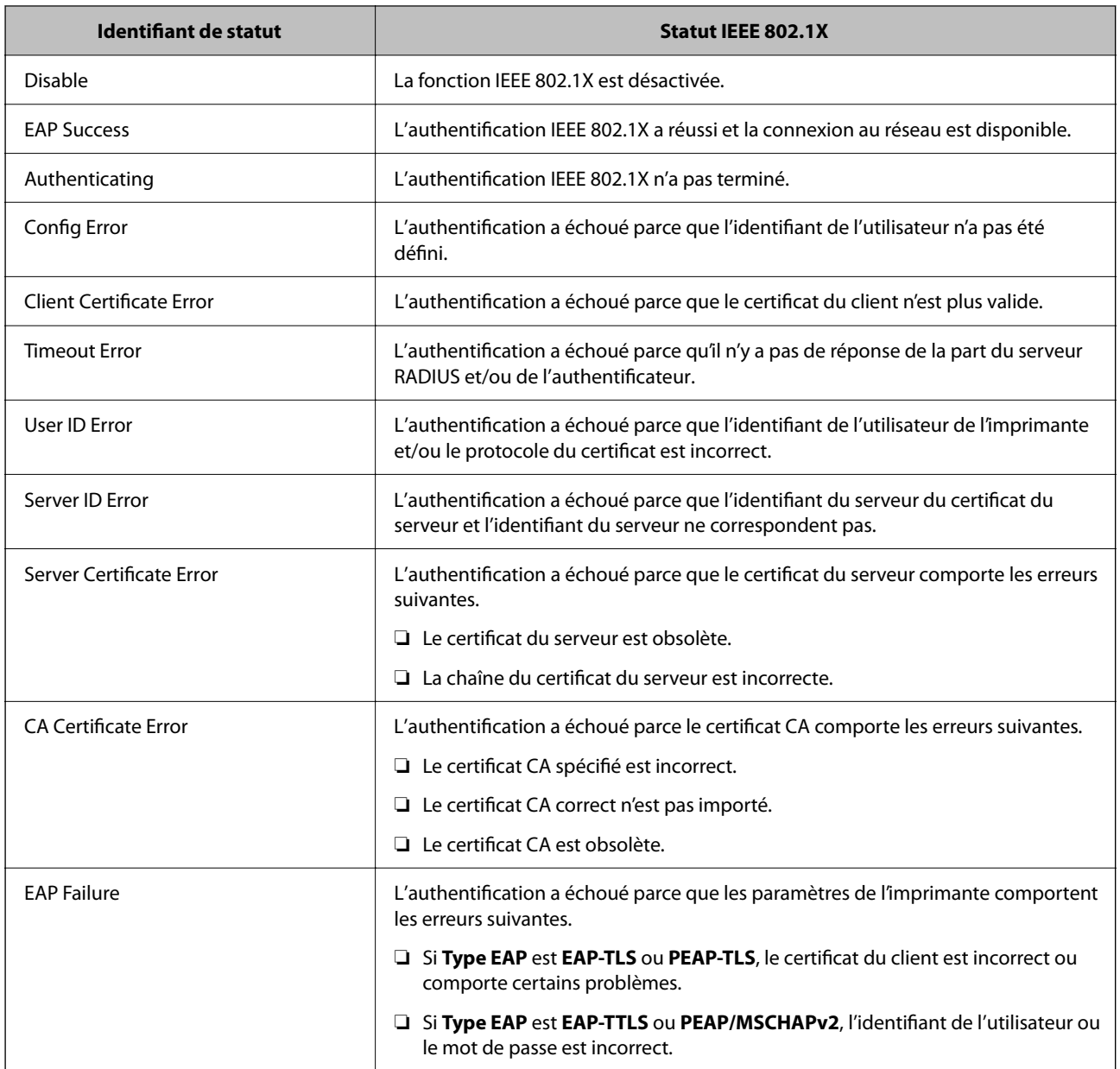

#### **Informations connexes**

& [« État LAN câblé/Wi-Fi : » à la page 201](#page-200-0)

## **Problèmes de sécurité du réseau**

## **Restauration des paramètres de sécurité**

Lorsque vous mettez en place un environnement hautement sécurisé tel que le filtrage IPsec/IP ou IEEE802.1X, il est possible que vous ne puissiez pas communiquer avec les périphériques en raison de paramètres incorrects ou

d'un problème au niveau du périphérique ou du serveur. Dans ce cas, rétablissez les paramètres de sécurité pour redéfinir les paramètres du périphérique ou autoriser une utilisation temporaire.

#### *Désactivation de la fonction de sécurité à l'aide du panneau de commande*

Vous pouvez désactiver IPsec/filtrage IP ou IEEE 802.1X à l'aide du panneau de commande de l'imprimante.

- 1. Sélectionnez **Param.** > **Réglages généraux** > **Paramètres réseau**.
- 2. Sélectionnez **Avancé**.
- 3. Sélectionnez dans les éléments suivants que vous souhaitez désactiver.
	- ❏ **Désactiver IPsec/filtrage IP**
	- ❏ **Désactiver IEEE802.1X**
- 4. Sélectionnez **Continuer** sur l'écran de confirmation.

## **Problèmes lors de l'utilisation des fonctionnalités de sécurité réseau**

#### *Oubli de clé prépartagée*

#### **Reconfigurez une clé prépartagée.**

Pour modifier la clé, accédez à Web Config et sélectionnez l'onglet **Sécurité réseau** > **IPsec/filtrage IP** > **De base** > **Politique par défaut** ou **Politique de groupe**.

Lorsque vous modifiez la clé pré-partagée, configurez cette dernière pour les ordinateurs.

#### **Informations connexes**

- & [« Mot de passe administrateur par défaut » à la page 17](#page-16-0)
- & [« Communication chiffrée par filtrage IPsec/IP » à la page 263](#page-262-0)

#### *Communication avec le protocole IPsec impossible*

#### **Spécifiez l'algorithme que l'imprimante ou l'ordinateur ne prend pas en charge.**

L'imprimante prend en charge les algorithmes suivants. Vérifiez les paramètres de l'ordinateur.

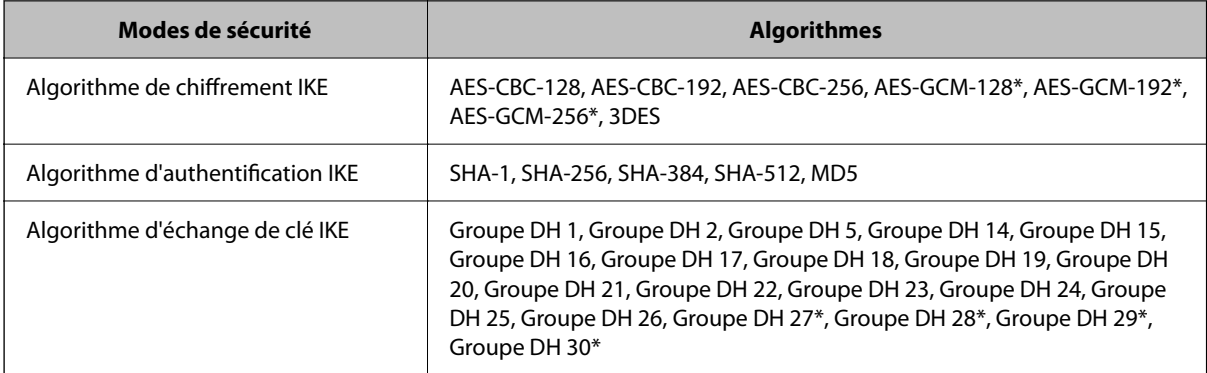

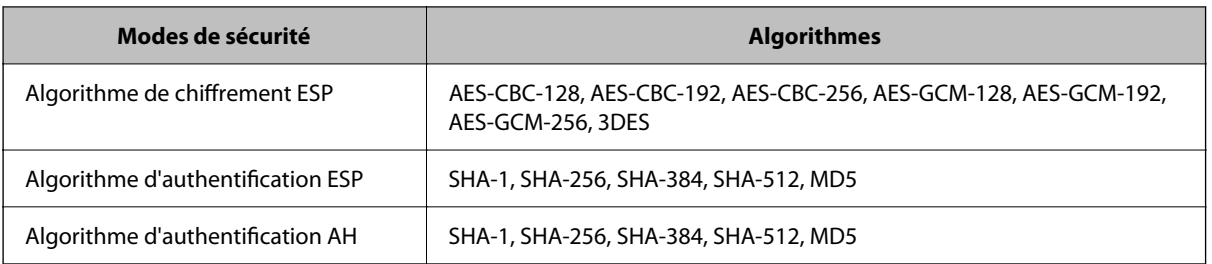

\* disponible pour IKEv2 uniquement

#### **Informations connexes**

& [« Communication chiffrée par filtrage IPsec/IP » à la page 263](#page-262-0)

#### *Communication soudainement impossible*

#### **L'adresse IP de l'imprimante a été modifiée ou ne peut être utilisée.**

Lorsque l'adresse IP enregistrée à l'adresse locale de Politique de groupe a été modifiée ou ne peut pas être utilisée, la communication IPsec ne peut être réalisée. Désactivez le protocole IPsec à l'aide du panneau de commande de l'imprimante.

Si le DHCP n'est pas à jour, redémarre, ou si l'adresse IPv6 n'est pas à jour ou impossible à obtenir, il est possible que l'adresse IP enregistrée sur l'imprimante dans l'onglet Web Config (**Sécurité réseau** > **IPsec/filtrage IP** > **De base** > **Politique de groupe** > **Adresse locale (imprimante)**) soit introuvable.

Utilisez une adresse IP statique.

#### **L'adresse IP de l'ordinateur a été modifiée ou ne peut être utilisée.**

Lorsque l'adresse IP enregistrée à l'adresse distante de Politique de groupe a été modifiée ou ne peut pas être utilisée, la communication IPsec ne peut être réalisée.

Désactivez le protocole IPsec à l'aide du panneau de commande de l'imprimante.

Si le DHCP n'est pas à jour, redémarre, ou si l'adresse IPv6 n'est pas à jour ou impossible à obtenir, il est possible que l'adresse IP enregistrée sur l'imprimante dans l'onglet Web Config (**Sécurité réseau** > **IPsec/filtrage IP** > **De base** > **Politique de groupe** > **Adresse distante (hôte)**) soit introuvable.

Utilisez une adresse IP statique.

#### **Informations connexes**

- & [« Mot de passe administrateur par défaut » à la page 17](#page-16-0)
- & [« Communication chiffrée par filtrage IPsec/IP » à la page 263](#page-262-0)

#### *Création du port d'impression IPP sécurisé impossible*

#### **Le certificat sélectionné en tant que certificat de serveur pour la communication SSL/TLS est incorrecte.**

Si le certificat indiqué n'est pas correct, il est possible que la création du port échoue. Vérifiez que le certificat utilisé est correct.

#### **Le certificat d'autorité de certification n'a pas été importé sur l'ordinateur accédant à l'imprimante.**

Si aucune certificat d'autorité de certification n'a été importé sur l'ordinateur, il est possible que la création du port échoue. Vérifiez qu'un certificat d'autorité de certification a été importé.

#### **Informations connexes**

 $\blacktriangleright$  [« Configuration d'un certificat de serveur pour l'imprimante » à la page 263](#page-262-0)

#### *Impossible de se connecter après la configuration du filtrage IPsec/IP*

#### **Les paramètres d'IPsec/IP Filtering sont incorrects.**

Désactivez le filtrage IPsec/IP depuis le panneau de commande de l'imprimante. Connectez l'imprimante et l'ordinateur et effectuez à nouveau les réglages pour le filtrage IPsec/IP.

#### **Informations connexes**

& [« Communication chiffrée par filtrage IPsec/IP » à la page 263](#page-262-0)

#### *Impossible d'accéder à l'imprimante après avoir configuré IEEE802.1X*

#### **Les réglages de IEEE802.1X sont incorrects.**

Désactivez IEEE802.1X et le Wi-Fi à partir du panneau de commande de l'imprimante. Connectez l'imprimante à un ordinateur, puis configurez à nouveau IEEE802.1X.

#### **Informations connexes**

 $\blacktriangleright$  [« Configuration d'un réseau IEEE 802.1X » à la page 274](#page-273-0)

## **Problèmes lors de l'utilisation d'un certificat numérique**

#### *Impossible d'importer un Certificat signé CA*

#### **Le Certificat signé CA et les informations sur le CSR ne correspondent pas.**

Si les informations du Certificat signé CA et de la demande de signature du certificat ne sont pas les mêmes, le certificat ne peut être importé. Vérifiez les éléments suivants :

❏ Importez-vous le certificat sur un périphérique ne disposant pas des mêmes informations ?

Vérifiez les informations de la demande de signature de certificat et importez le certificat sur un périphérique disposant des mêmes informations.

❏ Avez-vous écrasé la demande de signature de certificat enregistrée sur l'imprimante après avoir envoyé la demande à l'autorité de certification ?

Obtenez un nouveau certificat signé par l'autorité de certification à l'aide de la demande de signature de certificat.

#### **La taille du Certificat signé CA est supérieure à 5 Ko.**

Vous ne pouvez pas importer un Certificat signé CA dont la taille est supérieure à 5 Ko.

#### **Le mot de passe d'importation du certificat est incorrect.**

Saisissez le mot de passe correct. Vous ne pouvez pas importer le certificat en cas d'oubli du mot de passe. Obtenez à nouveau le Certificat signé CA.

#### **Informations connexes**

 $\blacktriangleright$  [« Importation d'un certificat signé par une autorité de certification » à la page 257](#page-256-0)

#### *Mise à jour d'un certificat à signature automatique impossible*

#### **Le Nom commun n'a pas été saisi.**

Le paramètre **Nom commun** doit être défini.

#### **Les caractères non pris en charge ont été saisis dans Nom commun.**

Saisissez entre 1 et 128 caractères ASCII (0x20–0x7E) au format IPv4, IPv6, nom d'hôte ou FQDN.

#### **Une virgule ou un espace est inclut dans le nom commun.**

Si la valeur inclut une virgule, le paramètre **Nom commun** est divisé à cet emplacement. Si un espace a été ajouté avant ou après la virgule, une erreur survient.

#### **Informations connexes**

& [« Mise à jour d'un certificat à signature automatique » à la page 260](#page-259-0)

#### *Création d'une demande de signature de certificat impossible*

#### **Le Nom commun n'a pas été saisi.**

Le paramètre **Nom commun** doit être défini.

#### **Les caractères non pris en charge ont été saisis Nom commun, Organisation, Unité organisationnelle, Localité et État / Province.**

Saisissez des caractères ASCII (0x20–0x7E) au format IPv4, IPv6, nom d'hôte ou FQDN.

#### **Une virgule ou un espace est inclut dans le paramètre Nom commun.**

Si la valeur inclut une virgule, le paramètre **Nom commun** est divisé à cet emplacement. Si un espace a été ajouté avant ou après la virgule, une erreur survient.

#### **Informations connexes**

& [« Obtention d'un certificat signé par une autorité de certification » à la page 256](#page-255-0)

### *Un avertissement relatif à un certificat numérique s'affiche*

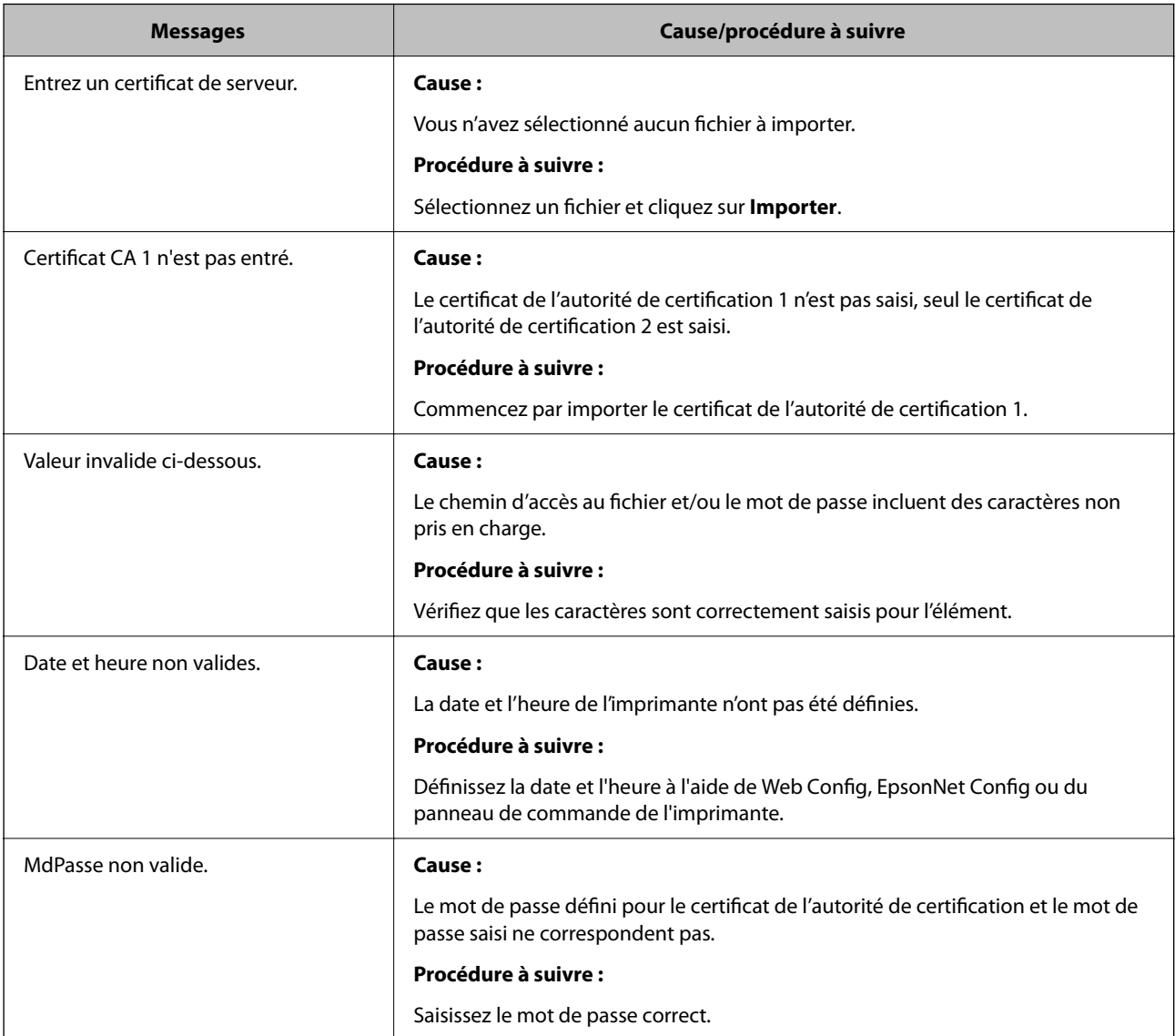

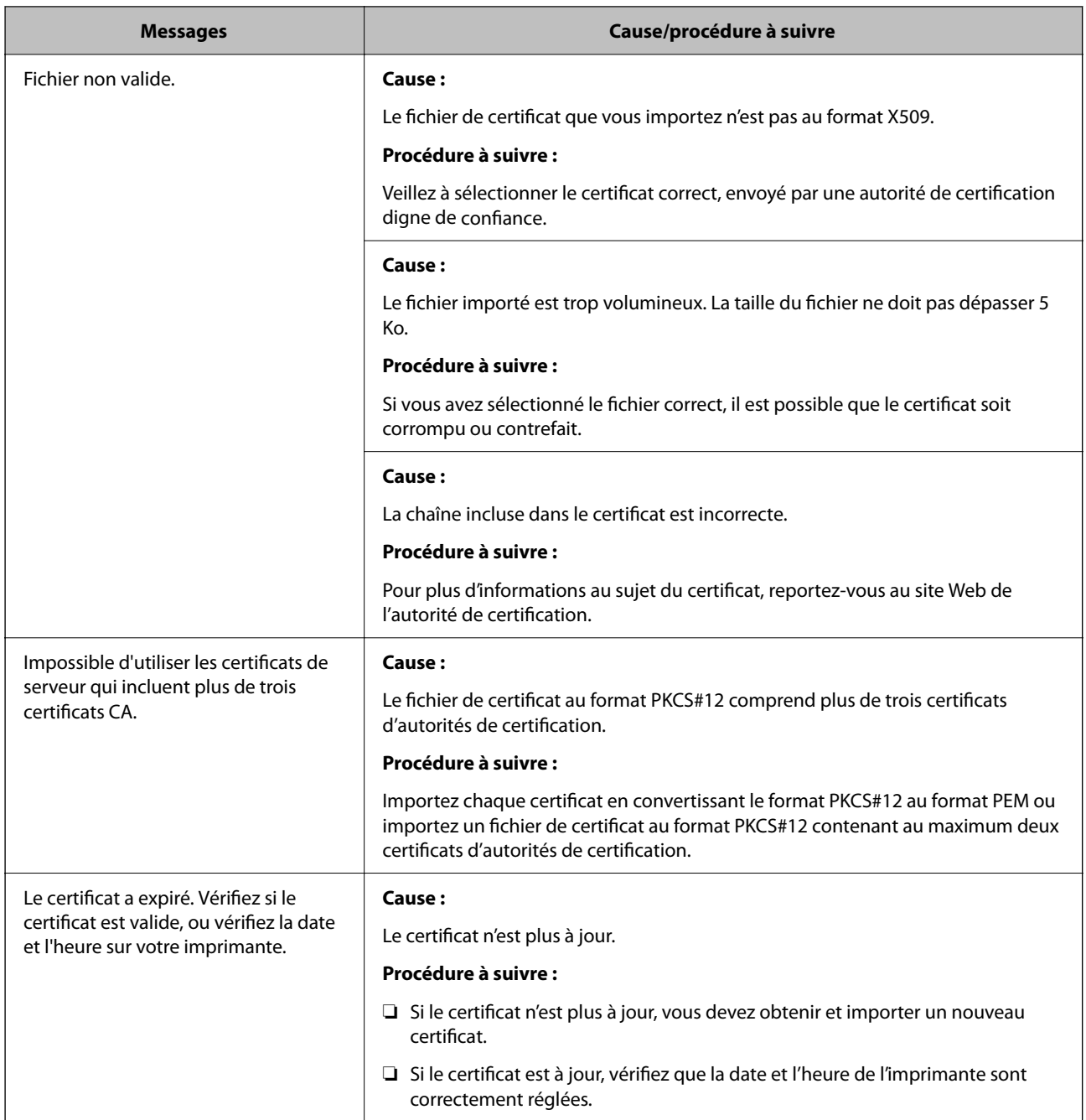

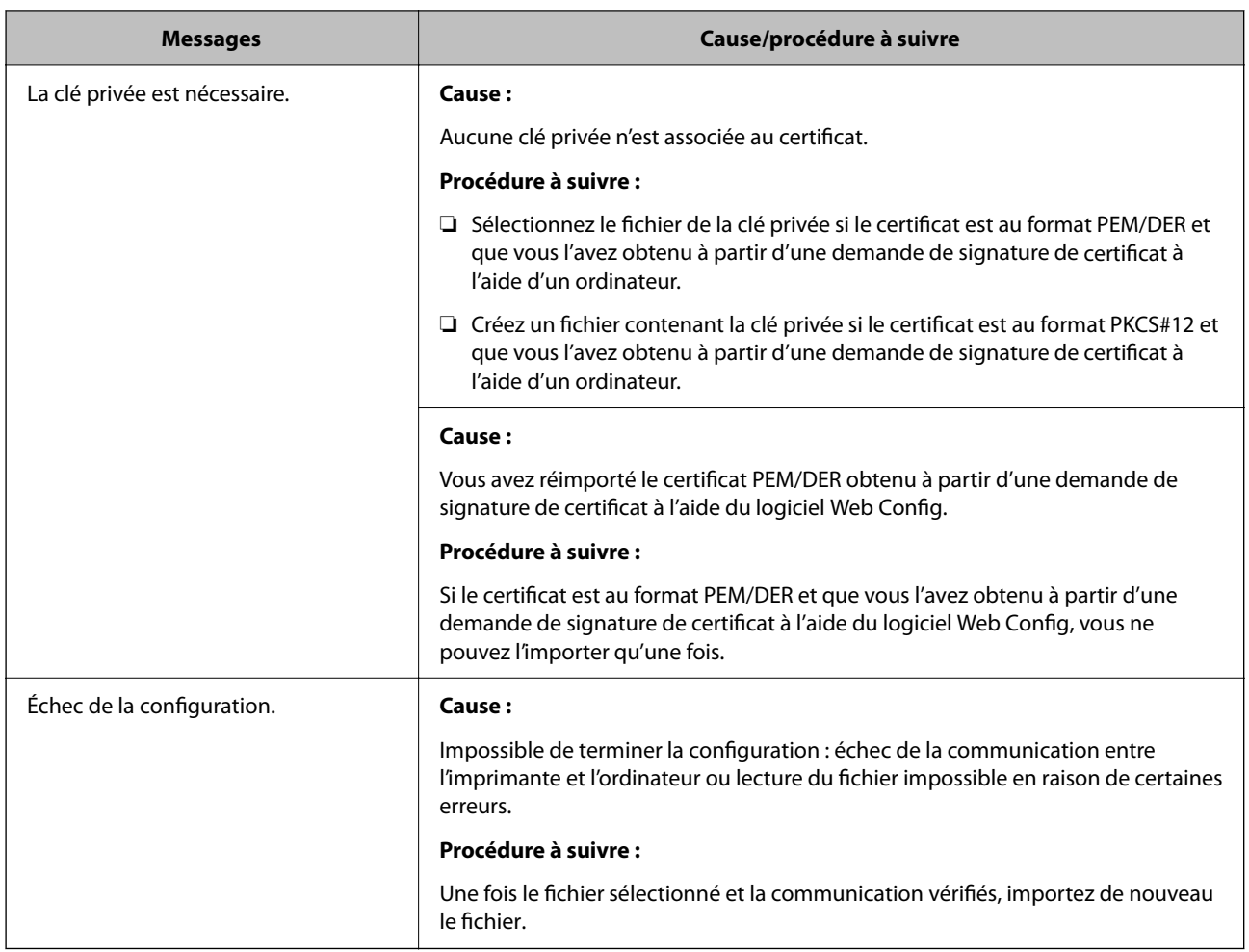

#### **Informations connexes**

& [« À propos de la certification numérique » à la page 255](#page-254-0)

#### *Suppression accidentelle d'un certificat signé par une autorité de certification*

#### **Il n'existe aucun fichier de sauvegarde pour le certificat signé par une autorité de certification.**

Si vous disposez d'un fichier de sauvegarde, importez de nouveau le certificat.

Si vous obtenez un certificat à l'aide d'une demande de signature de certificat créée à partir du logiciel Web Config, vous ne pouvez importer de nouveau un certificat supprimé. Créez une demande de signature de certificat et obtenez un nouveau certificat.

#### **Informations connexes**

- & [« Importation d'un certificat signé par une autorité de certification » à la page 257](#page-256-0)
- & [« Suppression d'un certificat signé par une autorité de certification » à la page 259](#page-258-0)

## **Utilisation d'Epson Open Platform**

## **Présentation d'Epson Open Platform**

Epson Open Platform est une plate-forme dédiée à l'utilisation des imprimantes Epson avec la fonction fournie par le serveur du système d'authentification.

Vous pouvez acquérir les journaux de chaque périphérique et utilisateur à l'aide du serveur, ainsi que configurer les restrictions du périphérique et les fonctions pouvant être utilisées pour chaque utilisateur et chaque groupe. Elle peut être utilisée avec Epson Print Admin (Epson Authentication System) ou un système d'authentification tiers.

Si vous connectez un périphérique d'authentification, vous pouvez également effectuer l'authentification d'utilisateur à l'aide de la carte d'identité.

#### **Informations connexes**

& [« Système d'authentification Epson \(Epson Print Admin\) » à la page 193](#page-192-0)

## **Configuration d'Epson Open Platform**

Activez Epson Open Platform afin de pouvoir utiliser l'appareil à partir du système d'authentification.

1. Saisissez l'adresse IP de l'imprimante dans un navigateur pour accéder à Web Config. Saisissez l'adresse IP de l'imprimante depuis un ordinateur connecté au même réseau que celle-ci. Vous pouvez consulter l'adresse IP de l'imprimante dans le menu suivant.

**Param.** > **Réglages généraux** > **Paramètres réseau** > **État réseau** > **État LAN câblé/Wi-Fi**

- 2. Saisissez le mot de passe administrateur pour vous identifier en tant qu'administrateur.
- 3. Sélectionnez les éléments suivants dans l'ordre indiqué :

#### Onglet **Epson Open Platform** > **Clé produit ou Clé de licence**

- 4. Saisissez une valeur pour chaque élément.
	- ❏ Numéro de série

Le numéro de série de l'appareil s'affiche.

❏ Version Epson Open Platform

Sélectionnez la version d'Epson Open Platform. La version correspondante varie en fonction du système d'authentification.

❏ Clé produit ou Clé de licence

Saisissez la clé de produit obtenue sur le site Web dédié. Consultez Epson Open Platform pour plus d'informations sur la manière d'obtenir la clé du produit.

5. Cliquez sur **Suivant**.

Un message de confirmation s'affiche.

6. Cliquez sur **OK**.

L'imprimante est mise à jour.

#### **Informations connexes**

& [« Mot de passe administrateur par défaut » à la page 17](#page-16-0)

## **Validation de la Epson Open Platform**

Vous pouvez vérifier la validité de la Epson Open Platform en suivant l'une des méthodes ci-dessous.

❏ Web Config

Une clé de produit a été saisie dans l'onglet **Epson Open Platform** > **Clé produit ou Clé de licence** > **Clé produit ou Clé de licence**, et l'onglet **Epson Open Platform** > **Système d'authentification** s'affiche à gauche dans l'arborescence de menu.

❏ Panneau de commande de l'imprimante

Une clé de produit a été saisie à l'écran d'accueil > **Param.** > **Informations Epson Open Platform**.

## **Informations Epson Remote Services**

Epson Remote Services est un service qui recueille régulièrement des informations sur l'imprimante sur Internet. Ce service peut être utilisé lorsque des consommables et des pièces de rechange doivent être remplacés ou réapprovisionnés, et pour résoudre rapidement des erreurs ou des problèmes.

Contactez votre représentant des ventes pour plus d'informations au sujet de Epson Remote Services.

# <span id="page-286-0"></span>**Où trouver de l'aide**

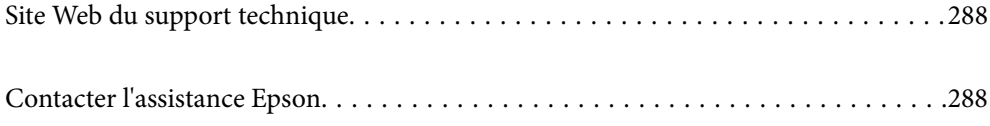

## <span id="page-287-0"></span>**Site Web du support technique**

Si vous avez besoin d'aide supplémentaire, visitez le site Web du support technique Epson indiqué ci-dessous. Sélectionnez votre pays ou votre région et accédez à la section d'assistance de votre site Web Epson local. Les pilotes les plus récents, foires aux questions, manuels et autres ressources pouvant être téléchargées sont également disponibles sur le site.

<http://support.epson.net/>

<http://www.epson.eu/support> (Europe)

Si votre produit Epson ne fonctionne pas correctement et que vous ne pouvez pas résoudre le problème, contactez le service d'assistance Epson.

## **Contacter l'assistance Epson**

## **Avant de contacter Epson**

Si votre produit Epson ne fonctionne pas correctement et que vous ne parvenez pas à résoudre le problème à l'aide des informations de dépannage proposées dans les manuels du produit, contactez les services d'assistance Epson pour obtenir de l'aide.

La liste d'assistance Epson suivante est basée sur le pays de vente. Il se peut que certains produits ne soient pas vendus dans votre emplacement actuel : assurez-vous de contacter l'assistance Epson pour la région dans laquelle vous avez acheté votre produit.

Si l'assistance Epson de votre région n'est pas répertoriée ci-dessous, contactez le revendeur auprès duquel vous avez acheté le produit.

L'assistance Epson sera en mesure de vous aider beaucoup plus rapidement si vous communiquez les informations suivantes :

❏ Numéro de série du produit

(L'endroit où est apposée l'étiquette dépend du produit : elle peut se trouver à l'arrière, sur le côté ouvert du capot, ou en bas.)

- ❏ Modèle d'imprimante
- ❏ Version du logiciel du produit

(Cliquez sur **About**, **Version Info**, ou un bouton similaire dans le logiciel du produit.)

- ❏ Marque et modèle de votre ordinateur
- ❏ Nom et version du système d'exploitation de votre ordinateur
- ❏ Nom et version des applications logicielles que vous utilisez normalement avec votre produit

#### *Remarque:*

Selon le produit, les paramètres réseau peuvent être conservés dans la mémoire de celui-ci. Les paramètres peuvent être perdus suite à une panne ou une réparation d'un produit. Epson ne sera pas tenue responsable de la perte de données, de la sauvegarde ou de la restauration de paramètres, et ce même pendant la période de garantie. Nous vous recommandons d'effectuer votre propre sauvegarde de données ou de prendre des notes.
# **Aide pour les utilisateurs d'Europe**

Consultez votre document de garantie paneuropéenne pour obtenir des informations relatives à la procédure à suivre pour contacter l'assistance Epson.

# **Aide pour les utilisateurs de Taïwan**

Utilisez les sources suivantes pour obtenir des informations, de l'aide et des services :

### **Internet**

### [http://www.epson.com.tw](http://www.epson.com.tw/)

Des informations relatives aux caractéristiques des produits, des pilotes à télécharger et des demandes de produits sont disponibles.

### **Bureau d'assistance Epson**

Téléphone : +886-2-2165-3138

L'équipe de notre bureau d'assistance téléphonique peut vous aider dans les domaines suivants :

- ❏ Demandes de ventes et informations relatives au produit
- ❏ Questions ou problèmes relatifs à l'utilisation des produits
- ❏ Demandes de réparations et garantie

### **Centre de réparation :**

<http://www.tekcare.com.tw/branchMap.page>

TekCare corporation est un centre de service agréé pour Epson Taiwan Technology & Trading Ltd.

# **Aide pour les utilisateurs d'Australie**

Epson Australie souhaite vous proposer un service clientèle de niveau élevé. Parallèlement aux manuels de votre produit, nous mettons à votre disposition les sources d'information suivantes :

### **Adresse URL Internet**

### [http://www.epson.com.au](http://www.epson.com.au/)

Consultez le site Internet de Epson Australie. Un site qui vaut le coup d'œil ! Le site contient une zone de téléchargement de pilotes, une liste de points de contact Epson, des informations relatives aux nouveaux produits et une assistance technique (par courrier électronique).

### **Bureau d'assistance Epson**

### Téléphone : 1300-361-054

Le bureau d'assistance Epson sert de point de contact final, il permet de garantir que les clients ont accès à des conseils. Les opérateurs du bureau d'assistance vous aident à installer, configurer et utiliser votre produit Epson. Le personnel de notre bureau d'assistance préventes vous propose de la documentation relative aux nouveaux produits Epson et vous indique où se trouve le revendeur ou agent d'entretien le plus proche. Le bureau d'assistance répond à de nombreux types de requêtes.

Nous vous invitons à recueillir toutes les informations nécessaires avant d'appeler. Plus les informations recueillies sont nombreuses et plus le problème peut être résolu rapidement. Les informations concernées incluent les manuels de votre produit Epson, le type d'ordinateur, le système d'exploitation, les programmes utilisés et toutes les informations jugées utiles.

### **Transport du produit**

Epson conseille de conserver l'emballage du produit pour tout transport ultérieur.

# **Aide pour les utilisateurs de Nouvelle-Zélande**

Epson Nouvelle-Zélande souhaite vous proposer un service clientèle de niveau élevé. Parallèlement à la documentation de votre produit, nous mettons à votre disposition les sources d'information suivantes :

### **Adresse URL Internet**

### [http://www.epson.co.nz](http://www.epson.co.nz/)

Consultez le site Internet de Epson Nouvelle-Zélande. Un site qui vaut le coup d'œil ! Le site contient une zone de téléchargement de pilotes, une liste de points de contact Epson, des informations relatives aux nouveaux produits et une assistance technique (par courrier électronique).

### **Bureau d'assistance Epson**

### Téléphone : 0800 237 766

Le bureau d'assistance Epson sert de point de contact final, il permet de garantir que les clients ont accès à des conseils. Les opérateurs du bureau d'assistance vous aident à installer, configurer et utiliser votre produit Epson. Le personnel de notre bureau d'assistance préventes vous propose de la documentation relative aux nouveaux produits Epson et vous indique où se trouve le revendeur ou agent d'entretien le plus proche. Le bureau d'assistance répond à de nombreux types de requêtes.

Nous vous invitons à recueillir toutes les informations nécessaires avant d'appeler. Plus les informations recueillies sont nombreuses et plus le problème peut être résolu rapidement. Les informations concernées incluent la documentation de votre produit Epson, le type d'ordinateur, le système d'exploitation, les programmes utilisés et toutes les informations jugées utiles.

### **Transport du produit**

Epson conseille de conserver l'emballage du produit pour tout transport ultérieur.

# **Aide pour les utilisateurs à Singapour**

Les sources d'informations, d'assistance et de services disponibles auprès de Epson Singapour :

### **Internet**

### [http://www.epson.com.sg](http://www.epson.com.sg/)

Des informations relatives aux caractéristiques des produits, des pilotes à télécharger, des foires aux questions, des demandes de ventes et une assistance technique par courrier électronique sont disponibles.

### **Bureau d'assistance Epson**

Numéro gratuit : 800-120-5564

L'équipe de notre bureau d'assistance téléphonique peut vous aider dans les domaines suivants :

- ❏ Demandes de ventes et informations relatives au produit
- ❏ Questions relatives à l'utilisation des produits ou problèmes de dépannage
- ❏ Demandes de réparations et garantie

# **Aide pour les utilisateurs de Thaïlande**

Utilisez les sources suivantes pour obtenir des informations, de l'aide et des services :

### **Internet**

#### [http://www.epson.co.th](http://www.epson.co.th/)

Des informations relatives aux caractéristiques des produits, des pilotes à télécharger, des foires aux questions et des courriers électroniques sont disponibles.

### **Centre d'appel Epson**

Téléphone : 66-2460-9699

Adresse électronique : support@eth.epson.co.th

L'équipe de notre centre d'appels peut vous aider par téléphone dans les domaines suivants :

- ❏ Demandes de ventes et informations relatives au produit
- ❏ Questions ou problèmes relatifs à l'utilisation des produits
- ❏ Demandes de réparations et garantie

### **Aide pour les utilisateurs du Vietnam**

Utilisez les sources suivantes pour obtenir des informations, de l'aide et des services :

### **Centre d'entretien Epson**

27 Yen Lang, Trung Liet Ward, Dong Da District, Ha Noi City. Tel: +84 24 7300 0911 38 Le Dinh Ly, Thac Gian Ward, Thanh Khe District, Da Nang. Tel: +84 23 6356 2666 194/3 Nguyen Trong Tuyen, Ward 8, Phu Nhuan Dist., HCMC. Tel: +84 28 7300 0911 31 Phan Boi Chau, Ward 14, Binh Thanh District, HCMC. Tel: +84 28 35100818

### **Aide pour les utilisateurs d'Indonésie**

Utilisez les sources suivantes pour obtenir des informations, de l'aide et des services :

### **Internet**

#### [http://www.epson.co.id](http://www.epson.co.id/)

- ❏ Informations relatives aux caractéristiques des produits, pilotes à télécharger
- ❏ Foires aux questions, demandes de ventes, questions par courrier électronique

### **Ligne d'assistance Epson**

Téléphone : 1500-766 (Indonesia Only)

Adresse électronique : customer.care@ein.epson.co.id

L'équipe de notre ligne d'assistance peut vous aider, par téléphone ou par e-mail, dans les domaines suivants :

- ❏ Demandes de ventes et informations relatives au produit
- ❏ Support technique

# **Aide pour les utilisateurs de Hong Kong**

Pour obtenir une assistance technique et d'autres services après-vente, les utilisateurs sont invités à contacter Epson Hong Kong Limited.

### **Page d'accueil Internet**

### [http://www.epson.com.hk](http://www.epson.com.hk/)

Epson Hong Kong a créé une page d'accueil Internet en chinois et en anglais, permettant aux utilisateurs d'accéder aux informations suivantes :

- ❏ Informations relatives au produit
- ❏ Foires aux questions
- ❏ Dernières versions des pilotes Epson

### **Ligne d'assistance technique**

Vous pouvez également contacter notre personnel technique aux numéros de téléphone et de fax suivants :

Téléphone : 852-2827-8911

Télécopie : 852-2827-4383

# **Aide pour les utilisateurs de Malaisie**

Utilisez les sources suivantes pour obtenir des informations, de l'aide et des services :

### **Internet**

### [http://www.epson.com.my](http://www.epson.com.my/)

- ❏ Informations relatives aux caractéristiques des produits, pilotes à télécharger
- ❏ Foires aux questions, demandes de ventes, questions par courrier électronique

### **Centre d'appel Epson**

Téléphone : 1800-81-7349 (appel gratuit)

Adresse électronique : websupport@emsb.epson.com.my

- ❏ Demandes de ventes et informations relatives au produit
- ❏ Questions ou problèmes relatifs à l'utilisation des produits
- ❏ Demandes de réparations et garantie

### <span id="page-292-0"></span>**Epson Malaysia Sdn Bhd (Siège social)**

Téléphone : 603-56288288 Télécopie : 603-5628 8388/603-5621 2088

# **Aide pour les utilisateurs d'Inde**

Utilisez les sources suivantes pour obtenir des informations, de l'aide et des services :

### **Internet**

### [http://www.epson.co.in](http://www.epson.co.in/)

Des informations relatives aux caractéristiques des produits, des pilotes à télécharger et des demandes de produits sont disponibles.

### **Ligne d'assistance gratuite**

Pour les services, des information sur les produits ou pour commander des consommables -

18004250011 / 186030001600 / 1800123001600 (9AM – 6PM)

### **E-mail**

calllog@epson–india.in

### **WhatsApp**

+91 96400 00333

# **Aide pour les utilisateurs des Philippines**

Pour obtenir une assistance technique et d'autres services après-vente, les utilisateurs sont invités à contacter Epson Philippines Corporation aux numéros de téléphone/télécopie et à l'adresse électronique suivants :

### **Internet**

### [http://www.epson.com.ph](http://www.epson.com.ph/)

Des informations relatives aux caractéristiques des produits, des pilotes à télécharger, des foires aux questions et des demandes par courrier électronique sont disponibles.

### **Assistance clientèle Epson Philippines**

Numéro gratuit : (PLDT) 1-800-1069-37766

Numéro gratuit : (numérique) 1-800-3-0037766

Metro Manila : +632-8441-9030

Site Web :<https://www.epson.com.ph/contact>

Adresse électronique : customercare@epc.epson.com.ph

De 9 heures à 18 heures, du lundi au samedi (sauf les jours fériés)

L'équipe de notre assistance clientèle peut vous aider par téléphone dans les domaines suivants :

❏ Demandes de ventes et informations relatives au produit

- ❏ Questions ou problèmes relatifs à l'utilisation des produits
- ❏ Demandes de réparations et garantie

### **Epson Philippines Corporation**

Ligne commune : +632-8706-2609

Télécopie : +632-8706-2663 / +632-8706-2665